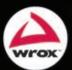

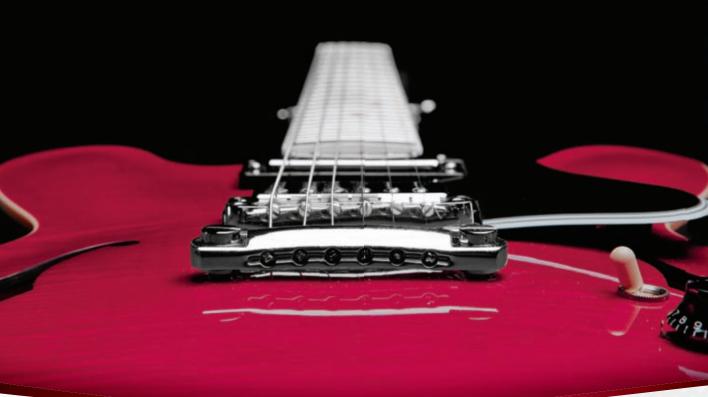

### Beginning

# ASP.IET 4 in C# and VB

Foreword by Vishal R. Joshi, Lead Program Manager, Microsoft Web Platform & Tools

#### Programmer to Programmer™

## Get more out of wrox.com

#### Interact

Take an active role online by participating in our P2P forums @ p2p.wrox.com

#### **Wrox Online Library**

Hundreds of our books are available online through Books24x7.com

#### Wrox Blox

Download short informational pieces and code to keep you up to date and out of trouble!

#### Join the Community

Sign up for our free monthly newsletter at newsletter.wrox.com

#### **Browse**

Ready for more Wrox? We have books and e-books available on .NET, SQL Server, Java, XML, Visual Basic, C#/ C++, and much more!

#### Contact Us.

We always like to get feedback from our readers. Have a book idea?

Need community support? Let us know by e-mailing wrox-partnerwithus@wrox.com

#### BEGINNING ASP.NET 4: IN C# AND VB

| FOREWORD .  |                                            | xxv   |
|-------------|--------------------------------------------|-------|
| INTRODUCTIO | DN                                         | xxvii |
| CHAPTER 1   | Getting Started with ASP.NET 4             |       |
| CHAPTER 2   | Building an ASP.NET Web Site               | 33    |
| CHAPTER 3   | Designing Your Web Pages                   | 65    |
| CHAPTER 4   | Working with ASP.NET Server Controls       | 105   |
| CHAPTER 5   | Programming Your ASP.NET Web Pages         | 139   |
| CHAPTER 6   | Creating Consistent Looking Web Sites      | 197   |
| CHAPTER 7   | Navigation                                 | 239   |
| CHAPTER 8   | User Controls                              | 271   |
| CHAPTER 9   | Validating User Input                      | 297   |
| CHAPTER 10  | ASP.NET AJAX                               | 331   |
| CHAPTER 11  | jQuery                                     | 367   |
| CHAPTER 12  | Introducing Databases                      | 403   |
| CHAPTER 13  | Displaying and Updating Data               | 433   |
| CHAPTER 14  | LINQ and the ADO.NET Entity Framework      | 477   |
| CHAPTER 15  | Working with Data — Advanced Topics        | 529   |
| CHAPTER 16  | Security in Your ASP.NET 4 Web Site        | 579   |
| CHAPTER 17  | Personalizing Web Sites                    | 619   |
| CHAPTER 18  | Exception Handling, Debugging, and Tracing | 655   |
| CHAPTER 19  | Deploying Your Web Site                    | 697   |
| APPENDIX A  | Exercise Answers                           | 731   |
| APPENDIX B  | Configuring SQL Server 2008                | 757   |
| INDEX       |                                            | 777   |

#### **BEGINNING**

#### **ASP.NET 4**

#### **BEGINNING**

#### **ASP.NET 4**

IN C# AND VB

Imar Spaanjaars

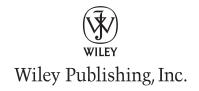

#### Beginning ASP.NET 4: in C# and VB

Published by Wiley Publishing, Inc. 10475 Crosspoint Boulevard Indianapolis, IN 46256 www.wiley.com

Copyright © 2010 by Wiley Publishing, Inc., Indianapolis, Indiana

Published simultaneously in Canada

ISBN: 978-0-470-50221-1

Manufactured in the United States of America

10 9 8 7 6 5 4 3 2 1

No part of this publication may be reproduced, stored in a retrieval system or transmitted in any form or by any means, electronic, mechanical, photocopying, recording, scanning or otherwise, except as permitted under Sections 107 or 108 of the 1976 United States Copyright Act, without either the prior written permission of the Publisher, or authorization through payment of the appropriate per-copy fee to the Copyright Clearance Center, 222 Rosewood Drive, Danvers, MA 01923, (978) 750-8400, fax (978) 646-8600. Requests to the Publisher for permission should be addressed to the Permissions Department, John Wiley & Sons, Inc., 111 River Street, Hoboken, NJ 07030, (201) 748-6011, fax (201) 748-6008, or online at http://www.wiley.com/go/permissions.

Limit of Liability/Disclaimer of Warranty: The publisher and the author make no representations or warranties with respect to the accuracy or completeness of the contents of this work and specifically disclaim all warranties, including without limitation warranties of fitness for a particular purpose. No warranty may be created or extended by sales or promotional materials. The advice and strategies contained herein may not be suitable for every situation. This work is sold with the understanding that the publisher is not engaged in rendering legal, accounting, or other professional services. If professional assistance is required, the services of a competent professional person should be sought. Neither the publisher nor the author shall be liable for damages arising herefrom. The fact that an organization or Web site is referred to in this work as a citation and/or a potential source of further information does not mean that the author or the publisher endorses the information the organization or Web site may provide or recommendations it may make. Further, readers should be aware that Internet Web sites listed in this work may have changed or disappeared between when this work was written and when it is read.

For general information on our other products and services please contact our Customer Care Department within the United States at (877) 762-2974, outside the United States at (317) 572-3993 or fax (317) 572-4002.

Wiley also publishes its books in a variety of electronic formats. Some content that appears in print may not be available in electronic books.

Library of Congress Control Number: 2009943646

**Trademarks:** Wiley, the Wiley logo, Wrox, the Wrox logo, and Wrox Programmer to Programmer are trademarks or registered trademarks of John Wiley & Sons, Inc. and/or its affiliates, in the United States and other countries, and may not be used without written permission. All other trademarks are the property of their respective owners. Wiley Publishing, Inc. is not associated with any product or vendor mentioned in this book.

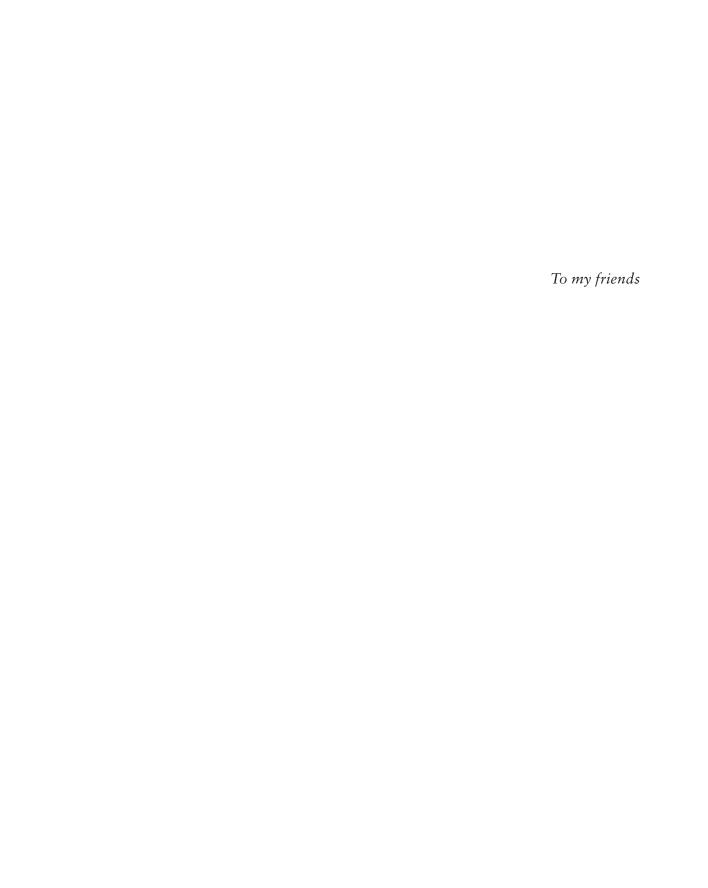

#### **ABOUT THE AUTHOR**

**IMAR SPAANJAARS** graduated in Leisure Management at the Leisure Management School in the Netherlands, but he quickly changed his career path into the Internet world.

After working in the Internet business at various web agencies for the past twelve years, he recently started up his own company called *De Vier Koeden* (www.devierkoeden.nl), a small Internet agency specializing in consultancy and development of Internet and intranet applications with Microsoft technologies such as ASP.NET 4.

Imar has written books on ASP.NET and Macromedia Dreamweaver, all published under the Wrox brand. He is also one of the top contributors to the Wrox Community Forum at p2p.wrox.com, where he shares his knowledge with fellow programmers.

In 2008 and 2009, Imar received Microsoft's Most Valuable Professional (MVP) award for his contributions to the ASP.NET community.

Imar lives in Utrecht, the Netherlands, with his girlfriend, Fleur. You can contact him through his personal web site at http://imar.spaanjaars.com or by e-mail at imar@spaanjaars.com.

#### **CREDITS**

**ACQUISITIONS EDITOR** 

Paul Reese

PROJECT EDITOR

Brian Herrmann

TECHNICAL EDITOR

Michael J. Apostol

PRODUCTION EDITOR

Rebecca Anderson

**COPY EDITOR** 

Kim Cofer

**EDITORIAL DIRECTOR** 

Robyn B. Siesky

**EDITORIAL MANAGER** 

Mary Beth Wakefield

ASSOCIATE DIRECTOR OF MARKETING

David Mayhew

PRODUCTION MANAGER

Tim Tate

VICE PRESIDENT AND EXECUTIVE GROUP

**PUBLISHER** 

Richard Swadley

VICE PRESIDENT AND EXECUTIVE PUBLISHER

Barry Pruett

ASSOCIATE PUBLISHER

Jim Minatel

PROJECT COORDINATOR, COVER

Lynsey Stanford

COMPOSITOR

Craig Johnson, Happenstance Type-O-Rama

PROOFREADER

Josh Chase, Word One New York

INDEXER

Robert Swanson

**COVER DESIGNER** 

Michael E. Trent

COVER IMAGE

© Nevin Giesbrecht/istockphoto

#### **ACKNOWLEDGMENTS**

JUST AS WITH MY PRIOR BOOKS, I really enjoyed writing this one. The process from an empty Word document at the very beginning to a printed copy as the final result is a really interesting one. Along the way, I discovered, understood and used a lot of the new features that ASP.NET 4 and Visual Web Developer 2010 bring. Since this book is a major update on the previous edition — *Beginning ASP.NET 3.5 in C# and VB* — I have been able to incorporate a lot of reader feedback into this edition. While working on this book, I went through the more than 450 threads in the book's forum, looking for feedback that could improve this edition. This allowed me to add clarification and more detailed instructions where needed. If you have the previous edition and posted a question in the Wrox forums: thanks for your valuable feedback; you've really helped to make this book better.

Besides my readers, I owe a lot to other people who helped me write this book.

First of all I'd like to thank Brian Herrmann for his editorial work. Just as before, it was a pleasure to work with you! I also want to thank Michael J. Apostol for his work as a technical editor, and the people from Wrox for their support and contributions to this book.

Another person I owe a lot to is my friend Anne Ward from Blue Violet, a UK-based web and graphic design company. Anne has done most of the new designs used in this book and I highly appreciate her input. Thanks again, Anne! The concert pictures you see in this book come from Nigel D. Nudds, who kindly let me use pictures from his collection.

Finally, I would like to thank my good friends Joost and René and my lovely girlfriend Fleur for their support during this project.

#### **CONTENTS**

| FOREWORD                                     | XXV   |
|----------------------------------------------|-------|
| INTRODUCTION                                 | xxvii |
| CHAPTER 1: GETTING STARTED WITH ASP.NET 4    | 1     |
| Microsoft Visual Web Developer               | 2     |
| Getting Visual Web Developer                 | 3     |
| Installing Visual Web Developer Express      | 3     |
| Creating Your First ASP.NET 4 Web Site       | 5     |
| An Introduction to ASP.NET 4                 | 9     |
| Understanding HTML                           | 10    |
| A First Look at ASP.NET Markup               | 14    |
| A Tour of the IDE                            | 15    |
| The Main Development Area                    | 15    |
| Informational Windows                        | 21    |
| Customizing the IDE                          | 22    |
| Rearranging Windows                          | 22    |
| Modifying the Toolbox                        | 23    |
| Customizing the Document Window              | 25    |
| Customizing Toolbars                         | 26    |
| Customizing Keyboard Shortcuts               | 26    |
| Resetting Your Changes                       | 27    |
| The Sample Application                       | 27    |
| Practical Tips on Visual Web Developer       | 29    |
| Summary                                      | 30    |
| CHAPTER 2: BUILDING AN ASP.NET WEB SITE      | 33    |
| Creating Web Sites with VWD 2010             | 34    |
| Different Project Types                      | 34    |
| Choosing the Right Web Site Template         | 35    |
| Creating and Opening a New Web Site          | 37    |
| Working with Files in Your Web Site          | 40    |
| The Many File Types of an ASP.NET 4 Web Site | 40    |
| Adding Existing Files                        | 44    |
| Organizing Your Site                         | 46    |
| Special File Types                           | 47    |

| Working with Web Forms                                  | 47  |
|---------------------------------------------------------|-----|
| The Different Views on Web Forms                        | 47  |
| Choosing between Code Behind and Pages with Inline Code | 49  |
| Adding Markup to Your Page                              | 54  |
| Connecting Pages                                        | 60  |
| Practical Tips on Working with Web Forms                | 62  |
| Summary                                                 | 63  |
| CHAPTER 3: DESIGNING YOUR WEB PAGES                     | 65  |
| Why Do You Need CSS?                                    | 66  |
| Problems of HTML Formatting                             | 66  |
| How CSS Fixes Formatting Problems                       | 67  |
| An Introduction to CSS                                  | 68  |
| CSS—The Language                                        | 71  |
| The Style Sheet                                         | 72  |
| Adding CSS to Your Pages                                | 84  |
| Working with CSS in Visual Web Developer                | 87  |
| Creating New Styles in External Style Sheets            | 87  |
| Creating Embedded and Inline Style Sheets               | 92  |
| Applying Styles                                         | 98  |
| Managing Styles                                         | 99  |
| Practical Tips on Working with CSS                      | 102 |
| Summary                                                 | 103 |
| CHAPTER 4: WORKING WITH ASP.NET SERVER CONTROLS         | 105 |
| Introduction to Server Controls                         | 106 |
| A Closer Look at ASP.NET Server Controls                | 110 |
| Defining Controls in Your Pages                         | 110 |
| Common Properties for All Controls                      | 110 |
| Types of Controls                                       | 113 |
| Standard Controls                                       | 113 |
| HTML Controls                                           | 126 |
| Data Controls                                           | 127 |
| Validation Controls                                     | 127 |
| Navigation Controls                                     | 127 |
| Login Controls                                          | 127 |
| Ajax Extensions                                         | 127 |
| WebParts                                                | 128 |
| Dynamic Data                                            | 128 |

| The ASP.NET State Engine What Is State and Why Is It Important? | <b>128</b><br>128 |
|-----------------------------------------------------------------|-------------------|
| How the State Engine Works                                      | 120               |
| Not All Controls Rely on View State                             | 133               |
| A Note about View State and Performance                         | 134               |
| Practical Tips on Working with Controls                         | 135               |
| Summary                                                         | 136               |
| CHAPTER 5: PROGRAMMING YOUR ASP.NET WEB PAGES                   | 139               |
| Introduction to Programming                                     | 140               |
| Data Types and Variables                                        | 141               |
| Converting and Casting Data Types                               | 144               |
| Using Arrays and Collections                                    | 146               |
| Statements                                                      | 151               |
| Operators                                                       | 152               |
| Making Decisions                                                | 159               |
| Loops                                                           | 166               |
| Organizing Code                                                 | 170               |
| Methods: Functions and Subroutines                              | 170               |
| The App_Code Folder                                             | 172               |
| Organizing Code with Namespaces                                 | 176               |
| Writing Comments                                                | 179               |
| Object Orientation Basics                                       | 181               |
| Important OO Terminology                                        | 182               |
| Events                                                          | 192               |
| Practical Tips on Programming                                   | 194               |
| Summary                                                         | 195               |
| CHAPTER 6: CREATING CONSISTENT LOOKING WEB SITES                | 197               |
| Consistent Page Layout with Master Pages                        | 198               |
| Creating Master Pages                                           | 200               |
| Creating Content Pages                                          | 201               |
| Using a Centralized Base Page                                   | 207               |
| An Introduction to the ASP.NET Page Life Cycle                  | 208               |
| Implementing the Base Page                                      | 210               |
| Creating Reusable Page Templates                                | 214               |
| Themes                                                          | 218               |
| Different Types of Themes                                       | 219               |
| Choosing Between Theme and StyleSheetTheme                      | 219               |
| Applying Themes                                                 | 220               |
| Extending Themes                                                | 224               |
| Dynamically Switching Themes                                    | 226               |

| Skins                                                       | 232 |
|-------------------------------------------------------------|-----|
| Creating a Skin File                                        | 233 |
| Named Skins                                                 | 235 |
| Disable Theming for Specific Controls                       | 236 |
| Practical Tips on Creating Consistent Pages                 | 236 |
| Summary                                                     | 237 |
| CHAPTER 7: NAVIGATION                                       | 239 |
| Different Ways to Move around Your Site                     | 240 |
| Understanding Absolute and Relative URLs                    | 240 |
| Understanding Default Documents                             | 244 |
| Using the Navigation Controls                               | 245 |
| Architecture of the Navigation Controls                     | 245 |
| Examining the Web.sitemap File                              | 246 |
| Using the Menu Control                                      | 248 |
| Using the TreeView Control                                  | 257 |
| Using the SiteMapPath Control                               | 261 |
| Programmatic Redirection                                    | 263 |
| Programmatically Redirecting the Client to a Different Page | 263 |
| Server-Side Redirects                                       | 266 |
| Practical Tips on Navigation                                | 268 |
| Summary                                                     | 269 |
| CHAPTER 8: USER CONTROLS                                    | 271 |
| Introduction to User Controls                               | 272 |
| Creating User Controls                                      | 272 |
| Adding User Controls to a Content Page or Master Page       | 276 |
| Site-Wide Registration of User Controls                     | 279 |
| User Control Caveats                                        | 280 |
| Adding Logic to Your User Controls                          | 282 |
| Creating Your Own Data Types for Properties                 | 283 |
| Implementing View State Properties                          | 288 |
| View State Considerations                                   | 294 |
| Practical Tips on User Controls                             | 294 |
| Summary                                                     | 295 |
| CHAPTER 9: VALIDATING USER INPUT                            | 297 |
| Gathering Data from the User                                | 298 |
| Validating User Input in Web Forms                          | 299 |
| Understanding Request Validation                            | 316 |

| Processing Data at the Server                         | 316 |
|-------------------------------------------------------|-----|
| Sending E-mail from Your Web Site                     | 317 |
| Reading from Text Files                               | 322 |
| Practical Tips on Validating Data                     | 328 |
| Summary                                               | 329 |
| CHAPTER 10: ASP.NET AJAX                              | 331 |
| Introducing Ajax                                      | 332 |
| Using ASP.NET AJAX in Your Projects                   | 334 |
| Creating Flicker-Free Pages                           | 334 |
| Providing Feedback to Users                           | 340 |
| The Timer Control                                     | 345 |
| Using Web Services and Page Methods in Ajax Web Sites | 346 |
| What Are Web Services?                                | 346 |
| Creating Web Services                                 | 347 |
| Using Web Services in Your Ajax Web Site              | 351 |
| Introducing Page Methods                              | 358 |
| The Client-Side ASP.NET AJAX Library                  | 361 |
| This Is Just the Beginning                            | 362 |
| Practical Ajax Tips                                   | 363 |
| Summary                                               | 364 |
| CHAPTER 11: JQUERY                                    | 367 |
| An Introduction to jQuery                             | 368 |
| Choosing the Location for Your jQuery Reference       | 368 |
| Different Ways to Include the jQuery Library          | 369 |
| jQuery Syntax                                         | 373 |
| jQuery Core                                           | 374 |
| Selecting Items Using jQuery                          | 374 |
| Modifying the DOM with jQuery                         | 382 |
| CSS Methods                                           | 382 |
| Handling Events                                       | 383 |
| Miscellaneous jQuery Functionality                    | 385 |
| Common Mistakes When Working with jQuery              | 386 |
| Effects with jQuery                                   | 391 |
| jQuery and Extensibility                              | 396 |
| Practical Tips on jQuery                              | 400 |
| Summary                                               | 401 |

| CHAPTER 12: INTRODUCING DATABASES                    |     |  |
|------------------------------------------------------|-----|--|
| What Is a Database?                                  | 404 |  |
| Different Kinds of Relational Databases              | 405 |  |
| Using SQL to Work with Database Data                 | 405 |  |
| Retrieving and Manipulating Data with SQL            | 407 |  |
| Reading Data                                         | 408 |  |
| Creating Data                                        | 417 |  |
| Updating Data                                        | 418 |  |
| Deleting Data                                        | 418 |  |
| Creating Your Own Tables                             | 421 |  |
| Data Types in SQL Server                             | 421 |  |
| Understanding Primary Keys and Identities            | 422 |  |
| Creating Relationships Between Tables                | 426 |  |
| Practical Database Tips                              | 430 |  |
| Summary                                              | 431 |  |
| CHAPTER 13: DISPLAYING AND UPDATING DATA             | 433 |  |
| Data Controls                                        | 433 |  |
| Data-bound Controls                                  | 434 |  |
| Data Source Controls                                 | 435 |  |
| Other Data Controls                                  | 436 |  |
| Data Source and Data-bound Controls Working Together | 436 |  |
| Displaying and Editing Data with GridView            | 436 |  |
| Inserting Data with DetailsView                      | 442 |  |
| Storing Your Connection Strings in web.config        | 445 |  |
| Filtering Data                                       | 446 |  |
| Customizing the Appearance of the Data Controls      | 452 |  |
| Configuring Columns or Fields of Data-bound Controls | 453 |  |
| Updating and Inserting Data                          | 459 |  |
| Using DetailsView to Insert and Update Data          | 459 |  |
| Practical Tips for Displaying and Updating Data      | 473 |  |
| Summary                                              | 474 |  |
| CHAPTER 14: LINQ AND THE ADO.NET ENTITY FRAMEWORK    | 477 |  |
| Introducing LINQ                                     | 478 |  |
| LINQ to Objects                                      | 479 |  |
| LINQ to XML                                          | 479 |  |
| LINQ to ADO.NET                                      | 479 |  |
| Introducing the ADO.NET Entity Framework             | 480 |  |
| Mapping Your Data Model to an Object Model           | 481 |  |

| Introducing Query Syntax                                 | 487 |
|----------------------------------------------------------|-----|
| Standard Query Operators                                 | 487 |
| Shaping Data with Anonymous Types                        | 491 |
| Using Server Controls with LINQ Queries                  | 496 |
| Using Data Controls with the Entity Framework            | 496 |
| A Few Notes about Performance                            | 526 |
| Practical LINQ and ADO.NET Entity Framework Tips         | 526 |
| Summary                                                  | 527 |
| CHAPTER 15: WORKING WITH DATA — ADVANCED TOPICS          | 529 |
| Formatting Your Controls Using Styles                    | 530 |
| An Introduction to Styles                                | 531 |
| Combining Styles, Themes, and Skins                      | 535 |
| Handling Events                                          | 539 |
| The ASP.NET Page and Control Life Cycles Revisited       | 540 |
| The ASP.NET Page Life Cycle and Events in Data Controls  | 545 |
| Handling Errors that Occur in the Data Source Controls   | 550 |
| Hand-Coding Data Access Code                             | 554 |
| Caching                                                  | 565 |
| Common Pitfalls with Caching Data                        | 565 |
| Different Ways to Cache Data in ASP.NET Web Applications | 566 |
| Practical Data Tips                                      | 575 |
| Summary                                                  | 576 |
| CHAPTER 16: SECURITY IN YOUR ASP.NET 4 WEB SITE          | 579 |
| Introducing Security                                     | 580 |
| Identity: Who Are You?                                   | 580 |
| Authentication: How Can You Prove Who You Are?           | 580 |
| Authorization: What Are You Allowed to Do?               | 580 |
| An Introduction to the ASP.NET Application Services      | 581 |
| Introducing the Login Controls                           | 582 |
| The Login Controls                                       | 587 |
| Configuring Your Web Application                         | 599 |
| The Role Manager                                         | 603 |
| Configuring the Role Manager                             | 603 |
| Managing Users with the WSAT                             | 604 |
| Configuring the Web Application to Work with Roles       | 608 |
| Programmatically Checking Roles                          | 612 |
| Practical Security Tips                                  | 616 |
| Summary                                                  | 617 |

| CHAPTER 17: PERSONALIZING WEB SITES                    |     |
|--------------------------------------------------------|-----|
| Understanding Profile                                  | 620 |
| Configuring the Profile                                | 621 |
| Using the Profile                                      | 627 |
| Other Ways of Dealing with Profile                     | 645 |
| Anonymous Identification                               | 645 |
| Cleaning Up Old Anonymous Profiles                     | 646 |
| Looking at Other Users' Profiles                       | 648 |
| Practical Personalization Tips                         | 651 |
| Summary                                                | 651 |
| CHAPTER 18: EXCEPTION HANDLING, DEBUGGING, AND TRACING | 655 |
| Exception Handling                                     | 656 |
| Different Types of Errors                              | 656 |
| Catching and Handling Exceptions                       | 658 |
| Global Error Handling and Custom Error Pages           | 666 |
| The Basics of Debugging                                | 673 |
| Tools Support for Debugging                            | 677 |
| Moving around in Debugged Code                         | 677 |
| Debugging Windows                                      | 677 |
| Debugging Client-Side Script                           | 684 |
| Tracing Your ASP.NET Web Pages                         | 688 |
| Using the Standard Tracing Capabilities                | 688 |
| Adding Your Own Information to the Trace               | 691 |
| Tracing and Performance                                | 694 |
| A Security Warning                                     | 694 |
| Practical Debugging Tips                               | 694 |
| Summary                                                | 695 |
| CHAPTER 19: DEPLOYING YOUR WEB SITE                    | 697 |
| Preparing Your Web Site for Deployment                 | 698 |
| Avoiding Hardcoded Settings                            | 698 |
| The web.config File                                    | 699 |
| Expression Syntax                                      | 699 |
| The WebConfigurationManager Class                      | 700 |
| Copying Your Web Site                                  | 706 |
| Creating a Simple Copy of Your Web Site                | 707 |
| Publishing Your Web Site                               | 709 |

| Running Your Site under IIS                    | 710 |
|------------------------------------------------|-----|
| Installing and Configuring the Web Server      | 711 |
| Installing and Configuring ASP.NET             | 714 |
| Understanding Security in IIS                  | 717 |
| NTFS Settings for Planet Wrox                  | 718 |
| Troubleshooting Web Server Errors              | 721 |
| Moving Data to a Remote Server                 | 723 |
| Using the Database Publishing Wizard           | 723 |
| Recreating the Database                        | 725 |
| The Deployment Checklist                       | 727 |
| What's Next                                    | 728 |
| Summary                                        | 729 |
| APPENDIX A: EXERCISE ANSWERS                   | 731 |
| Chapter 1                                      | 731 |
| Chapter 2                                      | 732 |
| Chapter 3                                      | 733 |
| Chapter 4                                      | 734 |
| Chapter 5                                      | 735 |
| Chapter 6                                      | 736 |
| Chapter 7                                      | 737 |
| Chapter 8                                      | 738 |
| Chapter 9                                      | 739 |
| Chapter 10                                     | 741 |
| Chapter 11                                     | 743 |
| Chapter 12                                     | 744 |
| Chapter 13                                     | 745 |
| Chapter 14                                     | 746 |
| Chapter 15                                     | 749 |
| Chapter 16                                     | 751 |
| Chapter 17                                     | 752 |
| Chapter 18                                     | 754 |
| APPENDIX B: CONFIGURING SQL SERVER 2008        | 757 |
| Configuring SQL Server 2008                    | 757 |
| Terminology and Concepts                       | 758 |
| Using SQL Server Management Studio             | 759 |
| Enabling Remote Connections in SQL Server      | 760 |
| Connecting Your Application to SQL Server 2008 | 764 |

| Configuring Application Services                       | 771 |
|--------------------------------------------------------|-----|
| Configuring Your Database for the Application Services | 771 |
| Overriding the LocalSqlServer Connection String        | 773 |
| Overriding the Settings of the Application Services    | 773 |
| INDEX                                                  | 777 |

#### **FOREWORD**

This is a very nice book written by one of ASP.NET's very own Most Valuable Professionals, Imar Spaanjaars. It takes a lot to be a Microsoft MVP — not only do you need expertise in the subject matter, you also need to be a great teacher and a technology philanthropist. Through his blogs, articles, and books, Imar has given a considerable amount of his time to benefit the web development community.

Imar has been active in the ASP.NET community for a long time and has written several books on web development, including the previous version of this book, *Beginning ASP.NET 3.5*. What makes this book so special is that it does not assume the reader has any prior knowledge of web development and at the same time it is a great book for anyone hoping to upgrade to ASP.NET 4. The book uses the free Visual Studio edition, Visual Web Developer Express 2010, starting from a chapter covering how to get started and then slowly introducing more advanced concepts in a seamless fashion.

In the process of helping create Visual Studio 2010 for Web Developers, I often interacted with community leaders to collect feedback on how we could make the product better for every web developer. Imar has been using ASP.NET 4 and VWD 2010 Express since their first Beta versions, and has been pouring in feedback on which bugs are important to fix and which features to emphasize. His passion for the technology is reflected in this book and I am positive that the readers of this book will feel that same passion.

ASP.NET 4 and Visual Studio 2010 have feature improvements in many areas, including building standards-compliant web sites, JScript IntelliSense, jQuery integration, Ajax, CSS improvements, HTML and markup snippets, Web Deployment, and data integration. I believe ASP.NET 4 and Visual Studio 2010 are great technologies to build fine web sites, and this book will be an excellent companion to these products, helping users excel in the world of web development.

—VISHAL R. JOSHI Senior Program Manager Lead Microsoft Web Platform & Tools http://vishaljoshi.blogspot.com

#### INTRODUCTION

To build effective and attractive database-driven web sites, you need two things: a solid and fast framework to run your web pages on and a rich and extensive environment to create and program these web pages. With ASP.NET 4 and Visual Web Developer 2010 you get both. Together they form *the* platform to create dynamic and interactive web sites.

ASP.NET 4 builds on top of its popular predecessors ASP.NET 2.0 and ASP.NET 3.5. While maintaining backward compatibility with sites built using these older versions, ASP.NET 4 and Visual Web Developer 2010 introduce new, exciting features and bring many smaller, but much needed changes to the framework and development tools.

With each new release of Visual Studio (which includes Visual Web Developer) since Visual Studio 2003, I am surprised by the sheer amount of new functionality and changes Microsoft has been able to put in the product. Visual Studio 2010 is no exception. A major new feature in Visual Studio 2010 is the full integration of the ADO.NET Entity Framework 4 that lets you work with databases with very little code. Another great change in Visual Studio is the use of Windows Presentation Foundation (WPF) for the User Interface which brings a better user experience and new behavior in Visual Studio itself.

Although not a new feature by itself, the inclusion of jQuery in Visual Web Developer is an excellent decision that will help you write fancier web sites in less time. jQuery is a compelling client side, cross-browser JavaScript framework and is discussed in detail in Chapter 11.

If you're familiar with earlier versions of ASP.NET, you'll be happy to find many small gems in the new version of the framework that will make your life as a developer easier. I'll mention and discuss these new features throughout this book where appropriate. For a complete list of all new features in ASP.NET, check out the following white paper at the official ASP.NET web site:

http://www.asp.net/learn/whitepapers/aspnet4/

Probably the best thing about Visual Web Developer 2010 is its price: it's still available for free. Although the commercial versions of Visual Studio 2010 ship with Visual Web Developer, you can also download and install the free Express edition. This makes Visual Web Developer 2010 and ASP.NET 4 probably the most attractive and compelling web development technologies available today.

#### WHO THIS BOOK IS FOR

This book is for anyone who wants to learn how to build rich and interactive web sites that run on the Microsoft platform. With the knowledge you gain from this book, you create a great foundation to build any type of web site, ranging from simple hobby-related web sites to sites you may be creating for commercial purposes.

Anyone new to web programming should be able to follow along because no prior background in web development is assumed, although it helps if you do have a basic understanding of HTML and the web in general. The book starts at the very beginning of web development by showing you how to obtain and install Visual Web Developer. The chapters that follow gradually introduce you to new technologies, building on top of the knowledge gained in the previous chapters.

Do you have a strong preference for Visual Basic over C# or the other way around? Or do you think both languages are equally cool? Or maybe you haven't made up your mind yet and want to learn both languages? Either way, you'll like this book because *all* code examples are presented in both languages!

Even if you have some experience with prior versions of ASP.NET, you may gain a lot from this book. Although many concepts from previous versions are brought forward into ASP.NET 4, you'll discover there's a lot of new stuff to be found in this book, including an introduction to the ADO.NET Entity Framework, the inclusion of jQuery, ASP.NET AJAX, the many changes to the ASP.NET 4 Framework, and much more.

#### WHAT THIS BOOK COVERS

This book teaches you how to create a feature-rich, data-driven, and interactive web site called Planet Wrox. Although this is quite a mouthful, you'll find that with Visual Web Developer 2010, developing such a web site isn't as hard as it seems. You'll see the entire process of building a web site, from installing Visual Web Developer 2010 in Chapter 1 all the way up to putting your web site on a live server in Chapter 19. The book is divided into 19 chapters, each dealing with a specific subject.

- ➤ Chapter 1, "Getting Started with ASP.NET 4." In this chapter you'll see how to obtain and install Visual Web Developer 2010. You'll get instructions for downloading and installing the free edition of Visual Web Developer 2010, called the Express edition. You are also introduced to HTML, the language behind every web page. The chapter closes with an overview of the customization options that Visual Web Developer gives you.
- ➤ Chapter 2, "Building an ASP.NET Web Site." This chapter shows you how to create a new web site and how to add new elements like pages to it. Besides learning how to create a well-structured site, you also see how to use the numerous tools in Visual Web Developer to create HTML and ASP.NET pages.
- Chapter 3, "Designing Your Web Pages." Visual Web Developer comes with a host of tools that enable you to create well-designed and attractive web pages. In this chapter, you see how to make good use of these tools. Additionally, you learn about CSS, the language that is used to format web pages.
- Chapter 4, "Working with ASP.NET Server Controls." ASP.NET Server Controls are one of the most important concepts in ASP.NET. They enable you to create complex and feature-rich web sites with very little code. This chapter introduces you to the large number of server controls that are available, explains what they are used for, and shows you how to use them.

- ➤ Chapter 5, "Programming Your ASP.NET Web Pages." Although the built-in CSS tools and the ASP.NET Server Controls can get you a long way in creating web pages, you are likely to use a programming language to enhance your pages. This chapter serves as an introduction to programming with a strong focus on programming web pages. Best of all: all the examples you see in this chapter (and the rest of the book) are in both Visual Basic and C#, so you can choose the language you like best.
- ➤ Chapter 6, "Creating Consistent Looking Web Sites." Consistency is important to give your web site an attractive and professional appeal. ASP.NET helps you create consistent-looking pages through the use of master pages, which enable you to define the global look and feel of a page. Skins and themes help you to centralize the looks of controls and other visual elements in your site. You also see how to create a base page that helps to centralize programming code that you need on all pages in your site.
- ➤ Chapter 7, "Navigation." To help your visitors find their way around your site, ASP.NET comes with a number of navigation controls. These controls are used to build the navigation structure of your site. They can be connected to your site's central site map that defines the pages in your web site. You also learn how to programmatically send users from one page to another.
- ➤ Chapter 8, "User Controls." User controls are reusable page fragments that can be used in multiple web pages. As such, they are great for repeating content such as menus, banners, and so on. In this chapter, you learn how to create and use user controls and enhance them with some programmatic intelligence.
- Chapter 9, "Validating User Input." A large part of interactivity in your site is defined by the input of your users. This chapter shows you how to accept, validate, and process user input using ASP.NET Server Controls. Additionally, you see how to send e-mail from your ASP.NET web site and how to read from text files.
- Chapter 10, "ASP.NET AJAX." Microsoft ASP.NET AJAX enables you to create good-looking, flicker-free web pages that close the gap between traditional desktop applications and web sites. In this chapter you learn how to use the built-in Ajax features to enhance the presence of your web pages, resulting in a smoother interaction with the web site.
- Chapter 11, "jQuery." jQuery is a popular, open source and cross-browser JavaScript library designed to make it easier to interact with web pages in the client's browser. In this chapter you learn the basics of jQuery and see how to add rich visual effects and animations to your web pages.
- Chapter 12, "Introducing Databases." Understanding how to use a database is critical to building web sites, as most modern web sites require the use of a database. You'll learn the basics of SQL, the query language that enables you to access and alter data in a database. In addition, you are introduced to the database tools found in Visual Web Developer that help you create and manage your SQL Server databases.

- ➤ Chapter 13, "Displaying and Updating Data." Building on the knowledge you gained in Chapter 12, this chapter shows you how to use the ASP.NET data-bound and data source controls to create a rich interface that enables your users to interact with the data in the database that these controls target.
- ➤ Chapter 14, "LINQ and the ADO.NET Entity Framework." LINQ is Microsoft's solution for accessing objects, databases, XML, and more. The ADO.NET Entity Framework (EF) is Microsoft's new technology for database access. This chapter shows you what LINQ is all about, how to use the visual EF designer built into Visual Studio, and how to write LINQ to EF queries to get data in and out of your SQL Server database.
- ➤ Chapter 15, "Working with Data Advanced Topics." While earlier chapters focused mostly on the technical foundations of working with data, this chapter looks at the same topic from a front-end perspective. You see how to change the visual appearance of your data through the use of control styles. You also see how to interact with the data-bound controls and how to speed up your web site by keeping a local copy of frequently accessed data.
- ➤ Chapter 16, "Security in Your ASP.NET 4 Web Site." Although presented quite late in the book, security is a first-class, important topic. This chapter shows you how to make use of the built-in ASP.NET features related to security. You learn about a number of application services that facilitate security. You also learn how to let users sign up for an account on your web site, how to distinguish between anonymous and logged-on users, and how to manage the users in your system.
- ➤ Chapter 17, "Personalizing Web Sites." Building on the security features introduced in Chapter 16, this chapter shows you how to create personalized web pages with content targeted at individual users. You see how to configure and use ASP.NET Profile that enables you to store personalized data for known and anonymous visitors.
- ➤ Chapter 18, "Exception Handling, Debugging, and Tracing." In order to understand, improve, and fix the code you write for your ASP.NET web pages you need good debugging tools. Visual Web Developer ships with great debugging support that enables you to diagnose the state of your application at runtime, helping you find and fix problems before your users do.
- ➤ Chapter 19, "Deploying Your Web Site." By the end of the book, you should have a web site that is ready to be shown to the world. But how exactly do you do that? What are the things you need to know and understand to put your web site out in the wild? This chapter gives the answers and provides you with a good look at configuring different production systems in order to run your final web site.

#### **HOW THIS BOOK IS STRUCTURED**

This book takes the time to explain concepts step by step using working examples and detailed explanations. Using the famous Wrox Try It Out and How It Works sections, you are guided through a task step by step, detailing important things as you progress through the task. Each

Try It Out task is followed by a detailed How It Works section that explains the steps you performed in the exercise.

At the end of each chapter, you find exercises that help you test the knowledge you gained in this chapter. You'll find the answers to each question in Appendix A at the end of this book. Don't worry if you don't know all the answers to the questions. Later chapters do not assume you followed and carried out the tasks from the exercise sections of previous chapters.

Since this is a beginner's book, I can't go into great detail on a number of topics. For pretty much each chapter in this book, you'll easily find numerous other books that exclusively deal with the topic discussed. Where appropriate, I have included references to these books so you can easily decide where to go to next if you want to deepen your knowledge on a specific subject.

#### WHAT YOU NEED TO USE THIS BOOK

This book assumes you have a system that meets the following requirements:

- Capable of running Visual Web Developer. For the exact system requirements, consult the readme file that comes with the software.
- Running Windows Vista or Windows 7 (both require at least the Home Premium edition), or one of the Windows Server 2008 editions.

Although you should be able to follow along with most of the exercises using another version of Windows such as Windows XP (as long as it's supported by Visual Web Developer), the exercises in Chapter 19 on deployment require the use of Microsoft's web server IIS 7 or later, which only ships with the Windows versions in the requirements list.

Chapter 1 shows you how to obtain and install Visual Web Developer 2010, which in turn installs the Microsoft .NET Framework version 4 and SQL Server 2008 Express edition; all you need is a good operating system and the drive to read this book!

#### **CONVENTIONS**

To help you get the most from the text and keep track of what's happening, a number of conventions are used throughout the book.

#### **Try It Out Conventions**

The Try It Out is an exercise you should work through, following the text in the book.

- **1.** They usually consist of a set of steps.
- **2.** Each step has a number.
- **3.** Follow the steps through with your copy of the code.
- **4.** Then read the How It Works section to find out what's going on.

#### **How It Works**

After each Try It Out, the actions you carried out and the code you've typed in will be explained in detail.

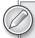

**NOTE** Boxes like this one hold important, not-to-be forgotten information that is directly relevant to the surrounding text.

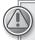

**COMMON MISTAKES** Mistakes that are easily made while following the exercises are presented in a box like this. Be sure to read these carefully when you get stuck in an exercise.

As for styles in the text:

- New terms and important words are *italicized* when they are introduced.
- Code within the text is presented like this: Request.QueryString.Get("Id")
- ➤ URLs that do not start with www are prefixed with http:// to make it clear it's an Internet address. URLs within the text are presented like this: http://imar.spaanjaars.com.
- You'll see many URLs that start with tinyurl.com which is a handy, online service to make URLs shorter (and thus easier to type). Entering a tinyurl.com address in your browser should take you to its final destination.
- Menu items that require you to click multiple submenus have a special symbol that looks like this: ♥. For example: File ♥ New ♥ Folder.
- Code or content irrelevant to the discussion is either left out completely or replaced with ellipsis points (three dots), like this:

The three dots are used regardless of the programming language used in the example, so you'll see it for C#, Visual Basic, HTML, CSS, and JavaScript. When you see it in code you're instructed to type into the code editor, you can simply skip the three dots and anything that follows them on the same line.

Code shown for the first time, or other relevant code, is in the following format:

```
Dim roles As New ArrayList()
roles.Add("Administrators")
roles.Add("ContentManagers")
```

To put emphasis on a block of code surrounded by other code, I used a bolded font like this:

```
<appSettings>
  <add key="FromAddress" value="info@planetwrox.com"/>
</appSettings>
```

The surrounding code is used to make it easier to see where the bolded code should be placed.

Quite often, white space in code is irrelevant, as is mostly the case with ASP.NET markup and HTML. To fit code within the boundaries of this book, I often wrap code over multiple lines and indent the part that should have been on the previous line like this:

```
<!DOCTYPE html PUBLIC "-//W3C//DTD XHTML 1.0 Transitional//EN"
    "http://www.w3.org/TR/xhtml1/DTD/xhtml1-transitional.dtd">
```

If you're typing this code yourself, you can put it all on one line, or use the same line breaks if you prefer.

Text that appears on screen often has Each Word Start With A Capital Letter, even though the original screen text uses a different capitalization. This is done to make the screen text stand out from the rest of the text.

#### **SOURCE CODE**

As you work through the examples in this book, you may choose either to type in all the code manually or to use the source code files that accompany the book. All of the source code used in this book is available for download from the book's own page on the Wrox web site at <a href="https://www.wrox.com/go/beginningaspnet4">www.wrox.com/go/beginningaspnet4</a>. If somehow this link no longer works, go to <a href="https://www.wrox.com">www.wrox.com</a> and locate the book either by using the Search box or by using one of the title lists. Click the Download Code link on the book's detail page to obtain all the source code for the book.

Because many books have similar titles, you may find it easiest to search by ISBN; for this book the ISBN is 978-0-470-50221-1.

You can download the full source for this book as a single file for each programming language used in the book (C# or Visual Basic). You can decompress these files with your favorite decompression tool. If you extract the source, make sure you maintain the original folder structure that is part of the code download. The different decompression tools use different names for this feature, but look for a feature like Use Folder Names or Maintain Directory Structure. Once you have extracted the files from the code download, you should end up with a folder called Source and a folder called Resources.

Then create a new folder in the root of your C drive, call it BegASPNET, and move the Source and Resources folders into this new folder so you end up with folders like C:\BegASPNET\Source and C:\BegASPNET\Resources. The Source folder contains the source for each of the 19 chapters of this book and the final version of the Planet Wrox web site. The Resources folder contains files you need during some of the exercises in this book. If everything turned out correctly, you should end up with the structure shown in Figure I-1.

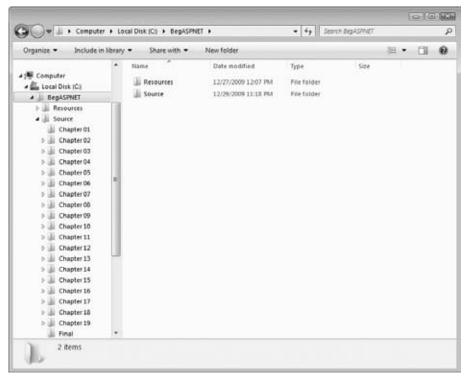

FIGURE I-1

Later chapters have you create folders called Site and Release inside the same C:\BegASPNET folder giving you a folder structure similar to that in Figure I-2.

The Site folder contains the site as you'll build it throughout this book, while the Release folder will contain your final version at the end of this book. Whenever you're stuck with some examples in this book, you can take a peek in the Source folder to see how things should have ended up.

If you want to run the site for a specific chapter to see how it works, be sure to open the chapter's folder in Visual Web Developer as a web site. So you should open a folder such as C:\BegASPNET\Source\Chapter 12 directly rather than opening its parent folder C:\BegASPNET\Source.

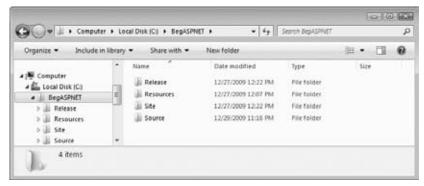

FIGURE I-2

If you want to following along in both programming languages, create a second folder called C:\
BegASPNETVB to hold the files for the Visual Basic version. This way, the two sites can coexist without any problems. If you create a folder specifically for the C# language, don't include the hash symbol (#) as that's an invalid character in the path name for a web site.

Sticking to this structure ensures a smooth execution of the Try It Out exercises in this book. Incorrectly mixing or nesting these folders make it harder to carry out the exercises and may even lead to unexpected situations and errors. Whenever you run into an issue or error that is not explained in this book, ensure that your site structure is still closely related to the one presented here.

### **ERRATA**

I have made every effort to ensure that there are no errors in the text or in the code. However, no one is perfect, and mistakes do occur. If you find an error in this book, such as a spelling mistake or a faulty piece of code, I'd be very grateful for your feedback. By sending in errata you may save another reader hours of frustration and at the same time you will be helping me provide even higher quality information.

To find the errata page for this book, go to www.wrox.com/go/beginningaspnet4 or go to www.wrox.com and locate the title using the Search box or one of the title lists. Then, on the book details page, click the Errata link. On this page you can view all errata that has been submitted for this book and posted by Wrox editors. A complete book list including links to each book's errata is also available at www.wrox.com/misc-pages/booklist.shtml.

If you don't spot "your" error on the book's Errata page, go to www.wrox.com/contact/techsupport .shtml and complete the form there to send us the error you have found. I'll check the information and, if appropriate, post a message to the book's errata page and fix the problem in subsequent editions of the book.

### P2P.WROX.COM

For author and peer discussion, join the P2P forums at p2p.wrox.com. The forums are a web-based system for you to post messages relating to Wrox books and related technologies and interact with other readers and technology users. The forums offer a subscription feature to e-mail you topics of interest of your choosing when new posts are made to the forums. I am a frequent visitor of the Wrox forums, and I'll do my best to help you with any questions you may have about this book.

At p2p.wrox.com you will find a number of different forums that will help you not only as you read this book, but also as you develop your own applications. To join the forums, just follow these steps:

- **1.** Go to p2p.wrox.com and click the Register Now link.
- 2. Read the terms of use and click Agree.
- **3.** Complete the required information to join as well as any optional information you wish to provide and click Submit.
- **4.** You will receive an e-mail with information describing how to verify your account and complete the joining process.

You can read messages in the forums without joining P2P but in order to post your own messages, you must join (which is free).

After you join, you can post new messages and respond to messages other users post. You'll find this book's own forum under the ASP.NET 4 category that is available from the homepage. You can read messages at any time on the Web. If you would like to have new messages from a particular forum e-mailed to you, click the Subscribe to this Forum icon by the forum name in the forum listing.

For more information about how to use the Wrox P2P, be sure to read the P2P FAQs for answers to questions about how the forum software works as well as many common questions specific to P2P and Wrox books. To read the FAQs, click the FAQ link on any P2P page.

# 1

# **Getting Started with ASP.NET 4**

### WHAT YOU WILL LEARN IN THIS CHAPTER:

- How to acquire and install Visual Web Developer 2010 Express and Visual Studio 2010
- ► How to create your first web site with Visual Web Developer
- How an ASP.NET page is processed by the server and sent to the browser
- ► How you can use and customize the development environment

Ever since the first release of the .NET Framework 1.0 in early 2002, Microsoft has put a lot of effort and development time into ASP.NET, the part of the .NET Framework that enables you to build rich web applications. This first release meant a radical change from the older Microsoft technology to build web sites called *Active Server Pages* (ASP), now often referred to as *classic* ASP. The introduction of ASP.NET 1.0 and the associated Visual Studio .NET 2002 gave developers the following benefits over classic ASP:

- A clean separation between presentation and code. With classic ASP, your programming logic was often scattered throughout the *HTML* of the page, making it hard to make changes to the page later.
- A development model that was much closer to the way desktop applications are programmed. This made it easier for the many Visual Basic desktop programmers to make the switch to web applications.
- A feature-rich development tool (called Visual Studio .NET) that allowed developers to create and code their web applications visually.
- A choice between a number of *object-oriented programming* languages, of which Visual Basic .NET and C# (pronounced as C-Sharp) are now the most popular.

Access to the entire .NET Framework, which for the first time meant that web developers had a unified and easy way to access many advanced features to work with databases, files, e-mail, networking tools, and much more.

Despite the many advantages of ASP.NET over the older model, using ASP.NET also meant an increase of complexity and the knowledge you needed to build applications with it, making it harder for many new programmers to get started with ASP.NET.

After the initial release in 2002, Microsoft released another version of the .NET Framework (called .NET 1.1) and the development IDE Visual Studio .NET in 2003. Many people saw this as a service pack for the initial release, although it also brought a lot of new enhancements in both the framework and the development tools.

In November 2005, Visual Studio 2005 and ASP.NET 2.0 were released. To the pleasant surprise of many developers around the world, Microsoft had again been able to drastically improve and expand the product, adding many features and tools that helped reduce the complexity that was introduced with ASP.NET 1.0. New wizards and smart controls made it possible to reduce the code required to build an application, decreasing the learning curve for new developers and increasing their productivity.

Although Visual Studio 2005 and ASP.NET 2.0 were already very feature rich, Microsoft managed again to add a whole bunch of cool new features in Visual Studio 2008 and ASP.NET 3.5, which were released in November 2007. Major new functionality included LINQ (discussed in Chapter 14) and the integration of the AJAX Framework (which you learn more about in Chapter 10). In August 2008 Microsoft released Service Pack 1 for Visual Studio and the .NET Framework, introducing major new features like the ADO.NET Entity Framework (discussed in Chapter 14) and Dynamic Data.

The current versions, Visual Studio 2010 (often pronounced as "twenty-ten") and ASP.NET 4, build on top of the successful Visual Studio 2008 and ASP.NET 3.5 releases, leaving many of the beloved features in place, while adding new features and tools in other areas.

Over the next 19 chapters, you learn how to build full-featured ASP.NET web sites using Visual Web Developer 2010, Microsoft's development tool for ASP.NET web applications, which is part of the full Visual Studio 2010 suite. This book guides you through the process of creating a fully functional, database-driven web site, starting with a bare-bones web site in this chapter, all the way down to the deployment of it to a production environment in Chapter 19.

The sample site that comes with this book and all the examples are built with Visual Web Developer 2010 (VWD), so it's important that you have it installed on your development machine. The next section shows you how to acquire and install VWD. Once you have it up and running, you see how to create your first web site, followed by an extensive tour through the many features of VWD.

# MICROSOFT VISUAL WEB DEVELOPER

Although you could theoretically write ASP.NET web applications with Notepad or another text editor alone, you really want to install a copy of Microsoft Visual Web Developer 2010. VWD is developed specifically for building ASP.NET web sites, and as such, hosts an enormous amount of tools that will help you in rapidly creating complex ASP.NET web applications.

Visual Web Developer comes in two flavors: as a standalone and free version called Microsoft Visual Web Developer 2010 Express, and as part of the larger development suite called Visual Studio 2010, which is also available in different editions, each with its own price tag. Although the Express edition of VWD is free, it contains all the features and tools you need to create complex and feature-rich web applications. All the examples you find in the book can be built with the free Express edition so there's no need to shell out big bucks for the commercial versions of Visual Studio 2010 to follow along with this book.

Getting VWD is easy. You can download it from the Microsoft site as discussed next.

# **Getting Visual Web Developer**

You can get the free version of VWD from the Microsoft site at www.microsoft.com/express/. On the Express home page, follow the Downloads link until you reach the page that offers the downloads for the Express products, including Visual Web Developer 2010 Express. From this page, you can download Visual Web Developer 2010 Express as a Web Install, where you download only the installer, while the remaining files are downloaded during the installation process. Make sure you choose Visual Web Developer 2010 from the page, and not one of the other free Express products or one of the older editions of Visual Web Developer. The page also enables you to download all Express products conveniently as an ISO image that you can burn onto a DVD.

Don't be fooled by the file size of the Web Install download, which is around 3.5MB. The file you download is just the installer that downloads the required files over the Internet. The total download depends on your current system and will be somewhere between 180 MB and 270 MB.

If you want to try out the full version of Visual Studio 2010, which also contains Visual Web Developer, you can sign up for a free trial that you can get from the Microsoft site at http://msdn .microsoft.com/vstudio. You can choose to download an ISO image that you'll need to burn on a DVD.

Finally, you can download VWD as part of the Microsoft Web Platform Installer (WPI) application available for download at www.microsoft.com/web and at www.asp.net/vwd/. Besides VWD, this tool also gives you easy access to many other web development related tools and programs. The WPI is an excellent tool to get a whole bunch of web development-related programs and tools in one fell swoop. I often use it to get up and running real quick on a clean development machine.

# **Installing Visual Web Developer Express**

Installing Visual Web Developer is a straightforward, although somewhat lengthy, process. Depending on your installation method, your computer and your Internet connection speed, installing VWD may take anywhere between twenty minutes and an hour or even more.

### Installing Visual Web Developer 2010 Express TRY IT OUT

This Try It Out exercise guides you through installing VWD Express on your computer. It assumes you're using the web download option as explained earlier, although the process for installing the Express edition from a DVD is almost identical. The steps you need to perform to install the full versions of Visual Studio 2010 are similar as well, although the screens you'll see will be somewhat different.

No matter which version of VWD you install, it's important that you also install SQL Server 2008 Express with Service Pack 1 — a required component if you want to follow along with many of this book's examples. When you install the full version of Visual Studio 2010, the option to install SQL Server is included on the list with features to install that you see during setup. If you install VWD Express, you get the option to choose SQL Server on the Installation Options dialog box. The Web Platform Installer has a similar option that enables you to install SQL Server 2008 Express with SP1 or later located under Web Platform  $\Rightarrow$  Database.

- **1.** When you're installing the web version, run the file you downloaded from the Microsoft web site. Otherwise, start the setup process from the Visual Web Developer DVD.
- 2. Once the installer has started, click Next, read and accept the license terms, and click Next once more.
- **3.** On the Installation Options page, make sure you select Microsoft SQL Server 2008 Express. Although this option adds considerably to the size of the download, you really need it when building data-driven ASP.NET web applications. If you don't see the SQL Server option, you already have it installed. If you're unsure whether SQL Server 2008 is installed, refer to Appendix B. Click Next again. You may also see other optional components such as Microsoft Silverlight that you can install as well, although they are not required for this book.
- **4.** On the Destination Folder page, you can leave the Install In Folder field set to its default if you have enough space on your primary disk. Otherwise, click the Browse button and select a different location.
- **5.** Click the Install button. If you're using the web-based installer, the setup application will first download the files over the Internet to your computer. During the installation process, you'll see a screen (similar to Figure 1-1) that shows you the progress of the download and installation of VWD.

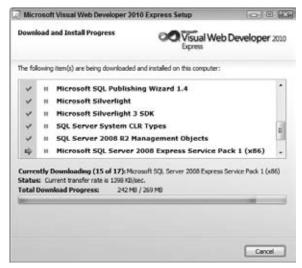

FIGURE 1-1

**6.** The installer may need to reboot your machine during or after the installation. Once the installer has finished, VWD is ready for use.

### How It Works

The straightforward installation process guided you through the setup of VWD 2010 Express. In the Installation Options dialog box, you selected Microsoft SQL Server 2008 Express, Microsoft's free version of its database engine. SQL Server 2008 is discussed and used a lot in this book, starting with Chapter 12. Appendix B shows you how to configure security settings for the various versions of SQL Server 2008 using the free SQL Server Management Studio Express.

Now that VWD is installed, it's time to fire it up and start working with it. The next section shows you how to create your very first site in VWD. You see how to create a site, add content to a web page, and view that page in your browser.

### CREATING YOUR FIRST ASP.NET 4 WEB SITE

You probably can't wait to get started with your first ASP.NET web site, so instead of giving you a theoretical overview of web sites in VWD, the next Try It Out exercise dives right into the action and shows you how to build your first web project. Then, in the How It Works explanation and the section that follows, you get a good look at what goes on behind the scenes when you view an ASP.NET page in your browser.

### Creating Your First ASP.NET Web Site TRY IT OUT

- 1. Start VWD 2010 from the Windows Start menu if you haven't done so already. The first time you start VWD, there might be a delay before you can use VWD because it's busy configuring itself. Subsequent starts of the application will go much faster.
- 2. If you're using a commercial version of Visual Studio, you also get a dialog box that lets you choose between different collections of settings the first time you start Visual Studio. The choice you make on that dialog box influences the layout of windows, toolboxes, menus, and shortcuts. Choose the Web Development settings because those settings are designed specifically for ASP.NET developers. You can always choose a different profile later by resetting your settings, as explained later in this chapter.
- 3. Once VWD is fully configured, you see the main screen appear, as shown in Figure 1-2.

You get a full description of all the windows, toolbars, panels, and menus in the next section, so for now, just focus on creating a new web site. Click the File menu in the upper-left corner and choose New Web Site. If you're using a commercial version of Visual Studio, depending on the settings you chose when starting Visual Studio the first time, you may have to open the submenu New first. (Make sure you don't accidentally use the New Project menu, because that is used to create different types of .NET applications.) The New Web Site dialog box appears as shown in Figure 1-3.

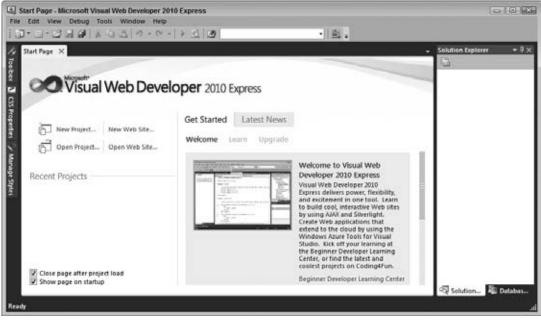

FIGURE 1-2

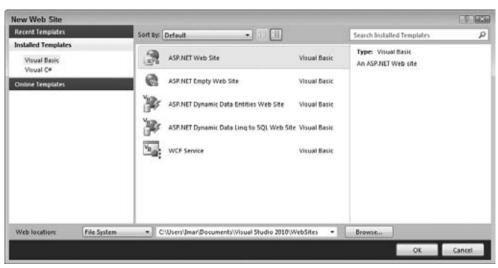

FIGURE 1-3

4. In the Installed Templates section on the left you can choose a programming language you will use for your site. This book shows all examples in both Visual Basic and Visual C# so you can choose a language to your liking.

- 5. In the list with templates in the middle, verify that ASP.NET Web Site is selected. Verify that File System is the selected option in the Web Location drop-down list at the bottom left. If you want, you could change the location on disk where the web site is stored by clicking the Browse button and choosing a new location on your computer's hard drive. For now, the default location — a folder under your Documents folder — is fine, so you can leave the location as is.
- lution Explorer \* 0 X 1 2 4 3 2 C\...\WebSite1\ Account App\_Data 5cripts Till Styles About aspx Default.aspx Global asax Site,master Web.config

6. Click OK. VWD creates a new web site for you that includes a number of files and folders to jump start your web site as shown in Figure 1-4. It also opens the file Default.aspx so you can see the code for the page.

FIGURE 1-4

7. Remove the code inside the <asp: Content> block (it starts with <h2> and ends with ) and replace it with the following bolded text and code:

```
<asp:Content ID="BodyContent" runat="server" ContentPlaceHolderID="MainContent">
  <h2>Hello World</h2>
  Welcome to Beginning ASP.NET 4 on <%= DateTime.Now.ToString() %>
</asp:Content>
```

You'll see code formatted like this a lot more in this book. When you are instructed to type in code formatted like this with some code in bold, you only need to type in the highlighted code. The other code should already be present in the file.

Don't worry about the code with the angle brackets (<>) and percentage symbol in the welcome message; you learn how it works later. Although this code may not look familiar to you now, you can probably guess what it does: it writes out today's date and time.

8. Press Ctrl+F5 to open the page in your default web browser. You see a page similar to the one shown in Figure 1-5.

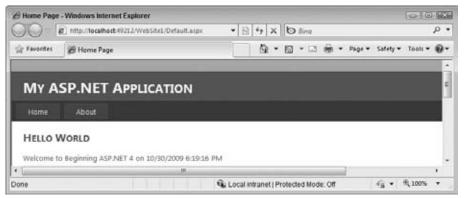

FIGURE 1-5

If you get a dialog box asking for your user name and password, close your browser and go back to VWD. Right-click your site in the Solution Explorer (it's the first item in Figure 1-4) and choose Property Pages. In the Start Options section clear the checkbox for the NTLM Authentication item. Then click OK and press Ctrl+F5 again to view the page in the browser. If you see an information

bar warning about Intranet settings in Internet Explorer, click the bar and choose Enable Intranet Settings. If you want to learn more about the implications of these settings first, choose What are Intranet Settings from the popup menu.

If you don't see the date and time in the page, or if you get an error, look again at the code in the welcome message. It starts with an angle bracket (<) followed by a percentage symbol and an equals sign. It closes with a single percentage sign and another angle bracket (>). Also, make sure you typed in the code exactly as shown here, including capitalization. This is especially true when you are using C#, because that language is case sensitive.

**9.** Notice how a small icon with a screen tip appeared in the tray bar of Windows, visible in Figure 1-6.

If you don't see the icon, right-click the arrow near the other icons in the Windows tray and choose Customize Notification Icons. Then set the WebDev.WebServer40.exe option to Show Icon and Notifications. The icon belongs to the ASP.NET Development Server.

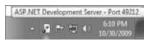

FIGURE 1-6

This web server has been started by VWD automatically to serve the request for your page. You learn more about how the web server processes your page later in this chapter.

That's it. You just created your very first ASP.NET 4 web site with VWD.

### How It Works

Although the web site you created in this Try It Out is quite simple, the process that eventually results in the page <code>Default.aspx</code> being displayed in your browser isn't so simple. All by itself, an ASP.NET page (also referred to as an ASPX page because of its extension) can't do much. It needs to be processed and served by a web server before your browser can display it. That's why VWD automatically started up the built-in ASP.NET Development Server to handle the request for the page. Next, it started up your default web browser and directed it to the address of the web server, <a href="http://localhost:49212/WebSite1/Default.aspx">http://localhost:49212/WebSite1/Default.aspx</a> in the Try It Out example, although the actual number in the address may change every time you start the web server because the number is randomly chosen by VWD.

It's important to realize that the ASPX file you modified in VWD is not the same as the one that eventually gets displayed by the browser.

When you create a page in VWD, you add *markup* to it. The markup in an ASPX page is a combination of plain text, HTML, code for ASP.NET Server Controls (which you learn more about in this chapter and in Chapter 4), code written in Visual Basic.NET or C#, and more.

When you request an ASPX page in your browser, the web server processes the page, executes any code it finds in the file, and effectively transforms the ASP.NET markup into plain HTML that it then sends to the browser, where it is displayed. In the preceding Try It Out, the resulting HTML causes the browser to display the current date and time. HTML, or  $HyperText\ Markup\ Language$ , is the language that browsers use to display a web page. You learn how HTML looks and how to use it later in this chapter.

To see how the final HTML differs from the original ASPX page, open the source for the page in your browser. In most browsers, you can bring up the source window by right-clicking the page in the browser and choosing View Source or View Page Source. This brings up your default text editor, showing the HTML for the page.

If you already closed your browser after the preceding Try It Out, press Ctrl+F5 in VWD to open the page and choose View Source again.

Most of the HTML you see in the text editor is similar to the original ASPX page. However, if you look at the line that displays the welcome message and the current date and time, you'll notice a big difference. Instead of the code between the angle brackets and percentage signs, you now see the actual date and time:

```
<div class="main">
  <h2>Hello World</h2>
  Welcome to Beginning ASP.NET 4 on 10/30/2009 6:19:16 PM
</div>
```

When the web server processed the page, it looked up the current date and time from the server, and inserted it in the HTML that got sent to the browser. Depending on the language settings of your Windows installation, you may see the date and time formatted differently to accommodate the Windows Regional Settings.

In the following section, you see how ASP.NET works in much more detail.

### AN INTRODUCTION TO ASP.NET 4

different clients.

When you type a web address like www.wrox.com in your web browser and press Enter, the browser sends a request to the web server at that address. This is done through HTTP, the *HyperText Transfer Protocol*. HTTP is the protocol by which web browsers and web servers communicate. When you send the address, you send a *request* to the server. When the server is active and the request is valid, the server accepts the request, processes it, and then sends the *response* back to the client browser. The relationship between the request and response is shown in Figure 1-7.

Because you are using the built-in Development Web Server, the server and the client are really the same machine. However, in a real-world scenario, you'll host your web site on an external web server where it can be accessed by many

For simple, static files, like HTML files or images, the web server simply reads the file from its local hard drive and sends it to the browser. However, for dynamic files, such as ASPX pages, this is obviously not good enough. If the web server were to send the ASPX file directly to the browser as a text file, you wouldn't have seen the current date and time in the browser, but instead you would have seen the actual code (<%= DateTime.Now.ToString() %>). So, instead of sending the file directly, the web server hands over the request to another piece of software that is able to process the page. This is done with a concept called Application Mapping or Handler Mapping, where an extension of a file (.aspx in this example) is

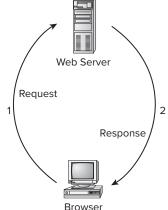

FIGURE 1-7

mapped to an application that is capable of handling it. In the case of an .aspx page, the request is eventually handled and processed by the *ASP.NET runtime*, part of the Microsoft .NET Framework designed specifically to handle web requests.

During the processing of the page, three main areas can influence the way the page eventually ends up in the browser:

- Static text. Any static text, like HTML, CSS, or JavaScript code you place in a page, is sent to the browser directly. You learn more about HTML, CSS, and JavaScript (a programming language used at the client) in this and subsequent chapters, including Chapter 3, which gives you a detailed look at CSS.
- ASP.NET Server Controls. These controls are placed in your ASPX page and when they are processed, they emit HTML that is inserted in the page. You learn more about Server Controls after the discussion of HTML in this chapter, and Chapter 4 is devoted entirely to ASP.NET Server Controls.
- Programming code. You can embed code, like Visual Basic .NET or C#, directly in a page, as you saw in the previous Try It Out. In addition, you can place code in a separate code file, called a *Code Behind* file. This code can be executed by the runtime automatically, or based on a user's action. Either way, execution of the code can greatly influence the way the page is displayed, by accessing databases, performing calculations, hiding or showing specific controls, and much more. You learn more about this Code Behind file in the next chapter, and programming your ASP.NET web pages is discussed in great detail in Chapter 5.

Once the page is done processing, and all the HTML for the page has been collected, the HTML is sent back to the browser. The browser then reads it, parses it and, finally, displays the page for you to look at.

Because HTML is so critical for displaying web pages, the next section gives you an overview of HTML.

# **Understanding HTML**

HTML is the de facto language for creating web pages and is understood by every web browser that exists today. Since the beginning of the '90s it has been the driving force of the World Wide Web, the part of the Internet that deals with web pages. HTML documents are simple text files that contain markup, text, and additional data that influences that text.

# **HTML Elements and Tags**

HTML uses text surrounded by angle brackets to indicate how your content should be *rendered* (or displayed) in the browser. The text with angle brackets is referred to as a *tag*; a pair of tags holding some text or other content is referred to as an *element*. Take another look at the HTML you saw in the previous Try It Out where you opened the source window for the page in the browser:

```
<h2>Hello World</h2>
Welcome to Beginning ASP.NET 4 on 10/30/2009 6:19:16 PM
```

The first line of this example contains an <h2> element with an opening tag (<h2>) and a closing tag (</h2>). This element is used to signify a heading at the second level (if you scroll up a bit in the

final source in the browser, you also see an <h1> element). Notice how the element is closed with a similar tag, but with an additional forward slash (/) in it: </h2>. Any text between these opening and closing tags is considered part of the element, and is thus rendered as a heading. In most browsers, this means the text is rendered in a larger font. Similar to the <h2> tag are tags for creating headings up to level six, such as <h1>, <h3>, and so on.

Below the heading element, you see a element, which is used to denote a paragraph. All text within the pair of tags is considered part of the paragraph. By default, a browser renders a paragraph with some additional margin spacing at the bottom, although you can override that behavior.

Many tags are available in HTML; too many to cover them all here. The following table lists some of the most important tags and describes how they can be used. For a complete list of all HTML elements, take a look at the web site of the organization that maintains the HTML standard: www.w3.org/TR/html401/index/elements.html.

| TAG                                                                                                    | DESCRIPTION                                                                                                    | EXAMPLE                                                         |  |  |
|----------------------------------------------------------------------------------------------------|----------------------------------------------------------------------------------------------------|-----------------------------------------------------------------|--|--|
| <html></html>                                                                                                    | Used to denote the start and end of the entire page.                                                                                      | <html>All other content goes here </html>                       |  |  |
| <head></head>                                                                                                    | Used to denote a special section of the page that contains data about the page, including its title and references to external resources. | <head> Content goes here </head>                                |  |  |
| <title>&lt;/td&gt;&lt;td&gt;Used to define the title of the page. This title will appear in the browser's title bar.&lt;/td&gt;&lt;td&gt;&lt;title&gt; Welcome to Planet Wrox 4 </title>                                                                                                    |                                                                                                    |                                                                 |  |  |
| <body></body>                                                                                                    | Used to denote the start and end of the body of the page.                                                                                 | <br><br>Page body goes here<br>                                 |  |  |
| <a></a>                                                                                                    | Used to link one web page to another.                                                                                                    | <a href="http://www.wrox.com"><br/>Visit the Wrox site<br/></a> |  |  |
| <img/>                                                                                                    | Used to embed images in a page.                                                                                                    | <pre><img src="Logo.gif"/></pre>                                |  |  |
| <b><b><i><i><u>&lt;</u></i></i></b></b>                                                                                                    | Used to format text in a bold, italic, or underline font.                                                                                 | This is <b>bold text</b> while <i>this text is in italic</i>    |  |  |
| <form> <input/> <textarea> &lt;select&gt;&lt;/td&gt;&lt;td&gt;Used for input forms that enable users to submit information to the server.&lt;/td&gt;&lt;td&gt;&lt;pre&gt;&lt;input type="text" value="Some Text" /&gt;&lt;/pre&gt;&lt;/td&gt;&lt;/tr&gt;&lt;/tbody&gt;&lt;/table&gt;</textarea></form> |                                                                                                    |                                                                 |  |  |

### (continued)

| TAG                                                                                                    | DESCRIPTION                                                                                                    | EXAMPLE                                                                                                    |  |  |
|----------------------------------------------------------------------------------------------------|----------------------------------------------------------------------------------------------------|----------------------------------------------------------------------------------------------------|--|--|
| <                                                                                                    | These tags are used to create a layout with a table. The  tag defines the entire table, and the  and tags are used to define rows and cells, respectively.                                                                                                    | This is a Cell in Column 1 This is a Cell in Column 2                                                                                                    |  |  |
| <ul> <ul> <ul> <li><ul> <li><li><ul> <li><ul> <li><ul><ul> <li><ul> <li><ul> <li><ul> <li><ul> <li><ul><ul> <li><ul> <li><ul><ul><ul> <li><ul><ul><ul><ul><ul><ul><ul><ul><ul><ul< td=""><td>These three tags are used to create numbered or bulleted lists. The <ul> <ul> <li>and the <ol> <li>tags define the looks of the list (either unordered, with a simple bullet, or ordered, with a number), and the <li>tag is used to represent items in the list.</li> </li></ol></li></ul></ul></td><td colspan="2"><pre><ul>     <li><li>First item with a bullet</li>     <li>Second item with a bullet</li>     </li></ul>     </pre> <li><pre>ti&gt;First item with a number</pre></li> <pre></pre> <pre></pre> <p< td=""></p<></td></ul<></ul></ul></ul></ul></ul></ul></ul></ul></ul></li></ul></ul></ul></li></ul></li></ul></ul></li></ul></li></ul></li></ul></li></ul></li></ul></ul></li></ul></li></li></ul></li></ul></ul></ul> | These three tags are used to create numbered or bulleted lists. The <ul> <ul> <li>and the <ol> <li>tags define the looks of the list (either unordered, with a simple bullet, or ordered, with a number), and the <li>tag is used to represent items in the list.</li> </li></ol></li></ul></ul> | <pre><ul>     <li><li>First item with a bullet</li>     <li>Second item with a bullet</li>     </li></ul>     </pre> <li><pre>ti&gt;First item with a number</pre></li> <pre></pre> <pre></pre> <p< td=""></p<> |  |  |
| <span></span>                                                                                                    | This tag is used to wrap and influence other parts of the document. It appears as <i>inline</i> , so it adds no additional line break on the screen.                                                                                                    | This is some normal text while<br><span style="color: red;">this text<br/>appears in red</span>                                                                                                    |  |  |
| <div></div>                                                                                                    | Just like the <span> tag,<br/>the <div> tag is used as a<br/>container for other elements.<br/>However, the <div> acts as a<br/>block element, which causes<br/>an explicit line break after the<br/><div> element by default.</div></div></div></span>                                          | <pre><div>    This is some text on 1 line </div> <div>    This text is put directly under the    previous text on a new line. </div></pre>                                                                                                    |  |  |

### **HTML Attributes**

In addition to the HTML elements, the examples in the preceding table also showed you HTML attributes. Attributes contain additional information that changes the way a specific element behaves. For example, with the <img> tag that is used to display an image, the src attribute defines the source of that image. Similarly, the <span> tag contains a style attribute that changes the color of the text to red. The value of the style attribute (color: red;) is part of a Cascading Style Sheet (CSS), which is discussed in much more detail in Chapter 3. Just as with the HTML elements, there is a long list of available attributes on the W3C web site: www.w3.org/TR/html401/index/attributes.html.

You don't need to memorize all these elements and attributes. Most of the time, they are generated for you automatically by VWD. In other cases, where you need to enter them by hand, VWD offers you *IntelliSense* to help you find the right tag or attribute. IntelliSense is discussed in the next chapter.

### The Difference Between HTML and XHTML

In addition to HTML, you may also run into the term XHTML. Although the two have very similar names, they have some interesting differences that you need to be aware of. XHTML is a reformulation of HTML in XML — eXtensible Markup Language. This is a generic, text- and tag-based language used to describe data and is used as the base language for many other languages, including XHTML.

So, XHTML is in fact largely just HTML rewritten with XML rules. These rules are pretty simple, and most of the time VWD will help you get it right or show you a list of errors and suggestions on how to fix them.

### Always Close Your Elements

In XHTML, all elements must be closed. So when you start a paragraph with , you must use < somewhere later in your page to close the paragraph. This is also the case for elements that</p> don't have their own closing tags, like <img> or <br/> (to enter a line break). In XHTML, these tags are written as self-closing tags, where the closing slash is embedded directly in the tag itself as in <img src="Logo.gif" /> or <br />.

### Always Use Lowercase for Your Tag and Attribute Names

XML is case sensitive, and XHTML applies that rule by forcing you to write all your tags in lowercase. Although the tags and attributes must be in all lowercase, the actual value doesn't have to be. So, the preceding example that displays the logo image is perfectly valid XHTML, despite the uppercase L in the image name.

# Always Enclose Attribute Values in Quotes

Whenever you write an attribute in a tag, make sure you wrap its value in quotes. For example, when writing out the <img> tag and its src attribute, write it like this:

```
<img src="Logo.gif" />
```

And not like this:

```
<img src=Logo.gif />
```

You could also use single quotes to enclose the attribute value, as in this example:

```
<img src='Logo.gif' />
```

It's also sometimes necessary to nest single and double quotes. When some special ASP.NET syntax requires the use of double quotes, you should use single quotes to wrap the attribute's value:

```
<asp:Label ID="TitleLabel" runat="server" Text='<%# Eval("Title") %>' />
```

You'll see this syntax used a lot more in later chapters in this book.

For consistency, this book uses double quotes where possible in all HTML that ends up in the client.

### **Nest Your Elements Correctly**

When you write nested elements, make sure that you first close the inner element you opened last, and then close the outer element. Consider this correct example that formats a piece of text with both bold and italic fonts:

```
<b><i>This is some formatted text</i></b>
```

Notice how the <i> tag is closed before the <b> tag. Swapping the order of the closing tags leads to invalid XHTML:

```
<b><i>This is some formatted text</b></i>
```

### Always Add a DOCTYPE Declaration to Your Page

A DOCTYPE gives the browser information about the kind of HTML it can expect. By default, VWD adds a DOCTYPE for XHTML 1.0 Transitional to your page:

The DOCTYPE greatly influences the way browsers like Internet Explorer render the page. VWD's default DOCTYPE of XHTML 1.0 Transitional gives you a good mix between valid markup and pages that render the same in all major browsers.

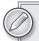

**NOTE** If you want to learn more about XHTML, get a copy of Wrox's Beginning Web Programming with HTML, XHTML, and CSS, 2nd Edition, ISBN: 978-0-470-25931-3.

Besides HTML, an ASP.NET web page can contain other markup as well. Most pages will have one or more ASP.NET Server Controls on the page to give it some additional functionality. The next section briefly looks at these ASP.NET Server Controls, but you get an in-depth look at them in Chapter 4.

# A First Look at ASP.NET Markup

To some extent, the markup for ASP.NET Server Controls is similar to that of HTML. It also has the notion of tags, elements, and attributes, using the same angle brackets and closing tags as HTML does. However, some differences also exist.

For starters, most of the ASP.NET tags start with an asp: prefix. For example, a button in ASP.NET looks like this:

```
<asp:Button ID="Button1" runat="server" Text="Click Me" />
```

Note how the tag is self-closed with the trailing slash (/) character, eliminating the need to type a separate closing tag.

Another thing you may have noticed is that the tag and attribute names are not necessarily in all lowercase. Because an ASP.NET Server Control lives on the server, it doesn't have to adhere to the XHTML rules used in the browser at the client. However, when a Server Control is asked to emit its HTML to a page that is configured to output XHTML, it will do so in XHTML. So, the code for the same button looks like this when rendered in the browser as XHTML:

```
<input type="submit" name="Button1" value="Click Me" id="Button1" />
```

Notice how the entire tag and its attributes conform to the XHTML standard. The process of converting the Server Control to its HTML representation is similar to the code you saw earlier that displayed the current date. The Server Control is processed at the server by the ASP.NET handler. This processing results in HTML, which is sent to the browser where it's displayed.

Now that you understand the basics of an ASP.NET page and the HTML that it generates, it's time to look at VWD again. Knowing how to use the application and its many tools and windows is an important step in building fun, good-looking, and functional web sites.

### A TOUR OF THE IDE

VWD is by far the most extensive and feature-rich integrated development environment (IDE) for building ASP.NET web pages. The abbreviation IDE refers to the way all the separate tools you need to build complex web applications are integrated in a single environment. Instead of writing code in a text editor, compiling code at the command line, writing HTML and CSS in a separate application, and managing your database in yet another, VWD enables you to perform all of these tasks, and more, from the same environment. Besides the efficiency this brings because you don't have to constantly switch tools, this also makes it much easier to learn new areas of VWD, because many of the built-in tools work in the same way.

# The Main Development Area

To get familiar with the many tools that are packed in VWD's interface, take a look at Figure 1-8. It shows the same screen you got after you created your first web site in VWD, but now it highlights some of the most important screen elements. If you are already familiar with a previous version of Visual Web Developer, you could skip this section and pick up again at the next Try It Out exercise later in this chapter.

If you had a previous version of Visual Studio installed, your screen may look different, because Visual Studio 2010 is able to import settings from older versions.

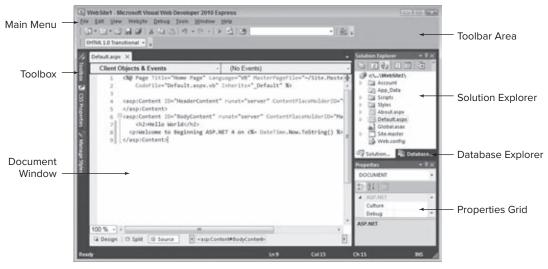

FIGURE 1-8

### Choosing Your Development Profile

Because Visual Web Developer Express targets people new to ASP.NET development as well as seasoned web developers, you can choose among different developer profiles: Basic Settings, Code Optimized, and Expert Settings. In Basic Settings mode, many menu items you don't frequently use have been hidden or are placed in their own sub menu. The Code Optimized profile is great for pure coding sessions where you're not interested in many of the design features of VWD. It hides items like the Toolbox and the Properties Grid, both shown in Figure 1-8. Expert Settings mode gives you access to the full functionality of VWD. You can switch between settings using the Tools ➪ Settings menu. This book assumes you are using Expert Settings mode right from the beginning. You may not need all features you see right from the start but you sure will use most of them by the end of the book. Since the menu items change location depending on the profile you choose, I decided to use Expert Settings mode right away, to make it easier to refer to a specific menu item or feature.

### The Main Menu

At the top of the application, right below the Windows title bar, you see the main menu. This menu bar contains familiar items you find in many other Windows applications, like the File, Edit, and Help menus as well as menus that are specific to VWD, such as the Website and Debug menus. The menu changes dynamically depending on the task you're working on, so you'll see menu items appear and disappear as you work your way through the application. You can use the Help ➪ Manage Help Settings menu to configure online and offline help. Offline helps needs to be installed first, while online help requires a connection to the Internet.

### The Toolbar Area

Right below the menu, you see the toolbar area that is capable of showing different toolbars that give you quick access to the most common functions in VWD. In Figure 1-8, only two of the

toolbars are enabled, but VWD comes with many other toolbars that you can use in specific taskoriented scenarios. Some toolbars appear automatically when you're working on a task that requires a particular toolbar's presence, but you can also enable and disable toolbars to your liking. To enable or disable a toolbar, right-click an existing toolbar or the menu bar and choose the toolbar from the menu that appears.

### The Toolbox

On the left of the main screen, tucked away at the border of VWD, you see the tab for the Toolbox. If you hover your mouse over the tab, the Toolbox folds out, giving you a chance to see what it contains. If you click the little pin icon in the upper-right corner of the Toolbox (or any of the other panels that have this pin icon), it gets pinned to the IDE so it remains open.

Just as with the menu bar and the toolbars, the Toolbox automatically updates itself to show content that is relevant to the task you're working on. When you're editing a standard ASPX page, the Toolbox shows the many controls you have available for your page. You can simply drag an item from the Toolbox and drop it on a location of your page where you want it to appear. These controls are discussed in great detail in Chapter 4.

The Toolbox contains multiple categories with tools that can be expanded and collapsed as you see fit to make it easier to find the right tool. You can also reorder the items in the list, add and remove items from the Toolbox, and even add your own tools to it. Customizing the IDE is discussed later in this chapter.

If the Toolbox is not visible on-screen, press Ctrl+Alt+X to open it or choose View 

→ Toolbox, pro-

The two additional tabs below the Toolbox tab, CSS Properties and Manage Styles, are discussed extensively in Chapter 3.

# The Solution Explorer

At the right of the screen, you see the Solution Explorer. The Solution Explorer is an important window because it gives you an overview of the files that comprise your web site. Instead of placing all your files in one big folder, the Solution Explorer enables you to store files in separate folders, creating a logical and organized site structure. You can use the Solution Explorer to add new files to your site, move existing files around using drag and drop or cut and paste, rename files and delete them from the project, and more. Much of the functionality of the Solution Explorer is hidden behind its right-click menu, which changes depending on the item you right-click.

At the top of the Solution Explorer, you see a small toolbar that gives you quick access to some functionality related to your web site, including opening the Properties Grid for the selected item, refreshing the Solution Explorer window, an option to nest related files, and two buttons that allow you to copy and configure your web site. Most of this functionality is discussed later in the book.

You can access the Solution Explorer by choosing View ♥ Solution Explorer from the main menu or by pressing Ctrl+Alt+L.

### The Database Explorer

This window, hidden behind the Solution Explorer in Figure 1-8, enables you to work with your databases. If you have a commercial version of Visual Studio, such as Visual Studio 2010 Professional, this window is called the Server Explorer and may be located at the left of your screen.

The Database Explorer is discussed in more detail in the chapters about databases, starting with Chapter 12.

### The Properties Grid

With the Properties Grid, you can view and edit the properties of many items in Visual Studio, including files in the Solution Explorer, controls on a web page, properties of the page itself, and much more. The window constantly updates itself to reflect the selected item. You can quickly open the Properties Grid by pressing F4. This same shortcut can be used to force the Properties Grid to show the details of a selected item.

### The Document Window

The Document Window is the main area in the middle of the application. This is where most of the action takes place. You can use the Document Window to work with many different document formats, including ASPX and HTML files, CSS and JavaScript files, code files for VB and C#, XML and text files, and even images. In addition, you can use the same window to manage databases, create copies of your site, view the pages in your site in the built-in mini-browser, and much more.

At the bottom of the Document Window in Figure 1-8, you see three buttons called Design, Split, and Source. These buttons appear automatically when you're working with a file that contains markup, such as ASPX and HTML pages. They allow you to open the Design View of a page (giving you an idea of how the page will look in the browser), its Markup View (the HTML and other markup), or both at the same time. How this works is explained in more detail in Chapter 2, but for now, it's important to realize you can switch between Markup, Split, and Design View by clicking the appropriate buttons. The Markup View is also often called the Source View or Code View window. However, to avoid confusion with the code editor that is used to edit Code Behind files, this book uses the term Markup View exclusively.

The Document Window is a tabbed window by default, which means it can host multiple documents, each one distinguished by a tab with the file name at the top of the window. The right-click menu of each tab contains some useful shortcuts for working with the file, including saving and closing it and opening the file's parent folder in Windows Explorer.

To switch between documents, you can press Ctrl+Tab or you can click the down arrow in the upper-right corner of the Document Window, next to the Solution Explorer, shown in Figure 1-8. Clicking the down arrow reveals a list of open documents so you can easily select one.

Another way to switch documents is to press Ctrl+Tab and then hold down the Ctrl key. On the window that pops ups, you can select a document you want to work with in the right-hand column. You can then use the cursor keys to move up and down in the list with open documents. This makes it super easy to select the correct file.

On the same dialog box, you see a list with all active tool windows. Clicking one of the windows in the list will show it on-screen, moving it in front of other windows if necessary.

## The Start Page

Whenever you start up VWD, the Start Page is loaded in the Document Window. With the Start Page, you can quickly create new or open existing web sites and other projects. The Start Page also provides a number of links to related news and information about web development.

To get a feel for how you can use all these windows, the following Try It Out shows you how to build a simple web page that contains a few ASP.NET Server Controls.

# TRY IT OUT Creating Your First ASP.NET Web Page

This Try It Out exercise guides you through creating a new web site with a single page that contains a number of ASP.NET Server Controls. You see how to use windows like the Document Window and the Solution Explorer, and how to use the Toolbox and the Properties Grid to add ASP.NET Server Controls to the page and change their looks.

- 1. Make sure Visual Web Developer 2010 is started.
- 2. If you're using the Express edition, choose Tools \(\sigma\) Settings and choose Expert Settings to turn on the developer profile that gives you access to the full feature set of VWD.
- 3. On the File menu choose New Web Site. If you are using a commercial version of Visual Studio, you may have to choose File ➡ New ➡ Web Site instead. This triggers the New Web Site dialog box.
- 4. In this dialog, make sure that ASP.NET Empty Web Site is selected and not the ASP.NET Web Site item that you used in a previous exercise. Ensure that File System is chosen in the Web Location drop-down list. Click OK to create the new site.
- 5. Next, right-click the new web site in the Solution Explorer. Make sure you click the uppermost element that says something like C:\..\WebSite2\. It's the highlighted element in Figure 1-4. From the context menu that appears, choose Add New Item.
- 6. In the new window that appears, click Web Form and type ControlsDemo as the name. The ASPX extension is added for you automatically when you click the Add button. You can leave the other settings in the dialog box at their default settings. The page should open in Markup View, showing you the default HTML, like the <a href="html">html</a>, <a href="tel:"><a href="tel:">html</a>, <a href="tel:">html</a>, <a href="tel:">httml</a>, <a href="tel:">httml</a>, <a href="tel:">httml</a>, <a href="tel:">httml</a>, <a href="tel:">httml</a>, <a href="tel:">httml Developer adds there for you automatically when you create a new page.
- 7. Switch the page to Design View by clicking the Design button at the bottom of the Document Window.
- 8. If the Toolbox isn't open yet, press Ctrl+Alt+X to open it or hover your mouse over the Toolbox tab to show it and then click the pin icon to make the Toolbox visible at all times. Drag a TextBox and a Button from the Toolbox into the dashed area in the Design View of the page. You should end up with a Design View that looks similar to Figure 1-9.

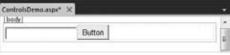

FIGURE 1-9

- **9.** Right-click the button in Design View and choose Properties. In the Properties Grid, locate the Text property under the Appearance category (shown in Figure 1-10) and change it from Button to Submit Information. As soon as you press Tab or click somewhere outside the Properties Grid, the Design View of the page is updated and shows the new text on the button.
- **10.** Press Ctrl+F5 to open the page in your default browser. Note that it's not necessary to explicitly save the changes to your page (although it's a good idea to do this often anyway using the shortcut Ctrl+S). As soon as you press Ctrl+F5 to run the page, VWD saves all changes to open documents automatically.

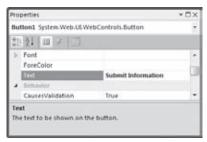

FIGURE 1-10

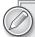

**NOTE** If you don't like this behavior, you can change it. Choose Tools □ Options from the main menu. Then make sure that Show All Settings is checked, open the Projects and Solutions node, and choose Build and Run. In the Before Building list, you can change the way VWD behaves when you open a page in your browser.

**11.** Type some text in the text box and click the button. Note that after the page has reloaded, the text is still displayed in the text box. Other than that, not much has happened because you didn't write any code for the button yet.

### How It Works

When you dragged the Button and the TextBox from the Toolbox on the page in Design View, VWD added the corresponding code for you in Markup View automatically. Similarly, when you changed the Text property of the button in the Properties Grid, VWD automatically updated the markup for the control in Markup View. Instead of using the Properties Grid, you could also have typed the text directly between the quotation marks of the Text property in Markup View.

After changing the Text property, your page should now contain this code in Markup View:

```
<asp:TextBox ID="TextBox1" runat="server"></asp:TextBox>
<asp:Button ID="Button1" runat="server" Text="Submit Information" />
```

When you press Ctrl+F5 to view the page in the browser, the web server receives the request, the page is processed by the ASP.NET runtime, and the resulting HTML for the page is sent to the browser.

After you type in some text and click the button, the same process is more or less repeated: the web server receives the request, the page is processed, and the result gets sent back to the browser. When you click the button, you cause a *postback* to occur, where any information contained in the page — such as the text you typed in the text box — is sent back to the server. ASP.NET reacts to the postback by rendering the page again. However, this time it prepopulates controls, like the TextBox, with the values that were sent to the page.

Take a look at the resulting HTML for the page using the browser's View Source command (rerun the page from VWD by pressing Ctrl+F5 if you already closed it). You should see code similar to this:

```
<input name="TextBox1" type="text" value="Hello World" id="TextBox1" />
<input type="submit" name="Button1" value="Submit Information" id="Button1" />
```

Just as with the earlier example, you can see that the resulting HTML is substantially different from the original ASPX markup.

Postbacks are an important concept in ASP.NET, and you see more about them in other chapters, including Chapters 4 and 9.

VWD hosts many more windows and tool panels than those you have seen so far. The next section briefly touches upon some of the windows you'll most frequently use when building ASP.NET web pages. All of the windows mentioned are accessible from the main View menu in VWD if you're using the Expert Settings mode.

### Informational Windows

In addition to the windows that are visible by default when you start VWD, many more windows are available in VWD. You see most of them in action in the remainder of this book, but some are worth highlighting now. You access all windows that are discussed next from the main View menu.

### The Error List

The Error List gives you a list of the things that are currently somehow broken in your site, including incorrect markup in your ASPX or HTML files and programming errors in VB or C# files. This window can even show you errors in XML and CSS files. The Error List shows its messages in three categories — Errors, Warnings, and Messages — that signify the severity of the problem. Figure 1-11 shows the error list for a page that has some problems with its CSS and XHTML.

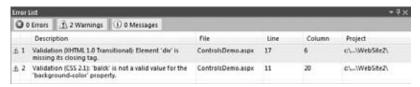

FIGURE 1-11

# The Output Window

When you try to build your site using the Build menu, the Output window tells you whether or not the build succeeded. If the build failed, for example because you have a programming error, it tells you why the build failed. In the commercial versions of Visual Studio, the Output window is used for other information as well, including the status of external plug-in programs. Building — or compiling — web sites is discussed later in this book, including Chapter 19, which deals with deployment of your web site.

### The Find Results Window

The Find and Replace features of VWD are invaluable tools when it comes to managing the content of your site. You will often need to replace some text in the current document or even in the entire site. Find in Files (Ctrl+Shift+F) and Replace in Files (Ctrl+Shift+H) both output their results in the Find Results window, as shown in Figure 1-12.

```
Find Results 1
3 知本 日 於
 Replace all "Somethingold", "SomethingNew", Subfolders, Find Results 1, "Entire Solution"
   C:\Users\Imar\Documents\Visual Studio 2018\WebSites\WebSiteZ\ControlsDemo.aspx(18,16):
   C:\Users\Imar\Documents\Visual Studio 2010\WebSites\WebSite2\StyleSheet.css(1,2):.SomethingNew {
   C:\Users\Imar\Documents\Visual Studio 2010\webSites\WebSite2\web.config(5,15):
                                                                                   cadd key="SomethingNew" value=
   Total replaced: 3 Matching files: 3 Total files searched: 4
```

FIGURE 1-12

Because having several informational windows open at the same time may take up precious screen space, it's often a good idea to dock them. This way, only one of them is visible at a time, while you still have quick access to the others. You learn how to customize the IDE, including the docking of windows, next.

### **CUSTOMIZING THE IDE**

Although the standard setup of VWD and its tool windows is pretty useful, there's a fair chance you want to customize the IDE to your liking. You may want to rearrange some of the windows to a location where they are easier to reach, or you may want to open additional windows you frequently use. VWD is fully customizable and enables you to tweak every little detail of the IDE. In the next section, you learn how to perform the most common customization tasks.

# **Rearranging Windows**

To give each window the location it deserves, you can drag and drop them in the main IDE. Simply grab a window's title bar or its bottom tab and drag it in the direction of the new location. Once you start dragging, you'll see that VWD gives you visual cues as to where the window will end up (see Figure 1-13).

If you drag the window over one of the four square indicators at the sides of the indicator, VWD shows a preview of how the window will be docked *next to* an existing window. Once you drop it, the window will pop to its new location. If you drop the window on the square in the middle of the large indicator, the window will dock with that window, sharing the same screen space. Each window has its own tab, as can be seen with the windows at the bottom of Figure 1-13.

In addition to docking windows with others in the IDE, you can also have floating windows. To change a docked window into a floating one, either drag it away from its current location and drop Float from the main menu.

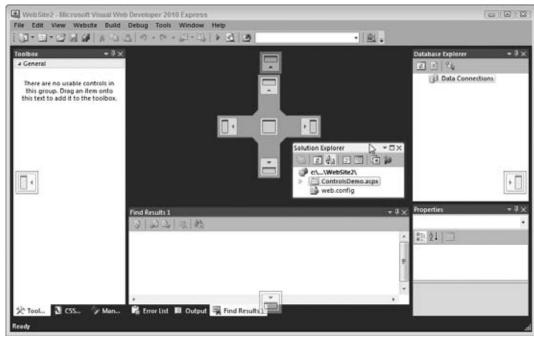

FIGURE 1-13

To restore a floating panel to its previous docked location, choose Window & Dock from the main menu. Make sure you don't choose Dock as Tabbed Document for the tool windows like the Toolbox or the Solution Explorer or they'll end up in the main Document Window. This makes it difficult to use these tool windows together with an open file as the two windows will share the same space.

# **Modifying the Toolbox**

The Toolbox can be modified as well. By default, the items are sorted alphabetically but you can reorder them using drag and drop. To do this, open the Toolbox (press Ctrl+Alt+X), and drag an item (such as the TextBox under the Standard category) to a different location. You can also delete items from the Toolbox by right-clicking them and choosing Delete from the context menu. Don't worry about items getting lost forever; you can reset the Toolbox again by choosing Reset Toolbox from the same menu.

You can also add your own items to the Toolbox. The most common use for this is code snippets. Simply highlight some text or code in the Document Window and drag it to the Toolbox. You can then rightclick the item and choose Rename Item to give it a more meaningful name that you can easily recognize.

To avoid cluttering up the Toolbox with your own code snippets, consider creating a separate category for them. You can do this by choosing Add Tab from the Toolbox's right-click menu. Enter a name and press Enter, and your Toolbox tab is ready for use.

In the next Try It Out exercise, you get the chance to play around with the VWD IDE so you can customize it to your liking.

### TRY IT OUT Customizing the IDE

In this exercise you practice with opening and rearranging the windows in the Visual Web Developer IDE. Don't be afraid to mess up the IDE. A little later in this chapter, instructions are given on how to reset the IDE to the way it was when you opened it the first time.

- **1.** If you closed your web site since the previous Try It Out, open it again, or create a new one using the File menu.
- 2. From the View menu, choose Error List to open the Error List window. If you don't see the Error List item directly, choose Tools 

  Settings 

  Expert Settings first. Notice how the Error List gets docked below the Document Window by default.
- **3.** From the same View menu, choose Task List. By default, it will be docked in the same space as the Error List, with the tabs for both windows next to each other.
- **4.** Click the tab of the Task List and while holding down your mouse button, drag the Task List away from its location in the direction of the Document Window. Once you release the window, it will appear as a floating window in the IDE. To restore the window, right-click its title bar and choose Dock. Notice how the tab returns to the same tab group, but possibly at a different position. To change the order in which tabs appear in a tab group, drag a tab over the other tabs and release it at the desired location.
- **5.** If you want, you can repeat the previous steps for other windows that are visible in the IDE by default or for the ones you find under the View menu. Spend some time familiarizing yourself with all the different windows and how you can arrange them on-screen. Because you'll be working a lot with these windows in the remainder of this book, it's good to be familiar with their locations.
- 6. Next, open the ControlsDemo.aspx page (or add a new ASPX first if you created a new web site) from the Solution Explorer by double-clicking it. When the page opens, the Toolbox becomes visible automatically. If it doesn't, press Ctrl+Alt+X to open it.
- **7.** Right-click the Toolbox and choose Add Tab. Type **HTML Fragments** as its new name and press Enter. This adds a new category to the Toolbox that behaves just like all the others.
- **8.** With the Document Window showing your ASPX page in Markup View, type <h1> directly after the opening <div> tag. Note that VWD automatically inserts the closing </h1> for you. You should end up with code in Markup View looking like this:

- **9.** Highlight the opening and closing <h1> tags, and then drag the selection from the Markup View window onto the new Toolbox tab you created in step 7. The selection shows up as Text: <h1></h1>.
- **10.** Right-click the Toolbox item you just created, choose Rename Item, and type **Heading 1** as the name.

Put your cursor in the Document Window again and press Ctrl+K directly followed by Ctrl+D to format the document in the Document Window, Alternatively, choose Edit ♥ Format Document from the main menu. This formats the document according to the rules you have set in the Text Editor options dialog. Formatting is also available for a number of other document types, including C# and VB.NET code and XML files.

From now on, whenever you need a heading in your document in Markup View, simply place the cursor in the Document Window where you want the heading to appear and double-click the appropriate heading in the Toolbox.

### How It Works

Most of the steps in this Try It Out are self-explanatory. You started off by opening a few windows that you frequently need when building web sites. You then used the drag-and-drop features of the IDE to rearrange the window layout to your personal preferences.

You then added an HTML fragment to a custom tab in the Toolbox. When you drag any markup to the Toolbox, VWD creates a Toolbox item for it that contains the selected markup. Whenever you need a copy of that markup in your page, simply double-click the item or drag it from the Toolbox into Markup View. This is a great time saver for HTML fragments that you frequently use. You typically use this technique for larger blocks of code; for elements like the <h1> VWD has a better tool called Code Snippets, which you meet later in this book.

At the end you used VWD's document formatting option to change the layout of the code in the document. This helps to keep the code organized and easier to read. You can fully change how the code is formatted by using the options dialog accessible through Tools  $\rightleftharpoons$  Options. Then expand the path Text Editor 

→ HTML 

→ Formatting, and click Tag Specific Options.

Besides the Window layout and the Toolbox, VWD enables you to customize a lot more in the IDE. The following section explains how to customize three other important IDE features: the Document Window, toolbars, and keyboard shortcuts.

# **Customizing the Document Window**

Visual Web Developer gives you great flexibility with regard to how text is displayed in the Document Window. You can change things like font size, font color, and even the background color of the text. You can access the Font and Colors settings by choosing Tools & Options, making sure that Show All Settings at the bottom of the dialog box is selected, and then choosing Environment 🕏 Fonts and Colors.

One thing I like to customize in the Document Window is the tab size, which controls the number of spaces that are inserted when indenting code. To change the tab size, choose Tools ♥ Options, and then under Text Editor choose All Languages 🖒 Tabs. If you don't see this option, choose Show All Settings at the bottom first. I usually set the Tab and Indent Size to 2 spaces, leaving the other settings in the Tab panel untouched. Another thing I like to customize is the number of line breaks before and after HTML elements. The Options window gives you full control over this by selecting Text Editor 

→ HTML 

→ Formatting and then clicking Tag Specific Options.

With the exception of the Tab Size being set to 2 and the number of line breaks around a few HTML elements, all screen shots in this book show the default setup of Visual Web Developer.

# **Customizing Toolbars**

Toolbars can be customized in three ways: you can show or hide the built-in toolbars, you can add and remove buttons on existing toolbars, and you can create your own toolbars with buttons you often use.

### **Enabling and Disabling Toolbars**

You disable and enable existing toolbars by right-clicking any existing toolbar or the menu bar and then selecting the appropriate item from the list. Once the toolbar is displayed, you can use its drag grip at its left to drag it to a new location within the Toolbar area.

### **Editing Existing Toolbars**

If you feel that an existing toolbar is missing an important button or that it contains buttons you rarely use, you can customize the buttons on the toolbar. To do this, right-click any toolbar or the menu bar, choose Customize, switch to the Commands tab and select the toolbar you want to modify from the Toolbar drop-down. With the command buttons at the right, you can add new and remove existing commands, or change their order.

If you want to move a toolbar to the left, right or bottom of the window, switch back to the Toolbars tab of the Customize window, select the toolbar and click Modify Selection.

# **Creating Your Own Toolbars**

Creating your own toolbar is useful if you want to group some functions that you frequently use. To create a new toolbar, open the Customize window as explained in the preceding section. Click the New button and type a name for the toolbar. Then switch to the Commands tab and modify your toolbar as you would do with existing toolbars.

# **Customizing Keyboard Shortcuts**

Another setting many developers like to change is keyboard shortcuts. Keyboard shortcuts are a good way to save time because they allow you to perform a task with a simple keyboard command instead of reaching for the mouse and selecting the appropriate item from the menu. To change the keyboard shortcuts, choose Tools  $\circlearrowleft$  Options, expand Environment, and click Keyboard. Locate the command for which you want to change the shortcut in the list with commands. Because this list contains many items, you can filter the list by typing a few letters from the command. For example, typing print in the Show Commands Containing field gives you a list of all print-related commands.

Next, in the Press Shortcut Keys field, type a new shortcut and click Assign. VWD allows you to enter a double shortcut key for a single command. For example, you can bind the command Close All Documents to the command Ctrl+K, Ctrl+O. To perform this command, you need to press both key combinations in rapid succession. Although a double shortcut key may seem like overkill, it greatly increases the number of available shortcut keys.

# **Resetting Your Changes**

Don't worry if you feel that you have messed up VWD by trying out the numerous customization options. You have many ways to restore VWD to its previous state.

### Resetting the Window Layout

This setting, accessible from the Window menu, resets all windows to the position they were in when you first started VWD. This command is useful if you misplaced too many windows and ended up with a cluttered IDE.

## Resetting the Toolbox

If you removed an item from the Toolbox by mistake or even deleted an entire tab, you can reset the Toolbox to its original state by right-clicking the Toolbox and choosing Reset Toolbox. You need to think twice before you use this command because it will also delete all your custom code snippets.

### Resetting All Settings

If you followed along with the previous Try It Out exercises, and then started experimenting with the customization possibilities, your IDE is now probably in one of two states: it either looks exactly the way you want it, or it looks like a complete mess. In the latter case, it's good to know that it is easy to clean up the chaos.

Settings 

□ Import and Export Settings or Tools □ Import and Export Settings, depending on the version of Visual Web Developer you're using. Next, choose the Reset All Settings option and click Next. If you want, you can create a backup of the existing settings; otherwise, choose No, Just Reset Settings. You get another screen that enables you to choose among a number of settings collections. Choose Expert Settings or Web Development because these options give you access to all features you need to follow along with this book. Finally, click Finish. This action will cause all settings to be reset to their defaults, including the Windows layout, Toolbox and Toolbox customizations, shortcut keys, and everything you may have changed in the VWD Options dialog box. So, use this command only when you're really sure you want a fresh, new setup of VWD.

With some basic knowledge about ASP.NET pages and VWD, it's time for some real action. In the next chapter, you see how to create ASP.NET web sites and web pages in much more detail. You learn how to organize your site in a logical and structured way, how to add the many different types of files to your site and how to use them, and how to connect the pages in your site.

However, before you proceed to the next chapter, there is one more important topic you need to look at: the sample application that comes with this book.

# THE SAMPLE APPLICATION

Building web sites is what this book is all about, so it makes a whole lot of sense that this book comes with a complete and functional sample site that is used to showcase many of the capabilities of ASP.NET.

The sample site you build in this book is called Planet Wrox, a site that serves as an online community for people interested in music. The site offers the following features to its visitors:

- Reviews about CDs and concerts that have been posted on the site by the administrator.
- The Gig Pics section, an online photo album where users can share pictures taken at concerts.
- The ability to switch between the different graphical themes that the site offers, giving you a chance to change the look and feel of the site without altering the content.
- Store musical preferences that influence the information users see on the site.
- Access to bonus features for registered users.

From an administrative perspective (that is you, as the owner of the site) the site enables you to do the following:

- Add and maintain the reviews.
- Manage the different musical genres in the system.
- Manage photo albums created by visitors to the site.

Figure 1-14 shows the Planet Wrox home page.

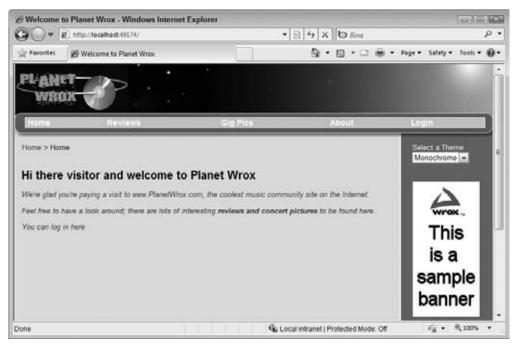

FIGURE 1-14

Figure 1-15 shows another page from Planet Wrox, but with a different theme applied. This page enables users to enter their personal information and specify preferences with regard to their favorite musical genres.

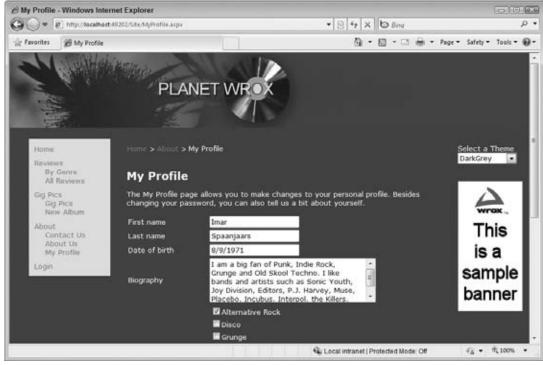

FIGURE 1-15

You can find an online running example of the site at www.PlanetWrox.com. There you can play around with the site from an end user's perspective.

You can also download the source for the sample application and all other examples from this book from the Wrox web site at www.wrox.com.

By the end of this book, you'll be able to build all of the functionality from the sample site (and hopefully even more) in other web sites. Don't worry if it sounds like an awful lot of complex things. I guide you, step by step, from the beginning of the application all the way to the last feature. As long as you keep having fun doing this, I'm sure you'll make it all the way.

### PRACTICAL TIPS ON VISUAL WEB DEVELOPER

Most of the chapters in this book end with a short section of useful tips. These are tips that either didn't fit in anywhere in the text or that encourage you to further explore or test out things. Sometimes they may seem irrelevant or hard to understand at first, but you'll find that as you make your way through this book and look back at tips from previous chapters, things start to make sense. Don't worry if you don't understand certain things completely the first time you see them. Give the idea some thought and revisit the topic a few days later. Hopefully, by letting the ideas sink in a little, things start to make more sense automatically. This applies not only to the Practical Tips section, but to the entire book.

- ▶ Before you move on to the next chapter, play around with VWD some more. Add a couple of pages to your site, drag and drop some controls from the Toolbox onto your pages, and view them in your browser. That way, you'll have a better understanding of the tools and the many controls available when you start the next chapter.
- Familiarize yourself with the many options to tweak the Visual Web Developer IDE. When building web sites, you spend most of your time in this IDE, so it makes sense to tweak it as much as possible to your liking. Don't be afraid to mess it up; you can always revert to previous settings.
- ➤ Take some time to browse through the settings you find in the Options dialog box of VWD (accessible through the Tools ⇔ Options menu). Many of the settings are self-explanatory and can really help in further tweaking the IDE to your liking.

### **SUMMARY**

This chapter covered a lot of important ground to get you started with ASP.NET 4 and VWD 2010. It started off with a brief history of the Microsoft .NET Framework in general and ASP.NET in particular.

You then learned how to acquire and install Visual Web Developer 2010 Express. VWD is the most extensive and versatile tool available for creating ASP.NET 4 web pages. To enable you to work with it effectively, this chapter showed you how to use and customize the main features of the IDE. In subsequent chapters, you use and extend this knowledge to work with the many tools found in VWD.

It's important to understand how a page in VWD makes it to your web browser. Some knowledge of the web server that serves the request and how the page is processed to deliver the final HTML in the browser is critical in understanding ASP.NET. This chapter gave you a short introduction in the way a web page is requested and served to the browser.

In the next chapter, you get a much more detailed explanation of creating web sites.

### EXERCISES

- 1. Explain the differences between the markup of a page in VWD and the final HTML page in the browser.
- 2. Explain the difference between HTML and XHTML. How are the two related?
- 3. Imagine you have a number of HTML fragments that you expect to use a lot throughout the site. What's the best way to make these fragments available in VWD?
- **4.** What are three of the ways you can reset part or all of the IDE customization settings?
- **5.** If you want to change the property of a control on your page, for example the text of a button, which two options do you have available to make the change?

Answers to Exercises can be found in Appendix A.

### **▶ WHAT YOU LEARNED IN THIS CHAPTER**

| Attribute               | Extra information in a tag to define or change its behavior                                                                              |  |  |
|-------------------------|----------------------------------------------------------------------------------------------------|--|--|
| Element                 | A pair of tags holding some text or other content                                                                                        |  |  |
| HTML                    | HyperText Markup Language: the language that browsers use to display a web page                                                          |  |  |
| НТТР                    | HyperText Transfer Protocol: the protocol by which web browsers and web servers communicate                                              |  |  |
| IDE                     | Integrated Development Environment: an integrated collection of applications and tools to develop applications                           |  |  |
| JavaScript              | A programming language used to interact with a web page in the client's browser                                                          |  |  |
| Tag                     | Text surrounded by angle brackets to create HTML elements                                                                                |  |  |
| Visual Studio 2010      | The development environment to build .NET applications                                                                                   |  |  |
| Visual Web<br>Developer | The part of Visual Studio (but also available separately as the free Express edition) that enables you to build ASP.NET web applications |  |  |
| XHTML                   | HTML rewritten with XML rules                                                                                                    |  |  |

# 2

# **Building an ASP.NET Web Site**

### WHAT YOU WILL LEARN IN THIS CHAPTER:

- The different project types you can choose from as a starting point for your ASP.NET web sites
- The different project templates that are available to jumpstart your site development
- The numerous file types available in ASP.NET and what they are used for
- Ways to create structured web sites that are easy to manage, now and in the future
- How to use the designer tools to create formatted web pages

To create good-looking, functional, and successful web sites, you have to understand a number of important technologies and languages, including (X)HTML, ASP.NET, CSS (Cascading Style Sheets), a server-side programming language such as C# or VB, and a client-side language such as JavaScript. This and upcoming chapters provide a solid foundation in these technologies, so you should be comfortable with the most important concepts once you've finished this book.

Besides these technologies, you also have to understand the Visual Web Developer IDE that was introduced in the previous chapter. You need to know how to create sites, add pages, and manage all the toolbars and windows that Visual Web Developer (VWD) offers you. In addition, you need to know how to build and design web pages in VWD with HTML and Server Controls.

This chapter shows you, in detail, how to create and manage your web sites. It also shows you how to create your ASP.NET web pages and add markup to them, enabling you to create useful web pages that can present information to users and react to their response.

Although you already created your first ASP.NET web site in the previous chapter, this chapter starts off with another in-depth look at creating a new web site. Because you have many choices to make when you start a new site, it's important to understand all the different options and pick the right one for your scenario.

### **CREATING WEB SITES WITH VWD 2010**

The previous chapter gave you a quick overview of creating a web site in VWD. You simply chose New Web Site from the File menu, selected a language, selected the standard ASP.NET Web Site template, and clicked OK. However, there's more to the New Web Site dialog box than you saw in the previous chapter. You may have noticed that you can choose among a number of different templates that enable you to create different kind of sites. But before looking at the different templates on which you can base your new web site, you need to know a little more about the different project types that are available in VWD.

# **Different Project Types**

In the initial release of Visual Web Developer 2008 Express you could only use one project type: the Web Site Project. You needed one of the commercial versions of Visual Studio in order to use the second project type — the Web Application Project. In August 2008, Microsoft released Service Pack 1 for Visual Web Developer 2008, which gave users of the free Express edition access to the Web Application Project template as well. This addition is still present in VWD 2010 so you now have two options to choose from. Both project types are discussed next.

# Web Site Projects

Web Site Projects represent a project in VWD for a web site. You create a new Web Site Project by choosing File ➪ New Web Site or File ➪ New ➪ Web Site from Visual Web Developer's main menu.

Web Site Projects were introduced in Visual Studio 2005 and provide some new flexibility in creating and working with web sites. In contrast to web sites built with earlier versions of Visual Studio .NET, a Web Site Project site is simply a Windows folder with a bunch of files and subfolders in it. There is no collective file (known as the project file with a .vbproj or .csproj extension) that keeps track of all the individual files in the web site. You just point VWD to a folder, and it instantly opens it as a web site. This makes it very easy to create copies of the site, move them, and share them with others, because there are no dependencies with files on your local system. Because of the lack of a central project file, Web Site Projects are usually simply referred to as web sites, which is the term I use in the remainder of this book

Besides a lot of positive feedback on this move, Microsoft also received a lot of negative response from developers who complained that Web Site Projects were too limiting for their development environment. Because there is no container file that keeps track of everything in the site, it became much harder to exclude files or folders from the site and work with source control systems — a centralized system that enables developers to work on a project collaboratively and that keeps track of changes in the project automatically. Also, Web Site Projects influenced the way web sites are compiled and deployed, making it harder for developers accustomed to the previous model to apply their knowledge and skills to the new project type.

In response to the criticism, Microsoft released the Web Application Project template in May 2006 as an add-on for Visual Studio 2005 Standard Edition and up. The Web Application Project is now an integral part of all versions of Visual Web Developer, free and commercial.

# Web Application Projects

Web Application Projects make it easier for developers who work in teams or who need more control over the contents of the site and their compilation and deployment processes to build web sites with VWD, because the whole web site is managed as a project with a single project file that keeps track of all the content of the web site.

In VWD 2010, you create a new Web Application Project through the File ⇔ New Project dialog box. In that dialog box, click your preferred programming language (either Visual Basic or Visual C#) and click the Web category, where you'll find a number of ASP.NET web application templates. One of the available project templates is the ASP.NET MVC 2 Web Application, which creates an application based on the Model View Controller pattern, another popular style of web application development. MVC is not used or discussed in this book, but if you want to learn more, check out Beginning ASP. NET MVC 1.0 by Simone Chiaretta and Keyvan Nayyeri (ISBN: 978-0-470-43399-7).

This book uses the Web Site Project model because it's easier to work with if you're new to ASP.NET. However, you'll find that sites built using the Web Application Project template have a lot in common with Web Site Projects. You need to use the Web Site Project template if you want to follow along with this book. When not referring to a specific project type, I'll use the terms web site and web application interchangeably throughout this book when referring to web sites in general.

Now that you know about the different project types, the next thing to consider is the different web site templates and their options.

# Choosing the Right Web Site Template

The New Web Site dialog box in VWD contains different web site templates, each one serving a distinct purpose.

Figure 2-1 shows the New Web Site dialog box in VWD. You can open this dialog box by choosing File ♥ New Web Site, or File ♥ New ♥ Web Site depending on your version of VWD. If your dialog doesn't look like Figure 2-1, make sure you chose File ➪ New Web Site and not accidentally File ➪ New Project.

In the left-hand section you can choose between Visual Basic and Visual C# as the programming language for your site. The section in the middle shows the ASP.NET web site templates that are installed by default. Each of them is discussed in the next section. When you have created your own templates (which you learn how to do in Chapter 6), or have templates installed from other parties, they show up in this area as well.

The ASP.NET Empty Web Site template is used throughout this book for the Planet Wrox web site. The others are described briefly in the following sections so you know how they can be used. The exact list of installed templates on your system depends on the version of Visual Studio and the installed components. Don't worry if you have other templates as long as you have the ASP.NET Web Site and the ASP.NET Empty Web Site items.

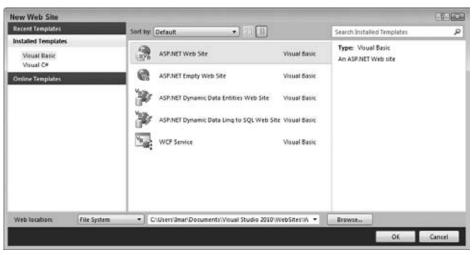

FIGURE 2-1

### **ASP.NET Web Site**

This template enables you to set up a basic ASP.NET web site. It contains a number of files and folders to jump start the development of your site. The different file types are all discussed later in this chapter. The special App\_Data folder and the functionality of the pages in the Account folder are discussed later in this book.

This template is a good starting point once you start developing real-world ASP.NET web sites.

# **ASP.NET Empty Web Site**

The ASP.NET Empty Web Site template gives you nothing but a single configuration file (web .config). The ASP.NET Empty Web Site template is useful if you have a bunch of existing files you want to use to create a new web site or when you want to create your site from scratch. You use this template as the basis for the sample web site you build in the book and add files and folders as you progress through the book.

### **WCF Service**

This template enables you to create a web site containing one or more WCF Services. A WCF Service is somewhat similar to a web service in that it enables you to create methods that are callable over a network. You see how to create and consume a web service from a browser in Chapter 10. However, WCF Services, or *Windows Communication Foundation Services* go much further than simple web services and offer you a lot more flexibility. WCF Services are outside the scope of this book, but if you want to learn more about them, pick up the book *Professional WCF Programming: .NET Development with the Windows Communication Foundation* by Scott Klein (ISBN: 978-0-470-08984-2).

# **Dynamic Data Web Sites**

The two templates for Dynamic Data enable you to create a flexible yet powerful web site to manage data in a database without a lot of manual code. These templates are not discussed in this book, but you learn more about the Microsoft ADO.NET Entity Framework that one of the templates uses in Chapter 14.

Although it seems you have to make a clear choice up front for the right web site template, this isn't really the case. Because an ASP.NET web site in VWD is essentially just a reference to a folder, it's easy to add types from one template to another. For example, it's perfectly acceptable (and very common) to add a web service file to a standard ASP.NET Web Site or an ASP.NET Empty Web Site, as you see in Chapter 10.

# Creating and Opening a New Web Site

There are a number of different ways to create new and open existing web sites. The choices you have here are largely influenced by the way you access the web site (either from the local or a remote machine), and whether you want to use the built-in web server that ships with VWD or use the web server that comes with Windows.

All the examples in this book assume that you open sites from your local hard drive and that you use the built-in web server, because it's very convenient to develop sites with it. However, Chapter 19 shows you how to use and configure Internet Information Services, or IIS for short, the advanced web server that comes with most editions of Windows. IIS is mostly used for production hosting of your web sites, because it's capable of serving web pages in high-traffic scenarios.

# **Creating New Web Sites**

The next Try It Out section guides you through creating the Planet Wrox web site that is the project you work on in this book. All exercises in the remainder of the book assume you have this web site open in VWD, except where stated otherwise. The exercise instructs you to store your web site in a folder called C:\BegASPNET\Site. Take note of this folder name, because it's used throughout this book. If you decide to use a different folder, be sure to use your own location whenever you see this folder name in the book. Also make sure you don't use special characters like the hash (#) or insert a space in the folder name because you'll run into troubles when developing your site.

### TRY IT OUT Creating a New ASP.NET 4 Web Site

1. Start by creating a folder called **BegASPNET** in the root of your C drive using Windows Explorer or My Computer. Inside the folder, create another folder called **site**. You should end up with a folder called C:\BegASPNET\Site. If you followed the instructions from the "Introduction" section of this book and unpacked the source for this book, you already have the Begaspnet folder, which in turn contains the Source and Resources folders. You still need to create the Site folder though. If you want to follow along with VB.NET and C# at the same time, you can create two folders: Begaspnetub and Begaspnetus and use two instances of VWD.

2. Start Visual Web Developer 2010 and choose File → New Web Site or File → New → Web Site, depending on your version of VWD.

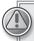

**COMMON MISTAKES** Don't mistakenly create a new Web Application Project using File 

○ New Project as this project template is not compatible with the exercises in this book.

- **3.** In the Installed Templates area on the left, choose between Visual Basic and Visual C#. All the examples in this book are shown in both programming languages, so you can choose the one you like best.
- **4.** In the area in the middle select ASP.NET Empty Web Site.
- **5.** In the Web Location drop-down list, make sure that File System is selected. The other two options (HTTP and FTP) enable you to open a remote site running IIS with the so-called Microsoft FrontPage Server Extensions and open a site from an FTP server, respectively.
- **6.** Click the Browse button next to the location text box, browse to the folder you created in the first step of this exercise, and click Open.

Your final screen should look like the one in Figure 2-2, except that you may have chosen Visual C# instead of Visual Basic.

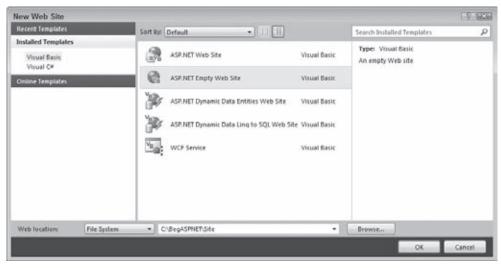

FIGURE 2-2

**7.** Click OK and VWD creates the new site for you.

### How It Works

As soon as you click OK, VWD creates a new, empty web site for you. This new web site contains nothing but a configuration file (called web.config.) In the Solution Explorer, your web site now looks like Figure 2-3.

Because a web site based on the Empty Web Site template is just a simple Windows folder that VWD looks at, the actual folder on disk contains the same file. No additional files are used to create the site, as shown in Figure 2-4, which shows a Windows Explorer displaying the files in the folder C:\BegASPNET\Site.

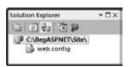

FIGURE 2-3

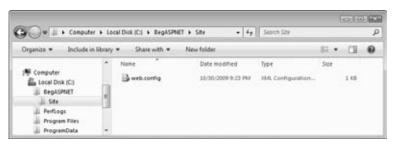

FIGURE 2-4

If you don't see the .config extension of the web file, don't worry. You see how to view file extensions in a later exercise.

As you progress through this book, you'll add new files and folders to the site. These additional files and folders show up in the Solution Explorer and will appear in the Windows folder at C:\BegASPNET\Site as well.

Opening web sites based on the Web Site Project template is very similar to creating new ones. In the next section, you get a quick overview of opening existing sites in VWD.

# **Opening Existing Web Sites**

Just as with creating new sites, opening an existing site in VWD gives you a few options with regard to the source location of the web site. You can choose to open a site from the local file system, from a local IIS web server, from a remote server using FTP, or from a remote site using the Microsoft FrontPage Server Extensions. Figure 2-5 shows the Open Web Site dialog box in VWD.

All the examples in the book assume that you always open the Planet Wrox web site from the local file system, using the File System button, which is the first button in the left column of the window. Then in the right pane, locate your web site (C:\BeqASPNET\Site in this example) and click the Open button.

The site you created in the previous Try It Out is a very bare-bones site. To make it more useful, you'll need to add files to it. The many file types you have at your disposal and the way they are added to the site are the next topics of discussion.

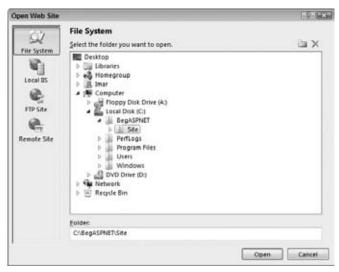

FIGURE 2-5

### WORKING WITH FILES IN YOUR WEB SITE

An ASP.NET 4 web site consists of at least a single Web Form (a file with an .aspx extension), but usually it consists of a larger number of files. Many different file types are available in VWD, each offering a distinct functionality. In the next section, you see the most important file types that are used in VWD. In addition, you learn a few different ways to add these files to your site.

# The Many File Types of an ASP.NET 4 Web Site

To give you an idea of how many different files you can use in ASP.NET, Figure 2-6 shows the dialog box that enables you to add new files to the site (accessible by right-clicking your web site in the Solution Explorer and choosing Add New Item or by choosing Website Add New Item from the main menu).

The files you can add to a site can be grouped in a few different categories. The most important files — the ones you'll use throughout the examples in this book — are discussed next.

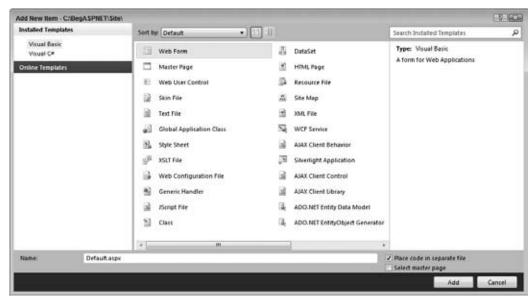

FIGURE 2-6

### Web Files

Web Files are specific to web applications and can either be requested by a browser directly, or are used to build up part of the web page that is requested in the browser. The following table lists the various web files and their extensions, and describes how each file is used.

| FILE TYPE        | EXTENSION  | DESCRIPTION                                                                                                    |
|------------------|------------|----------------------------------------------------------------------------------------------------|
| Web Form         | .aspx      | The workhorses of any ASP.NET web site, Web Forms represent the pages that your users view in their browser.                    |
| Master Page      | .master    | Enable you to define the global structure and the look<br>and feel of a web site. You see how they can be used in<br>Chapter 6. |
| Web User Control | .ascx      | Contains page fragments that can be reused in multiple pages in your site. Chapter 8 is entirely devoted to user controls.      |
| HTML Page        | .htm/.html | Can be used to display static HTML in your web site.                                                                            |
| Style Sheet      | .CSS       | Contains CSS code that enables you to style and format your web site. You learn more about CSS in the next chapter.             |

continues

| /   | 1        |
|-----|----------|
| 100 | ntinuod  |
| 100 | ntinued) |

| FILE TYPE                 | EXTENSION | DESCRIPTION                                                                                                    |
|---------------------------|-----------|----------------------------------------------------------------------------------------------------|
| Web Configuration<br>File | .config   | Contains global configuration information that is used throughout the site. You see how to use the web.config later in this book, starting with Chapter 4. |
| Site Map                  | .sitemap  | Contains a hierarchical representation of files in your site in<br>an XML format. The Site Map is used for navigation and is<br>discussed in Chapter 7.    |
| JScript File              | .js       | Contains JavaScript (which Microsoft calls JScript) that can be executed in the client's browser.                                                          |
| Skin File                 | .skin     | Contains design information for controls in your web site.<br>Skins are discussed in Chapter 6.                                                            |

The next Try It Out exercise shows you how to add a new master page to the site, which is used throughout the book.

### TRY IT OUT Adding Files to Your Site

- 1. If it is not still open, open the Planet Wrox web site you created earlier by choosing File  $\rightleftharpoons$  Open Web Site. Make sure that you open the site from the File System, locate the folder that contains your site (C:\BegASPNET\Site), and click the Open button.
- 2. In the Solution Explorer, right-click your site and choose New Folder as shown in Figure 2-7.

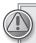

**COMMON MISTAKES** Make sure you click the actual site and not the web.config file or vou won't get the correct menu item.

- 3. Type MasterPages as the name of the folder and press Enter. Then right-click this new folder and choose Add New Item. Add New Item from Visual Web Developer's main menu.
- 4. In the dialog box that appears, choose Master Page and type Frontend as the name. VWD automatically adds the .master extension for you when you add the file. Verify that under Installed Templates you have selected the language you want to use for this site and that Place Code in Separate File in the bottom right corner is checked. Finally, click the Add button. The master page is added to the site, and is opened automatically for you in the Document Window.

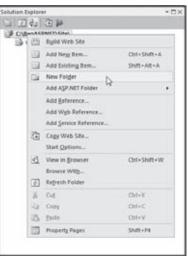

FIGURE 2-7

### How It Works

This simple exercise showed you how to add a new item to your web site. Although at this stage the site isn't very exciting yet, the file you added forms the basis for the rest of the book. The next sections briefly look at the remainder of the file types.

### **Code Files**

Adding code files to the site is identical to how you add web files. The following table describes the various types of code files.

| FILE TYPE                   | EXTENSION | DESCRIPTION                                                                                                    |
|-----------------------------|-----------|----------------------------------------------------------------------------------------------------|
| Web Service                 | .asmx     | Can be called by other systems, including browsers, and can contain code that can be executed on your server.  Web services are covered in Chapter 10.                                                                            |
| Class                       | .cs/.vb   | Can contain code to program your web site. Note that Code Behind files (discussed later) also have this extension because they are essentially class files. C# uses files with the .cs extension and Visual Basic uses .vb files. |
| Global Application<br>Class | .asax     | Can contain code that is fired in response to interesting things that happen in your site, such as the start of the application or when an error occurs somewhere in the site. You see how to use this file in Chapter 18.        |

Besides the Code Files category, there is one more group of files worth looking into: Data Files.

### **Data Files**

Data Files are used to store data that can be used in your site and in other applications. The group consists of the XML files, database files, and files related to working with data.

| FILE TYPE              | EXTENSION | DESCRIPTION                                                                                                    |
|------------------------|-----------|----------------------------------------------------------------------------------------------------|
| XML File               | .xml      | Used to store data in XML format. In addition to plain XML files, ASP.NET supports a few more XML-based files, two of which you briefly saw before: web.config and the Site Map. |
| SQL Server<br>Database | .mdf      | Files with an .mdf extension are databases that are used<br>by Microsoft SQL Server. Databases are discussed in<br>Chapter 12 and later.                                         |

continues

### (continued)

| FILE TYPE                    | EXTENSION | DESCRIPTION                                                                                                    |
|------------------------------|-----------|----------------------------------------------------------------------------------------------------|
| ADO.NET Entity<br>Data Model | .dbml     | Used to access databases declaratively, without the need to write code. Technically, this is not a data file, because it does not contain the actual data. However, because it is tied to the database so closely, it makes sense to group it under this header. You learn more about the ADO.NET Entity Framework in Chapter 14. |

As you saw in the previous Try It Out, adding a new file of any of these types is really easy. It's just as easy to add existing files to the site.

# **Adding Existing Files**

Not every file you create in your web site has to be brand new. In some cases it makes sense to reuse files from other projects. For example, you may want to reuse a logo or a CSS file across multiple sites. You can easily add existing files by right-clicking the web site in the Solution Explorer and choosing Add Existing Item. In the dialog box that appears, you can browse for the files, and optionally select multiple files by holding down the Ctrl key. Finally, when you click Add, the files are added to the web site.

However, there is an even easier way to add files to the site, which can be a great time saver when you need to add multiple existing files and folders to your site: drag and drop. The following Try It Out shows you how this works.

# TRY IT OUT Adding Existing Files to Your Site

- 1. In Windows, minimize all open applications, right-click your desktop, and choose New Text Document. If you don't see this option, simply create a new text document using Notepad and save it on your desktop.
- 2. Rename the text file styles.css. Make sure the .txt extension is replaced by .css. If you don't see the initial .txt extension and the icon of the file doesn't change from a text file to a CSS file (by default this is the same icon as a text file but with a gear symbol on top of it, but you may have software installed that changed the icon for CSS files), Windows is configured to hide extensions for known file types. If that's the case, open up Windows Explorer and choose Tools to Folder Options in Windows XP or click the Organize button in Windows Vista and Windows 7 and then choose Folder and Search Options. In both cases, switch to the View tab and deselect the option labeled Hide Extensions for Known File Types. You now may need to rename the file from Styles.css.txt to Styles.css.
  - When you rename the file from .txt to .css, Windows may give you a warning that the file becomes unusable if you proceed. You can safely answer Yes to this question to continue.
- **3.** Rearrange VWD so you can see part of the desktop with the CSS file as well. You can use the Restore Down button next to the Close button on the Windows title bar of VWD to get it out of full screen mode.

- 4. Click the CSS file on the desktop and while holding down the mouse button, drag the file into the Solution Explorer. Make sure you drag the file into the Solution Explorer and not in other parts of VWD, or the file won't be added. For example, when you drag it into the Document Window, VWD simply opens the file for you, but doesn't add it to the site.
- 5. When you release the mouse while over the web site node or an existing file in the Solution Explorer (shown in Figure 2-8), the CSS file will be added to your site.

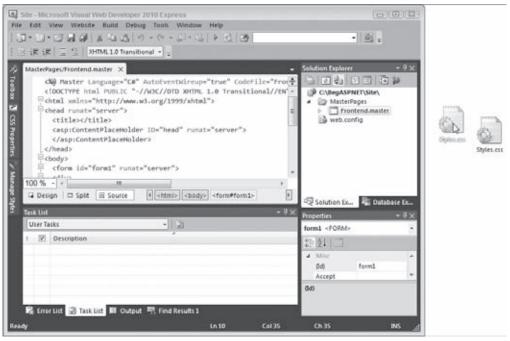

FIGURE 2-8

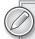

**NOTE** If you are using Windows Vista or Windows 7 and run VWD as an administrator, this might not work because Windows doesn't allow the Windows Explorer and VWD to communicate. In that case, add existing files using the Add Existing Item menu discussed earlier or use copy and paste.

### How It Works

What's important to take away from this Try It Out is that VWD creates a copy of the file when it adds it to the site. So, the original Styles. css file on the desktop is not affected when you make changes to the copy in VWD. This way, it's easy to drag and drop files out of existing web sites into your new one, without affecting the originals. The same applies to files you add using the Add Existing Item dialog box in VWD.

If you have added files to your web site's folder outside of VWD, they may not show up right away. You can get a fresh copy of the file list by clicking the Refresh button on the Solution Explorer's toolbar.

# **Organizing Your Site**

Because of the many files that make up your site, it's often a good idea to group them by function in separate folders. For example, all Style Sheet files could go in a folder called Styles, .js files could go in Scripts, user controls could go in a Controls folder, and master pages could be stored in a folder called MasterPages. This is a matter of personal preference, but structured and well-organized sites are easier to manage and understand. The next Try It Out explains how you can move files around into new folders to organize your site.

# TRY IT OUT Organizing Your Web Site

- 1. Right-click the Planet Wrox site in the Solution Explorer and choose New Folder.
- **2.** Type **Styles** as the new folder name and press Enter.
- **3.** Create another folder, called **Controls**. These two folders will be used in the remainder of this book.
- **4.** Drag the file Styles.css that you added earlier and drop it into the Styles folder.
- **5.** If everything went well, your Solution Explorer should look like Figure 2-9.

If your Solution Explorer looks different from the one shown in Figure 2-9, follow this Try It Out again until your site looks exactly the same, with the same folder structure and files in it. Future Try It Out exercises in this book assume you have the correct folders and files in your web site.

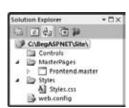

FIGURE 2-9

### How It Works

Structure and organization are important to keep your sites manageable. Although you may be tempted to add all of your files to the root of your project, it's better not to do this. With a very small site, you may not notice any difference, but as soon as your site begins to grow, you'll find it becomes a lot harder to manage when it lacks structure. Placing related files in separate folders is the first step to an organized site. Storing files of the same type in a single folder is only one way to optimize your site. In later chapters, you see that separate folders are also used to group files with similar functionality. For example, all files that are accessible only by an administrator of the site are grouped in a folder called Management.

The drag-and-drop features of VWD make it easy to reorganize your site. Simply pick up one file or multiple files and drop them in their new location. If you continue to apply these kinds of organization practices while expanding your site, you'll find that tomorrow or six months from now, you won't have any problems locating the right file when you need it.

# Special File Types

Some of the files listed in the previous section require that you put them in a special folder as opposed to the optional organizational folder structure proposed in the previous section. The IDE will warn you when you try to add a file outside of its special folder, and will offer to create the folder and put the file there. For example, when you try to add a class file (with a .vb or .cs extension), you get the warning shown in Figure 2-10.

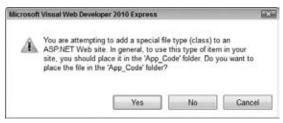

**FIGURE 2-10** 

When you get this dialog box, always click Yes. Otherwise your file won't function correctly. You get similar dialog boxes for other file types, including skin and database files.

Now that you have a good understanding of the different types of files that make up your web site, it's time to look at one of them in much more detail: .aspx files, also known as Web Forms.

### WORKING WITH WEB FORMS

Web Forms, represented by .aspx files, are the core of any ASP.NET 4 web application. They are the actual pages that users see in their browser when they visit your site.

As you saw in the previous chapter, Web Forms can contain a mix of HTML, ASP.NET Server Controls, client-side JavaScript, CSS, and programming logic. To make it easier to see how all this code ends up in the browser, VWD offers a number of different views on your pages.

# The Different Views on Web Forms

VWD enables you to look at your Web Form from a few different angles. When you have a file with markup — like a Web Form or master page — open in the Document Window, you see three buttons at the bottom-left corner of the window. With these buttons, visible in Figure 2-11, you can switch between the different views.

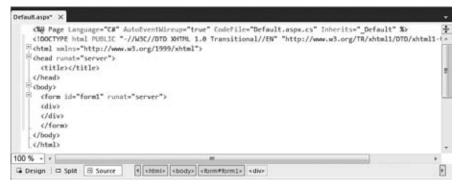

FIGURE 2-11

Source View is the default view when you open a page. It shows you the raw HTML and other markup for the page, and is very useful if you want to tweak the contents of a page and you have a good idea of what you want to change where. As I explained in the previous chapter, I use the term Markup View rather than Source View to refer to the markup of ASPX and HTML pages.

The Design button enables you to switch the Document Window into Design View, which gives you an idea of how the page will end up. When in Design View, you can use the Visual Aids and Formatting Marks submenus from the main View menu to control visual markers like line breaks, borders, and spaces. Both submenus offer a menu item called Show that enables you to turn all the visual aids on or off at once. Turning both off is useful if you want to have an idea of how the page ends up in the browser. You should, however, use Design View only to get an idea of how the page will end up. Although VWD has a great rendering engine that renders the page in Design View pretty well, you should always check your pages in different browsers as well because what you see in VWD is the markup for the page before it gets processed. Server Controls on the page may emit HTML that changes the looks of the page in the browser. Therefore, it's recommended to view the page in the browser as often as possible so you can check if it's going to look the way you want it. It's also recommended to test your site in as many different browsers as you can get your hands on because there may be small differences between them in the way they render a web page. The Planet Wrox web site has been tested against Microsoft Internet Explorer, Firefox, Google Chrome, Safari, and Opera. You'll see screenshots of these browsers at various places in the book.

The Split button enables you to look at Design View and Markup View at the same time, as you can see in Figure 2-12.

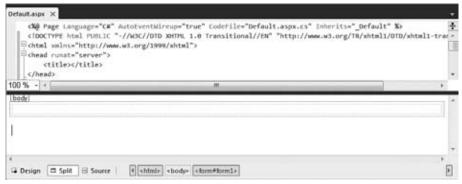

FIGURE 2-12

Split View is great if you want to see the code that VWD generates when you add controls to the Design View of your page. The other way around is very useful too: when you make changes to the markup of the page in Markup View, you can see how it ends up in Design View. Sometimes Design View becomes out-of-sync with Markup View. If that's the case, a message appears at the top of Design View. Simply clicking the message or saving the entire page is enough to update the Design window.

If you want your pages to open in a different view than Markup View, choose Tools ♥ Options. Then expand HTML Designer, and then in the General category, set your preferred view.

In addition to the HTML and other markup you see in the Markup View window, a Web Form can also contain code in either C# or Visual Basic .NET. Where this code is placed depends on the type of Web Form you create. The next section explains the two options you have in more detail.

# Choosing between Code Behind and Pages with Inline Code

Web Forms come in two flavors: either as an .aspx file with a Code Behind file (a file named after the Web Form with an additional .vb or .cs extension) or as .aspx files that have their code embedded, often referred to as Web Forms with inline code. Although you won't see much code until Chapter 5, it's important to understand the difference between these types of Web Forms. At first, Web Forms with inline code seem a little easier to understand. Because the code needed to program your web site is part of the very same Web Form, you can clearly see how the code relates to the file. However, as your page gets larger and you add more functionality to it, it's often easier if you have the code in a separate file. That way, it's completely separate from the markup, enabling you to focus on the task at hand.

In the next exercise, you add two files that demonstrate the difference between Code Behind and inline code.

### TRY IT OUT Adding Web Forms with Code to Your Site

The files you add in this exercise aren't needed for the final application. To avoid cluttering up the project, you should put them in a separate Demos folder.

- In the Solution Explorer, right-click your web site and choose New Folder. Name the folder **Demos** and press Enter.
- 2. Right-click the Demos folder and choose Add New Item. In the dialog box that appears, choose your preferred programming language on the left, click the Web Form template and name the file CodeBehind.aspx. Make sure that the check box for Place Code in Separate File is selected. Finally, click the Add button. The page should open in Markup View so you can see the HTML for the page.
- 3. At the bottom of the Document Window, click the Design button to switch the page from Markup View into Design View. The page you see has a white background with a small, dashed rectangle at the top of it. The dashed rectangle represents the <div> element you saw in Markup View.
- 4. From the Toolbox, drag a Label control from the Standard category and drop it in the dashed area of the page. Remember, you can open the Toolbox with the shortcut Ctrl+Alt+X if it isn't open yet. In Design View, your screen should now look like Figure 2-13.

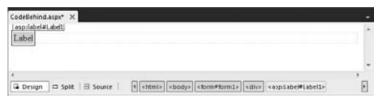

FIGURE 2-13

5. Double-click somewhere in the white area *below* the dashed line of the <diy> element, VWD switches from Design View into the Code Behind of the file and adds code that fires when the page loads in the browser:

### VB.NET

```
Protected Sub Page_Load(ByVal sender As Object, ByVal e As System.EventArgs) _
       Handles Me.Load
End Sub
C#
protected void Page_Load(object sender, EventArgs e)
}
```

Although this odd syntax may look a little scary at this point, don't worry about it too much now. In most cases, VWD adds it for you automatically, as you just saw. In later chapters, you see exactly how this code works, but for now it's important to realize that the code you're going to place between the lines that start with Protected Sub and End Sub in Visual Basic and between the curly braces in C# will be run when the page is requested in the browser. If you are using Visual Basic, you won't have the underscore that is visible in this code snippet. I added that here to split the code over two lines. You see why in the How It Works section after this exercise.

All code examples you'll see from now on include a Visual Basic (VB.NET) and a C# version so always pick the one that matches your programming language.

6. Place your cursor in the open line in the code that VWD created and add the bolded line of code that assigns today's date and time to the label, which will eventually show up in the browser:

### VB.NET

```
Protected Sub Page_Load(ByVal sender As Object, ByVal e As System.EventArgs) _
       Handles Me.Load
  Label1.Text = "Hello World; the time is now " & DateTime.Now.ToString()
End Sub
C#
protected void Page_Load(object sender, EventArgs e)
  Label1.Text = "Hello World; the time is now " + DateTime.Now.ToString();
}
```

Note that as soon as you type the L for Labell, you get a list with options to choose from. This is part of VWD's IntelliSense, a great tool that helps you rapidly write code. Instead of typing the whole word Labell, you simply type the letter L or the letters La and then you pick the appropriate item from the list, visible in Figure 2-14.

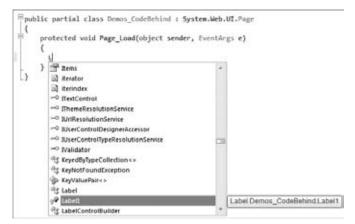

FIGURE 2-14

To complete the selected word, you can press Enter or Tab or even the period. In the latter case, you immediately get another list that enables you to pick the word Text simply by typing the first few letters, completing the word by pressing the Tab or Enter key. This feature is a real productivity tool because you can write code with a minimum of keystrokes. IntelliSense is available in many other file types as well, including ASPX, HTML, CSS, JavaScript, and XML. In many cases, the list with options pops up automatically if you begin typing. If it doesn't, press Ctrl+Spacebar to invoke it. If the list covers some of your code in the code window, press and hold the Ctrl key to make the window transparent.

7. Right-click the page in the Solution Explorer and choose View in Browser. Click Yes if you get a dialog box that asks if you want to save the changes, and then the page will appear in the browser, similar to the browser window you see in Figure 2-15.

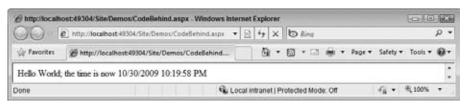

FIGURE 2-15

If you don't see the message with the date and time appear or you get an error on the page in the browser, make sure you saved the changes to all open pages. To save all pages at once, press Ctrl+Shift+S or click the Save All button on the toolbar (the one with the multiple floppy disk symbols). Additionally, make sure you typed the code for the right language. When you created this new page, you chose a programming language that applies to the entire page. You can't mix languages on a single page, so if you started with a Visual C# page, make sure you entered the C# code snippet from the Try It Out.

8. Setting up a page with inline code is very similar. Start by adding a new Web Form to the Demos folder. Call it Inline.aspx and make sure you uncheck the Place Code in Separate File option.

- 9. Just as you did in steps 3, 4, and 5, switch the page into Design View, drag a label inside the <div> element, and double-click the page somewhere outside the <div> that now contains the label. Instead of opening a Code Behind file, VWD now switches your page into Markup View, and adds the Page\_Load code directly in the page.
- **10.** On the empty line in the code block that VWD inserted, type the bolded line you see in step 6 of this exercise. Make sure you use the correct programming language. You should end up with the following code at the top of your .aspx file:

```
VB.NET
<script runat="server">
  Protected Sub Page Load (ByVal sender As Object, ByVal e As System. EventArgs)
    Label1.Text = "Hello World; the time is now " & DateTime.Now.ToString()
  End Sub
</script>
C#
<script runat="server">
  protected void Page_Load(object sender, EventArgs e)
    Label1.Text = "Hello World; the time is now " + DateTime.Now.ToString();
</script>
```

Right-click the page in the Solution Explorer and choose View in Browser. Alternatively, press Ctrl+F5 to open the page in your browser. You should see a page similar to the one you got in step 7.

### How It Works

At runtime, pages with inline code behave the same as pages that use Code Behind. In both cases, the ASP.NET runtime sees the Page\_Load code and executes any code it finds in it. In the Try It Out, this meant setting the Text of Labell to a welcome message and today's date and time.

Note that in this example, the C# code looks very similar to the VB.NET code. The code that sets the Label's text is almost identical in the two languages. One difference is that VB.NET uses an ampersand (&) to glue two pieces of text together, but C# uses the plus (+) character. You can also use plus (+) character in VB.NET to concatenate strings together, but with a few caveats as you'll learn in Chapter 5. The other difference is that in C# all code lines must be terminated with a semicolon (;) to indicate the end of a unit of code, but Visual Basic uses the line break. If you want to split a long line of code over multiple lines in Visual Basic, you need to use the underscore (\_) character. In earlier versions, VB.NET required the underscore in a lot of different places. However, in Visual Basic 10, the version that ships with Visual Web Developer 2010, the designers of the language have greatly reduced the number of places where you need the underscore.

One place where you do need the underscore if you want to split code over multiple lines is right before the Handles keyword, as you saw in this code snippet from step 6 of the exercise:

```
Protected Sub Page_Load(ByVal sender As Object, ByVal e As System.EventArgs) _
       Handles Me.Load
 Label1.Text = "Hello World; the time is now " & DateTime.Now.ToString()
End Sub
```

Note that in your page, you won't see the underscore at the end of the first line of the Visual Basic example. It was added here because the book's pages are not wide enough to show the entire code statement on a single line. You'll see more of these underscores in other Visual Basic examples in the remainder of this book. If you decide to manually type the underscore to make your own code more readable, don't forget to type an additional space before the actual underscore or your code won't work.

In C#, you don't need this character because the language itself allows you to break long lines simply by pressing Enter. This is because C# uses a semicolon to denote the end of a line instead of a line break in the source.

You opened the page in your browser using the right-click View in Browser option or by pressing Ctrl+F5. With the View in Browser option, you always open the page you right-click. With the Ctrl+F5 shortcut, you open the page that is currently the active document in the Document Window, the page that is currently selected in the Solution Explorer, or the file that has been set as the start page for the web site. Additionally, all open files are saved automatically, and the site is checked for errors before the requested page is opened in the browser.

You can assign a page as the start page by right-clicking it in the Solution Explorer and choosing Set As Start Page. If you want to control this behavior at a later stage, right-click the web site in the Solution Explorer and choose Property Pages. In the Start Options category, you can indicate that you want the currently active page to open, or you can assign a specific page, as show in Figure 2-16.

| References<br>Build<br>Start Options<br>Silverlight Applications | Start action  Use ourrent page Se specific page: Start external program: Command line arguments: Working directory: Start URL: Don't open a page. Wall for | Demos/CodeBe |               |  |
|------------------------------------------------------------------|----------------------------------------------------------------------------------------------------|--------------|---------------|--|
|                                                                  | Server                                                                                                    | -            |               |  |
|                                                                  | Use default Web server     Use custom server                                                                                                    | Dave URL:    | ion           |  |
|                                                                  | Debuggers  ASP.NET                                                                                                    | 5:           | ☐ Silverlight |  |
|                                                                  |                                                                                                    |              |               |  |

FIGURE 2-16

In the previous exercise, you learned how to add a page that contains a simple Label control. Additionally, you saw how to write some code that updates the label with today's date and time. You can ignore this code for now; it only served to demonstrate the differences between Code Behind and inline code. In Chapter 5, you learn more about programming in Visual Basic and C#. To make compelling pages, you obviously need a lot more content than just a simple Label control that shows today's date and time. The next section shows you how to add content and HTML to your pages and how to style and format it.

# **Adding Markup to Your Page**

You have a number of ways to add HTML and other markup to your pages. First of all, you can simply type it in the Markup View window. However, this isn't always the best option, because it forces you to type a lot of code by hand. To make it easier to insert new HTML in the page and to apply formatting to it, the Design View window offers a number of helpful tools. These tools include the Formatting toolbar and the menu items Format and Table. For these tools to be active, you need to have the document in Design View. If you're working in Split View mode, you have to make sure that the Design View part has the focus, or you'll find that most of the tools are not available.

# Inserting and Formatting Text

You can type text in both Design View and in Markup View. Simply place the cursor at the desired location and start typing. When you switch to Design View, the Formatting toolbar becomes available, with the options shown in Figure 2-17.

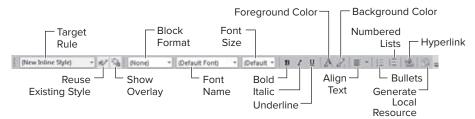

FIGURE 2-17

The drop-down list labeled Block Format enables you to insert HTML elements like for paragraphs, <h1> through <h6> for headings, and <u1>, <o1>, and <1i>> for lists. You can choose an item from the drop-down list directly to have it inserted in your page, or you can select some text first and choose the appropriate block element from the list to wrap the selected text inside the tags.

The drop-down list labeled Font Name enables you to change the *font family*, and the Font Size drop-down list enables you to change the *font size*.

Many of the buttons on the toolbar function exactly the same as in other editing environments. For example, the B button formats your text with a bold font. Similarly, the I and the U buttons italicize and underline your font, respectively.

In the next Try It Out, you see how to work with these tools to create the home page of the Planet Wrox web site.

# TRY IT OUT Adding Formatted Text

In this Try It Out, you create a Web Form called Default.aspx and add some basic content to it.

- 1. Add a new Web Form through the Add New Item to the root of the site dialog and call it Default.aspx. Make sure you check off the Place Code in Separate File option and click Add. Switch to Design View using the Design button at the bottom of the Document Window.
- 2. Click inside the dashed rectangle until you see the glyph showing that the <div> element is currently active. At the same time, the tag navigator at the bottom of the code window should highlight the last block with the text <div> on it, as shown in Figure 2-18.

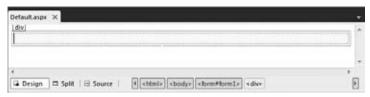

FIGURE 2-18

3. Type Hi there visitor and welcome to Planet Wrox and highlight the text using the mouse. From the Block Format drop-down list (visible in Figure 2-17) choose Heading 1 <h1>. Note that a small glyph with the text h1 appears right above the text, to indicate that VWD created a heading for you automatically. Figure 2-19 shows the Design View with the <h1> element.

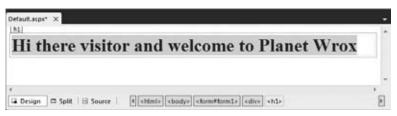

FIGURE 2-19

- 4. Position your cursor at the end of the heading after the word Wrox and press Enter. A new paragraph (indicated by a small glyph with the letter p on it) is inserted for you so you can directly start typing.
- 5. Type the text shown in Figure 2-20 (or make up your own) to welcome the visitor to Planet Wrox. Notice how the text www.PlanetWrox.com turns blue as soon as you type the comma to indicate VWD has recognized it as a web address and has turned it into a link. You can press Enter to start a new paragraph. Select the text "paying a visit," click the Foreground Color button on the Formatting toolbar, and select a different color in the dialog box that appears. Then select some other text, such as "reviews and concert pictures," and click the Bold button. When you're done, your Design View should show something similar to Figure 2-20.

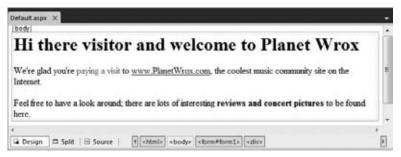

**FIGURE 2-20** 

The code for the home page should now look more or less similar to the following (the code has been reformatted a bit to fit the space in the book):

```
<h1>Hi there visitor and welcome to Planet Wrox</h1>
 <n>
   We're glad you're <span class="style1">paying a visit</span> to
         <a href="http://www.PlanetWrox.com">www.PlanetWrox.com</a>,
         the coolest music community site on the Internet.
 Feel free to have a look around; there are lots of interesting <strong>reviews
        and concert pictures</strong> to be found here.
 </div>
```

6. Open the page in your browser by pressing Ctrl+F5, or by right-clicking the page in the Solution Explorer and then choosing View in Browser.

### How It Works

When you use the various Formatting toolbar buttons, like Foreground Color, VWD inserts the appropriate HTML and CSS code for you. For example, when you click the B button, VWD inserts a pair of <strong> tags around the selected text. When you click the I button, it adds a pair of <em> tags to italicize the text. In this exercise, VWD also inserted a class attribute (shown in the previous code example) that points to a class called style1 when you changed the text color. The code for this style has been added to the top of your file and looks similar to this:

```
<style type="text/css">
  .style1
  {
    color: #FF0000;
</style>
```

Your code may look slightly different if you chose a different color. The code you see here is explained in the next chapter. For now, just remember that this code sets the color of the text it is applied to as red.

Note that VWD replaced the apostrophe character (') in "we're" in the welcome message with its HTML-compliant variant: '. Using this kind of code enables you to insert characters in your page that a browser may have trouble displaying, or that have special meaning within HTML itself, like the ampersand character (&), which is written as & amp;. When you type text in Design View, VWD automatically inserts the coded equivalents of relevant characters for you; however, if you type in Markup View directly, you'll have to do this yourself.

Don't worry if your code looks different from what is shown here. Many settings in VWD influence the code that is generated for you.

So far, the exercises have been concerned with adding and styling text in your page. However, VWD enables you to insert other HTML elements as well, like tables and bullets. The next section shows you how this works.

# Adding Tables and Other Markup

HTML tables are great if you need to present structured or repeating data, like a list of products in a shopping cart, photos in a photo album, or input controls in a form. There is a lot of debate on the Internet about whether you should use tables to lay out your page as well. For example, if your page contains a header with a logo, a main content area, and a footer at the bottom, you could use a table with three rows to accomplish this. In general, it's considered bad practice to use tables for this purpose because they add a lot of extraneous markup to the page and are often difficult to maintain. Besides, quite often the same result can be accomplished using CSS, which you learn about in the next chapter. Despite the disadvantages that tables may bring, they are still an invaluable asset in your HTML toolbox when it comes to displaying tabular or otherwise structured information.

### TRY IT OUT Using the Format and Table Menus

In this exercise, you learn how to add tables to your page using the Table menu and how to add rows and columns. Additionally, you learn how to add other structured elements such as bulleted lists.

- 1. In the Demos folder, create a new Web Form called **TableDemo.aspx**. Make sure it uses Code Behind by checking the Place Code in Separate File option.
- 2. Switch the page to Design View, click inside the dashed rectangle that represents the standard <div> tag in the page, and choose Table ⇔ Insert Table. The Insert Table dialog box appears, as shown in Figure 2-21.

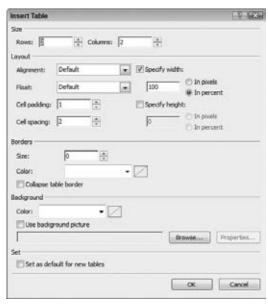

FIGURE 2-21

- **3.** Set Rows to 3 and leave Columns set to 2. Leave all other settings set to their defaults and click OK. The table gets inserted in the page.
- **4.** If you see only a single table cell, and not the entire table with three rows and two columns, you need to enable Visual Aid for tables. To do this, choose View ▷ Visual Aids ▷ Visible Borders from the main menu to turn the borders on. Your Design View should now look like Figure 2-22.

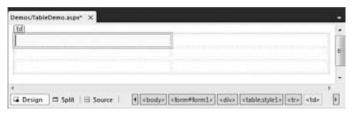

FIGURE 2-22

**5.** Drag the right border of the very first cell in the table to the left. You'll see a visual indicator showing the width of the cell. Keep dragging it to the left until it has a width of 200 pixels, as in Figure 2-23.

| table.style | eDemo.aspx* × |   |  |
|-------------|---------------|---|--|
|             | 260px         | ↔ |  |
|             |               |   |  |

**FIGURE 2-23** 

- 6. To add more rows or columns to the table, you can right-click an existing cell. From the popup menu that appears, choose Insert to add additional rows or columns at different locations. Similarly, you can use the Delete, Select, and Modify options to delete rows or columns, merge cells, and make selections. For this exercise, you don't need to add additional rows or columns, although it's okay if you had already done so.
- **7**. Place your cursor in the first cell of the first row and type the words Bulleted List.
- 8. Place your cursor in the second cell of the first row and choose Bullets and Numbering from the Format menu.
- 9. Switch to the Plain Bullets tab, click the picture with the round, solid bullets (see Figure 2-24), and click OK.

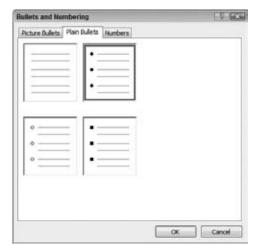

FIGURE 2-24

- **10.** Type some text, like your favorite musical genre (Punk, Rock, Techno, and so on), and press Enter. VWD inserts a new bullet for you automatically, so you can continue to add new items to the list. Add two more genres, so you end up with three bullets.
- Repeat steps 7 through 10, but now create a numbered list. First, type Numbered List in the first cell of the second row, then position your cursor in the second cell of the same row, and choose Format 

  □ Bullets and Numbering. Switch to the Numbers tab (visible in Figure 2-24 behind the Plain Bullets tab) and click the second picture in the first row, which shows a standard numbered list, and click OK. Type a few items for the list, pressing Enter after each item.
- **12.** Open the page in the browser by pressing Ctrl+F5. You should see a screen similar to Figure 2-25.

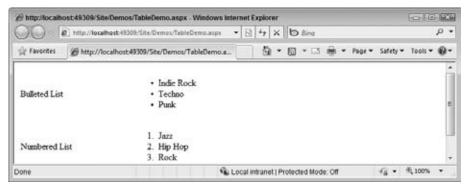

FIGURE 2-25

### How It Works

When you visually insert page elements like tables or lists through the available menus, VWD inserts the required markup for you in Markup View. When you insert a table, VWD adds a element and a number of and elements to define rows and cells, respectively. It also applies a style attribute to the table to control the table's width. It created another style for the elements when you dragged the column width to be 200 pixels. Similarly, when you insert a list, VWD inserts a <01> element for numbered or ordered lists and a element for bulleted or unordered lists. Within these elements, <1i>> elements are used to define each item in the list.

Besides the HTML tags you have seen thus far, there is another important tag you need to look at: the <a> tag, which is used to create links between pages.

# **Connecting Pages**

An important part of any web site is the links that connect the pages in your site. Links enable your visitors to go from one page to another, in the same site or to a completely different site on the Internet. There are a few ways to create links between pages, including:

- The HTML <a> element, explained in this chapter.
- > Using the <asp:HyperLink> control, discussed in Chapter 7.
- Programmatically through code. This is discussed later in the book.

The following exercise shows you how easy it is to link from one page to another.

# TRY IT OUT Linking Pages

In this Try It Out, you modify the page TableDemo.aspx you created earlier by adding text that links to another page. Once you run the page in the browser and click that link, the new page will replace the old one.

- 1. Open the page TableDemo.aspx from the Demos folder.
- 2. If necessary, switch to Design View.
- 3. In the first cell of the third row, type the text Link.
- 4. In the second cell of the same row, type the text Go to the Homepage of Planet Wrox and highlight it with your mouse.
- 5. On the Formatting toolbar, click the Convert to HyperLink button. It's located near the end of the toolbar and has a green globe on it. If you don't see this button because it's obscured by other toolbars, either drag the Formatting toolbar to a new location, or choose Format ➪ Convert to Hyperlink to bring up the same dialog box.
- 6. In the dialog box that appears, click the Browse button, browse to the Default.aspx page in the root of your site and click OK. Next, click OK again to dismiss the Hyperlink dialog box. The Design View of your page should look similar to the one displayed in Figure 2-26.

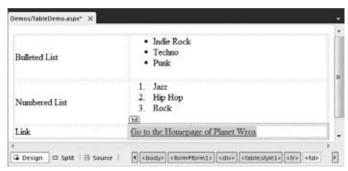

FIGURE 2-26

**7**. Switch to Markup View and notice how the HTML for the link has been inserted:

```
<a href="../Default.aspx">Go to the Homepage of Planet Wrox</a>
```

Note that the href attribute points to the page you want to link to.

8. If you want to change the page being linked to from Markup View, click somewhere between the opening and closing quote of the href attribute and press Ctrl+Spacebar. A dialog box pops up that enables you to select another page. Alternatively, you can click the Pick URL option and browse for the new page somewhere in your site.

9. Right-click the page TableDemo.aspx in the Solution Explorer and choose View in Browser. When the page has finished loading, click the Go to the Homepage of Planet Wrox link. The request is sent to the web server and, as a response, you now get the home page of the web site.

### How It Works

Links between pages are likely one of the most important elements in a web page, because they enable you to create a connection between a page in your site and another page, whether that page lives in your own site or on a completely different server somewhere on the Internet. For simple links that should appear somewhere in your page, the HTML <a> tag with a href attribute set is the easiest to set up. When the user clicks such a link, the browser requests the new page from the server and displays it. The double dots (. . ) in the href's value are a way to refer to the parent directory. The full href attribute means "go up one level in the folder hierarchy and then select the file Default.aspx." You see a lot more about links and how they work in Chapter 7.

You're not limited to linking to pages in your own site. If you want to link to external pages instead, simply replace the href attribute value with the full address of the page as shown in the following example:

```
<a href="http://www.wrox.com">Go to the Wrox Homepage</a>
```

It's important to include the http://prefix; otherwise, the browser goes out looking for a file or folder called www.wrox.com on your web site.

You'll use the things you learned in this chapter about page creation and formatting in the next chapter, which deals with designing your web pages using CSS.

Besides the visual tools like the Formatting toolbar and the Table menu, Visual Web Developer has another great way to quickly insert code in your pages; code snippets. Code snippets enable you to insert large chunks of code with just a few keystrokes. You see code snippets at work in the next chapter.

# PRACTICAL TIPS ON WORKING WITH WEB FORMS

Here are some tips for working with Web Forms:

- Always try to favor Web Forms with Code Behind over those with inline code. Although at first you may not notice a big difference in working with them, as your site and pages start to grow, you'll find that it's easier to work with a page where the code is separated from the markup.
- Spend some time familiarizing yourself with the different menu items of the Format and Table menus. Most of them generate HTML elements that are inserted into your page. Take a look at the HTML elements and attributes that have been generated for you, and try to change them directly in the code, and through the menus and toolbars. This way, you get a good feel for the various tags available and how they behave.

Experiment with links to connect pages in your site. Notice how VWD creates different links depending on the location of the page you are linking to. Chapter 7 deals with linking and the various ways to address pages in your site in much more detail.

### **SUMMARY**

This chapter introduced you to some important topics that help you build maintainable and structured ASP.NET web sites. Understanding the differences between the various project types and templates enables you to kick-start a web project with just the files you need.

The same applies to the different file types you can add to your site. Because each file type serves a specific purpose, it's important to realize what that purpose is and how you can use the file.

One common activity that you'll perform when building ASP.NET web pages is adding markup to the page. As you saw in this and the previous chapter, markup comes in a few flavors, including plain HTML and ASP.NET Server Controls. Knowing how to add this markup to your page using the numerous menu options and toolbars that VWD offers is critical in building good-looking web pages.

Now that you have a solid understanding of creating and modifying Web Forms, it's time to look at how you can turn those dull looking black-and-white pages with a few controls into attractive web pages. The next chapter shows you how to work with the many CSS tools found in VWD to create the desired effect.

### **EXERCISES**

- 1. Name three important files in the Web Files category that you can add to your site. Describe the purpose of each file.
- 2. What do you need to do to make a piece of text both bold and italicized in your web page? What will the resulting HTML look like?
- 3. Name three different ways to add existing files to an ASP.NET web site in VWD.
- 4. What are the different views that VWD offers you for your ASPX pages? Does VWD offer other views as well?

Answers to Exercises can be found in Appendix A.

### **▶ WHAT YOU LEARNED IN THIS CHAPTER**

| Code Behind          | A page model where server side code is stored in a separate code file                                                                                                |
|----------------------|----------------------------------------------------------------------------------------------------|
| Design View          | Gives you a graphical representation of your page                                                                                                    |
| File Types           | ASP.NET supports many different file types, including Web Forms (.aspx), master pages (.master), CSS files (.css), JavaScript (.js), and SQL Server databases (.mdf) |
| Inline Code          | A page model where server side code is stored in the same file as the markup                                                                                         |
| Markup View          | Enables you to look at the markup of your page                                                                                                    |
| Project<br>Templates | Jump-start your web development by setting up a site targeting a specific scenario                                                                                   |
| Project Types        | VWD offers two project types: Web Application Projects and Web Site Projects                                                                                         |
| Split View           | Enables you to look at Markup View and Design View at the same time                                                                                                  |
| Web Form             | Presents the User Interface of your web site at the client                                                                                                    |

# 3

# **Designing Your Web Pages**

### WHAT YOU WILL LEARN IN THIS CHAPTER:

- What CSS is and why you need it
- How CSS looks and how to write it
- The different ways to add CSS code to your ASP.NET pages and to external files
- ➤ The numerous tools that VWD offers you to quickly write CSS

The pages you created in the previous two chapters look pretty plain and dull. That's because they lack styling information and therefore default to the standard layout that the browser applies. To spruce up your pages, you need a way to change their presentation in the browser. The most common way to do this is by using the *Cascading Style Sheets* (CSS) language. CSS is the de facto language for formatting and designing information on the Web, including ASP.NET web pages. With CSS you can quickly change the appearance of your web pages, giving them that great look that your design or corporate identity dictates.

Solid support for working with CSS has been added in VWD 2008, the previous version of Visual Web Developer. The new VWD 2010 builds on top of this CSS support and improves it in a number of ways, including the ability to render pages much closer to how they'll eventually end up in the browser. The CSS tools enable you to visually create your CSS code, making it much easier to style your pages without the need to know or remember every little detail of CSS.

To understand the relevance of and need for CSS in your ASP.NET web sites, you need to understand the shortcomings of HTML first. The next section looks at the problems that plain HTML presents, and how CSS is able to overcome these issues.

### WHY DO YOU NEED CSS?

In the early days of the Internet, web pages consisted mostly of text and images. The text was formatted using plain HTML, using tags like <strong> to make the text bold, and the <font> tag to influence the font family, size, and color. Web developers soon realized that they needed more power to format their pages, so CSS was created to address some of HTML's styling shortcomings.

# **Problems of HTML Formatting**

One of the problems with using HTML for formatting is that it offers only a limited set of options to style your pages. You can use tags like <em>, <strong>, and <font> to change the appearance of text and use attributes like bgcolor to change the background color of HTML elements. You also have a number of other attributes at your disposal for changing the way links appear in your page.

Obviously, this feature set isn't rich enough to create the attractive web pages that your users expect and demand.

Another problem of HTML with a lot more impact on how you build your web pages is the way the styling information is applied to the page. By design, HTML forces you to embed your formatting in your HTML document, making it harder to reuse or change the design later. Consider the following example:

```
<font face="Arial" color="red" size="+1">
  This is red text in an Arial type face and slightly larger than the default text.
</font>
```

The problem with this code snippet is that the actual *data* (the text in the element) is mixed with the presentation (the formatting of the text with the <font> tag in this example). Ideally, the two should be separated, so each of them is easier to change without affecting the other.

Imagine you used the and <font> tags to mark up the first paragraph of every page in your site. Clearly, this code is difficult to maintain. What happens when you decide to change the color of the font from red to dark blue? Or what if your corporate identity dictates a Verdana font instead of Arial? You would need to visit each and every page in your site, making the required changes.

Besides maintainability, another problem with HTML formatting is the fact that you can't easily change the formatting at runtime in the user's browser. With the HTML from the previous code snippet, there is no way to let your visitor change things like the font size or color, a common request to help people who are visually impaired. If you want to offer your visitors an alternative version of the page with a larger font size or a different color, you'd need to create a copy of the original page and make the necessary changes.

The final problem with HTML formatting is that the additional markup in your page adds considerably to the size of the page. This makes it slower to download and display because the information

needs to be downloaded with each page in your web site. It also makes it harder to maintain your pages because you'd need to scroll through large HTML files to find the content you need.

To summarize, formatting with HTML suffers from the following problems:

- Its feature set severely limits the formatting possibilities that your pages require.
- > Data and presentation are mixed within the same file.
- > HTML doesn't allow you to easily switch formatting at runtime in the browser.
- The required formatting tags and attributes make your pages larger and thus slower to load and display.

Fortunately, CSS enables you to overcome all of these problems.

# **How CSS Fixes Formatting Problems**

CSS is designed to format your web pages in almost every possible way. It offers a rich set of options to change every little aspect of your web page, including fonts (size, color, family, and so on), colors and background colors, borders around HTML elements, positioning of elements in your page, and much more. CSS is widely understood by all major browsers today, so it's the language for visual presentation of web pages and very popular among web developers.

CSS overcomes the problem of mixed data and presentation by enabling you to define all formatting information in external files. Your ASPX or HTML pages can then reference these files and the browser will apply the correct styles for you. With this separation, the HTML document contains what you want to display, and the CSS file defines how you want to display it, enabling you to change or replace one of the two documents, leaving the other unmodified. In addition, CSS can be placed directly in an HTML or ASPX page, which gives you a chance to add small snippets of CSS exactly where you need them. You should be cautious when placing CSS directly in an HTML or ASPX page, because you can then no longer control style information from a single, central location.

Because all CSS code can be placed in a separate file, it's easy to offer the user a choice between different styles — for example, one with a larger font size. You can create a copy of the external style sheet, make the necessary changes, and then offer this alternative style sheet to the user. You see how this works in Chapter 6 when ASP.NET Themes are discussed.

Another benefit of a separate style sheet file is the decrease in bandwidth that is required for your site. Style sheets don't change with each request, so a browser saves a local copy of the style sheet the first time it downloads it. From then on, it uses this *cached* copy instead of requesting it from the server over and over again. Sometimes this caching can work against you when the browser doesn't download the latest CSS files with your changes. If you find that the browser is not picking up the changes you made to a CSS file, use Ctrl+F5 or Ctl+R in the browser (not VWD) to get a fresh copy from the server.

Now that you have seen why CSS is so important, it's time to find out how it looks and how to use it.

### AN INTRODUCTION TO CSS

In terms of syntax, CSS is an easy language to learn. Its "grammar" consists of only a few concepts. That makes it relatively easy to get started with. What makes CSS a bit more difficult is the way all major browsers render a page. Although virtually every modern desktop browser understands CSS, they all have their quirks when it comes to displaying a page according to the CSS standard. This standard, maintained by the same organization that maintains the HTML standard, the World Wide Web Consortium, or W3C for short, comes in three different versions: 1.0, 2.1, and 3.0. From these three versions, 2.1 is the most applicable today. It contains everything that version 1.0 contains but also adds a lot of possibilities on top of that. It's also the version that VWD uses and generates by default. Version 3.0 is currently under development and it's expected to take some time before the major browsers have solid support for it.

Before you look at the actual syntax of CSS, it's a good idea to see an example first. In the next exercise, you write a simple ASPX page that contains some CSS to format the contents of the page. This helps in understanding the CSS language, which is discussed in full detail in the section that follows.

# TRY IT OUT Writing Your First CSS

In this Try It Out you write some CSS that changes the appearance of a header and two paragraphs. You'll hand code the page for now; the second half of this chapter shows you how to use the CSS tools available in VWD.

- 1. In the Demos folder of the Planet Wrox project, create a new Web Form called CssDemo.aspx. For this exercise, it doesn't matter if you choose inline code or Code Behind.
- 2. Make sure the page is in Markup View and then locate the closing </title> tag in the source. Position your cursor at the end of the line and press Enter to create an empty line between the title and head tags. On this new line type the word style and then press Tab. Visual Web Developer completes the <style> element for you. Press Enter twice to create some room between the tags. You end up with the following bolded code:

```
<title></title>
  <style type="text/css">
  </style>
</head>
```

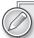

**NOTE** This code completion feature uses code snippets that enable you to associate a piece of code (like the <style> element) with an identifier (like style in this example). Code snippets are very useful to quickly insert pieces of code by typing only the short identifier. Many more code snippets are available, and where appropriate I'll point them out throughout this book.

Instead of using the style code snippet, you can also type the full code yourself. Note that as soon as you type the opening angle bracket (<), a list pops up that enables you to select the <style> tag. The same applies to the type attribute; simply type the letters ty and the type attribute is preselected in the list. All you need to do to complete the word is press the Tab or Enter key. And, once more, the same help is available for the attribute value text/css. Simply select it in the list and press Tab or Enter, and the value is inserted for you automatically, nicely surrounded by the double quotes.

3. Next, between the opening and closing <style> tags, type the following bolded CSS code:

```
<style type="text/css">
 h1
   font-size: 20px;
   color: Green;
 }
 р
   color: Blue;
   font-style: italic;
  .RightAligned
   text-align: right;
</style>
```

Take great care when typing this code, because CSS is rather picky about syntax. The first item in the list is an h1 tag to style a heading at the first level so it gets a size of 20 pixels and is displayed in a green font. Notice the colon between font-size and 20px and that the line is closed with a semicolon.

The second item in the list simply contains the letter p and defines the look and feel for all elements in the page.

The last item is prefixed with a period (.) followed by the text RightAligned. This item is used to right-align some text in the page.

Scroll down in the page a bit until you see the opening <div> tag. Right after this tag, type the following bolded code:

```
<div>
 <h1>Welcome to this CSS Demo page</h1>
 CSS makes it super easy to style your pages.
 With very little code, you can quickly change the looks of a page.
 </div>
```

Instead of typing in this code directly, you can also use the Formatting toolbar while in Design View to create elements like <h1> and . For now, you'll need to switch to Markup View to add class="RightAligned", but in later exercises in this chapter you see how you can have the IDE write this code for you.

**5.** If you switch to Design View (or Split View), you'll see that the designer shows your text with the formatting defined in the <style> element of the page. Figure 3-1 shows the page in Split View so you can see the code and the design at the same time.

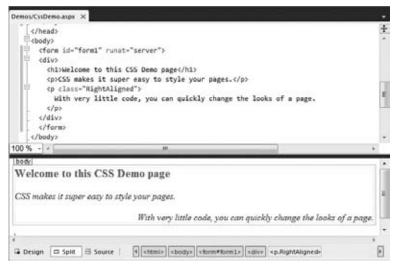

FIGURE 3-1

Although this black and white book makes it difficult to see different font colors, in Figure 3-1 you can clearly see that the <h1> has a larger font size. The figure also shows that all paragraphs (both the plain paragraph and the one with class="RightAligned") are now displayed with an italic font. Finally, you can see that the final paragraph is aligned to the right of the window, because the class attribute on the tag is set to RightAligned.

If you don't see the last paragraph glued to the right border of the Document Window, make sure you typed RightAligned exactly the same in the <style> tag and in the class attribute. Because CSS is case sensitive, there's a big difference between RightAligned and rightaligned.

**6.** Press Ctrl+F5 to view CssDemo.aspx in your browser. The page you see in the browser is identical to the preview you got in the Design View of Visual Web Developer.

### How It Works

Although the code you typed in this exercise is relatively simple, there's a lot going on under the hood of the browser (and the Design View of VWD 2010) to make this possible. You started by adding some styles to the <head> section of the page:

```
<style type="text/css">
h1
{
```

```
font-size: 20px;
    color: Green;
</style>
```

The <style> tag is used to wrap a style sheet that is embedded in the page with its type attribute set to text/css. The code block from h1 until the closing curly brace (}) between the <style> tags is called a *rule set* or simply a *rule*. The rule in this code snippet defines the appearance for all <h1> elements in your page. The h1 at the top of the code block is called a selector and is used to indicate to what element the formatting should be applied. In this case, the selector maps directly to an HTML element, but many other selectors are available, as you'll see in the next section. Figure 3-2 shows how the elements are related to each other.

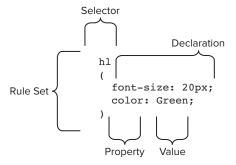

FIGURE 3-2

Between the curly braces you see the style information that should be applied to the heading. Each line between the curly braces is called a *declaration*. A declaration consists of a *property*, followed by a colon and then followed by a value. The semicolon (;) at the end of a declaration separates it from the next declaration and is required on all declarations except for the last one in the rule set. However, for consistency, it's a good idea to add it to all declarations, which is what I'll do in the remainder of this book.

When the browser loads this page, it also reads in the styles you defined between the <style> tags. Then, whenever it comes across an HTML element that matches the selector, it applies the CSS rules to that element. So, for the <h1> and elements, their respective rules are applied. This causes the heading to turn green with a large font, while the paragraphs turn blue with an italic font.

But why does the last paragraph turn blue and get right-aligned? In CSS, you can have rules coming from different sources. The last tag gets its style information from the standard p selector in the style definition. So, the p rule gives the paragraph a blue and italic font. However, it also has a class defined. This class, called RightAligned, causes the text to be aligned to the right of the window. In the end, the last element gets its rules from two selectors at the same time. You can make up and assign your own class names (as shown with the RightAligned class), giving you the flexibility to design your pages and elements exactly how you want them.

The next section digs a lot deeper in the syntax of CSS, giving you a much more detailed view on selectors, properties, and values.

# **CSS—The Language**

As you saw in the previous Try It Out exercise, a cascading style sheet is actually a collection of rules. A rule is a combination of a selector and one or more declarations, which in turn can be broken down to a property and a value. You're probably getting a little dizzy from all the new terms that

were introduced in the past few paragraphs, so in the next section, you see most of them again, with a detailed explanation and code examples that show you what they are used for and how they work.

# The Style Sheet

The style sheet contains all the relevant style information that should be applied to page elements. In its simplest form, a style sheet looks like this:

```
h1
{
  color: Green;
}
```

A style sheet can also contain more than one rule as you saw in the previous exercise. At the same time, each rule can contain multiple declarations, enabling you to group them under a single selector:

```
h1
{
  font-size: 20px;
  color: Green;
}
```

The code you just saw is functionally identical to this:

```
h1
{
  font-size: 20px;
}
h1
{
  color: Green;
}
```

The condensed form, where the two declarations are grouped under the same selector, is much easier to read, understand, and maintain, so it's advisable to use this syntax as much as possible.

To be able to style an element on a page, a browser has to know three things:

- What element of the page must be styled?
- What part of that element must be styled?
- ► How do you want that part of the selected element to look?

The answers to these questions are given by selectors, properties, and values.

## **Selectors**

As its name implies, a selector is used to select or point to one or more specific elements within your page. A number of different selectors are available, giving you fine control over what elements you want to style. The selector answers the first question: What element of the page must be styled? The next section shows you the four most important types of selectors.

## The Universal Selector

The Universal selector, indicated by an asterisk (\*), applies to all elements in your page. The Universal selector can be used to set global settings like a font family. The following rule set changes the font for all elements in your page to Arial:

```
{
  font-family: Arial;
```

# The Type Selector

The Type selector enables you to point to an HTML element of a specific type. With a Type selector, all HTML elements of that type will be styled accordingly.

```
h1
  color: Green;
```

This Type selector now applies to all <h1> elements in your code and gives them a green color. Type selectors are not case sensitive, so you can use both h1 and H1 to refer to the same heading.

## The ID Selector

The ID selector is always prefixed by a hash symbol (#) and enables you to refer to a single element in the page. Within an HTML or ASPX page, you can give an element a unique ID using the id attribute. With the ID selector, you can change the behavior for that single element, like this:

```
#IntroText
  font-style: italic;
}
```

Because you can reuse this ID across multiple pages in your site (it only has to be unique within a single page), you can use this rule to quickly change the appearance of an element that you use once per page, but more than once in your site, for example with the following HTML code:

```
I am italic because I have the right ID.
I am NOT italic because I have a different ID.
```

In this example, the #IntroText selector changes the font of the first paragraph — which has the matching id attribute — but leaves the other paragraph unmodified. ID selectors are case sensitive, so make sure that the id attribute and the selector always use the same casing.

## The Class Selector

The Class selector enables you to style multiple HTML elements through the class attribute. This is handy when you want to give the same type of formatting to a number of unrelated HTML

elements. The following rule changes the text to red and bold for all HTML elements that have their class attributes set to Highlight:

```
.Highlight
 font-weight: bold;
 color: Red;
}
```

The following code snippet uses the Highlight class to make the contents of a <span> element and a link (<a>) appear with a bold typeface:

```
This is normal text but <span class="Highlight">this is Red and Bold.</span>
This is also normal text but
   <a href="CssDemo.aspx" class="Highlight">this link is Red and Bold as well.</a>
```

Notice that the selector uses a period in its name, but you don't use this period when referring to the selector in the class attribute. The class attribute is very useful because it enables you to reuse a piece of CSS for many different purposes, regardless of the HTML element that uses the class.

CSS supports more types of selectors, giving you even more control over the elements you want to target, but the four different types you just saw are the most widely used.

# **Grouping and Combining Selectors**

CSS also enables you to *group* multiple selectors by separating them with a comma. This is handy if you want to apply the same styles to different elements. The following rule turns all headings in the page to red:

```
h1, h2, h3, h4, h5, h6
 color: Red:
}
```

Moreover, with CSS you can also *combine* selectors, enabling you to hierarchically point to a specific element in a page. You can do this by separating the selectors with a space. The following example targets all elements that fall within an element with an id of MainContent, leaving all other paragraphs unmodified.

```
#MainContent p
 font-size: 18px;
}
```

Note that combining is very different from grouping. Grouping is just a shortcut to avoid typing the same declarations over and over again, whereas combining enables you to target specific elements in your document.

With combining, you're not limited to ID and Type selectors; you can also use it with the other selectors, as is demonstrated with the following example:

```
#MainContent p.Attention
 font-weight: bold;
```

This rule changes all paragraphs with the class Attention within the element with its id set to MainContent and leaves all others untouched. The following HTML snippet uses this rule to show the effect:

```
<div id="MainContent">
 My class is Attention, so my text is bold.
 My text is not bold, as it lacks the Attention class.
</div>
I am NOT bold because I don't fall within MainContent.
```

The second question that needs to be answered to apply a certain style in your page is about what part of the element must be styled. This is done with properties.

# **Properties**

Properties are the part of the element that you want to change with your style sheet. The CSS specification defines a long list of properties (VWD's IntelliSense list shows more than 100 items), although you won't use all of them in most web sites. The following table lists some of the most common CSS properties and describes where they are used.

| PROPERTY                                                | DESCRIPTION                                                                                                    | EXAMPLE                                                                                                    |
|---------------------------------------------------------|----------------------------------------------------------------------------------------------------|----------------------------------------------------------------------------------------------------|
| background-color background-image                       | Specifies the background color or image of an element.                                                                        | <pre>background-color: White; background-image: url(Image.jpg);</pre>                                                                                              |
| border                                                  | Specifies the border of an element.                                                                                           | border: 3px solid black;                                                                                                    |
| color                                                   | Changes the font color.                                                                                                    | color: Green;                                                                                                    |
| display                                                 | Changes the way elements are displayed, enabling you to hide or show them.                                                    | display: none; This causes the element to be hidden, and not take up any screen space.                                                                             |
| float                                                   | Enables you to "float" an element in the page using a left or right float. Other content is then placed on the opposite side. | float: left; This setting causes other content following a float to be placed at the top-right corner of the element. You see how this works later in the chapter. |
| <pre>font-family font-size font-style font-weight</pre> | Changes the appearance of fonts used on your page.                                                                            | <pre>font-family: Arial; font-size: 18px; font-style: italic; font-weight: bold;</pre>                                                                             |

## (continued)

| PROPERTY          | DESCRIPTION                                                                                                    | EXAMPLE                                                                                                    |
|-------------------|----------------------------------------------------------------------------------------------------|----------------------------------------------------------------------------------------------------|
| height<br>width   | Sets the height or width of elements in your page.                                                                          | height: 100px;<br>width: 200px;                                                                                                    |
| margin<br>padding | Sets the amount of free space inside (padding) and outside (margin) of an element.                                          | <pre>padding: 0; margin: 20px;</pre>                                                                                                    |
| visibility        | Controls whether an element is visible in the page. Invisible elements still take up screen space; you just don't see them. | visibility: hidden; This causes the element to be invisible. However, it still takes up its original space in the page. It's as if the element is still there, but completely transparent. |

Fortunately, VWD helps you to find the right property with its many CSS tools, so you don't have to remember them all.

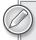

**NOTE** Many more selectors and properties are available in CSS than I have described here. For more detail on CSS, consult VWD's IntelliSense lists or take a look at www.w3schools.com/css/css\_reference.asp.

For a property to be useful, you need to give it a value, which answers the third question: How do you want the part of the selected element to look?

## **Values**

Just as with properties, values come in many flavors. The values you have available depend on the property. For example, the color attribute takes values that represent a color. This can be a named color (such as White), or a hexadecimal number representing a red, green, and blue (RGB) component (such as #FF0000), or it can be set using the CSS rgb notation. The following examples are all functionally equivalent:

```
h1
{
  color: Red;
}
h1
{
```

```
color: #FF0000;
}
h1
  color: rgb(100%, 0%, 0%);
```

The first declaration uses the named color Red, whereas the other two examples use an RGB value to specify the red color. Using named colors can increase the readability of your CSS code, but because you're limited to a relatively short list of named colors, you often need the hexadecimal notation to get the exact color you want. When you type a color property in VWD, it presents you with a list of known colors as shown in Figure 3-3. If you want to type in a different color, simply ignore the list (or close it by pressing the Escape key) and then type your own value. In a later exercise in this chapter you see how to use a color picker to select non-standard colors.

Many other values are possible as well, including size units (px, em, and so on), font families, images (which take the form of url (SomeImage. jpg)), or so-called enumerations like the

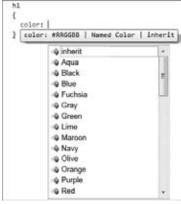

FIGURE 3-3

border-style, which allows you to set a border style to solid, dashed, double, and so on.

# Using Shorthand

Many of the CSS properties enable you to write a shorthand version as well as a more expanded version. Take, for example, the border property. In its shortest form, the border property can be set like this:

```
border: 1px solid Black;
```

This border property applies a border to all four sides of an HTML element. The border size will be 1px, the style will be solid (some of the other options include dashed, dotted, and double), and the border color will be set to Black.

This is an easy way to quickly set all four borders of the HTML to the same values. However, if you want more control over the individual borders and their properties, you can use the expanded version:

```
border-top-width: 1px;
border-top-style: solid;
border-top-color: Black;
border-right-width: 1px;
border-right-style: solid;
border-right-color: Black;
border-bottom-width: 1px;
```

```
border-bottom-style: solid;
border-bottom-color: Black;
border-left-width: 1px;
border-left-style: solid;
border-left-color: Black;
```

This long version causes the exact same style to be applied: a solid black border on all four sides with a thickness of 1 pixel. In most cases, you should favor shorthand notation over its expanded counterpart, because it's much easier to read and maintain. However, if you need absolute control over the border — for example, if you want a 2-pixel dashed border on the left and top sides, and a green, solid border on the right and bottom sides of the HTML element — it's good to know that you can set each border property of all four directions individually.

Other CSS properties that support shorthand include font, background, list-style, margin, and padding. If you're unsure whether a property supports shorthand, consult the IntelliSense pop-up list that appears by pressing Ctrl+Space when you're entering a property in a CSS file or a <style> block.

Although at times it seems you need to write CSS by trial and error, and just hope for the right result, there's actually a quite accurate model behind CSS that determines how items should be laid out on the page. This model is called the CSS Box Model.

## The CSS Box Model

The CSS Box Model describes the way three important CSS properties are applied to HTML elements: padding, border, and margin. Figure 3-4 shows a graphical representation of the box model.

In the middle there is an HTML element like a or a <div> with a certain height and width. Just around it there is padding; the whitespace that surrounds the element within its border. Immediately after the padding you can see the border and finally on the outside there is margin, which defines the room between an element (including its padding and border) and its surrounding elements. The three outer properties of an element - padding, border, and margin — add up to the space that an element takes up in page. To see how this works, consider the following CSS and HTML:

```
.MyDiv
 width: 200px;
 padding: 10px;
 border: 2px solid black;
```

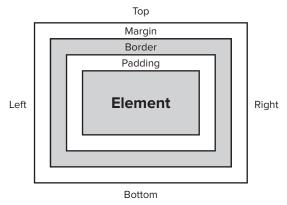

FIGURE 3-4

```
<div class="MyDiv">Element</div>
```

This renders a rectangle in the browser with the <div> element surrounded by a black border of two pixels shown in Figure 3-5.

Before you read on, try answering the question: How wide is the arrow below the <div> element?

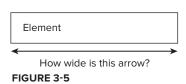

If you guessed 224 pixels, you are correct. The width of the arrow is the sum of three values: the width of the actual element (200 pixels), plus the width of the padding surrounding it on both sides (two times 10 pixels), plus the width of the borders on both sides (two times two pixels), resulting in a total width of 224 pixels. So, if you wanted the entire box to be 200 pixels wide instead, you'd need to set the width property of the MyDiv selector to 176px.

The example shows the effect on the width only, but the same principles apply to the height of elements. Keep this box model in mind when laying out your pages. When things end up wider or taller than you anticipated, check the width, height, padding, border, and margin properties in the CSS style sheet.

In the next exercise, you modify the site's home page that you created in the previous chapter. You add the basic layout for the site, which is then styled using a style sheet. In Chapter 6 you use this page again when you upgrade it to a master page.

#### Styling the Planet Wrox Home Page TRY IT OUT

In this exercise you modify two files: First, you add the basic layout elements to the Default.aspx page to create room for a header, a menu, the main content area, a sidebar, and a footer. Then you modify the Styles.css file from the Styles folder to change the size and location of these elements. Finally, you attach the style sheet to the page, so the style information is applied when the page is viewed in the designer or in a browser.

- 1. Open the file Default.aspx from the root of your web site and if necessary switch to Markup View.
- 2. Modify the code within the <form> element so it ends up like this:

```
<form id="form1" runat="server">
  <div id="PageWrapper">
    <div id="Header">Header Goes Here</div>
    <div id="MenuWrapper">Menu Goes Here</div>
    <div id="MainContent">
      <h1>Hi there visitor and welcome to Planet Wrox</h1>
      . . .
    </div>
    <div id="Sidebar">Sidebar Goes Here</div>
    <div id="Footer">Footer Goes Here</div>
```

```
</div>
</form>
```

}

Make sure that the welcome message you added in the previous chapter ends up between the opening and closing tag of the MainContent <div>.

- 3. Open the file Styles.css from the Styles folder. If you added some code to this file earlier, remove that code first.
- 4. At the top of the page, type the following code that uses an ID selector to select the Header <div>: #Header {
- 5. Position your mouse between the curly braces and then choose Styles ➪ Build Style from the main menu. Alternatively, you can choose the same item by right-clicking the ID selector, or clicking the Build Style button on the Styles toolbar. The Modify Style dialog box shown in Figure 3-6 appears.

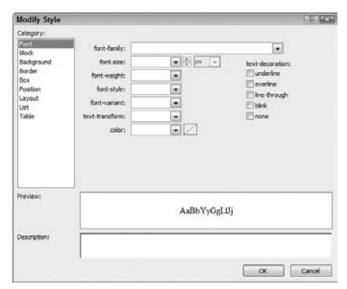

FIGURE 3-6

6. In the Category list on the left, click Background and then open the drop-down list for the background color. From the color picker that appears, click the Silver color, as shown in Figure 3-7.

Alternatively, you can type the hexadecimal color code for Silver (#C0C0C0) in the backgroundcolor text box directly.

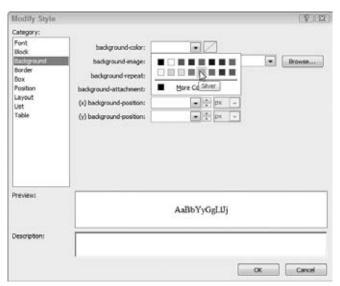

FIGURE 3-7

**7**. Switch to the Position category by clicking it in the list on the left. The panel that appears enables you to set position-related information, including the height and width. Under width, enter 844 and make sure that px is selected in the drop-down list at the right. For the height, enter 86. Click OK to dismiss the dialog box and to insert the declarations into your code, which now looks like this:

```
#Header
 background-color: #C0C0C0;
 width: 844px;
 height: 86px;
```

8. Repeat steps 4 through 7, this time creating the following rules:

```
{
  font-family: Arial;
h1
  font-size: 20px;
}
#PageWrapper
  width: 844px;
#MenuWrapper
```

```
width: 844px;
#MainContent
 width: 664px;
 float: left;
#Sidebar
 background-color: Gray;
 width: 180px;
 float: left;
}
#Footer
 background-color: #C0C0C0;
 width: 844px;
 clear: both;
}
```

The float and clear properties are found in the layout category of the Modify Style dialog box.

- 9. When you're done creating the rules, save and close the Styles.css file, because you're done with it for now.
- 10. Open the file Default.aspx again and switch to Design View. From the Solution Explorer, drag the file Styles.css from the Styles folder onto the page. You should immediately see the Design View change to reflect the code you wrote in the style sheet. When you dropped the style sheet on the page, VWD inserted code in the <head> section of the page in Markup View that attaches the style sheet to the document:

```
<head runat="server">
 <title></title>
 <style type="text/css">
    .style1
     color: #FF0000;
   }
 </style>
 <link href="Styles/Styles.css" rel="stylesheet" type="text/css" />
</head>
```

You can also drag an existing style sheet from the Solution Explorer directly in the <head> section of a page in Markup View. When you do that, VWD adds the same link> element.

Finally, save the changes to all open documents (press Ctrl+Shift+S) and then request Default.aspx in your browser. Your screen should look similar to Figure 3-8, which shows the page in Mozilla Firefox.

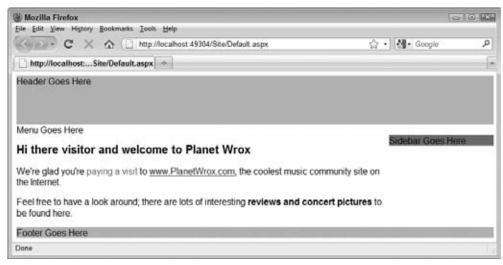

FIGURE 3-8

## How It Works

The Style Builder makes it easy to select CSS properties and change their values. You don't need to memorize every little detail about CSS, but instead you can visually create your CSS code. Although the tool can do most of the work for you, it's still useful if you can read and understand the CSS code. When you need to make tweaks to your code, it's often quicker to do it directly in the Document Window, instead of opening the Style Builder.

Note that the Header, PageWrapper, MenuWrapper, and Footer have an exact width of 844 pixels. This way, the site fits nicely on screens with a size of  $1024 \times 768$  pixels, a common screen size for many of today's computers, without being squeezed between the Windows borders. Systems with bigger screens will simply expand the white background at the right of the page.

Note also that the MainContent area and the Sidebar are positioned next to each other. This is done with the CSS float property:

```
#MainContent
 width: 664px;
 float: left;
#Sidebar
 background-color: Gray;
 width: 180px;
 float: left;
```

This tells the MainContent to "float" on the left side of the Sidebar, effectively placing the Sidebar to the right of it. You need to tell the Sidebar to float as well; if you leave it out, it will be placed at the left of the page, right where it was before you applied the CSS.

The combined width of the two elements adds up to 844 pixels, which is exactly the width of their parent element: the PageWrapper.

To end the float and tell the Footer element to be placed directly under the MainContent and Sidebar elements, the clear property is used to clear any float (left or right) that may be in effect:

```
#Footer
{
  background-color: #C0C0C0;
  width: 844px;
  clear: both;
}
```

The gray backgrounds are just temporarily added to the code, so it's easier to see what <div> ends up where. In future exercises, you modify the CSS file again to fit the scheme of the Planet Wrox web site.

To tell the browser what styles to apply, you link the style sheet in the head of the page:

```
<link href="Styles/Styles.css" rel="stylesheet" type="text/css" />
```

This tells the browser to look in the Styles folder for a file called Styles.css and apply all rules in that file to the current document. Once the browser has downloaded the CSS file, it applies all the styles it finds in there to your HTML elements, resulting in the layout shown in Figure 3-8.

In this exercise, you saw how to link a style sheet to a page using the tag. There are, however, more ways to include style sheets in your web pages.

# **Adding CSS to Your Pages**

The first way to add CSS style sheets to your web pages is through the link> element that points to an *external* CSS file, as you saw in the previous exercise. Take a look at the following link> to see what options you have when embedding a style sheet in your page:

```
<link href="StyleSheet.css" rel="StyleSheet" type="text/css" media="screen" />
```

The href property points to a file within your site, just as you saw in the previous chapter when you created links between two pages. The rel and type attributes tell the browser that the linked file is in fact a cascading style sheet. The media attribute is quite interesting: it enables you to target different devices, including the screen, printer, handheld devices, and even Braille and aural support tools for visually impaired visitors. The default for the media attribute is screen, so it's OK to omit the attribute if you're targeting standard desktop browsers.

You briefly saw the second way to include style sheets at the beginning of this chapter: using *embedded* <style> elements. The <style> element should be placed at the top of your ASPX or HTML page, between the <head> tags. Within the <style> tags, you can write the exact same CSS you saw

earlier. For example, to change the appearance of an <h1> element in the current page alone, you can add the following code to the <head> of your page:

```
<head runat="server">
  <title></title>
  <style type="text/css">
    {
      color: Blue;
  </style>
</head>
```

The third way to apply CSS to your HTML elements is to use *inline styles* with the style attribute that you saw in the previous chapter. Because the style attribute is already applied to a specific HTML element, you don't need a selector and you can write the declaration in the attribute directly:

```
<span style="color: White; background-color: Black;">
   This is white text on a black background.
</span>
```

# Choosing among External, Embedded, and Inline Style Sheets

Because you have so many options to add style sheets to your site, what's the best method to use? In general, you should give preference to external style sheets over embedded styles, which in turn are preferred over inline styles. External style sheets enable you to change the appearance of the entire site through a single file. Make one change to your external style sheet file, and all pages that use this style sheet pick up the change automatically.

However, it's perfectly acceptable to use embedded and inline styles as well in certain circumstances. If you want to change the look of a single page, without affecting other pages in your site, an embedded style sheet is your best choice. The same applies to inline styles: if you only want to change the behavior of a single element in a single page, and you're pretty sure you're not going to need the same declaration for other HTML elements, use an inline style.

An important thing to consider is the way that the various types of style sheets override each other. If you have multiple identical selectors with different property values, the one defined last takes precedence. For example, consider a rule defined in an external style sheet called Styles.css that sets the color of all <h1> tags to green:

```
h1
  color: Green;
```

Now imagine you're attaching this style sheet in a page that also has an embedded rule for the same h1 but that sets a different color:

```
<link href="Styles/Styles.css" rel="stylesheet" type="text/css" />
<style type="text/css">
 h1
  {
```

```
color: Blue;
}
</style>
```

With this code, the color of the actual <h1> tag in the page will be blue. This is because the embedded style sheet that sets the color to blue is defined later in the page and thus overrides the setting in the external file. If you turn the styles around like this:

```
<style type="text/css">
   h1
   {
     color: Blue;
   }
</style>
kryle>
<link href="Styles/Styles.css" rel="stylesheet" type="text/css" />
```

the heading will be green, because the setting in the external style sheet now overrules that of the embedded style.

The same principle applies to inline style sheets. Because they're defined directly on the HTML elements, their settings take precedence over embedded and external style sheets.

It's also good to know that CSS generally overrules attributes on HTML elements. For example, if you have a CSS rule that sets the width and height of an image, the height and width attributes on the img element are ignored and the image in this example ends up as a 100-pixel square:

```
img
{
  height: 100px;
  width: 100px;
}
...
<img src="SomeImage.jpg" width="200px" height"200px" />
```

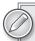

**NOTE** There's a lot more to CSS than what is shown here. To learn more about CSS, pick up a copy of Professional ASP.NET 2.0 Design: CSS, Themes, and Master Pages by Jacob J. Sanford (ISBN: 978-0-470-12448-2) or a copy of Beginning CSS: Cascading Style Sheets for Web Design, Second Edition by Richard York (ISBN: 978-0-470-09697-0).

In general, it's recommended that you attach external files at the top of the <head> section, followed by embedded style sheets. That way, the external file defines the global look of elements, and you can use embedded styles to overrule the external settings.

VWD makes it easy to move embedded style sheets to an external CSS file, something you learn how to do in the next section, which discusses the remainder of the CSS tools in VWD.

# WORKING WITH CSS IN VISUAL WEB DEVELOPER

VWD has the following handy tools on board for working with CSS:

- The Style Sheet toolbar, giving you quick access to creating new rules and styles.
- > The CSS Properties Grid, which enables you to change property values.
- > The Manage Styles window, enabling you to organize styles in your site, changing them from embedded to external style sheets and vice versa; reorder them; link existing style sheets to a document; and create new inline, embedded, or external style sheets.
- > The Apply Styles window, which you can use to choose from all available styles in your site and quickly apply them to elements in your page.
- > The Style Builder, which you can use to visually create declarations.
- > The Add Style Rule window, which helps in building more complex selectors.

The next sections give you a detailed look at these six tools.

# Creating New Styles in External Style Sheets

In an earlier Try It Out, you manually added selectors to the CSS file and then used the Style Builder to write the rules. However, you can also use the VWD tools to write the selectors for you. In the next Try It Out, you see how to use the Add Style Rule window to create a new rule in an external file. You then use the Style Builder to modify the rule.

#### TRY IT OUT Creating New Styles in an Existing Style Sheet

In this exercise, you create a new style that affects all the links in the MainContent area. By using combined selectors, you can target the links in the content area only, leaving the others unmodified.

- 1. Start by opening the file Styles.css from the Styles folder.
- 2. Scroll down in the file and position your cursor at the end, right below the #Footer rule.
- 3. Make sure the Style Sheet toolbar is visible and click the first button, labeled Add Style Rule, main menu. With the dialog that appears you can visually create a combined selector. In the left section of the dialog box, you can choose among Element, Class, and ID selectors.

Select the last option, labeled Element ID, and in its text box type MainContent. Your dialog now looks like Figure 3-9.

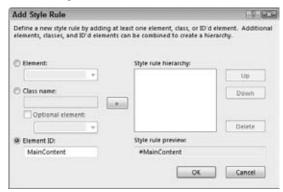

FIGURE 3-9

If you don't see the hash symbol (#) in front of MainContent in the Style Rule Preview box, make sure you selected Element ID and not Element. Click the button with the right arrow in the middle of the screen to add the selector to the Style Rule Hierarchy list.

4. Next, select the Element radio button at the top of the dialog box and from its drop-down list, choose a (for links) and click the arrow button once more. Your screen should now show a preview of the selector in the Style Rule Preview box, as in Figure 3-10.

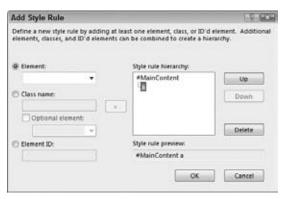

FIGURE 3-10

5. Click OK to add the selector to your style sheet file. You should end up with the following empty rule:

```
#MainContent a
{
}
```

- 6. Right-click between the curly braces of the rule you just inserted and choose Build Style.
- **7**. In the Font category, change the color property to #008000 by clicking the arrow of the drop-down list box, and then clicking the green square on the top row.
- In the text-decoration section at the right of the same dialog box, place a check mark for the under-8. line option. The Modify Style dialog box should now look like the one shown in Figure 3-11.

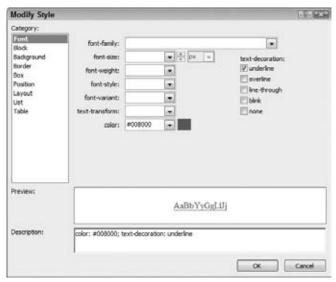

FIGURE 3-11

- 9. Click OK to dismiss the dialog box. Back in the CSS file, select the entire rule set you just created (including #MainContent a and both curly braces), copy it to the clipboard, and then paste it again twice below the original rule set.
- 10. Rename the first selector you just pasted from #MainContent a to #MainContent a:visited. This style is used for links that the user has already visited.
- Right-click the new rule you just created and choose Build Style. In the Font category, change the color from green to red by typing #FF0000 in the color text box and click OK.
- 12. Change the third selector in the file from #MainContent a to #MainContent a:hover. This style is applied to links when the user hovers over them with the mouse.
- **13.** Once again, right-click the new selector you just created and choose Build Style. In the Font category, change the color from green to orange by typing #FFA500 in the color text box. Click OK to close the Modify Style dialog box.

You should end up with the following three rules in your CSS file below the styles that were already present:

```
#MainContent a
 color: #008000;
 text-decoration: underline;
#MainContent a:visited
 color: #FF0000;
 text-decoration: underline;
#MainContent a:hover
 color: #FFA500;
 text-decoration: underline:
```

**14.** Save and close the Styles.css file because you're done with it for now.

## How It Works

You started off by creating a new rule using the Add Style Rule dialog box. Quite often, you'll find it easier and quicker to type the rule directly in the code editor. However, when you're creating complex combined rules, the Add Style Rule dialog box can help you understand and create the hierarchy of the rule.

The Modify Style dialog box is an excellent tool for creating new CSS declarations. Instead of memorizing all the different CSS properties and values, you can simply point and click them together in an organized dialog box. All the different CSS properties are grouped under logical categories, making it easy to find and change them.

The :hover and :visited parts on the a selector are probably new to you. These selectors are called pseudo class selectors. The a:visited selector is only applied to links that you have already visited in your browser. The a:hover selector is only applied to the <a> tag when the user hovers the mouse over the link. In the next Try It Out you see the effect of these two selectors in the browser.

With the style sheet created, the next thing you need to do is attach this style sheet to your document. You have a number of ways to do this, including typing in the code by hand or dropping the file in Markup or Design View. The next Try It Out exercise shows you a third option: using the Manage Styles window.

#### TRY IT OUT Attaching Your New Style Sheet to Your Document

In this exercise, you remove and reattach the style sheet called Styles.css to your Default.aspx page so you see another alternative to attaching a style sheet file to an ASPX page. You then add some text and links to this page so you can see the behavior of rule sets you created earlier.

1. Switch the page Default.aspx into Markup View and remove the /> element from the <head> section that you added earlier in this chapter. Then switch to Design View and make sure the Manage Styles window is open. If it isn't, click somewhere in the Document Window to activate the Design View and then choose View A Manage Styles from the main menu. The window shown in Figure 3-12 appears. Recall from Chapter 1 that if you don't see this item in the View menu, choose Tools ⇔ Settings ⇔ Expert Settings first.

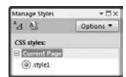

FIGURE 3-12

The Manage Styles window gives you an overview of all external and embedded style sheets that apply to the current document. Notice how VWD sees that the current document already contains an embedded style: style1 that you created in Chapter 2.

- 2. Click the Attach Style Sheet button on the Manage Styles window (it's the second button in Figure 3-12), browse to your Styles folder in the root of the site, and select the Styles.css file. Click OK and the style sheet is inserted in your page again.
- 3. When you attach the style sheet, the Manage Styles window (shown in Figure 3-13) is updated and now shows your newly attached style sheet.
- 4. With the page Default.aspx still open in Design View, select the text "look around" in the paragraph. If you typed something else in an earlier Try It Out, select that text instead. At this stage, all that's important is that you have some text to turn into a link.
- 5. On the Formatting toolbar, click the Convert to Hyperlink button (with the globe and link symbol on it), click the Browse button in the dialog box that appears, and select Default.aspx in the root of the site. This way, the link points to the same page it's defined in, which is fine for this exercise. Click OK twice to dismiss the dialog boxes.

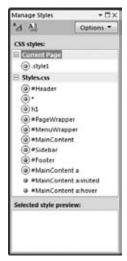

**FIGURE 3-13** 

6. Save the changes to all open documents (choose File  $\rightleftharpoons$  Save All from the main menu or press Ctrl+Shift+S) and then request Default.aspx in your browser by pressing Ctrl+F5. You should see the page appear with the "look around" link underlined, as shown in Figure 3-14.

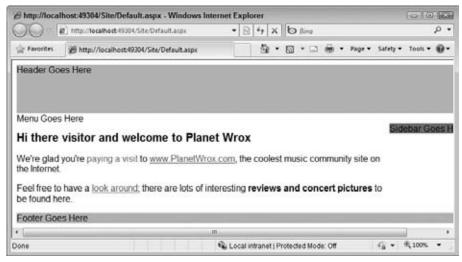

FIGURE 3-14

- **7**. Hover your mouse over the "look around" link; note that it turns to orange.
- 8. Click the "look around" link, and the page will reload. The link has now turned to red. If the link was already red the first time you visited it, don't worry. You opened the page in your browser before, which caused the browser to mark the link as visited. The browser keeps track of the pages you visit and then applies the correct style to new and visited links. If you want to see the desired behavior in Internet Explorer, open up the Internet Options by choosing Tools ➪ Internet Options. Then on the General tab, click the Delete button. In the dialog box that pops up, clear the history by following the on-screen instructions. When you now reload the page by pressing Ctrl+F5 in your browser, the link should turn to green. Other browsers have similar options to clear the browser's history. For example, Firefox enables you to clear the history using the Tools 

  Clear Recent History menu option. If you don't have this menu item, choose Tools ➪ Options and then switch to the Privacy tab, where you can delete the history as well.

Alternatively, you can open the page in a different browser. To select an alternate browser, rightclick Default, aspx in the Solution Explorer and choose Browse With from the context menu. If your alternate browser is listed there already, select it from the list and then click Browse. Optionally you can make this browser your default, by clicking the Set as Default button.

If your browser is not listed, click the Add button and then the ellipsis next to the Program Name box to search for your favorite browser. When the browser is displayed in the list, click it to select it and then click Browse to open the page in that browser. The page should now appear in your alternate browser.

## How It Works

The Manage Styles window gives you a quick overview of style sheets that are active for the current page, either as an external and attached style sheet, or as an embedded style sheet in the <head> section of the page. It's a very useful window to attach new styles to the current document, and to move styles from one location to another, which you see how to do in the next section. When you open the page in the browser, the updated style sheet is downloaded and the browser then applies the #MainContent a: visited selector to all links to pages you visited before. When you hover your mouse over a link, the selector #MainContent a:hover is applied, causing the link to turn orange.

Viewing your pages in different browsers is a good thing to do. Although modern browsers tend to render a page more and more similarly, there are subtle differences that you need to be aware of and handle in your HTML and CSS code. Installing a few different browsers on your system (Internet Explorer, Firefox, Safari, Opera, and Chrome, for example), assigning them to the Browse With dialog as shown in this Try It Out, and testing your pages in these browsers as often as you can will help to ensure your pages look exactly right in the majority of the browsers.

Useful as external style sheets may be, there are times when you really want to use embedded or inline styles instead. Creating and managing those styles, explained in the next section, is just as easy.

# Creating Embedded and Inline Style Sheets

When you're working with a page in Design View, you often need to make minor tweaks to part of the page, like styling a piece of text, aligning an image, or applying a border to an element. At this stage, you need to make a decision about whether to create an inline, embedded, or external style sheet. As you saw earlier, you should opt for external or embedded style sheets if you envision you're going to reuse a style later. VWD doesn't care much, though. It enables you to create styles at all three levels. Even better, it enables you to easily upgrade an embedded style to an external one, or copy inline style information to a different location, giving you great flexibility and the option to change your mind later.

In the next exercise, you see how to create inline and embedded style sheets. You see later how to move those styles to an external style sheet, enabling other pages to reuse the same styles.

# TRY IT OUT Creating Embedded and Inline Styles in a Page

In this Try It Out, you add a style rule to the <h1> element of the page, to remove the default margin that a browser draws around the heading. In addition, you style the first paragraph using a class, giving it a different look to make it stand out from the other paragraphs on the page.

- 1. Go back to VWD and make sure that the page Default.aspx is open in Design View.
- 2. Click once on the h1 element in the Document Window to select it and then choose Format 🕏 New Style. The New Style dialog box appears (visible in Figure 3-15), which is pretty similar to the Modify Style dialog box you saw earlier.
- 3. At the top of the screen, open the Selector drop-down list and choose (inline style). It's the first item in the list. This ensures that the new style is applied as an inline style to the <h1> element.
- 4. Switch to the Box category, shown in Figure 3-16.

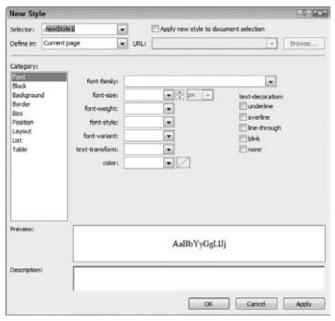

FIGURE 3-15

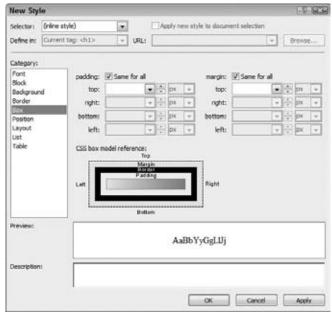

**FIGURE 3-16** 

This dialog box has a handy diagram that serves as a refresher on the CSS Box Model, showing you where the properties padding, border, and margin end up.

By default, browsers draw some white space above or below an <h1> element, but the actual amount differs between browsers. To give each browser the same consistent settings, you can reset the padding to 0 and then apply a little bit of margin at the bottom of the heading, which creates some distance to the elements following it. To do this, set padding to 0 in the top box. By leaving the Same for All option selected, VWD creates a shorthand declaration for you. Then uncheck Same for All for the margin section, enter 0 for the top, right, and left boxes and enter 10 for the bottom text box. Leave all drop-down lists set to px and click OK. You end up with the following <h1> element with an inline style in Markup View:

```
<h1 style="padding: 0px; margin: 0px 0px 10px 0px">
   Hi there visitor and welcome to Planet Wrox
</h1>
```

**5.** Next, in Design View, select the first paragraph by clicking it. A small glyph appears to indicate you selected a element, as visible in Figure 3-17. The Tag Selector at the bottom of the Document Window should highlight the element.

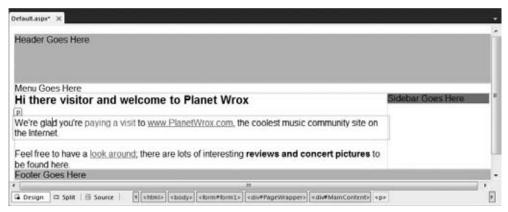

FIGURE 3-17

- **6.** With the paragraph still selected, choose Format > New Style from the main menu. This time, instead of creating an inline style, type the text .Introduction in the Selector box that is visible in Figure 3-18. Don't forget the dot (.) in front of the selector's name.
- **7.** At the top of the screen, select the check box for Apply New Style to Document Selection. With this setting on, the new class you're about to create is applied to the tag that you have selected.
- **8.** From the font-style drop-down list, choose italic. Your New Style dialog box should now look like Figure 3-18.
- **9.** Finally, click OK. Note that the entire paragraph is now displayed with an italic font.

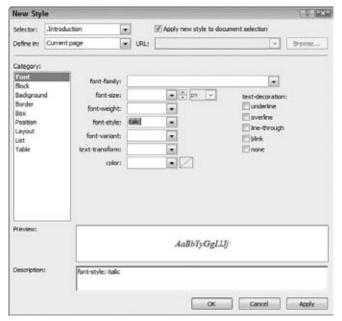

FIGURE 3-18

**10.** With the tag still selected, open the CSS Properties Grid (see Figure 3-19) by choosing View 

CSS Properties. This grid gives you an overview of all the CSS properties and shows which ones are currently active for your page.

> This grid shows a list of applied rules in the top half of the window. The bottom half of the window is used to show the CSS properties for those rules. In Figure 3-19 you see the rules that are applicable to the . Introduction selector. Properties that

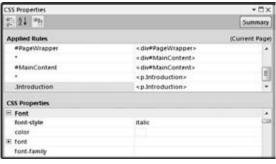

**FIGURE 3-19** 

appear in blue and bold have their value set, whereas others appear in a normal font. If you don't see these styles, click the third button on the toolbar of the CSS Properties Grid, which moves the properties that are set up in the list.

In the CSS Properties list in the bottom half, locate the color property and set it to a dark blue color, like #003399. To achieve this, open the drop-down list for the property value and choose a color from the color picker. If the color you're looking for is not available, click the More Colors button to bring up the extended color picker, shown in Figure 3-20.

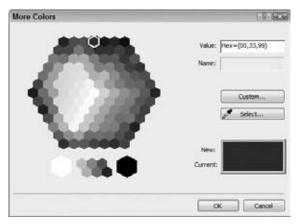

FIGURE 3-20

Instead of using the color picker, you can also type in a value in the Properties Grid directly. This is how all properties work in the CSS Properties Grid: they let you enter values directly or enable you to visually change the value using a drop-down list or a button with ellipses at the end of the property's value box. Figure 3-21 shows the different options you have for the font-style property in a convenient drop-down list.

| CSS Properties |                                     | +□×            |
|----------------|-------------------------------------|----------------|
| 21 m           |                                     | Summary        |
| Applied Rules  |                                     | (Current Page) |
| #MainContent   | <div*maincontent></div*maincontent> |                |
|                | <p.introduction></p.introduction>   | CON            |
| Introduction   | <p.introduction></p.introduction>   | *              |
| CSS Properties |                                     |                |
| ⊟ Font         |                                     |                |
| font-style     | italic                              |                |
| color          | up IIII                             |                |
| E font         | al <sup>D</sup> normal              |                |
| font-family    | a <sup>(p)</sup> oblique            |                |
| font-size      | g/P inherit                         |                |
| font-variant   | a man                               |                |
| font-weight    |                                     |                |

**FIGURE 3-21** 

Take special note of the three buttons at the top of the window, because they house some useful functionality. The first two buttons enable you to switch between categorized mode and alphabetical mode, making it easier to find the right property. The third button enables you to display the applied properties at the top of the list (as is the case in Figure 3-21) or at their default location in the list.

**12.** Finally, save all changes and open <code>Default.aspx</code> in your browser (see Figure 3-22). You'll see that the first paragraph is now displayed with a blue and italic font except for the link in the text, which should be green. Additionally, if you followed all the instructions from the previous chapter, the text "paying a visit" is red, set by the embedded CSS class.

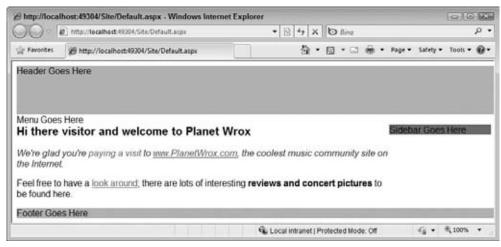

FIGURE 3-22

**13.** Switch back to VWD and look at your page in Markup View. In the <head> section of the page, you should see the following embedded style sheet:

```
.Introduction
      font-style: italic;
      color: #003399;
 </style>
 <link href="Styles/Styles.css" rel="stylesheet" type="text/css" />
</head>
```

## How It Works

The numerous tools that VWD offers make it easy to write CSS for your web site. You don't need to hand code anything, or remember all the different properties that the CSS standard supports. Instead, you can simply choose them from different lists on the CSS Properties Grid. This grid enables you to enter values manually but also offers handy tools to select colors, files, and items from drop-down lists.

All changes you make in the Properties Grid are applied to the relevant style sheet, whether you're working with an inline, embedded, or external style sheet. At the same time, the Design View is updated to reflect the new CSS options you have set.

When you look at the <h1> element, you can see that VWD created an inline style with a padding set to 0px to affect all four sides at once and a margin set to 0px 0px 10px 0px to control all four sides individually.

Once you have created a bunch of useful and reusable styles, you need a way to apply your existing styles to other pages or HTML elements. You see how this works next.

# **Applying Styles**

If you have some experience with Microsoft Word, you may be familiar with the Styles dialog box, which lists all available styles and enables you to apply them to selected portions of text. This way, you can quickly apply identical formatting to blocks of text. This works similarly in VWD. With the Apply Styles window — accessible by choosing View  $\Rightarrow$  Apply Styles from the main menu — you can easily apply style rules to elements in the page.

# TRY IT OUT Using the Apply Styles Window

In this exercise, you reuse the .Introduction class and apply it to the second paragraph of the page as well. That way, both paragraphs end up looking the same.

- 1. Still in Default.aspx, make sure you're in Design View and then select the second paragraph of the page by clicking it. Ensure that the Tag Selector at the bottom of the Document Window shows that the tag is selected, and not another tag like <strong> that may be part of the element. If you have only one paragraph of text, create a new one first (by pressing Enter after the first paragraph in Design View), enter some text, and then select that paragraph.
- 2. Open the Apply Styles window by choosing View ⇒ Apply Styles. This window shows all the selectors it finds in the current page and any attached style sheet. If you don't see all the styles shown in Figure 3-23, click the Options button and choose Show All Styles.
  - To help you find the right style, VWD uses a number of different visual cues. First of all, the Apply Styles window uses red, green, blue, and yellow dots to represent ID selectors, class selectors, element selectors, and inline styles, respectively. Figure 3-23 only shows red and green dots (you'll just have to trust me) because the element doesn't have any inline styles applied. However, if you select the <h1> element, an inline style and an element selector appear. If you do try this out, make sure you select the element again after-

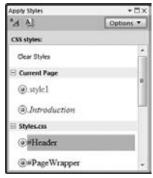

**FIGURE 3-23** 

ward. Furthermore, styles that are currently used in the page are surrounded by an additional circle, as is the case with all selectors in Figure 3-23.

**3.** Click the Introduction class in the CSS Styles list. VWD adds a class attribute to the tag:

```
  Feel free to have a <a href="Default.aspx">look around</a>; there are lots of interesting <strong>reviews and concert pictures</strong> to be found here.
```

If you want to apply multiple classes, hold down the Ctrl key while clicking one of the other classes in the list. This applies a list of classes separated by a space to the element's class attribute. You can follow the same steps to apply the selected style in Markup View as well.

**4.** Using the Clear Styles button, you can quickly remove existing classes and inline styles from a tag. Consider the HTML fragment you saw in the previous chapter when you used the Formatting

toolbar to format text in the page. If you used the Foreground Color button, you ended up with code similar to this:

We're glad you're <span class="style1">paying a visit</span>

To remove the class attribute, select the <span> tag in the tag selector, or simply click the <span> tag in Markup View and then click Clear Styles in the Apply Styles window, which you can see at the top of Figure 3-23. You'll end up with this HTML:

We're glad you're paying a visit

Because an empty <span> around the text has no use, VWD removes it for you as well.

Removing style attributes from HTML elements works the same way.

## How It Works

Once again, VWD is able to keep all relevant windows in sync: the Design View, Markup View, and the various CSS design tools. When you apply a class from the Apply Styles window, VWD adds the requested class to the selected HTML element in Markup View. It then also updates the Design View window. Similarly, when you remove a selector or a declaration from an embedded style in Design View, both the Design View and the CSS Tools windows are updated.

The final CSS functionality you need to look at in this chapter is located on the Manage Styles and Apply Styles windows. Besides helping you attach CSS files to your documents, these windows enable you to easily manage your styles.

# **Managing Styles**

Because it's so easy to add new inline and embedded styles, your pages may quickly become a mess with styles all over the place. To achieve reusability, you should move as much of your inline and embedded styles as possible to an external style sheet. This is exactly what the Apply Styles and Manage Styles windows enable you to do.

#### TRY IT OUT Managing Styles With the Manage Styles and Apply Styles Windows

Earlier in this chapter, you modified the <h1> element and applied padding and margin to the heading. However, Default . aspx is not the only page that could benefit from this style for a heading, so it makes sense to move it to the Styles.css file. Similarly, the Introduction class seems reusable enough to include it in the Styles.css file so other pages can access it. This Try It Out shows you how to move styles around in your site.

- 1. Make sure that Default.aspx is still open and switch to Markup View if necessary.
- 2. Locate the <h1> element and click it once. VWD highlights the tag in the Tag Selector at the bottom of the Document Window to indicate it's the active tag, as shown in Figure 3-24.

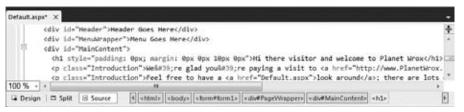

FIGURE 3-24

- 3. Open the Apply Styles window by choosing View ⇔ Apply Styles from the main menu. Alternatively, if you have the window docked with other windows, simply click its tab to make it active. Make sure the window is not accidentally docked in the main Document Window, but either floats or is placed at the side of the Document Window. At the bottom of the Apply Styles window, you'll see an inline style appear (see Figure 3-25).
- 4. Right-click Inline Style and choose New Style Copy. The New Style dialog box appears, enabling you to create a new style based on the current selection. At the top of the window, choose h1 from the Selector drop-down list, and from the Define In drop-down list choose Existing style sheet. From the URL drop-down list, choose Styles/Styles.css. If that item isn't available, click the Browse button to locate and select it. Your dialog box should end up like Figure 3-26.

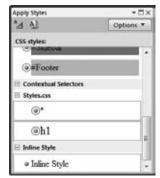

FIGURE 3-25

| New Sty                                                                                          | le         |                                                                                                    |            |                        | 1.0                                                           | 83 |
|--------------------------------------------------------------------------------------------------|------------|----------------------------------------------------------------------------------------------------|------------|------------------------|---------------------------------------------------------------|----|
| Selector:                                                                                        | h1         |                                                                                                    |            | Apply new style to doo | ument selection                                               |    |
| Define in:                                                                                       | Existing s | tyle sheet                                                                                                | ▼ URL:     | Styles/Styles.css      | ▼ Browse.                                                     |    |
| Category:<br>Foot:<br>Block<br>Backgroun<br>Sorder<br>Box<br>Position<br>Layout<br>List<br>Table | d          | font-family:<br>font-weight:<br>font-weight:<br>font-dryle:<br>font-variant:<br>text-transform:<br>color: |            |                        | text-decoration:   underline   overline   ine-through   block |    |
| Preview:                                                                                         |            |                                                                                                    |            | AaBbYyGgLL             | īj.                                                           |    |
| usau pas                                                                                         |            | pedding: Opx; m                                                                                           | argin: Opx | OK OK                  | Canod Apply                                                   |    |

**FIGURE 3-26** 

- 5. Click OK to close the dialog box. VWD creates a copy of the h1 style and places it in the Styles.css file. Notice that VWD creates a new selector for h1 in the Styles.css file instead of adding the padding and margin info to the existing rule set. If you want, you could combine the two selectors into one manually.
- 6. In the Apply Styles window, right-click Inline Style again, and this time choose Remove Inline Style from the context menu. This removes the style attribute from the h1 element.
- 7. Switch to the Manage Styles window. Again, make sure the window is placed besides the Document Window and not docked in the Document Window. Under the Current Page item, locate the .Introduction selector, visible in Figure 3-27.
- 8. Click the . Introduction selector once, and then drag it into the area for Styles.css, for example dropping it after the h1 selector. Note that VWD draws lines between the selectors as you hover over them to indicate the point where the selector will end up. Figure 3-27 shows how the . Introduction selector is dragged from the current page into Styles.css, between the h1 and #PageWrapper selectors.
- 9. Once you drop the selector in the Styles.css section of the Manage Styles window, the associated style is removed from your current page, and then inserted in Styles.css. Because that CSS file is included in your current page using the /> element, you won't see a difference in Design View. You can now remove the empty <style> element from Default.aspx, because it's not needed anymore.

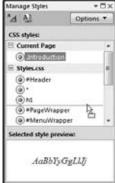

**FIGURE 3-27** 

10. Save any pending changes you may have and then open Default.aspx in your browser by pressing Ctrl+F5. Note that the paragraphs haven't changed and still use the same blue and italic font.

## How It Works

Unfortunately, VWD doesn't allow you to move inline styles to external style sheet files. However, by creating a copy of the existing style, and then deleting the original inline style, you can achieve the same effect. Moving embedded or external style sheets between files is a lot easier. You can simply drag a style from one file to another, and VWD will automatically move the code for you. This makes it extremely easy to organize your CSS. Instead of leaving all your embedded CSS in your page because you're afraid to touch it, you can now simply drag and drop it into an external file. This makes it a lot easier to reuse those styles in other pages, decreasing page size and page bloat, and making your site a lot easier to manage. Obviously, it's important that the file you are moving your CSS to is attached to the pages you're working with.

# PRACTICAL TIPS ON WORKING WITH CSS

Follow these tips to make the most of CSS:

- Take some time to familiarize yourself with the many properties that CSS supports. The best way to do this is to create a brand new page in your Demos folder, create a few HTML elements like <div> and tags, and then simply experiment with all the different properties. By trying out many of the properties on the CSS Properties Grid, you get a feel for what options you have available. This makes it easier later if you want to apply a certain effect to some piece of content.
- When creating custom CSS classes, try to come up with names that describe the behavior of the rule, rather than the look and feel. For example, a class called .Introduction to style the first paragraph of a page is a good description. It enables you to change the underlying values without affecting the actual meaning of the name. But classes with names like .BlueAndItalic are guaranteed to give you problems later. What if you decide to change the blue to black later? You either end up with a very odd class name not describing its own behavior, or you'll need to rename the class and then update the entire site, changing references to the old class to .BlackAndItalic.
- Try to create smaller and reusable rule sets that you can combine if required, rather than creating large, monolithic rules that can only be used on a single UI element. For example, instead of creating a style like this:

```
.ImportantHeading
 font-size: 20px;
 font-weight: bold;
 color: red;
```

You're better off creating a few lightweight rules that are easier to reuse:

```
h1
{
  font-size: 20px;
.Attention
  font-weight: bold;
  color: red;
```

When you apply the .Attention class to a heading like this: <h1 class="Attention"> you get the exact same behavior you got when you gave it the ImportantHeading class. However, with the separate Attention class, you have created a reusable rule that you can apply to other elements that need the user's attention, like or <span> elements.

# **SUMMARY**

This chapter gave you a good look at CSS, the most important language for styling your ASPX and HTML web pages.

CSS enables you to overcome the limitations of HTML with respect to styling your web pages because it is designed to minimize page bloat, give you greater control over the looks of your page, and generally help you create web sites that load quicker and that are easier to maintain.

Once you have a good understanding of the CSS terminology, you'll find it's easy to work with the many CSS tools that VWD has on board. Tools like the Manage Styles and Apply Styles windows, the Style Builder, and the smart IntelliSense in the code editor make writing and managing CSS very easy.

CSS can be applied not only to HTML as you've seen in this chapter, but also to ASP.NET Server Controls. The CSS you apply to those controls eventually ends up in the browser as plain HTML where the same principles apply as those you've seen in this chapter. The next chapter gives you a detailed look at the many available ASP.NET Server Controls.

## EXERCISES

- 1. What is the main benefit of using an external style over embedded style sheets?
- 2. Write a CSS rule that changes the appearance of all headings at level one (h1) in your page to the following:
  - The heading uses an Arial font face.
  - The heading should be blue.
  - The heading must have a font size of 18 pixels.
  - The heading has a blue, thin border at the top and left sides.

For the last requirement, check out VWD's IntelliSense list in a CSS file to discover another short-hand version for the border property.

**3.** Which of the two following rules is easier to reuse across pages in your web site? Can you explain why?

```
#MainContent
{
  border: 1px solid blue;
}
.BoxWithBorders
{
  border: 1px solid blue;
}
```

**4.** VWD enables you to attach an external style sheet to a page in a number of different ways. Can you name three different options to do this?

## **▶ WHAT YOU LEARNED IN THIS CHAPTER**

| css                   | Cascading Style Sheets: the language to layout web pages in the browser                                                                                                    |  |
|-----------------------|----------------------------------------------------------------------------------------------------|--|
| CSS Box Model         | The model on which the dimensions of elements are calculated with regard to height, width, padding, border, and margin                                                         |  |
| Declaration           | A combination of a property and a value that determines the styling for the element to which the declaration applies                                                           |  |
| Embedded style sheets | CSS code that is defined in a page in a <style></style> element                                                                                                    |  |
| External style sheets | CSS code that is defined in a separate file and then included in a page using the $<$ link $/>$ element                                                                        |  |
| In-line style sheets  | CSS defined directly on an element using the style attribute                                                                                                    |  |
| Rule set              | A combination of a selector and one or more declarations wrapped in a pair of curly braces                                                                                     |  |
| Selector              | A CSS construct to point to one or more elements in the page. Different selectors exist, including the universal selector, the ID and class selectors and the element selector |  |
|                       |                                                                                                    |  |

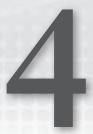

# Working with ASP.NET Server Controls

## WHAT YOU WILL LEARN IN THIS CHAPTER:

- What ASP.NET Server Controls are
- The different kinds of server controls you have at your disposal
- The common behavior shared among most of the server controls
- ► How the ASP.NET runtime processes the server controls on your page
- ► How server controls are able to maintain their state across postbacks

ASP.NET Server Controls are the workhorses of ASP.NET. Almost all the pages you build in VWD will contain one or more server controls. These controls come in all sorts and sizes, ranging from simple controls like a Button and a Label to complex controls like the TreeView and the GridView that are capable of displaying data from a data source (like a database or an XML file). You see these controls in Chapters 7 and 13.

The architecture of ASP.NET Server Controls is deeply integrated into ASP.NET, giving the controls a feature set that is quite unique in today's technologies for building web sites. This chapter shows you what server controls are, how they work, and which ones are available out of the box when you install Visual Web Developer.

The chapter starts off with a general discussion of server controls. You see how to define them in your code by adding them to Design or Markup View.

The section that follows gives you a thorough look at the many controls that are available in the VWD Toolbox.

## INTRODUCTION TO SERVER CONTROLS

It's important to understand how server controls operate and how they are completely different from the way you define controls in other languages like classic ASP or PHP — another popular programming language creating dynamic web sites.

For example, to influence the text in a text box in these languages, you would use plain HTML and mix it with server-side code. This works similarly to the example in Chapter 2 where the current date and time are displayed on the page. To create a text box with a message and the current time in it in classic ASP, you can use the following code:

```
<input type="text" value="Hello World, the time is <%=Time()%>" />
```

As you can see, this code contains plain HTML, mixed with a server-side block, delimited by <% and %> that outputs the current time using the equals (=) symbol. This type of coding has a major disadvantage: the HTML and server-side code is mixed, making it difficult to write and manage your pages. Although this is a trivial example in which it's still easy to understand the code, this type of programming can quickly result in very messy and complex pages.

Server controls work differently. In ASP.NET, the controls "live" on the server inside an ASPX page. When the page is requested in the browser, the server-side controls are processed by the ASP.NET runtime — the engine that is responsible for receiving and processing requests for ASPX pages. The controls then emit client-side HTML code that is appended to the final page output. It's this HTML code that eventually ends up in the browser, where it's used to build up the page.

So, instead of defining HTML controls in your pages directly, you define an ASP.NET Server Control with the following syntax, where the italicized parts differ for each control.

```
<asp:TypeOfControl ID="ControlName" Runat="Server" />
```

For the controls that ship with ASP.NET 4 you always use the asp: prefix followed by the name of the control. For example, to create a TextBox that can hold the same welcome message and current time, you can use the following syntax:

```
<asp:TextBox ID="Message" Runat="Server" />
```

Note that the control has two attributes: ID and Runat. The ID attribute is used to uniquely identify a control on the page, so you can program against it. It's important that each control on the page has a unique ID; otherwise the ASP.NET runtime won't understand what control you're referring to. If you accidentally type a duplicate control ID, VWD will signal the problem in the error list. The mandatory Runat attribute is used to indicate that this is a control that lives on the server. Without this attribute, the controls won't be processed and will end up directly in the HTML source. If you ever feel you're missing a control in the final output in the HTML of the browser, ensure that the control has this required attribute. Note that for non-server elements, like plain HTML elements, the Runat attribute is optional. With this attribute on non-server controls, they can be reached by your programming code. You learn more about this later in the book.

You can easily add the Runat attribute to an existing element by typing runat and pressing the Tab key.

The preceding example of the TextBox is using a self-closing tag where the closing slash (/) is embedded in the opening tag. This is quite common for controls that don't need to contain child content such as text or other controls. However, the long version, using a separate closing tag is acceptable as well:

```
<asp:TextBox ID="Message" Runat="Server"></asp:TextBox>
```

You can control the default behavior of closing tags per tag using Tools ➪ Options ➪ Text Editor ➪ HTML ⇔ Formatting ⇔ Tag Specific Options.

You can program against this text box from code that is either placed inline with the page or in a separate Code Behind file, as you saw in Chapter 2. To set the welcome message and the time, you can use the following code:

```
VB.NET
Message.Text = "Hello World, the time is " & DateTime.Now.TimeOfDay.ToString()
Message.Text = "Hello World, the time is " + DateTime.Now.TimeOfDay.ToString();
```

The definition of the control in the markup section of the page is now separated from the actual code that defines the text displayed in the text box, making it easier to define and program the text box (or any other control) because it enables you to focus on one task at a time: either declaring the control and its visual appearance in the markup section of the page, or programming its behavior from a code block.

You see how server controls send their underlying HTML to the client in the next exercise.

# TRY IT OUT Working with Server Controls

In this exercise, you add a TextBox, a Label, and a Button control to a page. When you request the page in the browser, these server controls are transformed into HTML, which is then sent to the client. By looking at the final HTML for the page in the browser, you'll see how the HTML is completely different from the initial ASP.NET markup.

- 1. Open the Planet Wrox project in Visual Web Developer.
- 2. In the Demos folder in the Solution Explorer, create a new Web Form called ControlsDemo.aspx. Choose your programming language and make sure the Web Form uses Code Behind.
- 3. Switch to Design View. From the Toolbox, drag a TextBox, a Button, and a Label control onto the design surface within the dashed lines of the <div> tag that was added for you when you created the page.

Type the text Your name in front of the TextBox and add a line break between the Button and the Label by positioning your cursor between the two controls in Design View and then pressing Enter. If you're having trouble positioning the cursor between the controls, place it after the Label control and then press the left arrow key twice. The first time you press it, the Label will be selected; the second time, the cursor is placed between the two controls, enabling you to press Enter. Your Design View should now look like Figure 4-1.

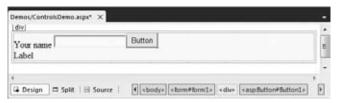

FIGURE 4-1

- 4. Right-click the Button and choose Properties to open up the Properties Grid for the control. Pressing F4 after selecting the Button does the same thing. The window that appears, shown in Figure 4-2, enables you to change the properties for the control, which in turn influence the way the control behaves at runtime.
- 5. Set the control's Text property to Submit **Information** and set its ID (which you'll find all the way down at the bottom of the list wrapped in parentheses) to SubmitButton.

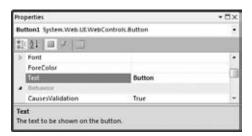

FIGURE 4-2

- 6. Change the ID of the TextBox to YourName using the Properties Grid.
- **7**. Clear the Text property of the Label using the Properties Grid. You can right-click the property's label in the grid and choose Reset, or you can manually remove the text. You can leave its ID set to Labell.
- 8. Still in Design View, double-click the button to have VWD add some code to the Code Behind of the page that will be fired when the button is clicked in the browser. Add the bolded line of code to the code block that VWD inserted for you:

#### VB.NET

```
Protected Sub SubmitButton_Click(ByVal sender As Object,
          ByVal e As System. EventArgs) Handles SubmitButton. Click
  Label1.Text = "Your name is " & YourName.Text
End Sub
C#
protected void SubmitButton_Click(object sender, EventArgs e)
  Label1.Text = "Your name is " + YourName.Text;
```

Note that the VB.NET example doesn't need an underscore here to split the code over two lines. In previous versions of VB.NET the underscore was required to split this code over two lines.

9. Save the changes to the page and then open it in the browser by pressing Ctrl+F5. When it appears in the browser, don't click the button yet, but open up the source of the page by right-clicking the

page in the browser and choosing View Source or View Page Source. You should see the following HTML code (I changed the formatting slightly so the HTML fits on the page):

```
Your name <input name="YourName" type="text" id="YourName" />
 <input type="submit" name="SubmitButton" value="Submit Information"</pre>
                       id="SubmitButton" />
 <span id="Label1"></span>
</div>
```

**10.** Switch back to your browser, fill in your name in the text box, and click the button. When the page is done reloading, open up the source for the page in the browser again using the browser's rightclick menu. The code should now look like this:

```
Your name <input name="YourName" type="text" value="Imar" id="YourName" />
 <input type="submit" name="SubmitButton" value="Submit Information"</pre>
                       id="SubmitButton" />
  <span id="Label1">Your name is Imar</span>
</div>
```

Note that the two bold lines have changed, and now show the name you entered in the text box. You can ignore the other HTML in the page for now.

#### How It Works

As its name implies, an ASP.NET Server Control lives on the server in your ASPX page where it can be processed by the ASP.NET runtime. When you request a page in the browser, the runtime creates an in-memory representation of the ASPX file with the controls you created. Once the runtime is about to send the HTML to the browser, it asks each of the controls in the page for their HTML, which is then injected in the final response. For example, when the Label control is asked for its HTML the first time it loads, it returns the following:

```
<span id="Label1"></span>
```

Although you defined the Label control with the <asp:Label> syntax, it ends up as a simple <span> element in the browser. Because the Text property of the Label control is empty, you don't see any text between the two <span> tags. The same applies to other controls; an <asp:TextBox> ends up as <input type="text">, whereas the <asp:Button> ends up as <input type="submit">.

When you click the button, the control causes a postback, which sends the information for the controls in the page to the server, where the page is loaded again. Additionally, the code that you wrote to handle the button's Click event is executed. This code takes the name you entered in the text box and then assigns it to the Label control:

```
Label1.Text = "Your name is " + YourName.Text;
```

Don't worry about the syntax for the code that handles the button's click event for now. In Chapter 5, you see how this works, and why you need this code.

At this stage, the Label control contains the text you entered in the text box, so when it is asked for its HTML, it now returns this:

<span id="Label1">Your name is Imar</span>

You get a good look at postbacks later in this chapter when the ASP.NET state engine is discussed.

#### A CLOSER LOOK AT ASP.NET SERVER CONTROLS

Because you'll be working with server controls for most of the time when building your ASP.NET web pages, you need to know in detail how they work and how to use them. In the next section, you see how to add the controls to your pages and change the way they behave in the browser. In the section that follows, you get an overview of the behavior that all server controls have in common. Once you understand this shared behavior, it's easy to apply this knowledge to other, new controls as well, enabling you to get up to speed with them very quickly.

# **Defining Controls in Your Pages**

As demonstrated in the previous Try It Out, you can simply drag controls from the Toolbox onto the design surface of the page. This makes it very easy to add a bunch of controls to a page to get you started. However, because of the way the design surface works, it's sometimes difficult to add them exactly where you want them. For example, it can be difficult to drag a control between the opening and closing tags of an HTML element. Fortunately, you can just as easily drag a control from the Toolbox in Markup View. Additionally, you can also type the control's markup directly in Markup View, letting IntelliSense and Code Snippets help you with the different tags and attributes. You'll also find that the Properties Grid works in Markup View. Simply click the relevant markup, and the Properties Grid will be updated to reflect the tag you clicked. This makes it easy to change the properties of the control, while you can still see exactly what markup gets generated for you.

If you look at the Properties Grid for some of the controls in a page, you'll notice that many of them have similar properties. In the next section, you see exactly what these properties are and what they are used for.

# **Common Properties for All Controls**

Most of the server controls you find in the VWD Toolbox share some common behavior. Part of this behavior includes the so-called *properties* that define the data a control can contain and expose. You learn more about properties and other behavior types in the next chapter. Each server control has an ID to uniquely identify it in the page, a Runat attribute that is always set to Server to indicate the control should be processed on the server, and a ClientID that contains the client-side ID attribute that will be assigned to the element in the final HTML. In versions of ASP.NET up to 3.5 this ClientID was always generated for you automatically. However, in ASP.NET 4 a new ClientIDMode property has been introduced that gives you more control over the ID of an element

at the client. You see how this works in later chapters. The Runat attribute does not really belong to the server control, but is necessary to indicate that the markup for the control should be processed as a server control and not end up as plain text or HTML in the browser.

Besides these properties, many of the server controls share more properties. The following table lists the most common ones and describes what they are used for.

| PROPERTY                                  | DESCRIPTION                                                                                                    |  |  |
|-------------------------------------------|----------------------------------------------------------------------------------------------------|--|--|
| AccessKey                                 | Enables you to set a key with which a control can be accessed at the client by pressing the associated letter.                                                                                                    |  |  |
| BackColor<br>ForeColor                    | Enables you to change the color of the background (BackColor) and text (ForeColor) of the control.                                                                                                    |  |  |
| BorderColor<br>BorderStyle<br>BorderWidth | Changes the border of the control in the browser. The similarities with the CSS border properties you saw in the previous chapter are no coincidence. Each of these three ASP.NET properties maps directly to its CSS counterpart.                                                                                                    |  |  |
| CssClass                                  | Lets you define the HTML class attribute for the control in the browser. This class name then points to a CSS class you defined in the page or an external CSS file.                                                                                                    |  |  |
| Enabled                                   | Determines whether the user can interact with the control in the browser. For example, with a disabled text box (Enabled="False") you cannot change its text.                                                                                                    |  |  |
| Font                                      | Enables you to define different font-related settings, such as Font-Size, Font-Names, and Font-Bold.                                                                                                    |  |  |
| Height<br>Width                           | Determines the height and width of the control in the browser.                                                                                                    |  |  |
| TabIndex                                  | Sets the client-side HTML tabindex attribute that determines the order in which users can move through the controls in the page by pressing the Tab key.                                                                                                    |  |  |
| ToolTip                                   | Enables you to set a tooltip for the control in the browser. This tooltip, rendered as a title attribute in the HTML, is shown when the user hovers the mouse over the relevant HTML element.                                                                                                    |  |  |
| Visible                                   | Determines whether or not the control is sent to the browser. You should really see this as a server-side visibility setting because an invisible control is never sent to the browser at all. This means it's quite different from the CSS <code>display</code> and <code>visibility</code> properties you saw in the previous chapter that hide the element at the client. |  |  |

To see how all these attributes end up in the browser, consider the following markup for a TextBox server control:

```
<asp:TextBox AccessKey="a" BackColor="Black" ForeColor="White" Font-Size="30px"</pre>
 BorderColor="Yellow" BorderStyle="Dashed" BorderWidth="4" CssClass="TextBox"
 Enabled="True" Height="40" Width="200" TabIndex="1" ToolTip="Hover text here"
 Visible="True" ID="TextBox1" runat="server" Text="Hello World">
</asp:TextBox>
```

When you request the page with this control in the browser, you end up with the following HTML:

```
<input name="TextBox1" type="text" value="Hello World" id="TextBox1" accesskey="a"</pre>
  tabindex="1" title="Hover text here" class="TextBox" style="color:White;
 background-color:Black;border-color:Yellow;border-width:4px;
 border-style:Dashed;font-size:30px;height:40px;width:200px;"
```

This results in the text box shown in Figure 4-3.

Note that most of the server-side control properties have been moved to CSS inline styles with the style attribute.

When building web sites, it's quite uncommon to define a TextBox in this manner. As you learned in the previous chapter, you should avoid inline styles as much as possible, and opt for external CSS style sheets instead. You can accomplish the exact same behavior with this server-side control:

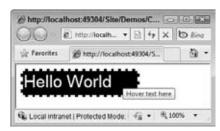

FIGURE 4-3

```
<asp:TextBox ID="TextBox1" AccessKey="a" CssClass="TextBox" TabIndex="1"</pre>
 ToolTip="Hover text here" runat="server" Text="Hello World">
</asp:TextBox>
```

#### And the following CSS class:

```
.TextBox
{
 background-color: Black;
 color: White:
 font-size: 30px;
 border-color: Yellow;
 border-style: Dashed;
 border-width: 4px;
 height: 40px;
 width: 200px;
```

Obviously, the second example is much easier to read, reuse, and maintain. If you want another text box with the exact same look, you simply assign TextBox to the CssClass of that control. Also, notice I left out the Enabled and Visible properties. Both default to True so there's no need to explicitly state that in the control declaration.

Although it's recommended to use CSS classes instead of these inline styles, it's good to know about the server-side control properties in case you need fine control over them. If you programmatically change the control's properties (as you learn how to do later) they still end up as inline styles, and thus possibly override settings in embedded or external style sheets.

Now that you have seen the generic behavior that all server controls share, it's time to look at the large number of controls that ship with ASP.NET 4.

# TYPES OF CONTROLS

Out of the box, ASP.NET 4 comes with a large number of server controls, supporting most of your web development needs. To make it easy for you to find the right controls, they have been placed in separate control categories in the Visual Web Developer Toolbox (accessible by pressing Ctrl+Alt+X). Figure 4-4 shows the Toolbox with all the available categories.

In the following sections, you see the controls in each category and the tasks for which they are designed.

With the discussion of the various controls, you see a mention of the properties of a control. For example, a TextBox has a Text property (among many others), and a ListBox has a SelectedItem property. Some properties can only be set programmatically and not with the Properties Grid. Programmatically reading and changing control properties is discussed in detail in the next chapter.

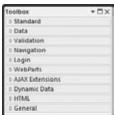

FIGURE 4-4

# Standard Controls

The Standard category contains many of the basic controls that almost any web page needs. You've already seen some of them, like the TextBox, Button, and Label controls earlier in this chapter. Figure 4-5 shows all the controls in the Standard category.

Many of the controls probably speak for themselves, so instead of giving you a detailed description of them all, the following sections briefly highlight a few important ones.

# Simple Controls

The Toolbox contains a number of simple and straightforward controls, including TextBox, Button, Label, HyperLink, RadioButton, and CheckBox. Their icons in the Toolbox give you a good clue as to how they end up in the browser. In the remainder of this book, you see these controls used many times.

#### **List Controls**

The standard category also contains a number of controls that present themselves as lists in the browser. These controls include ListBox, DropDownList, CheckBoxList, RadioButtonList, and BulletedList. To add items to the list, you define <asp:ListItem> elements between the opening and closing tags of the control, as shown in the following example:

```
<asp:DropDownList ID="FavoriteLanguage" runat="server">
 <asp:ListItem Value="C#">C#</asp:ListItem>
 <asp:ListItem Value="Visual Basic">Visual Basic</asp:ListItem>
 <asp:ListItem Value="CSS">CSS</asp:ListItem>
</asp:DropDownList>
```

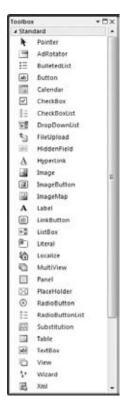

FIGURE 4-5

The DropDownList enables a user to select only one item at a time. To see the currently active and selected item of a list control programmatically, you can look at its SelectedValue, SelectedItem, or SelectedIndex properties. SelectedValue returns a string that contains the value for the selected item, like C# or Visual Basic in the preceding example. SelectedIndex returns the zero-based index of the item in the list. With the preceding example, if the user had chosen C#, SelectedIndex would be 0. Similarly, when the user has chosen CSS, the index would be 2 (the third item in the list). The BulletedList control doesn't allow a user to make selections, and as such doesn't support these properties.

For controls that allow multiple selections (like CheckBoxList and ListBox), you can loop through the Items collection and see what items are selected. In this case, SelectedItem returns *only the first* selected item in the list; not all of them. You learn how to access all the selected items in the next exercise.

To see how to add list items to your list control, and how to read the selected values, the following exercise guides you through creating a simple Web Form with two list controls that ask users for their favorite programming language.

# TRY IT OUT Working with List Controls

In this exercise you add two list controls to a page. Additionally, you add a button that, when clicked, displays the selected items as text in a Label control.

- 1. In the Demos folder, create a new Web Form called ListControls.aspx. Make sure you create a Code Behind file by checking the Place Code in Separate File option.
- **2.** Switch to Design View and drag a DropDownList from the Toolbox onto the design surface of the page within the dashed border of the <div>> element that is already present in your page.
- **3.** Notice that as soon as you drop the DropDownList control on the page, a pop-up menu appears that is labeled DropDownList Tasks, as shown in Figure 4-6.

| Unbound ▼ ≤ | CoppownList Tasks   |  |
|-------------|---------------------|--|
|             | Choose Data Source  |  |
|             | Edit Rems           |  |
|             | Enable AutoPostBack |  |

FIGURE 4-6

This pop-up menu is called the *Smart Tasks* panel. When it appears, it gives you access to the most common tasks of the control it belongs to. In the case of the <code>DropDownList</code>, you get three options. The first option enables you to bind the control to a data source, which is demonstrated in Chapter 13. The second item enables you to manually add items to the list, whereas the last option sets the <code>AutoPostBack</code> property of the control. With this option checked, the control will

submit the page it is contained in back to the server as soon as the user chooses a new item from the list.

The Smart Tasks panel only appears for the more complex controls that have a lot of features. You won't see it for simple controls like Button or Label. To reopen the Smart Tasks panel, rightclick the control in the designer and choose Show Smart Tag. Alternatively, click the small arrow at the top-right corner of the control, visible in Figure 4-6.

On the Smart Tasks panel of the DropDownList, click the Edit Items link to bring up the ListItem Collection Editor, shown in Figure 4-7.

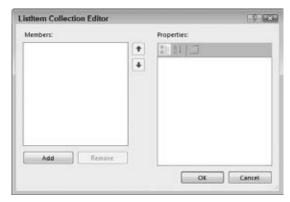

FIGURE 4-7

This dialog box enables you to add new items to the list control. The items you add through this window will be added as <asp:ListItem> elements between the tags for the control.

- 4. Click the Add button on the left side of the screen to insert a new list item. Then in the Properties Grid on the right, enter C# for the Text property and press Tab. As soon as you tab away from the Text property, the value is copied to the Value property as well. This is convenient if you want both the Text and the Value property to be the same. However, it's perfectly OK (and quite common) to assign a different value to the Value property.
- 5. Repeat step 4 twice, this time creating list items for Visual Basic and CSS. You can use the up and down arrows in the middle of the dialog box to change the order of the items in the list. Finally, click OK to insert the items in the page. You should end up with the following code:

```
<asp:DropDownList ID="DropDownList1" runat="server">
  <asp:ListItem>C#</asp:ListItem>
 <asp:ListItem>Visual Basic</asp:ListItem>
 <asp:ListItem>CSS</asp:ListItem>
</asp:DropDownList>
```

6. Switch to Markup View and drag a CheckBoxList control from the Toolbox directly into the code window, right after the DropDownList.

7. Copy the three <asp:ListItem> elements from the DropDownList you created in steps 4 and 5 and paste them between the opening and closing tags of the CheckBoxList. You should end up with this code:

```
<asp:ListItem>CSS</asp:ListItem>
</asp:DropDownList>
<asp:CheckBoxList ID="CheckBoxList1" runat="server">
  <asp:ListItem>C#</asp:ListItem>
 <asp:ListItem>Visual Basic</asp:ListItem>
  <asp:ListItem>CSS</asp:ListItem>
</asp:CheckBoxList>
```

- 8. Switch to Design View and drag a Button from the Toolbox in Design View to the right of the CheckBoxList control. The Button will be placed below the CheckBoxList. Next, drag a Label control and drop it to the right of the Button. Create some room between the Button and the Label by positioning your cursor between the controls and then pressing Enter twice. Double-click the Button to open the Code Behind of the page.
- 9. In the code block that VWD added for you, add the following bolded code, which will be executed when the user clicks the button:

```
VB.NET
Protected Sub Button1_Click(ByVal sender As Object, ByVal e As System.EventArgs) _
           Handles Button1.Click
  Label1.Text = "In the DDL you selected " &
                        DropDownList1.SelectedValue & "<br />"
  For Each item As ListItem In CheckBoxList1. Items
    If item. Selected Then
      Label1.Text &= "In the CBL you selected " & item. Value & " <br/>br />"
    End If
  Next
End Sub
C#
protected void Button1_Click(object sender, EventArgs e)
  Label1.Text = "In the DDL you selected " +
              DropDownList1.SelectedValue + "<br />";
  foreach (ListItem item in CheckBoxList1.Items)
    if (item.Selected == true)
      Label1.Text += "In the CBL you selected " + item. Value + "<br />";
    }
  }
```

Notice how in the VB.NET code the underscore is needed again to split the code over two lines. VB.NET requires the underscore if you want to move the Handles keyword to its own line.

**10.** Save the changes to the page and then request it in the browser. Choose an item from the DropDownList, check one or more items in the CheckBoxList, and click the button. You should see something similar to Figure 4-8, which shows the page in Firefox.

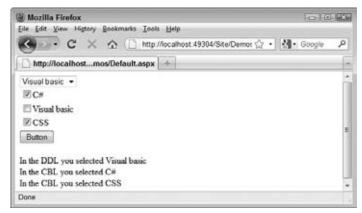

FIGURE 4-8

#### How It Works

The various list controls all use <asp:ListItem> elements. That makes it easy to reuse them by copying them from one control to another. Because the DropDownList supports only one selected item at a time, it's pretty easy to get its selected value. All it takes is a single line of code (shown in C#):

```
Label1.Text = "In the DDL you selected " + DropDownList1.SelectedValue + "<br />";
```

The CheckBoxList control enables a user to select multiple items at once. Therefore, you need a bit more code to loop over the collection of items, checking the Selected property of each item (again shown in C#):

```
foreach (ListItem item in CheckBoxList1.Items)
 if (item.Selected == true)
   Label1.Text += "In the CBL you selected " + item. Value + "<br />";
 }
```

The CheckBoxList and the other list controls have an Items collection that contains all the items you defined in the code. So, given the code from this Try It Out, CheckBoxList1 contains three items, for C#, Visual Basic, and CSS, respectively. Each ListItem in turn contains a Selected property that determines whether or not the user has checked the item in the list.

Using a foreach loop (For Each in VB.NET), you can iterate over the collection of ListItem elements, testing the Selected property one by one. If the item was selected in the list, its Selected property is true and its Value is appended to the text of the Label. Notice the use of += (&= in VB.NET) in the

last code example to assign the Value of the list item together with the text. The += and &= syntax is shorthand for this:

```
Label1.Text = Label1.Text + "In the CBL you selected " + item. Value + "<br/>';
```

This code takes the current text from the Label control, appends "In the CBL you selected " + item. Value + "<br />" to it, and then reassigns the entire string back to the Text property of the label. Using the += syntax is often a bit easier to write and understand, but the longer version is common as well.

Both VB.NET and C# have support for a For Each loop, although both languages use a slightly different syntax. In the next chapter you learn a lot more about looping and other language constructs.

Also of note is the way the ListItems are set up. In the first example, before the Try It Out, you saw ListItem elements with both a value and text:

```
<asp:ListItem Value="C#">C#</asp:ListItem>
<asp:ListItem Value="Visual Basic">Visual Basic</asp:ListItem>
<asp:ListItem Value="CSS">CSS</asp:ListItem>
```

When you add items to the list yourself with the ListItem Collection Editor, you don't get the Value attributes:

```
<asp:ListItem>C#</asp:ListItem>
<asp:ListItem>Visual Basic</asp:ListItem>
<asp:ListItem>CSS</asp:ListItem>
```

You didn't get the Value attribute, because you didn't supply an explicit value for the item in the ListItem Collection Editor. If you omit the Value, the text between the opening and closing tags of the ListItem is used implicitly as the value, which is fine in many cases. However, it's also quite common to have a different Value and Text property in the list. For example, when you have a list with countries, you could use the full name of the country as the Text (like Netherlands) and use the official country code (n1) as the Value for the drop-down list. You see the list controls at work in other chapters in this book.

#### **Container Controls**

Quite often it's desirable to have the ability to group related content and controls. This grouping can be done by putting the controls (and other markup) in one of the container controls, like the Panel, the PlaceHolder, the MultiView, or the Wizard. For example, you can use the PlaceHolder or the Panel control to hide or show a number of controls at once. Instead of hiding each control separately, you simply hide the entire container that contains all the individual controls and markup. Both of these controls have their own advantages and disadvantages. The good thing about the PlaceHolder control is that it emits no HTML of its own into the page, so you can use it as a container without any side effects in the final page. However, it lacks design-time support, making it hard to manage the controls inside the PlaceHolder at design time in VWD. In contrast, the Panel enables you to easily access all controls and other content it contains but renders itself as a <div> tag. In many cases this isn't a problem, so usually you're best off with the Panel control because of its design-time support.

The MultiView (which can contain one or more <asp: View> controls) and the Wizard are similar in that they enables you to split up a long page into multiple areas, making it easy to fill in a long form, for example. The Wizard has built-in support for moving from page to page using Previous, Next, and Finish buttons, whereas the MultiView must be controlled programmatically.

#### A Closer Look at the Panel Control

In the following exercise, you use a Panel control to create a container for other controls and markup. You only add some text for now, but in a subsequent Try It Out exercise you add ASP.NET controls to the panel.

#### TRY IT OUT Using the Panel Control

In this exercise you see how to use the Panel control as a container for some simple text. In addition, you use a CheckBox to control the visibility of the Panel at the server.

- 1. Start by creating a new Web Form with Code Behind called Containers. aspx in the Demos folder.
- 2. Switch the page into Design View and drag a CheckBox and a Panel control from the Toolbox on the design surface into the dashed <div> element.
- 3. Give the CheckBox control a meaningful description by setting its Text property to Show Panel and set its AutoPostBack property to True using the Properties Grid. Rather than choosing True from the drop-down list for the property, you can also double-click the AutoPostBack property or its value to toggle between False and True.
- Set the Visible property of the Panel control to False using the Properties Grid. This hides the Panel control when the page first loads.
- 5. Inside the Panel control, type some text (for example, I am visible now). Note that the panel behaves like the rest of VWD's design surface. You can simply add text to it, select and format it, and even add new controls to it by dragging them from the Toolbox. The code for the panel should end up like this:

```
<asp:Panel ID="Panel1" runat="server" Visible="False">
 I am visible now
</asp:Panel>
```

Double-click the CheckBox control in Design View and, inside the code that VWD added for you, enter the following bolded line of code:

#### VB.NET

```
Protected Sub CheckBox1_CheckedChanged(ByVal sender As Object,
               ByVal e As System. EventArgs) Handles CheckBox1. CheckedChanged
 Panel1.Visible = CheckBox1.Checked
End Sub
C#
protected void CheckBox1_CheckedChanged(object sender, EventArgs e)
 Panel1.Visible = CheckBox1.Checked;
}
```

- 7. Save all your changes and then request the page in the browser by pressing Ctrl+F5.
- 8. When the page first loads, all you see is the CheckBox and the text beside it. When you click the CheckBox control to place a checkmark in it, the page reloads and now shows the text you entered in step 5.

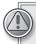

**COMMON MISTAKES** If nothing happens, go back to the source of the page in VWD and ensure that AutoPostBack is set to True on the CheckBox control.

If you look at the HTML in the browser (right-click the page and choose View Source or View Page Source), you'll see that the text you typed in step 5 is surrounded with a <div> tag with an id of Panel1:

```
<div id="Panel1">
 I am visible now
</div>
```

#### How It Works

In step 4 of this exercise you set the Visible property of the Panel control to False. This means that when the page loads, the control is not visible on the server and thus its HTML never makes it to the browser. When you then check the CheckBox, a postback occurs, which sends the information contained in the form to the server. At the server, some code is run that is fired whenever the checkbox changes its state from checked to unchecked or vice versa. Inside that code block, the following code is executed (shown in C#):

```
Panel1.Visible = CheckBox1.Checked;
```

This means that the Panel is only visible when the checkbox is checked. When it isn't, the Panel is hidden automatically.

In the next chapter you learn much more about the code that makes this happen, and why you need code like the line with CheckBox1 CheckedChanged.

As you can see, it's easy to add text and other markup to the Panel control in Visual Web Developer. Right now, you only added some plain text but in the next section you see how to add a Wizard control and how to use it.

# Magic with the Wizard Control

The Wizard control is a great tool for breaking apart large Web Forms and presenting them as bitesized chunks of information to the user. Instead of confusing your user with one page with many controls and text on it, you can break the page apart and present each part on a separate wizard page. The Wizard control then handles all navigation issues by creating Next, Previous, and Finish buttons automatically. In the following exercise you use a wizard to ask a user for her name and favorite programming language. Although the example itself is pretty trivial, and you could have

placed both questions on the same page without confusing the user, the example shows how the wizard works and why it's useful. You can easily apply the same techniques to your own, possibly larger, Web Forms.

#### TRY IT OUT Using the Wizard to Create Easy-to-Use Forms

In this Try It Out, you place a Wizard inside the panel you created in the previous exercise that enables a user to fill in a form that is spread over a couple of pages. The wizard will have two steps where a user can enter details and a results page that shows the data the user has provided.

1. Make sure you still have Containers. aspx page open in Design View. Remove the text "I am visible now" that you entered in the previous Try It Out, and then drag a Wizard control from the Toolbox inside the Panel. Drag its right edge further to the right, increasing the total width of the control to 500px. Your page now looks similar to Figure 4-9.

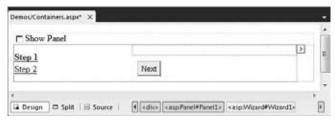

FIGURE 4-9

2. Open the Wizard's Smart Tasks panel (click the arrow in its upper right-hand corner) and choose Add/Remove WizardSteps. In the dialog box that follows click the Add button to insert a third wizard step, shown in Figure 4-10.

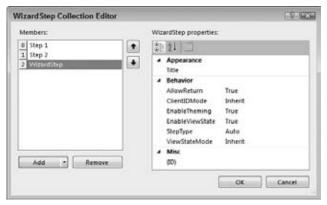

FIGURE 4-10

3. Click the first WizardStep labeled Step 1 in the Members list on the left and change its Title from Step 1 to About You. Set the Title of the other two steps to Favorite Language and Ready, respectively.

- 4. Change the StepType of the second step (now labeled Favorite Language) to Finish and of the last step to Complete. You can leave the StepType of the first step set to Auto. Click OK to close the WizardStep Collection Editor.
- 5. In Design View, click About You in the list at the left to make it the active step and drag a Label and a TextBox to the right side of the Wizard. You need to drag them inside the grey rectangle that's in the upper-right corner of the Wizard, or the controls won't end up inside the Wizard. Set the Text property of the Label to Type your name and change the ID of the TextBox to YourName. When you're done, your Wizard looks like Figure 4-11.

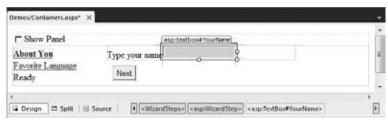

FIGURE 4-11

6. Click the Favorite Language item in the list on the left to make it the active step. If you don't see Favorite Language turn bold, open the Wizard's Properties Grid and set the ActiveStepIndex to 1. Add a DropDownList to the rectangle with the grey border on the right part of the wizard step. Rename the DropDownList by setting its ID to FavoriteLanguage. Open the Smart Tasks panel of the DropDownList control and choose Edit Items. Add the same three items you added in an earlier Try It Out: for C#, Visual Basic, and CSS, respectively. If you want, you can copy the three items from the page ListControls.aspx and paste them between the <asp:DropDownList> tags inside the second step. You should end up with the following code for the second step:

```
</asp:WizardStep>
<asp:WizardStep runat="server" Title="Favorite Language" StepType="Finish">
  <asp:DropDownList ID="FavoriteLanguage" runat="server">
    <asp:ListItem>C#</asp:ListItem>
    <asp:ListItem>Visual Basic</asp:ListItem>
    <asp:ListItem>CSS</asp:ListItem>
 </asp:DropDownList>
</asp:WizardStep>
<asp:WizardStep runat="server" StepType="Complete" Title="Ready">
```

- 7. Switch to Markup View, and inside the last Wizardstep labeled Ready, drag a label control from the Toolbox and rename it by setting its ID to Result. If you try to switch to the last step in Design View, you may notice that the wizard disappears. If that happens, switch to Markup View and set ActiveStepIndex to 0 again on the opening tag of the <wizard> control.
- 8. Double-click the wizard in Design View and add the following bolded code, which will be executed when the user clicks the Finish button on the last step of the wizard. If you're having problems getting VWD to create the correct code for you, as you see it in the next snippet, select the Wizard,

press F4 to open up the control's Properties Grid, and then click the button with the lightning bolt on it (the fourth button from the left on the toolbar of the Properties Grid), as shown in Figure 4-12.

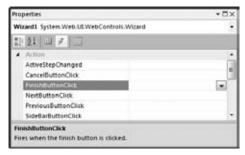

**FIGURE 4-12** 

This part of the Properties Grid is often referred to as the *Events Tab* of the Properties Grid. Locate and double-click FinishButtonClick in the Action category. With both methods, you should end up with some code for Wizard1\_FinishButtonClick that you need to extend with the following code (the next chapter shows you what the lightning bolt does, exactly, and what it is used for):

#### VB.NET

```
Protected Sub Wizard1_FinishButtonClick(ByVal sender As Object,
          ByVal e As System.Web.UI.WebControls.WizardNavigationEventArgs)
          Handles Wizard1.FinishButtonClick
 Result.Text = "Your name is " & YourName.Text
 Result.Text &= "<br />Your favorite language is " &
                       FavoriteLanguage.SelectedValue
End Sub
C#
protected void Wizard1_FinishButtonClick(object sender,
            WizardNavigationEventArgs e)
 Result.Text = "Your name is " + YourName.Text;
 Result.Text += "<br />Your favorite language is " +
            FavoriteLanguage.SelectedValue;
```

- 9. Switch back to Design View and open the Properties Grid for the Wizard and make sure its ActiveStepIndex is set to 0. The designer remembers the last step you designed and stores the value in the ActiveStepIndex of the Wizard in Markup View. To make sure the wizard starts on the first page, you should always set the ActiveStepIndex back to 0 (or click the first step in the Wizard control in Design View) before you save your changes and run the page.
- **10.** Press Ctrl+F5 to open the page in the browser. Select the CheckBox to make the Panel visible and enter your name on the first wizard page. Click Next and choose your favorite programming language. Notice how there's now a Previous button available that enables you to go back to the first

step of the wizard if you wanted to change your name. Instead of clicking the Next and Previous buttons, you can also click the links on the left of the wizard in the browser. When you click the Finish button, you'll see the results of the information you entered in the wizard (see Figure 4-13).

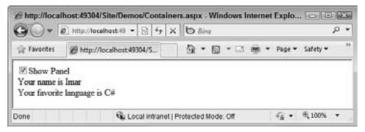

FIGURE 4-13

#### How It Works

The Wizard control takes care of most of the hard work for you. It handles the navigation, determines when to show the correct buttons (Next, Previous, and Finish), and ensures that in the resulting page the values for the controls you added in the wizard steps are still available so you can show them in the results label. It does this with a concept called *View State*, something you learn more about toward the end of this chapter.

All you have to do is define the steps and set their StepType. The StepType of the first step was set to Auto. With this setting, the wizard figures out what buttons to show. Because it's the first step in the Wizard and there's no previous step to go to, it leaves out the Previous button. You set the StepType of the second step to Finish, which tells the wizard to draw a Previous button and a Finish button. When you click the Finish button, the wizard arrives at the last step with its StepType set to Complete. On this step, the navigation buttons are hidden, and all you see is the label with the result, which was assigned with the code in the Code Behind of the page. In Chapter 5, you learn more about the code in the Code Behind that makes this possible.

In addition to the controls you have seen in the previous sections, a few other controls are worth examining. Not all of them are discussed here in detail because they aren't used any further in this book. Consult the documentation that comes with VWD for a detailed description of these controls. Another good source of information is the Microsoft Developer Network (MSDN) site at http://msdn.microsoft.com. To find information about controls on this site, use your favorite search engine and then search for *ControlName* Control MSDN. For example, to find more information on the Wizard control you'd search for Wizard Control MSDN. Typically, the MSDN site is at the top of the search results.

#### Other Standard Controls

This section briefly discusses the remainder of the controls in the Standard category of the Toolbox. You see many of them used in the sample application in the rest of the book.

# LinkButton and ImageButton

The LinkButton and the ImageButton controls operate similarly to an ordinary Button control. Both of them cause a postback to the server when they are clicked. The LinkButton presents itself as a simple <a> element but posts back (using JavaScript) instead of requesting a new page. The ImageButton does the same, but displays an image that the user can click to trigger the postback.

# Image and ImageMap

These controls are pretty similar in that they display an image in the browser. The ImageMap enables you to define hotspots on the image that when clicked either cause a postback to the server or navigate to a different page.

#### Calendar

The Calendar control presents a rich interface that enables a user to select a date. You see more of it toward the end of this chapter when the ASP.NET state engine is discussed.

# FileUpload

The FileUpload control enables a user to upload files that can be stored on the server. You see more of this control later in this book.

### Literal, Localize, and Substitute

All three controls look a little like the Label control because they can all display static text or HTML. The biggest advantage of the Literal is that it renders no additional tag itself; it displays only what you assign to its Text property and is thus very useful to display HTML or JavaScript that you build up in the Code Behind or that you retrieve from a database.

The Localize control is used in multilingual web sites and is able to retrieve its contents from translated resource files. The Substitute control is used in advanced caching scenarios and enables you to update only parts of a page that is otherwise cached completely. Both of these controls fall outside the scope of this book, but for a good discussion of them you may want to get a copy of Wrox's Professional ASP.NET 4 in C# and VB (ISBN: 978-0-470-50220-4).

#### AdRotator

The AdRotator control enables you to display random advertisements on your web site. The ads come from an XML file that you create on your server. Because it lacks advanced features like click tracking and logging that are required in most but the simplest scenarios, this control isn't used much in today's web sites.

#### HiddenField

The HiddenField control enables you to store data in the page that is submitted with each request. This is useful if you want the page to remember specific data without the user seeing it on the page. Because the field does show up in the HTML source of the page and is thus accessible to the end user, you should never store any sensitive data in it.

#### **XML**

The XML control enables you to transform data from an XML format to another format (like XHTML) for display on a page. Check out *Professional ASP.NET 4* for a detailed description.

#### Table

The <asp: Table> control is in many respects identical to its HTML counterpart. However, because the control lives at the server, you can program against it, dynamically creating new columns and rows and adding dynamic data to it.

This concludes the discussion of the controls in the Standard category of the Toolbox. In most web pages, you'll be working with at least a few of these controls. The remainder of this section discusses the other categories of the Toolbox. Because most of them are used in some form in the remainder of this book, this chapter just briefly describes their purpose so you get a rough idea what they are used for. You'll find cross-references to the other chapters where you can find out more information about them.

# **HTML Controls**

The HTML category of the Toolbox contains a number of HTML controls that look similar to the ones found in the Standard category. For example, you find the Input (Button) that looks like the <asp: Button>. Similarly, there is a Select control that has the <asp: DropDownList> and <asp:ListBox> as its counterparts.

In contrast to the ASP.NET Server Controls, the HTML controls are client-side controls and end up directly in the final HTML in the browser. You can expose them to server-side code by adding a Runat="Server" attribute to them. This enables you to program against them from the Code Behind of a Web Form, to influence things like their visibility.

The HTML controls have a lot less functionality than the ones in the Standard category. For example, the Select control lacks design-time support for adding new items to the list with the ListItem Collection Editor. This forces you to write the items by hand in the Markup View of VWD.

Because the controls in the Standard and HTML category look quite like each other, the next section discusses their differences and gives you some idea when to favor one category over the other.

#### How to Choose between Standard and HTML Controls

There seems to be some overlap between the controls in the Standard and HTML categories of the Toolbox. So which ones should you choose and when? Generally, the true server controls in the Standard category offer you a lot more functionality, both in terms of design-time support in VWD and what they can do at runtime. But this functionality comes at a price. Because of their increased complexity, the server controls take a little more time to process. However, on most web sites you probably won't notice the difference. Only when you have a high-traffic web site with lots of controls on the page do the HTML controls give you a slightly better performance and consume less memory on the server when compared to the server controls.

In most scenarios, favor the server controls over their HTML counterparts. Because server controls offer more functionality, they give you more flexibility in your pages, allowing you to create a richer user experience. Also the better design-time support makes it worth choosing these controls.

Choose the HTML controls if you're really sure that you don't need the functionality that the server controls offer you.

The remainder of this section quickly guides you through the other categories in the Toolbox.

# **Data Controls**

Data controls were introduced in ASP.NET 2.0, and offer an easy way to access various data sources like databases, XML files, and objects. Instead of writing lots of code to access the data source as you had to do in earlier versions of ASP.NET, you simply point your data control to an appropriate data source, and the ASP.NET runtime takes care of most of the difficult issues for you. You see a lot more about these controls in Chapter 13 and onward.

# **Validation Controls**

Validation controls enable you to rapidly create Web Forms with validation rules that prohibit users from entering invalid data. For example, you can force users to enter values for required fields and check whether the entered data matches a specific format like a valid date or a number between 1 and 10. They even allow you to write custom code to create validation routines that are not covered by the standard controls. The beauty of the validation controls is that they can execute both on the client and the server, enabling you to create responsive and secure web applications. Chapter 9 digs much deeper into these controls.

# **Navigation Controls**

The controls you find under the Navigation category of the Toolbox are used to let users find their way through your site. The TreeView control presents a hierarchical display of data and can be used to show the structure of your site, giving easy access to all the pages in the site. The Menu control does a similar thing and provides options for horizontal and vertical fold-out menus.

The SiteMapPath control creates a "breadcrumb trail" in your web pages that enables your users to easily find their way up in the hierarchy of pages in your site.

You see all of these controls in action in Chapter 7, which deals with navigation in web sites exclusively.

# **Login Controls**

Just like the Data and Navigation controls, the Login controls were introduced in ASP.NET 2.0 and are still strongly present in ASP.NET 4. With very little effort, login controls enable you to create secure web sites where users need to sign up and log in before they can access specific parts of the web site (or even the entire web site). In addition, they provide the tools for users to change their password, or request a new password if they forget the old one, and enable you to display different data depending on the logged-in status and role of the user. Chapter 16 provides more details about the security features and login controls of ASP.NET.

# **Ajax Extensions**

More than a year after the official release of ASP.NET 2.0 in November 2005, Microsoft released the ASP.NET 2.0 AJAX Extensions 1.0 as an add-on for ASP.NET 2.0. These extensions enable you to create flicker-free web applications that are able to retrieve data from the server from client-side JavaScript without a full postback. Ever since Ajax became a hot technology in 2005, Microsoft has been working hard to get to the top of the Ajax implementers. The Ajax extensions were fully integrated in the VWD 2008 IDE and have been upgraded to AJAX 4 in VWD 2010. Chapter 10 focuses on Ajax.

# **WebParts**

ASP.NET WebParts are a set of controls that enables an end user of a web page to change the appearance and behavior of a web site. With a few simple actions, users can change the entire appearance of a web site by rearranging content, hiding or showing parts of the web page, and adding other content fragments to the page. The ASP.NET WebParts are outside the scope of this book because they deserve an entire book. If you want to learn more about WebParts, check out Professional Web Parts and Custom Controls with ASP.NET 2.0 by Peter Vogel (ISBN: 978-0-7645-7860-1). Although the book is targeted at ASP.NET 2.0, you'll find that many of the concepts presented in the book still apply to ASP.NET 4.

# **Dynamic Data**

The controls in this category are used in Dynamic Data Web Sites. Dynamic Data sites enable you to quickly build a user interface to manage data in a database. These controls are not discussed further in this book.

# THE ASP.NET STATE ENGINE

In the previous chapter, you created a page with a TextBox and a Button control. In the Try It Out, you ran this page in the browser, typed some text, and clicked the button. The button caused a postback to the server, and when the page reloaded, the text was still present in the text box. You pretty much did the same thing with the Wizard control in this chapter, where the values from the text box and the drop-down list were maintained as well. If you're familiar with other web technologies like ASP or PHP, this probably surprised you. In those languages, you often need to write lots of code to make this happen. So why and how does this work automatically in ASP.NET?

The text in the text box is maintained by the ASP.NET state engine, a feature that is deeply integrated into the ASP.NET runtime. It enables controls to maintain their state across postbacks, so their values and settings remain available after every postback of the page.

# What Is State and Why Is It Important?

To understand state, it's important to realize that by design, HTTP — the protocol used to request and serve pages in a web browser — is *stateless*. What this means is that the web server does not keep track of requests that have been made from a specific browser. As far as the web server is concerned, each request you make to the server by browsing to a page and clicking links to other pages stands on its own. The web server has no recollection of pages you requested previously.

This poses some interesting problems. Consider, for example, a simple login page that enables you to log in to a web site, like your favorite web mail program. You can see a sample of the login box in Figure 4-14.

Now imagine that you try to log in with a correct user name but with an incorrect password. The page will then inform you that your login attempt failed. Ideally, you would also want your user name to be filled

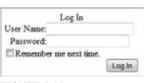

**FIGURE 4-14** 

in for you automatically, and you'd want the Remember Me Next Time check box to retain its selection as well. That way, it's easy for the user to enter the correct password and click the Log In button again. This is just a trivial example, but it's easy to come up with many more scenarios where it's useful if controls are able to maintain their own state.

However, by default, a web page or a control cannot do this on its own. Because each request is a standalone request, the server won't fill in the text boxes again after a postback, but will simply serve the page the same way it did when it first loaded it. In other web technologies, like classic ASP or PHP, you could work around this by manually writing code that prepopulates controls after a postback. Fortunately, ASP.NET makes this much easier for you by integrating this functionality in the ASP.NET feature set.

# **How the State Engine Works**

The state engine in ASP.NET is capable of storing state for many controls. It can store state not only for user input controls like a TextBox and a CheckBox but for other controls like a Label and even a Calendar. This is best demonstrated by a demo. The following exercise shows you how to create a page with controls that are capable of maintaining their state. The sections that follow then explain how ASP.NET is able to do this.

#### TRY IT OUT Examining the ASP.NET State Engine

In this exercise you add Label, Button, and Calendar controls to the page. These controls are used to demonstrate some of the inner workings of ASP.NET, including postbacks and the way ASP.NET maintains state.

- 1. Under the Demos folder, create a new page called State.aspx. Make sure it uses Code Behind, and don't forget to choose your preferred programming language.
- 2. Switch the page to Design View, click inside the dashed <div> to put the focus on it, and then choose Table 

  ☐ Insert Table from the main menu and click OK to insert a table with two rows and two columns.
- 3. In the first cell of the first row, drag a Label control from the Toolbox. In the first cell of the second row, drag a Calendar control.
- 4. Note that as soon as you drop the calendar in the cell, the Smart Tasks panel for the Calendar pops up as shown in Figure 4-15.

In the case of the Calendar, you only get one option on this panel, Auto Format, which enables you to change the appearance of the calendar. Click the link, choose from one of the predefined color schemes, like Simple, and click OK.

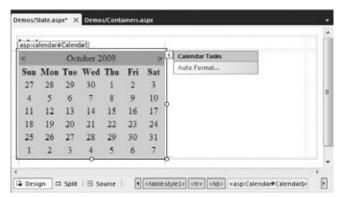

FIGURE 4-15

- 5. Next, drag a Button control into each of the two cells in the right column of the table.
- 6. Click the Button in the first row and press F4 to open the Properties Grid. Set the Button's ID to SetDate and set its Text property to Set Date. You'll find the ID property all the way at the end of the list with properties or at the beginning if you have the list with properties sorted alphabetically.
- 7. Repeat the previous step for the other button but call it PlainPostBack and set its Text property to Plain PostBack. When you're done, the page should look like Figure 4-16 in Design View.

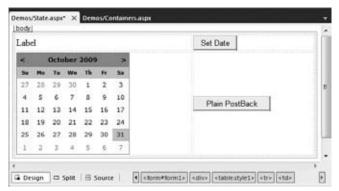

FIGURE 4-16

8. Double-click the Set Date button in Design View and add the following bolded code on the empty line between the code lines that VWD inserted for you:

#### VB.NET

```
Protected Sub SetDate_Click(ByVal sender As Object,
        ByVal e As System. EventArgs) Handles SetDate. Click
 Label1.Text = DateTime.Now.ToString()
End Sub
```

```
C#
protected void SetDate_Click(object sender, EventArgs e)
 Label1.Text = DateTime.Now.ToString();
```

- 9. Open the page in the browser by pressing Ctrl+F5. Select a date on the calendar by clicking one of the days. Notice that as soon as you click the date, the page seems to reload, caused by a postback. You learn more about this in the How It Works section that follows this exercise.
- 10. Click the Set Date button a few times. Again, the page is posted back to the server and the Label is updated with today's date and time each time you click the button. Wait a few seconds, and then click the Plain PostBack button. Once again, a postback occurs, and then the page reloads. Now take a look at the text for the Label. It still contains the date and time that was displayed when you last clicked the Set Date button. Click the Plain PostBack button a few more times and notice that the Label doesn't change.
- 11. Go back to VWD and open the Properties Grid for the Label control in Design View. Locate the EnableViewState property and set it to False by selecting that value from the drop-down list or by double-clicking the property name or its value.
- **12.** Repeat steps 9 and 10 by reopening the page in the browser and clicking the calendar and the buttons. This time, when you click the Plain PostBack button, you'll see that the Label control defaults to its initial text: Label.

#### How It Works

To understand how this all works, there are a few important elements to look at. First, open up the page in the browser again and view its HTML source. You can do this by right-clicking the page in the browser and choosing the View Source or View Page Source menu item. Near the top of the window, you see the following <form> element:

```
<form name="form1" method="post" action="State.aspx" id="form1">
</form>
```

The HTML <form> element is used to enable a user to submit information from the browser to the server. A user can enter information using controls like text boxes, drop-down lists, check boxes, and so on. A form can be submitted in two ways: with POST (as shown in the previous <form> element) or with GET. In the former case, all data from the form is added to the body of the request and then sent to the server. In the case of the GET method, all the data is appended to the actual address of the request. The intricacies of the differences are not that important right now; what's important to understand is what the <form> element is used for: it encapsulates form controls whose values are submitted back to the server en masse.

When a control like a Button is clicked, it causes a *postback* to the server. During this postback, all the relevant information in the form is submitted back to the server where it can be used to rebuild the page.

By default, all your ASP.NET Web Forms always use the POST method to send data to the server. Also, by default, an entire ASP.NET page always contains exactly one form. Because this is so common, a new

page (or Master Page as you learn in Chapter 6) created in VWD already contains the <form> element, so you don't have to add it yourself. Finally, it's important to understand that an ASP.NET Web Form by default always submits back to itself. In other web environments, like classic ASP and PHP, it's not uncommon to set the action attribute of the page to a second page that then processes the data the user has submitted. However, with an ASP.NET page, you'll find that even if you set the action attribute in the code explicitly, the ASP.NET runtime will revert it to the name of the current page.

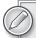

**NOTE** ASP.NET supports a feature called Cross Page PostBacks that enables you to submit from one page to another. To learn more about this concept, search the MSDN site for Cross Page PostBacks or get yourself a copy of Professional ASP.NET 4 from Wrox.

The next thing to look at is the hidden \_\_VIEWSTATE field that you see in the HTML source bolded in the following snippet:

```
<form name="form1" method="post" action="State.aspx" id="form1">
 <input type="hidden" name="__VIEWSTATE" id="__VIEWSTATE"</pre>
         value="/wEPDwULLTE5Njc4MzkzNDdkZI+10WZMZpVv0hc7i/HFGMd008oc" />
</div>
```

Although at first the text appears to contain nothing more than random characters, it actually contains useful information. To protect the information stored in this field, and to decrease the size of it, ASP.NET has converted the page state in the preceding string. If you were able to look inside the value of the fields, you'd find a value for the Labell control with the current date and time.

When your ASP.NET page loads, the ASP.NET runtime fills this hidden field with information about the page. For example, it added the value for the Text property of the Labell control when you caused a postback by clicking the Set Date button. Similarly, it contains the selected date for the Calendar. When the page is then submitted back by a postback, the value in this hidden \_\_VIEWSTATE field is sent with the request. Then, when ASP.NET creates the new page on the server, the information from the \_\_VIEWSTATE field is read and applied to the controls in the page. This way, a control like the Label is able to maintain its text even after the page has been posted back to the server.

To reiterate, here's a rundown of the process that took place in the preceding Try It Out.

- 1. You requested the page in the browser by opening it from within VWD.
- 2. The browser got the page from the server by making a request for it.
- 3. The ASP.NET runtime read the page file from disk, processed it, and sent the resulting HTML to the browser. At this stage, all the controls were set to their default values that were defined in the markup of the page. For example, the Text of the Label control is set to Label.
- 4. After the page got displayed in the browser, you clicked the Set Date button. This caused a postback to the server.

- 5. At the server, the page was reconstructed again, similar to the first time it loaded, described in step 3. At this stage, all the controls contain their default values. So, again, the Label1 control had its Text property set to Label. Shortly after the defaults have been set, the runtime overrides these defaults for controls it finds in View State. However, because this was the first postback and the Label control's Text property hadn't changed yet, its value was not present in View State. So the Text property just contained the default word Label.
- 6. While still processing the same request, the ASP.NET runtime fired the code in SetDate\_Click. As you have seen, this code changed the Text property of the Label control to the current date and time. The ASP.NET runtime sees this change and stores this new value in View State as well, so it stays available for subsequent postbacks.
- **7**. Next, you clicked the Plain PostBack button. Just as with the other button, this caused a postback to occur. The page was constructed again, and all defaults are set. Again, this means that the Text property of Label1 control simply contains the word Label. However, shortly after that, during the same processing cycle, the ASP.NET runtime processes the View State, restoring control values it finds in the hidden \_\_VIEWSTATE field. In this example, it found the Text property with the current date and time, and assigned it again to the Label control. Because the Plain PostBack button doesn't change the Text of the Label anymore, the Text property doesn't change: it contains the date and time from the previous postback. At the end, the entire page is sent to the browser, where the label correctly displays its previous value.
- 8. Finally, you turned off the View State for the Label control by setting EnableViewState to False. With this setting turned off, the ASP.NET runtime doesn't track the Label control anymore. So when you click the Plain PostBack button, the ASP.NET runtime doesn't find any information for the label in View State, which eventually results in the label displaying its own default text: the word Label.

# **Not All Controls Rely on View State**

You have to understand that not all controls rely on View State all the time. A number of controls are able to maintain some of their own state. These controls include, among others, the TextBox, CheckBox, RadioButton, and DropDownList controls. They are able to maintain their values because they are rendered as standard HTML form controls in the browser. For example, a TextBox server control looks like this in the browser:

```
<input name="TextBox1" type="text" value="Initial Text" id="TextBox1" />
```

When a page with such a TextBox in it is posted back, the browser also sends the value of the control back to the server. The ASP.NET runtime can then simply look at that value to prepopulate the text box again, instead of getting the value from View State. Obviously, this is more efficient than storing the value in View State too. If that were the case, the value would get sent to the server twice: once in the text box and once in View State. Especially with large values, this could quickly increase the page's size, and thus its load time. For some features — such as tracking changes made at the client — these controls still need to store their values in View State as well, and will do so on a need-to-have basis.

# A Note about View State and Performance

Because the View State engine adds a considerable amount of information to the page, it's often a good idea to turn it off when you don't need it. This way, you can minimize the size of the hidden VIEWSTATE field, which means the page becomes smaller and thus loads faster in the browser. Turning off View State is easy, and can be done at three different places:

At the web site level. You can do this in the web. config file in the root of the site by modifying the <pages> element under <system.web>, setting the enableViewState attribute to false:

```
<pages enableViewState="false">
</pages>
```

Turning off View State at the site level is problematic, as you can't turn it on later for specific controls. Fortunately, ASP.NET 4 offers a new ViewStateMode property that gives you more control over how View State is used.

At the page level. At the top of each page you find the page directive, a series of instructions that tell the ASP.NET runtime how the page should behave. In the page directive you can set EnableViewState to False:

```
<%@ Page Language="VB" AutoEventWireup="False" CodeFile="State.aspx.vb"</pre>
             Inherits="Demos State" EnableViewState="False" %>
```

This option is useful for pages where you're sure you don't need View State at all.

At the control level. Each ASP.NET Server Control enables you to set EnableViewState individually, giving you the option to turn it off for some controls, while leaving it on for others.

Once you've turned off View State at a higher level (web.config or page level) you can't turn it on again at a lower level (the page or a specific control). However, using the new ViewStateMode property you can still accomplish this as follows:

- Do not turn off View State in the web.config file.
- At the page level, set EnableViewState to True and ViewStateMode to Disabled like this: <%@ Page Language="C#" ... EnableViewState="True" ViewStateMode="Disabled" %>

This turns off View State for all controls in the page except for those that explicitly enable it again by setting the ViewStateMode to Enabled.

For the controls you want to give View State support, set the ViewStateMode to Enabled, like this:

```
<asp:Label ID="Label1" runat="server" Text="Label" ViewStateMode="Enabled" />
```

If you want to see this at work in your demo page, modify the page directive of State.aspx as in the previous example by setting EnableViewState to True and ViewStateMode to Disabled. Then create a second Label in the page and set ViewStateMode for the first to Enabled:

```
<asp:Label ID="Label1" runat="server" Text="Label" ViewStateMode="Enabled" />
<asp:Label ID="Label2" runat="server" Text="Label" />
```

In the code behind of the page, assign today's date and time to the second label as well:

```
VB.NET
Label1.Text = DateTime.Now.ToString()
Label2.Text = DateTime.Now.ToString()
C#
Label1.Text = DateTime.Now.ToString();
Label2.Text = DateTime.Now.ToString();
```

Finally, run steps 9 and 10 of the last Try It Out exercise. You'll notice the first Label maintains its text, whereas the second defaults back to the text Label.

# PRACTICAL TIPS ON WORKING WITH CONTROLS

The following list presents some practical tips on working with controls:

- Spend some time trying out the different controls in the Standard category. Although many of them are used and discussed throughout the book, it's good to know how you should use them and how they operate. By experimenting with them now in a few sample pages, you have a head start when the controls reappear in later chapters.
- Consider turning off View State for controls that don't need it. In many cases, you hardly notice the difference, but especially with the data-driven controls discussed in Chapter 13 and onward, disabling View State can seriously decrease the size of your web page, resulting in shorter load times and improved user experience.
- Before you design a complex Web Form with multiple controls to accept user input, step back from your computer and take a piece of paper and a pen to draw out the required functionality. By thinking about the (technical) design of your application before you start coding, it's much easier to create a consistent and well-thought-out user interface. Making considerable changes later in the page if you've taken a wrong route will always take more time than doing it (almost) right the first time.
- Experiment with the View State mechanism to get a better understanding of how it works. Create a couple of pages similar to the one you created in the last exercise. Then turn off View State at the page or control level and see how the page behaves. Take note of the controls, such as TextBox, that are capable of maintaining their value even with View State off.

# **SUMMARY**

This chapter gave you a good look at the large set of ASP.NET Server Controls. Because these controls are so important and used throughout every ASP.NET application, it's really critical that you understand what controls you have available in the Toolbox, what they are used for, how they work and how they maintain their own state.

One of the biggest inventions in ASP.NET is the state engine that enables controls to maintain their state across postbacks. The state engine is a real time saver and frees you from writing loads of tedious and boring code in every single web page to replicate this behavior. However, you should turn View State off when possible because enabling it means a performance hit.

This chapter also introduced you to some trivial server-side code in Visual Basic and in C#. The next chapter gives you a much better understanding of programming ASP.NET pages. You see how a programming language looks, what elements it contains, and how to write code yourself to use in your ASP.NET pages. And best of all, the examples are presented in Visual Basic and C#, so you're not stuck with a language you may not like.

#### **EXERCISES**

- **1.** Name the mechanism that enables server controls to maintain their state.
- 2. How is the ASP.NET runtime able to keep track of control state between postbacks?
- **3.** Name a difference between an <asp:DropDownList> and an <asp:ListBox>.
- **4.** What property do you need to cause a postback to the server when you change the checked state of a CheckBox in the browser?
- **5.** Many server controls have a common set of properties that affects their looks at runtime. Name three properties that change styling elements such as color, borders, and size.
- **6.** Instead of setting individual control properties like BackColor and ForeColor, it's better to set a single CSS-related property. What's the name of this property and what benefit does it give you?

Answers to Exercises can be found in Appendix A.

# **▶** WHAT YOU LEARNED IN THIS CHAPTER

| VIEWSTATE               | The hidden form field that is used to transfer the state from the server to the client and back                                                                                                   |  |  |
|-------------------------|----------------------------------------------------------------------------------------------------|--|--|
| Container controls      | Server controls that serve as a container by wrapping other content and controls                                                                                                    |  |  |
| Events tab              | The part of the Properties Grid that lets you set up handlers for control events such as Click for a Button                                                                                       |  |  |
| List controls           | Server controls that present a list of items to the user. Controls include the DropDownList, CheckBoxList and more                                                                                |  |  |
| Post and Get<br>methods | Different methods to submit data from the client to the server. With Post the data is added to the body of the request whereas with Get the data is appended to the address of the requested page |  |  |
| Postback                | The process of sending form data from a client browser back to the server                                                                                                    |  |  |
| Server Controls         | The work horses of ASP.NET, used to build up the User Interface of a web page in the browser                                                                                                    |  |  |
| Smart Tasks panel       | The action panel that appears for some controls to help you accomplish common tasks                                                                                                    |  |  |
| View State              | The mechanism that enables the ASP.NET controls to store state at the client                                                                                                    |  |  |
|                         |                                                                                                    |  |  |

# 5

# Programming Your ASP.NET Web Pages

#### WHAT YOU WILL LEARN IN THIS CHAPTER:

- How to work with data types, variables, objects, and collections in a programming environment
- Different ways to make decisions in your code
- The options available for creating blocks of functionality that can easily be reused
- Different ways to write well-organized and documented code
- What object orientation is, and how you can use it in your applications

In the previous four chapters, you created a number of Web Forms that contained mostly ASP.NET Server Controls and plain HTML. Only a few of the examples contained actual programming code, written in either C# or Visual Basic (VB.NET), and most of that code was pretty straightforward. However, not all of your pages will always be so simple. Although the many smart Server Controls you have at your disposal minimize the amount of code you need to write compared to the older 1.x family of the .NET Framework or other web technologies like classic ASP or PHP, the ability to read, understand, and write code is a critical asset in your web development toolkit.

This chapter teaches you the basics and beyond of programming for web applications. Just as with all the other samples in the book, this entire chapter covers both VB.NET and C#. For every concept or piece of theory introduced in this chapter, you see an example in both VB.NET and C# at the same time. Which language you prefer is entirely your decision.

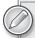

**NOTE** To get the most out of this chapter, it's recommended to actually try out the code. Most of the examples can be tested with a simple ASPX page. Drag a Label and a Button on your page and double-click the Button in Design View. Then type the sample code on the open line of the code block that VWD added for you and press Ctrl+F5. After the page has finished loading, click the button and the code will be executed. Some of the examples call fictitious code and won't run correctly. They only serve to illustrate the topic being discussed.

#### INTRODUCTION TO PROGRAMMING

To get started with programming, it's critical to understand a common set of terms shared by programmers in all types of languages and applications. The remainder of this chapter introduces you to a relatively large number of terms and concepts. Most of the terminology comes with code examples so you can see how they are used in real code.

It's also important to realize this is not a complete introduction to programming. Not every detail of a programming language is covered. Instead, this chapter focuses on the key concepts that you need to understand to successfully build day-to-day web sites. Once you get the hang of that you'll find it's easier to deepen your knowledge about programming by learning the more exotic features of your favorite programming language.

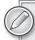

**NOTE** If you're interested in learning a lot more about programming in VB.NET or C#, find Beginning Microsoft Visual Basic 2010 (ISBN: 978-0-470-50222-8) or Beginning Microsoft Visual C# 2010 (ISBN: 978-0-470-50226-6), both published bv Wrox.

The code you are going to write in this and coming chapters is either added to the Code Behind of a web page, or in a separate class file placed in the special App\_Code folder. When the ASP.NET runtime processes the request for a page containing code, it compiles any code it finds in the page, Code Behind, or class file first. When code is compiled, it is being transformed from a human-readable programming language (like C# or VB.NET) into Intermediate Language (IL), the language that the .NET Framework runtime can understand and execute. The result of the compilation process of an ASP.NET web site is one or more files with a DLL extension in a temporary folder on your system. This compilation process only takes place the first time the page is requested after it has been changed. Subsequent requests to the same page result in the same DLL being reused for the request. Fortunately, in ASP.NET web sites, compilation takes place behind the scenes, so you usually don't have to worry about it.

To get started with programming, the first concepts that you need to look at are data types and variables, because they are the building blocks of any programming language.

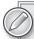

**NOTE** The .NET Framework used by ASP.NET is huge and contains thousands of types with hundreds of thousands of methods, properties and so on. Clearly, you cannot memorize all the types in the framework, so you need to make good use of resources like IntelliSense and the on-line help. Navigating the MSDN site (http://msdn.microsoft.com/en-us/library/) can sometimes be a daunting task. However, I often find that searching for something like typeName type .NET MSDN brings up exactly what I need. So, if I wanted to learn more about the string class, I'd type string class .NET MSDN in my favorite search engine. Nine out of ten times the first result is a link to the relevant page on the MSDN web site, where I can learn more about the class, where it's defined and located and how to use it.

# DATA TYPES AND VARIABLES

At first when you think about data that is used in some programming environment, you may not realize that each piece of data has a data type. You may think that a computer would store the text Hello World in exactly the same way as today's date or the number 26, as a series of characters, for example. However, to be able to effectively work with data, many programming languages have different data types, where each data type is constrained to a specific type of information. Out of the box, the .NET Framework comes with a long list of data types that enables you to work with numbers (like Integer, Short, and Double), text strings (Char and String), dates (DateTime), true/ false constructs (the Boolean), and more. A list with the most common types is supplied later in this section.

For each major type of data there is a special data type. To work with that data, you can store it in a variable that you need to declare first using the required data type. In VB.NET you use Dim myVariable As DataType whereas in C# you use DataType myVariable to declare a variable. The following example shows you how to declare two variables: an Integer (int in C#) to hold a number and a String (string in C#) to hold a piece of text:

#### VB.NET

```
' Declare a variable of type Integer to hold medium sized whole numbers.
Dim distanceInMiles As Integer
' Declare a variable to hold some text like a first name.
Dim firstName As String
C#
```

```
// Declare a variable of type int to hold medium sized whole numbers.
int distanceInMiles;
// Declare a variable to hold some text like a first name.
string firstName;
```

These two code examples also contain comments, prefixed with a tick (') in VB.NET and two forwards slashes (//) in C#. You learn more about commenting your code later in this chapter.

After you have declared a variable, you can assign it a value. You can assign types like numbers and Booleans directly to a variable. To assign a String to a variable you need to enclose it in double quotes:

```
VB.NET
Dim distanceInMiles As Integer
distanceInMiles = 437
Dim firstName As String
firstName = "Imar"
C#
int distanceInMiles;
distanceInMiles = 437;
string firstName:
firstName = "Imar";
```

In addition to separate declarations and assignments, you can also declare a variable and assign it a value in one fell swoop:

```
VB.NET
Dim distanceInMiles As Integer = 437
C#
int distanceInMiles = 437:
```

Although a variable name can be nearly anything you like, it's advised to give each variable a meaningful name that describes its purpose. For example, a string to hold a first name would be called firstName and a variable that holds someone's age would simply be called age. To help you find the type of the variable later in the code, VWD and all other products

```
// Declare a variable of type int to hold medium sized whole numbers.
int distanceInMiles;
// Declare a variable to hold some text like a first name.
string firstName;
// Assign distanceInMiles a value
distanceInMiles = 437;
(local variable) int distanceInMiles
```

FIGURE 5-1

in Visual Studio show a useful tooltip when you hover over a variable in the code editor, making it super easy to find a variable's type. Figure 5-1 shows that the distanceInMiles variable in the C# example is of type int.

You're advised not to prefix your variables with a few letters to indicate the type. For example, write firstName and not sFirstName for a String holding someone's name. This type of notation, called Hungarian Notation, is considered outdated. IDEs like VWD, with their smart IntelliSense and other programming tools, don't really require this anymore. Without Hungarian Notation, your code becomes easier to read (age is more readable than iAge) and easier to maintain because you can change a variable's type without renaming it everywhere it's used.

Microsoft .NET (and thus the ASP.NET environment) supports a large number of different programming languages, including VB.NET, C#, and others. All these languages are able to communicate with each other. For example, you can write some code in C#, use Visual C# Express Edition to compile it to a .dll file (a file with reusable code that can be consumed by other .NET applications), and then use it in a web application that uses VB.NET as the primary language. Because of this interoperability, it's necessary to agree on some system that enables all .NET programming languages to understand each other. This system is called the Common Type System (CTS). It's the CTS that defines the data types that are accessible to all CTS-compliant languages. Each language is then free to define a set of *primitive types*, which are essentially shortcuts or aliases for the more complex type descriptions in the .NET Framework. So, even if the CTS defines a type called System, Int32, a language like C# is free to alias this type as int to make it easier for a developer to work with it.

The following table lists the most common CTS types in the .NET Framework and their C# and VB.NET aliases. The table also lists the ranges of the variables and what they are used for.

| .NET                | C#      | VB.NET  | DESCRIPTION                                                                                                    |
|---------------------|---------|---------|----------------------------------------------------------------------------------------------------|
| System.Byte         | byte    | Byte    | Used to store small, positive whole numbers from 0 to 255. Defaults to 0 when no value is assigned explicitly.                                                                                                    |
| System.Int16        | short   | Short   | Capable of storing whole numbers between -32,768 and 32,767. Defaults to 0.                                                                                                    |
| System.Int32        | int     | Integer | Capable of storing whole numbers between –2,147,483,648 and 2,147,483,647. Defaults to 0.                                                                                                    |
| System.Int64        | long    | Long    | Holds whole large numbers between -9,223,372,036,854,775,808 and 9,223,372,036,854,775,807. Defaults to 0.                                                                                                    |
| System.Single       | float   | Single  | Stores large numbers with decimals between –3.4028235E+38 and 3.4028235E+38. Defaults to 0.0.                                                                                                    |
| System.Double       | double  | Double  | Can hold large fractional numbers. It's not as accurate as<br>the Decimal when it comes to the fractional numbers but<br>when extreme accuracy is not a requirement, you should<br>prefer the Double over the Decimal, because the Double<br>is a little faster. Defaults to 0.0. |
| System.Decimal      | decimal | Decimal | Stores extremely large fractional numbers with a high accuracy. Defaults to 0. This data type is often used to store monetary values.                                                                                                    |
| System.Boolean      | bool    | Boolean | Used to hold a simple boolean value: either True (in VB), true (in C#), False (in VB), or false (in C#). Defaults to False.                                                                                                    |
| System.<br>DateTime | n/a     | Date    | VB.NET has an alias for the System.DateTime data type to store date and time values. C# doesn't define an alias for this type. Defaults to 1/1/0001: 12:00 am.                                                                                                    |

### (continued)

| .NET          | C#     | VB.NET   | DESCRIPTION                                                                                                    |
|---------------|--------|----------|----------------------------------------------------------------------------------------------------|
| System.Char   | char   | Char     | Holds a single character. Defaults to Nothing (null in C#).                                                                                                    |
| System.String | string | String   | Can hold text with a length of up to 2 billion characters. Defaults to Nothing (null in C#).                                                                                                    |
| System.SByte  | sbyte  | SByte    | Used to store small numbers from –128 to 127. Defaults to 0.                                                                                                    |
| System.UInt16 | ushort | UShort   | Similar to a System.Int16, but this data type can only store unsigned whole numbers, between 0 and 65,535. Defaults to 0. The other data types prefixed with a U are all unsigned as well.       |
| System.UInt32 | uint   | UInteger | Capable of storing whole numbers between 0 and 4,294,967,295. Defaults to 0.                                                                                                    |
| System.UInt64 | ulong  | ULong    | Capable of storing whole numbers between 0 and 18,446,744,073,709,551,615. Defaults to 0.                                                                                                    |
| System.Object | object | Object   | The parent of all data types in .NET, including the CTS types and types you define yourself. Each data type is also an object, as you learn later in the book. Defaults to Nothing (null in C#). |

The standard .NET types are all prefixed with System followed by a period. This System part is the namespace for this data type. You learn what namespaces are and what they are used for later in this chapter.

Sometimes you need to convert data from one type to another. For example, you may have an Integer that you need to treat as a Double. You can do this in a number of different ways.

# **Converting and Casting Data Types**

The most common way to convert a type is converting it into a String. Web applications use string types in many places. For example, the Text returned from a TextBox is a String, and so is the SelectedValue of a DropDownList. To convert any Object to a String, you can simply call its ToString() method. Every object in the .NET world supports this method, although the exact behavior may differ from object to object. For now, it's important to understand that ToString is a *method* — or an operation — on an object, like a String or a Double and even the parent Object itself. You learn more about methods and objects later in this chapter when object-oriented programming is discussed.

Using ToString() is easy, as the following example that outputs today's date and time on a Label control demonstrates:

VB.NET

Label1.Text = System.DateTime.Now.ToString()

```
C#
Label1.Text = System.DateTime.Now.ToString();
```

Another way to convert data types is by using the Convert *class*.

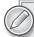

**NOTE** Classes are an important concept in .NET so they are discussed in their own section later in this chapter. For now it's important to understand that a class is like a blueprint for objects that are used in .NET. You can create your own classes, but you will also use many of the standard classes that are part of the .NFT Framework.

The Convert class contains functionality to convert a number of data types into another type. The following is a simple example of converting a String containing a value that looks like a Boolean into a true Boolean type:

```
VR NFT
Dim myBoolean1 As Boolean = Convert.ToBoolean("True")
                                                              ' Results in True
Dim myBoolean2 As Boolean = Convert.ToBoolean("False")
                                                              ' Results in False
bool myBoolean1 = Convert.ToBoolean("True");
                                                               // Results in true
bool myBoolean2 = Convert.ToBoolean("False");
                                                               // Results in false
```

Besides the ToBoolean method, Convert offers you a host of other conversion methods including ToInt32 (for numbers), ToDateTime (for dates), and ToString.

Another way to convert one type into another is by using *casting*. With casting you actually force one type into another, which is different from converting, in which the underlying value of a data type is transformed into a new value.

Casting only works for compatible types. You can't, for example, cast a DateTime into an Integer. You can, however, cast similar types, like a Double to an Integer or a String to an Object. The reverse of the latter example isn't always true. Earlier I said that every data type in the .NET Framework is based on the Object data type, meaning that, for example, a String is an Object. However, not every Object is also a String. When you try to cast one type into another and get a compilation error, keep this in mind. Later chapters in this book show you more examples of how to cast compatible types into each other.

To cast one type into another using VB.NET, you have a few options. First, you can use CType and DirectCast. CType is a bit more flexible in that it allows you to cast between two objects that look similar. DirectCast, on the other hand, only allows you to cast between compatible types but performs slightly faster. The following VB.NET example shows how this works:

```
Dim o1 As Object = 1
Dim i1 As Integer = DirectCast(o1, Integer)
                                                ' Works, because o1 is an Integer
Dim i2 As Integer = CType(o1, Integer)
                                                ' Works, because o1 is an Integer
Dim o2 As Double = 1
```

```
Dim i3 As Integer = DirectCast(o2, Integer)
                                                 ' Fails, because o2 is not an
Dim i4 As Integer = CType(o2, Integer)
                                                 ' Works, because o2 looks like an
                                                 ' Integer
```

In the first part of the example, an object called o1 is declared and assigned the Integer value of 1. Although of exposes itself to the outside world as an Object, its underlying value is still an Integer. When DirectCast is called, the cast succeeds because o1 is, under the hood, an Integer.

In the second example, 02 is declared as a Double, a numeric type that looks somewhat like an Integer, but isn't really one. Therefore, the call to DirectCast fails because a Double cannot be cast to an Integer. CType, on the other hand, works fine, because the underlying value of the variable 02 looks like an Integer and can therefore be cast to one.

The third option to cast in VB.NET is using the keyword TryCast, which is somewhat similar to the other two options. When an object cannot be cast correctly, TryCast returns Nothing, whereas DirectCast and CType result in a crash of the code.

In C# you have two options to cast objects. The most common way is to put the data type in parentheses in front of the expression you want to cast:

```
object o1 = 1;
int i1 = (int)o1;
                                        // Works
double o2 = 1;
int i2 = (int)o2;
                                        // Works
```

Alternatively, you can use the as keyword, which works similar to TryCast in VB.NET in that the code doesn't crash if the cast doesn't succeed. The following sample code shows that you cannot cast an Integer to an ArrayList (which you meet later in this chapter). Instead of crashing, the variable myList simply contains null to indicate that the cast operation didn't succeed.

```
object o1 = 1;
ArrayList myList = o1 as ArrayList; // Doesn't cast, but doesn't crash either.
```

You see more about casting and converting in the remaining chapters in this book.

# **Using Arrays and Collections**

So far the data types you have seen are relatively straightforward and singular objects. For example, you store a value of True or False in a Boolean type, and you store a number like 123 in an Integer. But what if you have the need to store lots of integers? You may have the need to do so if you want to store the points of a complex shape like a polygon. Or you may have the need to store all the roles that your application supports in a single variable so you can show them on a web page in the Management section, for example. Here's where arrays and collections come to the rescue.

## Defining and Working with Arrays

You can see an array as a big bag or list of the same type of things. You define the data type of the things in the array when you declare it. Each item in the array is identified by a sequential number

(its so-called index) starting at 0, making arrays zero-based. When declaring and accessing an array in VB.NET you use parentheses, whereas in C# you use square brackets. After you have defined the array and populated its elements, you can access the elements by their zero-based element index (0, 1, 2, and so on).

The following code snippet defines an array called roles that can hold up to two roles at the same time:

```
VB.NET
Dim roles(1) As String
string[] roles = new string[2];
```

See the difference between the VB.NET and C# examples? That's not a typo. In VB.NET you define an array's size by specifying the upper bound. The upper bound is the last element in the array that you can access. Because arrays are zero-based (that is, you address the first item in the array with an index of 0) it means that if you need room for two items, the upper bound is 1, giving you the items 0 and 1.

In C#, on the other hand, you don't define the upper bound but instead you define the size. So in C#, you simply specify 2 to get an array with two elements.

Additionally, C# requires you to use the keyword new, which *instantiates* a new array for you. VB.NET does that for you automatically and raises an error if you add the New keyword as in the C# example. You see the new (New in VB.NET) keyword again later in this chapter.

To enter the role names into the array you use the following syntax:

```
VB.NET
roles(0) = "Administrators"
roles(1) = "ContentManagers"
roles[0] = "Administrators";
roles[1] = "ContentManagers";
```

Just as with the array's declaration, you use parentheses in VB.NET and square brackets in C# to address the elements in the array. Note that roles[0] refers to the first element in the array and roles[1] refers to the second.

By design, arrays have a fixed size. So, given the previous example that defines an array with room for two elements, the following code will throw an error:

```
VB.NET
roles(2) = "Members"
                        ' Throws an error
C#
roles[2] = "Members": // Throws an error
```

This code tries to squeeze a third role into an array that has room for only two. Obviously, that doesn't fit and you'll get an error stating that the "Index was outside the bounds of the array." But what if you need to create more room in the array at a later stage in your code at runtime? In VB.NET this is pretty easy. You can use the ReDim statement:

```
ReDim Preserve roles(2)
roles(2) = "Members"
                                      ' Works fine now
```

This line of code redimensions the array to its new size: an upper bound of two, thus creating room for a third element. The Preserve keyword is necessary to leave the current items in the array intact. Without it, the resized array will be empty.

In C#, you need to do a little more work. In that language, you need to create a new array of the desired size, and then copy over the elements from the old array into the new one. Then you can point your old variable to the new one and add the element:

```
string[] tempRoles = new string[3];
                                             // Create new array with required size
Array.Copy(roles, tempRoles, roles.Length); // Use Copy to copy the elements
                                             // from the old to the new array
roles = tempRoles;
                                             // Assign the new array to the
                                             // old variable
roles[2] = "Members";
                                             // Works fine now
```

Instead of creating a new array and copying the elements, you can also use Resize with a concept called generics, which you learn about later in this chapter. For the brave of heart, here's some code that uses Resize and has the same effect as the previous code snippet:

```
Array.Resize<string>(ref roles, 3);
                                         // Resize the array so it can
                                         // hold three elements
                                         // Works fine now
roles[2] = "Members";
```

Don't worry about this odd-looking generics syntax right now; you probably won't need it very often, because the .NET Framework offers alternatives to fixed size arrays.

When you start working with arrays, you find that they are quick to use at runtime, but lack some useful functionality. For example, it's not so easy to add new elements or to remove existing items from the array. Fortunately, the .NET Framework offers a range of useful collections that do give you the feature set you need.

# **Defining and Working with Collections**

Collections are similar to arrays in that they enable you to store more than one object in a single variable. The same bag analogy works for collections: you can simply drop a number of items in a bag, and it will hold them for you. What's different with collections is how they enable you to work with the data in the bag. Instead of simply accessing each item by its index, most collections expose an Add method that enables you to add an item to the collection. Similarly, they have Remove and Clear methods to remove one or all items from the collection. Just like arrays, they enable you to iterate, or loop, over them to access the items in the collection.

When collections were first introduced in the .NET Framework 1.0, the ArrayList and Hashtable became popular very quickly because they were so easy to use. The ArrayList enables you to add arbitrary objects that are then stored in the order you add them, whereas the Hashtable enables you to store objects referenced by a custom key. The main benefit of these collections over their array cousins is that they can grow on demand. Unlike the previous example where you needed to resize the array to create room for the third role, the ArrayList grows dynamically when required. The following example shows you how this works:

```
VB.NET
Dim roles As New ArravList()
                                      ' Create a new ArrayList. You don't need
                                      ' to set its size explicitly
roles.Add("Administrators")
                                      ' Add the first role
roles.Add("ContentManagers")
                                      ' Add the second role
roles.Add("Members")
                                      ' Keep adding roles and the ArrayList
                                      ' grows as necessary
C#
ArrayList roles = new ArrayList();
                                     // Create a new ArrayList. You don't need
                                     // to set its size explicitly
roles.Add("Administrators");
                                     // Add the first role
roles.Add("ContentManagers");
                                     // Add the second role
roles.Add("Members");
                                      // Keep adding roles and the ArrayList
                                      // grows as necessary
```

Because this code now calls a method (Add) rather than assigning an item to a predefined index in an array, you need parentheses (()) in both VB.NET and C#. The usage of methods is discussed later in this chapter.

Although collections solve some of the problems that arrays have, they introduce a few problems of their own. The biggest drawback of the ArrayList is that it isn't strongly typed. What this means is that you can add any object to the list using the Add method. This means that the ArrayList could hold objects that are of different types at the same time. This may not seem to be a big deal at first, but as soon as you start working with an ArrayList that contains multiple types of objects, you'll quickly see why this is problematic. Take the roles example again. With the array and the ArrayList versions, the code simply added a few strings containing role names. You can then use these three strings to, say, build up a drop-down list in a Web Form to enable a user to pick a role. So far so good. But what if one of the items in the list is not a string? What if another developer accidentally wrote some code that adds a DropDownList control to the ArrayList? Because the ArrayList accepts all objects, it won't complain. However, your code will crash if it expects a String, but gets a DropDownList control instead.

With .NET 2.0, Microsoft introduced a concept called generics. Generics are still strongly present in version 4 of .NET, helping you overcome the problems that weakly typed collections like the ArrayList introduced.

### An Introduction to Generics

Since their introduction with .NET 2.0, generics pop up in many different locations in the .NET Framework. Although they are used often in situations where collections are used, the use of generics is not limited to collections; you can also use them for singular type of objects.

Generics are to code what Microsoft Word templates are to word processing. They enable you to write a code template that can be used in different scenarios with different types. With generics, you can define a generic code template that doesn't explicitly specify a type. Only when that code is used do you define the type. The main benefit of this is that you can reuse the same template over and over again for multiple data types, without retyping and maintaining multiple versions of the code. Besides using generics in your own code definitions, you find a host of generics-enabled objects and collections in the .NET Framework ready to be used by your code.

To understand how you can take advantage of generics, take a look at the following example. It's essentially the same code you saw earlier where the ArrayList was used, but this time the type of the list is constrained so it accepts strings only:

#### VB.NET

```
Dim roles As New List (Of String)
roles.Add("Administrators")
roles.Add("ContentManagers")
roles.Add("Members")
List<string> roles = new List<string>();
roles.Add("Administrators");
roles.Add("ContentManagers");
roles.Add("Members");
```

Not much code has changed to make the roles list *type safe*. However, with the definition of List (Of String) in VB.NET and List<string> the new list is now set up to only allow strings to be added through its Add method. This compiles fine:

```
roles.Add("Administrators");
```

The following will fail because 33 is not a String:

```
roles.Add(33);
```

Similar to a generics list of strings, you can also create lists to hold other types. For example:

#### VB.NET

```
Dim intList As New List(Of Integer)
                                               ' Can hold Integers only
Dim boolList As New List(Of Boolean)
                                             ' Can hold Booleans only
Dim buttonList As New List (Of Button)
                                               ' Can hold Button controls only
List<int> intList = new List<int>();
                                               // Can hold ints only
List<bool> boolList = new List<bool>();
                                               // Can hold bools only
List<Button> buttonList = new List<Button>();
                                               // Can hold Button controls only
```

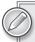

**NOTE** Because there's a lot more to generics than what is shown here, they deserve an entire book on their own. Wrox has released such a book: Professional .NET 2.0 Generics by Tod Golding (ISBN: 978-0-7645-5988-4). Although it was originally written for .NET 2.0, you'll find that all the concepts and examples introduced in that book still apply.

The generics examples you have seen barely scratch the surface of what is possible with generics. However, when building ASP.NET web sites, you often don't need all the advanced stuff that generics offer you. The List collection is so useful it had to be discussed here. Without a doubt, you'll use that collection in your own code one way or another.

Though the Add method is useful to add items to a collection, it can sometimes be a bit tedious if you need to add multiple items to a collection at once. To make this easier, .NET supports collection initializers. With a collection initializer, you declare the collection, and add some items in one step. You do this by adding the items in a pair of curly braces (prefixed with the keyword From in VB.NET) as shown in the following example:

```
VB.NET
Dim myList As New List(Of Integer) From {1, 2, 3, 4, 5}
C#
List<int> myList = new List<int>() { 1, 2, 3, 4, 5 };
```

Right after this line, the list is populated with the five integers.

Collection initializers are not limited to the List class or integers. You can use them with other collection types and data types as well.

### **STATEMENTS**

To make a program or a web site do something useful, you need to provide it with code statements that it can execute. Statements cover a wide range of actions, such as show this button, send this e-mail, execute this and that code when a user clicks that button, and so on. However, simply executing these actions is not enough. You often need to execute some code only when a certain condition is true. For example, if a visitor to an e-commerce web site is buying more than \$100 of merchandise at one time, she might get a discount of 10 percent. Otherwise, she'll pay the full price. Conditions or decisions are therefore very important statements in a programming language. Another important set of statements is the *loops*. Loops enable you to repeat a certain piece of code a number of times. For example, you can have a loop that goes from 1 to 10, performing some action on each iteration. Or you can loop through the products in a shopping cart, summing up their total price, for example.

The final important set of statements is the *operators*. Operators enable you to do something with your values; or, to be more exact, they enable you to operate on them. For example, you use operators to add or subtract values, concatenate (combine) them, or compare them to each other.

The following three sections dig deeper into operators, decision making, and loops.

# **Operators**

The most important operators can be grouped logically into five different types. Of these five groups, the assignment operators are probably the easiest to understand and use.

## **Assignment Operators**

The assignment operators are used to assign a value to a variable. This value can come from many sources: a constant value, like the number 6, the value of another variable, and the result of an expression or a function, which are discussed later. In its simplest form, an assignment looks like this:

```
VB.NET
Dim age As Integer = 38
C#
int age = 38;
```

What if the person this age variable is referring to just had his birthday? You'd need to add 1 to the age value. That's where arithmetic operators come into play.

## **Arithmetic Operators**

Arithmetic operators enable you to perform most of the familiar calculations on variables and values, like adding, subtracting, and dividing. The following table lists the common arithmetic operators for both VB.NET and C#.

| VB.NET | C#  | USAGE                                                                                                    |
|--------|-----|----------------------------------------------------------------------------------------------------|
| +      | +   | Adds two values to each other. These values can be numeric types like Int32, but also String, in which case they are concatenated. |
| -      | -   | Subtracts one value from another.                                                                                                  |
| *      | *   | Multiplies two values.                                                                                                    |
| /      | /   | Divides two values.                                                                                                    |
| \      | n/a | Divides two values but always returns a rounded integer.                                                                           |
| ٨      | n/a | Raises one value to the power of another.                                                                                          |
| Mod    | %   | Divides two whole numbers and returns the remainder.                                                                               |

The first five operators probably look familiar, and their usage is pretty straightforward. The following code snippet shows the basic operations you can perform with these operators:

### VB.NET

```
Dim firstNumber As Integer = 100
Dim secondNumber As Single = 23.5
Dim result As Double = 0
result = firstNumber + secondNumber
                                       ' Results in 123.5
result = firstNumber - secondNumber
                                       ' Results in 76.5
```

```
result = firstNumber * secondNumber
                                     ' Results in 2350
                                      ' Results in 4.25531914893617
result = firstNumber / secondNumber
result = firstNumber \ secondNumber
                                      ' Results in 4
C#
int firstNumber = 100;
float secondNumber = 23.5F;
double result = 0;
result = firstNumber + secondNumber;
                                       // Results in 123.5
result = firstNumber - secondNumber;
                                       // Results in 76.5
result = firstNumber * secondNumber;
                                       // Results in 2350
result = firstNumber / secondNumber;
                                       // Results in 4.25531914893617
```

VB.NET supports the \ operator, which basically performs the division and then drops the remainder from the value, effectively rounding the return value down to the nearest integer. C# doesn't have a special operator for this. However, when you try to divide two integers, the result is always an integer as well. This means that 7 (stored as an int) divided by 2 (stored as an int) will be 3. It's important to realize that this rounding occurs or you may end up with unexpected results.

Note that in the C# example you need to add the letter F to the value of 23.5. This tells the compiler you really want it to be a float rather than a double.

The final two operators need a bit more explanation. First, the ^ operator — for raising one number to the power of another — is only available in the VB.NET language:

```
VB.NET
Dim result As Double
```

```
result = 2 ^3
                          ' Results in 8 (2 * 2 * 2)
result = 3 ^ 2
                          ' Results in 9 (3 * 3)
```

C# doesn't support this operator, but you can easily replicate its behavior using Math. Pow, which is made available by the .NET Framework. The following code snippet is functionally equivalent to the preceding one:

```
// Results in 8 (2 * 2 * 2)
result = Math.Pow(2, 3);
result = Math.Pow(3, 2);
                           // Results in 9 (3 * 3)
```

Of course Math. Pow is available to VB.NET as well, so if you're using that language, you have two options to choose from.

The final operator is called the *mod* or the *modulus* operator. It returns the remainder of the division of two numbers, like this:

```
VB.NET
```

```
Dim firstNumber As Integer = 17
Dim secondNumber As Integer = 3
Dim result As Integer = firstNumber Mod secondNumber
                                                         ' Results in 2
```

```
C#
int firstNumber = 17;
int secondNumber = 3;
int result = firstNumber % secondNumber; // Results in 2
```

Simply put, the modulus operator tries to subtract the second number from the first as many times as possible and then returns the remainder. In the preceding example this will succeed five times, subtracting a total of fifteen, leaving a remainder of two, which is then returned and stored in the result. The modulus operator is often used to determine if a number is odd or even.

When working with operators, it's important to keep their precedence in mind. To see why this is important, consider the following calculation:

```
2 + 10 * 4
```

What is the outcome of this? You may think the answer is 48 if you first add 2 and 10 together, and then multiply the result by 4. However, the right answer is 42; first the multiplication operator is applied on 10 and 4, resulting in 40. Then 2 is added, which leads to 42 as the final result. The following table shows the operator precedence for both VB.NET and C#.

| VB.NET |                                                                      | C#      |                                       |
|--------|----------------------------------------------------------------------|---------|---------------------------------------|
| ۸      | Exponentiation                                                       | *, /, % | Multiplication, division, and modulus |
| *,/    | Multiplication and division                                          | +, -    | Addition and subtraction              |
| \      | Integer division                                                     |         |                                       |
| Mod    | Modulus arithmetic                                                   |         |                                       |
| +, -   | Addition and subtraction and string concatenation using the plus (+) |         |                                       |
| &      | String concatenation                                                 |         |                                       |

To force a different operator order, you can use parentheses around expressions. The contents of the expressions are evaluated first, resulting in a different order. For example:

```
(2 + 10) * 4
```

This does result in 48 now, because the addition operator is applied before the multiplication operator.

Another common set of operators is the comparison operators, which enable you to compare values.

## **Comparison Operators**

Just as with the arithmetic operators, VB.NET and C# each have their own set of comparison operators to compare one value to another. A comparison operator always compares two values

or expressions and then returns a Boolean value as the result. The following table lists the most common comparison operators.

| VB.NET     | C#         | USAGE                                                                              |
|------------|------------|------------------------------------------------------------------------------------|
| =          | ==         | Checks if two values are equal to each other.                                      |
| $\Diamond$ | <u>!</u> = | Checks if two values are not equal.                                                |
| <          | <          | Checks if the first value is less than the second.                                 |
| >          | >          | Checks if the first value is greater than the second.                              |
| <=         | <=         | Checks if the first value is less than or equal to the second.                     |
| >=         | >=         | Checks if the first value is greater than or equal to the second.                  |
| Is         | is         | In VB.NET: Compares two objects. In C#: Checks if a variable is of a certain type. |

The first thing you'll notice is that C# uses a double equals symbol (==) for the standard comparison operator. This clearly makes it different from the assignment operator. It's a common mistake in C# to use only a single equals symbol if you intend to compare two values. Consider the following example:

```
if (result = 4)
  // Do something here with result
```

The intention here is to see if result equals 4. However, because the assignment operator is used instead of a proper comparison operator, you'll get the compile error that is displayed in Figure 5-2.

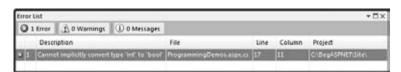

FIGURE 5-2

At first the error message may look a little strange. But if you look at the code a little closer, it starts to make more sense. First, result gets assigned a value of 4. This value is then used for the if statement. However, the if statement needs a Boolean value to determine whether it should run the code inside the if block. Because you can't convert an integer value to a Boolean like this, you get a compile error. The fix is easy though; just use the proper comparison operator instead:

```
if (result == 4)
  // Do something here with result
```

Similar to the simple comparison operator, you can use the other operators to compare values:

```
VR NFT
4 > 5
              ' 4 is not greater than 5; evaluates to False
4 <> 5
              ' 4 is not equal to 5; evaluates to True
5 >= 4
              ' 5 is greater than or equal to 4; evaluates to True
C#
4 > 5
              // 4 is not greater than 5; evaluates to false
4 != 5
              // 4 is not equal to 5; evaluates to true
5 >= 4
              // 5 is greater than or equal to 4; evaluates to true
```

The Is keyword in VB.NET and is in C# do something completely different. In VB.NET, Is compares two instances of objects, something you learn more about in the second half of this chapter. In C#, you use is to find out if a certain variable is compatible with a certain type. You can accomplish that in VB.NET using the TypeOf operator. The following two examples are functionally equivalent:

```
VB.NET
Dim myTextBox As TextBox = New TextBox()
If TypeOf myTextBox Is TextBox Then
  ' Run some code when myTextBox is a TextBox
End If
TextBox myTextBox = new TextBox();
if (myTextBox is TextBox)
  // Run some code when myTextBox is a TextBox
```

One of the arithmetic operators enables you to add two values to each other. That is, you use the plus (+) symbol to add two values together. But what if you want to combine two values, rather than add them up? That's where the concatenation operators are used.

## **Concatenation Operators**

To concatenate two strings, you use the + in C# and the & character in VB.NET. Additionally, you can use += and &= to combine the concatenation and assignment operators. Consider this example:

#### VB.NET

```
Dim firstString As String = "Hello "
Dim secondString As String = "World"
Dim result As String
' The following three blocks are all functionally equivalent
' and result in the value "Hello World"
result = firstString & secondString
```

```
result = firstString
result = result & secondString
result = firstString
result &= secondString
string firstString = "Hello ";
string secondString = "World";
string result;
// The following three blocks are all functionally equivalent
// and result in the value "Hello World"
result = firstString + secondString;
result = firstString:
result = result + secondString;
result = firstString:
result += secondString;
```

In addition to the & and &= concatenation operators in VB.NET, you could use + and += as well. However, depending on the data types of the expressions you're trying to concatenate, you may not get the result you'd expect. Take a look at this code snippet:

```
Dim firstNumber As String = "4"
Dim secondNumber As Integer = 5
Dim result As String = firstNumber + secondNumber
```

Because firstNumber is a String, you may expect the final result to be 45, a concatenation of 4 and 5. However, by default, the VB.NET compiler will silently convert the string "4" into the number 4, after which addition and not concatenation takes place, giving result a value of 9.

To avoid this ambiguity, always use the & and &= operators to concatenate values. Additionally, you can tell VB.NET to stop converting these values for you automatically by adding the following line to the top of your code files:

```
Option Strict On
```

This forces the compiler to generate errors when an implicit conversion is about to occur, as in the previous example.

The final group of operators worth looking into is the logical operators, which are discussed in the next section.

## **Logical Operators**

The logical operators are used to combine the results of multiple individual expressions, and to make sure that multiple conditions are true or false, for example. The following table lists the most common logical operators.

| VB.NET  | C# | USAGE                                                                 |
|---------|----|-----------------------------------------------------------------------|
| And     | &  | Returns True when both expressions result in a True value.            |
| Or      | I  | Returns True if at least one expression results in a True value.      |
| Not     | !  | Reverses the outcome of an expression.                                |
| AndAlso | && | Enables you to short-circuit your logical And condition checks.       |
| OrElse  | II | Enables you to short-circuit your logical <i>Or</i> condition checks. |

The And, Or, and Not operators (&, |, and ! in C#) are pretty straightforward in their usage, demonstrated in the following code snippets:

```
VB.NET
Dim num1 As Integer = 3
Dim num2 As Integer = 7
If num1 = 3 And num2 = 7 Then
                                    ' Evaluates to True because both
                                    ' expressions are True
If num1 = 2 And num2 = 7 Then
                                    ' Evaluates to False because num1 is not 2
If num1 = 3 Or num2 = 11 Then
                                    ' Evaluates to True because num1 is 3
If Not num1 = 5 Then
                                    ' Evaluates to True because num1 is not 5
C#
int num1 = 3;
int num2 = 7;
if (num1 == 3 \& num2 == 7)
                                   // Evaluates to true because both
                                   // expressions are true
if (num1 == 2 \& num2 == 7)
                                   // Evaluates to false because num1 is not 2
if (num1 == 3 | num2 == 11)
                                   // Evaluates to true because num1 is 3
```

The AndAlso and OrElse operators in VB.NET and the && and | | operators in C# work very similarly to their And and Or counterparts (& and | in C#). The difference is that with these operators the second expression is never evaluated when the first one already determines the outcome of the entire expression. So with a simple And operator:

// Evaluates to true because num1 is not 5

```
If num1 = 2 And num2 = 7 Then
```

if (!(num1 == 5))

both expressions are checked. This means that both num1 and num2 are asked for their value to see if they equal 2 and 7 respectively. However, because num1 does not equal 2, there really isn't a point asking num2 for its value anymore as the result of that expression will never change the final outcome of the combined expressions. This is where the AndAlso (&& in C#) operator enables you to short-circuit your logic:

```
VB.NET
If num1 = 2 AndAlso num2 = 7 Then
if (num1 == 2 \&\& num2 == 7)
```

With this code, the expression num2 = 7 (num2 == 7 in C#) is never evaluated because num1 already didn't meet the required criteria.

This may not seem like a big deal with these simple expressions, but it can be a real performance booster if one of the expressions is actually a slow and long-running operation. Consider this fictitious code:

```
VB.NET
If userName = "Administrator" And GetNumberOfRecordsFromDatabase() > 0 Then
C#
if (userName == "Administrator" & GetNumberOfRecordsFromDatabase() > 0)
```

The code for this If block executes only when the current user is called Administrator and the fictitious call to the database returns at least one record. Now, imagine that GetNumberOfRecordsFromDatabase() is a long-running operation. It would be a waste of time to execute it if the current user weren't Administrator. AndAlso (&& in C#) can fix this problem:

```
VB.NET
If userName = "Administrator" AndAlso GetNumberOfRecordsFromDatabase() > 0 Then
C#
if (userName == "Administrator" && GetNumberOfRecordsFromDatabase() > 0)
```

Now, GetNumberOfRecordsFromDatabase () will only be executed when the current user is Administrator. The code will be ignored for all other users, resulting in increased performance for them.

Most of the previous examples used an If statement to demonstrate the logical operators. The If statement itself is a very important language construct as well. The If statement and other ways to make decisions in your code are discussed next.

# **Making Decisions**

Making decisions in an application is one of the most common things you do as a developer. For example, you need to hide a button on a Web Form when a user is not an administrator. Or you need to display the even rows in a table with a light grey background while the odd rows get a white background. All these decisions can be made with a few different logic constructs: If, If Else, ElseIf, and switch or Select Case statements.

## If, If Else, and Elself Constructs

The If statement is the simplest of all decision-making statements. The If statement contains two relevant parts: the condition being tested and the code that is executed when the condition evaluates to True. For example, to make a button visible only to administrators you can use code like this:

```
VB.NET
If User.IsInRole("Administrators") Then
 DeleteButton. Visible = True
End If
C#
if (User.IsInRole("Administrators"))
 DeleteButton. Visible = true;
}
```

Note that VB.NET uses the If and End If keywords, whereas C# uses if together with a pair of curly braces to indicate the code block that is being executed. Also, with C#, the parentheses around the condition being tested are required, whereas VB.NET requires you to use the keyword Then after the condition.

Often you want to perform a different action if the condition is not True. Using the negation operator Not or! you could simply write another statement:

```
VB.NET
If User.IsInRole("Administrators") Then
 DeleteButton. Visible = True
If Not User.IsInRole("Administrators") Then
  DeleteButton.Visible = False
End If
C#
if (User.IsInRole("Administrators"))
 DeleteButton. Visible = true;
if (!User.IsInRole("Administrators"))
 DeleteButton.Visible = false;
}
```

Clearly, this leads to messy code, because you need to repeat each expression evaluation twice: once for the True case and once for the False case. Fortunately, there is an easier solution: the Else block (else in C#):

```
VB.NET
If User.IsInRole("Administrators") Then
  DeleteButton. Visible = True
 DeleteButton. Visible = False
End If
C#
if (User.IsInRole("Administrators"))
 DeleteButton. Visible = true;
```

```
else
 DeleteButton. Visible = false;
```

For simple conditions, this If Else construct works fine. But consider a scenario where you have more than two options. In those scenarios you can use ElseIf in VB.NET or the else if ladder in C#.

Imagine that your site uses three different roles: administrators, content managers, and standard members. Administrators can create and delete content; content managers can only create new content, whereas members can't do either of the two. To show or hide the relevant buttons, you can use the following code:

```
VB.NET
If User.IsInRole("Administrators") Then
  CreateNewArticleButton.Visible = True
  DeleteArticleButton. Visible = True
ElseIf User.IsInRole("ContentManagers") Then
  CreateNewArticleButton.Visible = True
  DeleteArticleButton.Visible = False
ElseIf User.IsInRole("Members") Then
  CreateNewArticleButton.Visible = False
  DeleteArticleButton.Visible = False
End If
C#
if (User.IsInRole("Administrators"))
  CreateNewArticleButton.Visible = true;
 DeleteArticleButton. Visible = true;
else if (User.IsInRole("ContentManagers"))
  CreateNewArticleButton.Visible = true;
  DeleteArticleButton.Visible = false;
else if (User.IsInRole("Members"))
  CreateNewArticleButton.Visible = false;
  DeleteArticleButton. Visible = false;
}
```

Although the ElseIf or else if ladder helps to make the code more readable, you can still end up with difficult code when you have many expressions to test. If that's the case, you can use the Select Case (VB.NET) or switch (C#) statement.

### Switches / Select Case Constructs

Imagine you're building a web site for a concert hall that has shows on Saturday. During the week, visitors can buy tickets online for Saturday's gig. To encourage visitors to buy tickets as early as possible, you decide to give them an early-bird discount. The earlier in the week they buy their tickets,

the cheaper they are. Your code to calculate the discount rate can look like this, using a Select Case / switch statement:

```
VB.NET
Dim today As DateTime = DateTime.Now
Dim discountRate As Double = 0
Select Case today.DayOfWeek
  Case DayOfWeek.Monday
    discountRate = 0.4
 Case DayOfWeek. Tuesday
    discountRate = 0.3
  Case DayOfWeek.Wednesday
    discountRate = 0.2
  Case DayOfWeek. Thursday
    discountRate = 0.1
  Case Else
    discountRate = 0
End Select
C#
DateTime today = DateTime.Now;
double discountRate = 0;
switch (today.DayOfWeek)
  case DayOfWeek.Monday:
    discountRate = 0.4;
    break;
  case DayOfWeek. Tuesday:
    discountRate = 0.3;
    break;
  case DayOfWeek.Wednesday:
    discountRate = 0.2;
   break;
  case DayOfWeek. Thursday:
    discountRate = 0.1;
    break;
  default:
    discountRate = 0;
    break;
}
```

For each day where the discount is applicable (Monday through Thursday) there is a Case block. The differences between VB.NET and C# syntax are quite small: C# uses a lowercase c for case and requires a colon after each case label. Additionally, you need to exit each block with a break statement. At runtime, the condition (today.DayOfWeek) is evaluated and the correct block is executed. It's important to understand that only the relevant block is executed, and nothing else. When no valid block is found (the code is executed on a day between Friday and Sunday) the code in the Case Else or default block fires. You're not required to write a Case Else or default block

although it's recommended to do so, because it makes your code more explicit and easier to read. The preceding examples could have left it out, because discountRate already gets a default value of 0 at the top of the code block.

To get a feel for the statements you have seen so far, the following Try It Out exercise shows you how to use them in a small demo application.

#### TRY IT OUT Creating a Simple Web-Based Calculator

In this exercise you create a simple calculator that is able to add, subtract, multiply, and divide values. It shows you how to use some of the logical and assignment operators and demonstrates the If and Select Case / switch constructs.

- 1. Start by creating a new Web Form called CalculatorDemo.aspx in the Demos folder. Make sure you don't name the page Calculator or you'll run into troubles later in this chapter where you create a class by that name. Once again, make sure you're using the Code Behind model and select the correct programming language.
- 2. Switch the page to Design View, and click in the dashed rectangle to put the focus on it. Choose Merge all three cells of the first row by selecting them, right-clicking the selection, and choosing Modify 

  Merge Cells from the menu that appears.
- 3. Add the following controls to the page, set their ID and other properties as in the following table, and arrange the controls as shown in Figure 5-3.

| CONTROL TYPE | CONTROL ID      | PROPERTY SETTINGS                                                                                             |
|--------------|-----------------|----------------------------------------------------------------------------------------------------|
| Label        | ResultLabel     | Clear its Text property. To do this, right-click the property name in the Properties Grid and choose Reset.   |
| TextBox      | ValueBox1       |                                                                                                    |
| DropDownList | OperatorList    | Add four ListItems for the following arithmetic operators using the DropDownList's Smart Tasks panel. + - * / |
| TextBox      | ValueBox2       |                                                                                                    |
| Button       | CalculateButton | Set the Text property of the button to Calculate.                                                             |

When you're done, your page should look like Figure 5-3 in Design View.

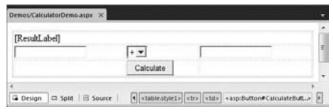

FIGURE 5-3

4. Double-click the Calculate button and add the following bolded code in the code placeholder that VWD added for you:

```
VB.NET
```

```
Protected Sub CalculateButton_Click(ByVal sender As Object,
         ByVal e As System. EventArgs) Handles CalculateButton. Click
  If ValueBox1.Text.Length > 0 AndAlso ValueBox2.Text.Length > 0 Then
    Dim result As Double = 0
    Dim value1 As Double = Convert.ToDouble(ValueBox1.Text)
    Dim value2 As Double = Convert.ToDouble(ValueBox2.Text)
    Select Case OperatorList.SelectedValue
     Case "+"
        result = value1 + value2
     Case "-"
        result = value1 - value2
      Case "*"
        result = value1 * value2
      Case "/"
        result = value1 / value2
    End Select
    ResultLabel.Text = result.ToString()
    ResultLabel.Text = String.Empty
 End If
End Sub
C#
protected void CalculateButton_Click(object sender, EventArgs e)
  if (ValueBox1.Text.Length > 0 && ValueBox2.Text.Length > 0)
    double result = 0;
    double value1 = Convert.ToDouble(ValueBox1.Text);
    double value2 = Convert.ToDouble(ValueBox2.Text);
    switch (OperatorList.SelectedValue)
     case "+":
        result = value1 + value2;
        break;
      case "-":
        result = value1 - value2;
```

```
break;
      case "*":
        result = value1 * value2;
        break;
      case "/":
        result = value1 / value2;
    }
    ResultLabel.Text = result.ToString();
 }
  else
  {
   ResultLabel.Text = string.Empty;
 }
}
```

- 5. Save all changes and press Ctrl+F5 to open the page in the browser. If you get an error instead of seeing the page, make sure you typed the code exactly as shown here, and that you named all controls according to the table you saw earlier.
- Enter a number in the first and second text boxes, choose an operator from the drop-down list, and click the Calculate button. The code in the Code Behind fires and then — based on the item you selected in the drop-down list — the correct calculation is performed and the label is updated with the result.
- 7. Go ahead and try some other numbers and operators; you'll see that the calculator carries out the right operation every time you click the Calculate button.

### How It Works

When you enter two values and click the Calculate button, the following code in the Code Behind fires:

```
VB.NET
If ValueBox1.Text.Length > 0 AndAlso ValueBox2.Text.Length > 0 Then
C#
if (ValueBox1.Text.Length > 0 && ValueBox2.Text.Length > 0)
```

This code is necessary to ensure that both text boxes contain a value. (In Chapter 9 you see a much cleaner way to perform this validation.) The code uses a simple If statement to ensure that both fields have a value. It also uses AndAlso or && to avoid checking the Text property of the second TextBox when the first is empty.

The code then declares a Double to hold the result of the calculation and then gets the values from the two text box controls, converts the values to a Double using the ToDouble method of the Convert class, and then sets up a Select Case (switch in C#) block to handle the type of operator you have chosen in the drop-down list:

#### VR NFT

```
Select Case OperatorList.SelectedValue
 Case "+"
 result = value1 + value2
```

```
C#
switch (OperatorList.SelectedValue)
 case "+":
    result = value1 + value2;
    break;
```

For each item in the drop-down list, there is a case statement. When you have chosen the + operator from the list, the code in the first case block will fire, and result is assigned the sum of the numbers you entered in the two text boxes. Likewise, when you choose the subtraction operator, for example, the two values are subtracted from each other.

At the end, the result is converted to a String and then displayed on the label called ResultLabel.

The Select Case / switch statements close off the discussion about making decisions in your code. There's one more group of statements left: Loops that enable you to loop over code or over objects in a collection.

## Loops

Loops are extremely useful in many applications, because they enable you to execute code repetitively, without the need to write that code more than once. For example, if you have a web site that needs to send a newsletter by e-mail to its 20,000 subscribers, you write the code to send the newsletter once, and then use a loop that sends the newsletter to each subscriber the code finds in a database.

Loops come as a few different types, each with their own usage and advantages.

# The For Loop

The For loop simply repeats its code a predefined number of times. You define the exact number of iterations when you set up the loop. The For loop takes the following format:

### VB.NET

```
For counter [ As datatype ] = start To end [ Step stepSize ]
   ' Code that must be executed for each iteration
Next [ counter ]
C#
for (startCondition; endCondition; step definition)
  // Code that must be executed for each iteration
}
```

This looks a little odd, but a concrete example makes this a lot easier to understand:

#### VB.NET

```
For loopCount As Integer = 1 To 10
  Label1.Text &= loopCount.ToString() & "<br />"
Next
```

```
C#
for (int loopCount = 1; loopCount <= 10; loopCount ++)</pre>
 Label1.Text += loopCount.ToString() + "<br />";
```

Although the syntax used in both languages is quite different, both code examples perform the same action: they write out numbers from 1 to 10 on a Label control. That is, the loop is started by the assignment of 1 to the variable loopCount. Next, the value is converted to a String and assigned to the Label control. Then loopCount is increased by 1, and the loop continues. This goes on until loopCount is 10 and then the loop ends. In this example, hardcoded numbers are used. However, you can replace the start and end conditions with dynamic values from variables or other objects. For example, if you're working with the roles array you saw earlier, you can write out each role in the array like this:

### VB.NET

```
For loopCount As Integer = 0 To roles.Length - 1
 Label1.Text &= roles(loopCount) & "<br />"
Next
C#
for (int loopCount = 0; loopCount < roles.Length; loopCount ++)</pre>
  Label1.Text += roles[loopCount] + "<br />";
```

Because arrays are zero-based, you need to address the first item with roles (0) in VB.NET and roles[0] in C#. This also means that the loop needs to start at 0. The Length property of an array returns the total number of items that the array contains. So when there are three roles in the array, Length returns 3. Therefore, in VB.NET the code subtracts one from the Length and uses that value as the end condition of the loop, causing the loop to run from 0 to 2, accessing all three elements.

The C# example doesn't subtract 1 from the Length, though. Instead it uses the expression:

```
loopCount < roles.Length;</pre>
```

So, as long as loopCount is less than the length of the array, the loop continues. Again, this causes the loop to access all three items, from 0 to 2.

The previous examples loop by adding 1 to the loopCount variable on each iteration. To use a greater step increase, you use the keyword Step in VB.NET, whereas C# enables you to define the step size directly in the step definition:

#### VB.NET

```
For loopCount As Integer = 0 To 10 Step 2
Next
C#
for (int loopCount = 0; loopCount <= 10; loopCount = loopCount + 2)</pre>
}
```

This loop assigns loopCount the even numbers between zero and 10.

If you are looping over an array or a collection of data, there's another loop at your disposal that's a bit easier to read and work with: the For Each or foreach loop.

## The For Each / foreach Loop

The For Each loop in VB.NET and the foreach in C# simply iterate over all the items in a collection. Taking the roles array as an example, you can execute the following code to print each role name on the Label control:

```
VR NFT
For Each role As String In roles
  Label1.Text &= role & "<br />"
Next
foreach (string role in roles)
  Label1.Text += role + "<br />";
```

Because the roles variable is an array of strings, you need to set up the loop with a String as well. Likewise, if the collection that is being looped over contains Integer or Boolean data types, you would set up the loop with an Integer or Boolean, respectively.

Besides the For and the For Each loops, there is one more loop that you need to look at: the While loop.

# The While Loop

As its name implies, the While loop is able to loop while a certain condition is true. Unlike the other two loops that usually end by themselves, the While loop could potentially loop forever if you're not careful. The following example shows how to use the While loop:

```
VB.NET
Dim success As Boolean = False
While Not success
  success = SendEmailMessage()
End While
C#
bool success = false;
while (!success)
  success = SendEmailMessage();
}
```

This code tries to send an e-mail message using the fictitious SendEmailMessage method and will do so until it succeeds — that is, as long as the variable success has the value False (false in C#). Note that Not and ! are used to reverse the value of success. The SendEmailMessage method is supposed to return True when it succeeds and False when it doesn't. If everything works out as planned, the code enters the loop and calls SendEmailMessage. If it returns True, the loop condition is no longer met, and the loop will end. However, when SendEmailMessage returns False, for example, because the mail server is down, the loop will continue and SendEmailMessage is called again.

To avoid endless loops with the While loop, it's often a good idea to add a condition that terminates the loop after a certain number of tries. For example, the following code helps to avoid an infinite loop if the mail server is down:

### VB.NET

```
Dim success As Boolean = False
Dim loopCount As Integer = 0
While Not success And loopCount < 3
  success = SendEmailMessage()
  loopCount = loopCount + 1
End While
C#
bool success = false;
int loopCount = 0;
while (!success && loopCount < 3)
  success = SendEmailMessage();
  loopCount = loopCount + 1;
}
```

With this code, the variable loopCount is responsible for exiting the loop after three attempts to call SendEmailMessage. Instead of using loopCount = loopCount + 1, you can also use the combined concatenation and assignment operators, like this:

```
VB.NET
loopCount += 1
C#
loopCount += 1;
// Alternatively C# enables you to do this:
loopCount++;
```

All examples have the same result: the loopCount value is increased by one, after which the new total is assigned to loopCount again. The C# shortcut, loopCount++, is a very common way to increase a variable's value by 1. Similarly, you can use loopCount -- or loopCount -= 1 to decrease the value by 1. The latter option is available in VB.NET as well.

Besides the While loop, there are a few other alternatives, like the Do While loop (that ensures that the code to be executed is always executed at least once) and the Do Until loop that goes on until a certain condition is true, as opposed to looping while a certain condition is true as is the case with the While loop.

So far, the code you've seen has been comprised of short and simple examples that can be placed directly in the Code Behind of a web page; for example, in Page\_Load or in a Button's Click handler that you have seen before. However, in real-world web sites, you probably want to structure and organize your code a lot more. In the next section, you see different ways to accomplish this.

### ORGANIZING CODE

When you start adding more than just a few pages to your web site, you're almost certain to end up with some code that you can reuse in multiple pages. For example, you may have some code that reads settings from the web.config file that you need in multiple files. Or you want to send an e-mail with user details from different pages. So you need to find a way to centralize your code. To accomplish this in an ASP.NET 4 web site, you can use functions and subroutines, which are discussed next. To make these functions and subroutines available to all the pages in your site, you need to create them in a special location, which is discussed afterward.

## Methods: Functions and Subroutines

Functions and subroutines (subs) are very similar; both enable you to create a reusable block of code that you can call from other locations in your application. The difference between a function and a subroutine is that a function can return data whereas a sub doesn't. Together, functions and subroutines are referred to as methods. You'll see that term again in the final part of this chapter that deals with object orientation.

To make functions and subs more useful, they can be parameterized. That is, you can pass in additional information that can be used inside the function or subs. Functions and subs generally take the following format:

```
VR NFT
' Define a function
Public Function FunctionName ([parameterList]) As DataType
End Function
' Define a subroutine
Public Sub SubName ([parameterList])
End Sub
C#
// Define a function
public datatype FunctionName([parameterList])
}
// Define a subroutine
public void SubName([parameterList])
{
}
```

The complete first line, starting with Public, is referred to as the method signature because it defines the look of the function, including its name and its parameters. The Public keyword (public in C#) is called an access modifier and defines to what extent other web pages or code files can see this method. This is discussed in detail later in the chapter. For now, you should realize that Public has the greatest visibility, so the method is visible to any calling code.

The name of the function is followed by parentheses, which in turn can contain an optional parameter list. The italic parts in these code examples will be replaced with real values in your code. The parts between the square brackets ([]) are optional. To make it a little more concrete, here are some examples of functions and subs:

```
VB.NET
Public Function Add(ByVal a As Integer, ByVal b As Integer) As Integer
 Return a + b
End Function
Public Sub SendEmailMessage(ByVal emailAddress As String)
  ' Code to send an e-mail goes here
End Sub
C#
public int Add(int a, int b)
 return a + b;
public void SendEmailMessage(string emailAddress)
 // Code to send an e-mail goes here
}
```

In these code examples it's clear that functions return a value, and subs don't. The Add method uses the Return keyword (return in all lowercase in C#) to return the sum of a and b. The Sub in VB.NET and the void method in C# don't require the Return keyword, although you can use it to exit the method prematurely.

Finally, both the function and subroutine have a parameter list that enables you to define the name and data type of variables that are passed to the method. Inside the method you can access these variables as you would normal variables. In the case of the Add method, there are two parameters: one for the left side of the addition and one for the right side. The SendEmailMessage method only has a single parameter: a String holding the user's e-mail address.

In the VB.NET example you see the keyword ByVal in front of each parameter in the parameter list. This is the default type for all parameters and it will be added by the IDE for you automatically if you leave it out. The opposite of ByVal is ByRef. These keywords determine the way a value is sent to the function or subroutine. When you specify ByVal, a copy of the variable is made. Any changes made to that copy inside the method are lost as soon as the method finishes. In contrast, when you specify ByRef, a reference to the variable is sent to the method. Any changes made to the incoming

variable reflect on the original variable as well. The following short example demonstrates how this works:

```
Public Sub ByValDemo(ByVal someValue As Integer)
  someValue = someValue + 20
End Sub
Public Sub ByRefDemo(ByRef someValue As Integer)
  someValue = someValue + 20
End Sub
Dim \times As Integer = 0
ByValDemo(x)
Label1.Text = x.ToString()
                                 ' Prints out 0; A copy of x is sent to ByValDemo,
                                 ' leaving the original value of x unmodified.
Dim y As Integer = 0
ByRefDemo(y)
                                 ' Prints out 20; A reference to y is sent
Label1.Text = y.ToString()
                                 ' to ByRefDemo so when that method modified
                                 ' someValue, it also changed the variable y.
```

C# has a similar construct using the ref keyword. The biggest difference from VB.NET is that you don't need to specify anything when you don't want to use reference parameters, and that you need to specify the ref keyword in the call to the method as well:

```
public void ByRefDemo(ref int someValue)
 someValue = someValue + 20;
int y = 0;
ByRefDemo(ref y);
                                 // Just as in the VB example, y contains 20
                                 // after the call to ByRefDemo
```

Be careful when using reference parameters like this; before you know it the method may change important variables in the calling code. This can lead to bugs that are hard to track down.

To make your site-wide methods accessible to pages in your web site, you should place them in a centralized location. The App\_Code folder of your web site is a perfect location for your code.

# The App\_Code Folder

The App\_Code folder is a special ASP.NET 4 folder. It's designed specifically to hold code files, like classes that you'll use throughout the site. Code that only applies to one page (like the handler of a Button control's click) should remain in the page's Code Behind, as you have seen so far.

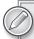

**NOTE** The App\_Code folder is specific to Web Site Projects, the project type used for the Planet Wrox sample web site. Web Application Projects on the other hand don't use or support an App\_Code folder. However, that project type enables you to create code files in pretty much any location. When you build sites using the Web Application Project model, you're advised to create a central code folder (called Code or CodeFiles, for example) to store all your code files. To follow along with the samples in this and later chapters, it's important you're using a Web Site Project as explained in Chapter 2.

To add the App\_Code folder to your site, right-click the site's name in the folder is added to the site and gets a special icon: a folder with a little code document on top of it, shown in Figure 5-4.

With the App\_Code folder in place, you can start adding class files to it. Class files have an extension that matches the programming language you have chosen for the site: .cs for C# files and .vb for files containing VB.NET code. Inside these class files you can create classes that in turn con-

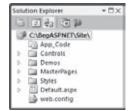

FIGURE 5-4

tain methods (functions and subroutines) that can carry out common tasks. Classes are discussed in more detail in the final section of this chapter; for now, focus on the methods in the code file and how they are called, rather than on why you need to add the code to a class first.

The next exercise shows you how to use the App\_Code folder to optimize the calculator you created in an earlier Try It Out.

#### TRY IT OUT Optimizing the Calculator

In this exercise, you create a class called Calculator that exposes four methods: Add, Subtract, Multiply, and Divide. When the class is set up and is capable of performing the necessary computing actions, you modify the file CalculatorDemo.aspx so it uses your new Calculator class. Although this is a trivial example when it comes to the amount of code you need to write and the added flexibility you gain by moving your code from the ASPX page to the App\_Code folder so it can be reused by other applications, it's comprehensive enough to show you the concept, yet short enough to enable you to understand the code. For now, just focus on how the calculator works and how to call its methods. In the section on *object orientation* later in this chapter you see what a class is exactly.

- 1. If you haven't already done so, start by adding an App\_Code folder to your site by right-clicking the site and choosing Add ASP.NET Folder ⇔ App\_Code.
- 2. Right-click this newly created folder and choose Add New Item.
- 3. In the dialog box that follows, select the appropriate programming language, and click Class.
- 4. Type Calculator as the name of the file and click Add. This creates a class file that in turn contains a class called Calculator. Note that it's common practice to name classes using what's called Pascal Casing, where each word starts with a capital letter.

5. Right after the line of code that defines the Calculator class, add the following four methods:

```
VB.NET
Public Class Calculator
  Public Function Add(ByVal a As Double, ByVal b As Double) As Double
    Return a + b
  End Function
  Public Function Subtract(ByVal a As Double, ByVal b As Double) As Double
    Return a - b
  End Function
  Public Function Multiply(ByVal a As Double, ByVal b As Double) As Double
    Return a * b
  End Function
  Public Function Divide(ByVal a As Double, ByVal b As Double) As Double
    Return a / b
  End Function
End Class
C#
public class Calculator
  public double Add(double a, double b)
    return a + b;
  public double Subtract(double a, double b)
    return a - b;
  public double Multiply(double a, double b)
    return a * b;
  }
  public double Divide(double a, double b)
    return a / b;
  public Calculator()
    // TODO: Add constructor logic here
   //
}
```

6. Next, modify the Code Behind of the Calculator Demo. aspx page so it uses the class you just created. You need to make two changes: first you need to add a line of code that creates an instance of the Calculator class and then you need to modify each Case block to use the relevant calculation methods in the calculator:

#### VB.NET

```
Dim myCalculator As New Calculator()
Select Case OperatorList.SelectedValue
  Case "+"
    result = myCalculator.Add(value1, value2)
  Case "-"
    result = myCalculator.Subtract(value1, value2)
  Case "*"
    result = myCalculator.Multiply(value1, value2)
  Case "/"
    result = myCalculator.Divide(value1, value2)
End Select
C#
Calculator myCalculator = new Calculator();
switch (OperatorList.SelectedValue)
  case "+":
    result = myCalculator.Add(value1, value2);
  case "-":
    result = myCalculator.Subtract(value1, value2);
    break:
  case "*":
    result = myCalculator.Multiply(value1, value2);
    break:
  case "/":
    result = myCalculator.Divide(value1, value2);
    break:
}
```

7. Save all your changes and open the page in the browser. The calculator still works as before; only this time the calculations are not carried out in the page's Code Behind file, but by the Calculator class in the App Code folder instead.

### How It Works

The file you created in the App\_Code folder contains a class called Calculator. You learn more about classes in the final section of this chapter, but for now it's important to know that a class is like a definition for an object that can expose methods you can call at runtime. In this case, the definition for the Calculator class contains four methods to perform arithmetic operations. These methods accept parameters for the left-hand and right-hand side of the calculations. Each method simply carries out the requested calculation (Add, Subtract, and so on) and returns the result to the calling code.

The code in the Code Behind of the CalculatorDemo.aspx page first creates an *instance* of the Calculator class. That is, it creates an object in the computer's memory based on the class definition. To do this, it uses the New (new in C#) keyword to create an instance of Calculator, which is then stored in the variable myCalculator. You learn more about the New keyword later in this chapter when objects are discussed. Note that the data type of this variable is Calculator: the name of the class.

```
VB.NET
Dim myCalculator As New Calculator()
C#
Calculator myCalculator = new Calculator();
```

Once the Calculator instance is created, you can call its methods. Just as you saw earlier with other methods, the methods of the Calculator class accept parameters that are passed in by the calling code:

```
VB.NET
Case "+"
  result = myCalculator.Add(value1, value2)
C#
case "+":
  result = myCalculator.Add(value1, value2);
  break:
```

The Add method then adds the two values and returns the result as a double, which is stored in the variable result. Just as in the first version of the calculator, at the end the result is displayed on the page with a Label control.

Functions and subroutines are a great way to organize your web application. They enable you to create reusable blocks of code that you can easily call from other locations. Because code you need more than once is only defined once, it's much easier to maintain or extend the code. If you find a bug in a function, simply fix it in its definition in the App\_Code folder and all pages using that function automatically benefit from the change. Besides the increased maintainability, functions and subs also make your code easier to read: Instead of wading through long lists of code in a page, you just call a single function and work with the return value (if any). This makes the code easier on your brain, minimizing the chance of bugs in your application.

Functions and subs are not the only way to organize code in your .NET projects. Another common way to organize things is to use namespaces.

# **Organizing Code with Namespaces**

Namespaces seem to cause a lot of confusion with new developers. They think they're scary, they think there are way too many of them, or they don't see the need to use them. None of this is true, and with a short explanation of them, you'll understand and maybe even like namespaces.

Namespaces are intended to solve two major problems: to organize the enormous amount of functionality in the .NET Framework and in your own code, and to avoid *name collisions*, where two different data types share the same name. One common misconception about namespaces is that there is a direct relation with .NET assemblies (files with a .dll extension that are loaded and

used by the .NET Framework) but that's not the case. Although you typically find namespaces like System. Web. UI in a DLL called System. Web. dll it's possible (and common) to have multiple namespaces defined in a single DLL or to have a namespace be spread out over multiple assemblies. Keep that in mind when adding references to assemblies as explained later.

To see what a namespace looks like, open one of the Code Behind files of the ASPX pages you've created so far. You'll see something similar to this:

```
VB.NET
Partial Class Demos_CalculatorDemo
    Inherits System. Web. UI. Page
C#
public partial class Demos_CalculatorDemo : System.Web.UI.Page
```

Note that the definition of the class name is followed by the Inherits keyword (a colon in C#), which in turn is followed by System. Web. UI. Page. You see later what this Inherits keyword is used for. In this code, Page is the name of a class (a data type), which is defined in the System. Web. UI namespace. By placing the Page class in the System. Web. UI namespace, developers (and compilers) can see this class is about a web page. By contrast, imagine the following (fictitious) class name:

```
Microsoft.Word.Document.Page
```

This code also refers to a Page class. However, because it's placed in the Microsoft. Word. Document namespace, it's easy to see that it's referring to a page of a Word document, not a web page. This way there is no ambiguity between a web page and a Word document page. This in turn helps the compiler understand which class you are referring to.

Another benefit of namespaces is that they help you find the right data type. Instead of displaying thousands and thousands of items in the IntelliSense list, you get a few top-level namespaces. When you choose an item from that list and press the dot key (.) you get another relatively short list with types and other namespaces that live inside the chosen namespace.

Namespaces are nothing more than simple containers that you can refer to by name using the dot notation. They are used to prefix each data type that is available in your application. For example, the Double data type lives in the System namespace and thus its fully qualified name is System. Double. Likewise, the Button control you've added to your web pages lives in the System. Web. UI. WebControls namespace and thus its full name is System. Web.UI. WebControls. Button.

It's also easy to create your own namespaces. As long as they don't collide with an existing name, you can pretty much make up your own namespaces as you see fit. For example, you could wrap the Calculator class in the following namespace (in Calculator.vb or Calculator.cs in App\_Code):

```
VB.NET
Namespace Wrox.Samples
  Public Class Calculator
```

```
End Class

End Namespace

C#

namespace Wrox.Samples
{
   public class Calculator
   {
      ...
}
}
```

With the calculator wrapped in this namespace, you could create a new instance of it like this:

```
VB.NET
Dim myCalculator As New Wrox.Samples.Calculator()
C#
Wrox.Samples.Calculator myCalculator = new Wrox.Samples.Calculator();
```

Although you get some help from IntelliSense to find the Calculator class, typing these long names becomes boring after a while. Fortunately, there's a fix for that as well.

After you have created your own namespaces or if you want to use existing ones, you need to make them available in your code. You do this with the keyword Imports (in VB.NET) or using (in C#). For example, to make your Calculator class available in the Calculator demo page, you can add the following namespace to your code:

```
VB.NET
Imports Wrox.Samples
Partial Class Demos_CalculatorDemo
   Inherits System.Web.UI.Page
C#
using Wrox.Samples;
public partial class Demos_CalculatorDemo : System.Web.UI.Page
{
```

If you are using C#, you'll see a number of using statements by default in the Code Behind of an ASPX page for namespaces like System and System.Web.UI.WebControls. If you're using VB.NET, you won't see these references. Instead, with a VB.NET web site, the default namespaces are included in the machine's global web.config file under the <namespaces> element.

Quite often, you know the name of the class, but you don't know the namespace it lives in. VWD makes it very easy to find the namespace and add the required Imports and using statement for you. Simply type the name of the class you want to use and then place the cursor in

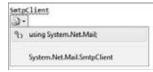

FIGURE 5-5

the class name and press Ctrl+. (Ctrl+Dot). You see a menu appear that lets you select the right namespace, as shown in Figure 5-5.

If the dialog doesn't offer to add an Imports or using statement, the assembly that contains the class you're looking for may not be referenced by the project. If that's the case, right-click the web site in the Solution Explorer and choose Add Reference. In the dialog that follows you can choose from the many built-in .NET assemblies on the .NET tab or browse to a third party assembly using the Browse tab. Once the reference is added you should be able to add an Imports or using statement for the class you're looking for by pressing Ctrl+. again on the class name.

Once you start writing lots of code, you may quickly forget where you declared what, or what a variable or method is used for. It's therefore wholeheartedly recommended to put comments in your code.

## **Writing Comments**

No matter how clean a coder you are, it's likely that someday you will run into code that makes you raise your eyebrows and think, "What on earth is this code supposed to do?" Over the years, the way you program will change; you'll learn new stuff, optimize your coding standards, and find ways to code more efficiently. To make it easier for you to recognize and understand your code now and two years from now, it's a good idea to comment your code. There are two main ways to add comments in your code files: inline and as XML comments.

## **Commenting Code Inline**

Inline comments are written directly in between your code statements. You can use them to comment on existing variables, difficult loops, and so on. In VB.NET, you can only comment out one line at a time using the tick (') character that you place in front of the text that you want to use as a comment. To comment a single line in C#, you use two slashes (//). Additionally, you can use /\* and \*/ to comment out an entire block of code in C#. The following examples show some different uses of comments:

```
VB.NET
' Usage: explains the purpose of variables, statements and so on.
' Used to store the number of miles the user has traveled last year.
Dim distanceInMiles As Integer
' Usage: comment out code that's not used (anymore).
' In this example, SomeUnfinishedMethod is commented out
' to prevent it from being executed.
' SomeUnfinishedMethod()
' Usage: End of line comments.
If User.IsInRole("Administrators") Then 'Only allow admins in this area
End If
// Usage: explains the purpose of variables, statements and so on.
// Used to store the number of miles the user has traveled last year.
int distanceInMiles;
```

```
// Usage: comment out code that's not used (anymore).
// In this example, SomeUnfinishedMethod is commented out
// to prevent it from being executed.
// SomeUnfinishedMethod();
// Usage: End of line comments.
if (User.IsInRole("Administrators")) // Only allow admins in this area
{ }
 * This is a block of comments that is often used to add additional
* information to your code for example to explain a difficult loop. You can
 * also use this to (temporarily) comment a whole block of code.
```

To comment out the code, simply type the code character (' or //) at the location where you want the comment to start. To comment out a block of code, select it in the text editor and press Ctrl+K followed by Ctrl+C. Similarly, press Ctrl+K followed by Ctrl+U to uncomment a selected block of code.

Alternatively, you can choose Edit ➡ Advanced ➡ Comment Selection or Uncomment Selection from the main menu, or click the respective buttons on the Text Editor toolbar, shown in Figure 5-6.

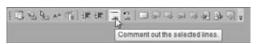

FIGURE 5-6

Inline comments are usually good for documenting small details of your code. However, it's also a good idea to provide a high-level overview of what your code does. For example, for a method called SendEmailMessage it would be good to have a short description that explains what the method does and what the parameters are used for. This is exactly what XML comments are used for.

## Writing XML Comments

XML comments are comments that are added as XML elements (using angle brackets: < >) in your code to describe its purpose, parameters, return value, and so on. The VWD IDE helps you by writing these comments. All you need to do is position your cursor on the line just before a class or method and type ''' (three tick characters) for VB or /// (three forward slashes) for C#. As soon as you do that, the IDE inserts XML tags for the summary and optionally the parameters and return type of a method. Once again, consider a SendEmailMessage method. It could have two parameters of type String: one for the e-mail address to send the message to, and one for the mail body. With the XML comments applied, the method could look like this:

### VB.NET

```
''' <summary>
''' Sends out an e-mail to the address specified by emailAddress.
''' </summary>
''' <param name="emailAddress">The e-mail address of the recipient.</param>
''' <param name="mailBody">The body of the mail message.</param>
''' <returns>This method returns True when the message was sent successfully;
''' and False otherwise.</returns>
''' <remarks>Attention: this method assumes a valid mail server is
''' available.</remarks>
```

```
Public Function SendEmailMessage(ByVal emailAddress As String,
              ByVal mailBody As String) As Boolean
    ' Implementation goes here
End Function
C#
/// <summary>
/// Sends out an e-mail to the address specified by emailAddress.
/// </summary>
/// <param name="emailAddress">The e-mail address of the recipient.</param>
/// <param name="mailBody">The body of the mail message.</param>
/// <returns>This method returns true when the message was sent successfully;
/// and false otherwise.</returns>
/// <remarks>Attention: this method assumes a valid mail server is
/// available.</remarks>
bool SendEmailMessage(string emailAddress, string mailBody)
  // Implementation goes here
```

The cool thing about this type of commenting is that the comments you type here show up in IntelliSense in the code editor when you try to call the method (see Figure 5-7).

```
bool result = SendEmailMessage(
                 bool Demos CalculatorDemo, SendEmailMessage(string emailAddress, string mailBody)
                 Sends out an e-mail to the address specified by emailAddress.
                 emailAddress: The e-mail address of the recipient.
```

FIGURE 5-7

This makes it much easier for you and other developers to understand the purpose of the method and its parameters.

Besides aiding development in the code editor, the XML comments can also be used to create goodlooking, MSDN-like documentation. A number of third-party tools are available that help you with this, including Microsoft's own Sandcastle (http://msdn2.microsoft.com/en-us/vstudio/ bb608422.aspx) and Document! X from Innovasys (www.innovasys.com/).

## OBJECT ORIENTATION BASICS

A chapter about writing code in ASP.NET wouldn't be complete without a section on object orientation (OO). Object orientation, or object-oriented programming, is a highly popular style of programming where the software is modeled as a set of objects interacting with each other. Object orientation is at the heart of the .NET Framework. Literally everything inside the framework is an object, from simple things like integers to complex things like a DropDownList control, a connection to the database, or a data-driven control.

Because object orientation is such an important aspect of .NET, it's important to be familiar with the general concepts of object-oriented programming. At the same time, you don't have to be an expert on OO to be able to build web sites with ASP.NET. This section gives you a 10,000-foot

overview of the most important terms and concepts. This helps you get started with object orientation, so you can start building useful applications in the next chapter instead of keeping your nose in the books for the next three weeks.

## Important OO Terminology

In object orientation, everything revolves around the concept of objects. In OO everything is, in fact, an object. But what exactly is an object? And what do classes have to do with them?

## Objects

Objects are the basic building blocks of object-oriented programming languages. Just like in the real world, an object in OO-land is a thing, but stored in the computer's memory. It can be an integer holding someone's age or an open database connection to a SQL Server located on the other side of the world, but it can also be something more conceptual, like a web page. In your applications, you create a new object with the New (new in C#) keyword, as you saw with the calculator example. This process of creating new objects is called *instantiating* and the objects you create are called *instances*. You can instantiate complex or custom types like Calculator as well as simple types like Integers and Strings:

```
VB.NET
Dim mvCalculator As Calculator = New Calculator()
Dim age As Integer = New Integer()
C#
Calculator myCalculator = new Calculator();
int age = new int();
```

Because it's so common to create variables of simple types like Integer (int in C#) and String (string in C#), the compiler allows you to leave out the new keyword and the assignment. Therefore, the following code is functionally equivalent to the preceding age declaration:

```
VB.NET
Dim age As Integer
C#
int age;
```

All data types listed at the beginning of this chapter except System. Object can be created without the New keyword.

Once you have created an instance of an object, such as the myCalculator object, it's ready to be used. For example, you can access its methods and properties to do something useful with the object. But before you look at methods and properties, you need to understand classes first.

### Classes

Classes are the blueprints of objects. Just as you can use a single blueprint to build a bunch of similar houses, you can use a single class to create multiple instances of that class. So the class acts as

the definition of the objects that you use in your application. At its most basic form, a class looks like this:

```
VB.NET
Public Class ClassName
End Class
C#
public class ClassName
```

Because this code simply defines an empty class, it cannot do anything useful. To give the class some behavior, you can give it properties, methods, and constructors. In addition, you can let the class inherit from an existing class to give it a head start in terms of functionality and behavior. You'll come to understand these terms in the next couple of sections.

## **Properties**

Properties of an object are the characteristics the object has. Consider a Person object. What kind of properties does a Person have? It's easy to come up with many different characteristics, but the most common are:

- First name
- Last name
- Date of birth

You define a property in a class with the Property keyword (in VB.NET) or with a property header similar to a method in C#. In both languages, you use a Get block (get in C#) and a Set block (set in C#) to define the so-called getters and setters of the property. The getter is accessed when an object is asked for the value of a specific property, and the setter is used to assign a value to the property. Properties only provide access to underlying data stored in the object; they don't contain the actual data. To store the data, you need what is called a backing variable. This is often a simple variable defined in the class that is able to store the value for the external property. In the following example, the variable \_firstName is the backing variable for the FirstName property:

```
VB.NET
Public Class Person
 Private firstName As String
 Public Property FirstName() As String
     Return _firstName
   Set(ByVal value As String)
      firstName = value
   End Set
 End Property
End Class
```

```
C#
public class Person
 private string firstName;
 public string FirstName
    get { return _firstName; }
    set { firstName = value; }
  }
}
```

It is common to prefix the private backing variables with an underscore, followed by the first word in all lowercase, optionally followed by more words that start with a capital again. So the FirstName property has a backing variable called \_firstName, LastName has one called \_lastName, and so on. This way, all variables that apply to the entire class are nicely packed together in the IntelliSense list. Simply type an underscore in your code and you'll get the full list of private variables. Note that the underscore is typically not used when defining variables inside a function or a subroutine.

Just as the Public keyword you saw earlier, Private is also an access modifier. You learn more about access modifiers later in this chapter.

The main reason for a property in a class is to *encapsulate* data. The idea is that a property enables you to control the data that is being assigned to it. This way, you can perform validation or manipulation of the data before it's stored in the underlying backing variable. Imagine that one of the business rules of your application states that all first names must be written with the first letter as a capital. In non-object-oriented languages, the developer setting the name would have to keep this rule in mind every time a variable was filled with a first name. In an OO approach, you can make the FirstName property responsible for this rule so others don't have to worry about it anymore. You can do this type of data manipulation in the setter of the property:

```
VB.NET
Set (ByVal value As String)
  If Not String. Is Null Or Empty (value) Then
    firstName = value.Substring(0, 1).ToUpper() & value.Substring(1)
    firstName = String.Empty
 End If
End Set
C#
set
{
  if (!string.IsNullOrEmpty(value))
    _firstName = value.Substring(0, 1).ToUpper() + value.Substring(1);
  }
  else
    _firstName = string.Empty;
}
```

This code demonstrates that both in VB.NET as in C#, the value parameter is accessible, just as a parameter to a method. The value parameter contains the value that is being assigned to the property. In VB.NET, the value parameter is defined explicitly in the property's setter. In C# it's not specified explicitly, but you can access it nonetheless.

The code first checks if the value that is being passed is not Nothing (null in C#) and that it doesn't contain an empty string using the handy String. IsNullOrEmpty method.

The code in the If block then takes the first letter of value, using the SubString method of the String class, which it passes the values 0 and 1. The 0 indicates the start of the substring and the 1 indicates the length of the string that must be returned. String indexing is zero-based as well, so a start of 0 and a length of 1 effectively returns the first character of the value parameter. This character is then changed to uppercase using ToUpper(). Finally, the code takes the remainder of the value parameter using SubString again and assigns the combined name back to the backing variable.

You can now use code that sets the name with arbitrary casing. But, when you try to access the name again, the first name will always begin with a proper first character:

```
VB.NET
Dim myPerson As Person = New Person() ' Create a new instance of Person
myPerson.FirstName = "imar" ' Accessing the setter that changes the value
Label1.Text = myPerson.FirstName
                                     ' Accessing the getter that now returns Imar
C#
Person myPerson = new Person();
                                     // Create a new instance of Person
myPerson.FirstName = "imar";
                                     // Accessing the setter that changes the value
Label1.Text = myPerson.FirstName;
                                     // Accessing the getter that now returns Imar
```

For simple properties that don't need any data manipulation or validation, you can use so-called automatic properties. Automatic properties used to be available in C# only, but starting with the release of .NET 4, automatic properties are now available in VB.NET as well. With these properties, you can use a much more condensed syntax without the need for a private backing variable. When the code is compiled, the compiler will create the necessary backing variable for you, and you'll need to refer to the public property. Here's the DateOfBirth property of the Person class written as an automatic property:

```
VB.NET
Public Property DateOfBirth As DateTime
C#
public DateTime DateOfBirth { get; set; }
```

The Visual Basic implementation of automatic properties has one advantage over the C# version: you can declare the property and give it a value in one shot. The following snippet defines a CreateDate property and assigns it with the current date and time:

```
VB.NET
Public Property CreateDate As DateTime = DateTime.Now
```

To assign a default value to an automatic property in C#, you need to set its value using constructors, which are discussed later.

If you later decide you need to write code in the getter or the setter of the property, it's easy to extend the relevant code blocks without breaking your existing applications. Until that time, you have nice, clean property definitions that don't clutter up your class.

## Creating Read-Only and Write-Only Properties

At times read-only or write-only properties make a lot of sense. For example, the ID of an object could be read-only if it assigned by the database automatically. When the object is constructed from the database, the ID is assigned to the private backing variable. The public Id property is then made read-only to stop calling code from accidentally changing it. Likewise, you can have a write-only property for security reasons. For example, you could have a Password property on a Person object that you can only assign to if you know it, but no longer read it afterward. Internally, code within the class can still access the backing variables to work with the password value. Another good candidate for a read-only property is one that returns a combination of data. Consider a FullName property of a Person class that returns a combination of the FirstName and LastName properties. You use the setter of each individual property to assign data, but you can have a read-only property that returns the concatenated values.

Read-only or write-only properties in C# are simple: just leave out the setter (for a read-only property) or the getter (for a write-only property). VB.NET is a bit more verbose and wants you to specify the keyword ReadOnly or WriteOnly explicitly. The following code snippet shows a read-only FullName property in both VB.NET and C#:

### VB.NET

```
Public ReadOnly Property FullName() As String
    Return _firstName & " " & _lastName
  End Get
End Property
C#
public string FullName
  get { return _firstName + " " + _lastName; }
```

When you try to assign a value to a read-only property, you'll get an error in VWD.

Similar to properties, objects can also have methods.

### Methods

If properties are the things that a class has (its characteristics), then methods are the things a class can do or the operations it can perform. A Car class, for example, has characteristics such as Brand, Model, and Color. Its methods could be Drive(), Brake(), and OpenDoors(). Methods give objects the behavior that enables them to do something.

You have already seen methods at work earlier when this chapter discussed some ways to write organized code using subs and functions. You simply add methods to a class by writing a function or a sub between the start and end elements of the class. For example, imagine the Person class has a Save method that enables the object to persist itself in the database. The method's signature could look like this:

```
VB.NET
Public Class Person
  Public Sub Save()
    ' Implementation goes here
 End Sub
End Class
C#
public class Person
 public void Save()
    // Implementation goes here
  }
}
```

If you want to call the Save method to have the Person object save itself to the database, you'd create an instance of it, set the relevant properties such as FirstName, and then call Save:

```
VR NFT
Dim myPerson As Person = New Person()
myPerson.FirstName = "Joop"
myPerson.Save()
Person myPerson = new Person();
myPerson.FirstName = "Joop";
myPerson.Save();
```

The Save method would then know how to save the Person in the database.

Note that a new instance of the Person class is created with the New (new in C#) keyword followed by the class name. When this code fires, it calls the object's *constructor*, which is used to create instances of objects.

### Constructors

Constructors are special methods in a class that help you create an instance of your object. They run as soon as you try to create an instance of a class, so they are a great place to initialize your objects to some default state. Earlier you learned that you create a new instance of an object using the New (new in C#) keyword:

```
VB.NET
Dim myCalculator As Calculator = New Calculator()
```

```
C#
Calculator myCalculator = new Calculator();
```

The New keyword is followed by the object's constructor: the name of the class. By default, when you create a new class in Visual Web Developer, you get a default constructor for C# but not for VB.NET. That's not really a problem, though, because the compiler will generate a default constructor for you if no other constructor exists. A default constructor has no arguments and takes the name of the class in C# and the reserved keyword New in VB.NET:

```
VB.NET
Public Class Person
  Public Sub New()
  End Sub
End Class
C#
public class Person
  public Person()
  {
  }
}
```

Although this default constructor is nice for creating standard instances of your classes, sometimes it is really useful to be able to send some information into the class up front, so it's readily available as soon as it is constructed. For example, with the Person class, it could be useful to pass in the first and last names and the date of birth to the constructor so that data is available immediately afterwards. To enable this scenario, you can create an overloaded constructor. An overloaded constructor or method is essentially a copy of an existing method with the exact same name, but with a different method signature. To have the constructor accept the names and the date of birth, you need the following code:

### VB.NET

```
Public Sub New (ByVal firstName As String, ByVal lastName As String,
               ByVal dateOfBirth As DateTime)
  firstName = firstName
 _lastName = lastName
  _dateOfBirth = dateOfBirth
End Sub
C#
public Person(string firstName, string lastName, DateTime dateOfBirth)
  _firstName = firstName;
 lastName = lastName;
  _dateOfBirth = dateOfBirth;
```

With this code, you can create a new Person object:

```
VR NFT
Dim myPerson As Person = New Person("Imar", "Spaanjaars", New DateTime(1971, 8, 9))
C#
Person myPerson = new Person("Imar", "Spaanjaars", new DateTime(1971, 8, 9));
```

The constructor accepts the values passed to it and assigns them to the private backing variables, so right after this line of code, the myPerson object is fully initialized.

Visual Basic supports a slightly different syntax to declare and initialize an object in one fell swoop using the Dim myVariable As New ClassName syntax. The following code is equivalent to the previous instantiation of a Person instance:

```
Dim myPerson As New Person("Imar", "Spaanjaars", New DateTime(1971, 8, 9))
```

In addition to overloaded constructors, .NET offers another quick way to create an object and initialize a few properties: object initializers. With an object initializer, you provide the initial values for some of the properties at the same time you declare an instance of your objects. The following code creates a Person object and assigns it a value for the FirstName and LastName properties:

```
VB.NET
Dim myPerson As New Person() With {.FirstName = "Imar", .LastName = "Spaanjaars"}
Person myPerson = new Person() { FirstName = "Imar", LastName = "Spaanjaars" };
```

In VB.NET, you need the With keyword in front of the properties list. In addition, you need to prefix each property name with a dot (.). Other than that, the syntax is the same for both languages. Object initializers are great if you quickly need to set a bunch of properties on an object without forcing you to write specialized overloaded versions of the constructors.

Although it's useful to have this Person class in your application, at times you may need specialized versions of a Person. For example, your application may require classes like Employee and Student. What should you do in this case? Create two copies of the Person class and name them Employee and Student, respectively?

Although this approach certainly works, it has a few large drawbacks. The biggest problem is the duplication of code. If you decide to add a SocialSecurityNumber property, you now need to add it in multiple locations: in the general Person class and in the Employee and Student classes. Object inheritance, a major pillar of object orientation, is designed to solve problems of this kind.

### Inheritance

Earlier you learned that System. Object is the parent of all other data types in .NET, including all the built-in types and types that you define yourself, meaning that each type in .NET (except Object itself) inherits from Object. One of the benefits of inheritance is that you can define a behavior at a high level (for example in the Object class) that is available to inheriting classes

automatically without the need to duplicate that code. In the .NET Framework, the Object class defines a few members that all other objects inherit, including the ToString() method.

To let one class inherit another, you need to use the Inherits keyword in VB.NET and the colon (:) in C# as shown in the following example that defines a Student class that inherits Person:

```
VR NFT
Public Class Student
    Inherits Person
C#
public class Student : Person
}
```

To see how inheritance works, think again about the Person class shown in earlier examples. That class had a few properties such as FirstName and LastName, and a Save method. But, if it is inheriting from Object, does it also have a ToString() method? You bet it does. Figure 5-8 shows the relation between the Object class and the Person class that inherits from Object.

Figure 5-8 shows that Person inherits from Object (indicated by the line with a single arrow head pointing in the direction of the class that is being inherited from), which in turn means that a Person instance can do whatever an Object can do. So, for example, you can call ToString() on your Person object:

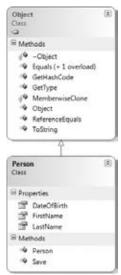

FIGURE 5-8

```
Label1.Text = myPerson.ToString()
                                                   ' Writes out Person
```

The default behavior of the ToString() method defined in Object is to say its own class name. In the preceding example, it means that the Person class inherits this behavior and thus says Person as its name. Usually, this default behavior is not enough and it would be much more useful if the Person could return the full name of the person it is representing, for example. You can easily do this by overriding the ToString() method. Overriding a method or property effectively redefines the behavior the class inherits from its parent class. To override a method you use the keyword Overrides in VB.NET and override in C#. The following snippet redefines the behavior of ToString in the Person class:

### VB.NET

```
Public Overrides Function ToString() As String
  Return FullName & ", born at " & _dateOfBirth.ToShortDateString()
End Function
C#
public override string ToString()
  return FullName + ", born at " + _dateOfBirth.ToShortDateString();
```

With this definition of ToString in the Person class, it no longer returns the word "Person," but now returns the full name of the person it is representing:

```
Labell.Text = myPerson.ToString() ' Imar Spaanjaars, born at 8/9/1971
```

Notice how the code uses the read-only FullName property to avoid coding the logic of concatenating the two names again. You can't just override any method member you see fit. For a method to be overridable, the parent class needs to mark the member with the keyword virtual (in C#) or Overridable (in VB.NET).

Object inheritance in .NET enables you to create a hierarchy of objects that enhance, or add functionality to, other objects. This enables you to start out with a generic base class (Object). Other classes can then inherit from this class, adding specialized behavior. If you need even more specialized classes, you can inherit again from the class that inherits from Object, thus creating a hierarchy of classes that keep getting more specialized. This principle works for many classes in the .NET Framework, including the Page class. You may not realize it, but every ASPX page you create in VWD is actually a class that inherits from the class System. Web. UI. Page. This Page class in turn inherits from TemplateControl, which inherits from Control, which inherits from Object. The entire hierarchy is shown in Figure 5-9. At the bottom you see the class MyWebPage, which could be a Code Behind class of a page such as MyWebPage.aspx.

In Figure 5-9 you can see that TemplateControl is an abstract class — a class that cannot be instantiated; that is, you cannot use New (new in C#) to create a new instance of it. It serves solely as common base class for others (like Page) that can inherit from it. The exact classes between Page and Object are not really relevant at this stage, but what's important is that your page inherits all the behavior that the Page class has. The fact that all your ASPX pages inherit from

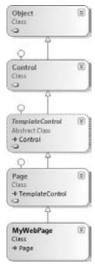

FIGURE 5-9

Page is more useful than you may think at first. Because it inherits from Page, you get loads of properties and methods defined in this class for free. For example, the Page class exposes a Title property that, when set, ends up as a <title> element in the page. Your page can simply set this property, and the parent Page class handles the rest for you:

```
VB.NET
Title = "Beginning ASP.NET 4 in C# and VB from Wrox"
C#
Title = "Beginning ASP.NET 4 in C# and VB from Wrox";
```

You use inheritance in the next chapter when you create a BasePage class that serves as the parent class for most of the pages you create in the Planet Wrox web site.

In earlier examples, including the override for the ToString() method, you have seen the keyword Public. Additionally, when creating backing variables, you saw the keyword Private. These keywords are called *access modifiers* and determine the visibility of your code.

## **Access Modifiers**

Earlier in this chapter I mentioned that a core concept of OO is *encapsulation*. By creating members such as functions and properties, you make an object responsible for the implementation. Other objects interacting with this object consider those methods and properties as black boxes. That is, they pass some data in and optionally expect some result back. How the method performs its work is of no interest to them; it should just work as advertised. To enable an object to shield some of its inner operations, you need a way to control access to types and members. You do this by specifying an access modifier in front of the class, property, or method name. The following table lists the available access modifiers for C# and VB.NET and explains their purpose.

| C#        | VB.NET    | DESCRIPTION                                                                                                    |
|-----------|-----------|----------------------------------------------------------------------------------------------------|
| public    | Public    | The class or member can be accessed from everywhere, including code outside the current application.                                                                                                    |
| protected | Protected | Code with a protected access modifier is available only within the type that defines it or within types that inherit from it. For example, a protected member defined in the Page class is accessible to your ASPX page because it inherits from Page.                                                                                                |
| internal  | Friend    | Limits the accessibility of your code to other code within the same assembly. An assembly is a set of one or more compiled code files (either an .exe or a .dll file) containing reusable .NET code.                                                                                                    |
| private   | Private   | A class or member that is accessible only within the type that defines it. For example, with the Person class, the _firstName variable is accessible only from within the Person class. Other code, like an ASPX page, cannot access this field directly, and needs to access the public FirstName property to get or set the first name of a person. |

Of these four access modifiers, only protected and internal (Protected and Friend in VB) can be combined. The other two must be used separately. By combining protected and internal, you can create members that are accessible by the current class and any class that inherits from it in the current assembly only.

As with some of the other OO concepts, you won't be spending half your day specifying access modifiers in your code. However, it's good to know that they exist and what they do. That way, you may have a clue why sometimes your classes don't show up in the IntelliSense list. There's a fair chance you forgot to specify the public access modifier (Public in VB.NET) on the class in that case. The default is internal (Friend in VB.NET), which makes the class visible to other classes in the same assembly (usually a file with a .dll extension) but hides it from code outside the assembly. Adding the keyword public or Public in front of the class definition should fix the problem.

## **Events**

The final important topic that needs to be discussed in this chapter is events. ASP.NET is an *event-driven* environment, which means that code can execute based on certain events that occur in your

application. Events are raised by certain objects in the application and then handled by others. Many objects in the .NET Framework are capable of raising an event, and you can even add your own events to classes that you write.

To be able to handle an event raised by an object, you need to write an event handler, which is basically a normal method with a special signature. You can wire up this event handler to the event using event wiring syntax, although VWD takes care of that most of the time for you. When an object, such as a control in a web page, raises an event, it may have the need to pass additional information to the event handler, to inform it about relevant data that caused or influenced the event. You can send out this information using an event arguments class, which is the class System. EventArgs or any class that inherits it.

To see how all these terms fit together, consider what happens when you click a button in a web page. When you click it, the client-side button in the browser causes a postback. At the server, the Button control sees it was clicked in the browser and then raises its Click event. It's as if the button says: "Oh, look everyone. I just got clicked. In case anyone is interested, here are some details." Usually, the code that is interested in the button's Click event is your own page that needs to have an event handler to handle the click. You can create an event handler for the Button

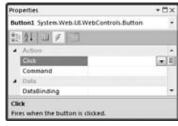

FIGURE 5-10

by double-clicking it in the designer. Alternatively, you can double-click the relevant event on the Properties Grid of the control with the Events tab listed (see Figure 5-10), which you can open by clicking the button with the lightning bolt on the toolbar.

If you double-click the control in Design View or the event name in the Properties Grid, Visual Web Developer writes the code for the event handler for you. The following snippet shows the handler for a Button control's Click in VB.NET and C#:

```
VB.NET
Protected Sub Button1_Click(ByVal sender As Object, ByVal e As System.EventArgs) _
         Handles Button1.Click
End Sub
C#
protected void Button1_Click(object sender, EventArgs e)
{
}
```

In the VB.NET example, you see a standard method with some arguments, followed by Handles Button1.Click. This is the event wiring code that hooks up the Button control's Click event to the Button1\_Click method. Now, whenever the button is clicked, the code inside Button1\_Click is executed.

The C# version doesn't have this Handles keyword. Instead, with C# you'll find that VWD has added the following bold code to the Button control in the markup of the page:

```
<asp:Button ID="Button1" runat="server" Text="Button" OnClick="Button1_Click" />
```

With this piece of markup, the compiler generates the necessary code to link up the Button1\_Click method to the Click event of the button. At runtime you'll see the exact same behavior: when you click the button, the code in Button1\_Click is executed.

You can also see that this Button1\_Click event handler has two parameters: an Object called sender and an EventArgs class called e. This is a standard .NET naming scheme and is followed by all objects that generate events. The sender parameter contains a reference to the object that triggered the event; Button1 in this example. This enables you to find out who triggered an event in case you wired up multiple events to the same event handler.

The second parameter is an instance of the EventArgs class and supplies additional arguments to the event. With a button's click, there is no additional relevant data to submit, so the plain and empty EventArgs class is used. However, in later chapters (for example, Chapter 9, which deals with data-driven Web Forms), you see some examples of classes that fire events with richer information.

With the concepts of events, you have come to the end of the section on object orientation. This section should have familiarized you with the most important terms used in object-oriented programming. You see practical examples of these concepts in the remainder of this book.

### PRACTICAL TIPS ON PROGRAMMING

The following list presents some practical tips on programming:

- Always give your variables meaningful names. For simple loop counters, you can use i although loopCount probably describes the purpose of the variable much better. Don't prefix variables with the word var. All variables are variables, so adding var only adds noise to your code. Consider useful names such as \_firstName and \_categoryId as opposed to strfName or catI for private fields, and names like FirstName and Person for public properties and classes, respectively.
- Experiment and experiment. Even more so than with working with controls and ASPX pages, the best way to learn how to program is by actually doing it. Just type in some code and hit Ctrl+F5 to see how the code behaves. The compiler will bark at you when something is wrong, providing you with useful hints on how to fix it. Don't be afraid to mess anything up; just keep trying variations until the code does what you want it to do. If you can't make your code work, check out Chapter 18 that deals with debugging. You'll find useful tips to locate and fix many of the errors that may occur in your code.
- When writing functions or subroutines, try to minimize the number of lines of code. Usually, methods with more than 40 or 50 lines of code are a sign of bad design. When you see such code, consider the option to move certain parts to their own routine. This makes your code much easier to understand, leading to better code with fewer bugs. Even if a method is used only once, keeping a chunk of code in a separate method can significantly increase the readability and organization of your code.

When writing comments in your code, try to describe the general purpose of the code instead of explaining obvious statements. For example, this comment (seen many times in real code) is completely useless:

```
Dim loopCount As Integer = 0
                                 ' Declare loopCount and initialize it to zero
```

Anyone with just a little bit of coding experience can see what this code does.

### **SUMMARY**

Although programming can get really complex, the bare basics that you need to understand are relatively easy to grasp. The fun thing about programming is that you don't have to be an expert to make useful programs. You can simply start with a simple Hello World example and work from there, each time expanding your view on code a little.

This chapter covered two main topics. First you got an introduction to programming in .NET using either C# or VB.NET. You saw what data types and variables are and learned about operators, decision making and loops. You also saw how to write organized code using functions, subs and namespaces and how to add comments to your code.

The final section of this chapter dealt with object orientation. Though object orientation in itself is a very large subject, the basics are easy to pick up. In this chapter you learned about the basic elements of OO programming: classes, methods, properties, and constructors. You also learned a bit about inheritance, the driving force behind object-oriented design.

In the next chapter, which deals with creating consistent-looking web pages, you see inheritance again when you create a BasePage class that serves as the parent for most of the Code Behind classes in the Planet Wrox project.

### **EXERCISES**

- 1. Considering the fact that the oldest person in the world lived to be 122, what's the best numeric data type to store a person's age? There are bonus points to collect if you come up with an even better alternative to store someone's age.
- 2. What does the following code do?

```
VB.NET
DeleteButton. Visible = Not DeleteButton. Visible
C#
DeleteButton. Visible = !DeleteButton. Visible;
```

3. Given the following class Person, what would the code look like for a new class Student that contains a string property called StudentId? Make use of inheritance to create this new class.

```
VB.NET
Public Class Person
  Public Property Name As String
End Class
C#
public class Person
  public string Name { get; set; }
}
```

Answers to Exercises can be found in Appendix A.

### WHAT YOU LEARNED IN THIS CHAPTER

| Class              | A blueprint for objects in a programming language                                                                  |
|--------------------|----------------------------------------------------------------------------------------------------|
| Collection         | A special data type that is capable of holding multiple objects at the same time                                   |
| Encapsulation      | Hiding the inner workings and data of a class to the outside world in order to better manage and protect that data |
| Instantiating      | The process of creating a new object in memory based on a type's definition                                        |
| Method             | An operation on an object, like Brake() for a Car class                                                            |
| Namespace          | A way to structure classes and other types in a hierarchical manner                                                |
| Object Orientation | A popular style of programming where the software is modeled as a set of objects interacting with each other       |
| Overriding         | Redefining the behavior in a child class of a member defined in a parent class                                     |
| Property           | A characteristic of an object, like the first name of a person                                                     |
|                    | ·                                                                                                    |

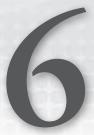

# Creating Consistent Looking Web Sites

### WHAT YOU WILL LEARN IN THIS CHAPTER:

- How to use master and content pages that enable you to define the global look and feel of a web page
- How to work with a centralized base page that enables you to define common behavior for all pages in your site
- How to create themes to define the look and feel of your site with an option for the user to choose a theme at runtime
- How to create skins to make site-wide changes to control layout
- ➤ What the ASP.NET page life cycle is and why it's important

When you're building a web site you should strive to make the layout and behavior as consistent as possible. Consistency gives your site a professional appearance and it helps your visitors to find their way around the site. Fortunately, ASP.NET 4 and Visual Web Developer 2010 offer a number of great features and tools to implement a consistent design, helping you create great-looking pages in no time.

In previous chapters you learned how to work with VWD, HTML, CSS, and server controls to create your web pages visually. Chapter 5 introduced you to programming in ASP.NET. This chapter is the first that combines these concepts, by showing you — among many other things — how to use programming code to change the appearance of the site.

The next section shows you how to create a master page that defines the general look and feel of a page. The ASPX pages in your site can then use this master page without the need to rewrite the layout. The remaining sections of this chapter build on top of this master page.

## CONSISTENT PAGE LAYOUT WITH MASTER PAGES

With most web sites, only part of the page changes when you go from one page to another. The parts that don't change usually include common regions like the header, a menu, and the footer. To create web pages with a consistent layout you need a way to define these relatively static regions in a single template file. Versions of ASP.NET prior to 2.0 did not have a template solution so you were forced to duplicate your page layout on every single page in the web site, or resort to weird programming tricks. Fortunately, this is no longer the case due to master pages. The biggest benefit of master pages is that they enable you to define the look and feel of all the pages in your site in a single location. This means that if you want to change the layout of your site — for instance, if you want to move the menu from the left to the right — you only need to modify the master page and the pages based on this master will pick up the changes automatically.

When master pages were introduced in ASP.NET 2.0, they were quickly embraced by the developer community as the template solution for ASP.NET pages because they are very easy to use. Even better, VWD has great design-time support, because it enables you to create and view your pages at design time during development, rather than only in the browser at runtime.

To some extent, a master page looks like a normal ASPX page. It contains static HTML such as the <html>, <head>, and <body> elements, and it can also contain other HTML and ASP.NET server controls. Inside the master page, you set up the markup that you want to repeat on every page, like the general structure of the page and the menu.

However, a master page is not a true ASPX page and cannot be requested in the browser directly; it only serves as the template that real web pages — called content pages — are based on.

Instead of the @ Page directive that you have seen in Chapter 4, a master page uses an @ Master directive that identifies the file as a master page:

```
VB.NET
<%@ Master Language="VB" %>
C#
<%@ Master Language="C#" %>
```

Just like a normal ASPX page, a master page can have a Code Behind file, identified by its CodeFile and Inherits attributes:

```
VR NFT
<%@ Master Language="VB" CodeFile="Frontend.master.vb"</pre>
            Inherits="MasterPages Frontend" %>
C#
<%@ Master Language="C#" AutoEventWireup="true" CodeFile="Frontend.master.cs"</pre>
           Inherits="MasterPages Frontend" %>
```

To create regions that content pages can fill in, you need to define ContentPlaceHolder controls in your page like this:

```
<asp:ContentPlaceHolder ID="ContentPlaceHolder1" runat="server">
</asp:ContentPlaceHolder>
```

You can create as many placeholders as you like, although you usually need only a few to create a flexible page layout.

The content pages, which are essentially normal ASPX files, but without the usual code you find in them like the <html>, <head>, <body>, and <form> elements, are connected to a master page using the MasterPageFile attribute of the Page directive:

```
VR.NFT
<%@ Page Title="" Language="VB" MasterPageFile="~/MasterPages/Frontend.master"</pre>
       AutoEventWireup="false" CodeFile="Default.aspx.vb" Inherits="_Default">
C#
<%@ Page Title="" Language="C#" MasterPageFile="~/MasterPages/Frontend.master"</pre>
       AutoEventWireup="true" CodeFile="Default.aspx.cs" Inherits=" Default">
```

The page-specific content is then put inside a Content control that points to the relevant ContentPlaceHolder:

```
<asp:Content ID="Content1" ContentPlaceHolderID="ContentPlaceHolder1"</pre>
           Runat="Server">
</asp:Content>
```

Note that the ContentPlaceHolderID attribute of the Content control points to the ContentPlaceHolder that is defined in the master page. Right now it points to the default name of ContentPlaceHolder1, but in a later exercise you see how to change this.

At runtime, when the page is requested, the markup from the master page and the content page are merged, processed, and sent to the browser. Figure 6-1 shows a diagram of the master page and the content page that result in the final page that is sent to the browser.

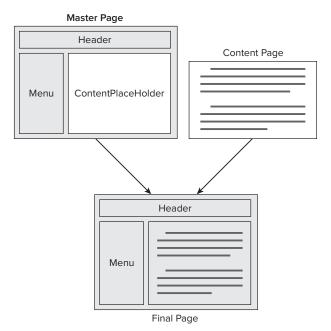

FIGURE 6-1

To see this process in action, the following sections guide you through creating master and content pages.

# **Creating Master Pages**

Master pages are added to the site using the Add New Item dialog box. They can be placed anywhere in the site, including the root folder, but from an organizational point of view, it's often easier to store them in a separate folder. Just like normal ASPX pages, they support the inline code model as well as the Code Behind model. The master pages used in the Planet Wrox project use the Code Behind model exclusively. In the following exercise, you learn how to create a simple master page and add some HTML to it to define the general structure of the pages in your web site.

#### TRY IT OUT Creating a Master Page

- 1. Open the Planet Wrox project in VWD if it is not open already.
- 2. In Chapter 2 you created a folder called MasterPages to hold your master pages and then added a single master page to that folder. If you didn't carry out that exercise, add the master page now. To do this, create the MasterPages folder, right-click the new folder, choose Add New Item, and select Master Page. Make sure that the master page uses Code Behind and that it is using your preferred programming language. Name the master page Frontend.master.
- 3. Add the following highlighted code between the <form> tags of the master page, replacing the <div> tags and the ContentPlaceHolder that VWD added for you when you created the master. Note that this is almost the same code you added to Default.aspx in Chapter 3, except for the <asp:ContentPlaceHolder> element and the <a> element within the Header <div>. The <a> element takes the user back to the home page, and will be styled later.

```
<form id="form1" runat="server">
  <div id="PageWrapper">
   <div id="Header"><a href="~/" runat="server">Header Goes Here</a></div>
    <div id="MenuWrapper">Menu Goes Here</div>
    <div id="MainContent">
      <asp:ContentPlaceHolder ID="cpMainContent" runat="server">
     </asp:ContentPlaceHolder>
    <div id="Sidebar">Sidebar Goes Here</div>
    <div id="Footer">Footer Goes Here</div>
 </div>
</form>
```

Make sure that you have the ContentPlaceHolder within the MainContent <div> tags. You can drag one from the Toolbox onto the page or enter the code directly, using IntelliSense's helpful hints. In both cases you should give the control an ID of cpMainContent.

4. Next, switch the master page into Design View and then drag Styles.css from the Styles folder in the Solution Explorer onto the master page. As soon as you drop the file, VWD updates the Design View and shows the layout for the site that you created in Chapter 3. If the design doesn't change,

switch to Markup View and ensure there's a 1 ink> tag in the head of the page pointing to your CSS file:

```
<asp:ContentPlaceHolder ID="head" runat="server">
 </asp:ContentPlaceHolder>
  <link href="../Styles/Styles.css" rel="stylesheet" type="text/css" />
</head>
```

The page should now look like Figure 6-2 in Design View.

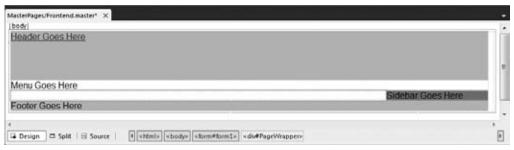

FIGURE 6-2

Note the area with the purple border around it between the menu and the footer region in your Design View. This is the ContentPlaceHolder control that is used by the content pages. You see how to use it in the next exercise.

You can save and close the master page because you're done with it for now.

### How It Works

Within Visual Web Developer, master pages behave like normal pages. You can add HTML and server controls to them, and you can manage the page both in Markup and Design View. The big difference is, of course, that a master page isn't a true page itself; it only serves as a template for other pages in your site.

In the next section you see how to use this master page as the template for a content page.

## **Creating Content Pages**

A master page is useless without a content page that uses it. Generally, you'll only have a few master pages, whereas you can have many content pages. To base a content page on a master page, you check the option Select Master Page at the bottom right of the Add New Item dialog box when you add a new Web Form to your site. Alternatively, you can set the MasterPageFile attribute on the page directly in the Markup View of the page. You saw this @ Page directive earlier in this chapter when master and content pages were introduced.

Content pages can only directly contain Content controls that each map to a ContentPlaceHolder control in the master page. These content controls in turn can contain standard markup like HTML and server control declarations. Because the entire markup in a content page needs to be wrapped by <asp: Content> tags, it's not easy to turn an existing ASPX page into a content page. Usually the easiest thing to do is copy the content you want to keep to the clipboard, delete the old page, and then add a new page based on the master page to the web site. Once the page is added, you can paste the markup within the <asp: Content> tags. You see how this works in the following exercise.

### TRY IT OUT Adding a Content Page

In this Try It Out you see how to add a content page to the site that is based on the master page you created earlier. Once the page is added you add content to the <asp:Content> regions.

1. In previous exercises you added standard ASPX pages to your project, which should now be "upgraded" to make use of the new master page. Because VWD has no built-in support to change a standard page into a content page, you need to manually copy the content from the old ASPX page into the new one. If you want to keep the welcome text you added to Default.aspx earlier, copy all the HTML between the MainContent <div> tags to the clipboard (that is, the <h1> and the two elements that you created earlier) and then delete the Default.aspx page from the Solution Explorer. Next, right-click the web site in the Solution Explorer and choose Add New Item. Select the correct programming language, click Web Form, name the page Default.aspx, and then, at the bottom of the dialog box, select the check boxes for Place Code in Separate File and Select Master Page, as shown in Figure 6-3.

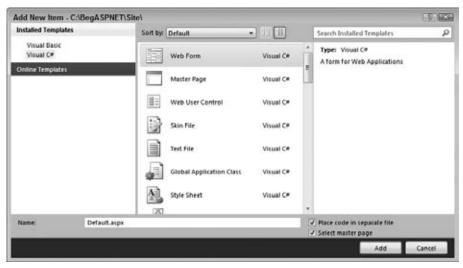

FIGURE 6-3

Finally, click the Add button.

2. In the Select a Master Page dialog box (see Figure 6-4), click the Master Pages folder in the lefthand pane, and then in the area at the right, click Frontend.master.

Click OK to add the page to your web site.

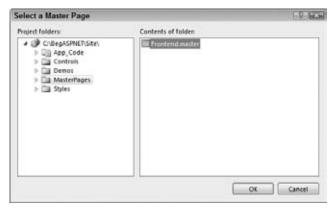

FIGURE 6-4

Instead of getting a full page with HTML as you got with standard ASPX pages, you now only get two <asp:Content> placeholders as shown in this VB.NET example:

```
<%@ Page Title="" Language="VB" MasterPageFile="~/MasterPages/Frontend.master"</pre>
    AutoEventWireup="false" CodeFile="Default.aspx.vb" Inherits="_Default" %>
<asp:Content ID="Content1" ContentPlaceHolderID="head" Runat="Server">
</asp:Content>
<asp:Content ID="Content2" ContentPlaceHolderID="cpMainContent" Runat="Server">
</asp:Content>
```

3. Switch to Design View and note that everything is grayed out and read-only, except for the <asp:Content> region for cpMainContent. Figure 6-5 shows you how the page should look.

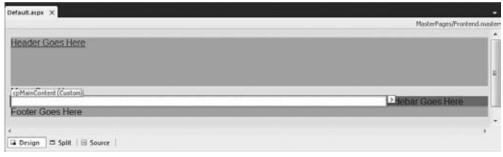

FIGURE 6-5

- 4. If you still have the old markup from the Default.aspx on the clipboard, click once inside the cpMainContent placeholder and press Ctrl+V. (Note: you can do this both in Design View and in Markup View). This adds the markup to the page, right between the <asp:Content> tags.
- 5. Save your changes by pressing Ctrl+S and press Ctrl+F5 to open the page in your browser. The browser should display the page very closely to what you saw in Design View (see Figure 6-5).

6. Now take a look at the HTML for the page in the browser. You can do this by right-clicking the page and choosing View Source or View Page Source. Note that the source of the final page in the browser is a combination of the source of the master page and the content page:

```
<div id="PageWrapper">
 <div id="Header"><a href="./">Header Goes Here</a></div>
 <div id="MenuWrapper">Menu Goes Here</div>
 <div id="MainContent">
   <h1>Hi there visitor and welcome to Planet Wrox</h1>
   We're glad you're paying a visit to
     <a href="http://www.PlanetWrox.com">www.PlanetWrox.com</a>,
         the coolest music community site on the Internet.
```

The first four lines come from the master page and the highlighted lines of HTML code come from the content page.

- 7. Switch back to VWD and create a new page called Login.aspx in the root of the site based on the master page. Notice how VWD remembered your last settings with regard to the master page and Code Behind (make sure both are checked in case you unchecked them earlier). Switch to Markup View and create an <h1> element inside the cpMainContent placeholder with the text Log in to Planet Wrox. There's no need to add any other controls to this page just yet, but it serves as the basis for the login functionality you'll create in Chapter 16. Without any content in the MainContent element, the Sidebar will be moved to the left of the page.
- 8. Go back to Default .aspx and switch to Design View. Beneath the welcome text with the header and two elements, create a new paragraph (press Enter in Design View) and type some text (for example, You can log in here). Notice how this new paragraph has a class attribute called Introduction as VWD applies the previous class to new paragraphs automatically. Remove this class using the Clear Styles option of the Apply Styles window, or manually remove it from the code in Markup View.
- 9. Highlight the words "log in" and choose Format 

  ○ Convert to Hyperlink from the main menu. In the dialog box that follows, click the Browse button and select the Login.aspx page that you just created. Click OK twice.
- **10.** Save all changes and press Ctrl+F5 again to view Default.aspx in the browser. Then click the link you created in the preceding step. You should now be taken to Login.aspx. Note that the general layout, like the header and the sidebar, is maintained. The only thing that changes when you go from page to page is the content in the main content area.

### How It Works

When a page based on a master page is requested in the browser, the server reads in both the content page and the master page, merges the two, processes them, and then sends the final result to the browser. In step 6 of this exercise you saw that the HTML in the browser for the requested page contained the markup from both files.

Master pages will save you from a lot of work when it comes to updating or radically changing the looks of your site. Because the entire design and layout of your site is defined in the master page, you only need to touch that single file when you want to make any changes. All content pages will pick up the changes automatically.

## A Closer Look at Master Pages

So far you've seen a master page with a content placeholder for the main content. But if you look at the master page in Markup View, you'll find another content placeholder in the head section of the page:

```
<head runat="server">
  <title></title>
  <asp:ContentPlaceHolder id="head" runat="server">
  </asp:ContentPlaceHolder>
  . . .
</head>
```

This placeholder is added for you automatically to each new master page you create. You can use it in content pages to add page-specific content that belongs between the <head> tags of a page, such as CSS (both embedded and external style sheets) and JavaScript, like a reference to the jQuery library. You learn more about JavaScript and jQuery in Chapters 10 and 11. You need to add content to this placeholder in Markup View, because it's not visible in Design View.

The ContentPlaceHolder called cpMainContent in the master page currently does not contain any markup itself. However, it doesn't have to be like this. You can easily add your own content there that will serve as the default in your content pages as long as it's not overridden by the content page. For example, you can have the following ContentPlaceHolder in a master page:

```
<asp:ContentPlaceHolder ID="cpMainContent" runat="server">
 This is default text that shows up in content pages that don't
 explicitly override it.
</asp:ContentPlaceHolder>
```

When you base a new page on this master page, you won't see this default at first in Markup View. However, you can open the Content control's Smart Tasks panel, shown in Figure 6-6, and choose Default to Master's Content.

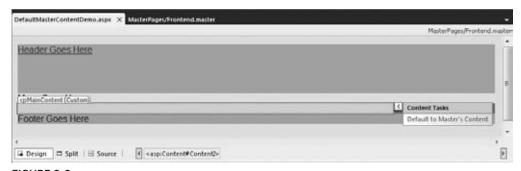

FIGURE 6-6

When you click Yes when asked if you want to default to the master page content, VWD removes the entire Content control from the Markup View of the page. However, when you request the page in the browser you will still see the default content from the master page. In Design View, the content is still visible, now presented as a read-only area on the design surface. A master page with default content can be useful if you add a new ContentPlaceHolder at a later stage. Existing pages can simply display the default content, without the need for you to touch all these pages. New pages can define their own content.

Once you have defaulted to the master page's content, you can create custom content again by opening the Smart Tasks panel and choosing Create Custom Content. This will copy the default contents into a new Content control that you can then modify.

## **Nesting Master Pages**

It is also possible to nest master pages. A nested master page is a master that is based on another master page. Content pages can then be based on the nested master page. This is useful if you have a web site that targets different areas that still need to share a common look and feel. For example, you can have a corporate web site that is separated by departments. The outer master page defines the global look and feel of the site, including corporate logo and other branding elements. You can then have different nested master pages for different departments. For example, the sales department's section could be based on a different master than the marketing department's, enabling each to add their own identity to their section of the site. Visual Web Developer 2010 has excellent Design View support for nested master pages, giving you a good look at how the final page will end up.

Creating a nested master page is easy: check the Select Master Page check box when you add a master page just as you do when you add a normal content page to the site. Then add ContentPlaceHolder controls to the Content controls at locations that you want to override in the content pages. Finally, you choose your nested master page as the master for new content pages you create.

## Master Page Caveats

Although master pages are great and can save you a lot of work, there are some caveats that you need to be aware of.

For starters, the ASP.NET runtime changes the *client ID* of your controls in the page. This is the id attribute that is used in client script to access controls from JavaScript in the browser. With normal ASPX pages, the server-side ID of a control is usually inserted one on one in the final HTML. For example, a Button control with a server-side ID of Button1 in a normal ASPX page defined with this code:

```
<asp:Button ID="Button1" runat="server" Text="Click Me" />
ends up with a client-side ID like this in the final HTML:
   <input type="submit" name="Button1" value="Click Me" id="Button1" />
```

However, the same button inside an <asp:Content> control ends up like this:

```
<input type="submit" name="ctl00$cpMainContent$Button1" value="Click Me"</pre>
              id="cpMainContent_Button1" />
```

The name attribute has been prefixed with the auto-generated ID of the master page (ct100) and both the name and the id attributes contain the ID of the ContentPlaceHolder control (cpMainContent).

This means that any client-side code that refers to Button1 should now refer to cpMainContent\_Button1.

Note that this is not just a master page problem. You'll also run into this behavior in other situations; for example, when working with user controls (discussed in Chapter 8) and data-bound controls (discussed in Chapter 13 and onward).

The second caveat is related to the first. Because the name and id of the HTML elements are changed, they add considerably to the size of the page. This may not be problematic for a single control, but once you have pages with lots of controls, this could impact the performance of your site. The problem gets worse with nested master pages, where both content controls are appended to the ID. The same button inside a nested master page can end up like this:

```
<input type="submit" name="ct100$ct100$cpMainContent$ContentPlaceHolder1$Button1"</pre>
      value="Click Me" id="cpMainContent_ContentPlaceHolder1_Button1" />
```

To mitigate the problem, you should keep the IDs of your ContentPlaceHolder and Content controls as short as possible. To improve readability, this book uses longer names, like cpMainContent. However, in your own sites, you can reduce this to cpMC or cp1 to save some bandwidth on every request.

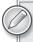

**NOTE** ASP.NET 4 introduces a new feature called ClientIDMode that helps minimize the problems typically associated with changing client-side IDs. You learn more about this feature in Chapter 8.

Master pages enable you to define the general look and feel of your site in a single location, thus improving the consistency and maintainability of your site. However, there is another way to improve consistency: centralize the behavior of the pages in your web site. You can do this with a so-called base page, which is discussed next.

## **USING A CENTRALIZED BASE PAGE**

In Chapter 5 you learned that by default all ASPX pages derive from a class called System. Web. UI . Page. This means all of your pages have at least the behavior defined in this class.

However, in some circumstances this behavior is not enough and you need to add your own stuff to the mix. For example, you may have the need to add some behavior that applies to all the pages in your site. Instead of adding this behavior to each and every individual page, you can create a common base page. All the pages in your site can then inherit from this intermediate page instead of from the standard Page class. The left half of Figure 6-7 shows how a default ASPX page called MyWebPage inherits from the Page class directly. The right half shows a situation where the ASPX page inherits from a class called BasePage, which in turn inherits from Page.

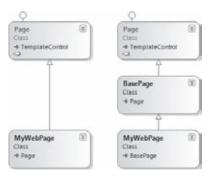

FIGURE 6-7

To have your pages inherit from this base page, you need to do two things:

- Create a class that inherits from System. Web. UI. Page in the App\_Code folder of your web site.
- Make the web pages in your site inherit from this base page instead of the standard Page class.

In an upcoming exercise you create a new base page class inside the App\_Code folder. For now, the sole purpose of this class is to check the Title of the page at runtime to stop pages with an empty title or a meaningless title like "Untitled Page" making it to the browser. Giving your pages a unique and helpful title helps your pages to be found by the major search engines, so it's recommended to always include a title in your web pages. Checking the title programmatically is relatively easy to do, which enables you to focus on the concept of inheritance rather than on the actual code. In the section that discusses themes later in this chapter you modify the base page once more, this time to retrieve the user's preference for a theme.

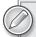

**NOTE** Previous versions of VWD used "Untitled Page" as the default title for new Web Forms. However, starting with the Service Pack 1 release of VWD 2008, the new default title is now an empty string. I decided to leave the check for "Untitled Page" in the base page for cases where you add older pages with an incorrect title to your new ASP.NET 4 web site.

Before you can implement the base class, you need to know more about the ASP.NET page life cycle, an important concept that describes the process a web page goes through when requested by a browser.

# An Introduction to the ASP.NET Page Life Cycle

When you think about how a page is served by a web server to the browser and think of this process as the life cycle of a page, you can probably come up with a few important moments in the page's life. For example, the initial request by the browser is the starting point for the page's "life." Similarly, when the page has sent its entire HTML to the browser, its life may seem to end. However, more interesting events are going on in the page's life cycle. The following table describes eight broad

phases the page goes through. Within each phase, at least one event is raised that enables a page developer to hook into the page's life cycle and perform actions at the right moment. You see an example of this in the next exercise.

| PHASE                   | DESCRIPTION                                                                                                    |
|-------------------------|----------------------------------------------------------------------------------------------------|
| Page request            | A request to an ASPX page starts the life cycle of that page. When the web server is able and allowed to return a cached copy of the page, the entire life cycle is not executed. In all other situations, the page enters the start phase.                                                                                                    |
| Start                   | In this phase, the page gets access to properties like Request and Response that are used to interact with the page's environment. In addition, during this phase the PreInit event is raised to signal that the page is about to go into the initialization phase. You use this event later to set the theme of a page.                                                                                                    |
| Page initialization     | During this phase, the controls you have set up in your page or added programmatically become available. Additionally, the Page class fires three events: Init, InitComplete, and PreLoad. Also during this phase, the control properties are loaded from View State and Control State again during a postback. So, for example, when you change the selected item in a DropDownList and then cause a postback, this is the moment where the correct item gets preselected in the drop-down list again, which you can then work with in your server-side code.                                                                                                    |
| Load                    | During this phase the page raises the Load event.                                                                                                    |
| Validation              | In the validation phase, the Validation controls used to validate user input are processed. You learn about validators in Chapter 9.                                                                                                    |
| Postback event handling | During this phase, the controls in your page may raise their own events. For example, the <code>DropDownList</code> may raise a <code>SelectedIndexChanged</code> event when the user has chosen a different option in the list. Similarly, a <code>TextBox</code> may raise the <code>TextChanged</code> event when the user has changed the text before she posted back to the server. When all event processing is done, the page raises the <code>LoadComplete</code> event. During this phase the <code>PreRender</code> event is raised to signal that the page is about to render to the browser. Shortly after that, <code>SaveStateComplete</code> is raised to indicate that the page is done storing all the relevant data for the controls in View State. |
| Rendering               | Rendering is the phase where the controls (and the page itself) output their HTML to the browser.                                                                                                    |
| Unload                  | The unload phase is really a clean-up phase. This is the moment where the page and controls can release resources like database connections. During this phase, the Unload event is raised so you can handle any cleanup you may need to do.                                                                                                    |

One thing that's important to realize is that all these events fire at the server, not at the client. So, even if you change, say, the text of a text box at the client, the TextChanged event of the TextBox control will fire at the server after you have posted back the page.

Now you may wonder why you need to know all of this. The biggest reason to have some understanding of the page life cycle is that certain actions can only be performed at specific stages in the page life cycle. For example, dynamically changing the theme has to take place early in the page's life cycle, as you'll see later. To really understand the ASP.NET page life cycle, you need to know a little more about controls, state, events, and so on. Therefore, you'll revisit the page life cycle again in Chapter 15 where you get a good look at all the different events that fire, and in what order.

In the next exercise, you use the PreRender event of the Page class to check the title. Because a developer could set the page's title programmatically during many events, checking for a correct title should be done as late as possible in the page's life cycle, which is why PreRender is the best event for this, as shown in the next exercise.

## Implementing the Base Page

Implementing a base page is pretty easy: all you need to do is add a class file to your App\_Code folder, add some code to it, and you're done. What's often a bit more difficult is to make sure each page in your site inherits from this new base page instead of from the standard System. Web. UI. Page class. Unfortunately, there is no way to configure the application to do this for you automatically when using Code Behind, so you'll need to modify each page manually. Visual Web Developer makes it a little easier for you by enabling you to export a page template that already contains this code. In the next exercise you add a base page to the site and in a later exercise you see how to export a page to a template so you can add files that use the base page in no time.

### Creating a Base Page TRY IT OUT

- 1. Right-click the App\_Code folder in the Solution Explorer and choose Add New Item. Select Class in the Templates list and name the file BasePage. You can choose any name you like but BasePage clearly describes the purpose of the class, making it easier to understand what it does.
- 2. Clear the contents of the file, and then add the following code:

### VB.NET

```
Public Class BasePage
 Inherits System. Web. UI. Page
 Private Sub Page_PreRender(
     ByVal sender As Object, ByVal e As System. EventArgs) Handles Me. PreRender
   If Me.Title = "Untitled Page" Or String.IsNullOrEmpty(Me.Title) Then
     Throw New Exception(
          "Page title cannot be ""Untitled Page"" or an empty string.")
   End If
 End Sub
End Class
```

```
C#
using System;
using System. Web;
public class BasePage : System.Web.UI.Page
 private void Page PreRender(object sender, EventArgs e)
   if (this.Title == "Untitled Page" || string.IsNullOrEmpty(this.Title))
      throw new Exception(
            "Page title cannot be \"Untitled Page\" or an empty string.");
    }
  }
 public BasePage()
   this.PreRender += new EventHandler(Page_PreRender);
}
```

3. Save the file and close it, and then open the Login. aspx page that you created earlier. Open its Code Behind file and change the Inherits code (the colon [:] in C#) so the login page inherits from the BasePage class you created earlier:

```
VB.NET
Partial Class Login
   Inherits BasePage
End Class
C#
public partial class Login : BasePage
{
}
```

- 4. Save the page and then request it in the browser by pressing Ctrl+F5. If you haven't changed the title of the page earlier, you should be greeted by the error shown in Figure 6-8 in your browser.
  - Instead of this generic error, you may see an error that displays the source for the BasePage class where the title is checked.
- 5. Go back to VWD and open the login page in Markup View. Locate the Title attribute in the @ Page directive (or add one if it isn't there) and set its value to Log in to Planet Wrox. The following snippet shows the VB.NET version of the @ Page directive but the C# version is almost identical:

```
<%@ Page Title="Log in to Planet Wrox" Language="VB"
    MasterPageFile="~/MasterPages/Frontend.master" AutoEventWireup="false"
    CodeFile="Login.aspx.vb" Inherits="Login" %>
```

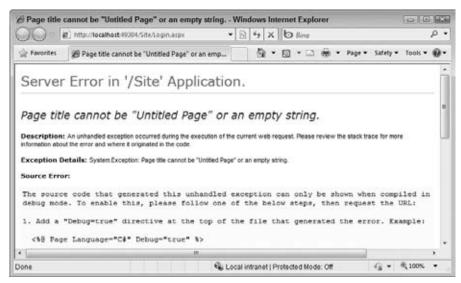

FIGURE 6-8

- 6. Repeat steps 3 and 5 for all the pages in your site. To make this a bit quicker, you can use Find and Replace to quickly replace all the occurrences of System. Web. UI. Page with BasePage. Make sure you don't accidentally replace it in the BasePage file in the App\_Code folder itself. To prevent this from happening, make sure you search only in Code Behind files, like this:
  - Open the Replace in Files dialog box (press Ctrl+Shift+H or select Edit 

    → Find and Replace 

    □ Replace in Files).
  - In the Find What box enter **System.Web.UI.Page**. In the Replace With text box enter BasePage.
  - Expand the Find Options section and in the Look at These File Types text box enter \*.aspx.vb or \*.aspx.cs depending on the language you use. This leaves the BasePage file, which has a single extension of .vb or .cs, alone.
  - Click Replace All and then click Yes to confirm the Replace operation.
- 7. Save the changes you made to any open page and then browse to Login.aspx again. If everything worked out as planned, the error should be gone and you now see the Login page.

Remember, though, that all other pages in your site now throw an error when you try to access them. The fix is easy; just give them all a valid Title. For pages without a Title attribute in their page directive, you need to do this manually. For other pages, with an empty Title="" attribute, you can quickly do this by searching the site for Title="" and replacing it with something like Title="Planet Wrox". (Don't forget to reset the Look At These File Types back to \*.\*). For pages other than the demo pages you've created so far, you're better off giving each page a unique title, clearly describing the content it contains.

### How It Works

By default, all pages in your web site inherit from the Page class defined in the System. Web. UI namespace. This gives them the behavior required to make them act as web pages that can be requested by the browser and processed by the server. Because the inheritance model in .NET enables you to create a chain of classes that inherit from each other, you can easily insert your own base page class between a web page and the standard Page class. You do this by changing the Inherits statement (the colon [:] in C#) to your new BasePage:

```
VB.NET
Partial Class Login
    Inherits BasePage
C#
public partial class Login : BasePage
```

Inside this new BasePage class you add an event handler that is called when the class fires its PreRender event. As you learned earlier, this event is raised quite late in the page's life cycle, when the entire page has been set up and is ready to be rendered to the client:

```
VB.NET
Private Sub Page_PreRender(
   ByVal sender As Object, ByVal e As System. EventArgs) Handles Me. PreRender
  ' Implementation here
End Sub
C#
private void Page_PreRender(object sender, EventArgs e)
  // Implementation here
```

Note that Visual Basic uses the Handles keyword to tell the compiler that the Page\_PreRender method will be used to handle the event. In C#, you need to hook up this handler manually. A good place to do this is in the class's constructor:

```
public BasePage()
 this.PreRender += new EventHandler(Page_PreRender);
}
```

This highlighted line of code serves the same purpose as the Handles keyword in VB.NET: it tells the compiler what method to run when the page raises its PreRender event.

Inside the event handler, the code checks the current page title. If the page title is still Untitled Page or an empty string (the default for any new page you add to your web project) it throws an exception.

```
VB.NET
If Me.Title = "Untitled Page" Or String.IsNullOrEmpty(Me.Title) Then
 Throw New Exception(
      "Page title cannot be ""Untitled Page"" or an empty string.")
End If
C#
if (this.Title == "Untitled Page" | string.IsNullOrEmpty(this.Title))
 throw new Exception (
      "Page title cannot be \"Untitled Page\" or an empty string.");
}
```

Notice how the keywords Me (in VB.NET) and this (in C#) are used. These keywords are contextsensitive and always refer to the instance of the class where they are used. In this example, Me and this refer to the current instance of the BasePage class. This BasePage instance has a Title property (which it inherits from Page) that can be checked for unwanted values. If it still contains the default title (an empty string) or the text "Untitled Page" the code raises (or throws) an exception. This immediately stops execution of the page so you as a page developer can fix the problem by providing a valid title before the page ends up in public. In Chapter 18 you'll learn more about exceptions and how to prevent and handle them.

To display a double quote (") in the error message, both languages use a different format. In Visual Basic, you need to double the quotes. In C#, you need to prefix the double quote with a backslash (\) to escape the double quote. In both cases, the error message ends up in the browser with a single pair of double quotes around the error message as you saw in Figure 6-8.

Because every new page you add to the site should now inherit from this new base page, you should create a page template that already has the correct code in its Code Behind and markup, making it easy to add the correct page to the site right from the start.

## **Creating Reusable Page Templates**

Visual Web Developer comes with a great tool to export templates for a number of different file types including ASPX pages, class files, and even CSS files. By creating a custom template, you define the code or markup that you need in every file once and then create new files based on this template, giving you a jump start with the file and minimizing the code you need to type. The next exercise shows you how to create your own templates.

# TRY IT OUT Creating a Reusable Page Template

In this exercise you see how to create a template file for all new ASPX pages you add to your site. To avoid conflicts with existing pages in your current site, you create a new temporary page and use that for the template. Afterward you can delete the temporary file.

- 1. Add a new Web Form to the site and call it Temporary. aspx. Make sure it uses Code Behind, uses your programming language, and is based on the master page in the MasterPages folder.
- 2. Open the Code Behind of this new page (by pressing F7) and change the Inherits line (the colon in C#) so the page inherits from BasePage instead of from System. Web. UI. Page. Also rename the class from Temporary to \$relurlnamespace\$\_\$safeitemname\$:

```
VB.NET
```

```
Partial Class $relurlnamespace$_$safeitemname$
    Inherits BasePage
End Class
C#
public partial class $relurlnamespace$_$safeitemname$ : BasePage
}
```

Make sure you don't remove any of the existing code, like the using statements or the Page\_Load method in the C# version.

Don't worry about any compile errors you may get about unexpected characters like \$. Once you start adding pages based on this template, \$relurlnamespace\$\_\$safeitemname\$ will be replaced by the name of the page you're adding.

3. Switch to Markup View, and change the Inherits attribute from Temporary to \$relurlnamespace\$\_\$safeitemname\$:

```
<%@ Page Title="" Language="C#" MasterPageFile="~/MasterPages/Frontend.master"</pre>
      AutoEventWireup="true" CodeFile="Temporary.aspx.cs"
      Inherits="$relurlnamespace$_$safeitemname$" %>
```

You can leave the CodeFile attribute alone; VWD will change it to the right Code Behind file automatically whenever you add a new page to the site.

- 4. Optionally, add other code you want to add to your pages by default, like a comment block with a copyright notice.
- 5. Save all changes and then choose File \(\sigma\) Export Template. In the dialog box that follows, select Item Template and choose your programming language from the drop-down list at the bottom of the screen, shown in Figure 6-9.
- 6. Click Next and place a check mark in front of Temporary. aspx that you find near the bottom of the list. Click Next again to go to the Select Item References dialog box.

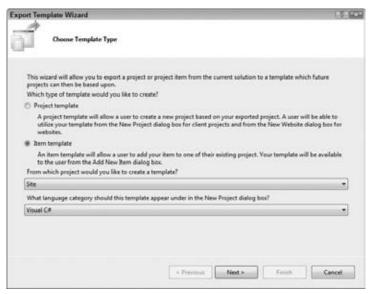

FIGURE 6-9

7. There is no need to set anything in the Select Item References dialog box now. If you had a web page referencing specific assemblies (.dll files) you could pick them here, so VWD adds the references for you automatically next time you add a file based on this template. In this case, click Next again to go to the Select Template Options screen. Type MyBasePage as the new template name, and optionally type a short note describing the purpose of the template. Figure 6-10 shows the final dialog box.

| port Template Wizard                     |                                              | 1.0           |
|------------------------------------------|----------------------------------------------|---------------|
| 2                                        |                                              |               |
| Select Template Options                  |                                              |               |
| 7.00                                     |                                              |               |
| Template name:                           |                                              |               |
| MyBasePage                               |                                              |               |
| Template description:                    |                                              |               |
|                                          | s that are based on a central BasePage and a | Master Page.  |
| Icon Image:                              |                                              |               |
|                                          |                                              | Browse        |
| Preview Image:                           |                                              | -             |
|                                          |                                              | Browse        |
| Output location:                         |                                              |               |
| C:\Users\3mar\Documents\Visual Studio 20 | 010\My Exported Templates\MytlasePage.zip    |               |
| Automatically import the template into   | Visual Studio                                |               |
| Display an explorer window on the outp   | out files folder                             |               |
|                                          |                                              |               |
|                                          |                                              |               |
|                                          | A Previous Next >                            | Finish Cancel |

FIGURE 6-10

- 8. Click Finish to create the template. VWD opens a Windows Explorer showing the new template as a ZIP file. You can close that window, because you don't need it.
  - If you want to carry out this exercise for both VB.NET and C#, be sure to rename the resulting ZIP file first before you make an export for the second language; otherwise the ZIP file gets overwritten. To rename the file, open Windows Explorer, go to My Documents (Documents in Windows Vista and Windows 7) and then browse to Visual Studio 2010 \Templates \ ItemTemplates. You'll find a file called MyBasePage.zip, which you can rename to something like MyBasePageCS.zip. Note that the file's location is different from the one you see in Figure 6-10; the output location contains just a copy of the exported template that you can use as a backup.
- 9. Back in VWD, delete the temporary file Temporary .aspx you created. Then right-click the web site in the Solution Explorer and choose Add New Item. Note that your custom template now shows up in the list of templates, shown in Figure 6-11. If you click it, it even shows you the description you gave it earlier.

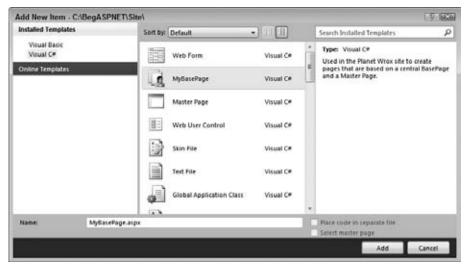

FIGURE 6-11

**10.** Type a new name for the page such as TestPage.aspx and click Add to add it to your site. Look at the markup and the Code Behind of the file and verify that \$relurlnamespace\$\_\$safeitemname\$ has been renamed to \_TestPage to reflect the new name of the page. If everything looks OK, you can delete TestPage. aspx because it's not used in the Planet Wrox web site.

#### How It Works

When you export the template, Visual Web Developer creates a ZIP file with the necessary files — an ASPX file and a Code Behind file in this exercise. This template is then stored in the ItemTemplates subfolder of the Visual Studio 2010 folder under your Documents folder. Some of the files in the ZIP file contain the placeholder \$relurlnamespace\$\_\$safeitemname\$. When you add a new file to the site that

is based on your template using the Add New Item dialog box, VWD replaces \$relurlnamespace\$ with the name of the folder (nothing, in the case of a file added to the root of the site) and \$safeitemname\$ with the actual name of the page. In this exercise, you typed TestPage. aspx as the new name for the page, so you ended up with a class in the Code Behind called \_TestPage, which in turn inherits from the global BasePage. The underscore ( ) is hardcoded between the two placeholders and is really only needed when adding a Web Form based on this template to a sub folder. However, it's a valid start of a class identifier so you can safely leave it in for pages at the root of your web site. If you add a file to a sub folder, such as the Demos folder, the class name is prefixed with the name of the folder so you end up with a class called Demos\_TestPage. In addition to \$relurlnamespace\$\_\$safeitemname\$, you can use a few other placeholders. Search the MSDN site at http://msdn2.microsoft.com for the term \$safeitemname\$ to find the other template parameters.

If you need to make a change to the exported template, either redo the entire export process, or manually edit the files in the zip file.

With this exported template you now have a very quick way to add pages to your site that inherit from the BasePage class. You don't need to manually change the Code Behind of the class file or the markup of the page anymore.

Besides master pages and the central BasePage class you have more options to create consistentlooking web sites. One of them is themes.

# **THEMES**

So far you've seen how to create a master page to define the global look and feel of the pages in your site. You also saw how to centralize the behavior of your pages by using a central base page. There are, however, more ways to influence the look and feel of your site: themes and skins. Skins are dealt with later in the chapter because they are a part of themes, which need to be discussed first.

A theme is a collection of files that define the look of a page. A theme typically includes skin files, CSS files, and images. You define themes in the special App Themes folder in the root of your web site. Within this folder you create one or more subfolders that define the actual themes. Inside each subfolder, you can have a number of files that make up the theme. Figure 6-12 shows the Solution Explorer for a web site that defines two themes: Monochrome and DarkGrey.

A link to each CSS file in the theme folder is added to your page's <head> section automatically whenever the theme is active. You see how this works later. The images in the theme folder are referenced from the CSS files. They can be used to change common elements of the web site, such as background images, or images used in bulleted lists or navigation lists.

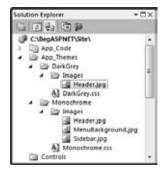

FIGURE 6-12

To create a theme, you need to do the following:

- Create the special App\_Themes folder if it isn't already present in your site.
- For each theme you want to create, create a subfolder with the theme's name, like Monochrome or DarkGrey in Figure 6-12.
- Optionally, create one or more CSS files that will be part of the theme. Although naming the CSS files after the theme helps in identifying the right files, this is not a requirement. Any CSS file you add to the theme's folder is added to the page at runtime automatically.
- Optionally, add one or more images to the theme folder. The CSS files should refer to these images with a relative path as explained later.
- Optionally, add one or more skin files to the theme folder. Skins enable you to define individual properties (like ForeColor and BackColor) for a specific control that are then applied at runtime.

After you have followed these steps, you can configure your site or an individual web page to make use of this theme. To be able to set up the right theme, you should be aware that there are two types of themes.

# **Different Types of Themes**

An ASP.NET page has two different properties that enable you to set a theme: the Theme property and the StyleSheetTheme property. Both of these properties use the themes that you define in the App\_Themes folder. Although at first they seem very similar, it's their runtime behavior that makes the difference. The StyleSheetTheme is applied very early in the page's life cycle, shortly after the page instance has been created. This means that an individual page can override the settings from the theme by applying inline attributes on the controls. So, for example, a theme with a skin file that sets the BackColor of a button to purple can be overridden by the following control declaration in the markup of the page:

```
<asp:Button ID="Button1" runat="server" Text="Button" BackColor="Red" />
```

The theme in the Theme property, on the other hand, is applied late in the page's life cycle, effectively overriding any customization you may have for individual controls.

# Choosing Between Theme and StyleSheetTheme

Because properties of the StyleSheetTheme can be overridden by the page, and the Theme in turn can override these properties again, both serve a distinct purpose. You should set the StyleSheetTheme if you want to supply default settings for your controls. That is, the StyleSheetTheme can supply defaults for your controls, which can then be overridden at the page level. You should use the Theme property instead if you want to enforce the look and feel of your controls. Because the settings from the Theme cannot be overridden anymore and effectively overwrite any customizations, you can be assured that your controls look the way you defined them in the theme. There is one exception: by setting EnableTheming on the control to False you can disable theming for that control. You see this property and its effect toward the end of the chapter.

# **Applying Themes**

To apply a theme to your web site, you have three different options: at the page level in the Page directive, at the site level by modifying the web.config file, and programmatically.

Setting the theme at the page level: Setting the Theme or StyleSheetTheme property at the page level is easy: just set the relevant attribute in the Page directive of the page:

```
<%@ Page Language="VB" AutoEventWireup="false" CodeFile="Default.aspx.vb"</pre>
          Inherits="_Default" Theme="DarkGrey" %>
```

Replace Theme with StyleSheetTheme to apply a theme whose settings can be overridden by the individual pages. Figure 6-13 shows that as soon as you type Theme=" VWD pops up with a list with all the themes it finds in the App\_Themes folder.

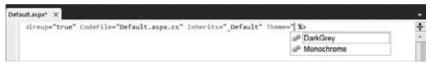

FIGURE 6-13

Setting the theme at the site level: To enforce a theme throughout the entire web site, you can set the theme in the web.config file by adding a theme attribute to the <pages> element inside the <system.web> element:

```
<pages theme="DarkGrey">
</pages>
```

Make sure you type theme with all lowercase letters because the XML in the web.config file is case sensitive.

Setting themes programmatically: The third and final way to set a theme is programmatically through code. You see how this works in a later exercise.

The next Try It Out exercise shows you how themes work. You create a theme, add the necessary CSS, and then configure the application to use the new theme.

# TRY IT OUT | Creating a New Theme for Your Web Site

In this exercise you create two themes: Monochrome and DarkGrey. For each theme, you add the CSS layout, which is applied to the site automatically. You configure the application to use one of the themes and then switch to the other to see the differences.

1. Add the special App\_Themes folder to your web site. To do this, rightclick the web site in the Solution Explorer and choose Add ASP.NET Folder \(\sigma\) Theme. This not only creates the App\_Themes folder, but immediately creates a subfolder for the theme called Theme1 by default. Type Monochrome as the new name instead. Your Solution Explorer should now look like Figure 6-14.

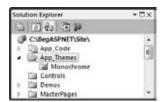

FIGURE 6-14

- **3.** To make it clear later where your CSS is coming from, rename the file from Styles.css to Monochrome.css.
- **4.** Because the main layout is now going to be controlled by the theme, you no longer need the link> element in the <head> section of the master page pointing to the old CSS file, so you can remove it. To this end, open the master page, switch to Markup View, and remove the following highlighted line from the code:

```
<head runat="server">
  <title></title>
  <asp:ContentPlaceHolder ID="head" runat="server">
   </asp:ContentPlaceHolder>
  link href="../Styles/Styles.css" rel="stylesheet" type="text/css" />
</head>
```

**5.** The next step is to apply the theme to the entire web site. Open the web.config file from the root of the site and directly inside the <system.web> element, add a <pages> element with the theme attribute:

```
<system.web>
  <pages theme="Monochrome"></pages>
```

**6.** To test the theme, save all your changes and then request the Default.aspx page in your browser. The design of the site should be identical to how it was.

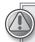

**COMMON MISTAKES** If you get an error about an invalid page title, go back to Visual Web Developer and change the Title attribute of the @ Page directive of Default.aspx to "Welcome to Planet Wrox." If your design doesn't look as it should, press Ctrl+F5 or Ctrl+R in the browser. This forces a "hard refresh," which means you get the latest version of the files from the server instead of a cached local copy of the page.

Instead of linking to the CSS file from the master page, the CSS is now included in the page source through the theme set in the web.config file. To see how this works, open the HTML source of the page in the browser. At the top you should see the following code (I altered the layout for better readability):

```
<html xmlns="http://www.w3.org/1999/xhtml">
<head>
    <title>Welcome to Planet Wrox</title>
    link href="App_Themes/Monochrome/Monochrome.css" type="text/css"
        rel="stylesheet" />
</head>
<body>
```

Note that a link to the style sheet from the Monochrome theme folder is injected in the <head> of the page. The ASP.NET runtime does this for every CSS file it finds in the currently active theme folder, so be sure to keep your theme folder clean to avoid unnecessary files from being included and downloaded by the browser. Also note that the <link> is added just right before the closing </head> tag. This ensures that the theme file is included after all other files you may have added yourself (through the master page, for example). This is in contrast to how the styleSheetTheme attribute works. Because this type of theme allows its settings to be overridden, it's imported at the top of the file, giving room for other CSS files that follow it to change the look and feel of the page.

7. Return to Visual Web Developer and open the master page file in Design View. Notice how all the design is gone and VWD now shows the basic layout of the page again. Unfortunately, VWD does not display the theme you've set using the theme attribute. However, you can overcome this limitation by setting the styleSheetTheme instead. To do this, open the web.config file again, locate the <pages> element you created earlier, and add the following attribute:

<pages theme="Monochrome" styleSheetTheme="Monochrome"></pages>

- 8. Save the changes to web, config, close and reopen the master page, and switch to Design View. You'll see that VWD now applies the correct styling information to your pages.
- 9. To add another theme to the site, create a new folder under App Themes and call it DarkGrey. Next, open the folder where you extracted the downloaded code that comes with this book. If you followed the instructions in the Introduction of this book, this folder is located at C:\BegASPNET\Resources. Open the Chapter 06 folder and then the DarkGrey folder. Position the Windows Explorer and VWD side by side and then drag the file DarkGrey.css from Windows Explorer into the DarkGrey theme folder in VWD. If dragging doesn't work for you, you can use Ctrl+C in Windows Explorer to copy the file, and then use Ctrl+V in VWD to paste the file in the right folder. Your Solution Explorer should now resemble Figure 6-15.

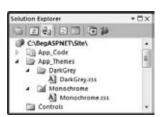

FIGURE 6-15

You add the images that the CSS file refers to in a later exercise.

10. Open the web. config file once more and change both occurrences of Monochrome to DarkGrey in the <pages> element. Save the changes again and press Ctrl+F5. Instead of the purple Monochrome theme, you'll now see the site with the DarkGrey theme applied as visible in Figure 6-16. If you don't see the menu, the main content and the sidebar all next to each other, make sure your browser window is wide enough to display all content.

If you don't see the new theme appear, close all open browsers, ensure you changed web.config correctly and open Default.aspx again. If you still don't see the theme, press Ctrl+F5 or Ctrl+R in your browser to force it to get a fresh copy from the server. If the new theme is still not displayed, right click the ASP.NET Development Server in the Windows tray bar, and choose Stop. Next, request Default.aspx in the browser again by pressing Ctrl+F5 in VWD.

**FIGURE 6-16** 

#### How It Works

In this exercise you first applied the Monochrome theme by changing the <pages> element in the web. config file. When the runtime sees that a theme is active, it scans the associated theme folder for .css files and includes a link to all those files in the page's <head> section. In the case of the Monochrome theme it finds the file Monochrome.css and adds it to the <head> section automatically. An identical process took place when you changed the theme to DarkGrey. The linked style sheet then influences the way the page is displayed in the browser by changing the layout and colors used in the page.

To enable design-time support in Visual Web Developer you need to change the styleSheetTheme in the web.config file as well. The only downside of this is that the relevant CSS file is now included twice: once for the Theme and once for the StyleSheetTheme. Because the exact same file is included twice, it doesn't affect the layout of the site. All the selectors in the second file simply overrule those in the first. However, if you feel this duplication is a waste of CPU cycles, you should delete the styleSheetTheme attribute from the web.config file when you go live with the application.

The layout of the page is changed radically because of the CSS in the DarkGrey.css file. If you want to know what CSS the file contains and what elements of the page it changes, open it up in VWD. It has lots of comments describing each selector in detail.

ASP.NET themes are not limited to just CSS files. As you learn next, themes can also contain images and skin files.

# **Extending Themes**

Besides CSS files and skins (discussed toward the end of this chapter), a theme can also contain images. The most common use of theme images is referring to them from your CSS. To put this to good use it's important to understand how CSS refers to images.

By design, an image referred to by a CSS selector will be searched for relative to the location of the CSS file, unless you give it a path that starts with a forward slash (/) to indicate the root of the site. Consider, for example, the App\_Themes folder depicted in Figure 6-17.

To refer to the MenuBackground. jpg file in the Images folder of the Monochrome theme, you can add the following CSS to Monochrome.css:

```
#MenuWrapper
 background-image: url(Images/MenuBackground.jpg);
```

If you wanted to refer to an image in the Images folder in the root of the site, you would use this CSS:

```
background-image: url(/Images/MenuBackground.jpg);
```

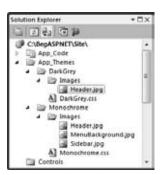

FIGURE 6-17

Note the leading forward slash in front of the image path to indicate the root of the site. This latter syntax is useful if you want to share images between different themes. Simply put them in a folder outside a specific theme, like an Images folder at the root, and then use this root-based syntax to refer to them. This only works correctly when you have set the Virtual Path property of the web site to a forward slash (/) as well. The next chapter digs a lot deeper into the different forms a URL can take to refer to a resource like an image and explains how to use the Virtual Path property.

#### TRY IT OUT Adding Images to Your Theme

In this Try It Out you add the images and CSS files to the site to complete both themes. The images and CSS files are available in the zip file that comes with this chapter's code download, found at www.wrox. com/go/beginningaspnet4. You will overwrite the file Monochrome.css in the Monochrome theme, so if you made any customizations to that file, create a backup of it first.

- 1. Open Windows Explorer and navigate to the files you extracted from the zip file for this chapter (at C:\BegASPNET\Resources). Open the Chapter 06 folder and then the Monochrome folder. Select the Images folder and the Monochrome.css file.
- 2. Drag (or copy and paste) the selected folder and files from Windows Explorer into the Monochrome theme folder in VWD. Click Yes when you're asked to overwrite Monochrome.css.
- 3. Repeat steps 1 and 2, but this time drag (or copy and paste) only the Images folder from the Windows Explorer's DarkGrey folder into the DarkGrey theme folder in VWD. Your Solution Explorer now looks like Figure 6-17.

- 4. Open up the master page from the MasterPages folder and remove the text Header Goes Here between the <a> tags. Because the header will be filled with an image, you no longer need this text.
- 5. Request the Default.aspx page in your browser by right-clicking it and choosing View in Browser. You should now see the web page with images from the DarkGrey theme, shown in Figure 6-18.

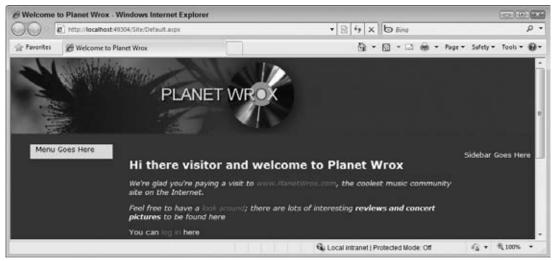

FIGURE 6-18

6. Go back to VWD, open the web.config file, and switch the two theme attributes of the <pages> element from DarkGrey to Monochrome again. Open Default.aspx in your browser and you'll see the page with the new theme and images as shown in Figure 6-19.

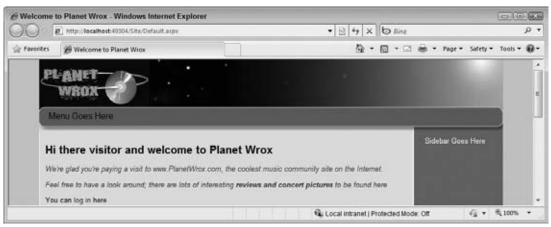

FIGURE 6-19

#### How It Works

From a theme point of view, not much has changed in this exercise. Just as you saw before, the theme is added to the head of the page. However, this time the style sheet in the theme points to images located in the theme folder. The browser reads the CSS file, follows the link to the images, downloads them, and then displays them at the right location as dictated by the various CSS selectors in the code file.

The CSS files you added for both themes contain a lot of comments, so if you want to know what the CSS does, check out the files in the two theme folders.

Useful as themes may be to enable you, the page developer, to quickly change the appearance and even the layout of the site, they become even more useful if you let your users switch them at runtime. This way, users can customize the site to their liking. The next section shows you how to accomplish this.

# **Dynamically Switching Themes**

Switching themes at runtime has a few benefits. For example, you can please your users by enabling them to choose a theme with colors and layout they like. Not everyone appreciates a dark background with white text, so the option to change that at runtime is something that many people like. However, you can also deploy themes to help visually impaired users. By creating a theme that has a high-contrast color scheme and a large font size, you make it much easier for people to see your site. The themes in the Planet Wrox web site only change screen elements like colors and layout, but it's easy to create a copy of one of those themes and then change the font size and the color scheme.

Because of the way themes are applied to a page at runtime, you need to set the theme early on in the page's life cycle, in the PreInit event to be precise. The base page of the web site is once again the ideal location to do this, because every page in the site inherits from this class.

To enable users to change the theme, you can offer them a drop-down menu that automatically posts back to the server when they change the active option in the list. At the server, you get the chosen theme from the list, apply it to the page, and then store the selection in a cookie so it can be retrieved on subsequent visits to the web site.

Cookies are little pieces of text that you can store on the user's computer. The data you store in a cookie is sent only to the server that set it in the first place, so other sites can't read the cookie from yours. However, because cookies are stored on the user's computer as plain text, you should never use them to store any sensitive data, such as a password. Storing harmless data like the preferred theme is an excellent use of cookies, though.

In the following two exercises you see how to implement the functionality to switch themes dynamically. The first exercise guides you through modifying the master page to enable the user to select a theme. This exercise only retrieves the name of the theme the user selects and stores it in a cookie. The second exercise then shows you how to apply that theme at runtime to every page that inherits from BasePage.

**NOTE** There has been a lot of debate about cookies and whether or not they can harm your privacy. Generally, cookies are safe, because they only store data that the server that sets it already has. They can't be used to steal sensitive data from your computer if you haven't given this data to the server yourself. In most scenarios, cookies improve the user's browsing experience by remembering little pieces of data instead of asking you every single time you visit a page. Unfortunately, some large corporations like advertising agencies use a unique cookie to track your trails on the web, giving them some global idea of the sites you visit. To ensure that visitors to your site understand what information you have and keep about them, it's usually a good idea to add a privacy statement to your site describing the intent and usage of cookies and any personal data you may keep.

# TRY IT OUT Letting the User Select a Theme

In this exercise you add a DropDownList control to the master page. This control contains the available themes so a user can choose one. The user's choice is stored in a cookie so it's available again later. The final step is to preselect the right theme in the drop-down list when the user revisits the page.

- 2. Switch to Design View, open the control's Smart Tasks panel, and select Enable AutoPostBack.
- **3.** On the same Smart Tasks panel, click the Edit Items link and insert two items: one with the text Monochrome and one with the text DarkGrey.
- **4.** Double-click the drop-down list to set up an event handler for the SelectedIndexChanged event. Instead of double-clicking, you can also select the DropDownList, press F4 to open its Properties Grid, click the button with the lightning bolt to switch to the Events tab, and double-click SelectedIndexChanged. Figure 6-20 shows the Properties Grid in Events mode.

Any code you write in the SelectedIndexChanged handler fires at the server when the user makes a new selection in the drop-down list at the client. Within the handler block, add the following bolded code that retrieves the selected theme from the list and stores it in a cookie:

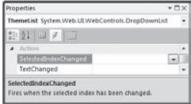

FIGURE 6-20

#### VB.NET

```
Dim preferredTheme As HttpCookie = New HttpCookie("PreferredTheme")
  preferredTheme.Expires = DateTime.Now.AddMonths(3)
 preferredTheme.Value = ThemeList.SelectedValue
  Response.Cookies.Add(preferredTheme)
  Response.Redirect(Request.Url.ToString())
End Sub
C#
protected void ThemeList_SelectedIndexChanged(object sender, EventArgs e)
 HttpCookie preferredTheme = new HttpCookie("PreferredTheme");
 preferredTheme.Expires = DateTime.Now.AddMonths(3);
  preferredTheme.Value = ThemeList.SelectedValue;
 Response.Cookies.Add(preferredTheme);
  Response.Redirect(Request.Url.ToString());
```

5. Still in the Code Behind of the master page, you need to add some code that preselects the correct item in the list again when the page loads. The best place to do this is in the Page class's Load event. If you're using C#, the Page\_Load handler should already be there. When you're using Visual Basic you can add one in two different ways: either double-click the page anywhere in Design View (this works in C# as well), or select (Page Events) from the left drop-down list just above the Document Window in the Code Behind (shown in Figure 6-21), and then choose Load from the second drop-down. This is a nice way to add handlers for other controls as well, like Button and DropDownList controls.

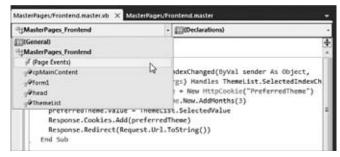

FIGURE 6-21

Within the handler block that VWD added for you, add the following code:

```
VB.NET
```

```
Protected Sub Page_Load(ByVal sender As Object, ByVal e As System.EventArgs)
         Handles Me.Load
 If Not Page.IsPostBack Then
   Dim selectedTheme As String = Page.Theme
   Dim preferredTheme As HttpCookie = Request.Cookies.Get("PreferredTheme")
   If preferredTheme IsNot Nothing Then
      selectedTheme = preferredTheme.Value
   End If
```

```
If Not String.IsNullOrEmpty(selectedTheme) AndAlso
             ThemeList.Items.FindByValue(selectedTheme) IsNot Nothing Then
      ThemeList.Items.FindByValue(selectedTheme).Selected = True
    End If
 End If
End Sub
C#
protected void Page_Load(object sender, EventArgs e)
 if (!Page.IsPostBack)
    string selectedTheme = Page.Theme;
    HttpCookie preferredTheme = Request.Cookies.Get("PreferredTheme");
    if (preferredTheme != null)
      selectedTheme = preferredTheme.Value;
    }
    if (!string.IsNullOrEmpty(selectedTheme) &&
             ThemeList.Items.FindByValue(selectedTheme) != null)
      ThemeList.Items.FindByValue(selectedTheme).Selected = true;
    }
 }
```

Save all changes and then request Default.aspx in your browser again. The drop-down list in the sidebar should display the first item in the list as selected. Select the other option from the list and the page will reload. The item you chose last in the drop-down list should now be preselected in the drop-down list. Notice that you keep seeing the same theme because you haven't written any code yet that applies the selected theme. You see how to do that in a later exercise.

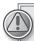

**COMMON MISTAKES** If you get an error, make sure you have no typos in the code. If nothing seems to happen (for example, the page doesn't post back), check if you set the AutoPostBack attribute on the DropDownList control to True. If you don't see any theme applied at all, check the <pages> element in web.config for a configured theme. Also, check the spelling of the name of the cookie (PreferredTheme) in both code blocks.

#### How It Works

You made three important changes to the master page. First, you added the drop-down list and set AutoPostBack to True. This causes the page to submit itself back to the server as soon as you choose a new item in the list. When that happens, the code in the SelectedIndexChanged handler fires. This code creates a cookie that can be stored on the user's computer. To make the cookie last between browser sessions, you need to set the Expires property. In the code example, the cookie is set to expire three months from now, which means the browser will discard it automatically after that period. However, whenever the user chooses a new theme, this date is extended, setting it for another three months:

```
VB.NET
Dim preferredTheme As HttpCookie = New HttpCookie("PreferredTheme")
preferredTheme.Expires = DateTime.Now.AddMonths(3)
C#
HttpCookie preferredTheme = new HttpCookie("PreferredTheme");
preferredTheme.Expires = DateTime.Now.AddMonths(3);
```

After the cookie has been created, you can set its Value property. In the example, the SelectedValue of the DropDownList (containing the name of the theme) is stored in the cookie. The cookie is then added to the Cookies collection using Response. Cookies. Add:

```
VB.NET
preferredTheme.Value = ThemeList.SelectedValue
Response.Cookies.Add(preferredTheme)
C#
preferredTheme.Value = ThemeList.SelectedValue;
Response.Cookies.Add(preferredTheme)
```

Note that the cookie is added to the Cookies collection of the Response object that is associated with the response to the user. Later you see how to read this cookie again from the Cookies collection of the Request object that is associated with the request the user is making for a page.

The final step is to redirect the user to the same page:

```
VB.NET
Response.Redirect(Request.Url.ToString())
C#
Response.Redirect(Request.Url.ToString());
```

This is necessary because otherwise the new theme won't be applied immediately. Because the theme needs to be set early in the page's life cycle, it can no longer be set for the current request. By redirecting the user to the same page, a new request is made that can successfully apply the selected theme. The next exercise shows you the code to programmatically set the selected theme.

The final change in the master page you made was a modification to the Page\_Load handler. Inside this method, a String variable is declared that holds the currently active theme by looking at Page. Theme. This will be the default theme that is preselected in the drop-down list if the user doesn't have a cookie holding her preferred theme. The code then sees if there is a cookie called PreferredTheme. If it exists, its value is used to give the string selected Theme a new value. In the end, this String variable is then used to find the item in the drop-down list and preselect it.

This way, the drop-down list always displays the currently configured site theme or the item the user has chosen manually, even if she comes back to the site next week. Note the use of the FindByValue method on the Items collection of the DropDownList control. This method returns the item if it is found or Nothing (null in C#) when the item isn't there. This ensures that if the cookie contains a theme that is no longer available, the code doesn't try to preselect an item in the list that doesn't exist. As you learned previously, the theme needs to be set in the PreInit event, which takes place early in the page's life cycle. Inside this event, you can see if the cookie with the selected theme exists. If it does, you can use its value to set the right theme.

# TRY IT OUT | Applying the User-Selected Theme

In this exercise, you modify the base page and add some code for the PreInit event to set the user's theme.

1. Open the BasePage file from the App\_Code folder and add the following code that sets the selected theme during the PreInit event. You can add this code before or after the method that checks the page title.

#### VB.NET

2. If you're working with C#, you need to set up an event handler in the class's constructor for the PreInit event, just as you did with the PreRender event handler in an earlier exercise. This tells the ASP.NET runtime which method will handle the PreInit event:

```
public BasePage()
{
  this.PreRender += new EventHandler(Page_PreRender);
  this.PreInit += new EventHandler(Page_PreInit);
}
```

- **3.** Save changes to all open documents and then request Default.aspx in the browser. The page should load with the theme you chose last in the drop-down list in the previous exercise.
- **4.** Choose a new item from the list. The page should reload and should now show the other theme.

If you find that the page in the browser is showing a combination of the two themes, go back to VWD, open web.config, and remove the styleSheetTheme attribute from the <pages> element, leaving the theme attribute in place because it serves as the default for new visitors.

#### How It Works

With the hard work of getting the user's favorite theme and storing it in a cookie already done, applying the theme is now very easy. The code in the PreInit event handler first verifies whether there is a cookie called PreferredTheme. It does this by comparing the return value of the Get method to Nothing (null in C#).

```
VR NFT
Dim preferredTheme As HttpCookie = Request.Cookies.Get("PreferredTheme")
If preferredTheme IsNot Nothing Then
HttpCookie preferredTheme = Request.Cookies.Get("PreferredTheme");
if (preferredTheme != null)
```

Here, Request. Cookies is used to read from the cookies that the user's browser sent together with the request. If the cookie exists, its Value property is used to set the correct theme:

```
VR NFT
Page. Theme = preferred Theme. Value
C#
Page.Theme = preferredTheme.Value;
```

Because the theme is set early in the page's life cycle, this setting will carry through all the way to the end of the page, effectively giving the page the look and feel defined in it. Note that this code causes the page to crash when the cookie contains a theme that is no longer present in the site. In Chapter 18, you will learn more about the techniques to handle these kinds of scenarios and deal with them gracefully.

With the ability of setting the theme programmatically, you're offering your users a quick and easy way to change the page to their likings. The theme affects colors and layout throughout each page in the entire web site. Combined with master pages this gives you a flexible way to influence the look and feel of an entire page. It could also be useful if you were able to change certain controls on a page. For example, you may have the need to give each button in your site the exact same look. This is where the ASP.NET skins come into play.

# **SKINS**

Skins are simple text files that contain markup that enables you to define the look and feel of one or more server controls from a central location. Placed in a theme's folder, they are an integral part of the ASP.NET themes feature. A skin file (with a .skin extension) contains the server-side presentational elements of a control. These settings are then applied to all the controls to which the skin applies. To see how this works, consider the following example that defines the skin or appearance of a Button control:

```
<asp:Button BackColor="#cccccc" ForeColor="#308462" runat="server" />
```

With this skin definition, the buttons in your site will get a BackColor of #ccccc and a ForeColor of #308462. All you need to do is create a skin file under your theme's folder, add this markup

to it, and that's it. From then on, all the buttons will be changed automatically. Just as with setting the properties on the controls directly as you saw earlier, these properties like BackColor and ForeColor are transformed into client-side HTML and CSS.

Note that this skin markup is similar to the markup of a button. There are a few differences though. First of all, the control in the skin file cannot have an ID attribute. The ID is used to uniquely identify a control in a page, and because the skin is applied to all controls, there's no point in giving it an ID. Another difference is the number of attributes you can set in the markup. Not all properties of a control are skinnable. For example, you can't set the Enabled property of the Button through a skin. Microsoft's MSDN documentation lists for each property whether or not they can be skinned. Another way to find out if you can skin a certain property is by simply trying it: just set the property in the skin and if you're not allowed to set it, you'll get an error at runtime.

Generally speaking, properties that influence the appearance (BackColor, ForeColor, BorderColor, and so on) can be skinned and properties that influence behavior (Enabled, EnableViewState, and more) cannot be set.

When you create a new skin file using the Add New Item dialog box, you get a bunch of text wrapped in a server-side comment block. You can safely remove these comments because they only give you a short example of how skins work. You can define multiple controls in a single skin file. However, from a maintainability point of view, it's often easier to name each skin file after the control it represents. For example, you would have a file called Button.skin for buttons, Label.skin for labels, and so on.

Instead of applying formatting elements directly to the control's properties in the skin and thus to the final markup in the page, it's often better to use the CssClass property to point to a CSS class in one of your CSS files. That way, it's even easier to make site-wide changes and you avoid bloating the final HTML. Given the previous example, a file with the following skin definition and a class in the theme's CSS file would give the same effect:

```
<asp:Button CssClass="MyButton" runat="server" />
.MyButton
{
  color: #308462;
  background-color: #cccccc;
}
```

# Creating a Skin File

Skin files must be created in the theme's folder directly. You can't store them in a subfolder like you do with the theme's images. In the following exercise you see how to create a simple skin file to change the look and feel of all button controls in the web site. Later chapters in this book build on this knowledge by defining more complex skins for other controls like the GridView.

When you start typing in a skin file, you'll notice that the familiar IntelliSense doesn't kick in. This makes it slightly difficult to define your controls and their attributes. However, there is a simple workaround:

- **1.** Open VWD's Options dialog box by choosing Tools ♥ Options.
- **2.** Expand the Text Editor category and click File Extension. If you don't see these categories, make sure that Show All Settings at the bottom of the screen is selected.

- 3. In the Extension box type skin and then from the Editor drop-down list choose User Control Editor.
- 4. Click the Add button and then click the OK button to dismiss the Options dialog box.

From now on, you'll get IntelliSense in skin files (you may need to reopen existing skin files first if you already created one). With this setting on, you may get a warning in the Error List about build providers when you have a skin file open. You can safely ignore this error, because skins work fine at runtime even with these settings in VWD.

# TRY IT OUT Creating a Skin for the Button Control

To effectively use skins, you should strive to use CssClass attributes as much as possible instead of applying inline attributes that all end up in the final HTML of the page, increasing its size and load time. However, to show you how it works in case you do have a special need to add inline attributes, this exercise shows you how to apply both.

- 1. In the Monochrome theme folder, add a new skin file and call it Button. skin. You add the file by right-clicking the Monochrome folder and choosing Add New Item. In the dialog box that follows select Skin File and type **Button** as the file name.
- 2. Delete the entire contents from the file and type the following code:

```
<asp:Button CssClass="MyButton" BackColor="#7a70a4" runat="server" />
```

Note that this markup uses a combination of inline attributes for styling (the BackColor) and the CssClass to point to a selector in your CSS file. As explained earlier, you can ignore the warning about missing build providers because your skin files will work fine at runtime. As soon as you close the skin file, the warning goes away.

3. Open the Monochrome.css file from the theme folder and add this CSS selector at the end of the file:

```
.MvButton
{
 color: White;
```

4. Create a new Web Form in the Demos folder and call it SkinsDemo.aspx. Make sure you base it on the exported template you created earlier. Give the page a Title of Skins Demo and then add a Button by dragging it from the Toolbox into the cpMainContent area of the page. You end up with this code:

```
<asp:Content ID="Content2" ContentPlaceHolderID="cpMainContent" Runat="Server">
  <asp:Button ID="Button1" runat="server" Text="Button" />
</asp:Content>
```

5. Save all changes and then request SkinsDemo.aspx in the browser. If necessary, switch to the Monochrome theme. The button you added in step 4 should now have a purple background with white text on it. If the changed colors don't show up, make sure you selected the right theme in the drop-down list and that you added the MyButton CSS class to the CSS file of the Monochrome theme. If you still don't see the changes, press Ctrl+F5 or Ctrl+R to force a fresh copy of the CSS file from the server.

#### How It Works

To see how it works, you should take a look at the HTML for the page in the browser. The Button control has been transformed in the following HTML:

```
<input type="submit" name="ct100$cpMainContent$Button1" value="Button"
id="cpMainContent_Button1" class="MyButton" style="background-color:#7a70a4;" />
```

Both the CssClass and the BackColor attributes in the skin have been added to the HTML. The former ended up as a class attribute on the button, and the latter has been transformed into a style attribute. The MyButton class in the CSS file gives the button its white text and the inline style determines the background color of the button. If you choose the DarkGrey theme in the drop-down list and then look at the HTML again, you'll notice there are no class and style attributes, giving the button its default Windows look.

As you can see, skins are extremely easy to use and enable you to radically change the look of specific controls in your site. But what if you don't want all your buttons to change purple and white at the same time? What if you need one special button that has a red background? You can do this with *named skins*.

# **Named Skins**

Named skins are identical to normal skins with one exception: they have a SkinID set that enables you refer to that skin by name. Controls in your ASPX pages can then use that SkinID to apply that specific skin to the control. The next exercise shows you how this works.

# 

The easiest way to create a named skin is by copying the code for an existing one and then adding a SkinID attribute. Be aware that if you copy and paste a skin definition, VWD automatically adds an ID attribute (that is, if you connected skin files to the User Control Editor as described earlier). This ID is not allowed, so you need to remove it.

- 1. Open Button.skin again, copy all the code, and paste it below the existing markup.
- **2.** If VWD added an ID attribute, remove it, together with its value (for example, remove ID="Button1").
- **3.** Remove the CssClass attribute and its value, change the BackColor of the button to Red, and set the ForeColor to Black.
- **4.** Add a SkinID attribute of RedButton. You should end up with this code:

```
<asp:Button CssClass="MyButton" BackColor="#7a70a4" runat="server" />
<asp:Button BackColor="Red" ForeColor="Black" SkinID="RedButton" runat="server" />
```

- **5.** Save and close the skin file.
- 6. Open SkinsDemo.aspx and add a second button. Set the SkinID of this button to RedButton. Notice how IntelliSense helps you pick the right SkinID. The code for the two buttons should now look like this:

```
<asp:Button ID="Button1" runat="server" Text="Button" />
<asp:Button ID="Button2" runat="server" Text="Button" SkinID="RedButton" />
```

7. Open SkinsDemo.aspx in the browser. You should now see two buttons with different colors. If you don't see the different colors, ensure you have selected the Monochrome theme in the browser.

#### How It Works

Named skins work almost exactly the same as normal skins. However, with a named skin a control can point to a specific skin in one of the skin files. In the SkinsDemo.aspx page, the first button gets its settings from the default, unnamed skin, and the other now gets its settings from the skin with its SkinID set to RedButton.

With named skins, you have a very flexible solution at your disposal. With the normal skins, you can quickly change the appearance of all controls in your site. You can then use a named skin to override this behavior for a few controls that you want to look different.

# **Disable Theming for Specific Controls**

If for some reason you don't want to apply a skin to a specific control you can disable the skin by setting the EnableTheming property of the control, like this:

```
<asp:Button ID="Button1" runat="server" EnableTheming="False" Text="Button" />
```

With EnableTheming set to False, the skin is not applied to the control. CSS settings from the theme's CSS file are still applied, though.

# PRACTICAL TIPS ON CREATING CONSISTENT PAGES

The following list provides some practical tips on creating consistent pages:

- When you create a new web site, always start by adding a master page that you base all other pages on. Even if you think you have a site with only a few pages, a master page will help you ensure a consistent look across the entire site. Adding a master page at a later stage to the site means making a lot of manual changes to existing pages.
- As soon as you find yourself adding styling information to complex controls like the TreeView and Menu (discussed in the next chapter) or data-aware controls like the GridView (discussed in Chapter 13), consider creating a skin for them. The fact that you can control the layout of all similar controls from a single location makes it a lot easier to update your site. If you want to override the layout for a few controls, you can always use named skins with a SkinID or disable the skin entirely by setting EnableTheming to False.
- When creating skins or setting style properties directly on a control, consider using the CssClass property instead, and then moving all styling-related properties to the CSS for the site or theme. This decreases the page's size and makes it easier to make changes to the layout afterward.
- The Export Template feature of Visual Web Developer is a great time saver. You can use it not only to create a template for an ASPX page and its Code Behind, but also for other files like classes and CSS files, and even a complete web site. This enables you to jump-start the creation of new files, saving you from typing the same stuff over and over again.

A consistent look and feel of all pages in your site is important to give your site a professional and attractive look. This in turn helps your visitors in finding the right information in your site, increasing the chances that they might visit your site again. ASP.NET 4 offers a number of great tools to aid you in creating a consistent looking web site.

ASP.NET master pages and content pages help you create a layout that is repeated in every page that is based on that master.

Where master pages define a centralized look and feel, you can use a Base Page class to centralize behavior such as checking the page for invalid titles.

Themes are used to change the look and feel of the pages in your site and the controls they contain. Because themes can contain CSS files, images, and skins, you can change colors, fonts, positioning, and images simply by applying a theme. By making good use of techniques like named skins, and the EnableTheming attribute, you can create a design that applies to your entire site, while you maintain the flexibility to overrule the design on a control-by-control basis.

The Planet Wrox web site is now starting to grow. This means it becomes more difficult for you and your visitors to find the right pages. The next chapter shows you a number of different ways for your users to navigate your site so they won't have any problems finding the page they are looking for.

#### **EXERCISES**

- 1. What's the difference between a ContentPlaceHolder and a Content control? In what type of page do you use which one?
- 2. How do you hook up a Content control in a content page to the ContentPlaceHolder in the master page?
- **3.** Imagine you have created a skin that gets applied to all buttons in your site with the following skin definition:

```
<asp:Button runat="server" CssClass="MyButton" />
```

The imaginary CSS class MyButton sets the background color of the button to black and the foreground color to white. To draw attention to a specific button in a page, you decide to give it a red background instead. Which options do you have to control the look of this single button?

- **4.** Explain the differences between setting the Theme property and the StyleSheetTheme property for a page.
- **5.** Name three different ways to set the Theme property for a page and explain the differences between the options.
- **6.** What's the main reason for implementing a base page in your web site?

Answers to Exercises can be found in Appendix A.

# **▶ WHAT YOU LEARNED IN THIS CHAPTER**

| Base page       | A class inheriting from the ASP.NET ${\tt Page}$ class that serves as the parent class for your ASPX pages |
|-----------------|----------------------------------------------------------------------------------------------------|
| Content page    | An ASPX Web Form that uses a master page to build up its global appearance and layout                      |
| Cookies         | Little pieces of text that you can store on the user's computer and access again from the server           |
| Master page     | A central page that defines the look and feel of content pages that use the master page                    |
| Named skin      | An ASP.NET skin with an explicit SkinID set enabling you to refer to this skin by its ID                   |
| Page life cycle | The cycle of events that an ASPX page goes through when requested by a browser                             |
| Skin            | A collection of presentational settings to influence the appearance of controls in the browser             |
| Theme           | A collection of CSS styles, skins and images to change the appearance of pages in your site                |
|                 |                                                                                                    |

# 7

# **Navigation**

#### WHAT YOU WILL LEARN IN THIS CHAPTER:

- How to move around in your site using server controls and plain HTML
- How to address pages and other resources like images
- How to use the ASP.NET Menu, TreeView, and SiteMapPath navigation controls
- ► How to programmatically send users from one page to another

When your site contains more than a handful of pages, it's important to have a solid and clear navigation structure that enables users to find their way around your site. By implementing a good navigation system, all the disconnected web pages in your project will form a complete and coherent web site.

When you think about important parts of a navigation system, the first thing that you may come up with is a menu. Menus come in all sorts and sizes, ranging from simple and static HTML links to complex, fold-out menus driven by CSS or JavaScript. But there's more to navigation than menus alone. ASP.NET comes with a number of useful navigation controls that enable you to set up a navigation system in no time. These controls include the Menu, TreeView, and SiteMapPath, which you learn about in this chapter.

Besides visual controls like Menu, navigation is also about *structure*. A well-organized site is easy for your users to navigate. The Web.sitemap file that is used by the navigation controls helps you define the logical structure of your site.

Another important part of navigation takes place at the server. Sending a user from one page to another in Code Behind based on some condition is a very common scenario. For example, imagine an administrator entering a new CD or concert review in the Management section of the web site. When the review is done, you may want to show the administrator the full details by redirecting to a new page.

In this chapter, you learn how to use the different navigation options at your disposal. Before you look at the built-in navigation controls, however, you need to understand the different options you have to address the resources in your site like ASPX pages and images.

#### DIFFERENT WAYS TO MOVE AROUND YOUR SITE

The most common way to let a user move from one page to another is by using the <a> element. This element has an href attribute that enables you to define the address of a page or other resource you want to link to. Between the tags you can place the content you want to link, such as text, an image, or other HTML. The following snippet shows a simple example of the <a> element:

```
<a href="Login.aspx">You can log in here</a>
```

With this code in a web page, users, after clicking the text "You can log in here," will be taken to the page Login.aspx that should be in the same folder as the page that contains the link.

The <a> element has a server-side counterpart called the HyperLink, which can be created in the markup using <asp:HyperLink>. It eventually ends up as an <a> element in the page. The NavigateUrl property of this control maps directly to the href attribute of the <a> element. For example, a server-side HyperLink in a content page such as this:

```
<asp:HyperLink runat="server" id="LoginLink" NavigateUrl="Login.aspx">
      You can log in here</asp:HyperLink>
```

produces the following HTML in the browser:

```
<a id="cpMainContent_LoginLink" href="Login.aspx">You can log in here</a>
```

Other than the long ID that is assigned by the ASP.NET runtime, this code is identical to the earlier example. In both cases, the href attribute points to the page Login.aspx using a relative URL. The next topic describes the differences between relative and absolute URLs.

# **Understanding Absolute and Relative URLs**

Key to working with links in your site is a good understanding of the different forms a Uniform Resource Locator (URL) to a resource inside or outside your web site can take. A URL is used to uniquely identify a resource in your or another web site. These URLs are used in different places, including the href attribute of a hyperlink or a link> element to point to a CSS file, the src attribute pointing to an image or a JavaScript source file, and the url() value of a CSS property. These URLs can be expressed as a relative URL or as an absolute URL. Both have advantages and disadvantages that you should be aware of.

#### Relative URLs

In the previous examples you saw a relative URL that points to another resource relative to the location where the URL is used. This means that the page containing the <a> element and the Login. aspx page should both be placed in the same folder in your site. To refer to resources in other folders you can use the following URLs. All the examples are based on a site structure shown in Figure 7-1.

To link from Login.aspx in the root to Default.aspx in the Management folder you can use this URL:

```
<a href="Management/Default.aspx">Management</a>
```

To refer to the image Header.jpg from Default.aspx in the Management folder you can use this URL:

```
<img src="../Images/Header.jpg" />
```

The two leading periods "navigate" one folder up to the root, and then the path goes back in the Images folder to point to Header.jpg.

For a deeper folder hierarchy, you can use multiple double periods, one for each folder you want to go upward in the site hierarchy, like this <img> element, which can be used to refer to the same image from pages in the Reviews folder, which is located under the Management folder:

```
* 0 ×
日本 日本
C:\BegASPNET\Site\
 App Themes
 Controls
 Demos
    Header.jpg
      Default aspx
    Default.aspx
 MasterPages
   Login.aspx
    web.config
```

FIGURE 7-1

```
<img src="../../Images/Header.jpg" />
```

One benefit of relative URLs is that you can move a set of files around to another directory at the same level without breaking their internal links. However, at the same time, they make it more difficult to move files to a different level in the site hierarchy. For example, if you moved the page Login. aspx to a separate folder like Members, the link to the Management folder would break. The new Members folder doesn't have Management as its subfolder so Management/Default.aspx is no longer a valid link.

To overcome this problem, you can use root-based relative URLs.

#### Root-Based Relative URLs

Root-based relative URLs always start with a leading forward slash to indicate the root of the site. If you take the link to the Management folder again, its root-based version looks like this:

```
<a href="/Management/Default.aspx">Management</a>
```

Note the leading forward slash in front of the Management folder to indicate the root of the web site. This link is unambiguous. It always points to the file Default.aspx in the Management folder in the root. With this link, moving the Login. aspx page to a subfolder doesn't break it; it will still point to the exact same file.

#### Relative URLs in Server-Side Controls

With ASP.NET Server Controls you have another option at your disposal to refer to resources in your web site: you can use the tilde (~) character to point to the current root of the site. To understand what problems this tilde solves you need to be aware of the way Visual Web Developer creates new web sites and hooks them up to the built-in web server. When you create a new web site, VWD by default creates a site in a separate application folder under the built-in web server where all your pages are created. So, for example, when you create a new site and press Ctrl+F5 to open the default page in your browser you end up with an address similar to http://localhost:23143/MySiteName. Usually when you put your site live on a remote server, you don't want to have this application folder

anymore. Instead, users browse to a URL such as http://www.PlanetWrox.com and expect to see the site. Fortunately, there's an easy way to stop VWD from creating this separate folder: you can set the Virtual Path property of the project to a forward slash (/) using the Properties Grid for the web site.

To see how this setting influences the way you refer to files, the following Try It Out shows you how to create a new web site and add some images to it that use different URL naming schemes. You then change the virtual path property to see what effect this property has.

# TRY IT OUT Investigating the Behavior of the Virtual Path Property

In this Try It Out, you create a brand new web site that is only used for this exercise. Afterward, you can delete the web site if you want. For this exercise, you also need an image file — for example, the Header. jpg from the previous chapter; any other image will do as well.

- 1. Choose File S New Web Site in VWD to create a new web site.
- 2. Choose ASP.NET Empty Web Site as the template and set the Web Location to File System. Note that VWD offers a path that ends with WebSite1. If you've created other web sites before without giving them an explicit name, you may have a path that ends with WebSite2, WebSite3, and so on. Click OK to create the site.
- 3. Add a new Web Form called Default.aspx to the site (use the default Web Form option and not your custom template) and then add an image to the root of the site called Header.jpg. You can drop one of the images from the previous chapter in the root of the site, or you can use an existing image and add that to the site. If you don't rename the image to Header.jpg, make sure you adjust the code in the next step.
- 4. In Default. aspx, add the following code to the Markup View that inserts three ASP.NET Image controls using different ways to address the image. The images are separated by a line break:

```
<asp:Image ID="Image1" runat="server" ImageUrl="Header.jpg" /><br />
<asp:Image ID="Image2" runat="server" ImageUrl="/Header.jpg" /><br />
<asp:Image ID="Image3" runat="server" ImageUrl="~/Header.jpg" /><br />
```

5. Press Ctrl+F5 to open the page in the browser. Note that the address bar of the browser reads something like http://localhost:49696/WebSite1/Default.aspx. Your port number and application name may be slightly different, but what's important to notice is that the web site is located in a separate folder under the web server called localhost. You'll also find that the second image shows up broken. That's because the leading slash refers to the root of the web server, so the image is looked for at http://localhost:49696/Header.jpg, which doesn't exist because the image is located in the WebSite1 subfolder.

Open up the source of the page in the browser and look at the three <img> elements:

```
<img id="Image1" src="Header.jpg" /><br />
<img id="Image2" src="/Header.jpg" /><br />
<img id="Image3" src="Header.jpg" /><br />
```

The first two URLs are identical to what you added to the ASPX page. However, the third one has been modified to refer to an image in the same folder as the page that references the image.

- 6. Close your browser and go back to VWD, click the root of the web site in the Solution Explorer, and press F4 to open up the web site's Properties Grid. Set the Virtual Path from /WebSite1 to / as shown in Figure 7-2.
- **7**. Press Ctrl+F5 again to reopen Default.aspx in the browser. The address bar now reads something like http://localhost:49696/Default.aspx. As you can see, the page Default.aspx is now located at the root of the server. Therefore, all three images show up correctly.

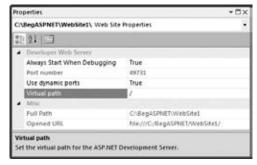

FIGURE 7-2

8. Go back to VWD and create a folder called Test. Drag the Default.aspx file from the root of the site into this new folder and then request the page in the browser. This time the first image will be broken. If you look at the HTML source, you'll see this:

```
<img id="Image1" src="Header.ipg" /><br />
<img id="Image2" src="/Header.jpg" /><br />
<img id="Image3" src="../Header.jpg" /><br />
```

The first <img> element tries to find an image relative to the current document. Because the current document lives in the Test folder and the image is located at the root of the site, this results in a broken image. The other two src attributes point to the correct image in the root of the site.

9. You can close the test project in VWD now, and delete it from disk because it is no longer needed.

#### How It Works

This example demonstrates that the ~ syntax to indicate the root of the site is often the most reliable way to refer to a resource like an image. In three different cases you saw in this exercise, only the third image showed up correctly every time. When a server control such as the Image control needs to render a path, it finds out what the current application root is and adjusts the path accordingly. This can be a real time saver when you decide to move around folders and files or develop your site using VWD's default setting of an additional application folder and then try to put your site on a production server that enables you to access files from the actual root of the server.

Plain HTML controls can also benefit from this syntax by changing them to server controls. You do this by adding a runat="server" attribute to the element. You can type the code snippet runat and then press the Tab key once or twice (depending on whether the IntelliSense list is open or not) to quickly add the required attribute to any element. With the attribute, the following <img> element exhibits the same behavior as the third <asp: Image> from the previous example:

```
<img id="Image4" src="~/Header.jpg" runat="server" /><br />
```

You won't be able to use the ~ syntax in pure client HTML elements and CSS files. That is, if you try to use the preceding src attribute without adding runat="server" to the img element to make it a serverside image or you try to use the ~ syntax in a CSS file or code block, the image won't show up in the browser. For these scenarios you should use relative linking instead.

The remainder of this book assumes you've set the Virtual Path property to a forward slash (/), which makes it easier to refer to your files using URLs without the ~ syntax. If you find that some resources don't show up correctly, check whether you set the virtual path property of your web site correctly.

#### **Absolute URLs**

In contrast to relative URLs that refer to a resource from a document or site root perspective, you can also use absolute URLs that refer to a resource by its full path. So instead of directly referring to an image and optionally specifying a folder, you include the full name of the domain and protocol information (the http://prefix). Here's an example that refers to the Wrox logo at the Wrox Programmer to Programmer site (http://p2p.wrox.com) where you go for questions regarding this and other Wrox books or for general questions regarding programming:

```
<img src="http://p2p.wrox.com/images/header/wrox_logo.gif" />
```

Absolute URLs are required if you want to refer to a resource outside your own web site. With such a URL, the http:// prefix is important. If you leave it out, the browser will look for a folder called p2p.wrox.com inside your own web site.

Absolute URLs are unambiguous. They always refer to a fixed location, which helps you to make sure you're always referring to the exact same resource, no matter where the source document is located. This may make you think that they are ideal to use everywhere — including references to resources within your own site — but that's not the case. The extra protocol and domain information adds to the size of the page in the browser, making it unnecessarily slower to download. But more importantly, it creates difficulties if you're changing your domain name, or if you want to reuse some functionality in a different web site. For example, if you previously had your site running on www.mydomain.com but you're moving it to www.someotherdomain.com, you will need to update all the absolute URLs in the entire web site.

You will also have trouble with absolute URLs during development. Quite often, you test your web site on a URL such as http://localhost. If you were to point all your images to that URL, they would all break as soon as you put your site on a production domain like www.PlanetWrox.com.

In short, use absolute URLs with caution. You always need them when referring to resources outside your web site, but you should give preference to relative URLs within your own projects wherever possible.

# **Understanding Default Documents**

In the context of URLs you should also know about default documents. When you browse to a site like www.domainname.com you magically see a page appear. How does this work? Each web server has so-called default documents, a list of document names that can be served to a browser when no explicit document name is supplied. So, when you browse to www.domainname.com, the web server scans the directory requested (the root folder in this example) and processes the first file from its default document list it finds. In most ASP.NET scenarios, the web server is set up to use Default.aspx as the default document. So, when you browse to www.domainname.com on an ASP.NET web server, you are actually served the page www.domainname.com/Default.aspx.

In the links you create, you should generally leave out Default.aspx when it isn't needed. It decreases the page size, but more importantly, it makes it easier for your users to type the address.

Now that you have seen how you can use URLs to point to documents and other files, it's time to look at some higher-level controls that make use of these URLs: the ASP.NET navigation controls.

#### USING THE NAVIGATION CONTROLS

ASP.NET 4 offers three useful navigation tools: SiteMapPath, TreeView, and Menu. Figure 7-3 shows basic examples of the three navigation controls, without any styling applied.

The SiteMapPath on the left shows the user the path to the current page. This helps if users want to go up one or more levels in the site hierarchy. It also helps them to understand where they are. The TreeView can display the structure of your site and enables you to expand and collapse the different nodes; in Figure 7-3 the entire tree is expanded. The Menu control on the right initially only displays the "Home" menu item. However, as soon as you move the mouse over the menu item, a submenu appears. In Figure 7-3 one of these child elements is the Reviews item, which in turn has child elements itself.

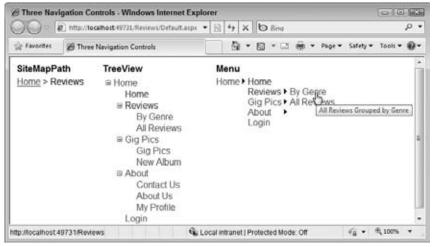

FIGURE 7-3

Although quite different in behavior and appearance, these three navigation controls have part of their design in common.

# **Architecture of the Navigation Controls**

To make it easy to show relevant pages in your site using a Menu, a TreeView, or a SiteMapPath, ASP.NET uses an XML-based file that describes the *logical* structure of your web site. By default, this file is called Web. sitemap. This file is then used by the navigation controls in your site to present relevant links in an organized way. Simply by hooking up one of the navigation controls to the Web. sitemap file you can create complex user interface elements like fold-out menus or a tree view.

# **Examining the Web.sitemap File**

By default, you should call the site map file Web. sitemap. This enables the controls to find the right file automatically. For more advanced scenarios you can have multiple site map files with different names, with a configuration setting in the web. config file that exposes these additional files to the system. In most cases, a single site map file will be sufficient. A basic version of the site map file can look like this:

```
<?xml version="1.0" encoding="utf-8" ?>
<siteMap xmlns="http://schemas.microsoft.com/AspNet/SiteMap-File-1.0">
 <siteMapNode url="~/" title="Home" description="Go to the homepage">
    <siteMapNode url="~/Reviews" title="Reviews"</pre>
             description="Reviews published on this site" />
    <siteMapNode url="~/About" title="About"</pre>
             description="About this site" />
 </siteMapNode>
</siteMap>
```

The site map file contains siteMapNode elements that together form the logical structure of your site. In this example, there is a single root node called "Home," which in turn contains two child elements, "Reviews" and "About."

# Key Elements of the Web.sitemap File

Each siteMapNode can have many child nodes (but there can only be one siteMapNode directly under the siteMap element), enabling you to create a site structure that can be both wide and deep at the same time. The siteMapNode elements in this example have three of their attributes set: url, title, and description. The url attribute should point to a valid page in your web site. You can use the ~ syntax you saw in the previous section to refer to application-root-based URLs. The ASP.NET runtime doesn't allow you to specify the same URL more than once, but you can work around that by making the URL unique by adding a query string. For example, ~/Login.aspx and ~/Login.aspx?type=Admin will be seen as two different pages. You see more of the query string later in this chapter.

The title attribute is used in the navigation controls to display the name of the page. You see more about this later when you work with the Menu, TreeView, and SiteMapPath controls. The description attribute is used as a tooltip for the navigation elements. Figure 7-3 shows a tooltip for the "By Genre" item.

The navigation controls work together with the ASP.NET security mechanism. That is, you can automatically hide elements from controls like the Menu that users don't have access to. Security is described in more detail in Chapter 16.

To be able to work with the Web.sitemap file, ASP.NET makes use of the SiteMapDataSource control, which you'll find under the Data category of the Toolbox. When you use the SiteMapPath control to display a breadcrumb, ASP.NET will find the Web. sitemap file itself. With the other two navigation controls, you need to specify a SiteMapDataSource explicitly as an intermediate layer to the Web.sitemap file.

To create a useful Web. sitemap file, you need to add one to your site and then manually add the necessary siteMapNode elements to it. There is no automated way in Visual Web Developer to create a sitemap file based on the current site's structure, although third-party solutions are available that help you with this.

# TRY IT OUT Creating a Web.sitemap File

In this exercise you add a new Web.sitemap file to the site and add a bunch of siteMapNode elements to it. This site map serves as the basis for the other navigation controls in the site. If you already set the Virtual Path property of the web site earlier, you can skip the first step.

- Open the Planet Wrox project again in VWD and click the web site in the Solution Explorer to select it. Press F4 to open the Properties Grid and then set the Virtual Path property to a forward slash (/) as shown in Figure 7-2. From now on, it's assumed that you always run the web site with this root-based URL.
- 2. Right-click the web site in the Solution Explorer, choose Add New Item, and click Site Map. Leave the default name set to Web. sitemap and click Add. You end up with one root element containing two child nodes in the Web. sitemap file.
- 3. Modify the Web. sitemap so it contains this code:

```
<?xml version="1.0" encoding="utf-8" ?>
<siteMap xmlns="http://schemas.microsoft.com/AspNet/SiteMap-File-1.0">
  <siteMapNode url="~/" title="Home" description="Home">
    <siteMapNode url="~/Default.aspx" title="Home"</pre>
            description="Go to the homepage" />
    <siteMapNode url="~/Reviews/Default.aspx" title="Reviews"</pre>
              description="Reviews published on this site">
      <siteMapNode url="~/Reviews/AllByGenre.aspx" title="By Genre"</pre>
                 description="All Reviews Grouped by Genre" />
      <siteMapNode url="~/Reviews/All.aspx" title="All Reviews"</pre>
                 description="All Reviews" />
    </siteMapNode>
    <siteMapNode url="~/About/Default.aspx" title="About"</pre>
             description="About this Site">
      <siteMapNode url="~/About/Contact.aspx" title="Contact Us"</pre>
                 description="Contact Us" />
      <siteMapNode url="~/About/AboutUs.aspx" title="About Us"</pre>
                 description="About Us" />
    </siteMapNode>
    <siteMapNode url="~/Login.aspx" title="Login"</pre>
             description="Log in to this web site" />
  </siteMapNode>
</siteMap>
```

Remember, you don't have to type all this code yourself. You can find a copy of the file in this chapter's code file that you can download from the Wrox web site.

4. Save the file; you're done with it for now.

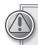

**COMMON MISTAKES** Make sure you type the code exactly as shown here. Notice that some items, such as the first "Home" element, contain other child elements and have their closing tag further down the code. In contrast, items such as "By Genre" are using self-closing tags and do not have any child elements.

#### How It Works

Although you didn't add any spectacular code in the Web. sitemap file, a few things are worth discussing. First of all, note that the site map only contains a single root node called Home. This is enforced by the Web.sitemap file, which doesn't allow more than one root element. The downside of this is that this single root element will also be the root item of your Menu and TreeView controls. In Figure 7-3 you can see how all submenus of the TreeView fall under the Home node. In most web sites, however, it's much more common to have the Home item at the same level as the others. Therefore, in this exercise you added an additional Home node directly under the parent node to align it with the Reviews, About, and Login items. In a later exercise you see how to hide the root element from the controls, enabling you to only show the "first children" of the root node and their children. To overcome the problem that URLs in the siteMapNode elements need to be unique, you set one to ~/ and the other to ~/Default.aspx. Because of the way web servers can handle default documents, this eventually points to the same file.

A Web. sitemap file all by itself isn't very useful. You need to add navigation controls to your site to make use of the site map. In the next section you see how to use the Menu control. Later sections dig into the TreeView and SiteMapPath controls.

# **Using the Menu Control**

The Menu control is very easy to use and tweak. To create a basic menu, all you need to do is add one to your page, hook it up to a SiteMapDataSource control, and you're done. But at the same time, the control is quite flexible and has around 80 public properties (including the ones shared by all controls) that enable you to tweak every visual aspect of the control. The following table lists the most common properties used with the menu. Refer to the MSDN online help for a complete description of this control.

| PROPERTY                        | DESCRIPTION                                                                                                    |
|---------------------------------|----------------------------------------------------------------------------------------------------|
| CssClass                        | Enables you to set a CSS class attribute that applies to the entire control.                                                                                                  |
| StaticEnableDefaultPopOutImage  | A Boolean that determines whether images are used to indicate submenus on the top-level menu items.                                                                           |
| DynamicEnableDefaultPopOutImage | A Boolean that determines whether images are used to indicate submenus on submenu items.                                                                                      |
| DisappearAfter                  | Determines the time in milliseconds that menu items will remain visible after you move your mouse away from them.                                                             |
| MaximumDynamicDisplayLevels     | Determines the number of levels of submenu items that<br>the control can display. Useful with very large site maps<br>to limit the number of items being sent to the browser. |
| DataSourceID                    | The ID of a SiteMapDataSource control that supplies the data for the menu from the Web.sitemap file.                                                                          |

| PROPERTY          | DESCRIPTION                                                                                                    |
|-------------------|----------------------------------------------------------------------------------------------------|
| Orientation       | Determines whether to use a horizontal menu with dropout submenus, or a vertical menu with fold-out submenus.                                                                                                    |
| RenderingMode     | New in ASP.NET 4, this property determines whether<br>the control presents itself using tables and inline styles<br>or unordered lists and CSS styles.                                                                                           |
| IncludeStyleBlock | New in ASP.NET 4, this property gives you full control (and responsibility) in styling the control. When set to False, ASP.NET does not add the embedded style sheet block used to lay out the Menu, making you responsible for writing the CSS. |

The Menu control also has a few properties that start with Static or Dynamic. The Static properties are used to control the main menu items that appear when the page loads. Because they don't change or get hidden when you hover over them, they are considered static. The submenus are dynamic, because they appear only when you activate the relevant main menu items.

In addition to these properties, the menu also has a number of style properties that enable you to change the look and feel of the different parts of the menu.

# Using the Rendering Mode

Earlier versions of the Menu control were criticized because of the HTML they generated. In ASP.NET 2.0 and 3.5 the Menu control generated bloated HTML using tables and inline styles. Besides increasing the size of the page unnecessarily, this also meant that the Menu was much harder to style using your own CSS. Fortunately, this has been fixed in ASP.NET 4 with the introduction of the RenderingMode property on the control. By default in new ASP.NET 4 sites, this property ensures the control renders itself as an unordered list using elements. You can override this behavior by setting the RenderingMode property to Table instead. You can also set this property to List to force the control to render itself as unordered lists even if you configured the entire web site to render itself in legacy mode to be backwards compatible with ASP.NET 3.5. This is done by setting the controlRenderingCompatibilityVersion attribute of the <pages> element in the web. config file to 3.5:

```
<system.web>
  <pages controlRenderingCompatibilityVersion="3.5" />
```

However, for new ASP.NET 4 web sites, like the Planet Wrox project, you don't need to set this value explicitly and the control will use a modern CSS and unordered-lists-based menu instead. You'll see the Menu control and the HTML it generates in the next exercise.

# Creating a Basic Version of the Menu Control

To see how the Menu control operates, you're best off creating a very basic version first. Once you understand how it works and how it operates under the hood, you can style the menu to your liking so it blends in with the rest of the design of your site.

#### TRY IT OUT Adding a Menu to the Site

In this exercise, you see how to add a simple Menu control to the master page that uses the Web.sitemap file to build up the menu. The Menu is added to the MenuWrapper area in the master page and presents the menu items horizontally. Because of this orientation, this Menu is suitable only for the Monochrome theme. Later you add a TreeView to represent the pages in the site, and write some code that shows the Menu for the Monochrome theme and the TreeView for the DarkGrey theme.

- 1. Open the master page in Markup View and locate the <div> called MenuWrapper. Remove the placeholder text Menu Goes Here. If you added some default text between the ContentPlaceHolder tags in the MainContent <div> earlier, now is a good place to remove that text again.
- 2. From the Navigation category of the Toolbox, drag a Menu and drop it between the MenuWrapper div tags. Set the CssClass of the Menu control to MainMenu:

```
<div id="MenuWrapper">
  <asp:Menu ID="Menu1" runat="server" CssClass="MainMenu"></asp:Menu>
</div>
```

- 3. Switch to Design View. You may notice that the Design View doesn't look like the final page anymore. That's because you may have removed the styleSheetTheme attribute from the <pages> element in web.config. You can leave it like this for now. With much of the styling already done, this isn't so important. You can still see how the content inside the cpMainContent placeholder is going to end up in the browser.
- 4. Click the Menu control's grey arrow to open the Smart Tasks panel.
- 5. From the Choose Data Source drop-down list select <New data source>. In the dialog box that appears click the Site Map icon. Figure 7-4 shows what your screen should look like now.

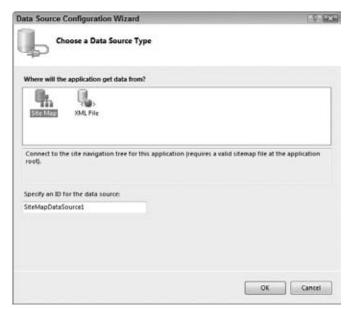

FIGURE 7-4

- 6. Click OK to close the dialog box.
- 7. When you return to the page, the Menu control now shows the top-level element, Home (see Figure 7-5).

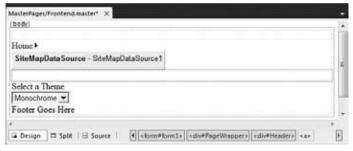

FIGURE 7-5

If your Design View doesn't look like this, but looks much closer to the final page, open the web. config file and remove the styleSheetTheme attribute from the <pages> element.

8. Click the SiteMapDataSource once and then press F4 to open or activate the Properties Grid. Change the ShowStartingNode property from True to False. Note that as soon as you do this, the Menu control in the designer is updated and shows all direct child menus under the root element: Home, Reviews, About, and Login. Figure 7-6 shows how your menu should look now.

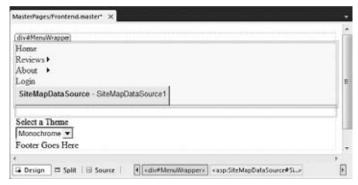

FIGURE 7-6

9. Click the Menu control once to select it and then make the following changes to the properties of the control using the Properties Grid. Because the Menu control has so many properties, you may find it easier to find them if you alphabetically sort the list of properties in the Properties Grid. You can do that by clicking the second button on the toolbar with an A, a Z, and an arrow on it.

| PROPERTY                       | VALUE      |
|--------------------------------|------------|
| StaticEnableDefaultPopOutImage | False      |
| Orientation                    | Horizontal |

When you're ready, the code for your Menu should look like this:

<asp:Menu ID="Menu1" runat="server" CssClass="MainMenu" Orientation="Horizontal"</pre> DataSourceID="SiteMapDataSource1" StaticEnableDefaultPopOutImage="False"> </asp:Menu>

10. Save the changes to the master page and then request Default.aspx in your browser. If necessary, use the Theme drop-down list to make Monochrome the active theme. You should now see the menu in the horizontal menu area. Hover your mouse over the items, and you'll see sub items appear as in Figure 7-7, which shows the page in Google's Chrome browser.

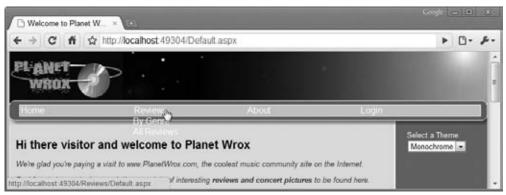

FIGURE 7-7

Note that the text on the sub items is hard to read. That's because the CSS from the Monochrome theme has changed the text of all anchors in the menu area to white and no explicit background color has been set. After you've seen how the Menu control works, you get a chance to fix its styling.

Don't worry if the menu doesn't look good in the DarkGrey theme. You see how to implement a different navigation control for that theme later in this chapter.

### How It Works

When a page with the menu is sent to the browser, the Menu control asks the SiteMapDataSource, defined in the same master page, for data. This data source control in turn reads the Web.sitemap file and then hands over the XML to the Menu control. Based on the hierarchical XML, the Menu is able to generate the necessary HTML and JavaScript. It generates a element for the top menu items with nested sub elements, each containing one or more menu items. The Menu control initially hides the submenus through some JavaScript. When you hover your mouse over one of the main menu items, the submenu becomes visible. This is done by some JavaScript as well.

If you search the source of the page for the JavaScript code that hides or shows the menu, you won't find it. So where is the JavaScript that is used to show and hide the relevant menu items? The answer is in the cryptic <script> tag in the page that looks similar to this:

<script src="/WebResource.axd?d=vxurWY7jjhneEhwNQbmdBEdPSXwLRytjgBhME9lyLoo1</pre> & t=633925206143355520" type="text/javascript">

This <script> tag references a special ASP.NET handler called WebResource.axd. The seemingly random characters in the query string (the part of the URL after the question mark) tell the ASP.NET runtime to fetch a JavaScript file that contains the functionality for the menu. The file doesn't exist on your disk, but is returned by the WebResource. axd handler on the fly based on the query string. If you're brave, you can look at the file by requesting it in your browser by copying the value of the src attribute and pasting it right after the port number of your web site in the browser (for example, http://localhost:50404). You can safely ignore the file, because you don't need to make any changes to it for the menu to function correctly. The WebResource.axd syntax is also used by other controls, like the TreeView that uses it to retrieve the images used in the TreeView.

In addition to the JavaScript, you also find a CSS <style> block at the top of your page which sets the default layout for your menu items. Among other things, it removes the default bullet that display by default and removes underlining from the <a> elements in the menus.

To better integrate the Menu control with the existing design of the Monochrome theme, you can style it using CSS.

# Styling the Menu Control

The Menu control exposes a number of complex style properties that enable you to change the looks of items such as the main and submenu items. You can also define how these items look when they are active (selected) or when you hover your mouse over them. Each of these style properties has a number of subproperties for visual aspects, such as font, color, and spacing. Figure 7-8 shows the Properties Grid for the StaticMenuItemStvle, which defines the looks of the main menu items that are visible when the page first loads.

Most of the properties, like BackColor, ForeColor, and Font are added to the <style> block at the top of the page that contains the Menu control. This makes it difficult to reuse the design in other pages or with other themes, so it's much better to use CSS instead. You see how this works next.

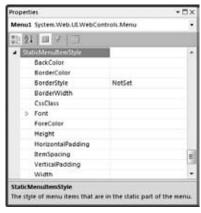

FIGURE 7-8

### **TRY IT OUT** Styling the Menu Control

In this exercise you add some CSS rules to the Monochrome.css file to influence the way the Menu control is styled. By default, the Menu control adds CSS classes to the menu items such as level1 and level2, which makes it easy to apply styling at various levels in the menu.

1. Open Monochrome.css from the Monochrome theme folder and add the following CSS rules. You can leave out the comments placed between /\* and \*/, because they only serve to describe the purpose of the selectors. If you don't feel like typing all this CSS, remember you can also get a copy of this file from the code download that comes with this book and copy it from that file into yours. You find the file Monochrome.css in the Monochrome theme folder for this chapter. Remember, CSS is case sensitive, so type the selectors exactly as shown here:

```
ul.level1
  /* Defines the appearance of main menu items. */
  font-size: 14px;
  font-weight: bold;
 height: 19px;
  line-height: 19px;
}
ul.level1 .selected
  /* Defines the appearance of active menu items */
 background-color: #BCD1FE;
a.level1
  /* Adds some white space to the left of the main menu item text */
 margin-left: 5px;
a.level2
  /* Defines the appearance of the sub menu items */
 background-color: #ccccc;
  padding-left: 8px;
a.level1:hover, a.level2:hover
  /* Defines the hover style for the main and sub items */
 background-color: #BCD1FE;
}
```

- 2. Save and close the file.
- 3. Next, create the following folders and Web Forms that you'll use in this and later chapters. Use the MyBasePage template to create the new files. Also, in Markup View, give each page a meaningful Title to avoid errors later.

| FOLDER   | FILE NAME    | TITLE               |
|----------|--------------|---------------------|
| /Reviews | Default.aspx | My Favorite Reviews |
| /Reviews | All.aspx     | All Reviews         |

| FOLDER   | FILE NAME       | TITLE                    |
|----------|-----------------|--------------------------|
| /Reviews | AllByGenre.aspx | Reviews Grouped by Genre |
| /About   | Default.aspx    | About this Site          |
| /About   | Contact.aspx    | Contact Us               |
| /About   | AboutUs.aspx    | About Us                 |

4. Save all changes and open the Default.aspx page from the root in your browser. Your site menu now looks a lot better and more in line with the rest of the Monochrome theme. When you hover the mouse over a main menu, the submenus appear, showing the text on a light grey background. When you hover over a submenu, its background color changes again. Figure 7-9 shows the expanded Reviews menu with the hover style applied to the By Genre menu item in Opera.

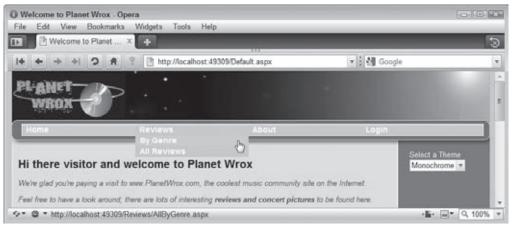

FIGURE 7-9

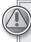

**COMMON MISTAKES** If you get an error when you navigate to one of the new pages you created, make sure you gave all of them a valid title. Because they all inherit from the base page, the title is checked when the page loads.

### How It Works

The Menu control renders itself as a series of and elements. The menu items itself are simple <a> elements with a class attribute to indicate at what level they are. If you look in the HTML for the page in the browser you see something like this:

```
<a title="Go to the homepage" class="level1 selected"</li>
    href="/Site/Default.aspx">Home</a>
```

```
<a title="Reviews published on this site" class="level1"</pre>
     href="/Site/Reviews/">Reviews</a>
     <a title="All Reviews Grouped by Genre" class="level2"</li>
          href="/Site/Reviews/AllByGenre.aspx">By Genre</a>
       <a title="All Reviews" class="level2"
          href="/Site/Reviews/All.aspx">All Reviews</a>
           ... <!-- Other menu items go here -->
```

Because this code is pure HTML with a few class attributes applied, it's easy to style this information using the CSS techniques you learned in earlier chapters. The code you added in step 1 uses a number of selectors to style individual elements of the menu. For example, the main menu items are styled as follows:

```
ul.level1
{
  font-size: 14px;
  font-weight: bold;
  height: 19px;
  line-height: 19px;
```

This code is applied to all elements with a CSS class of level1, which means it's applied to all main menu items such as Home, Reviews, and About. Take a look at the first <a> element in the HTML of the menu which represents the selected Home item. Notice how it has a second class called selected applied:

```
<a title="Go to the homepage" class="level1 selected"
     href="/Site/Default.aspx">Home</a>
```

Selected items are then given a different color using this CSS selector:

```
ul.level1 .selected
 background-color: #BCD1FE;
}
```

The same principle is used for the other selectors, including the pseudo: hover selector that applies to <a>> elements when you hover your mouse over them:

```
a.level1:hover, a.level2:hover
 background-color: #BCD1FE;
```

The Menu control in horizontal mode is ideal for the Monochrome theme, because it features a horizontal navigation bar. For the DarkGrey theme you can use the same Menu and set its Orientation to Vertical. This creates a vertical menu with the main items stacked on top of each other, while the submenus will fold out to the right of the main menus. But instead of the Menu control, you can also use a TreeView control to display a hierarchical overview of the site map. This control is discussed next.

# Using the TreeView Control

A TreeView is capable of displaying a hierarchical list of items, similar to how the tree in Windows Explorer looks. Items can be expanded and collapsed with the small plus and minus icons in front of items that contain child elements. As such, it's an ideal tool to display the site map of the web site as a means to navigate the site. The data used by the TreeView control is not limited to the Web. sitemap file, however. You can also bind it to regular XML files and even create a TreeView or its items (called nodes) programmatically.

The following table lists the most common properties of the TreeView. Again, the MSDN online help is a good place to get a detailed overview of all the available properties and their descriptions.

| PROPERTY             | DESCRIPTION                                                                                                    |
|----------------------|----------------------------------------------------------------------------------------------------|
| CssClass             | Enables you to set a CSS class attribute that applies to the entire control.                                                                                                    |
| CollapseImageUrl     | The image that collapses a part of the tree when clicked. The default is an icon with a minus symbol on it.                                                                                                    |
| ExpandImageUrl       | The image that expands a part of the tree when clicked. The default is an icon with a plus symbol on it.                                                                                                    |
| CollapseImageToolTip | The tooltip that is shown when a user hovers over a collapsible menu item.                                                                                                    |
| ExpandImageToolTip   | The tooltip that is shown when a user hovers over an expandable menu item.                                                                                                    |
| ShowExpandCollapse   | Determines whether the items in the TreeView can be collapsed and expanded by clicking an image in front of them.                                                                                                    |
| ShowLines            | Determines whether lines are used to connect the individual items in the tree.                                                                                                    |
| ExpandDepth          | Determines the level at which items in the tree are expanded when the page first loads. The default setting is FullyExpand, which means all items in the tree are visible. Other allowed settings are numeric values to indicate the level to which to expand. |

The TreeView control has a number of style properties that enable you to change the look and feel of the different parts of the tree. To tell the TreeView which items to show, you bind it to a SiteMapDataSource control, which is demonstrated next.

### TRY IT OUT Building a Navigation System with the TreeView Control

In this exercise, you add a TreeView control to the MenuWrapper <div> tag, right below the Menu you created earlier. The TreeView is then bound to the same data source as the Menu. Next, you write some code that shows either the Menu or the TreeView, depending on the active theme.

- 1. Open the master page in Markup View and just below the Menu control, add a TreeView control by dragging it from the Toolbox.
- 2. Within the opening and closing tags of the control, add the following <LevelStyles> element:

```
<LevelStyles>
 <asp:TreeNodeStyle CssClass="FirstLevelMenuItems" />
</LevelStvles>
```

The FirstLevelMenuItems class selector is defined in DarkGrey.css and is used to create some room above each tree item at the first level.

3. Switch to Design View, click the TreeView once, and click the small arrow to open the Smart Tasks panel. From the Choose Data Source drop-down, select SiteMapDataSource1, the data source control you created for the Menu control (see Figure 7-10).

| Home Reviews Ab  |                     |                               | •  |
|------------------|---------------------|-------------------------------|----|
| B Root 5         | TreeView Tasks      |                               | 10 |
| ≡ Parent 1       | Auto Format         |                               | ш  |
| Leaf 1           | Choose Data Source: | (None)                        | ш  |
| Leaf 20          | Edit Nodes          | (None)<br>SiteMapSlataSource3 | ш  |
| □ Parent 2       | Show tines          | «New data source»             |    |
| Leaf 1<br>Leaf 2 |                     |                               |    |
| SiteMapData Sour | ce - SiteMapDataSou | urce1                         |    |
|                  |                     | <del>- 1</del>                |    |
| Monochrome ▼     |                     |                               | 14 |

**FIGURE 7-10** 

As soon as you select the data source, the TreeView is updated in Design View; it now shows the correct menu items from the site map file.

4. Open the Properties Grid for the TreeView control and set the ShowExpandCollapse property to False.

5. Click somewhere in the document to put the focus on it and then press F7 to open the Code Behind of the master page file and locate the Page\_Load event that you used earlier to preselect the theme in the Theme list. Right below that code, and before the end of the method, add the following highlighted code that shows or hides the TreeView and Menu controls based on the currently active theme:

```
VB.NET
      ThemeList.Items.FindByValue(selectedTheme).Selected = True
 End If
 Select Case Page. Theme. To Lower()
    Case "darkgrey"
      Menu1.Visible = False
      TreeView1.Visible = True
    Case Else
      Menu1.Visible = True
      TreeView1.Visible = False
 End Select
End Sub
C#
        ThemeList.Items.FindByValue(selectedTheme).Selected = true;
      }
    switch (Page.Theme.ToLower())
      case "darkgrey":
        Menu1. Visible = false;
        TreeView1.Visible = true;
        break;
      default:
        Menu1.Visible = true;
        TreeView1.Visible = false;
        break;
    }
```

Save all changes and open Default.aspx in the browser. Depending on your currently active theme, you should see either the Menu or the TreeView control. Select a different theme from the list and the page will reload, now showing the other control as the navigation system of the web site (see Figure 7-11).

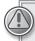

**COMMON MISTAKES** If you get an error on the code in the BasePage class, make sure you set a valid theme in the <pages> element in the web.config file. If the theme is switched when you move from one page to another, make sure your pages inherit BasePage, which should be the case if you based the new pages on your custom template.

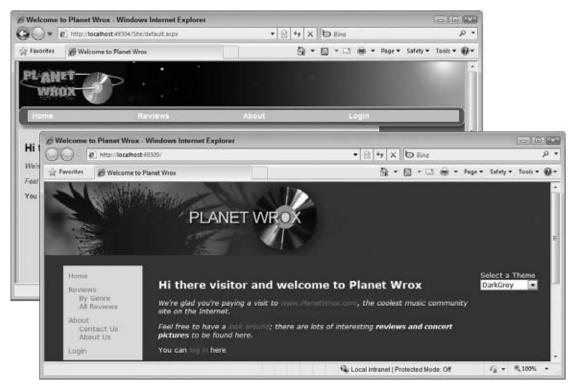

**FIGURE 7-11** 

### How It Works

Just as the Menu control, the TreeView control can get its data from a SiteMapDataSource control, which in turn gets its information from the Web.sitemap file. By default, the TreeView shows plus and minus signs to indicate that items can be collapsed and expanded. For a site menu this may not make much sense, so by setting ShowExpandCollapse to False, you effectively hide the images. The TreeView enables you to set a number of Style properties, including the NodeStyle, RootNodeStyle, and LevelStyles that influence the appearance of individual items in the tree. In this exercise, you used the LevelStyles to apply a class called FirstLevelMenuItems that adds some room above each item at the first level such as Home and Reviews.

The code in the Code Behind of the master page looks at the current theme by investigating the Theme property of the Page. When DarkGrey is the current theme, the code hides the Menu and then displays the TreeView. In the Case Else / default block the reverse is true. This means that for the Monochrome theme and all future themes you may add, the TreeView is hidden and the Menu is used instead as the navigation system.

The TreeView still suffers from the same problems as the Menu control in previous versions of ASP.NET in that it generates a lot of bloated HTML. Unfortunately, this control has no RenderingMode property, so if you're using the TreeView you're stuck with the table-based HTML.

With two of the three navigation controls discussed, the final control you need to look at is the SiteMapPath control.

# Using the SiteMapPath Control

The SiteMapPath control shows you where you are in the site's structure. It presents itself as a series of links, often referred to as a breadcrumb. It's a pretty simple yet powerful control with more than 50 public properties you can set through the Properties Grid to influence the way it looks. Just like the Menu and TreeView it has a number of style properties you use to change the look of elements like the current node, a normal node, and the path separator.

The following table lists a few of the most common properties of the SiteMapPath control.

| PROPERTY                | DESCRIPTION                                                                                                    |
|-------------------------|----------------------------------------------------------------------------------------------------|
| PathDirection           | Supports two values: RootToCurrent and CurrentToRoot.  The first setting shows the root element on the left, intermediate levels in the middle, and the current page at the right of the path.  The CurrentToRoot setting is the exact opposite where the current page is shown at the left of the breadcrumb path. |
| PathSeparator           | Defines the symbol or text to show between the different elements of the path. The default is the greater than symbol (>) but you can change it to something like the pipe character (I).                                                                                                    |
| RenderCurrentNodeAsLink | Determines whether the last element of the path (the current page) is rendered as a text link or as plain text. The default is False, which is usually fine, because you are already on the page that element is representing, so there's no real need for a link.                                                  |
| ShowToolTips            | Determines whether the control displays tooltips (retrieved from the description attribute of the siteMapNode elements in the Web.sitemap file) when the user hovers over the elements in the path. The default is True, which means the tooltips are shown by default.                                             |

Depending on your personal preferences, you usually don't need to define any of the styles of the SiteMapPath control. In the final page in the browser, the SiteMapPath consists of mainly anchor tags (<a>) and plain text. If you have set up a specific selector for anchors in your CSS file, the SiteMapPath will automatically show itself in line with the other links in the page.

# TRY IT OUT Creating a Breadcrumb with the SiteMapPath Control

A good location for the SiteMapPath is in the global master page of the site. That way it becomes visible in all your pages automatically.

1. Open the master page in Markup View and locate the opening tag of the MainContent element. Right after that tag, and before the <asp:ContentPlaceHolder> tag, drag a SiteMapPath from the Toolbox. Right after the SiteMapPath add two line breaks (<br />). You should end up with code like this:

```
<div id="MainContent">
  <asp:SiteMapPath ID="SiteMapPath1" runat="server"></asp:SiteMapPath><br /><br />
  <asp:ContentPlaceHolder ID="cpMainContent" runat="server">
```

2. Save the changes and then request Default.aspx in the browser. Note that the page now shows the path from the root of the site (identified by the Home link) to the current page. Click a few of the items in the Menu or TreeView controls to navigate around the site and you'll see the breadcrumb change for each page. Figure 7-12 shows the breadcrumb for the All Reviews page in Internet Explorer. The All Reviews page is a subelement of Reviews, which in turn falls under the Home root element.

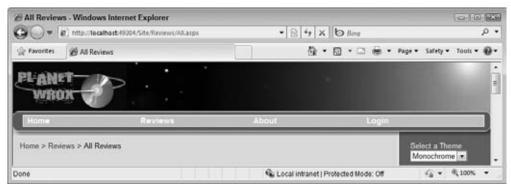

FIGURE 7-12

When you navigate to one of the subpages, you can click the elements of the path to go up one or more levels. Clicking Reviews in the page shown in Figure 7-12 takes you back to the main Reviews page, and clicking Home takes you back to the root of the site.

Using the Theme selector, switch to the other theme. Note that the SiteMapPath looks pretty much the same, except for the color of the links, which are defined in each of the themes' CSS file.

### How It Works

The SiteMapPath renders as a series of span> elements that either contain a link or plain text. Here's a part of the HTML code for the SiteMapPath from Figure 7-12:

```
<span><a title="Home" href="/">Home</a></span>
<span> &gt; </span>
<span><a title="Reviews published on this site"</pre>
            href="/Reviews/Default.aspx">Reviews</a></span>
<span> &gt; </span>
<span>All Reviews</span>
```

The first two elements (Home and Reviews) are represented by a link (<a>) to enable you to navigate to the pages defined in their href property. The final element — All Reviews — is just plain text. In between the elements you see a <span> with the character you can set in the PathSeparator property.

Because this separator character (>) has a special meaning in HTML its value is encoded to > (greater than) to ensure it ends up as a plain text character in the browser.

If you look at the HTML for the page in your browser, you also see an <a> element that enables you to skip links. The <a> contains a small image with its width and height properties set to 0px so it is invisible. This is useful for vision impaired users with screen readers because it enables them to skip the navigation and directly go to the content of the page. The TreeView and Menu controls use an identical approach to avoid a screen reader from reading out loud the entire site structure every time the page loads.

The three navigation controls give you a great feature set for a navigation system in your web site from the client side. Both the Menu and the TreeView controls enable you to quickly display the entire structure of the site so users can easily find their way. SiteMapPath helps users understand where they are in the site and gives them an easy way to navigate to pages higher up in the site hierarchy.

In addition to navigating from the client browser, it's also very common to navigate a user to a different page from the server side using code. How this works is discussed in the next section.

## PROGRAMMATIC REDIRECTION

Programmatic redirection is very useful and common in ASP.NET pages. For example, imagine a page that enables a user to enter a review into the database. As soon as she clicks the Save button, the review is saved and the user is taken to another page where she can see the entire review.

ASP.NET supports three major ways to redirect users to a new page programmatically. The first two, Response. Redirect and Response. Redirect Permanent (which is new in ASP.NET 4), send an instruction to the browser to fetch a new page. The third option, Server. Transfer, executes at the client. Because there's quite a difference in client- and server-side redirection, the following sections describe them in more detail.

# Programmatically Redirecting the Client to a Different Page

Within each ASPX page you have access to a property called Response that you saw earlier when saving the cookie for the selected theme. The Response object gives you access to useful properties and methods that are all related to the response from the server to the user's browser. Two of these methods are the Redirect and RedirectPermanent methods. These methods send an instruction to the browser to request a new page. This is useful if you want to redirect your user to another page in your site, or to a completely different web site. Each redirect method can be used in two different ways:

```
Response.Redirect(newUrl)
Response.Redirect(newUrl, endResponse)
Response.RedirectPermanent(newUrl)
Response.RedirectPermanent(newUrl, endResponse)
```

The difference between Redirect and RedirectPermanent mainly has to do with search engine optimization. Using Redirect tells the client that the page has moved temporarily. You often use this to redirect a user to a new page based on some action. For example, after filling in a contact form, you may want to send the user to ThankYou.aspx that displays a message.

RedirectPermanent tells the client the page has moved permanently. This is useful if you want to tell a search engine to stop looking at an old page, and index the new one instead. For example, imagine your site has a page called Index.aspx that you no longer use. Search engines may keep requesting this page. If you add the following code to the Code Behind of Index.aspx, clients (including search engines) are sent to Default.aspx. Moreover, search engines keep note of the permanency of the redirect and will stop requesting Index.aspx and focus on Default.aspx instead.

### VR NFT

```
Protected Sub Page_Load(ByVal sender As Object, ByVal e As System.EventArgs) _
               Handles Me.Load
   Response.RedirectPermanent("Default.aspx")
 End Sub
C#
 protected void Page_Load(object sender, EventArgs e)
   Response.RedirectPermanent("Default.aspx");
```

The versions of these redirect methods that accept an additional Boolean parameter called endResponse enable you to execute any remaining code after the redirect action when you pass False for the endResponse parameter. This is usually not necessary so you're better off calling the first version, which ends the response by default.

Quite often when you want to send the user to a different page, you want to send some additional information. You can do that by passing it in the query string, the part of the address that comes after the page name, separated by a question mark. Consider the following URL:

```
http://localhost:49246/Demos/Target.aspx?CategoryId=10&From=Home
```

The entire bold part (after the question mark) is considered the query string. It consists of namevalue pairs, each separated from another by an ampersand (&). In this case, there are two pairs: CategoryId with a value of 10 and From with a value of the word Home. The page, Target.aspx in this example, is able to read these values using Request . QueryString. You see how to use the query string in the next exercise.

### Redirecting the User to Another Page TRY IT OUT

To give you a closer look at how it works, this exercise shows you how to create a page that redirects from one page to another using Response. Redirect. The example uses a temporary redirect (the initial page remains accessible after the redirect), so the code uses Response. Redirect instead of Response. RedirectPermanent.

- 1. In the Demos folder, create two new Web Forms based on your custom template. Call them Source.aspx and Target.aspx. Set their Title to Source and Target, respectively.
- 2. Open Source.aspx in Design View and double-click somewhere in the grey, read-only area of the page outside the ContentPlaceHolder to set up a Page\_Load handler. Inside this handler write

the following code that redirects the user to the Target. aspx page. To show you how to pass additional data through the query string and how to read that information in the target page, the code passes a query string field called Test with SomeValue as the value:

### VB.NET

```
Protected Sub Page_Load(ByVal sender As Object, ByVal e As System.EventArgs) _
           Handles Me.Load
 Response.Redirect("Target.aspx?Test=SomeValue")
End Sub
C#
protected void Page_Load(object sender, EventArgs e)
 Response.Redirect("Target.aspx?Test=SomeValue");
```

3. Open Target .aspx, switch to Design View, and add a Label control to the cpMainContent placeholder. Leave its ID set to Label 1. Set up a Page\_Load handler similar to the one you created in the previous step by double-clicking the grey, read-only area of the page and then add the following code:

```
VB.NET
```

```
Protected Sub Page_Load(ByVal sender As Object, ByVal e As System.EventArgs)
          Handles Me.Load
 Label1.Text = Request.QueryString.ToString()
End Sub
C#
protected void Page_Load(object sender, EventArgs e)
 Label1.Text = Request.QueryString.ToString();
}
```

4. Save all your changes, go back to Source.aspx and press Ctrl+F5 to open it in the browser. Instead of seeing Source. aspx, you now see the page depicted in Figure 7-13.

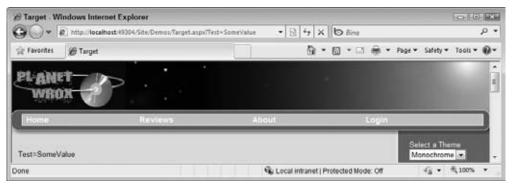

FIGURE 7-13

Note that the address bar now reads Target.aspx?Test=SomeValue, the page you redirected to in the Page\_Load event handler of the source page. The Label in the target page shows the query string that is passed to this page. Notice that QueryString. ToString() only contains Test=SomeValue. The address or even the question mark is not a part of the query string for the page.

### How It Works

When you use Response. Redirect, ASP.NET sends an instruction to the browser to tell it to fetch a new page. In technical terms, it sends a "302" HTTP status code to indicate the page has moved temporarily. With this instruction it also sends the new URL so the browser understands what page to fetch next. In this exercise, the new page was Target.aspx?Test=SomeValue, which contains both the page name and a query string. The Target.aspx page is then requested by the browser, the Page\_Load event fires, and the query string is displayed on the label in the page. Because of this client redirect, the new page name and query string is fully exposed to the client.

If you use Response. Redirect Permanent, ASP.NET sends out a "301 Moved Permanently" instruction. For regular browsers, there's no difference in behavior. Your browser is still able to request the initial page later, even though it has been redirected. However, for search engines, the 301 redirect is interpreted as "don't bother fetching this page again" and the page will no longer be indexed.

Redirects follow the same naming scheme for URLs as those used in server controls, so you can redirect to a page like ~/Default.aspx to redirect the user to the file Default.aspx in the web site's root.

In contrast to Response. Redirect and Response. Redirect Permanent, there is also Server. Transfer, which redirects to another page at the server.

# Server-Side Redirects

Server-side redirects are great if you want to send out a different page without modifying the client's address bar. This enables you to hide details of page names and query strings, which may lead to cleaner URLs from a user's point of view. This is often used in so-called URL-rewrite scenarios that are used to create pretty URLs. For example, a user may request a page like this:

http://www.domain.com/Cars/Volvo/850/T5/

Under the hood the server might transfer to:

http://www.domain.com/Cars/ShowCar.aspx?Make=843&Model=984&Type=7345

Clearly, the first URL is a lot easier to understand and type in a browser. It also enables a user to guess other URLs that match the same pattern. For example, there's a fair chance you can request a page like this:

http://www.domain.com/Cars/Volvo/V70/R/

and end up with the right page showing you the Volvo V70 R.

In addition to being easier to understand, server-side transfers may also speed up your site a little. Instead of sending a response to the browser to tell it to fetch a new page, which results in a new

request for a page, you can directly transfer the user to a new page, saving you from some network overhead.

Server-side transfers are carried out with the Server object. Just like the Request and Response objects you saw earlier give you information about the request and the response, so does the Server object provide you with information about the server the page is running on. You can use it to get information about the server name, its IP address, and so on. One of its methods is Transfer, which performs a server-side transfer.

Server. Transfer can only be used to redirect to other pages within your site. You cannot use it to send the user to pages on different domains. If you try to do so, the ASP.NET runtime throws an error.

To see the difference between Response. Redirect and Server. Transfer, the following exercise shows you how to change the page Source.aspx to perform a Server.Transfer operation.

# TRY IT OUT Server-Side Redirecting

It's easy to change the redirect code so it transfers the user to another page. All you need to do is replace Response. Redirect with Server. Transfer as demonstrated in this exercise.

1. Open the Code Behind of Source.aspx and replace the line with Response.Redirect with the following line:

```
VB.NET
Protected Sub Page_Load(ByVal sender As Object, ByVal e As System.EventArgs)
           Handles Me.Load
  Server.Transfer("Target.aspx?Test=SomeValue")
End Sub
C#
protected void Page_Load(object sender, EventArgs e)
  Server.Transfer("Target.aspx?Test=SomeValue");
}
```

2. Save the changes and then press Ctrl+F5 to open Source.aspx in the browser (see Figure 7-14).

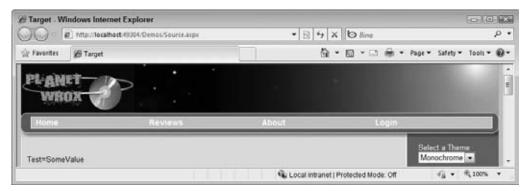

FIGURE 7-14

The Label control displays the query string values that were sent from Source.aspx to Target. aspx, demonstrating the fact that you are really viewing the output of the Target.aspx page. However, the browser's address bar is left unmodified and still shows Source.aspx, hiding the new page name and query string values from the user.

### How It Works

Instead of instructing the browser to fetch a new page, Server. Transfer takes place completely at the server. The output of the old page is discarded and a new page life cycle is started for the page that is being transferred to. This page then generates its content and sends it back to the browser, while leaving the browser's address bar unmodified.

If you look at the emitted HTML in the browser, you see that the form action is set to the new page so any postback that occurs is executed against that page, which in turn will change the address in the address bar:

```
<form name="aspnetForm" id="aspnetForm" method="post"</pre>
            action="Target.aspx?Test=SomeValue">
</form>
```

With programmatic ways to send a user to another page, you have come to the end of this chapter on navigation. With the concepts shown in this chapter, you have all the knowledge to create a highly effective navigation system in your site, from both the client's browser and your own serverside code.

# PRACTICAL TIPS ON NAVIGATION

The following list presents some practical tips on navigation:

- When you start building a web site that you think will grow in the future, create a logical structure right away. Don't place all files in the root of your web site, but group logically related files in the same folder. Such logical grouping makes it easier for you to manage the site and for your users to find the pages they want. Although it's easy to move a page in a Menu or TreeView using the Web. sitemap file, it's more difficult if you are also using programmatic redirects or transfers, because you also need to update the server-side code to reflect the new site structure. To create a solid page structure, you can draw it out on paper before you start with the site, or use site map diagramming tools like Microsoft Visio.
- Try to limit the number of main and sub items that you display in your Menu or TreeView controls. Users tend to get lost or confused when they are presented with long lists of options to choose from.
- When creating folders to store your pages in, give them short and logical names. It's much more intuitive to navigate to a page using www.PlanetWrox.com/Reviews than it is to navigate to a folder with a long name including abbreviations and numbers.

# **SUMMARY**

This chapter familiarized you with navigation in an ASP.NET web site. Users don't just type in the address of a web page directly, so it's important to offer them a clear and straightforward navigation system.

A critical foundation for a good navigation system is a good understanding of how URLs work. URLs come in two types: relative URLs and absolute URLs. Relative URLs are used to point to resources within your own site. Absolute URLs enable you to point to resources by their complete location, including protocol and domain information. Absolute URLs are mostly useful if you want to point to resources outside your own web site.

ASP.NET offers three navigation controls used in the user interface of a web site. These controls enable your users to visit the different pages in your site. The Menu control displays either as a vertical or a horizontal menu with submenus folding or dropping out. The TreeView control can show the complete structure of the site in a hierarchical way. The SiteMapPath control displays a breadcrumb trail to give users a visual cue as to where they are in the site.

In addition to the built-in navigation controls, you can also programmatically send the user to a different page. ASP.NET supports two major ways to do this: client side using Response. Redirect and Response. RedirectPermanent and server side using Server. Transfer. The redirect methods instruct the browser to fetch a new page from the server whereas the transfer method is executed at the server.

In the next chapter you learn more about ASP.NET user controls, which enable you to reuse specific code and user interface elements in different pages in your web site.

### EXERCISES

- 1. The TreeView control exposes a number of style properties that enable you to change items in the tree. Which property do you need to change if you want to influence the background color of each item in the tree? What's the best way to change the background color?
- 2. What options do you have to redirect a user to another page programmatically? What's the difference between them?
- 3. The TreeView controls can be used in two different ways: either as a list with items and sub items that can be collapsed and expanded by clicking them, or as a static list showing all the items with no way to collapse or expand. What property do you need to set on the control to prevent users from expanding or collapsing items in the tree?

Answers to Exercises can be found in Appendix A.

### **▶ WHAT YOU LEARNED IN THIS CHAPTER**

| Menu control              | A navigation control that is able to display data, including data coming from the Web.sitemap file, in a horizontal or vertical manner using drop-down or fold-out sub menus |
|---------------------------|----------------------------------------------------------------------------------------------------|
| Permanent redirect        | A mechanism to inform a client, such as a search engine, that a page has moved permanently, telling the client to stop requesting the old resource                           |
| Server-side transfer      | A redirect to another page that takes place at the server without informing the client browser                                                                               |
| SiteMapDataSource control | The bridge between the Web.sitemap file and the navigation controls such as TreeView and Menu                                                                                |
| SiteMapPath control       | A navigation control that displays a breadcrumb from the root of<br>the site to the current page, enabling users to move back up in<br>the hierarchy of a site               |
| Temporary redirect        | A mechanism to redirect a client to a new, temporary location                                                                                                    |
| TreeView control          | A navigation control that is able to display data, including data coming from the Web.sitemap file, in a hierarchical way                                                    |
| Web.sitemap               | The XML-based file that contains the logical structure of your site. This file drives the other navigation controls                                                          |
|                           |                                                                                                    |

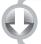

# 8

# **User Controls**

### WHAT YOU WILL LEARN IN THIS CHAPTER:

- What user controls are, how they look, and why they are useful
- How to create user controls
- ➤ How to consume (or use) user controls in your pages
- How you can improve the usefulness of user controls by adding coding logic to them

Besides master pages, themes, and skins discussed in Chapter 6, ASP.NET 4 has another feature that enables you to create reusable and thus consistent blocks of information: *user controls*.

User controls enable you to group logically related content and controls together so they can be used as a single unit in content pages, master pages, and inside other user controls. A user control is actually a sort of mini-ASPX page in that it has a markup section and optionally a Code Behind file in which you can write code for the control. Working with a user control is very similar to working with normal ASPX pages with a few minor differences.

In versions of ASP.NET before 2.0, user controls were often used to create blocks of reusable functionality that had to appear on every page in the site. For example, to create a menu, you would create a user control and then add that control to each and every page in the site. Due to the ASP.NET support for master pages, you don't need user controls for these scenarios anymore. This makes it easier to make changes to your site's structure. Despite the advantages that master pages bring, there is still room for user controls in your ASP.NET web sites, as you discover in this chapter.

By the end of this chapter, you'll have a firm understanding of what user controls are and how they work, enabling you to create functional, reusable blocks of content.

# INTRODUCTION TO USER CONTROLS

User controls are great for encapsulating markup, controls, and code that you need repeatedly throughout your site. To some extent, they look a bit like server controls in that they can contain programming logic and presentation that you can reuse in your pages. However, rather than dragging existing ones from the VWD Toolbox, you need to create your own user controls and then add them to your ASPX pages, as you learn how to do later in this chapter.

Though master pages enable you to create content that is displayed in all pages in your site, it's common to have content that should appear only on some but not all pages. For example, you may want to display a banner on a few popular pages, but not on the home page or other common pages. Without user controls, you would add the code for the banner (an image, a link, and so on) to each page that needs it. When you want to update the banner (if you want to use a new image or link), you need to make changes to all pages that use it. If you move the banner to a user control and use that control in your content pages instead, all you need to change is the user control, and the pages that use it pick up the change automatically. This gives you a flexible way to create reusable content.

User controls have the following similarities with normal ASPX pages:

- They have a markup section where you can add standard markup and server controls.
- They can be created and designed with Visual Web Developer in Markup, Design, and Split View.
- > They can contain programming logic, either inline or with a Code Behind file.
- > You have access to page-based information like Request. QueryString.
- They raise some (but not all) of the events that the Page class raises, including Init, Load, > and PreRender.

You should also be aware of a few differences. User controls have an .ascx extension instead of the regular .aspx extension. In addition, user controls cannot be requested in the browser directly. Therefore, you can't link to them. The only way to use a user control in your site is by adding it to a content or master page or another user control (which eventually should be added to a page).

In the remainder of this chapter, you see how to create a user control that is capable of displaying banners. The user control is able to present itself as a horizontal or vertical banner to accommodate for differently sized regions in your pages. In the next section you see how to create a user control. The sections that follow show you how to use that control in an ASPX page.

# **Creating User Controls**

User controls are added to the site like any other content type: through the Add New Item dialog box. Similar to pages, you get the option to choose the programming language and whether you want to place the code in a separate Code Behind file. Figure 8-1 shows the Add New Item dialog box for a user control.

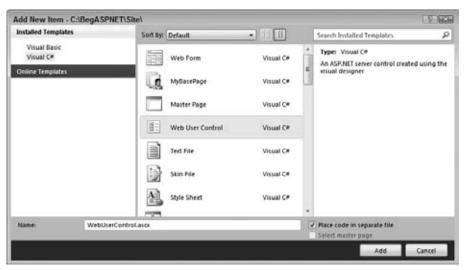

FIGURE 8-1

Once you add a user control to the site, it is opened in the Document Window automatically. The first thing you may notice is that a user control doesn't have an @ Page directive, but rather an @ Control directive as shown in this example that uses Code Behind:

```
<%@ Control Language="C#" AutoEventWireup="true" CodeFile="WebUserControl.ascx.cs"</pre>
      Inherits="WebUserControl" %>
```

This marks the file as a user control, so the ASP.NET runtime knows how to deal with it. Other than that, the directive is identical to a standard ASPX page that doesn't use a master page.

With the user control open in the VWD Document Window, you can use all the tools you have used in the previous seven chapters to create pages. You can use the Toolbox to drag controls in Markup and Design View, the CSS windows to change the look and feel and content of the user control, and the Properties Grid to change the properties of controls in your user controls. You can also write code that reacts to the events that the control raises.

To try this out yourself, the next exercise shows you how to create your first user control. In a later exercise you see how to use the control in ASPX pages in your site.

### Creating a User Control TRY IT OUT

In this exercise, you create a basic user control that displays a single vertical banner using an Image control. In later exercises, you see how to use this control and how to add another (horizontal) image. You will then add some intelligence to the control so you can determine which of the two images to display at runtime.

For this exercise, you need two images that represent banners — one in portrait mode with dimensions of roughly  $120 \times 240$  pixels and one in landscape mode with a size of around  $486 \times 60$  pixels. The Resources folder for this chapter's code download that comes with this book has these two images,

but you could also create your own. Don't worry about the exact size of the images; as long as they are close to these dimensions you should be fine.

- 1. Open the Planet Wrox site in VWD.
- 2. If you haven't done so already, create a new folder called Controls in the root of the site. Although user controls can be placed anywhere in the site hierarchy, placing them in a separate folder makes them easier to find and manage.
- 3. Create another folder called Images at the root of the site.
- 4. Using Windows Explorer, open up the Resources folder for this chapter (at C:\BegASPNET\ Resources\Chapter 08 if you followed the instructions in the Introduction of this book). If you haven't done so already, you can download the necessary resources from www.wrox.com. Drag (or copy and paste) the files Banner120x240.gif and Banner486x60.gif from Windows Explorer into the Images folder you created in Step 3. If you're using your own images, drag them into the Images folder as well and give them the same names.

displayed correctly. Other browsers including older versions of Internet Explorer show the alter-

nate text as the tooltip for the image when you hover your mouse over it.

- 5. Right-click the Controls folder and choose Add New Item. In the dialog box that follows, choose your programming language, click Web User Control, and make sure that Place Code in Separate File is selected as shown in Figure 8-1. Name the file Banner and then click Add to add the control to the site. Notice how VWD adds the extension of .ascx for you automatically if you don't type it in. VWD does this for all file types you add through the Add New Item dialog so you don't need to type the extension yourself. Your Solution Explorer should now look like Figure 8-2.
- 6. Switch the user control to Design View and drag a Panel from the Standard category of the Toolbox onto the design surface. Using the Properties Grid, change the ID of the Panel to Vertical Panel.
- 7. From the Toolbox, drag an Image control into the Panel. Select the Image and then open the Properties Grid. Locate the ImageUrl property and click its ellipsis button, shown in Figure 8-3.
  - Browse to the Images folder, select the Banner 120x 240. gif image, and click OK to add it to the user control. Your Design View now looks like Figure 8-4.
- 8. Using the same Properties Grid, locate the AlternateText property and type This is a sample banner. Some browsers, like Firefox and Internet Explorer 8 and later, display the alternate text (rendered as a client-side alt attribute) only when the image cannot be

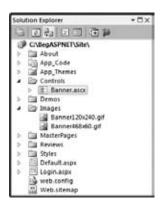

FIGURE 8-2

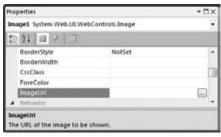

FIGURE 8-3

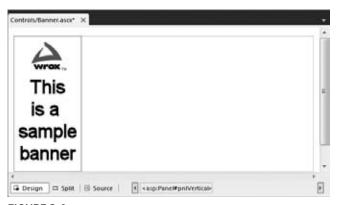

FIGURE 8-4

- 9. Switch to Markup View and if your Panel control has Height and Width attributes that were added by default when you dragged it on the page, remove both of them.
- **10.** Wrap the Image in a standard <a /> element and set its href attribute to http://p2p.wrox.com. If you want, you can use the a code snippet to insert the bare link for you. To do this, type the letter a and then press Tab. VWD inserts a link for you and enables you to directly type in the href value. When you then press Tab again, the content of the link is selected, which you can delete by pressing Del (the Image control will be the contents of the link). Finally, cut the closing </a> tag and move it to after the image.
- 11. Set the target of the anchor tag (<a>) to \_blank to force the browser to open up the page in a new window when the image is clicked. When you're done, the code for the entire user control should look like the following code, except for the Language attribute that you may have set to VB and the AutoEventWireup that is False by default in VB.NET:

```
<%@ Control Language="C#" AutoEventWireup="true" CodeFile="Banner.ascx.cs"</pre>
       Inherits="Controls_Banner" %>
<asp:Panel ID="VerticalPanel" runat="server">
  <a href="http://p2p.wrox.com" target="_blank">
    <asp:Image ID="Image1" runat="server" AlternateText="This is a sample banner"</pre>
            ImageUrl="~/Images/Banner120x240.gif" />
  </a>
</asp:Panel>
```

**12.** Save the changes by pressing Ctrl+S and then close the user control file by pressing Ctrl+F4.

### How It Works

The design experience of user controls in the Visual Web Developer IDE is identical to that of pages. You can use drag and drop, the Toolbox, the Markup, Split, and Design Views, and so on. This makes it easy to work with user controls because you can use all the familiar tools you also use for page development.

The control you just created displays a single image wrapped in an anchor element. In the next section you see how to add the user control to the master page so it will be displayed in the sidebar <div> of every page in the site. Later sections in this chapter show you how to add the other image that can be used to display a horizontal banner in individual content pages.

# Adding User Controls to a Content Page or Master Page

To be able to use a user control in a content or master page or in another user control, you need to perform two steps. First, you need to register the control by adding an @ Register directive to the page or control where you want the user control to appear. The second step involves adding the tags for the user control to the page and optionally setting some attributes on it.

A typical @ Register directive for a user control looks like this:

```
<%@ Register Src="ControlName.ascx" TagName="ControlName" TagPrefix="uc1" %>
```

The directive contains three important attributes, described in the following table.

| ATTRIBUTE | DESCRIPTION                                                                                                    |
|-----------|----------------------------------------------------------------------------------------------------|
| Src       | Points to the user control you want to use. To make it easier to move pages at a later stage, you can also use the tilde (~) syntax to point to the control from the application root.                                                                                                    |
| TagName   | The name for the tag that is used in the control declaration in the page. You're free to make up this name, but usually it is the same as the name of the control.                                                                                                    |
| TagPrefix | Holds the prefix of the TagName that is used in the control declaration. Just as ASP.NET uses the asp prefix to refer to its controls, you need to provide a prefix for your own user controls. By default, this prefix is uc followed by a sequential number, but you can also change it to your own liking — for example, to your own company name or a custom abbreviation. |

Considering the user control you created in the preceding exercise, your @ Register directive could look like this:

```
<%@ Register Src="~/Controls/Banner.ascx" TagName="Banner" TagPrefix="uc1" %>
```

When the control is registered, you can add it to the page using the TagPrefix: TagName construct, similar to the way you add standard server controls to a page. Given the @ Register directive for the banner control you need the following markup to add the control to your page:

```
<uc1:Banner ID="Banner1" runat="server" />
```

This is the minimum code needed for a user control in a page. Note that the control is defined by a combination of the TagPrefix and the TagName. The other two attributes — ID and runat — are standard attributes that most controls in an ASP.NET page have.

Fortunately, in most cases, you don't have to type all this code yourself. When you drag a user control from the Solution Explorer into a page in Design View, VWD adds the required code for you automatically. The following exercise demonstrates how this works.

# TRY IT OUT Adding the User Control to Your Page

In this exercise you add the user control Banner.ascx to the master page, so it displays a banner on each page in the site in the sidebar area.

- 1. Open up Frontend.master from the MasterPages folder and switch it into Design View.
- 2. Locate the drop-down list that enables you to select a theme, position your cursor right after the drop-down list, and press Enter three times to create some room.
- 3. From the Solution Explorer, drag the file Banner.ascx from the Controls folder into the empty spot you just created. Design View is updated and now looks like Figure 8-5.

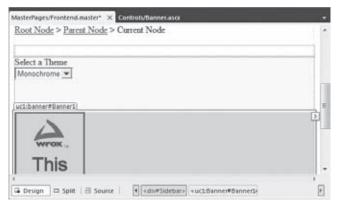

FIGURE 8-5

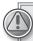

**COMMON MISTAKES** If your Design View doesn't look like this, but looks much closer to how the file ends up in the browser, you may still have the styleSheetTheme set in the web.config file. Also, you may have more or fewer which may affect your display.

4. Switch to Markup View and locate the @ Register directive at the top of the file. Change the two dots in the src attribute to a tilde (~):

```
<%@ Register Src="~/Controls/Banner.ascx" TagName="Banner" TagPrefix="uc1" %>
```

5. Save the changes to the master page and close it. 6. Open the file Monochrome.css from its theme folder and add the following CSS declaration:

```
img
{
 border: 0:
```

- **7**. Copy this declaration to the other theme (add it to DarkGrey.css).
- 8. Save all your changes, right-click Default.aspx in the root of your site in the Solution Explorer, and choose View in Browser.
- 9. The banner is now displayed below the drop-down list. Switch to the other theme and you'll see the same banner appear. When you click the banner, a new window is opened that takes you to the site you linked to in the previous exercise.

### How It Works

When you dragged the user control onto the design surface of the master page, VWD performed two tasks: first it added the @ Register directive to tell the page where to look for the user control. It then added the control declaration right below the drop-down list.

When the page loads, the ASP.NET runtime sees the control declaration and injects the output of the control at the specified location. In this example, the Panel, the <a /> element, and the Image are inserted in the sidebar region of the page. If you look at the HTML for the page in the browser, you see the following code:

```
</select>
<br /><br /><br />
<div id="Banner1_VerticalPanel">
  <a href="http://p2p.wrox.com" target="_blank">
    <img id="Banner1_Image1" src="Images/Banner120x240.gif"</pre>
           alt="This is a sample banner" />
  </a>
</div>
```

The Panel control has been transformed into an HTML <div /> element and the Image control into an <img /> element. Because the anchor element (<a />) was defined with plain HTML in the user control, it ends up exactly as you wrote it.

Notice how the id of the panel has been changed from VerticalPanel to the client ID Banner1\_ VerticalPanel. This is necessary to give the <div> tag a unique client-side id attribute that is used in client-side scripting. The same has happened to the id of the <imq /> element. You see more about this in a later section of this chapter.

Normally when you put an <img /> element inside an <a /> element to link it, the browser draws a border around the image. The border is usually blue for unvisited links and purple for links you have visited before. To remove that border, you need to add the following CSS:

```
img
 border: none;
}
```

Earlier versions of ASP.NET automatically injected the border property with a border-width of zero pixels (making it invisible) as an inline style on the <img> tag. Because inline style sheets overrule embedded and external style sheets, this made it difficult to influence the border from your own CSS if you wanted to change it again. Fortunately, this issue has been fixed in ASP.NET 4. You now have more control over borders around images, but need to explicitly remove them if you don't want them using the CSS shown here.

When you add a user control to a page, VWD by default refers to the control using a relative path. In this exercise, this path first contained two dots (...) to indicate the parent folder, followed by the Controls folder, and finally by the name of the control:

```
<%@ Register Src="../Controls/Banner.ascx" TagName="Banner" TagPrefix="uc1" %>
```

By changing the two dots to the tilde symbol, it becomes easier to move your pages around in your site because the src attribute now always points to the Controls folder at the application's root, no matter where the page that consumes the control is located.

Though the tilde syntax makes your pages with user controls a little easier to manage, there is an even easier way to register your user controls site-wide.

# **Site-Wide Registration of User Controls**

If you have a control that you expect to use quite often on separate content pages in your site, like the banner in the previous examples, you can register the control globally in the web.config file. This way it becomes available throughout the entire site, without the need to register it on every page. The following exercise shows how to do this.

# TRY IT OUT Registering User Controls in the web.config File

In this exercise you register the Banner.ascx user control in the web.config file. You can then remove the @ Register directive from the master page because it isn't needed anymore. After you have changed the web.config file, adding the same user control to other pages will no longer add the @ Register directive to the page.

- Open the web.config file from the root of the site. If you're familiar with previous versions of ASP.NET you may find the web. config worrying empty. But don't worry; the functionality it included has not been removed from .NET. The configuration information placed in the web site's web.config file has now been moved to the central web.config and machine.config files that apply to the entire machine instead. This gives you a much cleaner configuration file, making it easy to focus on your own stuff that you put in there.
- 2. Locate the <pages /> element that you used in Chapter 6 to apply the theme and within its tags add the following bolded code that contains a <controls /> element with a child <add /> element.

```
<pages theme="Monochrome">
 <controls>
    <add tagPrefix="Wrox" tagName="Banner" src="~/Controls/Banner.ascx" />
  </controls>
</pages>
```

- 3. Save the changes and close the file.
- 4. Open the master page again in Markup View and locate the Banner control in the sidebar area. Change uc1 to Wrox:

```
<Wrox:Banner ID="Banner1" runat="server" />
```

If the declaration for your user control has its own closing tag, be sure to update that as well (or change it to a self-closing tag):

```
<Wrox:Banner ID="Banner1" runat="server"></Wrox:Banner>
```

- 5. Scroll all the way up in the master page file and remove the entire line with the @ Register directive.
- 6. Save and close the master page.
- **7**. Open Default. aspx again in your browser. Note that the banner is still present in the sidebar area.

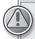

**COMMON MISTAKES** If you get an error, verify you added the correct code at the right location to the web.config file. Also make sure that you changed ucl to Wrox in the control declaration and that you deleted the @ Register directive from the master page.

### How It Works

Without the @ Register directive in the master page, the ASP.NET runtime scans the web.config file for controls that have been registered there. It then finds the registration of the Wrox: Banner control so it is able to successfully find the file using the src attribute and add its contents to the page hierarchy.

With the control registration added to the web.config file, it's much easier to move or rename the control. Instead of finding and replacing the @ Register directive in all pages that use it, the only thing you need to change is the registration in the web.config file. When you make a change there, all pages using the control will automatically find the new location or name of the user control.

Useful as user controls are, they have a few caveats that you need to be aware of.

# **User Control Caveats**

Earlier you saw that the ID of the Panel control you added to the page was modified by the ASP.NET runtime. Instead of getting a <div/ > element with its id set to Vertical Panel, you got the following id:

```
<div id="Banner1_VerticalPanel">
</div>
```

In many cases, this isn't problematic because you often don't need the client id. However, if you need to access this control from client-side JavaScript or CSS, it's important to understand why this id is modified.

# Understanding and Managing Client IDs

By design, all elements in an HTML page need to be unique. Giving them an id attribute is not required, but if you do so, you have to make sure they are unique. To avoid conflicts in the final HTML code of the page, ASP.NET ensures that each server-side element gets a unique client id by prefixing them with the name of their naming container. Within a naming container all elements should have unique IDs. VWD warns you when you try to add a control that doesn't have a unique server ID. For example, you get an error when you try to add a second panel with an ID of VerticalPanel to the user control. But what if you place two Banner controls in the same page, or one in the master page and another in a content page? Potentially, you could end up with two client <div /> elements with an ID of Vertical Panel. To avoid this problem, ASP.NET prefixes each element with the ID of its nearest naming container. For the Panel inside the user control it means it's prefixed with Banner1, the server-side ID of the user control in the master page.

You can use the ClientID of a control to get its full client-side id. The following snippet shows how to display the ClientID of the Panel control on a Label control within the Banner.ascx user control:

```
VB.NET
Label1.Text = VerticalPanel.ClientID
C#
Label1.Text = VerticalPanel.ClientID;
```

With this code, the Label control's Text property will contain Banner1\_VerticalPanel, the clientside id of the Panel. You see a more practical example of using ClientID in the next chapter.

With an explicit ID, it's easier to predict the final id of a client-side HTML element, which in turn makes it easier to reference those elements in JavaScript or CSS.

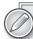

**NOTE** Because the ASP.NET runtime can change the client id attributes of your HTML elements, you may have trouble using CSS ID selectors to refer to elements. The easiest way to fix this is to use class selectors instead of ID selectors. Alternatively, you can use the control's ClientID when using embedded style sheets.

ASP.NET 4 introduces a new option to influence the client ID: the ClientIDMode.

# Introducing ClientIDMode

Starting with ASP.NET 4, each web control now has a ClientIDMode property that enables you to determine the way the client ID is made up. You can set the ClientIDMode to any of these four values:

| VALUE       | DESCRIPTION                                                                                                    |
|-------------|----------------------------------------------------------------------------------------------------|
| AutoID      | Generates the ID as it did in previous versions of ASP.NET.                                                                                                    |
| Predictable | This value is mostly used for data-bound controls (discussed in Chapter 13 and later) and enables you to create predictable client IDs for repeating elements. The client ID of a control is generated by concatenating the client ID of the parent control and the server ID of the control itself. The ID can optionally be extended with a unique value for each element using the ClientIDRowSuffix property. |
| Static      | With this value the client ID will be exactly the same as the server ID that you set. This enables you to explicitly set the client ID, giving you greater control. However, it doesn't prevent you from assigning the same value twice, which may result in duplicate IDs in the client's HTML. Use with care!                                                                                                   |
| Inherit     | With this setting the control inherits its ClientIDMode value from its parent control.                                                                                                    |

Currently, the Planet Wrox web site doesn't benefit a whole lot from changing the client IDs for any of the existing controls so there's no need to change any of them right now. However, in later chapters you use the ClientIDMode property again to create cleaner client IDs.

Although the current banner user control makes it easy to display a banner at various locations in your site, it isn't very smart yet. All it can do is display a linked image and that's it. To improve its usability, you can add behavior to the control so it can behave differently on pages in your site.

# ADDING LOGIC TO YOUR USER CONTROLS

Although using controls for repeating content is already quite useful, they become even more useful when you add custom logic to them. By adding public properties or methods to a user control, you can influence its behavior at runtime. When you add a property to a user control, it becomes available automatically in IntelliSense and in the Properties Grid for the control in the page you're working with, making it easy to change the behavior from an external file like a page.

To add properties or methods to a user control, you add them to the Code Behind of the control. The properties you add can take various forms. In its simplest form, a property looks exactly like the properties you saw in Chapter 5. For more advanced scenarios you need to add View State properties that are able to maintain their state across postbacks. In the next two exercises you see how to create both types of properties.

# Creating Your Own Data Types for Properties

To make the banner control more useful, you can add a second image to it that displays as a horizontal banner. You could also add a property to it that enables you to determine whether to display the vertical or horizontal image. You could do this by creating a numeric property of type System. Byte. Then 0 would be vertical and 1 would be horizontal, for example. However, this makes it hard to remember what each number represents. You can make it a bit easier by creating a String property that accepts the values Horizontal and Vertical. However, strings cannot be checked at development time, so you may end up with a spelling mistake, resulting in an error or in the incorrect banner being displayed. The .NET Framework supplies a nice way to solve this by enabling you to create your own data type in the form of an enumeration. With an enumeration, or enum for short, you assign numbers to human-friendly text strings. Developers then use this readable text, while under the hood the numeric value is used. The following snippet shows a basic example of an enum (notice how the VB example doesn't use commas, whereas they are required in C#):

# VB.NET Public Enum Direction Horizontal Vertical End Enum C# public enum Direction Horizontal. Vertical }

With these enums, the compiler assigns numeric values to the Horizontal and Vertical members automatically, starting with 0 and counting upward. You can also explicitly define numeric values if you want:

```
VB.NET
Public Enum Direction
  Horizontal = 0
  Vertical = 1
End Enum
C#
public enum Direction
 Horizontal = 0,
  Vertical = 1
}
```

The cool thing about enums is that you will get IntelliSense in code files, in the Properties Grid, and even in the code editor for your user controls. Figure 8-6 shows how IntelliSense kicks in for a C# code file.

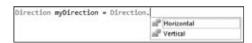

FIGURE 8-6

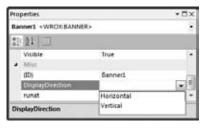

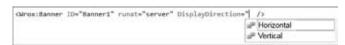

FIGURE 8-7

FIGURE 8-8

In Figure 8-7 you see the same list with values from the enum in the Properties Grid.

And in Figure 8-8 you see the same list appear for a property of a user control in Markup View.

Just as with other code files like classes, you should put your enums in a file under the App\_Code folder. If you have more than one of them you can store them all in the same file or create a separate file for each enum.

Enums are great for simple and short lists. They help you find the right item quickly without memorizing "magic numbers" like 0 or 1 but enable you to use human-readable text strings instead.

In the next exercise, you see how to create an enum and use it in your Banner user control.

### TRY IT OUT **Creating Smarter User Controls**

In this exercise, you add a second banner to the user control. This banner displays as a horizontal image inside its own panel. To avoid the two banners showing up at the same time you add a property that determines which banner to display. Pages that use the control can then define the correct banner.

- 1. Start by creating an enumeration that contains two members for the different directions: vertical and horizontal. To do this, right-click the App\_Code folder and choose Add New Item. Choose your programming language and add a class file called **Direction**.
- 2. Once the file opens, clear its contents and add the following code to it:

### VB.NET

```
Public Enum Direction
  Horizontal
  Vertical
End Enum
C#
public enum Direction
  Horizontal.
  Vertical
```

- 3. Save and close the file.
- 4. Open the Code Behind for the user control Banner.ascx and add the following property. To help you create properties, VWD comes with a handy code snippet. To activate the snippet in C#,

type prop and then press Tab twice. VWD adds the code structure for an automatic property for you. For VB.NET you can type Property and then press Tab twice. However, this creates a full property rather than an automatic property (which is what is used in this exercise) so you're better off manually typing in the code in this case. Once the code is inserted, you can press Tab again to move from field to field, each time typing the right data type or property name. Complete the code so it looks like this:

### VB.NET

```
Public Property DisplayDirection As Direction
C#
public Direction DisplayDirection { get; set; }
```

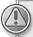

**COMMON MISTAKES** Make sure you add the property outside the Page\_Load method (when you're working with C#) but before the closing End Class (in VB.NET) or the closing curly brace for the class (in C#).

Note that the name of the property is DisplayDirection and its type is Direction, the enum you defined earlier.

5. Open the Markup View of Banner.ascx, copy the entire <asp:Panel>, and paste it right below the existing Panel. Name the control Horizontal Panel and set the src of the image to ~/Images/Banner468x60.gif. If you want to browse for the image instead of typing its path directly, position your cursor in Markup View after the opening quote of the src attribute's value and press Ctrl+Space. Choosing Pick URL in the menu that appears enables you to browse for a file. Your code should now look like this:

```
<asp:Panel ID="HorizontalPanel" runat="server">
 <a href="http://p2p.wrox.com" target="_blank">
   <asp:Image ID="Image2" runat="server" AlternateText="This is a sample banner"</pre>
            ImageUrl="~/Images/Banner468x60.gif" />
 </a>
</asp:Panel>
```

Switch back to the Code Behind of the control and add the following bolded code to the Page\_ Load handler. In C# the handler should already be there. In Visual Basic, you can choose (Page Events) from the left drop-down list at the top of the Document Window and Load from the right drop-down list to set up the handler, or you can double-click the user control in Design View.

### VB.NET

```
Protected Sub Page_Load(ByVal sender As Object, ByVal e As System.EventArgs) _
    Handles Me.Load
 HorizontalPanel.Visible = False
 VerticalPanel.Visible = False
 Select Case DisplayDirection
   Case Direction. Horizontal
     HorizontalPanel.Visible = True
```

```
Case Direction. Vertical
      VerticalPanel.Visible = True
 End Select
End Sub
C#
protected void Page_Load(object sender, EventArgs e)
 HorizontalPanel.Visible = false;
 VerticalPanel.Visible = false;
  switch (DisplayDirection)
    case Direction. Horizontal:
      HorizontalPanel.Visible = true;
    case Direction. Vertical:
      VerticalPanel.Visible = true;
      break:
 }
}
```

- 7. Save and close the two files that make up the user control because you're done with them for now.
- 8. Open up the master page file once more in Markup View and locate the user control declaration. Right after the runat="server" attribute add the following DisplayDirection attribute that sets the correct image type:

```
<Wrox:Banner ID="Banner1" runat="server" DisplayDirection="Horizontal"</pre>
```

IntelliSense will help you pick the right DisplayDirection from the list. If you don't get IntelliSense, wait a few seconds until VWD has caught up with all the changes. Alternatively, close all files, open the master page, and try again.

- 9. Save all changes and request Default.aspx in the browser. Note that the right sidebar area now contains the horizontal image, breaking the layout a little because the image is too wide for the sidebar area.
- **10.** Switch back to the master page and change the DisplayDirection from Horizontal to Vertical. Save your changes and refresh the page in the browser. The sidebar should now display the vertical banner, as shown in Figure 8-9.
- 11. Open the page AboutUs.aspx from the About folder in Markup View. If you don't have that file, create it first. In the cpMainContent ContentPlaceHolder add some text describing you or your organization and the reason you created the site. Switch to Design View and drop the Banner. ascx control from the Solution Explorer onto the design surface, right below the text you just added. VWD detects the user control in the master page called Banner1 and assigns the ID of Banner2 to the user control you just dropped. Notice how you see four banners in Design View; two come from the Banner control in the master page and the other two come from the Banner control in the About Us page itself. At runtime, two of them will be hidden.
- **12.** Select the control in Design View, open its Properties Grid, and set the DisplayDirection to Horizontal.

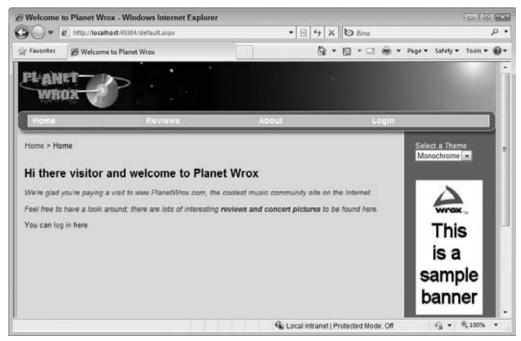

FIGURE 8-9

**13.** Save all your changes and then press Ctrl+F5 to open the About Us page in your browser. Besides the banner in the right sidebar, you should now also see the horizontal banner appear in the content area. Note: Figure 8-9 displays the outcome of step 10, and as such doesn't display the horizontal banner in the main content area.

#### How It Works

The property called DisplayDirection gives your user control some extra behavior. Pages using the control should now set the DisplayDirection like this:

```
<Wrox:Banner ID="Banner1" runat="server" DisplayDirection="Horizontal" />
```

When the control instance is created by the ASP.NET runtime, the value you set in the control declaration is assigned to the property DisplayDirection.

When the page loads, this code in the user control is executed:

### VR NFT

```
HorizontalPanel.Visible = False
VerticalPanel.Visible = False
Select Case DisplayDirection
 Case Direction. Horizontal
```

```
HorizontalPanel.Visible = True
  Case Direction. Vertical
    VerticalPanel.Visible = True
End Select
C#
HorizontalPanel.Visible = false;
VerticalPanel.Visible = false;
switch (DisplayDirection)
  case Direction. Horizontal:
    HorizontalPanel.Visible = true;
  case Direction. Vertical:
    VerticalPanel.Visible = true;
    break:
}
```

The first thing that this code does is hide both panels that contain the images. It then uses a Select Case / switch block to determine which image to show. When the DisplayDirection equals Horizontal, the Visible property of Horizontal Panel is set to True. The same principle is applied to the Vertical setting.

# **Implementing View State Properties**

Besides the DisplayDirection, another useful property for the user control would be the URL that the banner links to. In the next section you see how to implement this and learn how to create a View State property called NavigateUrl that is able to survive postbacks.

#### TRY IT OUT Implementing the NavigateUrl Property

To be able to set the URL that a user is taken to programmatically, you need to be able to access the anchor tag that is defined in the control's markup. To do this, you need to give it an id and a runat="server" attribute. Alternatively, you could change the simple <a> tag to its server-side counterpart: the <asp:HyperLink>. To be able to programmatically set the new NavigateUrl property that you'll add to the Banner control and to ensure this property survives postbacks, you need to implement a View State property. To show you why you need a View State property, the first three steps of this exercise have you modify the About Us page so it sets the DisplayDirection of the Banner control programmatically. You'll then cause a postback so you can see that the value for the direction gets lost because it doesn't maintain its state in View State. The second part of the exercise then shows you how to implement the NavigateUrl property that is able to maintain its state.

1. Open the Code Behind of AboutUs.aspx and add the following bolded code to the Page\_Load event handler. If the handler isn't there yet, switch to Design View and double-click somewhere on the grey area of the page.

#### VB.NET

```
Protected Sub Page_Load(ByVal sender As Object, ByVal e As System.EventArgs) _
       Handles Me.Load
 If Not Page.IsPostBack Then
    Banner2.DisplayDirection = Direction.Vertical
 End If
End Sub
C#
protected void Page_Load(object sender, EventArgs e)
 if (!Page.IsPostBack)
   Banner2.DisplayDirection = Direction.Vertical;
 }
}
```

Verify that the Banner user control has an ID of Banner2 in the Markup View of the page, or update your code accordingly.

- 2. Switch to Design View and add a Button control by dragging it from the Standard category of the Toolbox on top of the Banner. ascx control that is placed inside the page (not the one that's defined in the master page). There's no need to write any code for the Button control's Click event.
- 3. Save the page and open it in your browser. Because of the code in Page\_Load, the first time the page loads, the banner at the bottom of the screen displays the vertical banner. Now click the button so the page will reload. This time, the page displays the horizontal image. Because the DisplayDirection of the Banner control is only set in Page\_Load when Page. IsPostBack is False, that setting is lost when you post back, causing the banner to revert to its default setting of Horizontal.
- 4. To avoid this problem with the NavigateUrl, you need to implement it as a View State property where the ViewState collection is used as the backing store to store the underlying value. That way, the value is sent to the browser and back to the server with every request. To implement the property, add the following code to the Code Behind of the Banner.ascx user control, right below the DisplayDirection property you created earlier.

Remember, you don't have to type all this code manually because the download that comes with this book contains all the code shown.

#### VB.NET

```
Public Property NavigateUrl() As String
 Get
   Dim _navigateUrl As Object = ViewState("NavigateUrl")
    If _navigateUrl IsNot Nothing Then
     Return CType(_navigateUrl, String)
   Else
     Return "http://p2p.wrox.com" ' Return a default value
   End If
 End Get
```

```
Set (ByVal Value As String)
    ViewState("NavigateUrl") = Value
  End Set
End Property
C#
public string NavigateUrl
 get
    object _navigateUrl = ViewState["NavigateUrl"];
    if (_navigateUrl != null)
      return (string)_navigateUrl;
    }
    else
    {
      return "http://p2p.wrox.com"; // Return a default value
    }
  }
 set
    ViewState["NavigateUrl"] = value;
```

Switch to Markup View of the user control and add runat="server" attributes to both links. Give the link in the vertical panel an id of VerticalLink and the other an id of HorizontalLink. They should end up looking like this:

```
<a href="http://p2p.wrox.com" target="_blank" runat="server" id="VerticalLink">
<a href="http://p2p.wrox.com" target="_blank" runat="server" id="HorizontalLink">
```

Switch back to the Code Behind of the user control (press F7) and modify the Page\_Load handler of the user control so it also sets the HRef property of the anchor element:

#### VB.NET

```
Case Direction. Horizontal
  HorizontalPanel.Visible = True
  HorizontalLink.HRef = NavigateUrl
Case Direction. Vertical
  VerticalPanel.Visible = True
  VerticalLink.HRef = NavigateUrl
C#
case Direction. Horizontal:
  HorizontalPanel.Visible = true;
  HorizontalLink.HRef = NavigateUrl;
  break;
case Direction. Vertical:
  VerticalPanel.Visible = true;
  VerticalLink.HRef = NavigateUrl;
  break;
```

7. Save the changes and go back to the Code Behind of Aboutus. aspx. Modify the code so it sets the NavigateUrl property of the Banner control to a different URL. You should overwrite the code that sets the DisplayDirection.

#### VB.NET

```
Protected Sub Page_Load(ByVal sender As Object, ByVal e As System.EventArgs) _
      Handles Me.Load
 If Not Page.IsPostBack Then
   Banner2.NavigateUrl = "http://imar.spaanjaars.com"
 End If
End Sub
C#
protected void Page_Load(object sender, EventArgs e)
 if (!Page.IsPostBack)
   Banner2.NavigateUrl = "http://imar.spaanjaars.com";
```

8. Save all your changes and then request the AboutUs.aspx page in your browser by pressing F5.

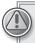

COMMON MISTAKES Make sure you get a fresh browser window, so close any windows you may have open first.

Click the horizontal banner at the left side of the page. A new window will pop up, showing the URL you set in the previous step.

9. Close this new window and click the button you added to AboutUs. aspx earlier to cause the page to post back to the server. Once the page is reloaded, click the banner image again. You are taken to the same site as in step 8. This illustrates the point that the NavigateUrl property is now able to maintain its value across postbacks, unlike the DisplayDirection property you added to the user control earlier.

#### How It Works

In the first three steps you witnessed the behavior of non-View State properties. You started off by writing some code in the Page\_Load event handler that sets the DisplayDirection programmatically:

#### VB.NET

```
If Not Page. Is PostBack Then
 Banner2.DisplayDirection = Direction.Vertical
End If
C#
if (!Page.IsPostBack)
 Banner2.DisplayDirection = Direction.Vertical;
}
```

Because of the check for Page. IsPostBack, this code only fires when the page loads the first time. It doesn't fire when the page is reloaded due to a postback. When it fires, it sets the DisplayDirection property of the Banner control so the banner displays the correct image. However, as soon as the page is posted back, this value is lost and the control reverts to its default direction of Horizontal. One way to overcome this problem is to make sure the code fires both the first time and on subsequent postbacks. Removing the check for Page. IsPostBack is enough to accomplish this. However, this is not always a desired solution. Imagine you're getting the correct display direction from a database. Because fetching data from a database is a costly operation, you want to minimize the number of times you hit the database. In such scenarios, developers are likely to fetch the data only when the page loads the first time, and expect it to stay around on subsequent postbacks. That is exactly what the NavigateUrl property does. You set its value once and it stays available, even if you post the page back to the server. This is accomplished with a View State property.

To see how this works, take a look at the setter of that property first:

```
VB.NET
Public Property NavigateUrl() As String
 Set (ByVal Value As String)
   ViewState("NavigateUrl") = Value
  End Set
End Property
C#
public string NavigateUrl
{
 set
   ViewState["NavigateUrl"] = value;
  }
}
```

When you assign a value to the NavigateUrl property, its value is stored in the ViewState collection. You can see the ViewState collection as a bag that enables you to store data that you can retrieve again after a postback. You identify values in View State using a unique key. In the example the key equals the name of the property so it's easy to see they belong together. Once you assign a value to a View State property, it's stored in the page in the hidden \_\_VIEWSTATE field that you learned about in Chapter 4. This means it gets sent to the browser when the page loads and it is sent back to the server when the page is posted back again.

When the postback occurs, the code in Page\_Load in the user control fires again. Just as with the initial request, the code accesses the NavigateUrl property in the Select Case / switch block:

```
VB.NET
Case Direction. Horizontal
 HorizontalLink.HRef = NavigateUrl
```

```
C#
case Direction. Horizontal:
 HorizontalLink.HRef = NavigateUrl;
```

The value for NavigateUrl is returned by the getter of the property:

```
VB.NET
```

```
Public Property NavigateUrl() As String
    Dim _navigateUrl As Object = ViewState("NavigateUrl")
    If _navigateUrl IsNot Nothing Then
      Return CType(_navigateUrl, String)
     Return "http://p2p.wrox.com" ' Return a default value
   End If
 End Get
End Property
C#
public string NavigateUrl
 get
    object _navigateUrl = ViewState["NavigateUrl"];
    if (_navigateUrl != null)
      return (string)_navigateUrl;
    }
    else
      return "http://p2p.wrox.com"; // Return a default value
 }
}
```

This code first tries to get the value from View State using ViewState("NavigateUrl") in VB.NET or ViewState["NavigateUrl"] in C#, which uses square brackets to access items in a collection. If the value that is returned is Nothing or null, the getter returns the default value for the property: http:// p2p.wrox.com.

However, if the value is not Nothing, it is cast to a string using CType in VB.NET and (string) in C# and eventually returned to the calling code. At the end, the NavigateUrl returned from the View State property is assigned to the HRef property of the anchor tag again, which is then used as the URL users are taken to when they click the image.

### View State Considerations

Although View State is designed to overcome the problems of maintaining state as outlined in the previous exercise, you should carefully consider whether or not you use it. The values you store in View State are sent to the browser and back to the server on *every* request. When you store many or large values in View State, this increases the size of the page and thus negatively impacts performance. Never store large objects like database records in View State; it's often quicker to get the data fresh from the database on each request than passing it along in the hidden View State field if the amount of data that needs to be stored is large. Also, because the View State is stored within the page and is thus transferred over the wire, you shouldn't use it to store secure values such as passwords.

### PRACTICAL TIPS ON USER CONTROLS

The following list provides some practical tips on working with user controls:

- Don't overuse user controls. User controls are great for encapsulating repeating content, but they also make it a little harder to manage your site because code and logic is contained in multiple files. If you're not sure if some content will be reused in another part of the site, start by embedding it directly in the page. You can always move it to a separate user control later if the need arises.
- Keep user controls focused on a single task. Don't create a user control that is able to display five different types of unrelated content with a property that determines what to display. This makes the control difficult to maintain and use. Instead, create five lightweight controls and use them appropriately.
- When you create user controls that contain styled markup, don't hardcode style information like the CssClass for the server controls contained in the user control. Instead, consider creating separate CssClass properties on the user control, which are then used to set the CssClass of your server controls. This improves the reusability of your user control, making it easier to incorporate the control in different designs.

### **SUMMARY**

User controls can greatly improve the maintainability of your site. Instead of repeating the same markup and code on many different pages in your site, you encapsulate the code in a single control, which can then be used in different areas of your site.

To improve the usefulness of your controls, you can add behavior to them. It's common to create controls with properties you can set in consuming pages, enabling you to change the behavior of the control at runtime. Although View State properties can solve some of the state issues you may come across, you should carefully consider whether you really need them. Because these properties add to the size of the page, they can have a negative impact on your site's performance.

You can further improve the Banner control by keeping track of the number of times each image has been clicked. The Planet Wrox site doesn't implement this, but with the knowledge you gain in the chapters about database interaction, this is easy to implement yourself.

In the next chapter you create another user control that serves as a contact form. By building the form as a user control, it's easy to ask your users for feedback from different locations in the site.

### EXERCISES

- 1. In this chapter you saw how to create a standard property and a View State property. What is the main difference between the two? And what are the disadvantages of each of them?
- 2. Currently, the DisplayDirection property of the Banner control doesn't maintain its state across postbacks. Change the code for the property so it is able to maintain its state using the ViewState collection, similar to how NavigateUrl maintains its value.
- **3.** What are the two main benefits of using a custom enumeration like Direction over built-in types like System. Byte or String?

Answers to Exercises can be found in Appendix A.

#### **▶ WHAT YOU LEARNED IN THIS CHAPTER**

| @ Register directive  | Used to register user controls and point to their source inside pages, master pages, and other user controls                                                                               |  |
|-----------------------|----------------------------------------------------------------------------------------------------|--|
| AlternateText         | The property that enables you to set the ${\tt alt}$ attribute on images that is shown when the image cannot be displayed                                                                  |  |
| Machine.config        | The central .NET configuration file that applies to your entire system and provides defaults for your web site's settings                                                                  |  |
| User Control          | A block of content (stored in a file with an <code>.ascx</code> extension and an optional Code Behind file) that can be reused in pages, master pages and other user controls in your site |  |
| View State Properties | Properties at the page, master page or user control level that store their values in View State so they can survive postbacks                                                              |  |
| ViewState collection  | The ViewState collection is the property on the Page class that enables you to store and retrieve values using View State                                                                  |  |

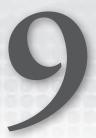

# Validating User Input

#### WHAT YOU WILL LEARN IN THIS CHAPTER:

- What user input is and why it's important to validate it
- What ASP.NET 4 has to offer to aid you in validating user input
- How to work with the built-in validation controls and how to create solutions that are not supported out of the box
- ► How to send e-mail using ASP.NET
- How to read text files

So far you have been creating a fairly static web site where you control the layout and content by adding fixed pages to the site and its navigation menus. But you can make your site a lot more attractive by incorporating dynamic data. This data usually flows in two directions: it either comes from the server and is sent to the end user's browser, or the data is entered by the user and sent to the server to be processed or stored.

Data coming from the server can be retrieved from many different data sources, including files and databases, and is often presented with the ASP.NET data controls. You see how to access databases in Chapter 12 and onward.

The other flow of data comes from the user and is sent to the server. The scope of this information is quite broad, ranging from simple page requests and "Contact Us" forms to complex shopping cart scenarios and wizard-like user interfaces. The underlying principle of this data flow is basically the same in all scenarios — users enter data in a Web Form and then submit it to the server.

To prevent your system from receiving invalid data, it's important to validate this data before you allow your system to work with it. Fortunately, ASP.NET 4 comes with a bag of tools to make data validation a simple task.

The first part of this chapter gives you a good look at the validation controls that ASP.NET supports. You see what controls are available, how to use and customize them, and in what scenarios they are applicable.

The second half of this chapter shows you how to work with data in other ways. You see how to send the information a user submits to your system by e-mail and how to customize the mail body using text-based templates.

By the end of the chapter, you will have a good understanding of the flow of information to an ASP.NET web application and the various techniques you have at your disposal to validate this data.

### GATHERING DATA FROM THE USER

Literally every web site on the Internet has to deal with input from the user. Generally, this input can be sent to the web server with a number of different techniques of which GET and POST are the most common. In Chapter 4 you briefly saw the difference between these two methods and saw that GET data is appended to the actual address of the page being requested whereas with the POST method the data is sent in the body of the request for the page.

With the GET method, data is added to the requested address for a page. You can retrieve it using the QueryString property of the Request object as discussed in Chapter 7. Imagine you are requesting the following page:

```
http://www.PlanetWrox.com/Reviews/ViewDetails.aspx?ReviewId=34&CategoryId=3
```

With this example, the query string is ReviewId=34&CategoryId=3. The question mark is used to separate the query string from the rest of the address, and the query string itself consists of name/ value pairs separated by an ampersand (a). Each name and value in turn are separated by the equals symbol (=). To access individual items in the query string, you can use the Get method of the QueryString collection:

#### VB.NET

```
' Assigns the value 34 to the reviewId variable
Dim reviewId As Integer = Convert.ToInt32(Request.QueryString.Get("ReviewId"))
' Assigns the value 3 to the categoryId variable
Dim categoryId As Integer = Convert.ToInt32(Request.QueryString.Get("CategoryId"))
C#
// Assigns the value 34 to the reviewId variable
int reviewId = Convert.ToInt32(Request.QueryString.Get("ReviewId"));
// Assigns the value 3 to the categoryId variable
int categoryId = Convert.ToInt32(Request.QueryString.Get("CategoryId"));
```

The POST method, on the other hand, gets its data from a form with controls that have been submitted to the server. Imagine you have a form with two controls: a TextBox called Age to hold the

user's age and a Button to submit that age to the server. In the Button control's Click event you could write the following code to convert the user's input to an integer:

```
VB.NET
Dim age As Integer = Convert.ToInt32(Age.Text) ' age now holds the user's age
int age = Convert.ToInt32(Age.Text);
                                               // age now holds the user's age
```

Note that in this case, there is no need to access a collection like Form as you saw with the QueryString earlier. ASP.NET shields you from the complexity of manually retrieving data from the submitted form, and instead populates the various controls in your page with the data from the form.

All is well as long as users enter values that look like an age in the text box. But what happens when a user submits invalid data, either deliberately or by accident? What if a user sends the text I am 38 instead of just the number 38? When that happens, the code will crash. The ToInt32 method of the Convert class throws an exception (an error) when you pass it something that cannot be represented as a number. As soon as the exception is thrown, page execution stops completely. Chapter 18 digs deeper into exception handling.

To avoid these problems, you need to validate all the data that is being sent to the server. When it doesn't look valid, you need to reject it and make sure your application deals with it gracefully.

# Validating User Input in Web Forms

People concerned with validating user input often use the mantra: Never trust user input. Although this may seem like paranoia at first, it is really important in any open system. Even if you think you know who your users are and even if you trust them completely, they are often not the only users that can access your system. As soon as your site is out on the Internet, it's a potential target for malicious users and hackers who will try to find a way into your system. In addition to these evil visitors, even your trustworthy users may send incorrect data to your server by accident.

To help you overcome this problem as much as possible, ASP.NET ships with a range of validation controls that help you validate data, before it is used in your application. In the following sections, you see how to use the standard validation controls to ensure the user submits valid data into the system.

#### The ASP.NET Validation Controls

ASP.NET 4 comes with six useful controls to perform validation in your web site. Five of them are used to perform the actual validation whereas the final control — the ValidationSummary — is used to provide feedback to the user about any errors made in the page. Figure 9-1 shows the available controls in the Validation category of the Toolbox.

The validation controls are extremely helpful in validating the data that a user enters in the system. They can easily be hooked to other controls like the TextBox or a DropDownList; however, they also support custom validation scenarios. Figure 9-2 demonstrates two of the validation

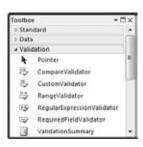

FIGURE 9-1

controls — RequiredFieldValidator and RangeValidator — at work to prevent a user from submitting the form without entering required and valid data.

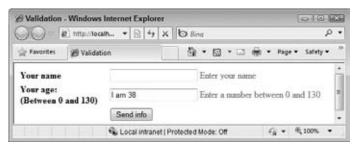

FIGURE 9-2

The great thing about the validation controls is that they can check the input at the client and at the server. When you add a validation control to a web page, the control renders JavaScript that validates the associated control at the client. This client-side validation works on most modern web browsers with JavaScript enabled, including Internet Explorer, Firefox, Chrome, Opera, and Safari. At the same time, the validation is also carried out at the server automatically. This makes it easy to provide your user with immediate feedback about the data using client-side script, while your web pages are safe from bogus data at the server.

### A Warning on Client-Side Validation

Although client-side validation may seem enough to prevent users from sending invalid data to your system, you should never rely on it as the only solution to validation. It's easy to disable JavaScript in the browser, rendering the client-side validation routines useless. In addition, a malicious user can easily bypass the entire page in the browser and send information directly to the server, which will happily accept and process it if you don't take countermeasures.

In general, you should see client-side validation as a courtesy to your users. It gives them immediate feedback so they know they forgot to enter a required field, or entered incorrect data without a full postback to the server. Server-side validation, on the other hand, is the only real means of validation. It's effectively the only way to prevent invalid data from entering your system.

The following section discusses how you can employ the validation controls to protect your data.

# Using the Validation Controls

To declare a validation control in your ASPX page, you use the familiar declarative syntax. For example, to create the RequiredFieldValidator control used in Figure 9-2, you need the following code:

<asp:RequiredFieldValidator ID="ReqVal1" runat="server" ControlToValidate="TextBox1"</pre> ErrorMessage="Enter your name" />

To give you an idea of how the validation controls work, the following exercise guides you through the process of using the RequiredFieldValidator in a contact form that is placed in a user control. The exercise is followed by an in-depth discussion of the various validation controls.

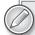

**NOTE** Visual Web Developer comes with a number of useful code snippets that enable you to quickly insert controls like the validation controls in Markup View. In the following exercise, you see how to add the necessary controls using the Toolbox, Design View, and drag and drop, but it's useful to know how to quickly add controls in Markup View as well. For example, to insert a TextBox in Markup View, type textbox and then press Tab. VWD completes the full control code for you. To insert a RequiredFieldValidator, type the letters req, then press Ctrl+Spacebar to have VWD complete the word requiredfieldvalidator for you, and then press Tab again to insert the entire tag. If you do this directly below a TextBox control with its ID set, VWD even sets the correct ControlToValidate attribute for you. This latter trick doesn't work in the next exercise because the various controls are not directly next to each other, but are placed in separate table cells. VWD still inserts the code for the RequiredFieldValidator for you but you need to manually set the ControlToValidate property to the ID of the associated TextBox.

#### TRY IT OUT Using the RequiredFieldValidator

In this exercise you create a user control called ContactForm. ascx. It can be placed in a web page so visitors to your site can leave some feedback. In later exercises you extend the control by sending the response by e-mail to your e-mail account.

- 1. Open the Planet Wrox project and add a new user control in the Controls folder. Call the control ContactForm.ascx. Make sure it uses your programming language and a Code Behind file.
- 2. Switch to Design View and insert a table by choosing Table 

  □ Insert Table. Create a table with eight rows and three columns.
- 3. Merge the three cells of the first row. To do this, select all three cells, right-click the selection, and
- 4. In the merged cell, type some text that tells your users they can use the contact form to get in touch with you.
- 5. In the first cell of the second row type the word Name. Into the second cell of the same row, drag a TextBox and set its ID to Name. Into the last cell of the same row, drag a RequiredFieldValidator from the Validation category of the Toolbox. Finally, into the second cell of the last row, drag a Button. Rename the button to SendButton by setting its ID and set its Text property to Send. When you're done, your Design View looks like Figure 9-3.

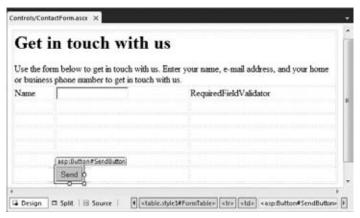

FIGURE 9-3

6. Click the RequiredFieldValidator once in Design View and then open up its Properties Grid by pressing F4. Set the following properties on the control.

| PROPERTY          | VALUE           |
|-------------------|-----------------|
| CssClass          | ErrorMessage    |
| ErrorMessage      | Enter your name |
| Text              | *               |
| ControlToValidate | Name            |

- 7. Save the changes to the user control and then close it because you're done with it for now.
- 8. Add the following CSS declaration to the CSS files for both themes (Monochrome.css and DarkGrey.css):

```
.ErrorMessage
 color: red;
```

Save and close both files.

9. Open Contact.aspx from the About folder and switch to Design View. From the Solution Explorer, drag the user control ContactForm. ascx into the main content area of the page, identified by the purple border. Switch back to Markup View, and you should see this control declaration:

```
<asp:Content ID="Content2" ContentPlaceHolderID="cpMainContent" Runat="Server">
  <uc1:ContactForm ID="ContactForm1" runat="server" />
</asp:Content>
```

- **10.** Save the page and press Ctrl+F5 to open it in your browser. If you get an error, make sure you renamed the TextBox to Name and that you set the ControlToValidate property on the RequiredFieldValidator to Name.
- 11. Leave the Name text box empty and click the Send button. Note that the page is not submitted to the server. Instead, you should see a red asterisk appear at the very right of the row for the name field to indicate an error. If the asterisk is not red, press Ctrl+F5 or Ctrl+R to get a fresh copy of the theme's CSS file from the server and click the Send button again.
- **12.** Enter your name and click Send again. The page now successfully posts back to the server.

#### How It Works

With the RequiredFieldValidator attached to the TextBox through the ControlToValidate property, client-side JavaScript is sent to the browser that validates the control at the client.

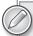

**NOTE** This is the first chapter where you'll actually write some JavaScript on your own. Don't worry about it too much because you won't have to write a whole lot of it. The examples should be pretty easy to follow, even if you don't have any prior experience with JavaScript. If you want to learn more about JavaScript, consider getting a copy of Professional JavaScript for Web Developers, 2nd Edition by Nicholas C. Zakas (Wrox, ISBN: 978-0-470-22780-0).

The RequiredFieldValidator control is able to validate another control like a TextBox. It does this by comparing the value of the other control with its own InitialValue property and making sure that the other control's value is different. By default, this property is an empty string, which means that anything except an empty string is considered a valid value. Whenever you try to submit the form to the server by clicking the Send button, the validation control checks the control it is attached to. When the text box is still empty, the asterisk from its Text property is shown (formatted with the ErrorMessage CSS class), and the form is not submitted. You see how to use and display the ErrorMessage property later in this chapter. When the user enters something in the Name text box, validation succeeds and the page submits to the server successfully.

Besides the RequiredFieldValidator control, the Validation category of the Toolbox contains a number of other controls that are discussed next.

#### The Standard Validation Controls

The five validation controls (the ones in the Validation category of the Toolbox whose names end in Validator) ultimately all inherit from the same base class, and thus share some common behavior. Four of the five validation controls operate in the same way, and contain built-in behavior that enables you to validate associated controls. The last control, the CustomValidator, enables you to write custom validation rules not supported out of the box.

The following table lists a number of common properties that are shared by the validation controls and that you typically use when working with them.

| PROPERTY           | DESCRIPTION                                                                                                    |
|--------------------|----------------------------------------------------------------------------------------------------|
| Display            | This property determines whether or not the hidden error message takes up space. With the <code>Display</code> set to <code>Static</code> , the error message takes up screen estate, even when it is hidden. This is similar to the CSS setting <code>visibility</code> : hidden you saw in earlier chapters. The <code>Dynamic</code> setting hides the error message using <code>display</code> : none until it needs to be displayed. With a setting of <code>None</code> , the error message is not visible at all. This is useful if you are using a <code>ValidationSummary</code> , which you see later in this chapter. |
| CssClass           | This property enables you to set the CSS ${\tt class}$ attribute that is applied to the error message text.                                                                                                    |
| ErrorMessage       | This property holds the error message used in the ValidationSummary control. When the Text property is empty, the ErrorMessage value is also used as the text that appears on the page.                                                                                                    |
| Text               | The Text property is used as the text that the validation control displays on the page. This could be an asterisk (*) to indicate an error, or text like "Enter your name."                                                                                                    |
| ControlToValidate  | This property contains the server ID of the control that needs to be validated.                                                                                                    |
| EnableClientScript | This property determines whether the control provides validation at the client. The default is True.                                                                                                    |
| SetFocusOnError    | This property determines whether client-side script gives the focus to the first control that generated an error. This setting is False by default.                                                                                                    |
| ValidationGroup    | Validation controls can be grouped together, enabling you to perform validation against a selection of controls. All controls with the same ValidationGroup are checked at the same time, which means that controls that are not part of that group are not checked. Consider, for example, a login page with a Login button and fields for a user name and password. The same page may also contain a search box that enables you to search the site. With the ValidationGroup, you can have the Login button validate the user name and password boxes, whereas the Search button triggers validation for just the search box. |
| IsValid            | You don't typically set this property at design time, but at runtime it provides information about whether the validation test has passed.                                                                                                    |

### The Difference between the Text and ErrorMessage Properties

At first glance, these two properties seem to serve the same purpose. Both of them can be used to provide feedback to the user in the form of an error message. But when used in combination with a ValidationSummary control, there's a subtle difference between the two. When you set both the properties at the same time, the validation control displays the Text property, whereas the ValidationSummary uses the ErrorMessage. Figure 9-4 shows a sample login page with two RequiredFieldValidator controls. Both the validation controls have their Text property set to an asterisk (\*) to give the user a visual cue there is a problem. The ValidationSummary below the control then displays the full ErrorMessage properties.

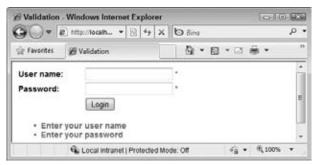

FIGURE 9-4

You've already seen the RequiredFieldValidator at work, so the next sections give you a good look at the three remaining standard validation controls. A later section then shows you how to use the CustomValidator and the ValidationSummary controls.

# RangeValidator

The RangeValidator control enables you to check whether a value falls within a certain range. The control is able to check data types like strings, numbers, dates, and currencies. For example, you can use it to make sure a number is between 1 and 10, or a selected date falls between today and the next two weeks. The following table lists its most important properties.

| PROPERTY     | DESCRIPTION                                                                                                    |
|--------------|----------------------------------------------------------------------------------------------------|
| MinimumValue | This property determines the lowest acceptable value. For example, when checking an integer number between 1 and 10, you set this property to 1.                                   |
| MaximumValue | This property determines the highest acceptable value. For example, when checking an integer number between 1 and 10, you set this property to 10.                                 |
| Туре         | This property determines the data type that the validation control checks. This value can be set to String, Integer, Double, Date, or Currency to check the respective data types. |

The following example shows a RangeValidator that ensures the value entered in the Rate text box is a whole number that lies between 1 and 10:

```
<asp:RangeValidator ID="RangeValidator1" runat="server"</pre>
   ControlToValidate="Rate" ErrorMessage="Enter a number between 1 and 10"
   MaximumValue="10" MinimumValue="1" Type="Integer" />
```

### RegularExpressionValidator

The Regular Expression Validator control enables you to check a value against a regular expression that you set in the ValidationExpression property of the control. Regular expressions offer a compact syntax that enables you to search for patterns in text strings. Regular expressions are a complex subject, but fortunately, Visual Web Developer comes with a few built-in expressions that make it easy to validate values like e-mail addresses and zip codes. If you want to learn more about regular expressions, pick up a copy of Wrox's Beginning Regular Expressions by Andrew Watt (ISBN: 978-0-7645-7489-4).

The following example shows a Regular Expression Validator control that ensures a user enters a value that looks like an e-mail address:

```
<asp:RegularExpressionValidator ID="RegularExpressionValidator1" runat="server"</pre>
     ControlToValidate="Email" ErrorMessage="Enter a valid e-mail address"
     Validation \texttt{Expression} = "\w+([-+.']\w+)*@\w+([-.]\w+)*. \w+([-.]\w+)*" /> \\
```

### CompareValidator

The CompareValidator can be used to compare the value of one control to another value. This is often used in sign-up forms where users have to enter a password twice to make sure they type the same password both times. Instead of comparing to another control, you can also compare against a constant value.

The following table lists the additional properties for the CompareValidator control.

| PROPERTY         | DESCRIPTION                                                                                                    |
|------------------|----------------------------------------------------------------------------------------------------|
| ControlToCompare | This property contains the ID of the control that the validator compares against. When this property is set, ValueToCompare has no effect.                                                                                                    |
| Operator         | This property determines the type of compare operation. For example, when Operator is set to Equal both controls must contain the same value for the validator to be considered valid. Similarly, you have options like NotEqual, GreaterThan, and GreaterThanEqual to perform different validation operations. |
| Туре             | This property determines the data type that the validation control checks. This value can be set to String, Integer, Double, Date, or Currency to check the respective data types.                                                                                                    |

| PROPERTY       | DESCRIPTION                                                                                                    |
|----------------|----------------------------------------------------------------------------------------------------|
| ValueToCompare | This property enables you to define a constant value to compare against. This is often used in agreements where you have to enter a word like Yes to indicate you agree to some condition. Simply set the ValueToCompare to the word Yes and the ControlToValidate to the control you want to validate and you're done. When this property is set, make sure that the ControlToCompare property is empty because that will otherwise take precedence. |

This example shows a CompareValidator that ensures that two TextBox controls contain the same password:

```
<asp:CompareValidator ID="CompareValidator1" runat="server"</pre>
    ControlToCompare="ConfirmPassword" ControlToValidate="Password"
    ErrorMessage="Your passwords don't match" />
```

In the following exercise you see most of these controls at work, except for the RangeValidator. However, its usage is similar to the other validation controls, so it's just as easy to add it to your web page or user control when you need it.

#### **Extending the Contact Form** TRY IT OUT

In the previous Try It Out you started with the basics for the contact form by creating a user control holding a table and a few controls to let users enter their name. In this exercise, you extend the form and add fields for an e-mail address, a home phone number, and a business phone number. You will use the validation controls to ensure the e-mail address is in a valid format, and that at least one of the two phone numbers is filled in. To make sure users enter a correct e-mail address, they are asked to enter it twice. If you don't like this behavior, you can simply delete the row with the text box for the second e-mail address and ignore the CompareValidator.

- 1. Open ContactForm. ascx from the Controls folder again and switch it to Design View.
- 2. In the second column, drag five additional text boxes in the empty table cells between the text box for the name and the Send button. From top to bottom, name the new controls by setting their ID as follows:
  - EmailAddress
  - ConfirmEmailAddress
  - PhoneHome
  - PhoneBusiness
  - Comments
- 3. Set the TextMode property of the Comments control to MultiLine and then make the control a little wider and taller in the designer so it's easier for a user to add a comment.

4. In the first cell of the rows to which you added the TextBox controls, add the text as shown in Figure 9-5.

|                                                          |                                                                                         | I Fall |
|----------------------------------------------------------|-----------------------------------------------------------------------------------------|--------|
| Use the form below to get in to<br>get in touch with us. | uch with us. Enter your name, e-mail address, and your home or business phone number to | -      |
| Name                                                     |                                                                                         |        |
| E-mail address                                           |                                                                                         |        |
| E-mail address again                                     |                                                                                         | Ш      |
| Home phone number                                        |                                                                                         | 15     |
| Business phone number                                    |                                                                                         | Ш      |
| Comments                                                 | 2                                                                                       |        |
|                                                          | Send                                                                                    |        |
| Design □ Split □ Source □                                |                                                                                         | •      |

FIGURE 9-5

5. In the last cell of the row for the first e-mail address, drag a RequiredFieldValidator and a Regular Expression Validator. In the last cell of the row for the second e-mail address, drag a RequiredFieldValidator and a CompareValidator. Finally, in the last cell for the comments row, drag a RequiredFieldValidator. When you're done, your form looks like Figure 9-6.

| Get in touch with us  Use the form below to get in touch with us. Enter y touch with us. | our name, e-mail address, and your home or business phone number to get in |
|------------------------------------------------------------------------------------------|----------------------------------------------------------------------------|
| Name                                                                                     | •                                                                          |
| E-mail address                                                                           | RequiredFieldValidatorRegularExpressionValidator                           |
| E-mail address again                                                                     | RequiredFieldValidatorCompareValidator                                     |
| Home phone number                                                                        |                                                                            |
| Business phone number                                                                    |                                                                            |
| Comments                                                                                 | RequiredFieldValidator                                                     |
| Send                                                                                     |                                                                            |

FIGURE 9-6

6. For each of the five validation controls you added, open the Properties Grid and set the Text property to an asterisk (\*), the Display property to Dynamic and the CssClass to ErrorMessage. To do this for all controls at once, select the first validator control, then press the Ctrl key and click the others. When you make changes to the Properties Grid while you've selected multiple controls, the changes are applied to all of them.

7. Next, set the remaining properties for the controls as shown in the following table.

| CONTROL                                                | PROPERTIES YOU NEED TO S | ET                           |
|--------------------------------------------------------|--------------------------|------------------------------|
| RequiredFieldValidator (for the first e-mail address)  | ErrorMessage:            | Enter an e-mail address      |
|                                                        | ControlToValidate:       | EmailAddress                 |
| RegularExpressionValidator                             | ErrorMessage:            | Enter a valid e-mail address |
|                                                        | ControlToValidate:       | EmailAddress                 |
| RequiredFieldValidator (for the second e-mail address) | ErrorMessage:            | Confirm the e-mail address   |
|                                                        | ControlToValidate:       | ConfirmEmailAddress          |
| CompareValidator                                       | ErrorMessage:            | Retype the e-mail address    |
|                                                        | ControlToCompare:        | EmailAddress                 |
|                                                        | ControlToValidate:       | ConfirmEmailAddress          |
| RequiredFieldValidator (for the Comments field)        | ErrorMessage:            | Enter a comment              |
|                                                        | ControlToValidate:       | Comments                     |

#### 8. Still in Design View, click the

RegularExpressionValidator once, open its Properties Grid, and locate the ValidationExpression property. When you click the property in the grid, the grid shows a button with an ellipsis. When you click that button you get a dialog box that enables you to select a regular expression, shown in Figure 9-7.

9. Click Internet e-mail address from the list and note that VWD inserts a long regular expression in the Validation Expression box. Click OK to add the property to the control and dismiss the dialog box.

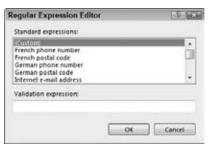

FIGURE 9-7

10. Save all the changes and then request the Contact.aspx page from the About folder in your browser. If you get errors, make sure you set all the ControlToValidate properties on the relevant controls as shown earlier. Play around with the various validation controls by leaving out required data or by entering bogus data. Only when you have entered all required fields and typed the same e-mail address in both text boxes will the page submit to the server. At this stage, you will only see the red asterisks appear to give an indication of the problem. After you have seen how these validators work, you will learn how to use the ValidationSummary to provide more detailed information to the user.

#### How It Works

Just like the RequiredFieldValidator control, the other validation controls emit JavaScript to the client, which is triggered when you click the Send button or when the value of one of the client controls is changed. The CompareValidator works by looking at the value of two different controls. Only when both contain the same data will it return true. It's important to realize that the CompareValidator control does not trigger its validation code when the text boxes are empty. Therefore, it's important to hook up a RequiredFieldValidator control as well. This control first makes sure the user entered at least some data and then the CompareValidator control ensures the text is the same in both text boxes.

The RegularExpressionValidator control works by checking the pattern of the data that it is validating. If you look at the ValidationExpression property of the control, you see a long, cryptic string. This pattern ensures that the e-mail address contains some text, optionally followed by some separation character like a dash (-) or period, followed by more text. It also ensures there's an @ symbol in the address, followed by a domain name, a period, and then at least one more character to represent the top-level domain like .com, .nl, or .co.uk. With this expression, you@yourprovider.com is considered a valid e-mail address. So is a@a.a, whereas you@you isn't.

Note that the Regular Expression Validator control only roughly checks the syntax of the e-mail address. It's still perfectly possible to enter a non-existent e-mail address that just looks valid or even an invalid e-mail address as a@a.a. However, in many cases, this validator is good enough to filter out common typos that users make when entering e-mail addresses.

The validation controls you have seen so far are very easy to use. You add them to a page, set a few properties, and then they do all the hard work for you. However, they do not support every possible validation scenario you may come up with. For example, what if you wanted to ensure that a user entered at least one of the two phone numbers? And what if you wanted to present your users with a full list of all the errors they made in the form? This is where the CustomValidator and the ValidationSummary controls come in.

### The CustomValidator and ValidationSummary Controls

The CustomValidator control enables you to write custom validation functions for both the client (in JavaScript) and the server (using VB.NET or C#). This gives you great flexibility with regard to the data you want to validate and the rules you want to apply.

The ValidationSummary control provides the user with a list of errors that it retrieves from the individual validation control's ErrorMessage properties. It can display these errors in three different ways: using a list embedded in the page, using a JavaScript alert box, or using both at the same time. You control this setting with the ShowMessageBox and ShowSummary properties. Additionally, the DisplayMode property enables you to change the way the list of errors is presented. The default setting is BulletList where each error is an item in a bulleted list, but other options are List (without bullets) and SingleParagraph.

You learn how to write client- and server-side validation methods and how to use the ValidationSummary control in the following exercise.

### TRY IT OUT Writing Client- and Server-Side Validation Methods

In this exercise you see how to use the CustomValidator in your page to ensure at least one of the two phone numbers is entered. The validation is carried out at the client and at the server. Additionally, you see how to use the ValidationSummary control to provide feedback to your users about the errors they made in the form.

- 1. Go back to the ContactForm.ascx user control in VWD and switch it to Design View. Right-click the row with the Button control in it (right-click a cell, not the button) and choose Insert  $\rightleftharpoons$  Row Below from the context menu to insert a new table row. Alternatively, you can click in a cell of the row to select it and then press Ctrl+Alt+down arrow to have the row inserted for you as well.
- 2. Select the three cells of the row you just inserted with your mouse, right-click them, and choose Modify 

  Merge Cells to create a single cell that spans all three columns.
- 3. From the Validation category of the Toolbox, drag a ValidationSummary control into this newly created cell and set its CssClass property to ErrorMessage.
- 4. In the empty cell after the text box for the Home phone number, drag a CustomValidator control and set the following properties.

| PROPERTY                 | VALUE                                    |
|--------------------------|------------------------------------------|
| CssClass                 | ErrorMessage                             |
| Display                  | Dynamic                                  |
| ErrorMessage             | Enter your home or business phone number |
| Text                     | *                                        |
| ClientValidationFunction | ValidatePhoneNumbers                     |

Double-click the CustomValidator control in Design View to have VWD write an event handler for the ServerValidate event. Add the following code to the handler:

```
Protected Sub CustomValidator1_ServerValidate(ByVal source As Object,
         ByVal args As System. Web.UI. WebControls. ServerValidateEventArgs)
         Handles CustomValidator1.ServerValidate
 If Not String.IsNullOrEmpty(PhoneHome.Text) Or
               Not String.IsNullOrEmpty(PhoneBusiness.Text) Then
   args.IsValid = True
 Else
   args.IsValid = False
 End If
End Sub
```

```
C#
protected void CustomValidator1_ServerValidate(object source, ServerValidateEventArgs args)
  if (!string.IsNullOrEmpty(PhoneHome.Text) | |
                 !string.IsNullOrEmpty(PhoneBusiness.Text))
  {
    args.IsValid = true;
  }
  else
  {
    args.IsValid = false;
```

6. Switch to Markup View of the user control and add the following block of JavaScript code right before the table with the controls:

```
<script type="text/javascript">
 function ValidatePhoneNumbers(source, args)
   var phoneHome = document.getElementById('<%= PhoneHome.ClientID %>');
   var phoneBusiness = document.getElementById('<%= PhoneBusiness.ClientID %>');
   if (phoneHome.value != '' || phoneBusiness.value != '')
     args.IsValid = true;
   }
   else
     args.IsValid = false;
   }
 }
</script>
```

If you find that VDW is adding your opening curly braces ({) at the end of a line, rather than on their own line, choose Tools 🖒 Options from the main menu. Then expand the path Text Editor 🕏 IScript 

→ Formatting and check off both items in the New Lines category. This is purely a formatting preference; the JavaScript runs fine with or without the curly brace on its own line.

- 7. Save all the changes by pressing Ctrl+Shift+S and then request the page Contact.aspx in your browser. Note that you can't submit the form if you haven't at least entered one of the two phone numbers. Also note that the ValidationSummary control shows a list of all the problems with the data entered in the form. The client-side JavaScript function ValidatePhoneNumbers now ensures that you enter at least one phone number before you can submit the page back to the server. Figure 9-8 shows how the page ends up in Google Chrome.
- 8. Go back to VWD and click the ValidationSummary control in Design View. On the Properties Grid, change ShowMessageBox to True and ShowSummary to False. (Quick tip: you can easily choose the next item in a drop-down list on the Properties Grid by double-clicking the value. For Booleans, this means that if you double-click False it turns to True and vice versa). Also, set its HeaderText property to: "Please correct the following errors before you press the Send button:".

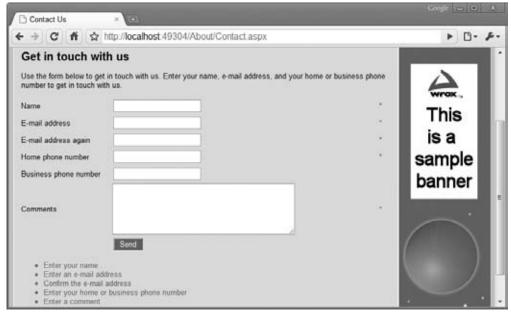

FIGURE 9-8

9. Open the page in the browser again and click the Send button once more. Note that instead of the inline list with errors you now get a client-side alert, shown in Figure 9-9. The list of errors is preceded with the HeaderText of the ValidationSummary.

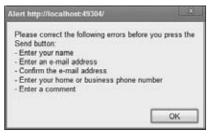

How It Works FIGURE 9-9

When you added the CustomValidator control, you set up two event handlers: one for the client- and one for the server-side validation check, both in bold in the following snippet:

```
<asp:CustomValidator ID="CustomValidator1" runat="server" ErrorMessage="Enter your</pre>
   home or business phone number" ClientValidationFunction="ValidatePhoneNumbers"
 OnServerValidate="CustomValidator1 ServerValidate"
 Display="Dynamic">*</asp:CustomValidator>
```

If you're using VB.NET, you won't see the OnServerValidate attribute because that is set up in the Code Behind using the Handles keyword.

The JavaScript function ValidatePhoneNumbers you set in the ClientValidationFunction is triggered at the client when you click the Send button. This function is defined in the markup section of the user control and contains two references to the text boxes for the phone numbers:

```
var phoneHome = document.getElementById('<%= PhoneHome.ClientID %>');
var phoneBusiness = document.getElementById('<%= PhoneBusiness.ClientID %>');
```

The calls to the ClientID are wrapped in a server-side <%= %> block. This code runs at the server, and then returns the ClientID of the control to the client. If you look at the HTML for the Contact page in the browser, you find the following code:

```
function ValidatePhoneNumbers(source, args)
 var phoneHome = document.getElementById('cpMainContent_ContactForm1_PhoneHome');
 var phoneBusiness =
        document.getElementById('cpMainContent_ContactForm1_PhoneBusiness');
 if (phoneHome.value != '' | phoneBusiness.value != '')
```

Here you can see how the server-side ClientID properties of the controls have been transformed into their client id counterparts. This is a much better solution than hard-coding the id attributes of the text boxes in the final HTML, because they can easily be changed by the ASP.NET runtime. You saw how and why this happened in the preceding chapter.

To make the final JavaScript in the browser slightly shorter and easier to read, you can use the ClientIDMode property you saw in the preceding chapter to "fix" the IDs of the phone number controls. Because it's unlikely you will have two ContactForm user controls in a single page, you can safely assume you won't end up with two client controls with the same name if you fixate the client control IDs. In order to do this, you need to set the ClientIDMode for these two controls to Static, like this:

```
<asp:TextBox ID="PhoneHome" runat="server" ClientIDMode="Static" />
<asp:TextBox ID="PhoneBusiness" runat="server" ClientIDMode="Static" />
```

Because the control IDs are now fixed, they end up as-is in the final HTML:

```
var phoneHome = document.getElementById('PhoneHome');
var phoneBusiness = document.getElementById('PhoneBusiness');
```

Because the controls now have a fixed client ID, you could also get rid of the ClientID property altogether in the JavaScript in the user control and directly use the following code there:

```
var phoneHome = document.getElementById('PhoneHome');
var phoneBusiness = document.getElementById('PhoneBusiness');
```

This may be a bit easier to type and use, but at a cost: if you rename any of these server controls, your code will break without a good error message or warning. So it's still recommended to use the ClientID to get the control's client ID at runtime.

Eventually, the client IDs are passed to the JavaScript function getElementById on the document object to get a reference to their respective text boxes in JavaScript. The code then examines the value properties of these two text box controls. If one of them is not an empty string, the validation succeeds. But how does the ValidatePhoneNumbers method report back to the validation mechanism that the validation succeeded or not? When the ASP.NET validation mechanism calls the ValidatePhoneNumbers method it passes two arguments: source, which is a reference to the actual CustomValidator in the HTML, and args. The args object exposes an IsValid property that enables you to determine whether or not the validation succeeded:

```
if (phoneHome.value != '' | | phoneBusiness.value != '')
{
 args.IsValid = true;
}
```

```
else
  args.IsValid = false;
```

With this code, if both text boxes are empty, IsValid is set to false, so validation won't succeed, stopping the form from being submitted. If at least one of the text boxes contains a value, IsValid is set to true. In this example, the source argument is not used, but you could use it to highlight or otherwise change the validation control based on whether or not it's valid.

At the server, the CustomValidator control calls the server-side validation method, which performs the same check:

```
VB.NET
If Not String.IsNullOrEmpty(PhoneHome.Text)
              Or Not String. IsNullOrEmpty (PhoneBusiness. Text) Then
 args.IsValid = True
 args.IsValid = False
End If
C#
if (!string.IsNullOrEmpty(PhoneHome.Text) ||
                !string.IsNullOrEmpty(PhoneBusiness.Text)
 args.IsValid = true;
else
 args.IsValid = false;
```

By checking the data at the client and at the server, you ensure your system only accepts valid data. Even when the browser doesn't support JavaScript (possibly because the user turned it off deliberately) your data is still checked at the server. However, it's important to realize that you still need to check whether the page is valid before you work with the data submitted to it. You do this by checking the IsValid property of the page:

```
VB.NET
If Page. Is Valid Then
 ' OK to proceed
End if
C#
if (Page.IsValid)
  // OK to proceed
```

The IsValid property returns True when all the controls in the page or in the active ValidationGroup are valid. By checking the IsValid property on the server before you work with the data, you can be

sure that the data is valid according to your validation controls, even if the user turned off JavaScript in the browser, and sent the form to the server without any client-side checks. You see the IsValid property used again later in this chapter, when sending e-mail is discussed.

Besides the validation controls you have seen so far, ASP.NET comes with another validation mechanism, which is discussed next.

# **Understanding Request Validation**

By design, an ASP.NET page throws an exception whenever one of the controls on a page contains content that looks like HTML tags. For example, you see the error shown in Figure 9-10 when you enter <h1>Hello World</h1> or <script type="text/javascript">alert('Hello World'); </script> as the contents for the comments text box in the contact form.

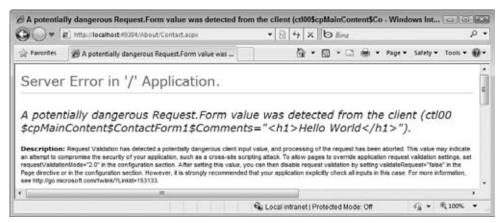

**FIGURE 9-10** 

The ASP.NET runtime does this to prevent users from entering HTML or JavaScript that can potentially mess with the design or workings of your web site. If you're sure you want to allow your users to enter HTML, you can disable request validation by setting the ValidateRequest attribute in the @ Page directive to False:

```
<%@ Page .... Inherits="Contact" Title="Contact Us" ValidateRequest="False" %>
```

With this setting set to False, users can enter HTML without causing an error. Just make sure you really want to allow users to enter HTML when you set ValidateRequest to False.

### PROCESSING DATA AT THE SERVER

The information that a user inputs on your Web Forms is typically not the only data that makes your web site an interactive, data-driven system. In most web sites, you have information coming from other data sources as well, such as databases, text, XML files, and web services. In addition, there is also data going out of your system. You may want to send an e-mail to the owner of the

web site whenever someone posted information through the contact page or you may want to notify people whenever you add a new feature or review to the web site. For these scenarios, it's important to understand how ASP.NET 4 enables you to send e-mail. This is discussed in the next section.

# Sending E-mail from Your Web Site

Writing code that sends e-mail from an ASP.NET page is pretty straightforward. Inside the System . Net . Mail namespace you find a number of classes that make it easy to create and send e-mail messages. These classes enable you to create new messages; add addressees in the To, CC, and Bcc fields; add attachments; and, of course, send the messages.

The following table describes four classes that you typically work with when sending e-mail from a .NET application.

| CLASS       | DESCRIPTION                                                                                                    |
|-------------|----------------------------------------------------------------------------------------------------|
| MailMessage | This class represents the message you're going to send. It has properties such as Subject and Body to set the message contents; To, CC, and Bcc properties to set the addressees; and an Attachments collection to attach files to the message.                                                   |
| MailAddress | This class represents a sender or receiver address used in the e-mail. It has a few constructor overloads that enable you to set the e-mail address and display name.                                                                                                    |
| Attachment  | This class represents files you can attach to a MailMessage. When you construct an Attachment instance, you can pass in the name of the file you want to send. You then add the attachment to the MailMessage using the Add method of its Attachments collection.                                 |
| SmtpClient  | This class is used to send the actual message. By default, an instance of this class checks the web.config file for settings such as the SMTP server (which stands for Simple Mail Transfer Protocol) to send the mail to and an optional user name and password that is used for sending e-mail. |

# Configuring Your Web Site for Sending E-mail

Although the code to send e-mail is pretty easy, configuring your application and network can often be a bit trickier. The machine you are using to send e-mail must be able to access an SMTP server, either locally available on your network or over the Internet. In most cases, you should use the SMTP server that you also use in your e-mail client (for example, Microsoft Outlook). If you're hosting your site with an external hosting party, you need to use the SMTP server they provide. Contact your network administrator or your ISP if you are unsure about your SMTP server.

When you have the address of the SMTP server, you can configure it globally in the web.config file in the <system.net> element. When you are using the SMTP server from your ISP, the configuration setting looks like this:

```
<system.net>
  <mailSettings>
    <smtp deliveryMethod="Network" from="Your Name &lt;you@yourprovider.com&gt;">
      <network host="smtp.yourprovider.com" />
```

```
</smtp>
    </mailSettings>
 </system.net>
</configuration>
```

The <system.net> element must be added as a direct child of the web.config file's root element <configuration>. Within <system.net> you add a <mailSettings> element, which in turn contains an <smtp> element. Finally, the <network> element has a host attribute that points to your SMTP server.

The <smtp> element accepts an optional from attribute that lets you set the name and e-mail address of the sender in the format Name <E-mail Address>. Because the angle brackets (< >) in XML have special meaning, you need to escape them with &1t; and >. When you send e-mail programmatically, you can override this From address as you see in the next Try It Out exercise.

If your ISP requires you to authenticate before you can send the e-mail or they want you to use a different port number, you can add this information to the <network /> element:

```
<smtp deliveryMethod="Network">
  <network host="smtp.yourprovider.com" userName="UserName" password="Password"</pre>
          port="587" />
</smtp>
```

Some mail servers — like the one supplied by Gmail — require you to use SSL, a technique that encrypts the data going to the mail server to improve security. In ASP.NET prior to version 4, you had to enable SSL programmatically in your own code. Fortunately, with the inclusion of the enableSsl attribute on the <network /> element, this is no longer the case. To use a Gmail server or any other mail server that requires SSL, you use a <network /> element that looks like this:

```
<network enableSsl="true" host="smtp.gmail.com" password="YourPassword"</pre>
               userName="YourAccountName@gmail.com" />
```

Don't forget to enter your password and user name — which in the case of Gmail is your full Gmail e-mail address.

During development there's an easier way to handle mail sent by your application: drop it in a folder on your local hard drive directly. To do this, create a folder like C:\TempMail. You need to create the folder yourself because it won't be created automatically. Then configure the <smtp /> element as follows:

```
<smtp deliveryMethod="SpecifiedPickupDirectory">
 <specifiedPickupDirectory pickupDirectoryLocation="C:\TempMail" />
</smtp>
```

With these settings in web.config, your messages are not sent over the network, but are dropped as physical files (with an .eml extension) in the folder you configured in the pickupDirectoryLocation attribute. You can read these files with mail clients like Windows Mail (on Vista) or Windows Live Mail (which you can download from the Internet). I prefer this setting during development over the networked version because mail arrives instantly, and doesn't clutter up my mail account or Inbox.

Refer to the online MSDN documentation at http://tinyurl.com/yz59sb4 for more information about the different settings that the <mailSettings> element takes.

### Creating E-mail Messages

To create and send an e-mail message, you need to carry out four steps. First, you need to create an instance of the MailMessage class. You then configure the message by adding a body and a subject. The next step is to provide information about the sender and receivers of the message, and finally you need to create an instance of the SmtpClient class to send the message. The following exercise shows you how to code these four steps.

### TRY IT OUT Sending E-mail Messages

In this exercise, you create a simple page in the Demos folder. The code in this page creates an e-mail message that is sent when the page loads. In a later exercise you modify the contact form so it can send the user's response by e-mail.

- 1. Under the Demos folder create a new file called Email.aspx. Make sure it's based on your own base page template so that it has the right master page and inherits from BasePage automatically. Change the page's Title to E-mail Demo.
- 2. Switch to the Code Behind by pressing F7 and at the top of the file, before the class definition, add the following statement to make the classes in the System. Net. Mail namespace available to your code:

```
VB.NET
Imports System.Net.Mail
C#
using System.Net.Mail;
```

3. Add the following code to a Page\_Load handler. If you're using VB.NET you need to set up the handler first using the two drop-down lists at the top of the Document Window (or by doubleclicking the page in Design View):

```
VB.NET
```

```
Protected Sub Page_Load(ByVal sender As Object, ByVal e As System.EventArgs) _
         Handles Me.Load
 Dim myMessage As MailMessage = New MailMessage()
 myMessage.Subject = "Test Message"
 myMessage.Body = "Hello world, from Planet Wrox"
 myMessage.From = New MailAddress("you@yourprovider.com", "Sender Name")
 myMessage.To.Add(New MailAddress("you@yourprovider.com", "Receiver Name"))
 Dim mySmtpClient As SmtpClient = New SmtpClient()
 mySmtpClient.Send(myMessage)
End Sub
protected void Page_Load(object sender, EventArgs e)
 MailMessage myMessage = new MailMessage();
 myMessage.Subject = "Test Message";
```

```
myMessage.Body = "Hello world, from Planet Wrox";
 myMessage.From = new MailAddress("you@yourprovider.com", "Sender Name");
 myMessage.To.Add(new MailAddress("you@yourprovider.com", "Receiver Name"));
 SmtpClient mySmtpClient = new SmtpClient();
 mySmtpClient.Send(myMessage);
}
```

Change the e-mail addresses and names in the two lines that set the From and To addresses to your own. If you have only one e-mail address, you can use the same address for the sender and the receiver.

4. Open web.config and right before the closing </configuration> tag, add the following settings:

```
<system.net>
    <mailSettings>
      <smtp deliveryMethod="Network"</pre>
               from="Your Name <you@yourprovider.com&gt;">
        <network host="smtp.yourprovider.com" />
      </smtp>
    </mailSettings>
  </system.net>
</configuration>
```

Don't forget to change smtp.yourprovider.com to the name of your SMTP server. Also, be sure to enter your name and e-mail address in the from attribute. If necessary, add the userName, password, and port attributes to the <network> element as shown earlier. If you're using Gmail or another server that requires SSL for sending your e-mail, your <network /> element should look like this:

```
<network enableSsl="true" userName="YourAccountName@gmail.com"</pre>
                    password="YourPassword" host="smtp.gmail.com" />
```

Check with your host for specific requirements concerning the port number when SSL is used; typical port numbers include 465 and 587.

5. Save all changes, switch back to Email.aspx, and request it in your browser. After a while, you should receive an e-mail message at the address you specified in step 3 of this exercise or in your local pickup folder.

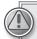

**COMMON MISTAKES** If you get an error, there are a couple of things you can check. First, make sure you entered the right SMTP server in web.config. You may need to talk to your Internet provider or network administrator to get the right address and optionally a user name and password. Also make sure that the mail server you are using actually allows you to send messages. If you get an error such as "The SMTP server requires a secure connection or the client was not authenticated," your provider may require you to log in or to use SSL to secure the connection. If that's the case, check the user name, password and port number in web.config or try setting the enableSsl attribute of the <network /> element as shown earlier.

Finally, if you get the error "The specified string is not in the form required for an e-mail address," check if you entered a valid e-mail address in the from attribute in the web.config file. You get this error if you leave out the @ symbol or make some other syntax error.

If you can't make sending mails from your local machine work, you can always use the SpecifiedPickupDirectory delivery option to store the files on your local machine.

#### How It Works

You added the following Imports or using statement to the Code Behind file:

```
VB.NET
Imports System.Net.Mail
C#
using System.Net.Mail;
```

This statement is used to make the classes in this namespace available in your code without prefixing them with their full namespace. This enables you, for example, to create a MailMessage instance like this:

```
VB.NET
Dim myMessage As MailMessage = New MailMessage()
C#
MailMessage myMessage = new MailMessage();
```

Without the Imports or using statement, you would need this longer code instead:

```
VB.NET
Dim myMessage As System.Net.Mail.MailMessage = New System.Net.Mail.MailMessage()
System.Net.Mail.MailMessage myMessage = new System.Net.Mail.MailMessage();
```

After the Imports / using statement, the code creates a new MailMessage object and sets its Subject and Body properties. The code then assigns addresses for the sender and recipient of the e-mail message:

```
VB.NET
myMessage.From = New MailAddress("you@yourprovider.com", "Sender Name")
myMessage.To.Add(New MailAddress("you@yourprovider.com", "Receiver Name"))
```

```
C#
myMessage.From = new MailAddress("you@yourprovider.com", "Sender Name");
myMessage.To.Add(new MailAddress("you@yourprovider.com", "Receiver Name"));
```

The From property of the MailMessage is of type MailAddress, so you can assign a new MailAddress directly. The constructor of the MailAddress class accepts the e-mail address and friendly name as strings so you can create and assign the From address with a single line of code.

The To property of the MailMessage class is a collection, so you cannot assign a MailAddress directly. Instead, you need to use the Add method to assign an address. This also enables you to add multiple recipients by calling To. Add multiple times, each time passing in a different MailAddress instance. You use the CC and BCC properties in a similar way to assign e-mail addresses to the carbon copy and blind carbon copy fields of an e-mail message.

The final two lines of the code send out the actual message:

```
VB.NET
Dim mySmtpClient As SmtpClient = New SmtpClient()
mySmtpClient.Send(myMessage)
C#
SmtpClient mySmtpClient = new SmtpClient();
mySmtpClient.Send(myMessage);
```

When the Send method is called, the SmtpClient scans the web.config file for a configured SMTP server or local drop folder. It then contacts that server and delivers the message or saves it locally.

In the preceding Try It Out exercise, the body text for the e-mail message is hardcoded. This isn't always the best solution because it means you need to scan and change your code whenever you want to change the text. It's often better to use a text-based template instead. You see how to do this in the next section.

# **Reading from Text Files**

The .NET Framework comes with a few handy classes and methods that make working with files very easy. For example, the File class located in the System. IO namespace enables you to read from and write to files, create and delete files, and move files around. This class contains only static methods, which means you don't have to create an instance of the class first. Instead, you directly call methods on the File class. For example, to read the complete contents of a text file, you can use the following code:

```
VB.NET
 Dim myContents As String = System.IO.File.ReadAllText("C:\MyFile.txt")
C#
 string myContents = System.IO.File.ReadAllText(@"C:\MyFile.txt");
```

In this example, the file name in C# is prefixed with an @ symbol, to avoid the need to prefix each backslash (\) with an additional backslash. In C#, the backslash has a special meaning (it's used to "escape" other characters that have a special meaning), so to use it in a string you normally need to prefix it with another backslash. Using the @ symbol tells the compiler that it should treat each backslash it finds as literal, ignoring the special meaning of the character. It also preserves any line breaks inside the string.

The following table lists the most common methods of the File class that enable you to work with files.

| METHOD        | VALUE                                                                                              |
|---------------|----------------------------------------------------------------------------------------------------|
| AppendAllText | Appends a specified string to a text file. If the file does not exist, it's created first.         |
| Сору          | Copies a file from one location to another.                                                        |
| Delete        | Deletes the specified file from disk.                                                              |
| Exists        | Checks if the specified file exists on disk.                                                       |
| Move          | Moves the specified file to a different location.                                                  |
| ReadAllText   | Reads the contents of a text file.                                                                 |
| WriteAllText  | Writes the contents of a string to a new file and overwrites the target file if it already exists. |

You can use these methods for all kinds of purposes. For example, when a user has uploaded a file, you can use the Move method to move it to a different folder. Additionally, when you want to get rid of uploaded files that you don't need anymore, you use the Delete method.

The ReadAllText method is useful to read the complete contents of a text file. For example, when sending text by e-mail, you could store the body text of the e-mail in a text file. When you're about to send the e-mail, you call ReadAllText and assign the contents that this method returns to the body of the e-mail. You see how this works in the following Try It Out.

### TRY IT OUT Sending Mail from the ContactForm User Control

This exercise shows you how to use e-mail to send the user data from the contact form to your own Inbox. As the body of the e-mail message, the code reads in a text file that contains placeholders. These placeholders are filled with the actual user data from the form and then sent by e-mail.

Start by adding a new text file to the App\_Data folder in your web site. If you don't have the App\_ 1. Data folder yet, right-click the web site and choose Add ASP.NET Folder 🕏 App\_Data. Create the text file by right-clicking the App\_Data folder and choosing Add New Item. Then click Text File and name the file ContactForm.txt.

2. Enter the following text in the text file, including the placeholders wrapped in a pair of double hash symbols:

Hi there,

A user has left the following feedback at the site:

Name: ##Name## E-mail address: ##Email## Home phone: ##HomePhone## Business phone: ##BusinessPhone## Comments: ##Comments##

Save and close the file.

3. Open the Code Behind of the ContactForm. ascx user control and import the following namespaces (without the comments) at the top of the file:

```
VR NFT
```

```
' Provides access to the File class for reading the file
Imports System.IO
Imports System.Net.Mail ' Provides access to the various mail related classes
Partial Class Controls ContactForm
  Inherits System.Web.UI.UserControl
C#
using System.IO;
                        // Provides access to the File class for reading the file
using System.Net.Mail; // Provides access to the various mail related classes
public partial class Controls_ContactForm : System.Web.UI.UserControl
```

4. Switch to Markup View and add runat="server" and id="FormTable" attributes to the table with the server controls. This way you can hide the entire table programmatically when the form has been submitted. To do this, locate the opening table tag and modify it like this:

5. Scroll down to the end of the file and right after the closing tag, add a label called Message. Set its Text property to Message Sent. Hide the label by setting the Visible property to False:

```
<asp:Label ID="Message" runat="server" Text="Message Sent" Visible="False" />
```

6. Switch the control into Design View and set ShowSummary of the ValidationSummary back to True and ShowMessageBox to False. Next, double-click the Send button. Inside the event handler that VWD adds for you, add the following code:

```
VB.NET
```

```
Protected Sub SendButton_Click(ByVal sender As Object, ByVal e As System.EventArgs) _
            Handles SendButton.Click
 If Page. Is Valid Then
```

```
Dim fileName As String = Server.MapPath("~/App Data/ContactForm.txt")
    Dim mailBody As String = File.ReadAllText(fileName)
    mailBody = mailBody.Replace("##Name##", Name.Text)
    mailBody = mailBody.Replace("##Email##", EmailAddress.Text)
    mailBody = mailBody.Replace("##HomePhone##", PhoneHome.Text)
    mailBody = mailBody.Replace("##BusinessPhone##", PhoneBusiness.Text)
    mailBody = mailBody.Replace("##Comments##", Comments.Text)
    Dim myMessage As MailMessage = New MailMessage()
    myMessage.Subject = "Response from web site"
    myMessage.Body = mailBody
    myMessage.From = New MailAddress("you@yourprovider.com", "Sender Name")
    myMessage.To.Add(New MailAddress("you@yourprovider.com", "Receiver Name"))
    Dim mySmtpClient As SmtpClient = New SmtpClient()
    mySmtpClient.Send(myMessage)
    Message.Visible = True
    FormTable.Visible = False
 End If
End Sub
C#
protected void SendButton_Click(object sender, EventArgs e)
 if (Page.IsValid)
    string fileName = Server.MapPath("~/App_Data/ContactForm.txt");
    string mailBody = File.ReadAllText(fileName);
   mailBody = mailBody.Replace("##Name##", Name.Text);
    mailBody = mailBody.Replace("##Email##", EmailAddress.Text);
   mailBody = mailBody.Replace("##HomePhone##", PhoneHome.Text);
   mailBody = mailBody.Replace("##BusinessPhone##", PhoneBusiness.Text);
    mailBody = mailBody.Replace("##Comments##", Comments.Text);
    MailMessage myMessage = new MailMessage();
    myMessage.Subject = "Response from web site";
   myMessage.Body = mailBody;
    myMessage.From = new MailAddress("you@yourprovider.com", "Sender Name");
    myMessage.To.Add(new MailAddress("you@yourprovider.com", "Receiver Name"));
    SmtpClient mySmtpClient = new SmtpClient();
    mySmtpClient.Send(myMessage);
   Message. Visible = true;
    FormTable.Visible = false;
 }
}
```

Again, make sure you replace the e-mail addresses for the From and To properties of the MailMessage with your own.

- 7. Save all your changes and once again request the page Contact.aspx in the browser. Enter your details and click the Send button. You'll see the text Message Sent appear.
- 8. Check the e-mail account you sent the e-mail to and after a while, you should receive an e-mail message, similar to Figure 9-11.

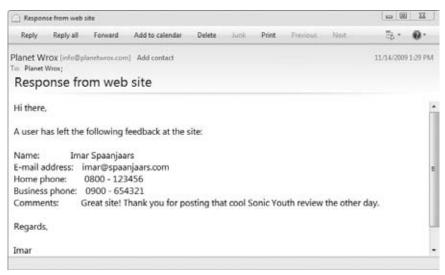

FIGURE 9-11

### How It Works

The mail-sending part of this exercise is pretty similar to the demo page you created earlier. What's different, however, is where the body text for the mail message comes from. Instead of hardcoding the body in the Code Behind of the ContactForm control, you moved the text to a separate file. This file in turn contains a few placeholders that are replaced at runtime with the user's details. To read in the entire file at once, you use the following code:

```
VB.NET
Dim fileName As String = Server.MapPath("~/App_Data/ContactForm.txt")
Dim mailBody As String = File.ReadAllText(fileName)
C#
string fileName = Server.MapPath("~/App_Data/ContactForm.txt");
string mailBody = File.ReadAllText(fileName);
```

The first line uses Server. MapPath to translate a virtual path into its physical counterpart. By using the virtual path, it's easier to move your site to a different location because it doesn't depend on any hardcoded paths. Server.MapPath("~/App\_Data/ContactForm.txt") returns a physical path such as C:\BegASPNET\Site\App\_Data\ContactForm.txt. This path is then fed to the ReadAllText method of the File class, which opens the file and returns its contents, which are then assigned to the mail-Body variable.

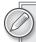

**NOTE** Reading this file every time you need it isn't very efficient. In Chapter 15 you see how to cache the contents of this file so you don't have to read it on every request.

The code then uses a number of calls to the Replace method of the String class to replace the static placeholders in the message body with the details the user entered in the contact form. The return value of the Replace method — the new text with the replaced strings — is reassigned to the mailBody variable. After the final call to Replace, the mailBody no longer contains the placeholders, but the user's details instead:

```
VB.NET
mailBody = mailBody.Replace("##Name##", Name.Text)
mailBody = mailBody.Replace("##Comments##", Comments.Text)
C#
mailBody = mailBody.Replace("##Name##", Name.Text);
mailBody = mailBody.Replace("##Comments##", Comments.Text);
```

The Replace method is case sensitive, so if you find that some placeholders are not replaced correctly, make sure you used the same capitalization in the code and in the message body.

The placeholders are wrapped in a pair of double hash symbols (##). The hash symbols are arbitrarily chosen, but help to identify the placeholders, minimizing the risk that you accidentally replace some text that is supposed to be in the actual message.

In addition to the Replace method, you could also use String. Format to format the message. The Format method accepts a string containing numeric placeholders wrapped in curly braces and a number of values (that correspond to the numbers used in the placeholders) to replace the placeholders with. You see more of this method in the next chapter.

Once the message body is set up, it's assigned to the MailMessage object, which is then sent using the SmtpClient, identical to what you saw in an earlier exercise.

When you filled in your details in the contact form and clicked the Send button, you may have noticed some page flicker, as the page submits to the server and is then reloaded with the success message. This page flicker can easily be minimized or completely removed using Ajax technologies, which are discussed in the next chapter.

### PRACTICAL TIPS ON VALIDATING DATA

The following list provides practical tips on validating data:

- Always validate all user input. Whenever you have a public web site on the Internet, you lose the ability to control its users. To stop malicious users from entering bogus data in your system, always validate your users' input using the ASP.NET validation controls.
- Always provide useful error messages in your validation controls. Either assign the error messages sage to the ErrorMessage property and leave the Text empty, or use a ValidationSummary control to show a list of error messages.
- Consider using the CssClass attribute of the validation controls to move the style definitions for the error messages to a separate CSS file instead of setting them directly on the validation controls.
- Whenever you are writing code that sends an e-mail message, consider moving the body of the e-mail to a separate text file stored in the App\_Data folder because it makes your application much easier to maintain.
- When storing data in text or XML files, always store them in the App\_Data folder that is designed specifically for this purpose. This way, all your data files are nicely packed together. More importantly, by default the web server blocks access to the files in this folder so a visitor to your site cannot directly request them.
- When sending e-mails as a test, always send them to an existing and valid address. Even though an address like asaf@test.com may appear to be invalid, there's a fair chance the account exists and is monitored, leading to the possible loss of sensitive data like passwords you may be sending through e-mail.
- Consider using SpecifiedPickupDirectory as the deliveryMethod for SMTP mail during development. It avoids the need to send messages over the network, resulting in a faster response and a cleaner Inbox.

User input is an important aspect of most interactive web sites. The input comes from different sources in your web site: the contact form you created in this chapter, the query string, and other sources. To stop users from entering invalid or even dangerous content into your system, it's important to validate all input before you work with it.

The biggest benefit of the validation controls that ship with ASP.NET 4 is that they work at the client and at the server, enabling you to create responsive forms where users get immediate feedback about any errors they make, without the need for a full postback. At the same time, the data is validated at the server, ensuring that data coming from clients that don't use JavaScript is valid as well.

To store the information that users submit to your site, you have a couple of options. The data can be stored in a database or a text file or sent by e-mail. The latter option is particularly useful for contact forms, so you get an immediate alert when someone leaves a comment at your web site. Sending e-mail is a breeze with the classes in the System.Net.Mail namespace. These classes enable you to create an e-mail message, add subject, body, sender, and recipient information, and then send the message using the SmtpClient class.

### **EXERCISES**

- 1. To make the ContactForm.ascx user control even more reusable, you can create a string property such as PageDescription on it that enables you to set the name of the page that uses the control. You then add this string to the declaration of the control in the containing page. Finally, you can add the description to the subject of the message that you send. This way, you can see from which page the contact form was called. What code do you need to write to make this happen?
- 2. Why is it so important that you check the value of the IsValid property of the Page when processing data? What can happen if you forget to make this check?
- **3.** What's the difference in behavior between the To and the From property of the MailMessage class?
- **4.** When you use a CustomValidator, you can write validation code at the client and at the server. How do you tell the ASP.NET runtime what client-side validation method to call during the validation process?
- **5.** How do you tell the validation mechanism that validation succeeded or failed in your CustomValidator routines?

Answers to Exercises can be found in Appendix A.

# **▶ WHAT YOU LEARNED IN THIS CHAPTER**

| Client-side validation    | Validation that takes place in the client's browser. Mainly serves as a courtesy to users and offers quick feedback                              |
|---------------------------|----------------------------------------------------------------------------------------------------|
| File class                | Contains methods that enable you to work with files, including reading and writing text files                                                    |
| Format method             | A method on the String class to replace numeric placeholders in a string with other values                                                       |
| Regular expressions       | A compact and flexible syntax for finding strings of text in other strings                                                                       |
| Replace method            | A method on the String class to replace one value in a string with another                                                                       |
| Server-side validation    | Validation that takes place at the server. You always need server-side validation to protect your data as client-side validation can be bypassed |
| SMTP Server               | A server responsible for accepting and delivering e-mail                                                                                         |
| SSL                       | A technique to encrypt (and thus protect) data flowing between two machines                                                                      |
| System.Net.Mail namespace | The namespace for e-mail classes such as MailMessage, MailAddress and SmtpClient                                                                 |
| Validation controls       | A set of ASP.NET server controls that enable you to validate user input at the client and at the server                                          |

# 10

# **ASP.NET AJAX**

### WHAT YOU WILL LEARN IN THIS CHAPTER:

- Using the UpdatePanel control to avoid page flicker
- Understanding the ScriptManager control that enables the Ajax functionality
- Using the UpdateProgress control to notify users about progress of an Ajax operation
- Creating web services and page methods that are accessible by your client-side script
- Using the client-side ASP.NET AJAX Library

Over the past few years, Ajax has popularized itself immensely in the web development community. Although the technology that drives Ajax has been around for quite some time, it wasn't until the beginning of 2005 that it got an official name. Ajax, which stands for Asynchronous JavaScript And XML, enables your client-side web pages to exchange data with the server through asynchronous calls. Probably the most popular feature driven by Ajax is the flicker-free page that enables you to perform a postback to the server without refreshing the entire page.

To enhance your web site with Ajax features you can choose among different Ajax frameworks, each offering a set of features and tools including a client-side JavaScript framework to enable Ajax in the browser and at the server. Although a number of different Ajax frameworks are available for ASP.NET, the most obvious one is *Microsoft ASP.NET AJAX*, because it comes fully integrated with the .NET 4 Framework and Visual Web Developer 2010. The cool thing about ASP.NET AJAX is that it has great interoperability with other client-side frameworks (including jQuery, which you learn more about in the next chapter) so you're not limited to ASP.NET AJAX alone.

Microsoft ASP.NET AJAX gives you a lot more than flicker-free postbacks. In addition to the controls that make flicker-free pages possible, Microsoft ASP.NET AJAX gives you a few more server controls to create rich, interactive, and responsive user interfaces.

In addition to the server control-based part of the framework, the ASP.NET AJAX Framework also comes with a rich client-side framework. This framework enables your JavaScript to communicate with the server and enables you to access the entire client-side page using an intuitive code model that works the same, regardless of the browser you're targeting.

By the end of the chapter, you should have a good understanding of the various server controls that the ASP.NET AJAX Framework has to offer. You will also have a basic understanding of creating web services and page methods using ASP.NET and how you can call them from client-side JavaScript code.

### INTRODUCING AJAX

In the first chapter of this book you learned how browsers interact with the server. The browser makes a request for a page using GET or POST as you've seen in Chapter 4 and Chapter 9. The server processes that page and sends back the resulting HTML. The browser then parses that HTML and renders the page to the user, optionally downloading any external resources like images, script files, and CSS style sheets. When a user then interacts with the page (for example, by clicking a button to submit a filled-in contact form) the page is posted back to the server, after which the entire page is loaded in the browser again. The left-hand side of Figure 10-1 shows a visual representation of this process.

Though this model has been used for years to serve web pages, it has a few big drawbacks. First, because the entire page is loaded after a postback, the HTML sent to the browser is much larger than it needs to be. Think back to the contact form you created in the previous chapter. Right after the user has submitted the contact form, the server shows a Label control with the text Message Sent. It does that by fully loading a new page that hides the form controls and shows the message. Even though the rest of the page hasn't changed (the menu, the sidebar, the footer, and so on), they are still sent from the server to the client. Ideally, you would only want to send back the HTML that has changed. In the case of the contact form, that could be as little as the text Message Sent. The right-hand side of Figure 10-1 shows how this works. Rather than sending the entire page as a response, the server sends a partial response (containing little more than the text Message Sent), which is then used by the browser to update just the part of the page that has changed, leaving the rest of the page as it was.

The second drawback of a full page reload has to do with the way the browser renders the page. Because the entire page is replaced, the browser has to dismiss the old one and then draw the new one. This causes the page to "flicker," which results in an unattractive user experience. Ajax techniques can be deployed to overcome these two problems, as you see in the remainder of this chapter.

The concepts behind Ajax have been around for many years. Browsers since Internet Explorer 5 have shipped with the XMLHttpRequest object that enabled you to make calls to the server from JavaScript to send and receive data. However, people also used other techniques to emulate the behavior of what is now called Ajax, including Macromedia Flash, iframe elements, or hidden frames.

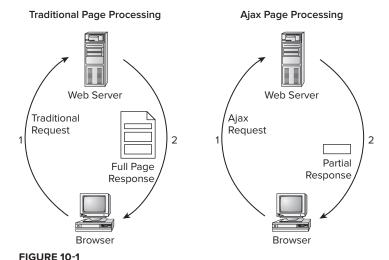

However, when the term Ajax was introduced, things really took off. In an attempt to stay ahead of the curve, Microsoft started building ASP.NET AJAX, the Ajax framework that is now fully integrated in ASP.NET and Visual Web Developer 2010. This framework offers a number of benefits that you as a web developer can take advantage of to create responsive applications.

In particular, ASP.NET AJAX enables you to:

- Create flicker-free pages that enable you to refresh portions of the page without a full reload and without affecting other parts of the page
- > Provide feedback to your users during these page refreshes
- > Update sections of a page and call server-side code on a scheduled basis using a timer
- > Access server-side web services and page methods and work with the data they return
- > Use the rich, client-side programming framework to access and modify elements in your page, and get access to a code model and type system that looks similar to that of the .NET Framework

ASP.NET AJAX consists of two important parts: the ASP.NET AJAX Server Controls and the client-side ASP.NET AJAX Library. You see both in the remainder of this chapter where you learn how to use the ASP.NET AJAX Framework to create rich and interactive web applications. Note that Ajax itself is a broad subject that cannot be fully covered in a single chapter. If you want to dig deep into ASP.NET AJAX, check out Wrox's Professional ASP.NET 3.5 Ajax by Bill Evjen and others (ISBN: 978-0-470-39217-1). Although it targets the previous version of Ajax, you'll find a wealth of information that still applies today.

The nice thing about ASP.NET AJAX is that it is very easy to get started with. Creating a flicker-free page is a matter of dragging and dropping a few controls from the Toolbox onto your page. When you understand the basics of the Ajax framework, you can extend your knowledge by looking at

more advanced topics such as calling web services and using the rich client-side framework to interact with the page.

### USING ASP.NET AJAX IN YOUR PROJECTS

ASP.NET AJAX is fully integrated in ASP.NET and VWD, which means you can start using it right away. Each new ASP.NET 4 web project you create in VWD is already Ajax-enabled. In addition, the Toolbox contains an AJAX Extensions category with a number of Ajax-related controls that you can use in your pages. Visual Web Developer also has great support for ASP.NET AJAX, giving you IntelliSense for the controls at the server as well as for the client-side JavaScript you'll write to interact with the client page and code running on the server.

# **Creating Flicker-Free Pages**

To avoid full postbacks in your ASPX pages and update only part of the page, you can use the UpdatePanel server control. For this control to operate correctly, you also need a ScriptManager control. If you're going to use Ajax functionality in many of your ASPX pages, you can place the ScriptManager in the master page, so it's available in all pages that are based on this master. You can only have one ScriptManager per page, so if you add one to a master page, you can't add another one to a content page. In order to access a ScriptManager control that is

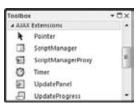

FIGURE 10-2

defined in a master page from a content page, you can use the ScriptManagerProxy as explained later. You'll find these and other Ajax-related server controls in the AJAX Extensions category of the Toolbox, shown in Figure 10-2.

The following two sections introduce you to the UpdatePanel and ScriptManager controls. After the introduction you see how to make use of these controls in the pages in your Planet Wrox web site. Later sections introduce you to the UpdateProgress, Timer, and ScriptManagerProxy controls.

# The UpdatePanel Control

The UpdatePanel control is a key component in creating flicker-free pages. In its most basic application, you simply wrap the control around content you want to update, add a ScriptManager to the page, and you're done. Whenever one of the controls within the UpdatePanel causes a postback to the server, only the content within that UpdatePanel is refreshed.

To see what problems the UpdatePanel control solves and how it behaves in a client page, the following Try It Out shows a simple example that uses the panel to avoid page flicker during postbacks.

# TRY IT OUT Adding an UpdatePanel to a Page

In this exercise, you add a Label and a Button control to a page. When you click the button in the browser, the Text property of the Label is updated with the current date and time at the server.

To avoid the page flicker typically associated with postbacks, you then wrap the controls in an UpdatePanel to see how that control affects the behavior.

- 1. Open the Planet Wrox project in Visual Web Developer.
- 2. In the Demos folder, create a new Web Form called UpdatePanel.aspx using your custom template. Give the page a Title of UpdatePanel Demo.
- 3. Switch the new page into Design View and drag a Label control and a Button control from the Toolbox into the cpMainContent placeholder. If the ContentPlaceHolder suddenly gets as small as the Label, simply drop the Button on top of the Label. The Button is then placed before the Label but if you now drag the Label on top of the Button again, the two change places.
- 4. Use the Properties Grid to clear the Text property of the Label control. To do this, right-click the Text property label in the Properties Grid and choose Reset.
- 5. Double-click the grey and read-only area of the page in Design View to set up a handler for its Load event and add the following code to the handler that VWD added for you:

### VB.NET

```
Protected Sub Page_Load(ByVal sender As Object, ByVal e As System.EventArgs)
     Handles Me.Load
 Label1.Text = System.DateTime.Now.ToString()
End Sub
C#
protected void Page_Load(object sender, EventArgs e)
 Label1.Text = System.DateTime.Now.ToString();
}
```

- Save all your changes and press Ctrl+F5 to open the page in your browser. The Label displays the current date and time. Click the Button control a few times. Note that each time you click the button, the page flickers and is then redrawn, displaying the updated date and time. Now take a look at the HTML that is used by the browser (right-click the page in the browser and choose View Source or View Page Source). Notice how the page contains a span element with the date and time that was sent from the server.
- 7. Close your browser, go back into VWD and switch the page UpdatePanel .aspx to Markup View. Make some room right before the Label control, and then type updatepanel and press Tab. VWD inserts the code for an UpdatePanel and a <ContentTemplate> for you.
- 8. Next, cut both the closing </ContentTemplate> and the closing </UpdatePanel> tags and paste them below the button you created in step 3. You should end up with this markup (although your control may lack the ID attribute):

```
<asp:UpdatePanel ID="UpdatePanel1" runat="server">
  <ContentTemplate>
    <asp:Label ID="Label1" runat="server"></asp:Label>
    <asp:Button ID="Button1" runat="server" Text="Button" />
  </ContentTemplate>
</asp:UpdatePanel>
```

9. Right before the opening tag of the UpdatePanel, drag a ScriptManager from the AJAX Extensions category of the Toolbox. Alternatively, type sm followed by the Tab key to insert the ScriptManager using a code snippet. Your code should look similar to this (although your ScriptManager may lack the ID attribute and may use a self-closing element when you use a code snippet):

```
<asp:Content ID="Content2" ContentPlaceHolderID="cpMainContent" runat="Server">
  <asp:ScriptManager ID="ScriptManager1" runat="server"></asp:ScriptManager>
 <asp:UpdatePanel ID="UpdatePanel1" runat="server">
```

**10.** Save your changes and request the page in the browser again. Click the button a few times to update the label with the current date and time. Note that there is no page flicker now. It's as if only the label is updated on the page. If you look at the source in the browser again you see the span element that contains the date and time of the very first request. The updates to the label that were added by clicking the button are not a part of the HTML source because they have been added dynamically by the Ajax framework to the browser's internal HTML.

### How It Works

By wrapping the content in an UpdatePanel you define a region in your page that you want to refresh without affecting the entire page. In the example, the Button control inside the UpdatePanel caused a postback and thus a refresh of just the region the control is defined in. Rather than replacing the entire page, only the part of the page that is wrapped in the UpdatePanel is refreshed, causing a flicker-free reload of the page.

If you analyze the data that gets sent from the server to the browser (using a network analysis tool like Fiddler, which you can download from http://fiddlertool.com) you would see that only a limited amount of data gets sent to the client. Rather than the full page (weighing around 12KB), only the following data is sent:

```
1 | # | | 4 | 233 | updatePanel | cpMainContent_ct100 |
<span id="cpMainContent_Label1">11/14/2009 8:46:21 PM</span>
<input type="submit" name="ct100$cpMainContent$Button1" value="Button"</pre>
id="cpMainContent_Button1" class="MyButton" style="background-color:#7A70A4;" />
|0|hiddenField|__EVENTTARGET||0|hiddenField|_
EVENTARGUMENT | | 0 | hiddenField | LASTFOCUS | | 1600 | hiddenField | VIEWSTATE | /
wEPDwUJMzU5Mjc3OTcxD2QWAmYPZBYCAgMPZBYKAgUPPCsADQI
asyncPostBackControlIDs|||0|postBackControlIDs|||46|updatePanelIDs||tctl00$cpMainConte
nt$ct100,cpMainContent_ct100|0|childUpdatePanelIDs||45|panelsToRefreshIDs||ct100$cpM
ainContent$ct100,cpMainContent_ct100|2|asyncPostBackTimeout||90|16|formAction||Update
Panel.aspx | 16 | pageTitle | | UpdatePanel Demo | 119 | scriptBlock | ScriptPath | / ScriptResource.
axd?d=p4-mCo3_3Zdf8FVdrAYB5ByMKQUtQ1r0TxvHwcFKKzRKu5tGLK1OgeOQvo0myHomX3hZm2cb3pq-S-
yKeS2I5w2&t=e196b05|
```

Note that I cut out a big piece of content including much of the View State of the page from the middle (represented by the three dots) to save some space in this book. If you look at this response, you'll recognize the HTML for the updated Label and the Button; the two controls that have been defined within the <ContentTemplate> of the UpdatePanel control. The remaining text is used by the ASP.NET AJAX Framework to maintain page state (using the \_\_viewstate field) and to understand where to

place the response in the page. Even though a lot of data still gets sent down the wire, it's far less than the original full page of around 12KB. This results in a faster response and a better user experience.

When you looked at the source of the page in the browser in step 10 you may have noticed that the page still contained the original source, not the updated source modified by the Ajax framework. This sometimes makes it difficult to build, test, and debug Ajax applications because you cannot really see what data gets sent to the browser. Fortunately, many tools are available that help with this. Besides the aforementioned Fiddler tool, you're advised to take a look at the Microsoft Internet Explorer Developer Toolbar. It ships with Internet Explorer 8 and is accessible through the Tools 

□ Developer Tools menu option. For earlier versions of Internet Explorer you can download a separate installer at http:// tinyurl.com/IEDevBar.

Another great tool for debugging is Firebug, which integrates nicely with the Firefox browser. You can get the tool at http://getfirebug.com.

In this exercise, you used two important AJAX Extensions controls. The ScriptManager — that you placed in UpdatePanel.aspx directly in this exercise — is a requirement for most Ajax functionality to operate correctly. It serves as the bridge between the client page and the Ajax framework and takes care of things like registering the correct JavaScript files that are used in the browser. The UpdatePanel is then used to define regions you want to update without reloading the entire page. You see both controls in more detail in the following sections.

# A Closer Look at the UpdatePanel

The UpdatePanel and its content is the only part of the page that is updated when you click a button (as discussed in the previous exercise). This is the default behavior of an UpdatePanel, where only its inner contents are refreshed by other server controls defined within the <ContentTemplate> element. However, the UpdatePanel can do more than this, as you see in the next section.

# Common UpdatePanel Properties

The following table lists some of the important properties of the UpdatePanel that enable you to influence its behavior.

| PROPERTY           | DESCRIPTION                                                                                                    |
|--------------------|----------------------------------------------------------------------------------------------------|
| ChildrenAsTriggers | This property determines whether controls located within the <code>UpdatePanel</code> can cause a refresh of the <code>UpdatePanel</code> . The default value is <code>True</code> , as you saw in the previous exercise. When you set this value to <code>False</code> , you have to set the <code>UpdateMode</code> to <code>Conditional</code> . Note that controls defined within the <code>UpdatePanel</code> still cause a postback to the server with this property set to <code>False</code> ; they just don't update the panel automatically anymore. |
| Triggers           | The Triggers collection contains PostBackTrigger and AsyncPostBackTrigger elements. The first is useful if you want to force a complete page refresh, whereas the latter is useful if you want to update an UpdatePanel with a control that is defined outside the panel.                                                                                                    |

### (continued)

| PROPERTY        | DESCRIPTION                                                                                                    |
|-----------------|----------------------------------------------------------------------------------------------------|
| RenderMode      | This property can be set to Block or Inline to indicate whether the UpdatePanel renders itself as a <div> or <span> element.</span></div>                                                                                                    |
| UpdateMode      | This property determines whether the control is always refreshed (the UpdateMode is set to Always) or only under certain conditions, for example, when one of the controls defined in the <triggers> element is causing a postback (the UpdateMode is set to Conditional).</triggers>                                                                                      |
| ContentTemplate | Although not visible in the Properties Grid for the <code>UpdatePanel</code> , the <pre><contenttemplate> is an important property of the <code>UpdatePanel</code>. It's the container in which you place controls as children of the <code>UpdatePanel</code>. If you forget this required <code>ContentTemplate</code>, VWD gives you a warning.</contenttemplate></pre> |

You see more of the UpdatePanel in later exercises in this chapter.

### **UpdatePanel Caveats**

Useful as the UpdatePanel seems (and is), its usage comes at a price. Although it appears if only part of the page is refreshed, the entire page (and all of its form data) is still posted back to the server. At the server, the page still goes through its normal life cycle and then sends back the HTML that is needed to update the page. However, the data that is sent back isn't in a very optimal format because it contains some overhead data (required by ASP.NET AJAX to understand how to interpret it). This means that the UpdatePanel carries some overhead in terms of form posts, page processing, and network traffic. Later in this chapter you see some ways to get data to and from the server from client-side code that minimize this overhead.

As demonstrated in the previous exercise, the UpdatePanel control is capable of refreshing parts of a page. Controls that are defined either inside the UpdatePanel or outside of it can cause a refresh of the UpdatePanel. However, in order to function, the UpdatePanel needs a ScriptManager control that manages the client-side JavaScript, among other things.

# The ScriptManager Control

The ScriptManager control serves as the bridge between the client page and the server. It manages script resources (the JavaScript files used at the client), takes care of partial-page updates as shown earlier, and handles interaction with your web site for things like web services and the ASP.NET application services such as membership, roles, and profile. Chapters 16 and 17 dig deeper into these services from a server perspective.

You usually place the ScriptManager control directly in a content page if you think you need Ajax capabilities on only a handful of pages. You briefly saw how this worked in the previous Try It Out exercise. However, you can also place the ScriptManager in a master page so it becomes available throughout the entire site. You do this in a later exercise in this chapter.

The ScriptManager class has a number of properties of which most are used in advanced scenarios. In many situations, like updating sections of a page using the UpdatePanel as you just saw, you don't need to change any of the properties of the ScriptManager class. In other scenarios, you may need to change or set some of its properties. The following table lists some of the more common properties of the ScriptManager control.

| PROPERTY                  | DESCRIPTION                                                                                                    |
|---------------------------|----------------------------------------------------------------------------------------------------|
| AllowCustomErrorsRedirect | This property determines whether errors that occur during an Ajax operation cause the customized error page to be loaded. The default is True; with a setting of False the error is shown as a JavaScript alert window in the browser or is hidden from the client when debugging is disabled. Note that if you haven't configured any customized error page, the error is always shown as a JavaScript alert, regardless of the value of this setting. Chapter 18 talks more about setting up customized error pages and debugging your application. |
| AsyncPostBackErrorMessage | When you're not using customized error pages, this property enables you to customize the error message that users see when an Ajax error occurs. It enables you to hide the dirty details from the user and instead present them a more friendly error message.                                                                                                    |
| EnablePageMethods         | This property determines whether client code is allowed to call methods defined in the page. You see how this works later.                                                                                                    |
| EnablePartialRendering    | This property determines whether the ScriptManager supports the partial rendering of the page using UpdatePanel controls. You should leave this setting to True, unless you want to block the partial updates for the entire page.                                                                                                    |
| EnableCdn                 | With this property set to True, ASP.NET includes links to the client-side framework files on Microsoft's <i>Content Delivery Network</i> , rather than on your own server. This could save you some bandwidth and may speed up the initial load of the page if the user already had a cached copy of the files from visiting another site using these files.                                                                                                    |
| MicrosoftAjaxMode         | Determines whether the Microsoft AJAX client library is included. This setting enables you to use the ScriptManager for server-related tasks (like registering client scripts) without embedding the client-side framework in the page.                                                                                                    |
| Scripts                   | The <scripts> child element of the ScriptManager control enables you to add additional JavaScript files that must be downloaded by the client at runtime.</scripts>                                                                                                    |

### (continued)

| PROPERTY        | DESCRIPTION                                                                                                    |
|-----------------|----------------------------------------------------------------------------------------------------|
| CompositeScript | Just like the <scripts> element, the <compositescript> element enables you to add additional JavaScript files. However, files registered under <compositescript> are combined into a single, downloadable file, minimizing network overhead and improving performance.</compositescript></compositescript></scripts> |
| Services        | The <services> element enables you to define web services that are accessible by your client-side pages. You see how to use web services in the second half of this chapter.</services>                                                                                                    |

Although the UpdatePanel and the ScriptManager together are all you need to create flicker-free pages, ASP.NET AJAX offers more to enhance the user's experience in an Ajax-enabled web site. One way to improve the user's experience is by using the UpdateProgress control, discussed next. Another option is to use the Timer control, which is discussed later in this chapter.

# **Providing Feedback to Users**

Despite the visual problems that postbacks usually cause, they have one big advantage: the user can see something is happening. The UpdatePanel makes this a little more difficult. Users have no visual cue that something is happening until it has happened. To tell your users to hold on for a few seconds while their request is being processed, you can use the UpdateProgress control.

# The UpdateProgress Control

You connect the UpdateProgress control to an UpdatePanel using the AssociatedUpdatePanelID property. Its contents, defined in the <ProgressTemplate> element, are then displayed whenever the associated UpdatePanel is busy refreshing. You usually put text such as "Please wait" or an animated image in this template to let the user know something is happening, although any other markup is acceptable as well.

In addition to the AssociatedUpdatePanelID and <ProgressTemplate> properties, the UpdateProgress control features the following properties you typically use:

| PROPERTY      | DESCRIPTION                                                                                                    |
|---------------|----------------------------------------------------------------------------------------------------|
| DisplayAfter  | Determines the time in milliseconds that the control waits before it displays its contents. This is useful when the refresh period is so short that a notification message would be overkill. The default is 500 milliseconds, which is half a second. |
| DynamicLayout | Determines whether the control takes up screen real estate when hidden.  This maps directly to the CSS display: none; or visibility: hidden; properties that you have seen before.                                                                     |

In the following exercise, you see how to combine the UpdatePanel, the ScriptManager, and the UpdateProgress to make the contact form user control flicker-free.

# TRY IT OUT Flicker-free Pages — Putting It All Together

In this exercise, you modify the user control ContactForm.ascx that you created earlier, wrapping the entire control in an UpdatePanel so the page doesn't perform a full postback when you enter a message and click the Send button. To help users understand that the page is busy when the message is being sent, you add an UpdateProgress panel to the control. Inside this control you place an animated GIF image that is available in the code download from this book. Alternatively, you can go to www.ajaxload.info and create your own animated image.

1. Open the user control ContactForm.ascx from the Controls folder in Markup View and wrap the entire element and the Label at the bottom of the control in an UpdatePanel with a <ContentTemplate>. You can do this by typing the code directly in Markup View, by using a code snippet, or by dragging the control from the Toolbox. Make sure the ID of the UpdatePanel is set to UpdatePanel1. You should end up with the following code:

```
<asp:UpdatePanel ID="UpdatePanel1" runat="server">
 <ContentTemplate>
   <asp:Label ID="Message" runat="server" Text="Message Sent" Visible="false" />
 </ContentTemplate>
</asp:UpdatePanel>
```

2. Save the changes to the control and then open the file Frontend. master from the MasterPages folder. Between the opening <form> tag and the <div> for the PageWrapper, add a ScriptManager control by dragging it from the Toolbox into the source of the page. You should end up with this code:

```
<body>
 <form id="form1" runat="server">
    <asp:ScriptManager ID="ScriptManager1" runat="server"></asp:ScriptManager>
    <div id="PageWrapper">
```

- 3. Save the changes to the master page and close it.
- 4. Open the UpdatePanel .aspx page you created in an earlier Try It Out and remove the ScriptManager element. Because this control is now declared in the master page, you can no longer redefine it in pages that are based on that master. Save and close the page.
- 5. Open the Contact . aspx page from the About folder in your browser and then fill in the contact form. Note that as soon as you click the Send button, the form disappears and is replaced with the label stating that the message is sent. Just as with the earlier example, you'll notice no page flicker when the page reloads and displays the text Message Sent.

6. To keep the user updated on the progress while the message is delivered to the mail server, you should add an UpdateProgress control to the page. Inside this control, you add an animated image and some text informing the user the message is being sent. To add the image, locate the folder where you extracted the files that come with this book (at C:\BegASPNET\Resources) with Windows Explorer. Open the Chapter 10 folder and then the Monochrome folder. Drag the file PleaseWait.gif from Windows Explorer into the Images folder of the Monochrome theme under App\_Themes. Repeat this process, but now drag PleaseWait.gif from the DarkGrey folder into its respective theme's Images folder. Figure 10-3 shows how both images should end up.

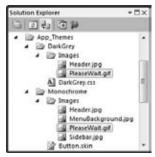

FIGURE 10-3

**7**. Open the Monochrome.css file, scroll all the way down to the end, and add the following rule:

```
.PleaseWait
{
 height: 32px;
 width: 500px;
 background-image: url(Images/PleaseWait.gif);
 background-repeat: no-repeat;
 padding-left: 40px;
 line-height: 32px;
}
```

- 8. Copy the exact same rule into the DarkGrey.css file for the DarkGrey theme.
- 9. Switch back to the ContactForm.ascx user control and below the closing tag of the UpdatePanel at the end of the file, drag an UpdateProgress control from the AJAX Extensions category of the Toolbox. Set its AssociatedUpdatePanelID to UpdatePanel1, the ID of the UpdatePanel defined earlier in the page.
- **10.** Between the <UpdateProgress> tags create a <ProgressTemplate>, and within this template, create a <div> element with its class attribute set to PleaseWait, the CSS class you created in step 7. Inside the <div> element, type some text to inform your users that they should hold on for a while. You should end up with this code:

```
</asp:UpdatePanel>
<asp:UpdateProgress ID="UpdateProgress1" runat="server"</pre>
               AssociatedUpdatePanelID="UpdatePanel1">
  <ProgressTemplate>
    <div class="PleaseWait">
      Please Wait...
    </div>
  </ProgressTemplate>
</asp:UpdateProgress>
```

To emulate a long delay while sending out the message so you can see the UpdateProgress control, add the following line of code to the Code Behind of the control, just after the lines that change the visibility of the controls in the method that sends out the e-mail:

### VB.NET

```
Message. Visible = True
FormTable.Visible = False
System.Threading.Thread.Sleep(5000)
C#
Message. Visible = true;
FormTable. Visible = false;
System. Threading. Thread. Sleep (5000);
```

12. Save all your changes and open the page Contact. aspx from the About folder once again. Fill in the required details and click the Send button. Shortly after you click the button, you should see the UpdateProgress control appear that displays text and an animated image below the form, shown in Figure 10-4. Shortly after that, the UpdateProgress and the entire form should disappear and you should be presented with the Message Sent text.

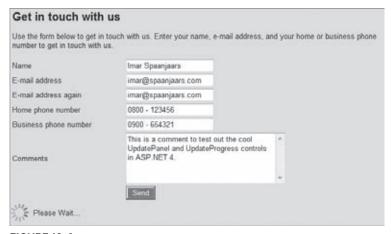

FIGURE 10-4

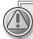

**COMMON MISTAKES** If you don't see the described behavior, your browser may be working with an outdated version of the CSS files. Press Ctrl+F5 or Ctrl+R to get the latest version from the server and try again. Alternatively, you can clear the browser's cache.

### How It Works

With the UpdatePanel in the user control, everything that falls within the ContentTemplate of the UpdatePanel will be updated upon postback, without affecting other parts of the page. This way, you can hide the form with the server controls and replace it with the Message Sent label without causing any page flicker.

To inform the user that his or her message is being sent, you also added an UpdateProgress control to the site. By default, this control will be shown when refreshing the Ajax UpdatePanel it is attached to takes longer than 500 milliseconds (half a second). The <ProgressTemplate> element for the control contained a simple <div> element with its class set to PleaseWait. You added the following CSS rule to the two CSS files for the themes:

```
.PleaseWait
{
 height: 32px;
 width: 500px;
 background-image: url(Images/PleaseWait.gif);
 background-repeat: no-repeat;
 padding-left: 40px;
 line-height: 32px;
}
```

This code first sets the dimensions of the Update message to be 500 pixels wide and 32 pixels high. This is enough to span the width of the content block, giving you enough room for a longer message.

The code then adds the animated image as a background image. To prevent the image from being repeated in the background, the repeat property is set to no-repeat. Then the left padding is set to 40 pixels. This moves the text in the <div> to the right, so it appears next to the animated image. Finally, the line-height of the text is set to 32 pixels, the same height as the entire <diy>. This centers the entire text block vertically within the <div> element and aligns it nicely with the animated image.

Finally, you added the following line of code to the handler that sends the message:

```
System. Threading. Thread. Sleep (5000);
```

This code halts the execution of the page for 5 seconds (the number you pass to the Sleep method is expressed in milliseconds) so you can get a good look at the message in the UpdateProgress control. In production code, you should remove this line, because it slows down the page considerably without adding any value to the page.

In addition to user-triggered page updates as you saw with the Send button, you can also trigger page refreshes programmatically at a specified interval, as discussed in the following section.

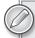

**NOTE** When you wrap server-side functionality in an UpdatePanel it may sometimes be hard to see if an error has occurred and what the exact error message is. For example, when sending the e-mail fails, you won't see the real error message because it's hidden in the JavaScript. To make it easier to see the error message in case something goes wrong, you can temporarily remove the UpdatePanel from the page, or uncomment its closing and opening tags using the server-side comments tags <%-- and --%> like this:

```
<%--<asp:UpdatePanel ID="up1" runat="server"><ContentTemplate>--%>
... Existing content goes here
<%--</ContentTemplate></asp:UpdatePanel>--%>
```

## The Timer Control

The Timer control that you find in the AJAX Extensions category of the Toolbox is great for executing server-side code on a repetitive basis. For example, you can use it to update the contents of an UpdatePanel every 5 seconds. The contents of this UpdatePanel could come from a variety of sources, such as a database with the latest forum posts on a forum or news items on a news site, an XML file with information to rotate advertisements in the browser, stock quotes from a stock web service, and more.

The Timer control is pretty simple to use. At a specified interval, the control fires its Tick event. Inside an event handler for this event you can execute any code you see fit. The following code snippet shows the markup for a simple UpdatePanel and a Timer control that you can place inside a content page based on your master page (because the master page already contains the required ScriptManager):

```
<asp:UpdatePanel ID="UpdatePanel1" runat="server">
 <ContentTemplate>
    <asp:Label ID="Label1" runat="server"></asp:Label>
    <asp:Timer ID="Timer1" runat="server" Interval="5000" OnTick="Timer1_Tick" />
 </ContentTemplate>
</asp:UpdatePanel>
```

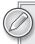

**NOTE** Note that when you're using VB.NET, you don't need the OnTick handler on the Timer control because that is taken care of with the Handles keyword in the Code Behind file in that language.

When the timer "ticks" it raises its Tick event, which you can handle with the following code:

```
VB.NET
Protected Sub Timer1_Tick(ByVal sender As Object, ByVal e As System.EventArgs) _
       Handles Timer1.Tick
 Label1.Text = System.DateTime.Now.ToString()
End Sub
C#
protected void Timer1_Tick(object sender, EventArgs e)
 Label1.Text = System.DateTime.Now.ToString();
```

When this code is run in the browser, the label will be updated with the current date and time every 5 seconds. If you want to make it tick slower or faster, you need to adjust its Interval property, which specifies the time in milliseconds.

This scenario with an auto-updating panel and the ability to refresh the content with a button click is quite common. The auto-refreshing panel is a non-intrusive way to feed the user the most up-todate information from the server. In addition, you could offer your users a button to force a refresh of the data at any moment they choose. From a coding perspective, you wouldn't have to change

much; you would call the same code (preferably wrapped in a separate method) from the Timer's Tick event handler and from the Button's Click event handler.

For more information about the Timer control, check out the MSDN documentation at http:// tinyurl.com/TimerClass.

You have now seen the most important server-side controls that the ASP.NET AJAX Framework has to offer. In the remainder of this chapter you find a discussion of web services and page methods in your Ajax-enabled web pages and an introduction of the client-side JavaScript framework. During the discussion of web services and the client framework, you see how to use the ScriptManagerProxy, the final control in the AJAX Extensions category of the Toolbox.

### USING WEB SERVICES AND PAGE METHODS IN AJAX WEB SITES

The ability to call web services and page methods from an Ajax-enabled ASP.NET web site is a great addition to your web development toolkit. Being able to call a web service or page method means it's now much easier to access data at the server from client-side code, giving you a great alternative to full postbacks. The next section discusses web services, and a later section digs into ASP.NET page methods.

Before you can create and consume web services in your own application, it's important to understand what a web service is, and how you define one in your ASP.NET project.

# What Are Web Services?

Web services are essentially methods that you can call over the Internet and that can optionally return data to the calling code. This makes them ideal for exchanging data between different systems. Because web services are based on solid and well-understood standards, they make it easy to exchange data between different types of platforms and systems. For example, with a web service it's possible to exchange data between an ASP.NET web site running on Microsoft Windows and a PHP-based site running on Linux. But at the same time, it's also possible to exchange data between an ASP.NET web site and a client browser using JavaScript.

The web services in the Planet Wrox project will only be used to have a client page in the browser talk to the server and exchange data. So, in this site, both the server and the client are in the same web project — one executes at the client (the JavaScript that calls the web server), the other lives at the server (the web service itself). From a security point of view, this is the easiest solution because both parts trust each other.

If you want your client-side pages to talk to a web service on a different domain, you need to set up security in the browser to allow this. Additionally, you can also use web services to have two servers or other applications (desktop applications, for example) communicate with each other. In that case, one application (a Windows desktop application, a PHP or classic ASP web application, or even another ASP.NET web service) interacts with an ASP.NET web service over the network to exchange data. Both these scenarios fall outside the scope of this chapter, though.

The web services you create in the Planet Wrox projects look similar to ordinary methods you have created already. What's different is that you need to decorate each method with a WebMethod attribute. An attribute is like a little tag or label that you can stick on code elements, like methods, properties, and so on, to mark that piece of code as something special. Other code interacting with the attributed code can then see what attributes that code contains and make decisions based on that information. Don't worry about that too much because you don't have to read those attributes yourself when working with web services. All you need to do is stick the attribute on a method to turn it into a web method and you're good to go. For example, to change a standard method that returns a string into a web method, you would apply the following attribute:

```
VB.NET
<WebMethod()>
Public Function HelloWorld(ByVal yourName As String) As String
  Return String.Format("Hello {0}", yourName)
End Function
C#
[WebMethod]
public string HelloWorld(string yourName)
  return string.Format("Hello {0}", yourName);
```

In C# you use square brackets to wrap the attribute whereas VB.NET uses angle brackets. You may also come across examples where the VB.NET attribute is followed by a space and an underscore, because previous versions of VB.NET required this. You don't need the underscore anymore, although it's perfectly valid to use it anyway.

With this attribute in place, you signal to the ASP.NET runtime that you really want to expose this method as a web method that can be called from client-side code. This also enables you to create other methods in the same class that are not exposed as web services automatically, giving you flexibility in determining what to open up for the outside world.

Besides the WebMethod attribute to mark the method as a web method, you generally place this method in a file with an .asmx extension and inside a class that inherits from System.Web. Services. WebService. You see how this works in the following section.

# **Creating Web Services**

Creating web services with VWD is very easy. Just as with all the other document types, VWD comes with a template for a web service. You add a web service to the site using the Add New Item dialog box. You can then modify the service and test it out in a web browser using the standard test page that the ASP.NET runtime creates for you automatically. When the web service functions correctly, you can call it from your client-side JavaScript code, as you see after the following exercise.

### TRY IT OUT Creating a Web Service

In this exercise you create a simple "Hello World" web service. This service accepts your name as an input parameter and returns a friendly, personalized greeting. There's not much real-world usage for this exact web service, but because of the simplicity in the service itself, it's easy for you to focus on the underlying concepts.

- 1. Create a new folder called WebServices in the root of your site to group all web services in the site in a single folder. This is not required, but helps in organizing your site.
- 2. Next, right-click this new folder and choose Add New Item. Click the Web Service item (don't accidentally choose WCF Service as that results in a different type of service), make sure that your preferred programming language and Place Code in Separate File are selected, and call the service NameService, as shown in Figure 10-5.

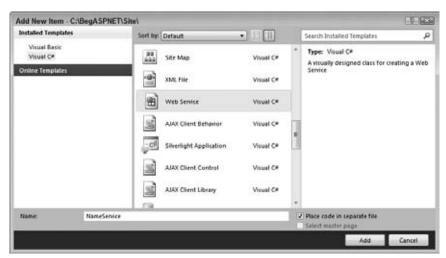

FIGURE 10-5

- 3. Click Add to add the service to the site. Notice how the .asmx file is added to the WebServices folder and the Code Behind file (.vb or .cs) is placed in the site's App\_Code folder shown in Figure 10-6.
- 4. Open the NameService Code Behind file from the App\_Code folder and change the code for the HelloWorld method so it accepts a string and returns a personalized greeting. You should end up with code like this:

### VB.NET

<WebMethod()>

Public Function HelloWorld(ByVal yourName As String) As String Return String.Format("Hello {0}", yourName) End Function

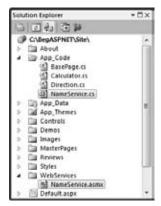

**FIGURE 10-6** 

```
C#
[WebMethod]
public string HelloWorld(string yourName)
 return string.Format("Hello {0}", yourName);
```

5. Save all your changes, right-click NameService.asmx in the Solution Explorer, and choose View in Browser. Once the browser is done loading, you get a page that lists all the public web services defined in the NameService. asmx service. In this exercise, you should only see HelloWorld, shown in Figure 10-7.

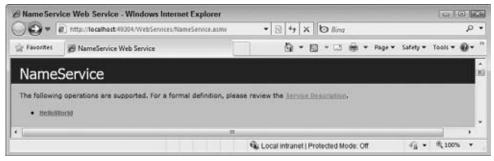

FIGURE 10-7

6. Click the HelloWorld link and you are taken to a page where you can test out the service. Type your name in the yourName field and click Invoke. A new window opens (see Figure 10-8), showing the XML that has been returned by the web service.

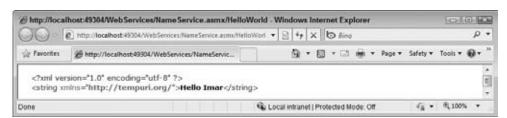

FIGURE 10-8

### How It Works

Web services are essentially methods that can be called over a network, like the Internet or your local network. They are designed to enable applications to communicate and exchange data with each other. The underlying message format is XML, as you can see in Figure 10-8, which displays the result of the HelloWorld method.

When you add a web service to your project, not all methods in this file become web-callable automatically. To expose a method as a service, you need to apply the WebMethod attribute:

```
VB.NET
<WebMethod()>
Public Function HelloWorld(ByVal yourName As String) As String
[WebMethod]
public string HelloWorld(string yourName)
```

With this attribute, the method is visible to the outside world, and can thus be accessed by external systems. When you open an .asmx file in the browser on the machine that hosts the service, you automatically get a test page that lets you try out your services. In the case of the HelloWorld service, you submitted your name and clicked the Invoke button to send this name as a parameter to the service. The service responded by adding your name to the welcome message and then returned it as a string using String. Format:

```
VB.NET
Public Function HelloWorld(ByVal yourName As String) As String
  Return String.Format("Hello {0}", yourName)
End Function
C#
public string HelloWorld(string yourName)
  return string.Format("Hello {0}", yourName);
```

As you saw in the preceding chapter, the String. Format method takes a string that can contain numeric placeholders wrapped in a pair of curly braces ({}). Then for each numeric value, you supply a string value as subsequent parameters. In the preceding example there is only one placeholder, but you can easily extend the call to the Format method with more parameters. For example, if you wanted to format a string with a first and last name, you'd use this code:

```
VR NFT
Return String.Format("Hello {0} {1}", firstName, lastName)
return string.Format("Hello {0} {1}", firstName, lastName);
```

The String. Format method is great to make your strings much more readable. Instead of messy string concatenation using & or +, you simply define placeholders in the string, and then supply the values at runtime.

Finally, the web service method returns the welcome message as a string. The web service runtime then takes care of sending this return value to the calling code; the test page in this example shows the return value as a raw XML string. This XML string can then be parsed and used by other frameworks and programming languages, like ASP.NET AJAX using JavaScript, as you see later in this chapter.

Although this is a trivial example, the concepts you have seen here also work for complex web services that exchange extensive data that go beyond simple strings. Obviously, the test page is only used to test whether your service operates correctly. With real web services the data is usually consumed by other code, such as a web application or client-side JavaScript. You see how the latter works in the following section.

# Using Web Services in Your Ajax Web Site

Before ASP.NET AJAX, calling web services from a client browser and working with the data they return involved writing a lot of code, especially if you wanted it to work in all major browsers like Internet Explorer and Firefox. Fortunately, the Ajax framework shields you from all the complexity and code that is needed to consume a web service. All you need to do is add an attribute to the web service to mark it as a service that can be called by a script. Then you register the service in the ScriptManager control and write a few lines of JavaScript to invoke the service and receive its return value. This only works for services that are defined within your own web site, as you see next. If you want to call services that are not on the same domain as the page that calls them, you need to write additional code. This falls outside the scope of this book, but Professional ASP.NET 4: in C# & VB from Wrox (ISBN: 978-0-470-50220-4) shows you more about calling external web services.

In the following section you see how to configure your web services so they can be called by clientside script. In the Try It Out that follows you see how to use this knowledge and call a web service from a client page.

# Configuring the Web Service

Earlier you saw how to mark a method as a web method by adding an attribute. This exposes the method to the outside world. To make a web service visible by client-side script also, you need to add an attribute to the service class. If you look at the NameService class in the App\_Code folder, you see that the template already added the attribute for you, but commented it out:

```
VB.NET
' <System.Web.Script.Services.ScriptService()> _
C#
// [System.Web.Script.Services.ScriptService]
```

Simply uncomment the line to expose the entire service as a client-script service.

# Configuring the ScriptManager

In an earlier section in this chapter you saw that the ScriptManager control is a required component in almost all Ajax-related operations. It registers client-side JavaScript files (those used by the Ajax framework and optionally your own), takes care of partial-page updates with the UpdatePanel, and handles interaction with the web services you have defined in your web site. You can add a ScriptManager to an individual page or to the master page so it becomes available throughout your site.

When using web services, you also need to tell the ScriptManager that you want to expose your web service to client script. There are two ways to do this:

- In the ScriptManager in the master page
- In a content page that uses the web service, using the ScriptManagerProxy class

When you are going to use the web service in all or in most pages, you're best off declaring the web service in the master page's ScriptManager. You do this by giving the ScriptManager control a <Services> element that in turn contains one or more ServiceReference elements that point to your public services. For example, to make the NameService.asmx service you created available in all pages in your site, you'd add the following highlighted code to the master page:

```
<asp:ScriptManager ID="ScriptManager1" runat="server">
 <Services>
    <asp:ServiceReference Path="~/WebServices/NameService.asmx" />
  </Services>
</asp:ScriptManager>
```

By referencing the service in the master page, it becomes available to all pages based on that master. This also means that each page will download the JavaScript files needed to run this service. This is a waste of bandwidth and resources if your page is not using the web service at all. So, for services that you use on only a few pages, you're better off referencing the service in the page itself. On a normal page that doesn't use a master page with a ScriptManager you can simply add a ScriptManager to the Web Form directly. However, if you are using a master page that already has its own ScriptManager (as is the case with the pages in the Planet Wrox web site) you need to use a ScriptManagerProxy control. Because you can have only one ScriptManager in a page, you can't add another one in a content page that uses your master page with the ScriptManager. Therefore, the ScriptManagerProxy serves as a bridge between the content page and the ScriptManager in the master page, giving you great flexibility as to where you register your services.

When you have the ScriptManagerProxy in place, you add the exact same <Services> element to it as you saw with the ScriptManager itself:

```
<asp:ScriptManagerProxy ID="ScriptManagerProxy1" runat="server">
   <asp:ServiceReference Path="~/WebServices/NameService.asmx" />
 </Services>
</asp:ScriptManagerProxy>
```

The following exercise demonstrates how to register and access your web service from client-side code using the ScriptManagerProxy.

# TRY IT OUT | Calling Web Services from Client-Side Code

In this exercise you register your web service in a ScriptManagerProxy control so it becomes available in one page only. In addition, you modify the service so its methods are accessible by script. Finally, you write some client-side JavaScript code that accesses the service and then displays its return value.

1. The first thing you need to do is add the ScriptService attribute to your service class to mark it as callable by client-side script. To do this, open the file NameService.vb or NameService.cs from the App\_Code folder and uncomment the line that defines the attribute. You should end up with this code:

VB.NET

```
<System.Web.Script.Services.ScriptService()> _
<WebService(Namespace:="http://tempuri.org/")> _
<WebServiceBinding(ConformsTo:=WsiProfiles.BasicProfile1 1)>
<Global.Microsoft.VisualBasic.CompilerServices.DesignerGenerated()>
Public Class NameService
 Inherits System. Web. Services. WebService
C#
[System.Web.Script.Services.ScriptService]
public class NameService : System.Web.Services.WebService
```

2. While you're at it, change the Namespace property of the WebService attribute. By default, the namespace looks like this:

```
VB.NET
<WebService(Namespace:="http://tempuri.org/")> _
C#
[WebService(Namespace = "http://tempuri.org/")]
```

Although this name is fine during development of your web services, it should really reflect the unique name of your service when you put it in a production environment in order to avoid possible conflicts with other services carrying the same names or types. If you have your own domain name, you can change the namespace to something like http://www.yourdomain.com/. If you don't have your own domain, don't worry about it. Even with the Namespace set to the default value of http://tempuri.org/, things will work fine.

- 3. The next step is creating a page that uses the service and then registers it using a ScriptManagerProxy control. Add a new Web Form in the Demos folder and call it WebServices.aspx. Make sure you base this page on your custom template, so it has the correct master page set and inherits from the BasePage class, and then give it a Title such as Web Services Demo. Once you've added the page, drag a ScriptManagerProxy control from the AJAX Extensions category of the Toolbox into the markup of the cpMainContent placeholder.
- 4. Within the ScriptManagerProxy element, add a <Services> element that in turn contains a ServiceReference with its Path set to the NameService you created earlier. Note that IntelliSense helps you pick the right file as soon as you type Path=" by showing you a list with files. Click Pick URL at the bottom of the list and browse to the service file in the WebServices folder. You should end up with this code in the WebServices.aspx page:

```
<asp:Content ID="Content2" ContentPlaceHolderID="cpMainContent" runat="Server">
  <asp:ScriptManagerProxy ID="ScriptManagerProxy1" runat="server">
    <Services>
      <asp:ServiceReference Path="~/WebServices/NameService.asmx" />
```

```
</Services>
 </asp:ScriptManagerProxy>
</asp:Content>
```

5. Right below the closing tag of the <ScriptManagerProxy>, add an Input (Text) and an Input (Button) by dragging them from the HTML category of the Toolbox. By using plain HTML elements and not ASP.NET Server Controls, you can see that the code you are going to write really executes at the client. Set the id of the text box to YourName and the id of the button to SayHello. Set the value of the button to Say Hello. You should end up with this markup:

```
</asp:ScriptManagerProxy>
<input id="YourName" type="text" />
<input id="SayHello" type="button" value="Say Hello" />
```

6. Below these two lines, add a client-side JavaScript block with the following code:

```
<input id="SayHello" type="button" value="Say Hello" />
<script type="text/javascript">
 function HelloWorld()
   var yourName = $get('YourName').value;
   NameService.HelloWorld(yourName, HelloWorldCallback);
 }
 function HelloWorldCallback(result)
   alert(result);
 $addHandler($get('SayHello'), 'click', HelloWorld);
</script>
```

**7**. Save all your changes by pressing Ctrl+Shift+S, and then request the page WebServices.aspx in your browser. Enter your name and click the Say Hello button. If everything turned out well, you should be greeted with a message from the web service, repeating your name. Figure 10-9 shows the alert window in Apple's Safari.

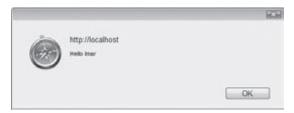

FIGURE 10-9

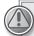

**COMMON MISTAKES** If you get an error instead of this message box, or you see a small yellow triangle in the bottom-left corner of the screen, make sure you typed the JavaScript exactly as in the code snippet. JavaScript is casesensitive, so make sure you get all the capitalization right. Also make sure that the JavaScript block you added in step 6 comes after the input box and button that you defined earlier. Finally, make sure that the path to your web service matches the actual path of your .asmx service file and that you have applied the ScriptService attribute to the service class.

### How It Works

The web service you used in this example is almost identical to the one you used in the test page in an earlier exercise. The only difference is the ScriptService attribute that marks the service as accessible by client-side script code.

To expose the service to the client-side script in your application, you need to register it. You could do this in the <Services> element of the ScriptManager in the master page. The downside of registering the web service in the master page is that its client JavaScript is referenced in each and every page in your site. For a service you only use once or twice, it's much better to add a ScriptManagerProxy to the specific page(s) and register the service there. Within your page, the ScriptManagerProxy control looks and acts like a normal ScriptManager control. However, in reality it's just a proxy class that relays all its settings to the true ScriptManager in the master page. You use the ScriptManagerProxy control as follows to set up the <Services> element:

```
<asp:ScriptManagerProxy ID="ScriptManagerProxy1" runat="server">
 <Services>
    <asp:ServiceReference Path="~/WebServices/NameService.asmx" />
 </Services>
</asp:ScriptManagerProxy>
```

All you need to do is refer to the service by setting the Path property. Just as with other server-side URLs you have seen in this book so far, you can use the tilde (~) syntax to refer to the application's root.

Once you have registered the service, it becomes available in your client-side code. Note that IntelliSense in VWD is smart enough to discover the web services you have defined and registered. As soon as you type NameService followed by a dot in a client-side script block, IntelliSense kicks in again and shows the public methods it has found. Figure 10-10 shows the HelloWorld method highlighted in the IntelliSense list.

This makes it extremely easy to find the correct services you have defined in your site. This is a huge improvement over old versions of Visual Studio that had only a fixed number of JavaScript-related items in the IntelliSense list. Starting with Visual Web Developer 2008, IntelliSense is now actually able to look at your code and fill the IntelliSense list with the right variable names, methods, services, and so on that it finds in your code. In VWD 2010, Microsoft improved IntelliSense even further by improving the performance and the accuracy of the items shown in IntelliSense.

To see how the actual page works, and how it accesses the web service, take a look at the code in the <script> block.

The first code you need to look at is the HelloWorld method:

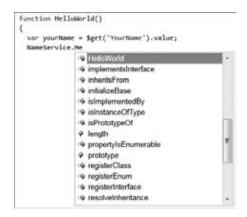

**FIGURE 10-10** 

```
function HelloWorld()
 var yourName = $get('YourName').value;
 NameService.HelloWorld(yourName, HelloWorldCallback);
}
```

First, this code gets a reference to the text box you created earlier. Normally, with plain JavaScript you would use document.getElementById('YourName') to get at the text box. However, the client-side Ajax framework offers a shortcut called \$qet that essentially performs the same function. Once you have a reference to the text box, you can access its value property to get the name the user entered.

This name is then sent to the web service method HelloWorld with the following code:

```
NameService.HelloWorld(yourName, HelloWorldCallback);
```

The first argument of the call to HelloWorld is the argument that the web service method expects: a string holding your name. The second argument, HelloWorldCallback, is a reference to another JavaScript method that is triggered when the service gives back its result. This is called the success callback method because it's the one called after the service has returned its information successfully.

By design, the call to the web service is made asynchronously. This means the call to the service is made in a separate thread and the Helloworld method exits shortly afterward. Because it can potentially take a long time for the web service to respond, you need to designate a method that is responsible for handling the response when it comes back from the service. In this case, the responsible method is called HelloWorldCallback, although you could give the method any name you like.

In addition to this success callback, you could add another one that is triggered when the web service somehow fails, for example because the network connection is down or because the service threw an exception. In that case, the call to Helloworld would look like this:

```
NameService.HelloWorld(yourName, HelloWorldCallback, ErrorCallback);
```

The ErrorCallback function could then look like this:

```
function ErrorCallback(error)
{
 alert(error.get_message());
}
```

The error argument (which is a WebServiceError object) that is passed to this method has convenient methods and properties to display information about the exception. As in the example, you use get\_message() to get at the original exception that occurred at the server. For more information about the WebServiceError object check out the official ASP.NET AJAX documentation accessible through http://tinyurl.com/ner882.

If everything goes according to plan, the call to HelloWorld triggers the web service method HelloWorld. This method receives the name and returns a friendly welcome message, as you have seen before. When the web service returns its value, the HelloWorldCallback method is invoked. This method has a result parameter that holds the return value of the web service:

```
function HelloWorldCallback(result)
 alert(result);
}
```

In the preceding exercise the result is a simple string. This means you can use alert (result) to directly display the result in a JavaScript alert window.

In other situations, the result parameter could hold more complex objects that provide access to its properties. The cool thing about the ASP.NET AJAX Framework is that most of the work handling these complex objects is done for you transparently. If you return a complex object like a Person, an Order, or a Review from a web service, the ASP.NET AJAX Framework makes this object available in clientside script automatically, without the need to write custom code to transform the object from a serverside instance to something that your client-side JavaScript understands. One of the concepts involved in this process is called JSON, which stands for JavaScript Object Notation. JSON is an extremely compact way to describe objects that need to be transferred from one machine to another — from the server to the client in this example. For more information about JSON usage, check out http://json.org or search the MSDN site for ISON.

The final thing you need to look at is how everything started in the first place. When you clicked the button, the client-side Helloworld function was triggered automatically. But how is this possible? The answer is in the mysterious call to \$addHandler:

```
$addHandler($get('SayHello'), 'click', HelloWorld);
```

The \$addHandler is actually a shortcut to the addHandler method of the Sys.UI.DomEvent class defined in the Ajax framework. You can use it to register event handlers for specific events of the objects in your pages. This is similar to the event handlers you have seen so far in VB.NET and C# server-side code.

In this example, \$get is used again to get a reference to the button. Its click event is then hooked to the HelloWorld method. This means that whenever you click the button, the code in the HelloWorld function is executed.

Just like \$qet, the \$addHandler method is a convenient shortcut that works cross-browser to register events. Though it is possible to register event handlers for events like a Button's click without the client-side Ajax framework, the \$addHandler method makes it very easy to register events in a clear, concise, and cross-browser way, which also gives you some IntelliSense as an added bonus.

The cool thing about \$get and \$addHandler is that you can use them in any site. All you need to do is include the ScriptManager control in a master or content page and you're ready to use the client-side framework. You don't need to use web services or other Ajax-related controls in your page to make this work. If you want, you don't even need to use ASP.NET to make use of the client-side library. You could use the client JavaScript files directly from any other web environment, including plain HTML and PHP pages. All this makes it very easy to write advanced JavaScript functionality with the least amount of code.

Obviously, the NameService you saw in this chapter has little real-world usage. However, the principles of web services you learned in this chapter are easily applied to more complex services as well, enabling you to access data on the server from client-side JavaScript with just a few lines of code.

You see the NameService again in Chapter 18 when debugging is discussed. In that chapter you step through the code line by line so you can see which code executes and in what order.

Although web services are extremely useful and pretty easy to create, they may be a bit of overkill at times. Sometimes you just need to send and receive a tiny bit of information to and from the page you're currently working with. You can do this using page methods, which are discussed next.

# **Introducing Page Methods**

Page methods and web services have a few things in common. In both cases, you can call them at the client using very little code. You can send data to them, and receive data back. Additionally, when calling them you can define success and failure callback methods. What's different is that page methods are defined directly in an existing ASPX page instead of a separate ASMX service file. You can only call them from script running within that page. That makes them ideal for small, simple functionality that is limited in scope to the current page.

To enable page methods you need to set the property EnablePageMethods of the ScriptManager control to True. You cannot set this property on the ScriptManagerProxy class so you need to set it on the ScriptManager control directly, which is — in the case of the Planet Wrox web site — placed in the master page. Once you have enabled page methods, setting them up and using them is a twostep process:

- 1. Create a public and static method (called a shared method in VB.NET) in the Code Behind of the page you're working with. You need to apply the [WebMethod] attribute (<WebMethod() > in VB.NET) to this method. The method can optionally receive data through its parameters and optionally return some data.
- 2. Write the necessary JavaScript to call the page method and work with its result. You see how this works in the next exercise.

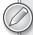

**NOTE** A static method is a method that applies to a class, rather than to an instance of a class. In Chapter 5 you created the Calculator class that had four instance methods. This means that in order to use these methods, you need to create an instance of the class first using the new keyword (New in VB.NET). If you change the methods to be static methods instead, you could directly call them on the Calculator class like this:

```
VR NFT
Dim result As Integer = Calculator.Add(4, 5)
                                                  ' result is now 9
int result = Calculator.Add(4, 5);
                                                 // result is now 9
```

Static methods are often used for utility methods that don't require an object to hold its own state, but as you see next you also need static methods if you want to implement page methods. Static methods and instance methods each serve a distinct purpose and are often not easily interchangeable. In the case of the Calculator class, which doesn't maintain state between method calls, static methods would have been a good option as well.

### TRY IT OUT Calling Page Methods from Client-Side Code

In this exercise, you modify the WebServices.aspx page and add a second button that calls a page method. To make it easy to compare the two techniques of calling code on the server, the page method you create is similar to the web service you called earlier.

Open up the master page Frontend.master in Markup View and set the EnablePageMethods attribute of the ScriptManager control to True:

```
<asp:ScriptManager ID="ScriptManager1" runat="server"</pre>
        EnablePageMethods="True"></asp:ScriptManager>
```

2. Open the Code Behind of WebServices.aspx in the Demos folder and add the following serverside method within the Demos\_WebServices class:

```
<WebMethod()>
Public Shared Function HelloWorld(ByVal yourName As String) As String
```

```
Return String.Format("Hello {0}", yourName)
End Function
C#
[WebMethod]
public static string HelloWorld(string yourName)
 return string.Format("Hello {0}", yourName);
```

Notice how this code is almost identical to what you defined in the web service, including the WebMethod attribute. The only difference is the inclusion of the Shared keyword (static in C#).

The Webmethod attribute won't be recognized directly. To fix this, type the following using or Imports statement at the top of the page, below the other statements:

### VB.NET

VB.NET

```
Imports System. Web. Services
C#
using System. Web. Services;
```

Alternatively, click the attribute once in the code and then press Ctrl+. (Ctrl+Dot) to bring up a list with suggested options and choose the first item to have the code inserted for you.

3. Switch to Markup View and create a copy of the HTML button you created earlier, set its id to SayHelloPageMethod and change its value to better describe what the button does. You should end up with code like this:

```
<input id="SayHelloPageMethod" type="button"</pre>
            value="Say Hello with a Page Method" />
```

4. Set up a handler for the button's client click event, similar to the one you created earlier. Use HelloWorldPageMethod as the client method to call:

```
$addHandler($get('SayHelloPageMethod'), 'click', HelloWorldPageMethod);
```

5. Implement the HelloWorldPageMethod method as follows:

```
function HelloWorldPageMethod()
 var yourName = $get('YourName').value;
 PageMethods.HelloWorld(yourName, HelloWorldCallback);
```

You can add the method directly below the Helloworld function, in the same script block. Notice there's no need to write a new callback method to handle the return value of the call to Helloworld. The one you created in the web service example can easily be reused because all it does is simply alert the return value.

Save all your changes and press Ctrl+F5 to run the page in the browser. Enter your name and click the Say Hello with a Page Method button. You should see the same message as you saw with the web service example.

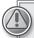

**COMMON MISTAKES** If you get an error about PageMethods not being defined, make sure you added the static or Shared keyword to the method's signature and make sure you set EnablePageMethods to True on the ScriptManager control in the master page.

### How It Works

From a client code perspective, almost all code is identical to the web service example except for the actual call to the method. Rather than calling ServiceName. MethodName you now need to call PageMethods . MethodName where PageMethods is a fixed name to refer to the ASP.NET AJAX JavaScript implementation to call a page method. When you click the button, the ASP.NET AJAX Framework sets up the necessary code to call the method that you defined in the Code Behind. Because the method is marked as static, the ASP.NET runtime doesn't need to create an instance of the Page class (and consequently doesn't need to go through its entire life cycle) but can simply call the method. This results in a fast and efficient response from the method. However, there is one caveat you need to be aware of: because the method is static and applies to a class, rather than an instance of that class, you can't access instance members, such as the controls defined in the page, from the page method.

Page methods are ideal for sending and retrieving little bits of information that don't require a full postback or don't need the overhead of a web service. You can use them for all kinds of scenarios, including sending user data (such as a user name, preferences, pages they have visited, and so on), getting up-todate data from a database or a web service, and so on.

In the web services and page methods examples you have been using the client-side ASP.NET AJAX Library to get references to the button controls and to set up their click handlers using \$get and \$addHandler, respectively. The framework contains a lot more than these two methods though, as you see next.

# The Client-Side ASP.NET AJAX Library

You may not realize it at first, but the *client-side ASP.NET AJAX Library* is extremely powerful and offers a lot of functionality that plain JavaScript in the browser lacks. Microsoft has been able to take a lot of the good parts from the .NET Framework and transform them into their client-side JavaScript counterparts. For you this means you can use familiar .NET concepts in your JavaScriptenabled web sites, even though JavaScript doesn't support these concepts out of the box.

So far you have seen only a few of the methods and objects that the client-side ASP.NET AJAX Library has to offer. However, \$get and \$addHandler are just the tip of the iceberg. The clientside library contains six top-level namespaces (including Sys, the root namespace) and a global namespace that in turn give you access to more than 30 classes with hundreds of useful methods that help you in building rich, client-side web interfaces.

For example, you can use the client-side framework to set up and handle page events like load and unload, make requests to other web pages using the WebRequest class, present data in different formats respecting the client's cultural settings with code in the CultureInfo class, perform databinding (where data coming from some source like a web service is bound to user interface controls so you can display and edit them), and a lot more.

The global namespace contains members and types that extend the capabilities of JavaScript beyond what it was originally designed for. It contains types you also find in JavaScript like Array, Boolean, Error, Number, Object, and String that have been extended to include behavior that mimics the .NET Framework. The following table lists a few of the frequently used methods on these types.

| TYPE    | METHOD                       | PURPOSE                                                                                                    |
|---------|------------------------------|----------------------------------------------------------------------------------------------------|
| String  | format                       | Returns a formatted string using the specified format string and arguments. Example:  var greeting = String.format('Hello {0}', name);                                             |
|         | endsWith<br>startsWith       | Used to determine if a string starts or ends with another string.  Example:  var isSonic = 'Sonic Youth'.startsWith('Sonic');                                                      |
|         | trim<br>trimEnd<br>trimStart | Removes leading and trailing whitespace from a string. Example:  var trimmed = ' Sonic Youth '.trim();  // results in Sonic Youth                                                  |
| Boolean | parse                        | Converts a string holding the text true or false to a true Boolean.  Throws an exception with other values. Example:  var isTrue = Boolean.parse('true');                          |
| Date    | format                       | <pre>Enables you to get differently formatted string representations of a date. Example:    alert(new Date().format('f')); // Alerts a date like Monday, 22 March 2010 23:52</pre> |

The client-side ASP.NET AJAX Library is quite large, so it's not always easy to find the methods, classes, or namespaces you need. To make the most out of the client library, a few great resources are available. The first one is IntelliSense, which helps you by offering available members on the different types. It does this by looking at the value you assign to a type. For example, in Figure 10-11 you can see that VWD inferred the type of the variable name to be a string because it offers string-related methods like trim and trimStart that have been added to the String type by the client library.

If you assign a number to a variable, you get a completely different list as shown in Figure 10-12.

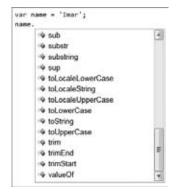

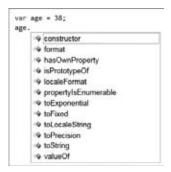

**FIGURE 10-11** 

**FIGURE 10-12** 

Many of these members have been documented so you also get a nice tooltip explaining how to use them. If you don't see the correct methods appear, make sure your page (or a master page) contains a ScriptManager control. Without it, the client-side JavaScript framework is not available and so VWD prevents you from using functionality that is not going to be available in the final page in the browser. It's possible that sometimes IntelliSense doesn't show the members you'd expect in the list. That doesn't always mean these methods are not available. Because JavaScript is not a strongly typed language, VWD has a lot of parsing, inferring, and guessing to do to offer you the right options. When you don't see the expected items, make sure you fix any errors in the code, save all changes, and then close and reopen the file. In many cases this resolves the problem.

Another great resource is the official ASP.NET AJAX documentation on the MSDN site, which you can find at http://tinyurl.com/AjaxClient4. Here you can find a fully documented list of the various namespaces and all the types and members they contain.

# This Is Just the Beginning

There's a lot more to ASP.NET AJAX than I've been able to squeeze into a single chapter. Although the server and client components of ASP.NET AJAX are probably the biggest and most used features, other parts are worth checking out as well, including:

The ASP.NET AJAX Control Toolkit — A great collection of AJAX-enabled controls, with functionality like calendar extenders and auto-complete text boxes. Check out the control toolkit at www.asp.net/ajax/AjaxControlToolkit/Samples/.

- Membership and Role Services ASP.NET AJAX enables you to directly interact with services like Membership and Roles from client-side code. You learn more about Membership and Roles in Chapter 16, but I won't go into the AJAX functionality in that chapter.
- Client Data Binding Using client data binding you can create an attractive data-driven web application that enables a user to manage data from the client. Without requiring full page postbacks, users can work with the data on the server through web services. Through a smart templating engine it's easy to define the presentation of the page using standard HTML and CSS while AJAX takes care of all the data handling functionality. Check out an introductory article about Client Data Binding on the MSDN site via this URL: http://tinyurl.com/ ClientDataBinding.
- Microsoft ASP.NET AJAX is actively developed by Microsoft with input from the developer community. Make sure you visit the official ASP.NET AJAX web site at www.asp.net/ajax to find out more about new developments, documentation, videos, and sample code.

## PRACTICAL AJAX TIPS

Remember these tips to get the most out of ASP.NET AJAX:

- Because the content for an UpdateProgress panel is visible only during an Ajax page update, you'll find that it's hard to design its contents. You only see the content for a few seconds or less and only after you cause a postback to the server. To make it easier to design an UpdateProgress panel, you should first design the message outside of the UpdateProgress panel. For example, in the exercise from this chapter, you should move the <div id="PleaseWait"> outside any other controls so it's always visible. You can then change the HTML and the CSS for the <div> until it looks exactly right. Then you can move the <div> back into the UpdateProgress panel so it's shown only during a partial page update.
- Whenever you are using an UpdatePanel, consider adding an associated UpdateProgress control as well. Even if you don't see the need because the UpdatePanel refreshes really fast, it may be worth adding the UpdateProgress for people on slow computers or slow networks. Or better yet: add an UpdateProgress to the master page in a convenient and visible area of the page (in the Footer region, for example). Don't set AssociatedUpdatePanelID to anything so the progress panel will show on any Ajax callback. This way, you don't need lots of different waiting indicators in different areas of your site.
- Don't overuse UpdatePanel controls. In many situations, the perceived performance of an application increases when using UpdatePanel controls even if the true performance is the same. This is a good thing, because your users think your application is faster than without an UpdatePanel. However, using too many UpdatePanel controls may confuse your users, especially when they are not bound to an UpdateProgress control that tells them something is going on. Consider web services and page methods instead because they can decrease the overhead and the data that gets transferred over the wire.

# **SUMMARY**

Ajax is a broad and very interesting technology that can really add a lot of value to your site. It can be divided in two different areas: the server-side controls and the client-side JavaScript Framework.

At the server, the UpdatePanel control enables you to create flicker-free pages in no time whereas the ScriptManager serves as the bridge between the server and the client and is responsible for tasks like registering the necessary client scripts. Other controls in the AJAX Extensions toolkit include the ScriptManagerProxy, the UpdateProgress, and the Timer control.

Besides these very useful server-side controls, the ASP.NET AJAX Framework also comes with a rich client-side framework that enables you to access web services and page methods in your site with just a few lines of code. Both web services and page methods can be used to exchange data with the server without blocking or refreshing the user interface. The framework also gives you hundreds of useful types and methods to work with almost every aspect of your page in the browser. All you need to do is include a ScriptManager control in your master or content page and you can use the entire client-side framework in your own web pages.

Although Ajax itself is a very compelling technology, it becomes even more useful in richer, datadriven scenarios. For example, using an UpdatePanel control around the records returned from a database to avoid page flicker when sorting, filtering, or paging your data greatly enhances the user's browsing experience. You learn how to work with databases in Chapter 12. With the knowledge about Ajax you gained from this chapter, you will quickly create flicker-free database-driven web pages.

### EXERCISES

- 1. The AJAX Extensions category of the Toolkit defines a ScriptManager and a ScriptManagerProxy. Explain the difference between these two controls, and explain when you should use the ScriptManager and when the ScriptManagerProxy.
- 2. How can you let your users know a partial page update is in progress?
- 3. To expose a method in your site as a web method which can be called by client-side script, you need to create a special class and apply two attributes. What class do you need to create, and what attributes do you need to apply?
- 4. What are the steps you need to take to expose and use a method in your page as a page method?

Answers to Exercises can be found in Appendix A.

# **▶** WHAT YOU LEARNED IN THIS CHAPTER

| AJAX                       | Asynchronous JavaScript And XML, a term for a collection of techniques used to create flicker-free web pages and to interact with the server from client-side code |
|----------------------------|----------------------------------------------------------------------------------------------------|
| Attribute                  | A code element that can be applied to other elements such as classes and methods to change their meaning or behavior                                               |
| Page method                | A server-side static (shared in VB.NET) method defined in a page that can be called from client script                                                             |
| ScriptManager control      | A core component of the Microsoft ASP.NET AJAX Framework that takes care of managing client script files and server-side Ajax behavior                             |
| ScriptManagerProxy control | The bridge between a content page and the ScriptManager control defined in a master page                                                                           |
| UpdatePanel control        | A control that helps create flicker-free pages by only updating content defined within its <contenttemplate> element</contenttemplate>                             |
| UpdateProgress control     | A panel (a <div> or a <span>) that can be shown during the execution of an asynchronous Ajax operation</span></div>                                                |
| Web service                | A method that can be called over the Internet or local network by other applications                                                                               |
|                            |                                                                                                    |

# 11

# jQuery

### WHAT YOU WILL LEARN IN THIS CHAPTER:

- What jQuery is
- How to use jQuery to enhance your pages, including adding rich visual effects and animations
- ► How to extend ¡Query with the many available plugins

In previous chapters you were introduced to JavaScript, the de facto language for client-side scripting and interacting with elements in your web pages at the client. Though the examples shown were relatively straightforward, JavaScript can do much more and is quite a powerful programming language. But powerful as it may be, it has a few shortcomings. One of the problems with JavaScript is that not all browsers interpret it the same way. A lot of the JavaScript code you'll write will work in all major browsers, but subtle differences in code and behavior exist that make it difficult to write code that behaves exactly the same in all major browsers. Also, JavaScript lacks some useful features that would come in handy in your day-to-day JavaScript coding. For example, it has built-in methods to find a specific element on a page (using getElementById as you saw in Chapter 9) and to find all elements of a specific HTML tag (using getElementsByTagName), but it lacks features like getElementsByClassName to get a list of elements with a specific class applied to them. The client-side ASP.NET AJAX Library you were introduced to in the previous chapter helps to overcome some of these problems, but it isn't enough in all situations.

Fortunately, the Internet developer community has been very active developing frameworks that use JavaScript under the hood and that extend its power, while offering a very rich feature set that helps you create interactive client-side web pages. Over the years, many JavaScript libraries have been developed — most of which are free — including:

- Prototype (http://prototypejs.org)
- Scriptaculous, an add-on to Prototype (http://script.aculo.us)

- Ext JS (http://extjs.com)
- Dojo (http://dojotoolkit.org)

One of the frameworks that has gotten a lot of attention is *¡Query*. Initially developed and released by John Resig in January 2006, ¡Query has grown to be a very popular client-side frameworks. It also caught the attention of Microsoft, which decided to start shipping jQuery with Microsoft products. Initially, jOuery shipped with the Microsoft ASP.NET MVC Framework, but it's now also included in Visual Studio and Visual Web Developer 2010.

# AN INTRODUCTION TO JQUERY

The main focus of the jQuery library has always been to simplify the way you access the elements in your web pages, provide help in working with client-side events, enable visual effects like animations, and make it easier to use Ajax in your applications. In January 2006, John Resig announced the first version of jQuery, which was followed by an official release of jQuery 1.0 in August 2006. Many more versions would follow, with version 1.4.1 as the latest, stable release.

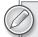

**NOTE** iQuery is under active development and as such there's a fair chance that by the time you read this book, a new version of ¡Query will have been released. To avoid version problems with breaking changes in the jQuery library, you're advised to use the jQuery version that ships with this book's code. That ensures you'll be able to follow along with all the examples in this and later chapters. Once you get the hang of iQuery, you can start using the latest version that you can download from http://jquery.com. Be sure to check out the change log of the release you download so you can see what's new and what has changed since the version used in this book.

You can download the latest version of jQuery from the official web site at http://jquery.com. Not only will you find the downloadable files there, but you'll also find the documentation, FAQs, tutorials, and much more information you can use to make the most out of jQuery. Besides downloading the library from the jQuery web site, any new web site you create using the ASP.NET Web Site template already contains a Scripts folder with the necessary jQuery files. However, back in Chapter 2 you based the Planet Wrox web site on the ASP.NET Empty Web Site template, which doesn't include these files. You see later how to add jQuery files to your site manually.

Because the jQuery library adds to the size of your web pages, it should be a deliberate choice whether or not you include it in your site. When adding the jQuery library to your site, you have a few choices to make.

# Choosing the Location for Your jQuery Reference

To include jQuery in your web site, you have a couple options:

- Add a reference to the jQuery library in just the web pages or user controls that require it.
- Add a reference to the iQuery library in the master page of your site so it's available in all pages.

Both methods have their own advantages and disadvantages. Adding a reference to the jQuery library in just the pages that need it helps keep the size of your pages down a bit. When your users browse only to pages without jQuery, they'll never have to download the library file. Once they've downloaded the file, the browser will cache a copy of it, removing the need to download it again on subsequent visits to pages.

Adding the reference to jQuery in the master page of your site is quite convenient, because all pages based on this master page automatically get access to the jQuery functionality. However, this results in a small performance hit on the first page of your site because the library needs to be downloaded from the server.

Because the jQuery library is quite small, you typically want to include the library in the master page.

Besides the location where you add your jQuery file, you also have a few options with regard to the way you include the file.

# Different Ways to Include the ¡Query Library

Because the jQuery library consists of a single file with JavaScript code, you can embed a reference to the library in a page, user control, or master page using the standard <script> syntax:

```
<script src="FileName.ext" type="text/javascript"></script>
```

It's important to use a separate closing </script> tag because some browsers will choke if you use a self-closing tag.

I prefer to store all my client-side script files in a Scripts folder in the root of my site, so a reference to the jQuery library (called jquery-1.4.1.min.js) will end up like this:

```
<script src="/Scripts/jquery-1.4.1.min.js" type="text/javascript"></script>
```

You can also embed the reference inside the ScriptManager control that you have added to the master page in the previous chapter. The ScriptManager control has a <Scripts> child element that lets you register JavaScript files that will be added to the final page in the browser. In its simplest form, a JavaScript file registered in the ScriptManager looks like this:

```
<asp:ScriptManager ID="ScriptManager1" runat="server">
 <Scripts>
    <asp:ScriptReference Path="~/Scripts/jquery-1.4.1.min.js" />
 </Scripts>
</asp:ScriptManager>
```

Another alternative is to refer to an online version of the library with Microsoft's Content Delivery Network (CDN) or Google Code. For more information on this, visit Microsoft's CDN site at www. asp.net/ajax/cdn or Google's API site at http://code.google.com/apis/ajaxlibs/.

The advantages of using online versions of external libraries are improved performance and lowered bandwidth for your servers. Since it is likely that visitors to your site already have downloaded the shared scripts when visiting another site, they don't have to download them again when visiting yours.

In the following exercise, you add the jQuery library version 1.4.1 to the master page of the Planet Wrox web site. With the jQuery library set up, the remainder of this chapter teaches you how ¡Query works and how to use it in the Planet Wrox web site.

# TRY IT OUT Your First jQuery Page

In this exercise, you add the jQuery library to the master page so it's available to all pages in your site. Remember, you're strongly advised to use the version that ships with this book (and that you can download from the Wrox web site), even though a new version of jQuery may have been released by the time you read this book. This ensures that the examples all work as discussed.

- 1. Start by adding a new Scripts folder to the root of the site in Visual Web Developer.
- 2. Next, open the folder where you extracted the downloaded code that comes with this book in Windows Explorer. If you followed the instructions in the Introduction of this book, this folder is located at C:\BegASPNET\Resources. Open the Chapter 11 folder and then drag the three JavaScript files (with a .js extension) from the Windows Explorer into the Scripts folder in VWD that you created in the previous step. The file jquery-1.4.1.min.js is the actual jQuery library and jquery-1.4.1-vsdoc.js is a documentation file for IntelliSense and is used only in the context of VWD. Finally, jquery.updnWatermark.js contains a plugin for jQuery and is discussed toward the end of this chapter. Your Solution Explorer should now look like Figure 11-1.

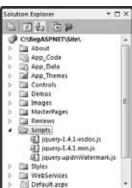

FIGURE 11-1

3. Next, it's time to add the library to the site's master page so the pages in your web site have access to the jQuery library. To do this, open the file Frontend.master from the MasterPages folder and switch it to Markup View if necessary. Locate the ScriptManager control and add the following bolded markup to it:

```
<asp:ScriptManager ID="ScriptManager1" runat="server" EnablePageMethods="true">
    <asp:ScriptReference Path="~/Scripts/jquery-1.4.1.min.js" />
  </Scripts>
</asp:ScriptManager>
```

If your ScriptManager didn't have a separate closing tag yet you should add one now (and remove the slash (/) from the opening tag) or the code won't be added correctly.

- 4. Save and close the master page because you're done with it for now.
- 5. To try out the jQuery library, create a brand new Web Form in the Demos folder based on your custom template. Call the page jQuery.aspx, and set its Title to jQuery Demo.
- 6. With the new page open in Markup View, add the following code to the Content block for cpMainContent:

```
<asp:Content ID="Content2" ContentPlaceHolderID="cpMainContent" runat="Server">
 <input id="Button1" type="button" value="button" />
 <script type="text/javascript">
```

```
$(document).ready(function() {
      $('#MainContent').css('background-color', 'green')
      $('#Button1').click(function() {
        $('#MainContent').css('background-color', 'red')
                      .animate({ width: '100px', height: '800px' })
      });
    });
  </script>
</asp:Content>
```

Just like many other programming languages, JavaScript (and thus jQuery) is quite sensitive to missing quotes, brackets, and parentheses, so make sure you type this code exactly as shown here. Alternatively, you can copy and paste the code from the jouery, aspx page that is part of the full source code that comes with this book.

Note that while typing, IntelliSense pops up, helping you complete the code, and giving you information about various methods and parameters in a tooltip. If it doesn't pop up, make sure you added the right <Scripts> element to the master page. Also, try saving and closing all open documents and then reopen jQuery.aspx.

7. Save the changes to the page and then press Ctrl+F5 to open it up in the browser. Notice how the background color of the MainContent div has turned to green. Click the button and notice how the background color changes to red and how the MainContent element changes size, ending up with a width of 100 pixels and a height of 800 pixels.

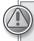

**COMMON MISTAKES** If you get an error, or you don't see the animation, make sure the link to the jQuery is added to the page correctly. Also, check your code for any typos you may have made.

### How It Works

Although the effects shown in this exercise aren't that fancy, a lot is going on under the hood to make this example work. To understand how it works, first look back at the master page where you added a reference to the jQuery library:

```
<asp:ScriptManager ID="ScriptManager1" runat="server" EnablePageMethods="true">
    <asp:ScriptReference Path="~/Scripts/jquery-1.4.1.min.js" />
 </Scripts>
</asp:ScriptManager>
```

This tells the script manager to include a script element pointing to the jQuery library. If you look in the HTML source for the page in the browser you should see the following script element:

```
<script src="../Scripts/jquery-1.4.1.min.js" type="text/javascript"></script>
```

This in turn tells the browser to download the jquery-1.4.1.min.js file from the Scripts folder, giving your page access to all functionality included in the jQuery library.

The next thing to look at is the code in the jQuery demo page. First, you added a standard <script> block that can contain JavaScript. Inside this block, you added some jQuery code that is fired as soon as the browser is done with loading the page. Everything between the opening ({) and closing (}) curly braces is executed when the page is ready:

```
<script type="text/javascript">
 $(document).ready(function() {
    // Remainder of the code skipped
 });
</script>
```

Because the jQuery code interacts with the elements on the page, you often have to wait until the entire page has loaded so the elements you're programming against are available. Adding jQuery code like this is a standard practice to delay execution of the code until the entire page is ready. You see more of this, including a handy shortcut to the "document ready function" \$ (document) . ready later in this chapter.

The code that is executed when the page is ready consists of two parts. The first line of code sets the background color of the MainContent div to green:

```
$('#MainContent').css('background-color', 'green')
```

This code gets a reference to the MainContent div element and then calls a css method to change the background color to green. Remember \$get from the previous chapter that gets a reference to an element in the page by its id in the client-side ASP.NET AJAX Library? In this example, \$('#MainContent') is jQuery's equivalent, but as you see later, it's much more powerful.

The second part sets up a click handler for the HTML button you added to the page, similar to how you used addHandler in Chapter 10. Inside the click handler you see some code that changes the background color of the MainContent div to red, and changes the height and the width of it using a fluid animation:

```
$('#Button1').click(function() {
  $('#MainContent').css('background-color', 'red')
             .animate({ width: '100px', height: '800px' })
});
```

Again, you learn more about how jQuery is able to find the button and the div element and how the css and animate methods work later in this chapter, so don't worry too much if none of this is making a lot of sense right now.

When you click the button in the browser, the MainContent's background color is changed to red, and then its width and height are changed to 100 and 800 pixels, respectively.

When you typed the jQuery code you may have noticed you got help from IntelliSense. As soon as you typed \$ ( you got a tooltip explaining the information you can pass to this function. Likewise, IntelliSense helps you find and complete the CSS method and the various arguments you need to pass to it as shown in Figure 11-2 (which shows the tooltip under the IntelliSense list to better accommodate the width of this book).

IntelliSense for jQuery works through the extra file — jquery-1.4.1-vsdoc.js — you added to the site. VWD scans the solution for files ending in vsdoc.js, parses them, and then uses the documentation it finds in them to build up the IntelliSense list.

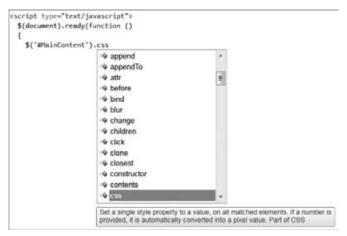

FIGURE 11-2

The reason for the separate documentation file is to keep the size of the original jQuery library down. Without the documentation, the library is only 70KB; with the documentation the file size increases to 230KB.

You should use the vsdoc file only for development in VWD and never include a link to it in your pages because it doesn't add any value in the browser compared to the real library file. Because of the large size of the documentation file, you're wasting valuable bandwidth and time if you use that file instead of the real library file.

Now that you've seen some jQuery at work, it's time to get a better understanding of its possibilities and syntax.

# JQUERY SYNTAX

To understand and use jQuery, you need to know a few important basics. First, you need to know more about jQuery's core functionality, including the \$ function you've seen before, and its ready method that enables you to execute code when the page is done loading in the browser. Next, you need to learn more about jQuery's selector and filter syntax that enables you to find elements in a page by criteria that you specify. Once you have a reference to one or more elements in a page, you can apply various methods to them, like the css method you saw earlier. You also need to know a little about jQuery events that enable you to attach behavior to the events that your HTML elements might fire, like click, onmouseover, and so on. In the next couple of sections, you see all of these main ¡Query topics at work.

Most of the jQuery code you write will be executed when the browser is done loading the page. It's important to wait with executing your code until the page is done loading the DOM. The DOM — the document object model — is a hierarchical representation of your web page and contains a tree-like structure of all your HTML elements, script files, CSS, images, and so on. The DOM is always in sync with the page you see in the browser, so if you make a programmatic change to the DOM (for example, with jQuery code), the change is reflected in the page in the browser. If you execute your jQuery code too early (for example, at the very top of the page), the DOM may not have loaded the elements you're referring to in your script, and you may get errors. Fortunately, it's easy to postpone the execution of your code until the DOM is ready using the ready function in jQuery. You've already seen the ready function at work in the previous Try It Out, but it's shown here again now that you better understand what it's used for:

```
$(document).ready(function() {
  // Code added here is executed when the DOM is ready.
});
```

Any code you add between the opening and closing curly brace is executed when the page is ready for DOM manipulation. jQuery also comes with a shortcut for the ready function to make it easier to write code that fires when the DOM is ready. The following snippet is equivalent to the preceding example:

```
$(function() {
 // Code added here is executed when the DOM is ready.
});
```

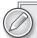

**NOTE** It's important that any code referencing the jQuery library is not run before the jQuery library itself is loaded. Because the link to the jQuery library is added after the <body> tag by the ScriptManager, you need to find a location later in the page. A good place for this is near the closing </body> tag defined in the master page.

Because jQuery code is often specific to a page, it makes sense to add the code to the end of just the pages that require it. To make this a little easier, you can add a ContentPlaceHolder in your master page especially for this purpose. The pages that use this master page then have an easy location to write jQuery code. You see how to do this in the next exercise.

In the previous jQuery example you saw some code that selected the MainContent div and the button in your page. However, jQuery comes with a lot more options to select specific elements in your pages. These options are discussed next.

# Selecting Items Using ¡Query

In jQuery you use the dollar sign (\$) as a shortcut to find elements in your page. The elements that are found and returned are referred to as a matched set. The basic syntax for the \$ method is this:

```
$('Selector Here')
```

Between the quotes (you can use single or double quotes, as long as you use the same type on each end) you enter one or more selectors, which are discussed later. The \$ method returns zero or more elements that you can then influence using one of the many jQuery methods. For example, to apply some CSS to all h2 elements, you use the css method:

```
$('h2').css('padding-bottom', '10px');
```

This applies a padding of ten pixels at the bottom of all headings at level two in the page. The cool thing about many of the jQuery methods is that, besides applying some design or behavior, they return the matched set again. This enables you to call another method on the same matched set. This concept is called *chaining*, where you use the result of one method as the input of another, enabling you to create a chain of effects. For example, the following code first changes the font size of all level-two headings in the page, and then fades them out until they are invisible in five seconds:

```
$('h2').css('font-size', '40px').fadeOut(5000); // timeout is in milliseconds
```

You learn more about the different visual effects like animate and fadeout after you've seen how selectors and filters work.

### **Basic Selectors**

¡Query selectors enable you to find one or more elements in your page's document object model so you can apply all sorts of jQuery methods to these elements. The great thing about jQuery selectors is that you already know how they work. Rather than inventing a new technique to find page elements, the designers of jQuery decided to use an existing selector-based syntax that you are already familiar with: CSS. Remember the CSS selectors from Chapter 3? You can use the exact same ones in jQuery.

### The Universal Selector

Just as its CSS counterpart, the universal selector matches all elements in your page. To set the fontfamily of each element in your page to Arial, you use this code:

```
$('*').css('font-family', 'Arial');
```

### The ID Selector

This selector finds and retrieves an element by its id, the same as you would do in CSS. For example, to set the CSS class for a button called Button1, you use this code:

```
$('#Button1').addClass('NewClassName');
```

When this code sets the CSS class (using the addClass method), the standard CSS rules apply. That means that for this code to work and change the appearance of the button, the NewClassName class needs to be available to the page, either through an external CSS file or by an embedded style sheet. Refer to Chapter 3 if you need a refresher on the different CSS style sheet types.

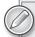

**NOTE** Both jQuery's \$('#Button1') and ASP.NET AJAX's \$get('Button1') get a reference to an element with an id of Button1. So which one do you choose? In general, when you're applying any of the jQuery methods to the result (like the CSS method), you should use iQuery's \$ method. When you're working with a single element (as is the case with Button1 in this example) and you want to change a standard property of the element (like setting its value to a different text) you can use sqet instead. You could also use jQuery's s for this, but because all jQuery selectors return a collection of items, you need to index the collection using [0] or get (0) to get at the first (and only) element. The following three examples are functionally equivalent and all set the value of Button1 to Click Me:

```
$get('Button1').value = 'Click Me';
$('#Button1')[0].value = 'Click Me';
$('#Button1').get(0).value = 'Click Me';
```

### The Element Selector

This selector gets a reference to zero or more elements that match a specific tag name. For example, this code turns the text color of all headings at level two to blue:

```
$('h2').css('color', 'blue');
```

### The Class Selector

The class selector gets a reference to zero or more elements that match a specific class name. Consider this HTML fragment:

```
<h1 class="Highlight">Heading 1</h1>
<h2>Heading 2</h2>
First paragraph
Second paragraph
```

Notice how two of the four elements have a CSS class called Highlight. The following jQuery code changes the background color of the first heading and the first paragraph to red, leaving the other elements unmodified:

```
$('.Highlight').css('background-color', 'red');
```

# **Grouped and Combined Selectors**

Just as with CSS, you can group and combine selectors. The following grouped selector changes the text color of all h1 and h2 elements in your page:

```
$('h1, h2').css('color', 'orange');
```

With a combined selector, you can find specific elements that fall within some others. For example, the following jQuery touches just the paragraphs that fall within the MainContent element, leaving all other paragraphs alone:

```
$('#MainContent p').css('border', '1px solid red');
```

To get a feel of the selectors in jQuery and the effects you can apply to the matched set, the next exercise shows you how to use some of the selectors and apply some animations to the matched sets. In later sections of this chapter, you get a more detailed explanation of the different animations; for now, just focus on the selector part of the jQuery code.

### TRY IT OUT **Using Basic Selectors**

In this exercise, you first add an additional ContentPlaceHolder control to the main master page so it's easier to add client-side jQuery code to your pages. You then write some jQuery to try out the various selectors.

- 1. Open up the Frontend.master file from the MasterPages folder and make sure it's in Markup View.
- Near the bottom of the page, right before the closing </form> tag, drag a ContentPlaceHolder from the Toolbox. Set its ID to cpclientScript. Your code should end up like this:

```
<div id="Footer">Footer Goes Here</div>
  <asp:ContentPlaceHolder ID="cpClientScript" runat="server">
  </asp:ContentPlaceHolder>
</form>
```

- 3. Save and close the master page because you're done with it for now.
- 4. Create a new demo page called BasicSelectors.aspx in the Demos folder. Once again, base it on your own template and give it a meaningful title. Switch the page to Design View, locate the cpclientScipt placeholder at the bottom, open its Smart Task panel, and choose Create Custom Content.
- 5. Switch to Markup View and add the following HTML to the cpMainContent placeholder (don't accidentally add it to the placeholder you just added).

```
<h1>Basic Selectors</h1>
<div class="SampleClass">I am a div.</div>
```

Add the following jQuery code demonstrating all six basic selectors to the cpClientScript placeholder you created in step 4.

```
<asp:Content ID="Content3" runat="server" ContentPlaceHolderID="cpClientScript">
<script type="text/javascript">
 $(function()
    $('*').css('color', 'Green');
                                                                    // Universal
    $('#Footer').css('border-bottom', '2px solid black');
                                                                    // ID
    $('h1').bind('click', function() { alert('Hello World') });
                                                                    // Element
                                                                    // Class
    $('.SampleClass').addClass('PleaseWait').hide(5000);
    $('#Footer, #Header').slideUp('slow').slideDown('slow');
                                                                    // Grouped
```

```
$('#Sidebar img').fadeTo(5000, 0.1);
                                                                      // Combined
  });
</script>
</asp:Content>
```

7. Save all your changes and request the page in the browser. All text is now green, the footer has an extra border, you see the Please Wait animated icon appear and then disappear, the header and footer slowly disappear and then reappear, and finally, during a 5-second period, the banner in the sidebar becomes almost transparent. If you click the Basic Selectors heading you get a popup saying Hello World.

### How It Works

Phew, lots of animation fun. I typically don't recommend adding all these features to your pages at once or you'll be sure to scare away most of your users. However, for this demo it works really well because you can see some of the power of jQuery. You've seen all of the six selectors, but the code that is being executed against their matched sets is probably new to you. The first selector selects all elements in your page and then applies the css method to turn their font color to green. The ID selector then gets a single element and calls the same css method to apply a border. The third example uses the element selector to find the h1 element and then dynamically binds a click handler so that when you click the heading, the code between the curly braces is executed.

Selector four demonstrates the class selector and shows you how to find elements by their class name. Notice that the CSS class being searched for doesn't have to be an existing CSS class defined in your style sheet. Once the elements are found, the addClass method then adds a new class to them, PleaseWait in this example, which applies the spinner image as the background to the div element. The hide method then hides them again during a five-second time frame.

Line number five uses the grouped selector to find both the Footer and the Header. The slideUp method then slowly decreases the height of these elements until they have completely disappeared. In doing so, it remembers the initial size so when you call slideDown again it knows to what size to restore the elements.

The final example uses a combined selector to find the banner image in the right-hand sidebar. Once it has found the image, it slowly dissolves it (in 5 seconds) by setting its opacity to 0.1 (10%) so it gets almost invisible.

In a later section in this chapter you see more of the various styling and animation methods that jQuery offers. For now, it's just important that you understand the selector syntax to refer to the elements in your page.

Quite often, simply selecting items in your page is not enough. For instance, when selecting rows in a table you may not want to select all rows at once, but only the odd or even rows, so you can apply a "zebra stripe" effect to the table where odd and even rows have different colors. That's where filters come into play.

### **Basic Filters**

In jQuery you can use filters to further filter the result set from a selector. This opens a lot of opportunities because it enables you to get at elements like the first, last, all even or odd ones, all headings, or items at a specific location. The table after the next exercise lists the most-used basic filters and gives an example of how to use them. To follow along with these examples and many that follow, carry out this exercise, which sets up a test page for most of the jQuery examples.

# TRY IT OUT Setting up a jQuery Demo Page

In this exercise, you create a brand new demo page you can use to try out many of the examples in this chapter, simply by replacing a single line of code.

1. Create a new page based on your custom template and call it jQueryDemos.aspx. Then in the cpMainContent placeholder add the following HTML:

```
<h1 title="First Header">First Header</h1>
Row 2 Cell 1Row 2 Cell 2
 Row 3 Cell 1Row 3 Cell 2
 Row 4 Cell 1Row 4 Cell 2
 Row 5 Cell 1Row 5 Cell 2
<h2>Second <span style="font-style: italic; font-weight: bold;">Header</span></h2>
<input id="Button1" type="button" value="button" />
<input id="Text1" type="text" />
<input id="Checkbox1" type="checkbox" />
<input id="Checkbox2" type="checkbox" />
```

You don't have to type all this code yourself. Instead, you can use VWD to write most of it for you. Make good use of the Table menu and the HTML category of the Toolbox.

2. Add a Content block for the cpClientScript below cpMainContent and enter the following code:

```
</asp:Content>
<asp:Content ID="Content3" runat="server" ContentPlaceHolderID="cpClientScript">
<script type="text/javascript">
 $(function()
 {
    // Examples go here
 });
</script>
</asp:Content>
```

3. Replace the line // Examples go here with the following code to test out your setup:

```
$('#DemoTable').css('background-color', 'green');
```

- 4. Save your changes and press F5 to open the page in your browser. If all went well, the background color of the cells in the table turned green.
- 5. Close your browser and go back to VWD. Press Ctrl+Z to undo your last changes until you see the // Examples go here line again and save the page.

### How It Works

In this exercise you created a simple Content block that can hold your jQuery code. You then defined a code block that fires as soon as the browser is done loading the DOM. Inside this block you wrote a simple selector that selects the table with an id of DemoTable and then used jQuery's css method to change its background color.

In the following table you see a list of jQuery's basic filters. Remember, you can try out each example by replacing the //Examples go here line with the code examples given. Then save the page and load it in your browser to see the code at work.

| FILTER                                      | PURPOSE                                                                                                    |
|---------------------------------------------|----------------------------------------------------------------------------------------------------|
| :first<br>:last                             | Enables you to select the first or last item in a matched set. The following example changes the background color of the first or last row of the table to red:  \$('#DemoTable tr:first').css('background-color', 'red'); \$('#DemoTable tr:last').css('background-color', 'red'); First, the table is found using #DemoTable. Then all its rows are found using tr. Finally, the first or last row is found using the :first and :last filters.                                                                                                    |
| :odd<br>:even                               | Enables you to select the odd or even items in a matched set. The following example changes the background color of the odd rows of the table to red. Because the numbering is zero based, you actually see the second and fourth row change color (because they have an index of 1 and 3, respectively).  \$('#DemoTable tr:odd').css('background-color', 'red');                                                                                                    |
| <pre>:eq(index) :lt(index) :gt(index)</pre> | Matches elements by their index. :eq (equals) returns a single element by its index, and :lt (less than) and :gt (greater than) return items smaller or greater than the given index, respectively. Examples:  // Changes the color in the first row (with an index of 0) \$('#DemoTable tr:eq(0)').css('color', 'green');  // Changes the last two rows (rows 1, 2 and 3, // with an index of 0, 1 and 2 respectively, are skipped.) \$('#DemoTable tr:gt(2)').css('color', 'green');  // Changes the text color of the first two rows to green. \$('#DemoTable tr:lt(2)').css('color', 'green'); |
| :header                                     | Finds all headers (from h1 to h6) in the page. Example: \$(':header').css('color', 'green');                                                                                                    |

For a complete list of all basic filters check out the jQuery documentation at http://api.jquery.com/ category/selectors/.

### **Advanced Filters**

Besides the basic filters you just saw, jQuery supports a lot more filters that enable you to get items based on the text they contain, whether or not they are visible, and also on any attributes they may have. Additionally, there are filters to get at form elements (like buttons, check boxes, radio buttons, and so on) and a number of selectors that enable you to select children, parents, siblings, and descendants. The following table lists the ones you'll use most. The online jQuery documentation gives you access to the complete list, with full working examples showing how they work.

| FILTER                                                                                         | PURPOSE                                                                                                    |
|------------------------------------------------------------------------------------------------|----------------------------------------------------------------------------------------------------|
| :contains(text)                                                                                | Matches an element by the text it contains. Example:  \$('td:contains("Row 3")').css('color', 'green');  If you leave out the td, the entire table will be green. This is because the table itself is matched as well (one of its children contains the text Row 3) so the color is applied to the table, which in turn changes the text in each cell to green.                                                                                                    |
| :has(element)                                                                                  | Matches elements that contain at least one of the given elements.  Example:  \$(':header:has("span")').css('color', 'green');  This matches only the h2 because it's a header (:header) and contains a span element (has("span")).                                                                                                    |
| [attribute]                                                                                    | Matches an element based on the given attribute. Example:  // Matches the button and the text box as both // have a type attribute \$('[type]').css('color', 'green');  You need to type some text in the text box to see the green font color.                                                                                                    |
| [attribute=value]                                                                              | Matches an element based on an attribute and that attribute's value.  Example:  // Matches just the text box \$('[type=text]').css('color', 'green');                                                                                                    |
| <pre>:input :text :password :radio :checkbox :submit :image :reset :button :hidden :file</pre> | These selectors enable you to match specific client HTML form elements. For example, the code snippet that finds the button and the text box can be rewritten using a grouped selector as follows:  \$(':button, :text').css('color', 'green'); You can use these filters to do some fancy stuff. For example, to write some functionality that checks all check boxes in a form, you can use:  \$(':checkbox').attr('checked', true); In order to uncheck all check boxes, you pass false as the second argument to the attr method. |

Powerful as these selectors and filters are, they are pretty useless without a way to act upon their results. Changing the looks and behavior of the items in the matched set is the topic of the next section.

### MODIFYING THE DOM WITH JQUERY

Once you have a matched set, you want to do something with it. For example, you may want to apply a CSS class or style to the items in it. Or you may want to append some behavior to them, like adding a click handler that fires some code when the items get clicked. You've already seen some examples of this using the css and bind methods, but jQuery has a lot more to offer. In the next two sections, you see how to work with the various CSS methods and learn how to set up event handlers. In the Try It Out that follows, you put everything you learned so far together and enhance the contact form user control with jQuery.

# **CSS Methods**

CSS is supported in jQuery in a few different ways. First, there's the css method that enables you to retrieve a specific CSS value (like the color of an item), and to set one or more CSS properties on a set of elements. Secondly, methods like addClass, removeClass, toggleClass, and hasClass enable you to alter or inspect the CSS classes that are applied to elements. Furthermore, a couple of methods enable you to work with the dimensions and position of an element. I only discuss the most common ones, but you can look up the entire list at the jQuery web site. The examples once again use the same HTML fragment you saw before, so it's easy to follow along if you want to try them out in your browser.

# css(name, value)

This method enables you to set a specific CSS property on a matched element. The name argument refers to a CSS property (such as border, color, and so on) and the value defines the style you want to apply. The following example changes the background color of the h1 element:

```
$('h1').css('background-color', 'green');
```

# css(name)

This method retrieves a specific CSS value based on the property you pass to it. The following example will alert 'italic' because that's the font-style of the span element in the heading level 2:

```
alert($('h2 span').css('font-style'));
```

You can use this value in your jQuery scripts; for example, it can be used to toggle the font-style between italic and normal or to set multiple elements to the same style.

# css(properties)

This is quite a powerful method because it enables you to set multiple properties on the matched elements in one fell swoop. The following example changes the color of all cells in the table to red, sets their padding to 10px, and changes the font to Verdana. Notice how each property and value

are separated by a colon (:) and each pair is separated by a comma. The entire set of properties is wrapped in a pair of curly braces ({}):

```
$('#DemoTable td').css({'color' : 'red', 'font-family' : 'Verdana',
           'padding' : '10px'});
```

# addClass, removeClass, and toggleClass

The addClass and removeClass methods enable you to add and remove classes from elements, respectively. Just as with plain CSS, you're better off using these methods than assigning inline CSS with the css (properties) method. This way, it's easier to define CSS classes at a central place, which makes them easier to maintain and reuse. The next example shows how to assign a class to the h2 element:

```
$('h2').addClass('PleaseWait');
```

If you want to remove the class again, you call removeClass like this:

```
$('h2').removeClass('PleaseWait');
```

The toggleClass method assigns the class if it's not present yet and removes it otherwise.

All three methods enable you to pass multiple classes by separating them with a space.

Together, these CSS methods give you great power to change the look and feel of elements in your page. You can take this one step further by using the rich event system in jQuery that enables you to assign and remove all kinds of handlers to your elements through code.

# **Handling Events**

Events are a very common technique in many programming languages. You've seen .NET events at work in previous chapters where you used them to handle a Button control's Click event or a Page's Load event. JavaScript and the DOM are no exception and events are available in many places. For example, many HTML elements (such as a button defined with input type="button") have a click event that fires when you click it. Likewise, they have onmouseover and onmouseout events that fire when you move your mouse over or away from them. Normally, when you define the events directly in markup, they look like this:

```
<input type="button" onclick="alert('Hello');" value="Click Me" />
```

Rather than writing the code they trigger in-line (the alert function in this example), you can also point them to JavaScript functions you can write yourself. The following example calls a fictitious SayYourName function:

```
<input type="button" onclick="SayYourName();" value="Click Me" />
```

In the preceding chapter you saw how the addHandler method of the ASP.NET AJAX framework makes this a bit easier and more flexible because you can set up the handler in a separate code block.

¡Query goes one step further, and enables you to hook up events not only to a single element, but to a whole matched set at once. This is extremely powerful because it enables you to bind handlers to a large number of elements with only a few lines of code. Consider, for example, a table with many

rows. To make the table a little more visually attractive, you could apply a technique that is called "active item tracking," where the item your mouse is over changes color. Without jQuery you would write onmouseover and onmouseout events on each and every row in the table. This clearly leads to a lot of excessive bloat in the final HTML of the page. With jQuery, all you need is this code, again using the HTML code samples you used before:

```
$(function()
 $('#DemoTable tr')
      .bind('mouseover', function() { $(this).css('background-color', 'yellow') });
});
```

This code finds all the table rows within the #DemoTable element and then dynamically assigns a function that is called when you hover your mouse over each row. If you hover your mouse over them, the background changes color. But if you move your mouse away, the new color remains. To fix this problem, you can use jQuery's chaining concept where the result of a jQuery method returns the matched set so you can apply another function to it. To bind the onmouseout to a new function, simply call bind again on the return value of the first call to bind:

```
$('#DemoTable tr')
    .bind('mouseover', function() { $(this).css('background-color', 'yellow') })
    .bind('mouseout', function() { $(this).css('background-color', '') });
```

Notice how the semicolon that closed off the line in the previous example has been moved to the final line. Then the second bind is simply chained to the previous call to bind. It's a bit difficult to see because the code is spread out over multiple lines to accommodate the width of this book, but this code actually comes down to this:

```
$('#DemoTable tr').bind('mouseover', ...). bind('mouseout', ...);
```

This code does three things: first it uses \$ ('#DemoTable tr') to find all rows in the table. On the matched set that is returned it calls bind to dynamically hook up some behavior that fires when you move your mouse over a row. Then bind is called again on the matched set returned by the first call to bind to reset the background color when you move your mouse away from the table row. Notice how I am setting the color to an empty string (' ') to remove the CSS background property so you can see the original background again.

There's one more important thing to look at in this example and that's the way the background color is set:

```
$(this).css('background-color', 'yellow')
```

The this keyword in this example refers to the element to which the item is applied: the table row in this case. Using \$(this) then gives you a jQuery matched set (containing a single element) to which you can apply regular jQuery methods such as css. Instead of using jQuery you can also execute standard JavaScript against the this element.

```
this.style.backgroundColor = 'yellow'
```

The table row (and many other HTML elements) has a style property that lets you programmatically change CSS styles. Maybe you expected to use style.background-color to change the color,

but that's not how it works in JavaScript. In that language, the dash (-) is not a valid identifier so in JavaScript all dashes are removed from the property names. Furthermore, each letter following the original dash is written in uppercase. So, background-color in CSS becomes backgroundColor in JavaScript, font-family becomes fontFamily, and so forth. Keep these naming rules in mind when you try to dynamically set CSS information through JavaScript and jQuery.

# Miscellaneous ¡Query Functionality

Before you go to the next exercise and put all your new jQuery knowledge in practice, you need to understand a few important functions in jQuery. First of all, there's each.

The each method iterates (or loops) over a collection. This is great if you want to apply some behavior to items in your matched set that you cannot set with a single jQuery function. As an argument to each you supply a function that is executed for each item. The following each example alerts the contents of each table cell by looping over the items in the matched set and then calling alert. Again, you can try this out with your jouery Demos. aspx page.

```
$('#DemoTable td').each(function()
   alert(this.innerHTML);
 });
```

Two other important methods include parent and prev. These methods are used in DOM traversing, where you can "walk" up and down the document tree finding elements that are either below or above an item, or at the same level.

The prev method selects a matched element's direct sibling. To see how this works, take a look at this:

```
alert($('#DemoTable td:contains("Row 1 Cell 2")').prev()[0].innerHTML);
```

What do you think this alerts? If you guessed "Row 1 Cell 1," you're right. The \$ selector first selects the table cell in the second column of the first row by the text it contains. The prev method then returns its first sibling: the cell to the left of it. Because a matched set is a collection even if it only contains a single item, you still need to use an indexer (with [0]) to refer to that first item. The table cell then exposes an .innerHTML property that returns the content of the cell.

Finally, take a look at parent:

```
alert($('#DemoTable td:contains("Row 1 Cell 2")').parent()[0].innerHTML);
```

If you run this code in the demo page you get the result shown in Figure 11-3.

If you're not seeing this exact same HTML, make sure that the line that begins with alert is the only one inside your document ready function as the other examples may influence the HTML for the table.

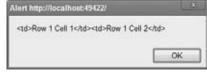

FIGURE 11-3

The selector is the same as in the previous example. The parent function then points to the around the matched table cell. Alerting the innerHTML then returns the HTML for the two cells that this row contains.

# Common Mistakes When Working with jQuery

Depending on the complexity of the jQuery functionality you're using, writing the code can be quite challenging. You need to take care of the proper parentheses, brackets, commas, and more. When you find your jQuery code doesn't run or has unexpected behavior, check to see if your code is suffering from the following problems.

### Your ID Selectors Don't Work

It's likely you forgot to include the # symbol in front of it. \$ ('DemoTable') does not select the table with an id of DemoTable, whereas \$ ('#DemoTable') does select it. Another situation where your ID selector might not work is when you've got the casing wrong. ID selectors are case-sensitive, so \$('#DemoTable') is not the same as \$('#demotable').

# Your ID Selectors Don't Work, Even with a Hash Symbol

In this case, it's likely that the client element doesn't have the id you expect. Maybe the ASP.NET runtime changed the client id by prefixing it with the id of its parent? In that case, try setting the ClientIDMode on the relevant control to Static so the id ends up more predictable. Also make sure your code executes inside the document ready function because the elements you're targeting may not be available yet.

### None of Your Code Seems to Run

Check your parentheses, curly braces, and quotes. Each pair needs to be balanced, with an equal number of opening and closing items.

You'll use many of the jQuery selectors, filters, and methods you saw in the previous sections in the next exercise.

### TRY IT OUT Putting It All Together

Forms that users can fill in often have a so-called "watermark" where a short instruction about what to type in is supplied in each text box, often in a gray or italic font. Figure 11-4 shows a form that is watermarked. The text disappears as soon as the user puts focus on this field. With traditional JavaScript, adding this to each text field in a form is a lot of work. Fortunately, this is easy to do with ¡Query, as you see next.

- 1. Open up the user control ContactForm.ascx from the Controls folder and make sure it's in Markup View.
- 2. In the <style /> block at the top, add the following declaration:

```
.Watermark
 font-style: italic;
 color: Gray;
```

Rather than adding this selector to the user control directly, you could add it to the CSS file of each theme. If you do that instead, don't forget to add it to both CSS files. For this example, it doesn't matter where you add it.

3. Scroll to the end of the control's markup and below the closing UpdateProgress tag, add a <script> block with the following jQuery code:

```
<script type="text/javascript">
 $(function()
    $(':input[type=text], textarea').each
     function()
       var newText = 'Please enter your ' +
                     $(this).parent().prev().text().toLowerCase().trim();
       $(this).attr('value', newText);
     }).one('focus', function()
                        this.value = '', this.className = ''
                      }).addClass('Watermark').css('width', '300px');
 });
</script>
```

This looks extremely funky, but don't worry. I explain it line by line in the How It Works section. If you don't feel like typing all this code, remember you can get a copy of it from the code download that goes with this book.

4. Save the changes and press Ctrl+F5. You'll be taken to the homepage of the site because you can't request a user control directly in the browser. Click the Contact Us item from either the Menu control (when using the Monochrome theme) or the TreeView. You should see something similar to Figure 11-4.

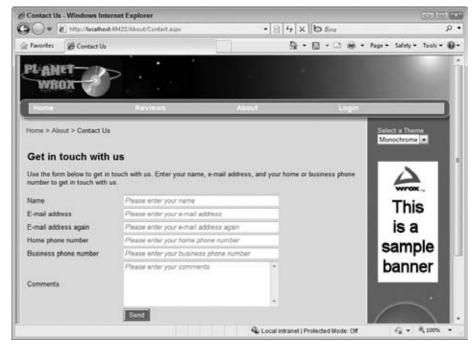

FIGURE 11-4

5. Click the Name field to put the cursor in that field. Notice how the text disappears as shown in the Name field in Figure 11-5.

| Use the form below to get in<br>number to get in touch with o | touch with us. Enter your name, e-mail addr<br>us. | ess, and your home or business ph |
|---------------------------------------------------------------|----------------------------------------------------|-----------------------------------|
| Name                                                          | 1                                                  |                                   |
| E-mail address                                                | Please enter your e-mail address                   |                                   |
| E-mail address again                                          | Please enter your e-mail address again             |                                   |
| Home phone number                                             | Please enter your home phone number                |                                   |
| Business phone number                                         | Please enter your business phone num               | ber                               |
|                                                               | Please enter your comments                         | *                                 |
| Comments                                                      |                                                    |                                   |
|                                                               |                                                    |                                   |

**FIGURE 11-5** 

Complete the form and click Send. The mail should be sent (or stored in your temporary mail folder) normally.

### How It Works

Most of what you did in this exercise is pretty standard stuff by now, except for that complex looking ¡Query thing. However, once you dissect it, it's not as bad as it looks. I'll go over it line by line, explaining how the code works.

```
$(function()
  });
```

First, there's the standard document ready function, which you've seen a few times by now. Inside the function it defines, the code first gets a matched set with all the text boxes and the text area and then calls the each method on the set:

```
$(':input[type=text], textarea').each
 function()
   var newText = 'Please enter your ' +
                  $(this).parent().prev().text().toLowerCase().trim();
    $(this).attr('value', newText);
 })
```

Notice how I am using an attribute selector (using input[type=text] to get only the text boxes, and not the button. Because the comments field is rendered as a <textarea> in the browser and not as an <input type="text" /> you need that in the selector as well, which is easily done using a grouped selector.

The code inside the each method is called for each item in the set. In this example it means it's called six times; once for each text box and textarea in the form. Within the each method you have access to the this pointer, which points to the item currently being looped over. In the first iteration, this means the Name text box, in the second it's referring to the e-mail address box, and so on.

The idea of this code is that the text box ends up with the text that is placed in the label in front of the text box prefixed with the text Please enter your. This is done with this line of code:

```
var newText = 'Please enter your ' +
                      $(this).parent().prev().text().toLowerCase().trim();
```

First, \$(this) is used to refer to the current text box just as you saw earlier when dynamically changing a table cell's background color. On this result the code calls parent, which gives a reference to the table cell that holds the text box. The prev method then returns the previous sibling of the table cell, which is the cell in front of it, holding the text. Finally, text().toLowerCase().trim() gets the cell's text (Name for example), converts it to lower case and then calls trim() to remove any surrounding white space. Getting dizzy? Then take a look at Figure 11-6, which shows the four phases of the process and what gets selected by which step.

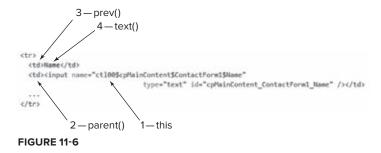

The final line inside the each block assigns the new text to the value property of the text box:

```
$(this).attr('value', newText);
```

The end result is that the text box now contains text like Please enter your name.

Just like other methods, each returns the matched set, which makes it easy to call more jQuery code on the set. That's exactly what the one method takes advantage of:

```
$(':input[type=text], textarea').each
 function()
 }).one('focus', function()
                    this.value = '', this.className = ''
                  }).addClass('Watermark').css('width', '300px');
```

Just like bind that you used earlier to hook up the click event handler of the button, one dynamically assigns a function to one of the events of an element. What's really cool about one is that it automatically removes the handler again after it's been called the first time. This is necessary in this example, because you don't want to clear out the text box every time the user clicks one of the text boxes. This stops the field from getting cleared after you enter some real data and then put focus on the field again to correct it.

The one function is used to hook up the focus event (which fires when you click or tab to the text field) to some code that clears the value and then dynamically resets the CSS class to an empty string. You might have thought that this.class would have worked as well. However, class is a reserved word in JavaScript, so to refer to the CSS class property of an element you use className in JavaScript.

Once again, one returns a matched set, which can be used to chain yet another method: addClass, which assigns the Watermark CSS class to all matched elements to change the appearance of the font. Notice that this just happens when the page loads the first time. After that, when the user puts focus on the control, its class is reset and Watermark won't be assigned again.

The final chained call is the css method, which sets the width of all input controls to 300 pixels. This isn't strictly necessary, and it's probably better to do this using plain CSS, but for this demo it's a convenient way to make sure all controls have an equal width and are wide enough to fit the text they contain. A later exercise fixes this problem by assigning a proper CSS class.

Although this example is an excellent way to show the many capabilities and features of jQuery, you may not want to use this code in a production site as-is. The code as it stands now suffers from the following problems:

- If the text boxes already contain a CSS class, it gets erased once the user clicks the box. You can overcome this by restoring the class inside the focus handler, but it's not ideal.
- This method depends on labels in front of the controls containing logical text. If you changed the Comments label to read something like "Feel free to let us know what you think of this site," you end up with some awkward watermark text. It would be better if you could define the text to display on a control-by-control basis.
- $\triangleright$ Often, watermarks reappear in the text if the control loses focus and the user still hasn't typed some text. That's not the case in this example.
- Client-side validation won't be triggered correctly because the validation framework thinks that the required fields are already filled in.

Fortunately, jQuery has another excellent way to solve the problems with the current watermark implementation: plugins, which you meet toward the end of this chapter, after you've seen how to work with animations.

# **EFFECTS WITH JQUERY**

In an earlier example in this chapter you saw how to use slideUp and slideDown to slowly hide and show elements. But these are only two of the many effect and animation methods that jQuery has available. The following table lists the most common ones you can use. Once again, you're advised to try out all examples using the jQueryDemos.aspx page.

| METHOD NAME                                    | PURPOSE                                                                                                    |
|------------------------------------------------|----------------------------------------------------------------------------------------------------|
| show() hide()                                  | Hides or shows the matched elements by decreasing the height, width, and opacity (making them transparent). Both methods enable you to define a fixed speed (slow, normal, and fast) or a number defining the animation time in milliseconds. Examples:  \$('h1').hide(1000); //Hide the heading in 1 second \$('h1').show(1000); //Make it reappear in 1 second                                                                                                    |
| toggle()                                       | The toggle method uses show and hide internally and changes the display of the matched elements, That is, visible items are hidden, and vice versa. Example: $('h1').toggle(2000);$ // hide or show the h1 in 2 seconds                                                                                                    |
| <pre>slideDown() slideUp() slideToggle()</pre> | Just like hide and show, these methods make matched elements appear or disappear. However, they do this by adjusting the height from its current size to zero or vice versa, causing the element to "slide up" or "slide down." The $slideToggle$ method slides down hidden elements and slides up visible elements, which makes it easy to show and hide elements repeatedly with a single action. Examples:                                                                                                    |
| <pre>fadeIn() fadeOut() fadeTo()</pre>         | These methods make the matched elements visible or invisible by changing their opacity. fadeOut sets the opacity to 0, making the item completely transparent, and then sets the CSS display property to none, hiding the item completely. fadeTo lets you specify an opacity (a number between 0 and 1) to determine the transparency level of the elements. All three methods enable you to define a fixed speed (slow, normal, and fast) or a number defining the duration of the animation in milliseconds. Examples:  \$\(('\h1')\).fadeOut(1000); // dissolve the h1 in 1 second \$\(('\h1')\).fadeIn(1000); // h1 reappears in 1 second \$\(('\h1')\).fadeTo(1000, 0.5); // fade to semi-transparant |

continues

### (continued)

| METHOD NAME | PURPOSE                                                                                                    |
|-------------|----------------------------------------------------------------------------------------------------|
| animate()   | Internally, animate is used for many of the animation methods like show and hide. However, it's also externally available to give you great flexibility in animating your matched elements. With the animate method you can specify a bunch of properties to animate. Consider this example:  \$('h1').animate({                                                                                                    |
|             | In one smooth animation with a duration of 1.5 seconds, this code takes the h1 element and increases its font size to 50 pixels, sets the opacity to 0.4 to make the element semi-transparent, and changes the left margin to 50 pixels. The first argument of the animate method is an object holding one or more properties you want to animate, each one separated by a comma. Notice how you need to use JavaScript's marginLeft and fontSize, rather than the CSS margin-left and font-size properties. You can only animate properties that take numeric values. That is, you can use properties like margin, fontSize, opacity, and so on, but not properties like color or fontFamily. |

Now that you've seen the most important jQuery concepts, from simple selectors to advanced animation options, you can use this knowledge to make the contact form of the Planet Wrox site a little more attractive.

### TRY IT OUT **Animating the Contact Form**

In this exercise you apply two main animations: one is triggered when the user submits the contact form and slowly slides it up until it disappears. The other animation is used to show and hide the Message Sent label, attracting more attention until it completely disappears.

Start by adding an additional text paragraph below the Message Sent label in the ContactForm. ascx control in Markup View. This paragraph will be visible after the form has been submitted, and remains visible, even after the Message Sent text has been hidden. Within the paragraph tags add some text that thanks the user for his response. Add id and runat="server" attributes to the paragraph (so you can program against it in Code Behind) and set its Visible property to False. Finally, set the CssClass attribute of the Label control placed before the paragraph to Attention. You should end up with this code:

```
<asp:Label ID="Message" runat="server" CssClass="Attention" Text="Message Sent"</pre>
Visible="False" />
Thank you for your message.
        We'll get in touch with you if necessary.
```

2. Wrap the entire table that holds the form controls in a <div> and set its id to TableWrapper. Tables can't be easily resized using slideUp and slideDown, but by wrapping the table in a div you can resize that element instead:

```
<div id="TableWrapper">
</div>
```

3. At the top of the user control, right below the @ Control directive, add this code:

```
VB.NET
<% If False Then %>
<script src="../Scripts/jquery-1.4.1-vsdoc.js" type="text/javascript"></script>
<% End If %>
C#
<% if (false) { %>
 <script src="../Scripts/jquery-1.4.1-vsdoc.js" type="text/javascript"></script>
<% } %>
```

By design, VWD is not able to give you IntelliSense for jQuery and other script libraries in user controls. That's because it doesn't know in which pages or master page the control will show up. Because the script references are added to these pages, the user control doesn't know of their existence. The preceding code is a little hack around this issue. VWD thinks you are adding a jQuery reference to this user control, follows the links, and reads the document for you, thereby offering IntelliSense. At runtime, though, the file won't be included because it's wrapped in an if statement that always returns false. Notice that this generates a warning in the Error list about unreachable code, but you can safely ignore it. The whole reason for the if block is that the code becomes unreachable, which stops the file from being referenced in the final HTML in the browser.

4. Scroll down to the end of the control's markup, and below the last line of the watermark code, add the following iQuery code that fires when the form is about to be submitted:

```
}).addClass('Watermark').css('width', '300px');
$('form').bind('submit', function()
 if (Page_IsValid)
    $('#TableWrapper').slideUp(3000);
 }
});
```

Don't overwrite the closing }); of the document ready function that was already there, but add this code within the existing block.

5. Right before the closing </script> tag and after the closing curly brace, parentheses and semicolon of the jOuery document ready function, add the following bold piece of JavaScript:

```
function pageLoad()
{
```

```
$('.Attention').animate({ width: '600px' }, 3000).
               animate({ width: '100px' }, 3000).fadeOut('slow');
 }
</script>
```

The pageLoad method (which is part of the client-side ASP, NET AJAX Library) serves the same purpose as jQuery's document ready, with one exception: it also fires after a partial page update, which is what takes place after you submit the form because of the UpdatePanel in the user control.

6. Switch to Code Behind and add the following line of code, which makes the text paragraph visible when the form is submitted and the e-mail message is sent:

VB.NET Message. Visible = True MessageSentPara.Visible = True FormTable.Visible = False C# Message. Visible = true; MessageSentPara.Visible = true; FormTable.Visible = false;

- 7. Save all your changes and close the user control because you're done with it.
- 8. Open the Monochrome. css file from its theme folder and add the following CSS declaration to the bottom of the file:

```
.Attention
 border: 4px solid red;
 padding: 10px 0;
 width: 100px;
 margin: auto;
 display: block;
 text-align: center;
```

- 9. Repeat the previous step but now add the same declaration to the DarkGrey theme's CSS file.
- **10.** Save your changes and then request the Planet Wrox site in your browser. Choose the Contact Us item from the Menu or TreeView control, fill in the form, and click Submit. Notice how shortly after clicking the button the form slides up slowly until it completely disappears. Figure 11-7 shows the form halfway during the slideUp operation.

| Get in touch with                                        | h us                                                                                     |
|----------------------------------------------------------|------------------------------------------------------------------------------------------|
| Use the form below to get<br>number to get in touch with | in touch with us. Enter your name, e-mail address, and your home or business phone h us. |
| Name                                                     | Imar Spaanjaars                                                                          |
| E-mail address                                           | imar@spaanjaars.com                                                                      |
| E-mail address again                                     | imar@spaanjaars.com                                                                      |

Once the page is done loading, the Message Sent label and the thank you text appear. Notice how the label first grows in size to span the full content width, then shrinks again and finally disappears completely. Figure 11-8 shows the message while it's being resized.

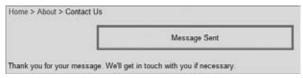

FIGURE 11-8

#### How It Works

A lot of the steps involved in this exercise deal with things you've already seen: adding div elements, classes, and CSS declarations. However, there's some jQuery and some Ajax code in this example that's worth examining. First, take a look at the code you added in the jQuery document ready function:

```
$('form').bind('submit', function()
 if (Page IsValid)
    $('#TableWrapper').slideUp(3000);
});
```

The first line dynamically binds some code to the form's submit event. This way, the remainder of the code fires when the user clicks the Send button. The check for Page IsValid is necessary to prevent the form from sliding up if the user made a mistake somewhere. Imagine that a user leaves both phone numbers empty and clicks the Send button. This button then tries to submit the form, causing the form's submit event to fire. The ASP.NET client framework intercepts this event and validates the form, causing an alert box with an error message to appear. But even though the form is invalid, it continues to handle other submit event handlers, including the one your code set up. If you didn't take precautions, the form would slide up, no matter whether it was valid. This makes it impossible for the user to complete the form. Fortunately, you can check Page\_IsValid, which is set to false when the form contains invalid data. Only when Page\_IsValid returns true will the slideUp method hide the form. During a three-second period (3,000 milliseconds) the form smoothly slides up until it's no longer visible.

Then the server code runs and sends out the message as you've seen in previous chapters. Once the e-mail is sent, the server code sends back the Message Sent label and the paragraph. The message is then animated through this code, which uses a combination of ASP.NET AJAX and jQuery:

```
function pageLoad()
 $('.Attention').animate({ width: '600px' }, 3000).
           animate({ width: '100px' }, 3000).fadeOut('slow');
}
```

Rather than using jQuery's \$ (function() to fire code when the page loads, this example uses ASP.NET AJAX's pageLoad and for a very specific reason: this event is fired by the Ajax framework when the page loads the first time, and after every postback, partial or not! This is important, because the Message Sent text is only available after the partial postback caused by the button. Notice that pageLoad also fires on the initial request of Contactus. aspx. However, in that case, the Label with the Attention class is not present in the page so \$ ('.Attention') results in an empty matched set and no animation takes place.

The code that executes here is relatively straightforward. First, using animate ({ width: '600px' }, 3000) the message is animated to have a width of 600 pixels. The animation takes three seconds to complete. Once the three seconds are over, another chained method animates the message back to 100 pixels. Finally, the fadeout method is used to dissolve the message, after which it completely disappears.

Although some of the code looks quite complex, I hope you agree that with jQuery it's relatively easy to apply some fancy design makeover to your pages. Not every page or form should be abused for these techniques, but when used sparingly, jQuery animations can really add some flavor to your web site.

If by now you think that jQuery really rocks, I completely agree. However, there's even more. The ¡Query community has been actively developing hundreds of useful plugins that you add to your pages with very little effort. In the next section, you see where to get those plugins and you see a walkthrough of implementing one of them: a replacement for the shaky watermark feature developed earlier in this chapter.

#### JQUERY AND EXTENSIBILITY

Plugins really add to the power of jQuery. Rather than reinventing the wheel and coding the same functionality over and over, jQuery comes with a flexible plugin architecture that enables plugin authors (including you if you want) to write a piece of functionality that can easily be reused by including one or more JavaScript files and calling one or more methods.

The jQuery plugins are so popular that a whole section of the jQuery site is devoted to it: http:// plugins.jquery.com/. At the time of writing, hundreds of plugins were available in many different categories such as Menus, Ajax functionality, Forms, and Drag & Drop. In addition to the plugins repository on jouery.com, many other plugins are also available on the Internet.

Typically, including and using a jQuery plugin comes down to the following four steps:

- 1. Go to http://plugins.jquery.com/ and locate and download the plugin you want to use.
- 2. Include the plugin in your project. In the Planet Wrox site, this would mean adding the downloaded . js file to the Scripts folder.
- 3. Add a reference to the plugin file in one of your pages. If you're going to use the plugin a lot, add it to the master page. Otherwise, add it to the page or user control where you need it. Wherever you add it, make sure it gets loaded in the final HTML after the main jQuery library.

4. Use the plugin by writing some code. What this code is exactly depends on the plugin. Often you find online examples and documentation or the plugin comes with a readme file.

In the next exercise, you carry out these steps to include the Watermark plugin from Ting Zwei Kuei. You can find the plugin at http://plugins.jquery.com/project/updnWatermark. You added the plugin file used in this exercise already to the site in the first Try It Out in this chapter, so there's no need to download it again.

#### TRY IT OUT **Extending ¡Query with Plugins**

In this exercise you replace the watermark code you wrote in an earlier Try It Out with a ready-made plugin. All you do in this exercise is include the file in a user control, add some CSS, and call a single method. Additionally, you need to supply the text you want displayed in the controls. All other functionality is handled for you automatically.

1. Open up the ContactForm.ascx in Markup View again and locate the closing </updateProgress> tag. From the Solution Explorer's Scripts folder drag the file jquery.updnWatermark.js to directly after the closing UpdateProgress tag to insert a script element pointing to the .js file like this:

```
</asp:UpdateProgress>
<script src="../Scripts/jquery.updnWatermark.js" type="text/javascript"></script>
```

2. Remove the code you wrote in an earlier exercise for the Watermark feature. You should remove everything that starts with \$(':input[type=text], textarea').each until (and including) the call to addClass. Don't accidentally take out the code that slides up the form.

```
$(':input[type=text], textarea').each
 ... // rest of the code is omitted
 }).addClass('Watermark').css('width', '300px');
```

3. Replace the code you removed with the following jQuery call to the plugin's updnWatermark method:

```
$.updnWatermark.attachAll({ cssClass: 'Watermark' });
```

4. Scroll to the top of the file until you see the TextBox control for the visitor's name. Set its ToolTip property to the text you want to display in the text box as a watermark. The plugin will pick up this text (which ends up client-side in a title attribute) and put it in the control for you. While you're there, add a CssClasss to the TextBox set to InputBox:

```
<asp:TextBox ID="Name" runat="server" ToolTip="Enter your name"</pre>
      CssClass="InputBox"></asp:TextBox>
```

5. Repeat this step for the other five TextBox controls in the page (including the field for the comments), each time supplying a logical text in the ToolTip property and setting the CssClass property.

Rather than setting the CssClass properties one by one on the individual controls, you can also select all text controls in Design View (using Ctrl+Click) and then set the property in the Properties Grid for all controls at once.

- 6. Remove the Width property from the Comments box because its width is going to be taken care of through CSS.
- **7.** Scroll up in the control and remove the .Watermark CSS declaration you added there earlier.
- 8. Save the changes and then close the user control file.
- 9. Add the following three CSS declarations to both of your theme files:

```
.Watermark
 position: relative;
 width: 0;
 height: 1.25em;
 vertical-align: top;
.Watermark label
 position: absolute;
 left: 0;
 top: 2px;
 white-space: nowrap;
 color: #999;
 padding-left: 4px;
 height: 1.25em;
 vertical-align: middle;
}
.InputBox
 width: 300px;
}
```

If you're tired of adding the same CSS declarations to both the theme files, consider adding a central CSS file stored in the Styles folder. You can then link this style sheet in your master page so it becomes available in both themes. This way, you need to manage shared styles only once. In Chapter 14 you find instructions how to do this, so you could postpone this change until that chapter.

**10.** Save all your changes and then open the Planet Wrox site in your browser. Navigate to the Contactus.aspx page and notice how the watermark text has been placed inside the controls for you as shown in Figure 11-9.

Click a control and the text disappears. Leave the control without entering a value by pressing the Tab key and the text reappears. Finally, complete all the required fields and click the Send button to confirm the form still operates as before.

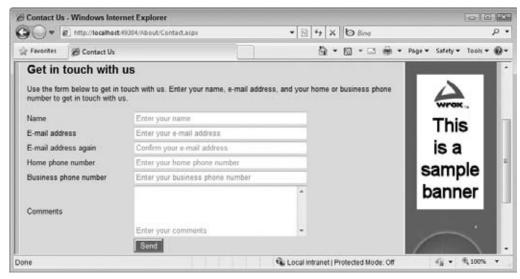

FIGURE 11-9

#### How It Works

The cool thing about this Try It Out exercise is that you really don't have to care how it works. You just use a plugin, execute it, and be done with it. Just as you don't need to know the inner workings of Visual Web Developer or jQuery to make use of it, you often don't need to know how jQuery plugins work. What's important, though, is that you can read and understand the support documentation and be able to use the plugin as it is intended.

In this case, things are quite simple. For the plugin to put the watermark text in the text boxes, you need to set a ToolTip on each control you want to watermark. The ToolTip property in markup maps to a title attribute in the final HTML as shown in this example for the Name field:

```
<input name="ct100$cpMainContent$ContactForm1$Name" type="text" class="InputBox"</pre>
           id="cpMainContent_ContactForm1_Name" title="Enter your name" />
```

You then need to call the plugin's main method like this:

```
$.updnWatermark.attachAll({ cssClass: 'Watermark' });
```

Notice how there's no need to select any items; you just call the updnWatermark method on the jQuery object (using its \$ shortcut) without specifying any selectors. The updnWatermark method then scans the form looking for form fields that have a title attribute. You can optionally pass in a CSS class that defines the presentation of the text labels. In this example, the .Watermark and .Watermark label selectors define the position and color of the watermark text that is placed on top of the text boxes.

This Watermark plugin is quite smart in that it doesn't actually put the text inside the text box. Instead, it creates a label on the fly that it positions on top of the text box, giving the impression that the text is in the text box. What's so smart about this solution is that because the actual field isn't changed, validation of the controls still works as before. The validation controls still see an empty text box and will trigger the validation popup if you try to submit the form without entering valid data.

You're strongly advised — once you get the hang of jQuery — to browse around the plugin catalog at the jQuery site. It has plugins for almost anything you can come up with. Not only does this avoid reinventing the wheel, but most of all it enables you to extend jQuery and client-side JavaScript beyond anything you'd imagined.

Also, while visiting the jQuery web site, be sure to check out the documentation section at http:// docs.jquery.com/. You'll find that jQuery is even more powerful than what I've been able to show you in a single chapter and includes a lot more functionality.

Up until now, you've been working on fairly static web pages. Although jQuery enables you to create dynamically changing pages at the client, the content that's available on the web site is still static. To fix that, you can use a database, the topic of the next four chapters. In the next chapter you get a thorough introduction to databases, and the chapters that follow give you in-depth information on working with data in an ASP.NET environment.

# PRACTICAL TIPS ON JQUERY

To get the most out of ¡Query, follow these short tips:

- Experiment and experiment. At first, jQuery is a bit of an odd technique to master, mostly because of all its curly braces and parentheses. However, by practicing a lot you can become a jQuery master in no time.
- Visit the jouery.com web site. Besides very good documentation with many examples showing off jQuery's capabilities, you also find a wealth of articles and links on using jQuery, including links to sites that feature video content.
- Invest some time in browsing the plugin catalog. You may not need plugins right away, but it's good to know what they can do for you in case you do need them.

# **SUMMARY**

In this chapter you were introduced to jQuery, a very popular, open source, client-side JavaScript framework for interacting with the document object model.

The chapter started off by showing you where to get jQuery and how to add it to your site. You then got a quick example of jQuery, which was followed by an introduction of jQuery selectors and filters that enable you to find relevant elements in your page.

The second part of this chapter was devoted to the numerous methods that jQuery supports to apply effects and animations to your matched sets. You saw how to use methods like css to manipulate CSS settings, parent and prev to navigate through the items in your set, and how to work with events to fire code in reaction to some action like the click of a button or the submission of a form.

Near the end of the chapter you learned how to use the many animation methods in jQuery to give your page a more compelling and interactive appearance and you saw how to extend jQuery by using plugins.

#### **EXERCISES**

- 1. Imagine that you want to offer your users the possibility to hide a certain region of a page. For example, you could offer them a link to hide or show the large banner in the Sidebar element with the click of a button. What jQuery does this require? Bonus points if you can find a way to change the text that triggers the code from Hide to Show and vice versa.
- 2. What's the difference between slideUp and slideDown? What important argument do both methods accept?
- 3. What's the difference between jQuery's document ready function, defined with \$(function()...) and the ASP.NET AJAX pageLoad method? How can you make good use of this difference?

Answers to Exercises can be found in Appendix A.

#### **▶ WHAT YOU LEARNED IN THIS CHAPTER**

| Chaining                                                               | The concept where the result of one method is used as the input of another to create a chain of effects                                |
|------------------------------------------------------------------------|----------------------------------------------------------------------------------------------------|
| Filters                                                                | Enable you to further refine your jQuery matched set of elements                                                                       |
| jQuery                                                                 | A popular client-side JavaScript framework that simplifies working with the DOM, visual effects, event handling and Ajax functionality |
| Matched set                                                            | The set of elements that are returned by a jQuery selector                                                                             |
| Plugins                                                                | Enable you to extend jQuery using ready-made behavior written by third-party programmers                                               |
| Selectors A CSS-like syntax to find elements in your page using jQuery |                                                                                                    |
| Watermarking                                                           | Adding gray or dimmed text hints to form controls to help users understand what they need to enter                                     |

# 12

# **Introducing Databases**

#### WHAT YOU WILL LEARN IN THIS CHAPTER:

- What a database is and which databases are typically used with ASP.NET pages
- ➤ What SQL is, how it looks, and how you use it to manipulate data
- What database relationships are and why they are important
- Which tools you have available in VWD to manage objects (such as tables) and how to use them

Being able to use a database in your ASP.NET 4 web sites is just as critical as understanding HTML and CSS: it's almost impossible to build a modern, full-featured web site without it. Databases are useful because they enable you to store and retrieve data in a structured way. The biggest benefit of databases is that they can be accessed at runtime, which means you are no longer limited to just the relatively static files you create at design time in Visual Web Developer. You can use a database to store reviews, musical genres, pictures, information about users (usernames, e-mail addresses, passwords, and so on), log information about who reads your reviews, news articles, and much more, and then access that data from your ASPX pages.

This gives you great flexibility in the data you present, and the way you present it, enabling you to create highly dynamic web sites that can adapt to your visitors' preferences, to the content your site has to offer, or even to the roles or access rights that your users have.

To successfully work with a database in an ASPX page, this chapter teaches you how to access databases using a query language called SQL — or  $Structured\ Query\ Language$ . This language enables you to retrieve and manipulate data stored in a database. You also see how to use the database tools in VWD to create tables and queries.

Although ASP.NET and the .NET Framework offer you many tools and technologies that enable you to work with databases without requiring a firm knowledge of the underlying

concepts like SQL, it's still important to understand them. Once you know how to access a database, you'll find it easier to understand and appreciate other technologies, like the ADO.NET Entity Framework (discussed in Chapter 14), which provides easier access to database operations directly from code.

In the chapters that follow, you apply the things you learn in this chapter. In Chapter 13, you see how to use built-in controls to work with data in your database. In Chapter 14, you learn how to use the ADO.NET Entity Framework as an additional layer on top of your database to access data in an object-oriented way with minimal code. Chapter 15, the last of the data-focused chapters, shows you advanced techniques for working with data.

In the following sections, you see what a database is, and what different kinds of databases are available to you.

### WHAT IS A DATABASE?

By its simplest definition, a database is a collection of data that is arranged so it can easily be accessed, managed, and updated. For the purposes of this book, and the web sites you will build, it's also safe to assume that the data in the database is stored in an electronic format.

The most popular type of database is the relational database. It's the type of database that is frequently used in web sites and is also the type of database that is used in the remainder of this book. However, the relational database is not the only one. Other types exist, including flat-file, objectrelational, and object-oriented databases, but these are less common in Internet applications.

A relational database has the notion of tables where data is stored in rows and columns, much like a spreadsheet. Each row in a table contains the complete information about an item that is stored in the table. Each column, on the other hand, contains information about a specific property of the records in the table.

The term "relational" refers to the way the different tables in the database can be related to each other. Instead of duplicating the same data over and over again, you store repeating data in its own table and then create a relationship to that data from other tables. Consider the table called Review in Figure 12-1. This table could store the CD or concert reviews that are presented on the Planet Wrox web site.

| 1d | Title                                                                               | Genre            | CreateDateTime         |
|----|-------------------------------------------------------------------------------------|------------------|------------------------|
| 5  | DJ Tiesto - Elements of Life                                                        | Techno           | 3/5/2008 9:12:02 PM    |
| 6  | Death Magnetic by Metallica                                                         | Hard Rock        | 9/12/2008 2:51:13 PM   |
| 7  | Day & Age by The Killers - Excellent album, but is it better than before?           | Indie Rock       | 11/24/2008 10:01:36 PM |
| 8  | Wait for Evolution by De Staat                                                      | Pop              | 1/14/2009 8:57:25 PM   |
| 9  | Love Hate & Then There's you by The Von Bondies                                     | Alternative Rock | 2/3/2009 1:29:12 PM    |
| 10 | The Pains of Being Pure at Heart - One of the best new British bands from the U.S.? | Indie Rock       | 2/3/2009 2:45:00 PM    |

**FIGURE 12-1** 

As you can see in Figure 12-1, each review is assigned to a musical genre such as Pop, Indie Rock, or Techno. But what if you wanted to rename the genre Techno to something like Hardcore Techno? You would need to update all the records that have this genre assigned. If you had other tables that stored a genre, you would need to visit those tables as well and manually make the changes.

A much better solution would be to use a separate table and call it Genre, for example. This table could store the name of a genre and an ID (a sequential number for example) that uniquely identifies each genre. The Review table then has a relationship to the Genre table and stores only its ID instead of the entire name. Figure 12-2 shows the conceptual model for this change.

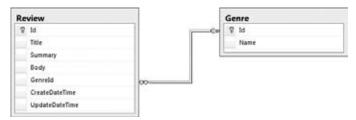

**FIGURE 12-2** 

With just the ID of the genre now stored in the Review table, it's easy to rename a genre. All you need to do is change the name of the genre in the Genre table, and all tables with a relationship to that genre pick up the change automatically. Later in this chapter, you see how to create and make use of relationships in your relational database.

#### DIFFERENT KINDS OF RELATIONAL DATABASES

You can use many different kinds of databases in your ASP.NET projects, including Microsoft Access, SQL Server, Oracle, and MySQL. However, the most commonly used database in ASP.NET 4 web sites is probably Microsoft SQL Server. This book focuses on using Microsoft SQL Server 2008 Express edition, because it comes free with VWD and has a lot to offer out of the box. Also, because the database engine is identical to that of the commercial versions of SQL Server 2008, it's easy to upgrade to those versions at a later stage in the development cycle. This upgrade path is described in more detail in Appendix B. Even if you already have a different version of SQL Server 2008 installed, it's still recommended to install a copy of the 2008 Express edition as well. This makes it easy to follow along with the examples in this book, and with many examples you find on the Internet, which often assume you're using the Express edition.

To work with the data in the database, SQL Server (and all other relational database systems) supports a query language called SOL.

# USING SQL TO WORK WITH DATABASE DATA

To get data in and out of a database, you need to use Structured Ouery Language (SQL). This is the de facto language for querying relational databases that almost all relational database systems understand. A number of clear standards exist, with the most popular one being the ANSI 92 SQL standard. Besides the grammar that this standard supports, many database vendors have added their own extensions to the language, giving it a lot more flexibility and power on their own system, at the cost of decreased interoperability with other systems.

Microsoft SQL Server 2008 is no exception, and supports most of the grammar that has been defined in the ANSI 92 SQL Standard. On top of this standard, Microsoft has added some proprietary extensions. Collectively, the two are referred to as T-SQL, or Transact SQL. I'll stick to the term SQL for the remainder of this book.

In the following sections, you see how to use SQL targeting a SQL Server 2008 database to retrieve and manipulate data in your database. However, before you can write your first SQL statement, you need to know how to connect to your database first. The following exercise shows you how to connect to the sample database that comes with the downloadable code for this book.

#### Connecting to the SQL Server Sample Database TRY IT OUT

In this exercise you learn how to connect to and work with a database from within VWD. To give you something to work with, the code download for this chapter comes with a sample database that contains a few tables. To be able to access the database from within VWD, the account that you use to log on to your Windows machine needs at least read and write permissions to the folder where the database resides. If you are logged on as an Administrator, there's a fair chance this is already the case. When you get errors while accessing the database in the next exercise, refer to Chapter 19, in the section "Understanding Security in IIS" for detailed instructions about setting up the proper permissions.

- 1. For this Try It Out exercise you need a brand new web site, which you can create by choosing File ➪ New Web Site (or File ➪ New ➪ Web Site) in VWD and then choose the ASP.NET Web Site template. Don't follow this exercise with the Planet Wrox web site you've been working on so far or you'll get in trouble later when a database with the same name is used. You can save the web site in a folder like C:\BegASPNET\DatabaseTest. If you use a different location, make note of it because you need it in the next step.
- 2. After you have created the new web site, ensure that your account has sufficient permissions to write to its App\_ Data folder. Because VWD, and thus the built-in web server, runs under the account that you use to log in to Windows, you need to make sure that your account has the correct permissions. To this end, open Windows Explorer (not VWD's Solution Explorer), and locate the folder C:\BegASPNET\DatabaseTest. Right-click the App\_Data folder and choose Properties. Switch to the Security tab, and ensure that your account (or a group you have been assigned to) has at least the Modify permission, as shown in Figure 12-3.

If you don't have a Security tab, or your account or the Users group is not listed, refer to the Try It Out entitled "NTFS Settings for Planet Wrox" in Chapter 19 for detailed instructions on adding your own account to this list.

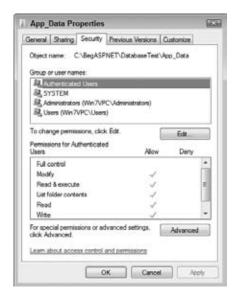

**FIGURE 12-3** 

- 3. Open the Resources folder at C:\BegASPNET\Resources using Windows Explorer. If you don't have this folder, refer to the Introduction of this book to learn how to acquire the code that comes with this book. Then open the Chapter 12 folder and select the file PlanetWrox.mdf. Arrange VWD and the Windows Explorer side by side and then drag the file from the Windows Explorer into the App Data folder of your web site in VWD. Remember, if drag and drop doesn't work, you can accomplish the same thing using copy and paste. This .mdf file is the actual database and contains tables, records, and so on. When you start working with the database, you may also see an .ldf file appear in the App\_Data folder on disk. This file is used by SQL Server to keep track of changes made to the database. If you are using SQL Server 2005 Express edition, you should get the database from the Sq12005 folder instead.
- 4. Double-click the database file in the Solution Explorer in VWD. Doing so opens the database in the Database Explorer (called the Server Explorer in the commercial versions of Visual Studio).
- 5. You can now expand the connected database to access its objects, such as the tables and columns it contains, shown in Figure 12-4.

#### How It Works

To be able to access a database from within VWD, it needs to be registered in the Database Explorer window under Data Connections. In most cases, adding a database is as simple as adding the database to your App\_Data folder and double-clicking it. However, when security on your system is tight, or you are not connecting to a physical SQL Server data file located in your web site, connecting to a database may be a bit trickier. In those cases, refer to the section "Understanding Security in IIS" in Chapter 19 and to Appendix B for more details about configuring your system. The App\_Data folder is used only for data that is used at the server, such as databases and text files. Because the web server blocks access to this folder for remote browsers, you can't use it to store files such as images that must be downloaded by the client.

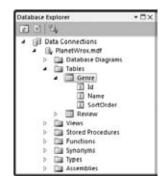

**FIGURE 12-4** 

When you have a connection to your database in the Database Explorer, you can work with the objects in the database. In a later exercise you see how to store the information about the connection to the database (called the *connection string*) in the web. config file of your web site so you can use the database from code and with ASP.NET controls.

However, first you need to understand how you can access and change the data in your database.

# RETRIEVING AND MANIPULATING DATA WITH SQL

When interacting with databases, you'll spend a good deal of time retrieving and manipulating data. Most of it comes down to four distinct types of operations, grouped under the CRUD acronym: Create, Read, Update, and Delete.

Because these data operations are so crucial, the next couple of sections show you how to use them in detail.

# **Reading Data**

To read data from a database, you typically use a few different concepts. First, you need the ability to indicate the columns that you want to retrieve from the table you are querying. You do that with the SELECT statement. You need to indicate the table(s) you want to select the data from using the FROM keyword. Then you need a way to filter the data, making sure only the records you're interested in are returned. You can filter the data using the WHERE clause in the SQL statement. Finally, you can order your results using the ORDER BY clause.

# **Selecting Data**

To read data from one or more database tables, you use the SELECT statement. In its most basic form, the SELECT statement looks like this:

```
SELECT ColumnName [, AnotherColumnName] FROM TableName
```

Here, the parts between the square brackets are considered optional. For example, to retrieve all rows from the Genre table and only select their Id and Name columns you use this SQL statement:

```
SELECT Id, Name FROM Genre
```

Right after the SELECT statement comes a comma-separated list of column names. You can have only one or as many columns as you like here. Instead of explicitly specifying the column names, you can also use the asterisk (\*) character to indicate you want all columns to be returned. However, using SELECT \* is usually considered a poor programming practice so it's better to explicitly define each column you want to retrieve.

Right after the FROM keyword, you specify the name of the table from which you want to retrieve data. The previous example showed only one table (the Genre table), but you see later that you can also specify multiple tables using joins.

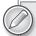

**NOTE** Although the SQL language is not case sensitive, it's common practice to write all keywords such as SELECT and FROM in all caps. Additionally, this book uses Pascal casing — where each new word is capitalized — for names of tables, columns, and so on. For example, the date and time a certain review is created are stored in a column called CreateDateTime in the Review table.

# Filtering Data

To filter data, you use the WHERE clause, with which you indicate the criteria that you want your data to match. For example, to retrieve the ID of the Grunge genre you use the following SQL statement:

```
SELECT Id FROM Genre WHERE Name = 'Grunge'
```

Note that the word Grunge is wrapped in single quotes. This is required for text data types and dates when you filter data or want to send values to an INSERT or UPDATE statement that enables you to create new or change existing records, as explained later. You can't use them for numeric or Boolean types, though, so to get the name of the genre with an ID of 8 you would use the following statement:

```
SELECT Name FROM Genre WHERE Id = 8
```

The preceding two examples show a WHERE clause that uses the equals operator for an exact match. However, you can also use other operators for different criteria. The following table lists a few popular comparison operators you can use in your WHERE clauses.

| OPERATOR | DESCRIPTION                                                                                                    |
|----------|----------------------------------------------------------------------------------------------------|
| =        | The equals operator matches only when the left side and the right side of the comparison are identical.                                                   |
| >        | The <i>greater than</i> operator matches when the left side of the comparison represents a larger value than the right side.                              |
| >=       | The <i>greater than or equal</i> operator matches when the left side of the comparison is equal to or larger than the right side.                         |
| <        | The <i>less than</i> operator matches when the left side of the comparison represents a value smaller than the right side.                                |
| <=       | The <i>less than or equal</i> operator matches when the left side of the comparison is equal to or smaller than the right side.                           |
| <>       | The <i>not equals</i> operator does the reverse of the equals operator and matches when the left side and the right side of the comparison are different. |

To combine multiple WHERE criteria, the SQL language supports a number of logical operators such as AND and OR. In addition, it supports other operators to search for text and to specify ranges. The following table lists a few of the operators and describes what they are used for.

| OPERATOR | DESCRIPTION                                                                                                    |
|----------|----------------------------------------------------------------------------------------------------|
| AND      | Enables you to join two expressions. For example, the WHERE clause                                                                         |
|          | WHERE Id > 20 AND Id < 30                                                                                                    |
|          | gives you all records with IDs that fall between 20 and 30 (with 20 and 30 themselves not included).                                       |
| OR       | Enables you to define multiple criteria of which only one has to match (although more matches are allowed). For example, this WHERE clause |
|          | WHERE Id = 12 OR Id = 27                                                                                                    |
|          | gives you all the records with an ID of 12 or 27.                                                                                          |

continues

#### (continued)

| OPERATOR | DESCRIPTION                                                                                                    |
|----------|----------------------------------------------------------------------------------------------------|
| BETWEEN  | Enables you to specify a range of values that you want to match with a lower and upper bound. For example,                                                                                                    |
|          | WHERE Id BETWEEN 10 AND 35                                                                                                    |
|          | gives you all records whose IDs are between 10 and 35 (including 10 and 35 them-<br>selves if they exist in the database).                                                                                                    |
| LIKE     | Used to determine if a value matches a specific pattern. You can use wildcards like % to match any string of zero or more characters, and the underscore (_) to match a single character. For example, the following <code>WHERE</code> clause |
|          | WHERE Name LIKE '%rock%'                                                                                                    |
|          | returns all genres that have ${\tt rock}$ in their name, including Indie Rock, Hard Rock, and so on.                                                                                                    |

If no records match the WHERE clause, you don't get an error, but you simply get zero results back.

After you have defined your filtering requirements with the WHERE clause, you may want to change the order in which the results are returned from the database. You do this with the ORDER BY clause.

# **Ordering Data**

The ORDER BY clause comes at the end of the SQL statement and can contain one or more column names or expressions, which can optionally include ASC or DESC to determine if items are sorted in ascending order (with ASC, which is the default if you leave out the keyword) or in descending order (using DESC).

For example, to retrieve all genres from the Genre table and sort them alphabetically by their name in ascending order, you can use this SQL statement:

```
SELECT Id, Name FROM Genre ORDER BY Name
```

Because ascending is the default order, you don't need to specify the ASC keyword explicitly, although you could if you wanted to. The next example is functionally equivalent to the preceding example:

```
SELECT Id, Name FROM Genre ORDER BY Name ASC
```

If you wanted to return the same records but sort them in reverse order on their SortOrder column, you use this syntax:

```
SELECT Id, Name FROM Genre ORDER BY SortOrder DESC
```

Notice how you can order by columns in the ORDER BY statement that are not part of the SELECT statement as is the case with the SortOrder column. So, even though a specific column is not part of the final result set, you can still use it to order on.

Database Explorer

**Data Connections** ( PlanetWrox.mdf

In the next exercise, you see how to perform a number of queries against the sample database, giving you a good idea of how different queries affect the results returned from the database.

#### TRY IT OUT Selecting Data from the Sample Database

In this exercise you use the database that you connected to in an earlier exercise. This database is used only for the samples in this chapter, so don't worry if you mess things up.

- 1. Open the Database Explorer (or the Server Explorer in the paid versions of Visual Studio) by choosing View 

  □ Database Explorer. Locate the Data Connection that you added earlier, expand it, and then expand the Tables node. You should see two tables, Genre and Review, as shown in Figure 12-5.
- 2. Right-click the Genre table and choose Show Table Data. In the Document Window you should now see a list with all the available genres in the Genre table, shown in Figure 12-6.

14

12

of 12 | P | P | (ii) | Cell is Read Only

Rap and Hip-Hop Pop

Jagg Hard Rock

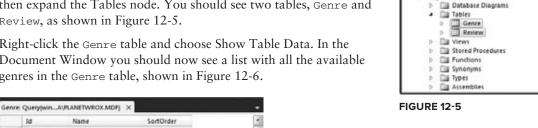

FIGURE 12-6

Note that this is not just a list with all the records in the Genre table. It's actually the result of a SQL SELECT query that is executed when you open the window. To see the query behind this list, ensure that the Query Designer toolbar, shown in Figure 12-7, is displayed onscreen. If the toolbar isn't visible, right-click an existing toolbar and choose Query Designer.

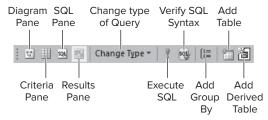

FIGURE 12-7

On this toolbar, click the Diagram pane, the Criteria pane, and the SQL pane buttons to open their respective windows. The first four buttons on the toolbar should now be in a pressed state and the Document Window is split in four regions, with each region corresponding to one of the buttons on the toolbar. Figure 12-8 shows the entire Document Window with the four panes.

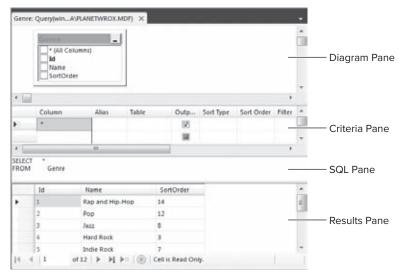

FIGURE 12-8

The SQL pane displays the SQL statement that is used to retrieve the genres that are displayed in the Results pane. In this case, the SQL statement reads SELECT \* FROM Genre to retrieve all columns and records from the table, but you can easily change that.

3. In the SQL pane, position your cursor right after the word Genre, press Enter once, and then type **WHERE Id > 4.** Your complete SQL statement should end up like this:

```
SELECT * FROM Genre WHERE Id > 4
```

In your SQL pane, the query is split over multiple lines. That's fine, because SQL enables you to spread your statements over multiple lines without the need for a line continuation character.

- 4. To make sure the SQL statement is valid, click the Verify SQL Syntax button on the toolbar and fix any errors your SQL statement may contain. Next, click the Execute SQL button (the one with the red exclamation mark on it) or press Ctrl+R. In both cases, the SQL statement is executed and the Results pane is updated to show all genres with an ID larger than 4.
- 5. In addition to showing the results, VWD also changed your query. Instead of SELECT \*, it has listed each column in your table explicitly. Now take a look at the Diagram pane — the top part of the dialog box in Figure 12-8 that shows your entire table. In the Diagram pane you can check and uncheck column names to determine whether they end up in the query. Deselect the SortOrder column (don't accidentally change the check mark of the Output column in the Criteria pane instead). Note that it also gets removed from the Criteria pane (visible in Figure 12-9) and the SQL statement in the SQL pane.

| Column | Alias | Table | Output | Sort Type | Sort Order | Filter |
|--------|-------|-------|--------|-----------|------------|--------|
| 10     |       | Genre | [2]    |           |            | > 4    |
| Name   |       | Genre | [7]    |           |            |        |

FIGURE 12-9

- 6. Take a look at the Criteria pane in Figure 12-9. It shows the two columns you are selecting. In the Filter column it shows the expression that filters all genres with an ID larger than 4.
  - In this pane you can modify the query without manually writing a lot of code. To see how you can apply an additional filter, type LIKE '%rock%' in the Filter cell for the Name row. This limits the results to all genres that contain the word rock and that have an ID that is larger than 4. If you press Ctrl+R again the Results pane is updated to reflect the change in the query.
- 7. To determine the sort order, you can use the Sort Type column. You can do this for visible columns (for example, those that have their Output check box checked and end up in the final result set) but also for other columns. To order by the SortOrder column, click the cell under Name once. It changes and now shows a drop-down list instead. Choose SortOrder from the drop-down list. When you click or tab away from the field, VWD places a check mark in the Output column. You can click that check mark to remove the column again from the output so it remains available for ordering and filtering, but won't show up in the query results. However, for this exercise it's okay to leave the column selected.
- 8. In the Sort Type column choose Descending from the drop-down list for the SortOrder. Your final Criteria pane now looks like Figure 12-10.

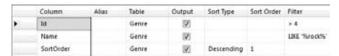

**FIGURE 12-10** 

While you make your changes using the Diagram and Criteria panes, VWD continuously updates the SQL pane. Your final SQL statement should now include the extra WHERE clause and the ORDER BY statement:

```
SELECT Id, Name, SortOrder
WHERE (Id > 4) AND (Name LIKE '%rock%')
ORDER BY SortOrder DESC
```

9. Press Ctrl+R again (or click the Execute SQL button on the toolbar) and the Results pane shows the records from the Genre table that match your criteria, visible in Figure 12-11.

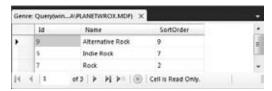

**FIGURE 12-11** 

Note that the records are now sorted in descending order based on the SortOrder column.

#### How It Works

The Query Designer in VWD is a very helpful tool for creating new queries against your database. Instead of hand coding the entire SQL statement in the SQL pane, you use the Diagram and Criteria panes to create your queries visually. Of course, you can still use the SQL pane to make manual tweaks to the SQL code that VWD generates for you.

The final query you executed returned all the records that contain the word rock and that had an ID larger than 4. The query shown in step 8 has a WHERE clause that consists of two parts: the first part limits the records returned to those with an ID larger than 4. The second part filtered the records to those that contain the text rock. The two criteria are both applied at the same time using the AND keyword, so only records with an ID larger than 4 and the word rock in their name are returned. Effectively, this returns the Alternative Rock, Indie Rock, and Rock genres, while leaving out the Hard Rock genre because it has an ID of 4.

At the end, the result set is sorted in descending order on the SortOrder column using the syntax ORDER BY SortOrder DESC. Notice that SortOrder is an arbitrarily chosen name. You can easily give this column a different name, or order on a different column like the Name column to retrieve the genres in alphabetical order.

In this example, you saw how to retrieve data from a single table. However, in most real-world applications you get your data from multiple tables that are somehow related to each other. You define this relationship in your SQL syntax using the JOIN keyword.

# **Joining Data**

A JOIN in your query enables you to express a relationship between one or more tables. For example, you can use a JOIN to find all the reviews from the Review table that have been published in a specific genre and then select some columns from the Review table together with the Name of the genre.

The basic syntax for a JOIN looks like the following bolded code:

```
SELECT
  SomeColumn
FROM
  Left.Table
INNER JOIN RightTable ON LeftTable.SomeColumn = RightTable.SomeColumn
```

The first part is the standard SELECT part of the query that you saw earlier, and the second part introduces the keywords INNER JOIN to express the relationship between the two tables. This query only returns the records in the table LeftTable with a corresponding record in RightTable. For example, to return the ID and the title of a review together with the name of the genre it belongs to, you use this SQL statement:

```
SELECT
 Review.Id, Review.Title, Genre.Name
FROM
 Review
INNER JOIN Genre ON Review.GenreId = Genre.Id
```

Note that in the SELECT statement each column is prefixed with the table name. This makes it clear what table you are referring to and avoids conflicts when multiple tables have similar column names (like the Id column that exists in both tables).

In addition to an INNER JOIN that only returns matching records, you can also use an OUTER JOIN. The OUTER JOIN enables you to retrieve records from one table regardless of whether they have a matching record in another table. The following example returns a list with all the genres in the system together with the reviews in each genre:

```
SELECT
 Genre.Id, Genre.Name, Review.Title
FROM
 Genre
LEFT OUTER JOIN Review ON Genre. Id = Review. GenreId
```

For each review assigned to a genre, a unique row is returned that contains the review's title. However, even if a genre has no reviews assigned, the row is still returned.

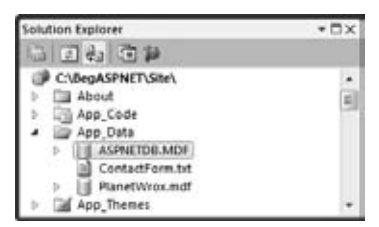

**FIGURE 12-12** 

In Figure 12-12 you can see that the genre Indie Rock is repeated multiple times, for each review in the Review table that has been assigned to that genre. The Punk genre has only one review attached to it, so it's listed only once. Finally, the Rock and Grunge genres have no reviews associated with them. However, because the SQL statement uses a LEFT OUTER JOIN, those two genres (listed on the left side of the JOIN) are still returned. Instead of the Title of a review, that column now contains a NULL value to indicate there is no associated review.

Besides the LEFT OUTER JOIN, there is also a RIGHT OUTER JOIN that returns all the records from the table listed at the right side of the JOIN. LEFT and RIGHT OUTER JOIN statements are very similar, and in most cases you'll see the LEFT OUTER JOIN.

In addition, there are other joins including cross joins and self joins. For a detailed description of these types of joins, pick up a copy of the book Beginning Microsoft SQL Server 2008 Programming by Robert Vieira (ISBN: 978-0-470-25701-2).

You see how to use a very common type of join, the INNER JOIN, in the next Try It Out.

#### Joining Data TRY IT OUT

To join data from two tables, you need to write a JOIN statement in your code. To help you write the code, VWD adds a JOIN for you whenever you add a table to the Diagram pane. However, sometimes this JOIN is not correct, so you'll need to check the code to see if it's okay.

- 1. Still in your test site, on the Database Explorer (or Server Explorer), right-click the Review table and choose Show Table Data. You'll see all the reviews in the table appear. Next, enable the Diagram, Criteria, and SQL panes by clicking their respective buttons on the Query Designer toolbar.
- 2. Right-click an open spot of the Diagram pane next to the Review table and choose Add Table. Alternatively, choose Query Designer \$\rightarrow\$ Add Table from the main menu.
- 3. In the dialog box that opens, click the Genre table and then click the Add button. Finally, click Close.
- 4. The SQL statement that VWD generated looks like this:

```
SELECT * FROM Review
INNER JOIN Genre ON Review.GenreId = Genre.Id
```

VWD correctly detected the relationship defined in the database between the Genreld column of the Review table and the Id column of the Genre table, and applied the correct JOIN for you. Later you see how to define these relationships yourself.

- 5. To see how you can create JOINS yourself without writing code directly, you'll manually recreate the JOIN. First, right-click the line that is drawn between the two tables in the Diagram pane and choose Remove. The SQL statement now contains a CROSS JOIN.
- 6. Next, click the GenreId column of the Review table in the Diagram pane once and drag it onto the Id column of the Genre table. As soon as you release the mouse, VWD creates a new INNER JOIN in the SQL pane for you with the exact same code as you saw earlier.
- 7. In the Criteria pane, click the left margin of the first row that contains the asterisk (\*) symbol to select the entire row and then press the Delete key or right-click the left margin and choose Delete. This removes the asterisk from the SQL statement. Alternatively, you can delete the asterisk from the SQL pane directly.
- 8. In the Diagram pane place a check mark in front of the Id and Title columns of the Review table and in front of the Name column of the Genre table.
- 9. Finally, press Ctrl+R to execute the query. Your Document Window should now look like Figure 12-13, showing the results of the query at the bottom of the screen in the Results pane.

#### How It Works

By using a JOIN in your SQL statement, you tell the database how to relate records to each other. In this example, you joined the GenreId column of the Review table to the actual Id of the Genre table:

```
SELECT
 Review.Id, Review.Title, Genre.Name
FROM
 Review
INNER JOIN Genre ON Review.GenreId = Genre.Id
```

With this JOIN, you can retrieve data from multiple tables and present them in a single result set. SQL Server returns the correct genre name for each review, as is shown in Figure 12-13.

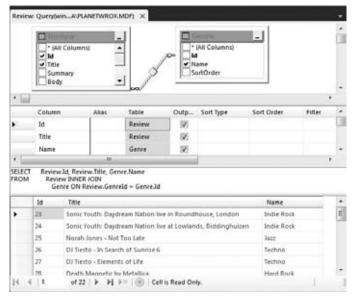

**FIGURE 12-13** 

Besides selecting data, you also need to be able to insert data into the database. You do this with the INSERT statement.

# **Creating Data**

To insert new records in a SQL Server table, you use the INSERT statement. It comes in a few different flavors, but in its simplest form it looks like this:

```
INSERT INTO TableName (Column1 [, Column2]) VALUES (Value1 [, Value2])
```

Just as with the WHERE clause, you need to enclose string and date values in single quotes, but you can enter numbers and Boolean values directly in your SQL statement. The following snippet shows how to insert a new row in the Genre table:

```
INSERT INTO Genre (Name, SortOrder) VALUES ('Tribal House', 20)
```

After you have created some data, you may want to edit it again. You do this with the UPDATE statement.

# **Updating Data**

To update data in a table, you use the UPDATE statement:

With the UPDATE statement, you use Column = Value constructs to indicate the new value of the specified column. You can have as many of these constructs as you want, with a maximum of one per column in the table. To limit the number of items that get updated, you use the WHERE clause, just as with selecting data as you saw earlier.

The following example updates the record that was inserted with the INSERT statement you saw earlier. It sets the Name to Trance and updates the SortOrder to 5 to move the item up a little in sorted lists. It also uses the unique ID of the new record (13 in this example) in the WHERE clause to limit the number of records that get affected with the UPDATE statement.

```
UPDATE Genre SET Name = 'Trance', SortOrder = 5 WHERE Id = 13
```

Obviously, you may also have the need to delete existing records. It should come as no surprise that the SQL language uses the DELETE statement for this.

# **Deleting Data**

Just as with the SELECT and UPDATE statements, you can use the WHERE clause in a DELETE statement to limit the number of records that get deleted. This WHERE clause is often very important, because you will otherwise wipe out the entire table instead of just deleting a few records.

When you write a DELETE statement, you don't need to specify any column names. All you need to do is indicate the table that you want to delete records from and an (optional) WHERE clause to limit the number of records that get deleted. The following example deletes the record that was inserted and updated in the previous two examples:

```
DELETE FROM Genre WHERE Id = 13
```

If you leave out the WHERE clause, all records will be deleted from the table.

You see these SQL statements at work in the next exercise.

# TRY IT OUT Working with Data in the Sample Database

In this exercise, you put everything you learned so far into practice. In a series of steps, you see how to create a new record in the Genre table, select it again to find out its new ID, update it using the UPDATE statement, and finally delete the genre from the database. Although the examples themselves may seem pretty trivial, they are at the core of how SQL works. If you understand the examples from this section, you'll be able to work with the remaining SQL statements in this and coming chapters.

1. Open the Database Explorer window in your temporary test site and locate the Genre table in the database. Right-click it and choose Show Table Data. If the table was already open with an old query, you need to close it first by pressing Ctrl+F4. This gets rid of the existing SQL statement.

\* (All Columns) ₹ Name

✓ SortOrder

**FIGURE 12-14** 

- 2. Click the first three buttons on the Query Designer toolbar (Diagram, Criteria, and SQL pane) to open up their respective panes.
- 3. In the Diagram pane, check the columns Name and SortOrder. Make sure you leave Id unchecked, as shown in Figure 12-14.
  - Because the Id column gets an auto-generated value from the database, you cannot supply an explicit value for it in an INSERT statement.

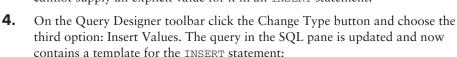

```
INSERT INTO Genre (Name, SortOrder) VALUES (,)
```

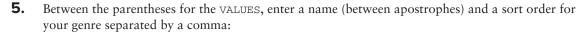

```
VALUES ('Folk', 15)
```

- 6. Press Ctrl+R to execute the query. You should get a dialog box that tells you that your action caused one row to be affected as shown in Figure 12-15.
- **7**. Click OK to dismiss the dialog box.
- 8. Clear out the entire SQL statement from the SQL pane (you can use Ctrl+A to select the entire SQL statement and then press the Delete key to delete it) and replace it with this code, which selects all the genres and sorts them in descending order:

SELECT Id, Name FROM Genre ORDER BY Id DESC

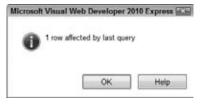

**FIGURE 12-15** 

- 9. Press Ctrl+R to execute this SELECT statement. The Results pane shows a list of genres with the one you just inserted at the top of the list. Note the ID of the newly inserted record. It should be 13 if you haven't inserted any record before although it's okay if you have a different ID.
- **10.** Click the Change Type button on the toolbar again, this time choosing Update. Complete the SQL statement that VWD created for you so it looks like this:

```
UPDATE
  Genre
SET
  Name = 'British Folk',
  SortOrder = 5
WHERE
  Id = 13
```

Don't forget to replace the number 13 in the SQL statement with the ID you determined in step 9.

11. Press Ctrl+R again to execute the query and you'll get a dialog box informing you that one record has been modified.

**12.** Once again, clear the SQL pane and then enter and execute the following query by pressing Ctrl+R:

```
SELECT Id, Name FROM Genre WHERE Id = 13
```

Replace the Id in the WHERE clause with the ID of the record you determined in step 9. You should see the updated record appear.

**13.** On the Query Designer toolbar, click the Change Type button and choose Delete. VWD changes the SQL statement so it is now set up to delete the record with an ID of 13:

```
DELETE FROM Genre WHERE (Id = 13)
```

- **14.** Press Ctrl+R to execute the query and delete the record from the database. Click OK to dismiss the confirmation dialog.
- **15.** To confirm that the record is really deleted, click the Change Type button once more and choose Select. Then choose one or more columns of the Genre table in the Diagram pane and press Ctrl+R again. You'll see that this time no records are returned, confirming the newly inserted genre has indeed been deleted from the database.

#### How It Works

In this short exercise, you carried out all four parts of the CRUD acronym, which gave you a look at the life cycle of data in a SQL Server database from creation to deletion.

You started off with an INSERT statement:

```
INSERT INTO Genre (Name, SortOrder) VALUES ('Folk', 15)
```

This creates a new record in the Genre table. As you see in the next section, the Id column of the Genre table is an identity column, which means that each new record gets a new, sequential ID assigned automatically.

To retrieve that ID, you used a SELECT statement with an ORDER BY clause that orders the records on their IDs in descending order, so the most recent ID was put on top of the list. Retrieving the new ID like this in a busy application is not reliable because you may end up with someone else's ID. You see later in the book how to retrieve the ID in a reliable way, but for the purposes of this exercise, the ORDER BY method works well enough.

Armed with the new ID, you executed an UPDATE statement to change the Name and SortOrder of the newly inserted genre. If you only want to update a single column with the UPDATE statement — say you want to change only the Name — you can simply leave out the other columns. For example, the following UPDATE statement changes only the Name, leaving all other columns at their original values:

```
UPDATE
  Genre
  Name = 'British Folk'
WHERE
  Id = 13
```

Finally, at the end of the exercise, you executed a DELETE statement to get rid of the new record. It's always important to specify a WHERE clause when executing a DELETE or an UPDATE statement to stop you from clearing the entire table or from assigning the same value to all records.

```
DELETE FROM Genre WHERE (Id = 13)
```

This SQL statement simply deletes the record with an ID of 13. If the record exists, it gets deleted. If the record does not exist, no error is raised, but the dialog box in VWD shows you that zero records have been affected. The parentheses are not required in this example, but help in determining precedence when you have multiple conditions in your WHERE clause.

Up to this point, you have seen how to work with existing tables in a database. However, it's also important to understand how to create new tables with relationships yourself. This is discussed in the next section.

#### **CREATING YOUR OWN TABLES**

Creating tables in a SQL Server 2008 database is easy using the built-in database tools that are part of VWD. You see how you can create your own tables in the database after the next section, which briefly introduces you to the data types you have at your disposal in SQL Server 2008 and up.

# **Data Types in SQL Server**

Just as with programming languages like Visual Basic .NET and C#, a SQL Server database uses different data types to store its data. SQL Server 2008 supports more than 30 different data types, most of which look similar to the types used in .NET. The following table lists the most common SQL Server data types together with a description and their .NET counterparts.

| SQL 2008 DATA TYPE | DESCRIPTION                                                                                                    | .NET DATA TYPE  |  |
|--------------------|----------------------------------------------------------------------------------------------------|-----------------|--|
| bit                | Stores Boolean values in a 0 / 1 format. (1 = True, 0 = False)                                                                                                    | System.Boolean  |  |
| char / nchar       | Contains fixed-length text. When you store text shorter than the defined length, the text is padded with spaces. The nchar stores the data in Unicode format, which enables you to store data for many foreign languages. | System.String   |  |
| datetime           | Stores a date and a time.                                                                                                    | System.DateTime |  |
| datetime2          | datetime2 Similar to the datetime type, but with a greater precision and range.                                                                                                    |                 |  |
| date               | Stores a date without the time element.                                                                                                    | System.DateTime |  |
| time               | Stores a time without the date element.                                                                                                    | System.TimeSpan |  |

#### (continued)

| SQL 2008 DATA TYPE    | DESCRIPTION                                                                                                    | .NET DATA TYPE |  |
|-----------------------|----------------------------------------------------------------------------------------------------|----------------|--|
| decimal               | Enables you to store large, fractional numbers.                                                                                                    | System.Decimal |  |
| float                 | Enables you to store large, fractional numbers.                                                                                                    | System.Double  |  |
| image                 | Enables you to store large binary objects such as files. Although the name suggests that you can only use it to store images, this is not the case. You can use it to store any kind of document or other binary object. | System.Byte[]  |  |
| tinyint               | Used to store integer numbers ranging from 0 to 255.                                                                                                    | System.Byte    |  |
| smallint              | Used to store integer numbers ranging from —32,768 to 32,767.                                                                                                    | System.Int16   |  |
| int                   | Used to store integer numbers ranging from –2,147,483,648 to 2,147,483,647.                                                                                                    | System.Int32   |  |
| bigint                | Used to store large integer numbers ranging from -9,223,372,036,854,775,808 to 9,223,372,036,854,775,807.                                                                                                    | System.Int64   |  |
| text / ntext          | Used to store large amounts of text.                                                                                                    | System.String  |  |
| varchar /<br>nvarchar | Used to store text with a variable length. The nvarchar stores the data in Unicode format, which enables you to store data for many foreign languages.                                                                   | System.String  |  |
| uniqueidentifier      | uniqueidentifier Stores globally unique identifiers.                                                                                                    |                |  |

For a complete list of all the supported data types in SQL Server 2008, check out the MSDN documentation at http://tinyurl.com/SqlDataTypes.

Some of these data types enable you to specify the maximum length. When you define a column of type char, nchar, varchar, or nvarchar you need to specify the length in characters. For example, an nvarchar (10) allows you to store a maximum of 10 characters. Starting with SQL Server 2005, the version of SQL Server before SQL Server 2008, these data types also enable you to specify MAX as the maximum size. With the MAX specifier, you can store data up to 2GB in a single column. For large pieces of text, like the body of a review, you should consider the nvarchar (max) data type. If you have a clear idea about the maximum length for a column (like a zip code or a phone number) or you want to explicitly limit the length of it, you should specify that length instead. For example, the title of a review could be stored in an nvarchar (200) column to allow up to 200 characters.

# **Understanding Primary Keys and Identities**

To uniquely identify a record in a table, you can set up a primary key. A primary key consists of one or more columns in a table that contains a value that is unique across all records. When you identify

a column as a primary key, the database engine ensures that no two records can end up with the same value. A primary key can consist of just a single column (for example, a numeric column that contains unique numbers for each record in the table) or it can span multiple columns, where the columns together form a unique ID for the entire record.

SQL Server also supports identity columns. An identity column is a numeric column whose sequential values are generated automatically whenever a new record is inserted. They are often used as the primary key for a table. You see how this works in the next section when you create your own tables.

It's not a requirement to give each table a primary key, but it makes your life as a database programmer a lot easier, so it's recommended to always add one to your tables.

Creating tables, primary keys, and identity columns is really easy with VWD's database tools, as vou see in the next Try It Out.

# Creating Tables in the Table Designer

In this exercise you add two tables to a new database that you add to the Planet Wrox project. You should carry out the exercises in the Planet Wrox web site you have been building in the past chapters. You can close and delete the test site you created at the beginning of this chapter because you don't need it anymore. This exercise assumes you're creating tables for a local database (stored in the App\_ Data folder). If you are using a separate, remote SQL Server database you can't use VWD Express to do so. Instead, you need to get a copy of the SQL Server Management Studio Express edition that you can download from www.microsoft.com/sql/express.

- 1. Open up the Planet Wrox web site from C:\BegASPNET\Site in VWD, right-click the App\_Data folder, and choose Add New Item. In the dialog box that follows, click SQL Server Database, type PlanetWrox.mdf as the name, and then click Add to add the database to your site. The Database Explorer (or Server Explorer) should open automatically showing you the new database. If it doesn't, double-click PlanetWrox.mdf in the Solution Explorer.
- 2. On the Database Explorer, right-click the Tables node and choose Add New Table, as shown in Figure 12-16.
- 3. In the dialog box that follows, you can enter column names and data types that together make up the table definition. Create three columns for the Id, Name, and SortOrder of the Genre table so the dialog box ends up as shown in Figure 12-17.

▶ 1d

Name

SortOrder

dbp.Table1: Table...TAVPLANETWROX.MDFI\* X

Data Type

20

83

10

int

int

nvarchar(200)

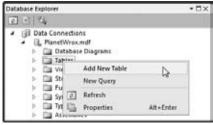

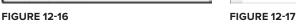

Make sure you clear the check box for all three items in the Allow Nulls column. This column determines if fields are optional or required. In the case of the Genre table, all three columns will be required, so you need to clear the Allow Nulls check box.

4. Next, select the entire row for the Id by clicking in the margin on the left (identified by the black arrow in Figure 12-17) and then on the Table Designer toolbar, visible in Figure 12-18, click the second button from the left (with the yellow key on it) to turn the Id column into a primary key.

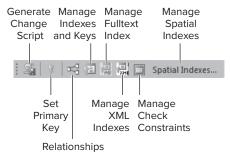

**FIGURE 12-18** 

5. Below the table definition you see the Column Properties, a panel that looks similar to the Properties Grid in VWD. With the Id column still selected, scroll down a bit on the Column Properties Grid until you see Identity Specification. Expand the item and then set (Is Identity) to Yes, as shown in Figure 12-19.

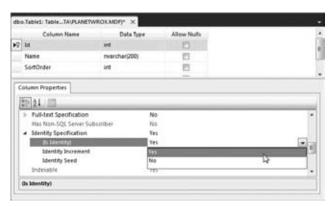

**FIGURE 12-19** 

- 6. Press Ctrl+S to save your changes. A dialog box pops up that enables you to provide a name for the table. Type **Genre** as the name and click OK to apply your changes.
- **7**. Create another table by following steps 2 and 3, but this time create a table with the following specifications to hold the CD and concert reviews for the Planet Wrox web site.

| COLUMN NAME    | DATA TYPE     | ALLOW<br>NULLS | DESCRIPTION                                                                                                    |
|----------------|---------------|----------------|----------------------------------------------------------------------------------------------------|
| Id             | int           | No             | The primary key and identity of the table.                                                                                                    |
| Title          | nvarchar(200) | No             | Contains the title of the review.                                                                                                    |
| Summary        | nvarchar(max) | No             | Contains a short summary or teaser text for the review.                                                                                               |
| Body           | nvarchar(max) | Yes            | Contains the full body text of the review.                                                                                                    |
| GenreId        | int           | No             | Contains the ID of a genre that the review belongs to.                                                                                                |
| Authorized     | bit           | No             | Determines whether the review is<br>authorized for publication by an admin-<br>istrator. Unauthorized reviews will not<br>be visible on the web site. |
| CreateDateTime | datetime      | No             | The date and time the review is created.                                                                                                    |
| UpdateDateTime | datetime      | No             | The date and time the review is last updated.                                                                                                    |

- 8. Make the Id column the primary key again, and set its (Is Identity) property to Yes just as you did in steps 4 and 5.
- 9. Click the CreateDateTime column once and then on the Column Properties Grid, type getdate() in the field for the Default Value or Binding property, as shown in Figure 12-20.

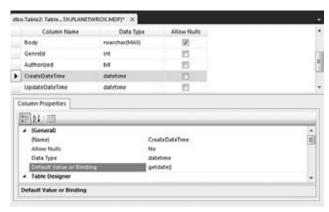

**FIGURE 12-20** 

- **10.** Repeat the preceding step for the UpdateDateTime column.
- 11. When you're done, press Ctrl+S to save the table and call it Review.

#### How It Works

The Table Designer in VWD is pretty straightforward. You simply type new column names and define a data type for the column, and you're pretty much done. Some columns, such as the Id column in the Genre and Review tables, require a bit more work. For those columns, you set (Is Identity) to Yes. This means that SQL Server automatically assigns a new sequential number to each new record that you insert. By default, the first record in the table gets an ID of 1, and the ID of subsequent records is increased by one. You can change the default behavior by setting the Identity Increment and Identity Seed in the Identity Specification element for the column.

You also assigned a default value to the CreateDateTime and UpdateDateTime columns of the Review table. Default values are inserted by the database when you don't supply one explicitly in your SQL statements. This means that if your INSERT statement does not contain a value for the CreateDateTime or UpdateDateTime column, the database will insert a default value for you automatically. In the preceding Try It Out, this default value was getdate(), which inserts today's date and time automatically. This way, you can easily track when a review was created. In later chapters you see how to update the UpdateDateTime column when reviews are updated.

If you're unsure whether you followed all the steps correctly, take a look at the database that comes with the source for this chapter. It contains the correct tables that already have a few records in them. To look at the database, create a new temporary web site in VWD and then drag the database files into the App\_Data folder. You can then access the database using the Database Explorer. You'll find a version specific to SQL Server 2005 in the Resources folder for this chapter as you saw earlier in this chapter.

In addition to relationships that are only defined in your own SQL queries as you saw before with the SELECT and JOIN statements, you can also create relationships in the database. The benefits of relationships and how you can create them in your database are discussed in the next section.

# **Creating Relationships Between Tables**

Consider the tables you have created so far. You created a Genre table with an Id column to uniquely identify a genre record. You also created a Review table with a Genreld column. Clearly, this column should contain an Id that points to a record in the Genre table so you know to which genre a review belongs. Now imagine that you delete a record from the Genre table that has reviews attached to it. Without a relationship, the database will let you do that. However, this is causing a great deal of trouble. If you now try to display the genre together with a review, it will fail because there is no longer a matching genre. Similarly, if you want to list all the reviews in your system grouped by genre, you'll miss the ones that belong to the deleted genre.

To avoid these kinds of problems and keep your database in a healthy and consistent state, you can create a relationship between two tables. With a proper relationship set up, the database will stop you from accidentally deleting records in one table that still have other records attached to it.

Besides the protection of data, relationships also make your data model clearer. If you look at the database through a diagram (which you use in the next exercise), you'll find that relationships between tables help you better understand how tables are connected, and what data they represent.

You can define a relationship by creating one between the primary key of one table, and a column in another table. The column in this second table is referred to as a foreign key. In the case of the

Review and Genre tables, the GenreId column of the Review table points to the primary key column Id of the Genre table, thus making GenreId a foreign key. In the next exercise you see how to create a relationship between two tables and then execute a SQL statement that shows how the relationship is helping you to protect your data.

#### TRY IT OUT Creating a Relationship between Two Tables

Before you can visually add a relationship between two tables, you need to add a diagram to your database. A diagram is a visual tool that helps you understand and define your database. On the diagram, you can drag a column from one table to another to create the relationship. In this exercise, you create a relationship between the Review and Genre tables.

- 1. Open the Database Explorer again for the Planet Wrox site. Right-click the Database Diagrams element (visible in Figure 12-16) and click Add New Diagram. If this is the first time you are adding a diagram to the database, you may get a dialog box asking if you want VWD to make you the owner of the database. Click Yes to proceed. Don't worry if you don't get this prompt; things will work fine without it. The prompt may be followed by another that indicates that in order to work with diagrams, VWD needs to create a few required objects. Again, click Yes to proceed.
- 2. In the Add Table dialog box that follows, select both tables you created in the previous Try It Out (hold down the Ctrl key while you click each item), click Add to add the tables to the diagram, and then click Close to dismiss the Add Table dialog box.
- 3. If necessary, arrange the tables in the diagram using drag and drop so they are positioned next to each other.
- 4. On the Genre table, click the left margin of the Id column (it should contain the yellow key to indicate this is the primary key of the table) and then drag it onto the Genreld column of the Review table and release your mouse.
- 5. Two dialog boxes pop up that enable you to customize the defaults for the relation. In the top-most window, confirm that Id is selected from Genre as the Primary Key Table and that GenreId is selected from Review as the Foreign Key Table. Click OK to dismiss the top window and confirm the columns that participate in the relationship. In the dialog box that remains, visible in Figure 12-21, notice how Enforce Foreign Key Constraint is set to Yes. This property ensures that you cannot delete a record from the Genre table if it still has reviews attached to it. Click OK to dismiss this dialog box as well.

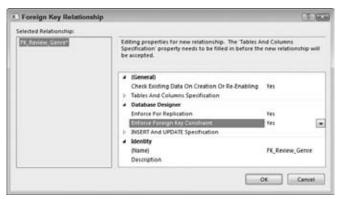

**FIGURE 12-21** 

6. The diagram window should now show a line between the two tables. At the side of the Genre table, you should see a yellow key to indicate this table contains the primary key for the relationship. At the other end, you should see the infinity symbol (the number 8 turned 90 degrees) to indicate that the Review table can have many records that use the same GenreId. You see the diagram in Figure 12-22.

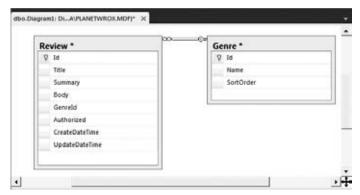

**FIGURE 12-22** 

Note that the line between the two tables doesn't necessarily point to the correct columns. This can be confusing sometimes because you may think that other columns are actually related. To confirm the columns participating in the relationship, right-click the line between the two tables and choose Properties. The Table and Columns Specification item shows which columns and tables participate in the relationship, shown in Figure 12-23.

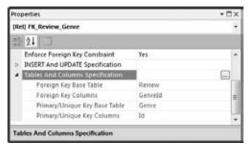

**FIGURE 12-23** 

- 7. Press Ctrl+S to save the changes to the diagram. You can leave the name set to its default of Diagram1 or you can enter a more descriptive name such as Reviews and Genres and click OK. You'll get another warning that states that you are about to make changes to the Review and Genre tables. Click Yes to apply the changes.
- 8. Go back to the Database Explorer, right-click the Genre table, and choose Show Table Data. Enter a few different genres by typing a Name and a SortOrder. When you press Tab in the SortOrder field to tab away from the current row, the row is inserted in the database, and the Id column is filled with a unique, sequential number. You should end up with a list similar to the one shown in Figure 12-24.

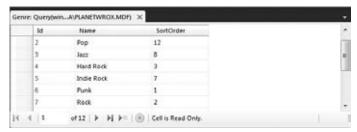

**FIGURE 12-24** 

9. Open the Review table from the Database Explorer using the Show Table Data command and enter a few review records. For the Genreld, supply some of the new IDs you got when you inserted records in the Genre table. You can just make up the Title, Summary, and Body fields for now and set Authorized to True. Remember, you don't have to enter a value for the date columns. If you leave them out, the database will insert the default value for you. Notice that you can't insert a value in the Id column yourself. Because this column is an Identity field, the database supplies values for you automatically. If you get an error about missing values for the date columns, ensure that you entered a proper default value in the previous exercise. When you're done entering a row, click outside the row (on the new, empty row below it, for example) and press Ctrl+R to insert the row in the table. Your list of records should look similar to Figure 12-25, although your content for the columns, of course, may be different.

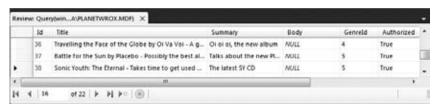

**FIGURE 12-25** 

**10.** Right-click the Genre table again and choose Show Table Data. Click the SQL pane button on the Query Designer toolbar and then use the Change Type button on the same toolbar to create a DELETE query. Modify the query so it looks like this:

DELETE FROM Genre WHERE Id = 5

This code will attempt to delete the Indie Rock genre. However, because reviews are connected to it, the delete action should fail. Make sure that the Id in the WHERE clause

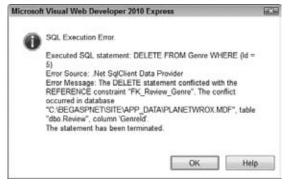

**FIGURE 12-26** 

matches one of the genre IDs you used in step 9 to link the reviews to. Press Ctrl+R to execute the query. Instead of deleting the record from the Genre table, VWD now shows you the dialog box you see Figure 12-26.

#### How It Works

When you create a relationship between two tables, the database will enforce this relationship when you try to insert, update, or delete data. In this example, records in the Review table have a genre that exists in the Genre table. When you try to delete a record from the Genre table, the database sees that the genre is used by a record in the Review table and cancels the delete operation. In Chapter 15 you learn how to handle this situation in your web site and present your user with a friendly error message.

Now that you've seen the underlying concepts in dealing with databases, you're ready for the next chapter, which shows you how to work with your database using the many available ASP.NET data controls.

#### PRACTICAL DATABASE TIPS

The following list provides some practical tips on working with databases:

- Because the database is often at the heart of a web site, you need to carefully consider its design. It's especially important to think of a good design up front, before you start building your site on top of it. When you have a number of pages that access your database, it will become harder to make changes — such as removing tables or renaming columns — to the data model.
- Always consider the primary key for your table. I prefer to give each table a column called Id. The underlying data type is then an int and an identity, which gives each record a unique ID automatically. Instead of an int, you can also consider the unique identifier data type, which ensures uniqueness even across database or application boundaries.
- Give your database objects such as tables and columns logical names. Avoid characters such as spaces, underscores, and dashes. A name like GenreId is much easier to read than colGen ID 3.
- Don't use SELECT \* to get all columns from a database. By using SELECT \* you may be selecting more columns that you actually need. By explicitly defining the columns you want to retrieve, you make your intentions to others clearer and increase the performance of your queries at the same time.
- Always create relationships between tables when appropriate. Although querying for the reviews and genres you saw in this chapter without a relationship between the two tables works just fine, relationships help you enforce the quality of your data. With proper relationships, you minimize the chance of ending up with orphaned or incorrect data.

# **SUMMARY**

The ability to work with databases is a good addition to your set of web development skills. Most of today's dynamic web sites use databases, so it's important to understand how to work with them.

To access and manipulate data in a relational database, you use a language called Structured Query Language, or SQL for short. Among other elements, this language defines four important keywords that enable you to perform CRUD — Create, Read, Update, Delete — operations against a database.

The SELECT statement enables you to retrieve data from one or more tables. To access more than one table, you can use one of the available JOIN types to define a relationship between the tables. To limit the number of records returned by a query, you can use a WHERE clause. To order the items in the result set returned by your query, you use the ORDER BY clause. To create new records in your database you use the INSERT statement, and you need an UPDATE statement to change existing records. Finally, to delete records that you no longer need, you use the DELETE statement. Just like the SELECT and UPDATE statements, DELETE takes an optional where clause that enables you to limit the number of records that get deleted.

The second part of this chapter showed you how to use the built-in database tools to create tables with relationships between them. In addition, you saw how a relationship between two tables enables you to protect your data from becoming corrupt or orphaned.

Although this chapter had a strong focus on the SQL that you need to write to access a database, you see in the next chapter that in many cases VWD makes accessing databases pretty easy by generating most of the code for you. However, a solid knowledge of SQL helps you in understanding and tweaking the code that VWD writes for you.

### EXERCISES

- 1. If you try to delete a record from the Genre table that has matching records in the Review table, the DELETE statement fails. How is this possible?
- 2. If you try to delete a record from the Review table that has its GenreId set to the Id of an existing genre in the Genre table, the DELETE statement succeeds. Why?
- 3. Imagine you want to clean up your database and decide to delete all records from the Review table that have an Td of 100 or less. Write a SQL statement that deletes these records.
- 4. Imagine you want to delete the genre with an ID of 4. But before you delete the genre, you want to reassign reviews assigned to this genre to another genre with an ID of 11. What SQL statements do you need to accomplish this?
- 5. Write a SQL statement that updates the Rock genre to read Punk Rock instead. There are at least two ways to write the WHERE clause for this statement.

Answers to Exercises can be found in Appendix A.

# **▶ WHAT YOU LEARNED IN THIS CHAPTER**

| CRUD                | The four basic SQL operations to work with data in a database: Create, Read, Update, and Delete                 |
|---------------------|----------------------------------------------------------------------------------------------------|
| Foreign key         | Identifies a column in a table that refers to the primary key of another table to enforce referential integrity |
| Identity            | An automatic, sequential number assigned to new records                                                         |
| JOIN                | Enables you to express the relationship between two or more tables in a query to find related data              |
| Primary key         | Consists of one or more columns in a table that uniquely identify a record in that table                        |
| Relational database | A type of database where data is stored in separate, spreadsheet-like tables that can refer to each other       |
| Relationship        | Defines the relation between one or more tables and helps you enforce referential integrity                     |
| Table               | An object in a database that enables you to store data                                                          |
|                     |                                                                                                    |

# 13

# Displaying and Updating Data

### WHAT YOU WILL LEARN IN THIS CHAPTER:

- How to display, insert, edit, and delete data using controls such as GridView, DetailsView, and SqlDataSource
- How to create a rich interface that enables a user to insert and edit data while maintaining data integrity with the ASP.NET validation controls
- ➤ The best way to store your connection strings in your application so they are easily updatable

In this chapter you learn how to display, insert, update, and delete data using the popular data controls that ship with ASP.NET. Besides working with the visual controls that are used to display and edit data in a web page, you also learn how to work with the SqlDataSource control that acts as the bridge between the database and your ASPX pages.

The first things you need to look at are the available data controls, discussed in the next section.

# **DATA CONTROLS**

To enable you to work efficiently with the data in your system, ASP.NET offers two sets of data-aware controls: the *data-bound controls* and the *data source controls*.

The first group contains controls that you use to display and edit data, such as the GridView, Repeater, and ListView controls in the user interface. The data source controls are used to retrieve data from a data source, like a database or an XML file, and then offer this data to the data-bound controls. Figure 13-1 shows you the complete list of available data controls in the Data category of the Toolbox.

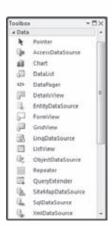

FIGURE 13-1

The following three sections provide a quick overview of all the controls in the Data category. In the remainder of this chapter you get a much more detailed look at some of these controls and how to use them.

### **Data-bound Controls**

Seven of the controls in the Toolbox depicted in Figure 13-1 are the so-called data-bound controls. You use them to display and edit data on your web pages. The GridView, DataList, ListView, and Repeater are all able to display multiple records at the same time. As such they are often referred to as list controls. The DetailsView and the FormView are designed to show a single record at a time. The DataPager is a helper control used to provide paging capabilities to the ListView controls.

### **List Controls**

Because ASP.NET offers multiple controls to display lists of records, you may be wondering when to choose what control. The GridView is a very versatile control that supports automatic paging (where records are spread out over multiple "pages"), sorting, editing, deleting, and selecting. It renders its data like a spreadsheet with rows and columns where each row contains a complete record. Although many possibilities exist to style the looks of these rows and controls (you learn more about this in Chapter 15), you cannot radically change the way the data is presented. Additionally, the GridView does not allow you to insert records in the underlying data source directly.

Figure 13-2 shows a typical GridView.

The DataList control enables you to present records of data not only in rows as with the GridView, but in columns as well, enabling you to create a matrix-like presentation of data. Additionally, the control enables you to define

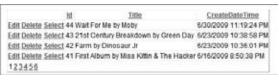

FIGURE 13-2

the look and feel of the data through a set of templates. As a downside, the control does not support paging and sorting natively, and doesn't allow you to insert new records or update or delete existing ones.

The Repeater gives you the greatest flexibility in terms of the HTML that you output to the browser because the control by itself does not add any HTML to the page output. As such, it's often used for HTML ordered or unordered lists ( and ) and other lists where you can't afford to have unwanted HTML mixed with your own. You define the entire client markup through the numerous templates the control exposes. However, this flexibility comes at a price: the control has no built-in capabilities to page, sort, or modify data. You see more of the Repeater control in the next chapter.

The ListView was introduced in ASP.NET 3.5 and is a best-of-all-worlds combination of the GridView, the DataList, and the Repeater. It has undergone some changes in ASP.NET 4 that make it even easier to work with. The control supports editing, deleting, and paging of data, similar to the GridView. It supports multi-column and multi-row layouts like the DataList offers, and it enables you to completely control the markup generated by the control, just as the Repeater does. In the next chapter, you see a lot more of the ListView control.

In ASP.NET 4, list controls have been extended with a ClientIDRowSuffix property that enables you to indicate the column whose value is used to create unique client-side IDs based on data in the database. For this to work, you need to set the ClientIDMode property that you saw in earlier chapters to Predictable.

# Single Item Controls

The DetailsView and FormView controls are somewhat similar in that both of them can display a single record at a time. The DetailsView uses a built-in tabular format to display the data, whereas the FormView uses templates to let you define the look and feel of your data. A simple, template-based DetailsView could look like the one shown in Figure 13-3.

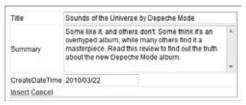

FIGURE 13-3

New in ASP.NET 4 is the RenderOuterTable property on the FormView (and on a few of the Login controls you'll see in Chapter 16). When you set this property to True (it defaults to False so you need to set it explicitly) the control doesn't generate a wrapping HTML element. This in turn results in less code and cleaner HTML. Both controls enable you to define the templates for different situations, such as a read-only display of data, and inserting and updating of data. You see how to customize these templates in the second half of this chapter.

# **Paging Controls**

Another useful control is the DataPager control that enables paging on other controls. For the time being, it can only be used to extend the ListView control, but that might change with future versions of the .NET Framework. The ListView and DataPager controls are discussed in Chapter 14.

For the data-bound controls to display something useful, you need to assign them a data source. To bind this data source to the controls, you have two main methods available: You can assign data to the control's DataSource property, or you can use one of the separate data source controls. In later chapters, you see how to use the DataSource property; the different data source controls are the topic of the following section.

# **Data Source Controls**

The Data category of the Toolbox contains seven different data source controls that you can use to bind data to your data-bound controls. The XmlDataSource and SiteMapDataSource are used to bind hierarchical, XML-based data to these controls. You saw SiteMapDataSource at work when you created the site map in Chapter 7.

The AccessDataSource control is used to display data from a Microsoft Access database in your web pages. It's pretty straightforward, and to some extent it's similar to the SqlDataSource control in that it enables you to work with data from a database. However, it differs in that it's optimized for (and only works with) Microsoft Access databases.

The ObjectDataSource control enables you to connect your data-bound controls to separate objects in your application. Instead of tying your data-aware controls directly to a database, you bind data

from a separate layer with custom objects to them. Get yourself a copy of Wrox's *Professional* ASP.NET 4 (ISBN 978-0-470-50220-4) if you want to find out more about the ObjectDataSource

The final three controls are the SqlDataSource, the EntityDataSource, and the LingDataSource controls. The first two are discussed in this chapter and Chapter 14, respectively. The LingDataSource serves as a data source for LINQ to SQL, a technology similar to the ADO.NET Entity Framework you learn more about in Chapter 14. Because Microsoft is now pushing the Entity Framework instead of LINQ to SQL, I won't discuss the LingDataSource control in this book.

The QueryExtender control acts like an add-on to the LingDataSource and EntityDataSource controls in that it enables you to create a rich filtering interface to search for specific data without manually writing a lot of code.

### Other Data Controls

The final control in the Toolbox is the Chart control. It was initially released as an add-on to Visual Studio 2008 but has now been fully integrated into Visual Studio 2010. It's designed to render chart graphics ranging from simple bar charts to 3-D pie charts and fancy line diagrams. This control is outside the scope of this book and won't be discussed any further but you can find a series of articles discussing this control in detail here: http://tinyurl.com/nsnbvv.

In the next section you see how to use the SqlDataSource and the GridView to retrieve and display data from a database. Later sections and chapters dig deeper into the other data controls.

# DATA SOURCE AND DATA-BOUND CONTROLS **WORKING TOGETHER**

The SqlDataSource control enables you to quickly create functional, database-driven web pages. Without writing a whole lot of code, you can create web pages that enable you to perform all four operations of the CRUD acronym: create, read, update, and delete data. Although its name may seem to imply that the control can access only Microsoft's SQL Server, that's not the case. The control can access other databases, such as Oracle or MySQL, as well.

# Displaying and Editing Data with GridView

To give you an idea of how the SqlDataSource control works in conjunction with the data-bound controls, the next Try It Out shows you how to you create a very simple data-driven web page that enables you to manage the musical genres that are stored in the Genre table in the database. This chapter assumes you have the PlanetWrox.mdf database with the Genre and Review tables in your App\_Data folder. It's also assumed that these tables each contain at least a few records. If you didn't follow the steps in the previous chapter, or you're not sure you followed them correctly, be sure to grab a copy of the file PlanetWrox.mdf from the Resources folder in the code download for this chapter (at C:\BegASPNET\Resources\Chapter 13) and drop them in the App\_Data folder of the Planet Wrox web site, overwriting the existing database if you had one. It's also a good idea to get a copy of the PlanetWrox.mdf database from the Resources folder if your own copy doesn't contain a lot of review and genre records. This gives you a good set of sample records to work with.

### TRY IT OUT Using the GridView and SqlDataSource Controls

In this exercise you start building the Management section of the web site that will be your main entry point to manage things such as reviews and genres in your site. For now, the pages you create in this section are accessible to all users of your site, but Chapter 16 shows you how to block access to this folder to any user that is not an administrator.

You see how to drag a table from the Database Explorer (the Server Explorer in the commercial versions of Visual Studio) onto the page and have VWD create a web user interface to manage items in the database for you by automatically generating the necessary code for a GridView and a SqlDataSource. In later exercises in this book you see how to reproduce this behavior manually, giving you more control over the generated code.

- 1. Open the Planet Wrox web site from its location at C:\BegASPNET\Site in VWD.
- 2. Right-click the MasterPages folder, choose Add New Item, and add a new Master Page called Management . master to the site. Make sure it uses your programming language and that it's not based on an existing master page. Also, make sure it's using Code Behind by checking the Place Code in Separate File option.
- 3. Change the HTML inside the <form> element to the following code that creates two <div> elements floating next to each other. The first contains a simple list-based menu for the Management section, whereas the second <div> contains the ContentPlaceHolder control that enables content pages to provide custom content:

```
<form id="form1" runat="server">
<div>
  <div style="width: 200px; float: left;">
   <111>
     <a href="~/Management/Default.aspx" runat="server">
                   Management Home</a>
     <a href="~/Management/Genres.aspx" runat="server">Manage Genres</a>
   </div>
 <div style="width: 750px; float: left;">
    <asp:ContentPlaceHolder ID="cpMainContent"</pre>
            runat="server"></asp:ContentPlaceHolder>
  </div>
</div>
</form>
```

You can ignore the warnings that VWD gives you for the missing pages because they'll be added next. Save and close the master page.

4. Add a new folder to the root of the site and call it Management. Right-click this new folder, choose Add New Item, and create a new Web Form called Default.aspx. Make sure the page is based on the new Management. master file you just created by checking Select Master Page. Add some text to the cpMainContent content block that welcomes the user to the Management section of the web site:

```
<asp:Content ID="Content2" ContentPlaceHolderID="cpMainContent" runat="Server">
  <h1>Planet Wrox Management Section</h1>
 Welcome to the Management section of this web site. Please choose an item
       from the menu on the left to continue.
</asp:Content>
```

Give the page a title of Planet Wrox - Management - Home.

- 5. Create another page in the Management folder and call it Genres. aspx. Base it on the same master page and then change its title to Planet Wrox - Management - Genres.
- 6. Switch this page to Design View and make sure the Database Explorer (or the Server Explorer) window is open. If you don't see the Planet Wrox database listed here, refer to the first Try It Out of the previous chapter that explains how to set up the connection. Remember there's a database in the Resources folder for this chapter that contains the tables you'll work with in this chapter in case you don't have your own.
- 7. Expand the PlanetWrox.mdf database, then the Tables node, and then drag the Genre table from the Database Explorer and drop it in the comainContent area of the Genres page. VWD creates a GridView and a SqlDataSource for you automatically.
- 8. On the Smart Tasks panel for the GridView control that should open automatically (if it doesn't, click the grey arrow on the upper-right corner of the control or right-click the control and choose Show Smart Tag), select all the available options, shown in Figure 13-4.

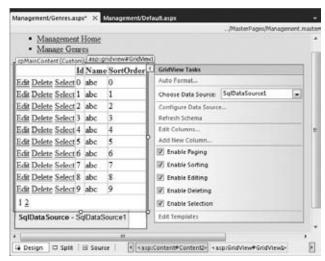

FIGURE 13-4

9. Right-click the Management folder in the Solution Explorer and choose Add New Item. Choose Web Configuration File and then click Add to add a web.config file that applies to the Management folder only. In the file that opens, add a <pages> element under <system.web> and set theme to an empty string, effectively disabling the theme for the entire Management section of the site:

```
<configuration>
 <system.web>
    <pages theme=""></pages>
 </system.web>
</configuration>
```

10. Save all your changes and then request Genres. aspx from the Management folder in your browser. You should see a grid with the genres from the Genre table (see Figure 13-5). The links in the left columns enable you to edit, delete, and select the relevant genres. Note that you can't delete genres that have one or more reviews attached to them. If you try, you'll get an error instead. Chapter 15 digs much deeper into changing the user interface (UI) to disable the Delete links so users can no longer accidentally click them.

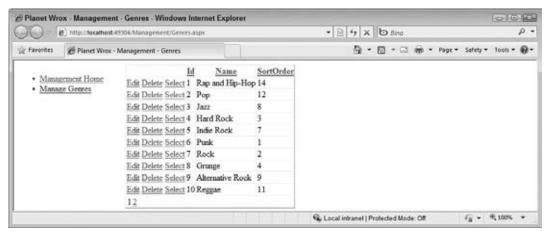

FIGURE 13-5

If the list with reviews ends up below the menu on the left, you may need to make your browser window a little wider.

- You can click the column headers, such as Name and SortOrder, visible in Figure 13-5 to sort the data in the grid on that column. If you click the same header again, the data is sorted in reverse order.
- **12.** Click the Edit link for one of the genres, change the name in the text box that has appeared, and click the Update link. The GridView should now display the new name.

### How It Works

You didn't write much code in this exercise, but you got a lot of functionality simply by dragging and dropping a database table. To see how it works, take a look at the source that VWD generated. First, look at the markup for the SqlDataSource control:

```
<asp:SqlDataSource ID="SqlDataSource1" runat="server"</pre>
   ConnectionString="<%$ ConnectionStrings:PlanetWroxConnectionString1 %>"
    ProviderName="
           <%$ ConnectionStrings:PlanetWroxConnectionString1.ProviderName %>"
   DeleteCommand="DELETE FROM [Genre] WHERE [Id] = @Id"
    InsertCommand="INSERT INTO [Genre] ([Name], [SortOrder]) VALUES (@Name,
           @SortOrder) "
    SelectCommand="SELECT [Id], [Name], [SortOrder] FROM [Genre]"
    UpdateCommand="UPDATE [Genre] SET [Name] = @Name, [SortOrder] = @SortOrder
           WHERE [Id] = @Id">
```

```
<DeleteParameters>
   <asp:Parameter Name="Id" Type="Int32" />
 </DeleteParameters>
 <InsertParameters>
    <asp:Parameter Name="Name" Type="String" />
   <asp:Parameter Name="SortOrder" Type="Int32" />
 </InsertParameters>
 <UpdateParameters>
    <asp:Parameter Name="Name" Type="String" />
   <asp:Parameter Name="SortOrder" Type="Int32" />
   <asp:Parameter Name="Id" Type="Int32" />
 </UpdateParameters>
</asp:SqlDataSource>
```

A couple of interesting things are worth examining. First, note that the ConnectionString and ProviderName attributes point to a connection string that has been defined in the web.config file. You see more of this in the next section, including an explanation of the <%\$ %> syntax used for the connection string.

You then see four commands, each one of them containing a SQL statement that is used for one of the four operations of the CRUD acronym: The INSERT, UPDATE, and DELETE commands contain parameters, identified by the at symbol (@) prefix. At runtime, when the control is asked to perform the relevant data operation, these parameters are substituted by runtime values. The SqlDataSource control keeps track of the relevant parameters in the \*Parameters collections. For example, the <DeleteParameters> element contains a single parameter for the Id (the primary key) of the genre:

```
<DeleteParameters>
 <asp:Parameter Name="Id" Type="Int32" />
</DeleteParameters>
```

Note that the Name of the parameter lines up with the parameter in the SQL statement:

```
DeleteCommand="DELETE FROM [Genre] WHERE [Id] = @Id"
```

All by itself, the SqlDataSource control can't do much at this stage. It needs a data-bound control that tells it what data operations to execute. In this Try It Out exercise the data-bound control is the GridView that is defined with this code:

```
<asp:GridView ID="GridView1" runat="server" AllowPaging="True" AllowSorting="True"</pre>
     AutoGenerateColumns="False" DataKeyNames="Id" DataSourceID="SqlDataSource1"
     EmptyDataText="There are no data records to display.">
  <Columns>
    <asp:CommandField ShowDeleteButton="True" ShowEditButton="True"</pre>
        ShowSelectButton="True" />
    <asp:BoundField DataField="Id" HeaderText="Id" ReadOnly="True"</pre>
        SortExpression="Id" />
    <asp:BoundField DataField="Name" HeaderText="Name" SortExpression="Name" />
    <asp:BoundField DataField="SortOrder" HeaderText="SortOrder"</pre>
        SortExpression="SortOrder" />
  </Columns>
</asp:GridView>
```

The GridView contains a few important attributes. First, the DataKeyNames attribute tells the GridView what the primary key of the record in the database is. It needs this to be able to uniquely identify records in the grid.

The DataSourceID attribute points to the SqlDataSource control that you saw earlier, whereas AllowPaging and AllowSorting enable their associated features on the GridView.

Under the <Columns> element you see a number of fields set up. First, you see a CommandField. A CommandField is a column in the GridView that enables a user to execute one or more actions for the row that the CommandField applies to. It ends up in the browser as one or more text links or buttons. In this example, ShowDeleteButton, ShowEditButton, and ShowSelectButton have all been set to True. This gives the grid the functionality you see in Figure 13-5. When you click one of the links that have been created by the CommandField, they'll trigger a command at the server. For example, clicking the Edit link puts the GridView in Edit mode so you can edit the selected record. Notice how clicking the Select link doesn't seem to change the GridView at all. In Chapter 15 you see how to create styles for the GridView so you can radically change the appearance of the control, including visually distinguishing a selected row from the others.

If you want the GridView to render buttons instead of links you need to set ButtonType to Button:

```
<asp:CommandField ShowDeleteButton="True" ShowEditButton="True"</pre>
      ShowSelectButton="True" ButtonType="Button"></asp:CommandField>
```

The other three fields are so-called bound fields and map directly to the columns of the Genre table in the database with their DataField attribute so the GridView knows what data to display where.

The GridView and SqlDataSource controls work together closely to retrieve and modify the data in the underlying data source. To give you an idea of how this works, here's a rundown of the events that took place when you requested the Genres page in the browser and then edited a single genre:

- 1. You request the page in your browser and the page begins its page life cycle.
- 2. The GridView knows it is set up to retrieve and display data because it has a DataSourceID attribute that points to a SqlDataSource control. It contacts this data source control and asks it for its data. The SqlDataSource in turn connects to the database and then fires its SelectCommand, the SQL statement that selects the Id, Name, and SortOrder from the Genre table in the database:

```
SelectCommand="SELECT [Id], [Name], [SortOrder] FROM [Genre]"
```

- 3. When the SqlDataSource receives the requested records from the database it hands them over to the GridView, which creates an HTML table out of them using the bound fields that have been set up in the <Columns> element. The GridView keeps track of the unique ID for each record that is displayed in the page by storing it in View State.
- 4. As soon as you click the Edit link, the page posts back. The GridView is able to see what row you clicked by looking at the associated DataKeyName and retrieving the record's ID from View State. It then gets the latest results from the database by asking the SqlDataSource again to fire its SelectCommand and finally puts the selected row in Edit mode so you can change the relevant details. When you click the Update link, the GridView collects the new values from the TextBox controls and then contacts the SqlDataSource again.

- 5. For each of the parameters in the <UpdateParameters> element of the SqlDataSource, the GridView supplies a value. It retrieves the Id of the genre from the selected row, and then retrieves the new Name and SortOrder values from the TextBox controls in the page.
- 6. Armed with the relevant data for the Id, Name, and SortOrder, the SqlDataSource then executes its UpdateCommand against the database:

```
UpdateCommand="UPDATE [Genre] SET [Name] = @Name,
            [SortOrder] = @SortOrder WHERE [Id] = @Id"
```

Each of the parameters prefixed with the at symbol (@) is filled with the values that the GridView supplied. The SQL statement that gets sent to the database ends up looking similar to this:

```
UPDATE [Genre] SET [Name] = 'New Name', [SortOrder] = 1 WHERE [Id] = 1
```

The table names and column names have been wrapped in a pair of square brackets ([]). This isn't needed in this scenario, but it's useful in cases where the column name contains a space, or where the table or column name matches a reserved word.

7. Finally, the GridView refreshes the data on the page by once again asking the SqlDataSource to execute its SelectCommand. This way, the GridView now displays the latest data with the update you made.

The other commands work in a similar way and send their own SQL commands to the database.

At the end of the exercise, you added a new web.config file to the Management folder and reset the theme that is applied to all pages in the Management section. With the theme removed, it's easier to focus on the functionality of the Management section, rather than be distracted by layout issues. In Chapter 15 you create a third theme specifically for the Management folder and apply that theme in the web.config file in the Management folder. That way, your management pages will have a look and feel that's different from the pages in the front end.

Now that you've seen how to display, edit, and delete data it's time to learn how to insert new records in the database using the DetailsView control.

# Inserting Data with DetailsView

Just as displaying, updating, and deleting data with the GridView are pretty easy, so is inserting data with the DetailsView control. As with the GridView, the DetailsView supports a number of templates that enable you to customize the look and feel of the control in different states. For example, the control has a <FooterTemplate>, a <HeaderTemplate>, and a <PagerTemplate> element that enable you to define the look of the top and bottom parts of the control. In addition, the control has a <Fields> element that enables you to define the rows that should appear in the control, much like the <Columns> element of the GridView.

The DetailsView is able to display data in a few different modes. First of all, it can display an existing record in read-only mode. In addition, the control can be used to insert new records and to update existing ones. You control the mode of the DetailsView with the DefaultMode property that you can set to ReadOnly, Insert, and Edit, respectively. You see how to configure the DetailsView and set the DefaultMode property next.

### TRY IT OUT Inserting Data with the DetailsView Control

In this exercise, you see how to use the DetailsView to let your users insert new records into the Genre table. As with the GridView example, the next exercise requires no coding from your side. All you need to do is drag and drop a few controls, set a few properties, and you're done. Obviously, these code-free pages have limitations that make them less useful in more advanced scenarios. Therefore, later in this chapter, you see how to extend and customize these controls.

- 1. Go back to the Genres.aspx page in VWD and make sure it's in Design View.
- 2. Drag and drop a DetailsView from the Data category of the Toolbox immediately below the GridView. If you have trouble dropping the control below the GridView but above the SqlDataSource control, you can simply drop it on the SqlDataSource; VWD then adds the markup of the dropped control before the one you drop it on.
- 3. Open the control's Smart Tasks panel if it didn't open automatically and hook up the control to the existing SqlDataSource1 by selecting that name from the Choose Data Source drop-down list.
- 4. On the same Smart Tasks panel, select the item Enable Inserting.
- 5. Open the control's Properties Grid by pressing F4 and then locate the DefaultMode property in the Behavior category. Set the DefaultMode to Insert. The code for the DetailsView should now look like this:

```
<asp:DetailsView ID="DetailsView1" runat="server" AutoGenerateRows="False"</pre>
    DataKeyNames="Id" DataSourceID="SqlDataSource1" DefaultMode="Insert"
   Height="50px" Width="125px">
 <Fields>
    <asp:BoundField DataField="Id" HeaderText="Id" InsertVisible="False"</pre>
                    ReadOnly="True" SortExpression="Id" />
    <asp:BoundField DataField="Name" HeaderText="Name" SortExpression="Name" />
    <asp:BoundField DataField="SortOrder" HeaderText="SortOrder"</pre>
                    SortExpression="SortOrder" />
    <asp:CommandField ShowInsertButton="True" />
 </Fields>
</asp:DetailsView>
```

- 6. Save the changes to the page, and press Ctrl+F5 to open it up in your browser. Below the GridView you should now see the controls that enable you to insert a new genre as shown in Figure 13-6.
- **7**. Insert a new genre such as Disco or Dance. Make sure you enter both a name and a sort order (a number) and then click the Insert link. You may need to page to the last page of the GridView by clicking one of the numbers at the bottom of the screen in the Pager bar to see the new record.

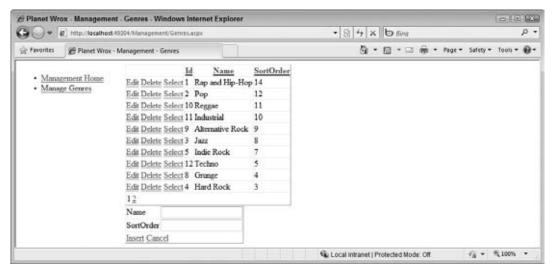

**FIGURE 13-6** 

### How It Works

Identical to the other data-bound controls, you hook up the DetailsView to a data source control by setting the DataSourceID property. Because you already have a working SqlDataSource control on the page, you can simply reuse that. The DetailsView exposes different views, for read-only, insert, and edit modes. By setting the DefaultMode to Insert, you force the control to switch to Insert mode, which means you automatically get a UI for entering details for the genre, and Insert and Cancel links. The DetailsView control is actually pretty smart. When you point it to the SqlDataSource control, it is able to figure out the DataKeyNames property, which it set to Id:

```
<asp:DetailsView ID="DetailsView1" runat="server" AutoGenerateRows="False"</pre>
      DataKeyNames="Id" DataSourceID="SqlDataSource1" ...
```

It also understands that the Id column is an identity column in the database and therefore hides it in the Insert screen in Figure 13-6 by setting InsertVisible to False. Because the database generates this ID automatically, there is no point in letting the user enter a value for it.

When you enter some values and click the Insert link, a process similar to updating with the GridView takes place. The DetailsView collects the relevant information from the page's controls (the Name and the SortOrder) and forwards them to the SqlDataSource. This control in turn pushes the new values in the parameters for the INSERT statement and then sends the command off to the database, which inserts the new record in the Genre table. If you click the Insert link without entering a name or sort order, you'll get an error. In this and later chapters you'll see how to modify the data-bound controls to include validation functionality.

When you dropped the Genre table on the Genres. aspx page earlier in this chapter, VWD not only created a bunch of controls for you but it also stored information about the database in your web. config file. The next section explains how this works and why it is important.

# Storing Your Connection Strings in web.config

The first time you dropped the Genre table on your page, VWD created a SqlDataSource control for you. To tell this control what database to access, VWD also created a connection string in the web.config file under the <connectionStrings> element and pointed the SqlDataSource to this connection string. The setting in web. config looks like this:

```
<connectionStrings>
  <add name="PlanetWroxConnectionString1" connectionString=</pre>
          "Data Source=.\SQLEXPRESS;AttachDbFilename=|DataDirectory|\PlanetWrox.mdf;
          Integrated Security=True;Connect Timeout=30;User Instance=True"
     providerName="System.Data.SglClient" />
</connectionStrings>
```

The SqlDataSource then accesses this connection string:

```
<asp:SqlDataSource ID="SqlDataSource1" runat="server"</pre>
  ConnectionString="<%$ ConnectionStrings:PlanetWroxConnectionString1 %>"
```

This code uses expression syntax to refer to the connection string in the web.config. It effectively asks the web.config file for the connection string that listens to the name PlanetWroxConnectionString1.

In addition to the expression syntax that uses <%\$ %> to bind control values to resources like a connection string, you'll also come across similar syntax that uses <%# %>. This is called the databinding expression syntax and it enables you to bind control values to data that comes from data sources like a database. You see more about data-binding expression syntax in this and the next two chapters.

Storing your connection strings in web.config is considered a very good practice. By centralizing your connection strings you make it much easier to modify them when your database changes (for example, when you switch from a development environment to a production server). Never store your connection strings directly in Code Behind files or in the markup section of the page. You'll seriously regret that the day you have to change your connection string and have to wade through all the pages in your site looking for connection strings.

The Express edition of SQL Server that you have used so far enables you to work with databases that are attached to SQL Server on the fly when you need them. Take a look at the actual connection string to see how this works:

```
Data Source=.\SQLEXPRESS;
AttachDbFilename=|DataDirectory|\PlanetWrox.mdf;
Integrated Security=True;
Connect Timeout=30;
User Instance=True
```

This connection string consists of five parts (which are all on one line in your config file). The value of the first part contains the data source to identify the SQL Server that is targeted and can be split in two parts of its own. The part before the backslash (the dot in this example) identifies the server. The dot refers to the local machine, although you could also use (local). Additionally, you can enter the server's name here instead of the dot. The part after the dot is required only when using what is called a named instance of SQL Server. Because you can install multiple instances of SQL

Server side by side on the same machine, the instance name is used to refer to a unique SQL Server instance. When you install SQL Server 2008 Express, it gets a default instance name of SqlExpress. Therefore, to refer to your SQL Server 2008 Express instance on your local machine you need to refer to it as .\SqlExpress or (local)\SqlExpress.

AttachDbFileName contains a path to your SQL Server Express database. The |DataDirectory| placeholder is expanded to the full and physical path of the App\_Data folder at runtime. So, when your pages load and the SqlDataSource needs to connect to the database, it will open the file PlanetWrox.mdf in C:\BegASPNET\Site\App\_Data\. As an alternative to AttachDbFileName you'll also come across Initial Catalog in other connection strings. The Initial Catalog simply points to a database available on the SQL Server you are using, such as PlanetWrox. You see more of this in Appendix B.

The last three parts of the connection string have to do with security and timeouts. With Integrated Security, the account used by the web server is used to connect to the database. In the case of VWD and the built-in web server, this account is the one you use to log on to your machine. In case you're using IIS, this account is a special ASP.NET account, called Network Service on most versions of Windows. Chapter 19, which deals with deployment, and Appendix B, which explains how to connect to SQL Server, dig deeper into security-related issues.

The Connect Timeout defines the time that the application waits for the initialization of a connection to complete. When the timeout is reached and no connection is established, an error occurs.

So far you have seen most of the database concepts that were introduced in the previous chapter. You saw creating (with the DetailsView in Insert mode), reading (with the SelectCommand and the GridView), updating (inline within the GridView and an UpdateCommand), and deleting (also with the delete option in the GridView and a DeleteCommand). Moreover, you saw sorting that can be enabled in the GridView with just a single setting. What you haven't seen is *filtering*, a way to limit the data that is presented in the page. In the next section you see how to create a filter that enables you to display reviews that belong to a certain genre. You create the filter in the Management section in a new page called Reviews. aspx that will be your main entry point for managing the reviews in your web site. Subsequent sections build on top of this, gradually expanding the Reviews page with more useful features.

# **Filtering Data**

As you learned in the previous chapter, filtering your data is done with a WHERE clause. VWD and ASP.NET come with a bunch of tools that make creating filters very easy. To filter data, the SqlDataSource control (and other data source controls) have a <SelectParameters> element that enables you to supply values at runtime that are used for filtering. These values can come from a variety of sources, including the ones described in the following table.

| WITH A           | THE VALUE IS RETRIEVED FROM                                                                      |
|------------------|--------------------------------------------------------------------------------------------------|
| ControlParameter | A control in the page, such as a DropDownList or a TextBox.                                      |
| CookieParameter  | A cookie that is stored on the user's computer and that is sent to the server with each request. |

| WITH A               | THE VALUE IS RETRIEVED FROM                                                                                              |
|----------------------|----------------------------------------------------------------------------------------------------|
| FormParameter        | A value posted in the form that has been submitted to the server.                                                        |
| Parameter            | A variety of sources. With this parameter, you typically set the value through code.                                     |
| ProfileParameter     | A property on the user's profile. The ASP.NET Profile is discussed in full detail in Chapter 17.                         |
| QueryStringParameter | A query string field.                                                                                                    |
| SessionParameter     | A value that is stored in a session, which is a user-specific store of data that exists during a user's visit to a site. |

Because these parameters all behave more or less the same, it's easy to use them in your own code. Once you understand how to use one of them, you'll quickly be able to use the others as well. You see the ControlParameter at work in the next exercise where you use a DropDownList with all the genres to filter a list of reviews that belong to the chosen genre.

### Setting Up the Filter TRY IT OUT

To make long lists of data easier to manage, it's a good idea to offer them to the user in smaller, bite-size blocks. For example, when you need to present a list with reviews in your database you could enable your users to filter them by genre. A DropDownList with the genres to limit the reviews in the GridView to those that belong to the selected genre would be the perfect solution for that. You see how to build this next.

- 1. Create a new Web Form called Reviews.aspx in the Management folder and make sure it uses Code Behind and is based on the new Management master page. Change the Title of the page to Planet Wrox - Management - Reviews.
- 2. Add a link to this page in the master page for the Management section:

```
<a href="~/Management/Genres.aspx" runat="server">Manage Genres</a>
 <a href="~/Management/Reviews.aspx" runat="server">Manage Reviews</a>
```

- 3. Go back to Reviews.aspx and switch the page into Design View. From the Standard category of the Toolbox, drag a DropDownList control into the page. On its Smart Tasks panel, select Enable AutoPostBack and click the Edit Items link. Insert an item with its Text set to Make a selection, and then clear its Value that was inserted for you automatically.
- Once you return from the ListItem Collection Editor dialog box, the Smart Tasks panel for the drop-down list is still open. Click the Choose Data Source item and choose <New data source> from the drop-down list at the top of the screen. The Data Source Configuration Wizard, shown in Figure 13-7, appears.

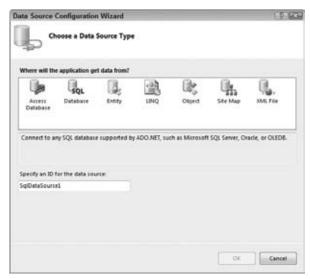

FIGURE 13-7

- 5. Click Database, leave the ID set to SqlDataSource1, and click OK.
- 6. In the dialog box that follows, select the connection string called PlanetWroxConnectionString1 from the drop-down list and click Next.
- 7. Verify that the radio button for Specify Columns from a Table or View is selected. Also ensure that Genre is selected in the drop-down list with table names and then select the Id and Name columns in the Columns section. Click the ORDER BY button and choose SortOrder from the Sort By drop-down list and click OK. When you're done, your Configure Data Source wizard should look like Figure 13-8.

| Configure Data Source - S     | qIDataSource1                  | (20)                    |
|-------------------------------|--------------------------------|-------------------------|
| db.                           |                                |                         |
| How would you like to retriev | e data from your database?     |                         |
| Specify a custom SQL star     | ement or stored procedure      |                         |
| @ Specify columns from a to   | ble or view                    |                         |
| Name:                         |                                |                         |
| Genre                         |                                |                         |
| Columns                       |                                |                         |
| E .                           |                                | Return only unique rows |
| V Dates                       | V Name                         | WHERE                   |
| SortOrder                     |                                | ORDER BY                |
|                               |                                | Advanced                |
|                               |                                |                         |
|                               |                                |                         |
| SELECT statement:             |                                |                         |
| SELECT (Id), (Name) FROM      | A  Genre  ORDER BY (SortOrder) |                         |
|                               |                                |                         |
|                               |                                |                         |
|                               |                                |                         |
|                               | < Previous Next >              | Finish Cancel           |

**FIGURE 13-8** 

8. Click Next and then Finish to have VWD create the SqlDataSource for you. You return to the Data Source Configuration Wizard for the drop-down list where you can now set up a field that is displayed in the drop-down list for the genres and a field that serves as the underlying value in the list. Choose Name as the field to display and leave the second drop-down list set to Id. You should end up with the screen shown in Figure 13-9.

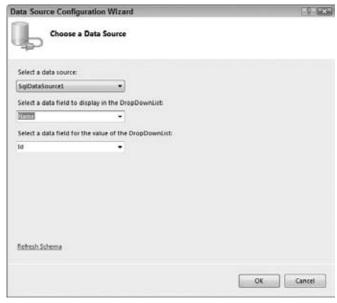

**FIGURE 13-9** 

- Click OK to close the dialog box and finish setting up the data source for the drop-down list.
- 10. With the DropDownList control still selected in Design View, press F4 to open up its Properties Grid and set the property AppendDataBoundItems to True. Switch to Markup View and if the static ListItem that instructs your users to select an item does not have a Value attribute, add it manually and set it to an empty string. Your final code should look like this:

```
<asp:DropDownList ID="DropDownList1" runat="server" DataSourceID="SqlDataSource1"</pre>
      DataTextField="Name" DataValueField="Id" AppendDataBoundItems="true"
      AutoPostBack="True">
 <asp:ListItem Value="">Make a selection</asp:ListItem>
</asp:DropDownList>
<asp:SqlDataSource ID="SqlDataSource1" runat="server"</pre>
      ConnectionString="<%$ ConnectionStrings:PlanetWroxConnectionString1 %>"
      SelectCommand="SELECT [Id], [Name] FROM [Genre] ORDER BY [SortOrder]">
</asp:SqlDataSource>
```

11. Save all your changes and press Ctrl+F5 to open the page in the browser. You should now see a drop-down list with all the genres in the database ordered by their SortOrder column. Once you choose a new genre from the list, the page posts back to the server. Nothing else happens because you didn't tie any logic to the DropDownList control, but you see how to do this in the next exercise.

### How It Works

At the end of this exercise you end up with code similar to what VWD created automatically when you dropped a GridView on the page in an earlier exercise. You have a data-bound control (the DropDownList) that gets its data from a data source control (the SqlDataSource control). What's different is that the way you set things up gave you a lot more flexibility with regard to the code that is generated. Instead of relying on VWD to generate a SQL statement for all the columns in the database, you now choose only the two columns that you need. Additionally, because the SqlDataSource doesn't require any updates to the data source, you only needed to provide a SelectCommand. You also used the ORDER BY button to control the order in which the items are added to the list.

With the SqlDataSource control set up, displaying the data it returns in a DropDownList control is pretty easy. You start by pointing the DropDownList to the correct data source using the DataSourceID attribute, and then set up the DataTextField and DataValueField to tell the control what columns to use for the text displayed in the control and the underlying value. By setting AppendDataBoundItems to True, you can preserve the item that you add in your code manually. With this setting turned off, the static item Make a selection would have been cleared as soon as the data-bound items were added.

With the filter control set up, the next step is to create the GridView that displays reviews for the selected genre. You see how to do this in the next exercise.

# TRY IT OUT Applying the Filter

In this Try It Out you add another SqlDataSource that gets its data from the Review table. By creating a filter (the WHERE clause in the SQL statement) you can limit the number of items displayed in the grid to those that belong to a specific genre. The genre chosen in the drop-down list you created in the previous section is sent into the SqlDataSource control's SelectParameters collection using an <asp:ControlParameter>.

- 1. Switch the page Reviews.aspx to Design View and drag a GridView from the Data category of the Toolbox on top of the existing SqlDataSource control. The GridView is added right above it and its Smart Tasks panel opens.
- 2. In the Choose Data Source drop-down list, choose <New data source>. In the Data Source Configuration Wizard, click Database (just as with the wizard for the genres that is shown in Figure 13-7) and click OK.
- 3. In the dialog box that follows, select the Planet Wrox connection string from the drop-down list and click Next again.
- 4. Select the Review table in the Name drop-down list and then make sure the asterisk (\*) is checked in the Columns list to select all columns.
- 5. Click the WHERE button that enables you to set up a WHERE clause using the SelectParameters. In the dialog box that follows, enter the details so the screen ends up like Figure 13-10.

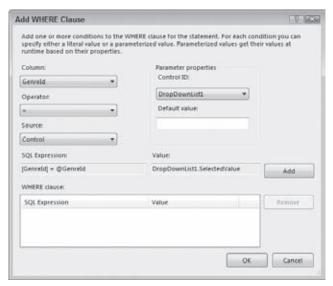

**FIGURE 13-10** 

For some reason, each of your controls may show up twice in the Control ID drop-down list. It doesn't matter which of the DropDownList1 options you choose.

- 6. Click the Add button to add the selection to the WHERE clause list at the bottom the screen and click OK.
- 7. Back in the Configure Data Source wizard, click Next. To test the query, click the Test Query button. If you set up the parameter correctly, a dialog box pops up enabling you to enter a value. Enter a number that you know exists in the Genre table and click OK. If there are records in the Review table for the chosen genre, they are displayed in the Test Query window. Finally, click Finish to finalize the wizard. If you get a dialog box about refreshing parameters, click Yes to have the code in Markup View updated for you.
- 8. Save all your changes and open Reviews.aspx in your browser.

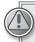

**COMMON MISTAKES** If you get an error stating that the "input string was not in a correct format," ensure that you set the Value of the static ListItem in the drop-down list to an empty string (" ").

9. Select a new item in the drop-down list. The page refreshes, and now shows the reviews that belong to the chosen genre. If the page doesn't refresh, ensure that you set AutoPostBack to True in the previous exercise. At this stage the page looks rather messy because the GridView contains many columns, some of which can be very wide (like the Body column), but in the next Try It Out you see how to fix this.

### How It Works

For the most part, this exercise works the same as a previous exercise where you displayed a list with the available genres. What's different this time is the way the SqlDataSource is able to filter the records from the Review table based on the selection you made in the drop-down list. Take a look at the code for the SqlDataSource to see how this works:

```
<asp:SqlDataSource ID="SqlDataSource2" runat="server"</pre>
        ConnectionString="<%$ ConnectionStrings:PlanetWroxConnectionString1 %>"
        SelectCommand="SELECT * FROM [Review] WHERE ([GenreId] = @GenreId)">
  <SelectParameters>
    <asp:ControlParameter ControlID="DropDownList1" Name="GenreId"</pre>
          PropertyName="SelectedValue" Type="Int32" />
 </SelectParameters>
</asp:SqlDataSource>
```

The SQL statement for the SelectCommand contains a parameter for the GenreId denoted by the @GenreId variable in the SELECT statement. That means that the SQL statement only returns records from the Review table for a specific genre. At runtime, the value for this parameter is retrieved from the control defined in the Control Parameter element. In this example, the code is set up to get the value from the DropDownList1 control. VWD knows that in order to get the selected value from the DropDownList it should access its SelectedValue property so it adds that as the PropertyName for the Control Parameter. If you have the need to use a different property, you can simply change it in the ControlParameter element's declaration.

With this code set up, the GridView asks the SqlDataSource for its data. This data source in turn asks the DropDownList for the item that the user has selected in the list. This value is inserted in the SQL statement, which is sent to the database. The results that are returned from the database are sent back through the data source to the GridView, which uses them to create the HTML table in the browser.

When you choose "Make a Selection" from the drop-down list, you get an empty page with no records. In this case, the DropDownList returns an empty string as its value (defined in the Value property), which is converted to null, the database equivalent of nothing. This in turn causes the query to return no records from the Review table.

Until now, you've relied on the code-generation tools of VWD to set up the GridView and the DetailsView. By default, VWD creates a column (for the GridView) or a field (for the DetailsView) for each column that it finds in the data source. It's smart enough to recognize some of the underlying types of the data in the data source so you get a nice CheckBoxField for Boolean (bit) fields in the database, but that's about it. To further customize the look and feel of these data controls, you need to customize their Columns and Fields collections.

# CUSTOMIZING THE APPEARANCE OF THE DATA CONTROLS

By default, the GridView and DetailsView render columns or rows automatically based on the data they receive. Alternatively, you can have VWD create a number of fields or columns for you when you attach the control to a data source. But, more often than not, you want to change what you

see on-screen, be it fewer columns, different column headings, or different controls to display data. Fortunately, this is really easy to do with the Fields editor in VWD. In the next section you see how to use this editor to create and modify the different types of built-in columns and fields. In the section that follows, you see how to customize the fields even further with user-defined templates.

# **Configuring Columns or Fields of Data-bound Controls**

Within the <Columns> or <Fields> element of the GridView and the DetailsView, you can add the types of fields shown in the following table.

| FIELD TYPE     | DESCRIPTION                                                                                                    |
|----------------|----------------------------------------------------------------------------------------------------|
| BoundField     | The default field for most database types. It renders as simple text in read-only mode, and as a TextBox in edit mode.                                                                                                    |
| ButtonField    | Renders as a link or a button enabling you to execute a command on the server.                                                                                                    |
| CheckBoxField  | Renders as a read-only check box in read-only mode, and as an editable check box in edit mode.                                                                                                    |
| CommandField   | Enables you to set up various commands, including editing, inserting, updating, and deleting.                                                                                                    |
| HyperLinkField | Renders as a link (an <a> element). You can set properties like  DataNavigateUrlFields, DataNavigateUrlFormatString, and  DataTextField to influence the behavior of the hyperlink. You see more of this in the next exercise.</a> |
| ImageField     | Renders as an <img/> element in the browser.                                                                                                    |
| TemplateField  | Enables you to define your own look and feel for various templates, like ItemTemplate, InsertItemTemplate, and EditItemTemplate.                                                                                                   |

Clearly, each Field type serves a distinct purpose so you can choose the one that best fits your needs. You see some of these Field types in more detail in the next exercise.

# TRY IT OUT Customizing GridView Columns

In this exercise, you see how to do the following in the Reviews.aspx page:

- Use the Fields editor to customize the fields for the GridView with reviews.
- Use a HyperLink column to create a link to a details page that enables you to manage the details of a review.
- Format the output of the existing BoundField columns.
- > Use a custom function in the Code Behind to have full control over the output in a TemplateField.

A later exercise shows you how to create the details page to insert new and edit existing reviews.

1. In Reviews aspx, open the Smart Tasks panel for the SqlDataSource2 control in Design View and click Configure Data Source. Click Next to skip the connection string screen and then complete the screen as shown in Figure 13-11 by selecting the Id, Title, Authorized, and CreateDateTime columns from the Review table. Make sure the SQL Statement box also contains the WHERE clause filter that you set up earlier.

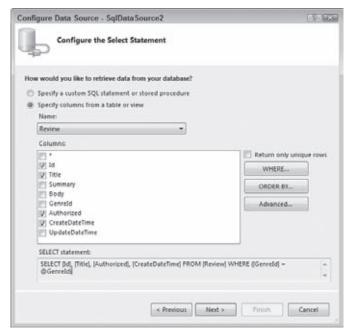

**FIGURE 13-11** 

Click the Advanced button and have VWD generate commands for the INSERT, UPDATE, and DELETE statements by checking off the first item. You can leave the Optimistic Concurrency check box — which deals with detecting changes to the record since it was last loaded from the data source — cleared. Click OK to close the Advanced SQL Generation Options dialog box, then click Next and finally Finish to update the SOL statement in the source for the page. When asked whether you want to reset the fields and keys for the GridView, click Yes.

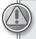

**COMMON MISTAKES** If both options in the Advanced SQL Generation Options dialog box are grayed out, check your table in the database using the Database Explorer. Make sure that you made the Id column of the Review table the primary key as explained in the preceding chapter.

- 2. At this stage, VWD has created columns for the GridView in Markup View. To remove those items and define your own, open the Smart Tasks panel for the GridView and click Edit Columns. This brings up the Fields dialog box. If the Selected Fields list contains items, use the Delete button (with the red X) to clear the list first.
- 3. In the Available Fields list, select Authorized under BoundField (not the one under CheckBoxField) and then click the Add button to copy the item to the Selected Fields list. Repeat this step for the CreateDateTime field. Your dialog box now looks like Figure 13-12.

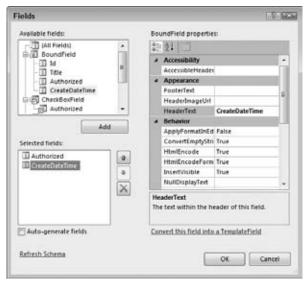

**FIGURE 13-12** 

4. In the Available Fields at the top of the screen, select HyperLinkField and then click the Add button to add the item to the Selected Fields list as well. Move the HyperLinkField to the top of the list by clicking the button with the up arrow twice. Then, using the Properties Grid on the right, set the following properties on the HyperLinkField:

| PROPERTY                    | SET ITS VALUE TO          |
|-----------------------------|---------------------------|
| HeaderText                  | Title                     |
| DataNavigateUrlFields       | Id                        |
| DataNavigateUrlFormatString | AddEditReview.aspx?Id={0} |
| DataTextField               | Title                     |

In the list with Available Fields, click CommandField and click the Add button again. Then set the HeaderText of the item you just inserted to Delete and ShowDeleteButton to True using the Properties Grid. This enables you to delete reviews from the database using the GridView later. The Fields dialog box should now look like Figure 13-13.

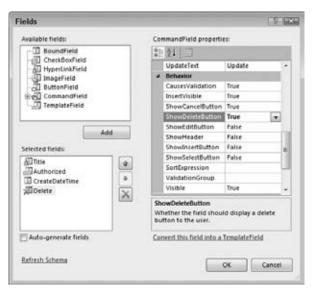

**FIGURE 13-13** 

- 6. Click the Authorized column in the Selected Fields list and then click the blue Convert This Field into a TemplateField link at the bottom-right of the dialog box visible in Figure 13-13.
- 7. Click the CreateDateTime column on the left and set its DataFormatString property to {0:g}.
- 8. Click OK to apply the changes to the source code.
- 9. Switch to Markup View and remove the <EditItemTemplate> for the Authorized field. The GridView displays reviews only in read-only mode, so you don't need this template.
- 10. Modify the Label control in the ItemTemplate of the Authorized field so it ends up like this:

```
<asp:Label ID="AuthorizedLabel" runat="server"</pre>
      Text='<%# GetBooleanText(Eval("Authorized")) %>' />
```

Switch to the Code Behind of the page by pressing F7 and add the following function — which returns the text Yes or No depending on the Boolean value that you pass — to the top of the class file, right after the Inherits line in VB.NET and after the opening curly brace in C#:

### VB.NET

```
Inherits System.Web.UI.Page
Protected Function GetBooleanText(ByVal booleanValue As Object) As String
  Dim authorized As Boolean = CType(booleanValue, Boolean)
  If authorized Then
    Return "Yes"
  Else
    Return "No"
  End If
End Function
```

```
C#
public partial class Management_Reviews : System.Web.UI.Page
 protected string GetBooleanText(object booleanValue)
   bool authorized = (bool)booleanValue;
    if (authorized)
      return "Yes";
    }
    else
      return "No";
    }
  }
```

**12.** Save all your changes (press Ctrl+Shift+S) and press Ctrl+F5 to open Reviews.aspx in the browser. Choose a genre from the drop-down list and you'll see a list of reviews appear. Note that the Authorized column now shows the text Yes or No. The CreateDateTime column shows the date and time in a short format. Figure 13-14 shows the result for the Indie Rock genre. If you don't see the time correctly, switch back to VWD, add an HtmlEncodeFormatString property to the BoundField for the CreateDateTime and set it to True:

```
<asp:BoundField DataField="CreateDateTime" DataFormatString="{0:q}"</pre>
        HeaderText="CreateDateTime" HtmlEncodeFormatString="True"
        SortExpression="CreateDateTime" />
```

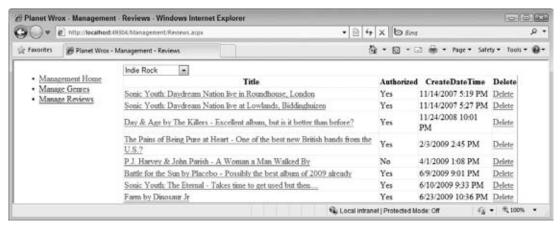

**FIGURE 13-14** 

Note that the title in the first column of the GridView now links to a page where the ID of the review is passed in the query string field Id: http://localhost:1049/Management/ AddEditReview.aspx?Id=1. You create this Add / Edit page later in this chapter.

### How It Works

You started off by modifying the SelectCommand for the SqlDataSource. Instead of selecting all columns using SELECT \*, the SQL statement now contains a subset of the columns, making the page load slightly faster:

```
<asp:SqlDataSource ID="SqlDataSource2" runat="server"</pre>
         ConnectionString="<%$ ConnectionStrings:PlanetWroxConnectionString1 %>"
     SelectCommand="SELECT [Id], [Title], [Authorized], [CreateDateTime]
         FROM [Review] WHERE ([GenreId] = @GenreId) ">
</asp:SqlDataSource>
```

You then used the Fields dialog box to modify the different fields that are displayed by the GridView. You created the Title column using a HyperLinkField:

```
<asp:HyperLinkField DataNavigateUrlFields="Id" DataTextField="Title"</pre>
     DataNavigateUrlFormatString="AddEditReview.aspx?Id={0}" HeaderText="Title">
</asp:HyperLinkField>
```

The DataNavigateUrlFields contains a comma-separated list of fields you want to use in the DataNavigateUrlFormatString property. In this case, only one field is used. To display the value of this field you use placeholders such as {0} in the DataNavigateUrlFormatString property. For example, a review with an ID of 10 will end up with a HyperLink column having this NavigateUrl: AddEditReview.aspx?Id=10. With this setup, the {0} is replaced with the value for the first field in the DataNavigateUrlFields property. If you defined more fields separated by a comma, you would access them with  $\{1\}$ ,  $\{2\}$ , and so on.

The DataTextField is set to the column Title. This tells the HyperLink to render its Text attribute with the title of the review, as shown in Figure 13-14.

You also set the DataFormatString property of the bound field for the CreateDateTime column:

```
<asp:BoundField DataField="CreateDateTime" DataFormatString="{0:g}"</pre>
HeaderText="CreateDateTime" HtmlEncodeFormatString="True"
SortExpression="CreateDateTime" />
```

The DataFormatString enables you to define the format in which the underlying data is displayed. In this case, the lowercase letter g is used to display both the date and the time in short format (without seconds). You can find more information about the different format strings in the MSDN documentation at http://tinyurl.com/DateFormatters.

You then converted the Authorized column to a template column. A template column gives you full freedom with regard to the content you are presenting. Essentially, you can add almost anything you see fit as content for the column, including HTML and ASPX controls. In this exercise, you changed the Label so that it gets its text from a custom function using the data binding expression syntax <%# %>:

```
<asp:Label ID="AuthorizedLabel" runat="server"</pre>
      Text='<%# GetBooleanText(Eval("Authorized")) %>'></asp:Label>
```

Two things are used here to make this work. First, look at the Eval ("Authorized") statement. This is called a one-way data binding expression and results in the value of the Authorized column being passed as an object to the custom GetBooleanText method. This method in turn converts the incoming value to a Boolean and then returns Yes or No, depending on the value of the Authorized column in the database. This is just a simple example to demonstrate how to call custom methods in your Code Behind during data binding. However, the principle remains the same for more complex methods: you pass one or more arguments to a Code Behind method using Eval ("ColumnName"). The method in the Code Behind accepts these arguments as objects, casts them to an appropriate type, and then uses them as appropriate. In the end, the method can return a string with any text or HTML you see fit.

The HyperLink for the Title column that you set up points to a page called AddEditReview.aspx. This page enables you to create new and update existing reviews. You see how to create this page in the following section.

### UPDATING AND INSERTING DATA

Earlier in this chapter I discussed how to do simple updates with the GridView and the SqlDataSource controls. Although this built-in update behavior is fine in many circumstances, it is not always extensive enough to meet all your demands.

Fortunately, controls like FormView and DetailsView enable you to tweak their look and feel, giving you a lot more flexibility in the way your end users work with their data. In the next section you see how to use the DetailsView to give the user a much easier interface to insert and edit reviews in the database.

# Using DetailsView to Insert and Update Data

Earlier in this chapter you learned how to set up a simple DetailsView control and fully rely on VWD and the control itself to render the relevant user interface in the browser. Obviously, this default behavior is often not enough. What if you wanted to influence the controls used in the interface? For example, what if you wanted to use a DropDownList instead of a simple TextBox for the genre? And what if you wanted to add one or more validation controls that you learned about in Chapter 9? Or what if you wanted to manage some of the data being sent to the database programmatically? All of this is possible with the DetailsView control, its template-based columns, and the numerous events that the control fires at various stages in its life cycle.

First, however, you need to learn a bit more about the different events that the data-bound and data source controls fire. The following table lists some of the events that the DetailsView, the FormView, and the ListView expose and raise during their lifetime. The GridView has similar events, but they start with Row instead of Item. Because the DataList and Repeater controls do not natively support editing of data, they do not have any of these events.

| EVENT         | DESCRIPTION                                                                                                    |
|---------------|----------------------------------------------------------------------------------------------------|
| ItemInserting | Fires right before the Insert command is executed against the data source. This is an ideal location to change the data that is about to be sent to the database. |
| ItemInserted  | Fires right after the Insert command has been executed against the data source.                                                                                   |
| ItemUpdating  | Fires right before the Update command is executed against the data source. This is an ideal location to change the data that is about to be sent to the database. |
| ItemUpdated   | Fires right after the ${\tt Update}$ command has been executed against the data source.                                                                           |
| ItemDeleting  | Fires right before the Delete command is executed against the data source.                                                                                        |
| ItemDeleted   | Fires right after the Delete command has been executed against the data source.                                                                                   |

These six events fire at very convenient moments in the life of the control: right before and right after the data for the operation is sent to the database. You see how to use them in the next Try It Out.

# TRY IT OUT Managing Data with the DetailsView Control

In this exercise you create the AddEditReview.aspx page that you created a link for earlier in the Reviews page. In this page you create a DetailsView, customize most of its fields by implementing template fields, and then handle some of the events of the control to change its behavior. After you're done, you have everything you need to create, list, update, and delete reviews in your web site.

- 1. In the Management folder, create a new Web Form and call it AddEditReview.aspx. Again, select your preferred programming language and base it on the master page for the Management section. Give it a Title of Planet Wrox - Management - Insert and Update Reviews.
- 2. Switch the page to Design View and drop a DetailsView control on the page. In the Smart Tasks panel that opens automatically, choose <New data source> from the Choose Data Source dropdown list. Click the Database icon and then click OK. In the dialog box that follows, choose the connection string from the drop-down list and click Next.
- 3. Enter the details as displayed in Figure 13-15. Note that all fields of the Review are selected explicitly, except for the CreateDateTime field.
- 4. Click the WHERE button to set up a SelectParameter that retrieves the review ID from the query string by completing the dialog box as shown in Figure 13-16.
  - Don't forget to type **Id** in the OuervString field.

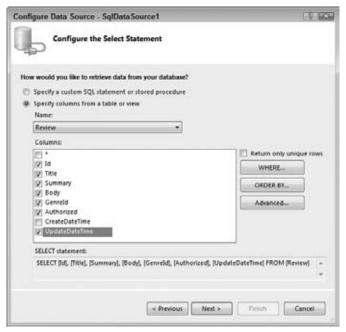

**FIGURE 13-15** 

|                 | QueryString field:        |        |
|-----------------|---------------------------|--------|
| ld •            |                           |        |
| Operator:       | 1d                        |        |
|                 | Default value:            |        |
| Source:         |                           |        |
| QueryString •   |                           |        |
| SQL Expression: | Value:                    |        |
| (Id) = @ld      | Request.QueryString("Id") | Add    |
| WHERE clause:   |                           |        |
| SQL Expression  | Value                     | Remove |
|                 |                           |        |

**FIGURE 13-16** 

- 5. Click the Add button to add the parameter to the WHERE Clause list at the bottom and then click OK to close the dialog box.
- 6. Back in the Configure Data Source wizard (shown in Figure 13-15), click the Advanced button, select the option to generate INSERT, UPDATE, and DELETE statements, and click OK to close the dialog box. Finally, click Next and then Finish to finalize the data source wizard.
- 7. On the Smart Tasks panel for the DetailsView select the options for Inserting and Editing as shown in Figure 13-17.
- 8. On the Properties Grid for the DetailsView, set DefaultMode to Insert.
- 9. Double-click an empty spot of the page in Design View to set up a Page\_Load handler and enter the following code:

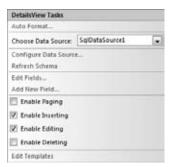

**FIGURE 13-17** 

### VB.NET

```
Protected Sub Page_Load(ByVal sender As Object, ByVal e As System.EventArgs) _
          Handles Me.Load
  If Request.QueryString.Get("Id") IsNot Nothing Then
    DetailsView1.DefaultMode = DetailsViewMode.Edit
  End If
End Sub
C#
protected void Page_Load(object sender, EventArgs e)
  if (Request.QueryString.Get("Id") != null)
    DetailsView1.DefaultMode = DetailsViewMode.Edit;
  }
}
```

10. Open the page Reviews.aspx in Design View and drag the page AddEditReview.aspx from the Solution Explorer onto the page below the GridView. This creates a link to this page so you can insert new reviews. Switch to Markup View and change the text between the <a> tags to Insert New Review:

```
<a href="AddEditReview.aspx">Insert New Review</a>
```

Save all your changes and open AddEditReview.aspx in your browser. You should get the default layout for the control, with simple text boxes for all the columns in the data source. Fill in the fields as shown in Figure 13-18.

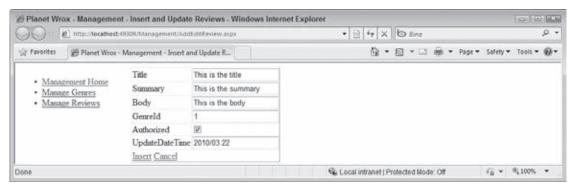

**FIGURE 13-18** 

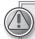

**COMMON MISTAKES** If you get an empty screen, make sure you set DefaultMode to Insert.

Be sure the GenreId that you enter matches one of the genres in the Genre table in the database or you'll get an error when you try to insert the item. Also be sure you enter a valid date using the yyyy/mm/dd format where y stands for year, m for month, and d for day.

Click Insert to insert the item in the database. At first, not much seems to happen except that the controls are now all cleared. However, you can now locate the new review through the Reviews.aspx by following these two steps:

- Click the Manage Reviews link in the menu on the left.
- Select the right genre from the drop-down list at the top of the page. If you are using the database that comes with the download for this chapter and you entered 1 for the GenreId when inserting the Review, the genre is Rap and Hip-Hop.

When you have found your review, you can click its title and you'll be taken to AddEditReview. aspx where you can change the review's details again.

### How It Works

Most of this exercise should be familiar by now. The DetailsView works the same for inserting as the DetailsView for genres you saw earlier. What's different is how updates are handled. The code in the Code Behind looks at the query string and if it finds an Id query string parameter, it flips the DetailsView into Edit mode:

### VB.NET

```
If Request.QueryString.Get("Id") IsNot Nothing Then
 DetailsView1.DefaultMode = DetailsViewMode.Edit
End If
```

```
C#
if (Request.QueryString.Get("Id") != null)
 DetailsView1.DefaultMode = DetailsViewMode.Edit;
```

When the control is in Edit mode, it knows what to do. It calls the SqlDataSource and requests its data. The SqlDataSource in turn retrieves the ID of the review from the query string, accesses the database, and then returns the right review, which is displayed on the page. When you subsequently click the Update link, the SqlDataSource fires its UpdateCommand to send the changes to the database.

This exercise provides a nice foundation for the following exercise, where you extend the DetailsView by implementing custom templates with validation controls and set up various event handlers to respond to the control's events.

Right now, the page with the DetailsView looks quite dull. It would look a lot better and be easier to use if it had the following features:

- A text area instead of a single line text box for the Summary and Body fields
- > A drop-down list for the genre filled with the available genres from the database
- > Automatic updating of the UpdateDateTime column
- > Validation controls to stop you from leaving required fields empty
- $\triangleright$ Automatic redirection to the Reviews.aspx page after an item has been inserted or updated

The next exercise shows you how to implement all of these features.

# TRY IT OUT Customizing the DetailsView and Handling Its Events

This walkthrough is quite long and has a large number of steps. Remember you can always download the final version of this page from the Wrox web site in case you want to compare your result with mine.

- 1. Make sure AddEditReview.aspx is in Design View and bring up the Fields editor for the DetailsView control by clicking Edit Fields on its Smart Tasks panel. Locate the UpdateDateTime column in the Selected Fields list and set its Visible property to False.
- 2. Click the Title column in the Selected Fields list and then click the blue link with the text Convert This Field into a TemplateField. Repeat this for the Summary, Body, and GenreId fields and then close the Fields dialog box by clicking OK.
- 3. Switch to Markup View and add a TextMode attribute with its value set to Multiline for the four text box controls for the Summary and Body fields. In addition, set their Width and Height properties to 500 and 100 pixels, respectively. Make sure you do this for both the EditItemTemplate and the InsertItemTemplate. You should end up with the following code that shows the Summary field:

```
<asp:TemplateField HeaderText="Summary" SortExpression="Summary">
 <ItemTemplate>
```

```
<asp:Label ID="Label2" runat="server"</pre>
       Text='<%# Bind("Summary") %>'></asp:Label>
  </ItemTemplate>
  <EditItemTemplate>
    <asp:TextBox ID="TextBox2" TextMode="MultiLine" Width="500" Height="100"</pre>
       runat="server" Text='<%# Bind("Summary") %>'></asp:TextBox>
 </EditItemTemplate>
  <InsertItemTemplate>
    <asp:TextBox ID="TextBox2" TextMode="MultiLine" Width="500" Height="100"</pre>
       runat="server" Text='<%# Bind("Summary") %>'></asp:TextBox>
  </InsertItemTemplate>
</asp:TemplateField>
```

4. Add a RequiredFieldValidator in the EditItemTemplate and the InsertItemTemplate of both the Title and the Summary rows. You can drag and drop it from the Toolbox directly in Markup View or manually enter the required code. Using a code snippet makes this even easier: position your mouse on an empty, new line below the TextBox, type req, use Ctrl+Spacebar to complete the word to requiredfieldvalidator, and press Tab. VWD inserts a Requiredfieldvalidator for you and automatically assigns the ControlToValidate property with the ID of the previous TextBox defined in the code.

Make sure you hook up all validators to their respective TextBox controls in the template by setting the ControlToValidate property and providing a useful error message. Give all four RequiredFieldValidator controls unique names by setting their ID to reqVal1, reqVal2, and so on. When you're done, the summary field should look like this:

```
<asp:TemplateField HeaderText="Summary" SortExpression="Summary">
  <EditItemTemplate>
    <asp:TextBox ID="TextBox2" TextMode="MultiLine" Width="500" Height="100"</pre>
          runat="server" Text='<%# Bind("Summary") %>'></asp:TextBox>
    <asp:RequiredFieldValidator ID="reqVal3" ControlToValidate="TextBox2"</pre>
          runat="server" ErrorMessage="Enter a summary">
    </asp:RequiredFieldValidator>
 </EditItemTemplate>
 <InsertItemTemplate>
    <asp:TextBox ID="TextBox2" TextMode="MultiLine" Width="500" Height="100"</pre>
          runat="server" Text='<%# Bind("Summary") %>'></asp:TextBox>
    <asp:RequiredFieldValidator ID="reqVal4" ControlToValidate="TextBox2"</pre>
          runat="server" ErrorMessage="Enter a summary">
    </asp:RequiredFieldValidator>
 </InsertItemTemplate>
 <ItemTemplate>
    <asp:Label ID="Label2" runat="server" Text='<%# Bind("Summary") %>'>
    </asp:Label>
 </ItemTemplate>
</asp:templatefield>
```

The Title and Body fields should look similar to Summary. The TextBox for the Title field doesn't have the TextMode, Width, and Height properties applied, whereas the Body field is missing the RequiredFieldValidator. Other than that, the fields should look pretty similar to the Summary field.

5. Switch to Design View and drag a new SqlDataSource control next to SqlDataSource1 that is already on the page. Open the new control's Smart Tasks panel and click Configure Data Source. Select the Planet Wrox connection string from the drop-down list and click Next. Select the Id and Name columns from the Genre table and set up an ORDER BY clause on the SortOrder column by clicking the ORDER BY button and choosing SortOrder from the Sort By drop-down list. When you click OK, the Configure Data Source screen looks like Figure 13-19.

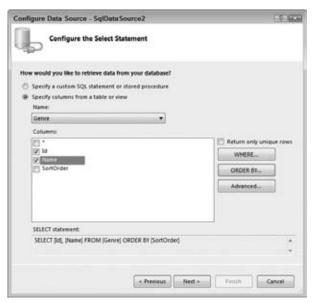

**FIGURE 13-19** 

- 6. Click Next and then Finish to finalize the Configure Data Source wizard.
- 7. Select the new SqlDataSource (called SqlDataSource2) in Design View and change its ID to GenresDataSource using the Properties Grid so it's easier to recognize in the page.
- 8. Switch to Markup View, locate the InsertItemTemplate for the GenreId of the DetailsView, and remove its contents (the TextBox control). At the place where you removed the TextBox, add a DropDownList by dragging it from the Toolbox into Markup View. Your code looks like this:

```
<asp:TemplateField HeaderText="GenreId" SortExpression="GenreId">
 <EditItemTemplate>
    <asp:TextBox ID="TextBox4" runat="server"</pre>
         Text='<%# Bind("GenreId") %>'></asp:TextBox>
 </EditItemTemplate>
 <InsertItemTemplate>
    <asp:DropDownList ID="DropDownList1" runat="server">
    </asp:DropDownList>
 </InsertItemTemplate>
</asp:TemplateField>
```

9. Switch to Design View, right-click the DetailsView, and choose Edit Template ➡ Field[4] - GenreId, as shown in Figure 13-20. If you don't see this menu item, you may need to click on one of the rows with controls — such as the summary row — first to put the focus on the DetailsView correctly.

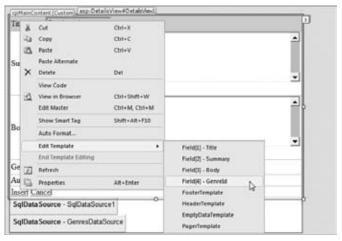

**FIGURE 13-20** 

10. When the control is in template editing mode, you can directly access the DropDownList. Scroll down a bit until you see the DropDownList and open its Smart Tasks panel and select Choose Data Source. In the Data Source Configuration Wizard choose GenresDataSource from the data source drop-down list and Name and Id from the other two drop-down lists (see Figure 13-21). If Name and Id don't appear in the drop-down lists, click the blue Refresh Schema link at the bottom of the screen. If you don't see the Data Source listed, but you see SqlDataSource2 instead, make sure you renamed the control correctly as described in Step 7.

| ata Source Configurat         | 17 G.S                    |           |
|-------------------------------|---------------------------|-----------|
| Choose a Da                   | ta Source                 |           |
| Select a data source:         |                           |           |
| GenresDataSource              |                           |           |
| Select a data field to displi | y in the DropDownEist:    |           |
| Name                          |                           |           |
| Select a data field for the v | alue of the DropDownList: |           |
| 16                            | •                         |           |
|                               |                           |           |
|                               |                           |           |
|                               |                           |           |
|                               |                           |           |
| Betresh Schema                |                           |           |
|                               |                           |           |
|                               |                           | OK Cancel |
|                               |                           |           |

**FIGURE 13-21** 

- Click OK to close the Data Source Configuration Wizard.
- **12.** Back on the Smart Tasks panel of the DropDownList control, click on Edit DataBindings. In the dialog box that follows, click SelectedValue in the list on the left and then choose GenreId from the Bound To drop-down list on the right, as shown in Figure 13-22. If you find that the Field Binding radio button at the top-right of the screen is read-only, click the Refresh Schema link. Enter an ID like 1 in the Value field for the Parameters list and click OK. When you return to the DataBindings dialog the item should now be enabled.

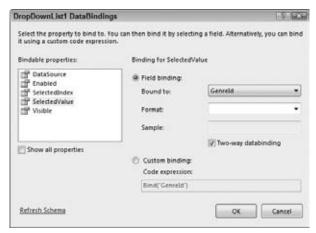

**FIGURE 13-22** 

**13.** Click OK to close the dialog box. The code for the InsertItemTemplate now looks like this in Markup View:

```
<InsertItemTemplate>
  <asp:DropDownList ID="DropDownList1" runat="server"</pre>
   DataSourceID="GenresDataSource" DataTextField="Name" DataValueField="Id"
   SelectedValue='<%# Bind("GenreId") %>'>
  </asp:DropDownList>
</InsertItemTemplate>
```

- 14. Copy the contents of the InsertItemTemplate (the bolded code in the previous step) and paste it in the EditItemTemplate, overwriting the existing TextBox control. This adds the same dropdown list to the DetailsView in Edit mode.
- **15.** Switch back to Design View, click the DetailsView, and press F4 to open up the Properties Grid. Switch to the Events tab of the Properties Grid and double-click the following events. VWD switches to the Code Behind for the page every time you double-click an event, so you need to switch back to the page (using Ctrl+Tab) to add the other events:
  - ItemInserted
  - ItemInserting
  - $\triangleright$ ItemUpdated
  - > ItemUpdating

When you're done, the event category of the Properties Grid should look like Figure 13-23.

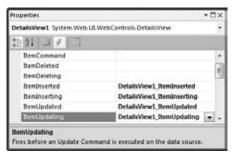

**FIGURE 13-23** 

**16.** Go into the Code Behind and modify the code as follows. Note that the ItemInserted and ItemUpdated handlers call the EndEditing method (that you also need to add to the code), whereas ItemInserting and ItemUpdating both set the UpdateDateTime value:

```
VR NFT
```

```
Protected Sub DetailsView1_ItemInserted(ByVal sender As Object,
     ByVal e As System.Web.UI.WebControls.DetailsViewInsertedEventArgs) _
     Handles DetailsView1. ItemInserted
 EndEditing()
End Sub
Protected Sub DetailsView1 ItemInserting(ByVal sender As Object,
     ByVal e As System.Web.UI.WebControls.DetailsViewInsertEventArgs) _
     Handles DetailsView1. ItemInserting
  e.Values("UpdateDateTime") = DateTime.Now
Protected Sub DetailsView1_ItemUpdated(ByVal sender As Object,
     ByVal e As System.Web.UI.WebControls.DetailsViewUpdatedEventArgs) _
     Handles DetailsView1. ItemUpdated
 EndEditing()
End Sub
Protected Sub DetailsView1_ItemUpdating(ByVal sender As Object,
     ByVal e As System.Web.UI.WebControls.DetailsViewUpdateEventArgs) _
     Handles DetailsView1. ItemUpdating
  e.NewValues("UpdateDateTime") = DateTime.Now
End Sub
Private Sub EndEditing()
 Response.Redirect("Reviews.aspx")
End Sub
C#
protected void DetailsView1_ItemInserted(object sender,
          DetailsViewInsertedEventArgs e)
{
```

```
EndEditing();
}
protected void DetailsView1_ItemInserting(object sender,
          DetailsViewInsertEventArgs e)
  e.Values["UpdateDateTime"] = DateTime.Now;
protected void DetailsView1_ItemUpdated(object sender,
          DetailsViewUpdatedEventArgs e)
  EndEditing();
protected void DetailsView1_ItemUpdating(object sender,
          DetailsViewUpdateEventArgs e)
  e.NewValues["UpdateDateTime"] = DateTime.Now;
private void EndEditing()
  Response.Redirect("Reviews.aspx");
}
```

17. Finally, save all your changes and open AddEditReview.aspx in your browser. Leave all fields empty and click the Insert link. Note that the validation controls kick in, preventing you from sending empty values to the server. Next, fill in valid values and click Insert again. You're now taken to Reviews. aspx. Locate your review by choosing its genre from the drop-down list and then click its title to edit it. The DetailsView should now display all the values you entered previously (see Figure 13-24).

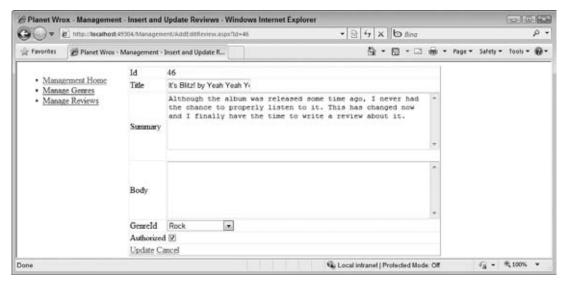

#### How It Works

The DetailsView and the SqlDataSource controls take care of most of the hard work for you. You set up different templates that enable a user to insert new records and update existing records and then the two controls take care of the rest. There are a few interesting things to look at to help you understand how it all works. Take a look at the InsertItemTemplate for the Title column first:

```
<InsertItemTemplate>
 <asp:TextBox ID="TextBox1" runat="server" Text='<%# Bind("Title") %>'>
 </asp:TextBox>
 <asp:RequiredFieldValidator ID="reqVal2" ControlToValidate="TextBox1"</pre>
   runat="server" ErrorMessage="Please enter a title">
 </asp:RequiredFieldValidator>
</InsertItemTemplate>
```

The most important piece of code in this snippet is the way the Text property of the TextBox is bound. Earlier you saw the one-way binding syntax using Eval that basically outputs the value of a bound column. With Bind, however, something much more powerful occurs. Basically, Bind enables you to express a data binding between a column from the SqlDataSource and a control in the page in two directions. In this example, the Title column of a review is bound to the TextBox. This means that when the control must display its data (for example, when updating an existing record) it knows that it must display the Title of a review. But more importantly, on postback, after you click the Update link, the control still understands the relationship between the TextBox control and the Title column. So, when you click Update after making changes to the review in the page, the DetailsView collects all the bound data from the form (the Title, Summary, Body, GenreId, and whether the item is authorized) and then sends it to the SqlDataSource control that has parameters set up for each of the relevant columns of the Review table:

```
<asp:SqlDataSource ID="SqlDataSource1" runat="server"</pre>
 <UpdateParameters>
   <asp:Parameter Name="Title" Type="String" />
    <asp:Parameter Name="Summary" Type="String" />
   <asp:Parameter Name="Body" Type="String" />
   <asp:Parameter Name="GenreId" Type="Int32" />
    <asp:Parameter Name="Authorized" Type="Boolean" />
   <asp:Parameter Name="UpdateDateTime" Type="DateTime" />
    <asp:Parameter Name="Id" Type="Int32" />
 </UpdateParameters>
</asp:SqlDataSource>
```

Eventually, the SqlDataSource grabs all the parameter values, injects them in the UpdateCommand, and then sends them to the database.

This all works nicely for all columns of the Review table that have a form control attached to them, but what about the other columns? You may have noticed that the CreateDateTime was not a part of any of the SqlDataSource commands. Because the database is set up to insert today's date and time automatically, there's no need to include it in the code. The UpdateDateTime column is a different story. Obviously, you don't want your users to enter the value for this column manually. Instead, the system should keep track of it automatically. That's why you hid the control from the user interface by setting its Visible property to False. However, because the Insert and Update commands still

VB.NET

}

expect a value for this column, you need to find a different way to insert it. Here's where the Inserting and Updating events come into play. Take a look at the ItemInserting event handler to get a general understanding of how this works:

# Protected Sub DetailsView1\_ItemInserting(ByVal sender As Object, ByVal e As System.Web.UI.WebControls.DetailsViewInsertEventArgs) Handles DetailsView1. ItemInserting e.Values("UpdateDateTime") = DateTime.Now End Sub C# protected void DetailsView1\_ItemInserting(object sender,

DetailsViewInsertEventArgs e)

e.Values["UpdateDateTime"] = DateTime.Now;

As you saw earlier, ItemInserting fires right before the InsertCommand is sent to the database. This is a perfect location to supply (default) values for the columns in your table that have no corresponding control in the user interface, as is the case with the UpdateDateTime. This code simply sets the UpdateDateTime value to today's date and time. This value is then sent to the database where it is used to assign a value to the Review table's UpdateDateTime column.

The same principle applies to the Itemupdating command. Within that event, you need to index the NewValues collection instead of the Values collection, but the principle is the same.

You might argue that in the case of an Insert command, you don't need to set the UpdateDateTime. After all, the database inserts a value for you automatically when you insert a new record. However, to make the distinction between inserting and updating, you need to do a lot more manual work. You have to remove the column from the InsertCommand and then remove the column from the <InsertParameters> collection as well. Although in itself this is not a lot of work, you get into trouble when you later try to modify the SQL commands for the SqlDataSource, because the Insert and Update commands are now out of sync. Simply setting the UpdateDateTime through code, as in this case, solves many of these problems.

When the SqlDataSource control is done with inserting or updating, it fires its ItemInserted or ItemUpdated events, respectively. Inside these events, the EndEditing method is called, which simply takes the user back to the Reviews.aspx page:

# VB.NET

```
Private Sub EndEditing()
  Response.Redirect("Reviews.aspx")
End Sub
C#
private void EndEditing()
  Response.Redirect("Reviews.aspx");
}
```

With the discussion of the various events that the DetailsView control fires, you have come to the end of this chapter. By now, you should have a reasonably good understanding of how to perform CRUD operations using the GridView, DetailsView, and SqlDataSource controls.

Useful as the SqlDataSource controls may be, many developers don't like or use it. One of the biggest drawbacks of this control is the fact that your SQL statements end up directly in your ASPX pages. This can be really problematic if you start changing your database schema. Even if you think there's no need to do that ever, you can be pretty sure you'll need to change it one day. Once you do that, things are likely to break. For example, if you rename the Name column of the Genre table to Description, your application will break. However, you won't notice that until runtime because VWD is not able to check the database schema against the command texts defined in the SqlDataSource controls. You have a few ways to work around this. One solution is to build strongly typed objects and work with the ObjectDataSource control instead. Details of this solution are beyond the scope of this book but you're invited to check out my web site where I've published an article series demonstrating this concept: http://imar.spaanjaars.com/QuickDocId. aspx?quickdoc=476. The concepts presented in this series are quite advanced, so you may want to postpone digging into it until you've finished this book.

Another alternative is to make use of the ADO.NET Entity Framework, the topic of the next chapter that also shows you how to use the EntityDataSource control and the ListView and DataPager controls to perform similar actions without the need to write embedded SQL statements in your code.

# PRACTICAL TIPS FOR DISPLAYING AND UPDATING DATA

The following list provides some practical tips for displaying and updating data:

- Always store your connection strings in the web. config file. Although it may seem easy to store them directly in the SqlDataSource control in a page, you'll get in trouble when you need to make changes to your connection string later.
- Always consider adding validation controls to your data entry pages. It makes it a lot easier for your users to find out what data is required, and in what format they should deliver it, while you protect your system from receiving and processing incorrect data.
- If you have long lists of data to present, always consider turning paging on for controls like the GridView. Users tend to get lost if you present them with lists containing many items. Generally, a page size of somewhere between 10 and 20 items works best.
- Consider renaming the controls in the page to something other than their default values. For example, in the previous Try It Out exercise you renamed SqlDataSource2 to GenresDataSource. This makes it much easier to see which data source is needed to get information about the genres. With only a few controls in a page this isn't really an issue, but as soon as your page grows, it is increasingly important to choose distinguishing names for your controls.
- Consider setting the CssClass of the Validation controls in AddEditReview.aspx and hook them up to a CSS class. You can create them in a style sheet in the Styles folder in the root for now and link that file to the master page. In a later chapter you'll create a separate theme for the Management section.

# **SUMMARY**

This chapter built on the general knowledge you gained in Chapter 12 about accessing a database through SQL. It started off with a discussion of the numerous controls in the Data category of the Toolbox in Visual Web Developer.

These controls can be split in two groups: data-bound controls and data source controls. The first group of controls — including the GridView, the DetailsView, and the ListView — is used to display data in a web page. Most, but not all of them enable you to maintain your data as well, by exposing inserting, updating, and deleting capabilities.

The controls in the other group, the data source controls, have no visual appearance themselves. They serve as a bridge between the user interface and the database. A number of different data source controls exist, each providing access to a specific kind of data store. In this chapter you saw the SqlDataSource control, which enables you to retrieve data from many different kinds of relational databases.

# EXERCISES

- 1. If you need to create a user interface that enables a user to display, filter, edit, and delete data coming from a database, what is the best control to use? How do you hook up that control to the database?
- 2. Which control would you pick if you want to display a simple list of the genres in your database in the following format?

```
<111>
Punk
Hard Rock
Jazz
Techno
```

- 3. What's the difference between a BoundField and a TemplateField? When would you use which of the two?
- 4. What's the best place to store your connection strings? How do you access the connection strings from that location? And why shouldn't you store them in a page?

Answers to Exercises can be found in Appendix A.

# **▶ WHAT YOU LEARNED IN THIS CHAPTER**

| A string containing information necessary to connect to a database such as SQL Server                                                                                                    |  |
|----------------------------------------------------------------------------------------------------|--|
| A set of ASP.NET controls that serve as a bridge between a data source (a database, an XML file, and so on) and the data-bound controls                                                                         |  |
| Syntax used to bind values from data sources to control properties such as labels and text boxes. Example:  Text='<%# Bind("Title") %>'                                                                         |  |
| A set of ASP.NET controls that can display flat and hierarchical data                                                                                                    |  |
| A terse syntax to bind a variety of sources, including connection strings from the web.config file, to control properties. Example:  ConnectionString=  "<%\$ ConnectionStrings:PlanetWroxConnectionString1 %>" |  |
| A set of parameters used to feed data into the data source controls to support insert, update, and delete behavior                                                                                              |  |
| The name of a specific SQL Server instance. Used to distinguish between multiple installations of SQL Server on the same machine                                                                                |  |
| A set of parameters that can get their data from other sources (a query string, a cookie, and so on) and that can be used in the data source controls to filter data                                            |  |
|                                                                                                    |  |

# 14

# LINQ and the ADO.NET Entity Framework

#### WHAT YOU WILL LEARN IN THIS CHAPTER:

- What LINQ is and what its syntax looks like
- ➤ The different forms of LINQ that are available and when they are appropriate to use
- How to use the ADO.NET Entity Framework
- ► How to use the new EntityDataSource control to access the ADO.

  NET Entity Framework
- ► How to use the ListView and DataPager controls

In the previous version of this book, targeting .NET 3.5, I mentioned LINQ as my favorite new feature in the .NET Framework. And, though not completely new anymore, that still holds true for version 4 of the framework. LINQ is the query language that is tightly integrated with the programming languages used in the .NET Framework. It stands for *language-integrated query* and enables you to query data from within .NET programming languages similar to how SQL enables you to query data in a database. In fact, the LINQ syntax has been modeled partially after the SQL language, making it easier for programmers familiar with SQL to get started with LINQ.

LINQ comes in a few different implementations, enabling you to access and query a wide variety of sources including collections in your own code, XML files, .NET DataSets, and databases from your VB.NET or C# code. In the next section you get a brief overview of the main LINQ pillars. The remainder of this chapter focuses on the LINQ syntax and on the *ADO.NET Entity Framework* (EF), a technology that enables you to work with databases without writing

a lot of code. The ADO.NET Entity Framework uses LINQ a lot under the hood so you get a good shot at practicing your new LINQ skills.

# INTRODUCING LINQ

LINQ enables you to query data from a wide variety of data sources, directly from your programming code. LINQ is to .NET programming what SQL is to relational databases. With straightforward, declarative syntax you can query collections for objects that match your criteria.

LINQ is not just an add-on that is part of the .NET Framework. On the contrary, LINQ has been designed and implemented as a true part of the programming languages in .NET. This means that LINQ is truly integrated into .NET, giving you a unified way to query data, regardless of where that data comes from. In addition, because it is integrated into the language and not in a certain project type, LINQ is available in all kinds of projects including web applications, Windows Forms applications, Console applications, and so on. To help developers get familiar with LINQ, its syntax is closely modeled after SQL, the most popular query language for relational databases. This means that LINQ has keywords such as Select, From, and Where to get data from a data source.

To give you an idea of what a LINQ query looks like, here's a quick example that shows a list of Wrox authors whose names contain the letter S:

```
VB.NET
Imports System.Ling
Dim authors As String() = New String() {"Hanselman, Scott", "Evjen, Bill",
                          "Haack, Phil", "Vieira, Robert", "Spaanjaars, Imar"}
Dim result = From author In authors
             Where author.Contains("S")
             Order By author
             Select author
For Each author In result
  Label1.Text += author + "<br />"
Next.
C#
using System.Ling;
string[] authors = new string[] { "Hanselman, Scott", "Evjen, Bill",
                   "Haack, Phil", "Vieira, Robert", "Spaanjaars, Imar" };
var result = from author in authors
             where author.Contains("S")
             orderby author
             select author:
foreach (var author in result)
  Label1.Text += author + "<br />";
}
```

Although the syntax used in this example is probably quite easy to follow, the example itself is really powerful. Given an array of strings containing author names, you can simply select all the authors

whose names contain the capital letter S and order them in ascending order. It should come as no surprise that in this example, the Label control displays my name and that of Scott Hanselman because only those two names match the Where criterion. Notice how the code imports the System .Linq namespace. This is necessary to bring the LINQ functionality into scope for your application. If you're finding that some keywords don't show up in IntelliSense or VWD gives you compilation errors on your LINQ queries, check that you have this namespace imported in your code file.

Of course this example is only the beginning. The different types of LINQ discussed in the following three sections enable you to create much more powerful queries against a wide variety of data sources.

Because LINQ is so powerful and has so much potential, it has been integrated into many different areas of the .NET Framework. The following sections introduce the different LINQ implementations.

# LINQ to Objects

This is the purest form of language integration. With LINQ to Objects, you can query collections in your .NET applications as you saw in the previous example. You're not limited to arrays because LINQ enables you to query almost any kind of collection that exists in the .NET Framework.

# LINQ to XML

LINQ to XML is the new .NET way to read and write XML. Instead of typical XML query languages like XSLT or XPath you can now write LINQ queries that target XML directly in your application.

# LINQ to ADO.NET

ADO.NET is the part of the .NET Framework that enables you to access data and data services like SQL Server and many other different kinds of data sources. ADO.NET is also used under the hood by the SqlDataSource control and is commonly used in "raw data access code"; code written in C# or VB.NET that connects to a database without using the declarative data controls. With LINQ to ADO.NET you can query database-related information sets, including LINQ to DataSet, LINQ to SQL, and LINQ to Entities.

LINQ to DataSet enables you to write queries against the DataSet, a class that represents an inmemory version of a database.

LINQ to SQL enables you to write object-oriented queries in your .NET projects that target Microsoft SQL Server databases. The LINQ to SQL implementation translates your queries into SQL statements, which are then sent to the database to perform typical CRUD operations. In the 3.5 version of this book, this entire chapter was devoted to LINQ to SQL. However, in the meantime, a lot has happened. Microsoft has indicated that it will no longer actively develop LINQ to SQL. It will remain part of the .NET Framework and Visual Studio for the foreseeable future, but Microsoft probably won't be adding new functionality to it. The reason for this is the great overlap in functionality with the Entity Framework (EF). Almost anything you can do in LINQ to SQL can be done in EF. However, this latter framework is a lot more powerful and offers many more features than LINQ to SQL. Because it's more powerful, the Entity Framework is preferred over LINQ to SQL and as such it's the main topic of this chapter.

For more information about the other types of implementations, check out the official LINQ home page at http://tinyurl.com/42egdn.

#### INTRODUCING THE ADO.NET ENTITY FRAMEWORK

With the ADO.NET Entity Framework (EF), you take a bunch of database objects like tables and turn them into .NET objects that you can access in your code. You can then use these objects in queries or use them directly in data-binding scenarios. EF also enables you to do the reverse: design an object model first and then let EF create the necessary database structure for you.

Working with EF is pretty easy and quite flexible. Using a diagram designer, you drag and drop objects like tables from your database into your Entity model. The objects you drop on the diagram become available as objects. For example, if you drop the Review table on the diagram, you end up with a strongly typed Review class. You can create instances of this class using LINQ queries and other means, as you see later in this chapter.

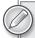

**NOTE** The ADO.NET Entity Framework is a large and complex topic by itself. There's a lot more to it than what I can cover in this chapter. For an in-depth look at EF, pick up a copy of the excellent book Programming Entity Framework Second Edition by Julia Lerman (O'Reilly Media).

When you drop more than one related database table on your diagram, the designer detects the relationships between the tables and then replicates these relationships in your object model. For example, if you had a Review instance created in code using some LINQ to EF query (as you see later), you could access its Genre property, which in turn gives you access to properties like Name:

```
VB.NET
Label1.Text = myReview.Genre.Name
C#
Label1.Text = myReview.Genre.Name;
```

Similarly, you can access the associated Reviews collection for a specific genre, for example to bind it to a data-bound control:

```
VB.NET
Repeater1.DataSource = myGenre.Reviews
Repeater1.DataSource = myGenre.Reviews;
```

Don't worry about the actual syntax right now. You see a lot more of it in the remainder of this chapter. What's important to take away from this section is that EF creates a layer between your

.NET application and your SQL Server database. The Entities Designer takes care of most of the work for you, providing access to a clean object model that you can use in your application.

# MAPPING YOUR DATA MODEL TO AN OBJECT MODEL

With EF, you map database items such as tables, columns, and relationships in the database, to objects and properties in an object model in your application. VWD comes with great tools to make this mapping as easy as possible, as you see in the following exercise.

# TRY IT OUT A Simple LINQ to Entities Example

In this Try It Out, you see how to add an ADO.NET Entity Data Model file to your project, add database tables to the model, and then write a simple LINQ query to access the data in the underlying tables.

- 1. Open the Planet Wrox project that you have been working on so far. Right-click the App\_Code folder, choose Add New Item, and select your programming language under Installed Templates. Then click ADO.NET Entity Data Model, type PlanetWrox as the name, and click Add to add the item to your project. If you don't see the item in the list, check that you right-clicked App\_Code and not another folder like App\_Data.
- 2. On the dialog that follows make sure that Generate from Database is selected and click Next.
- 3. In the Choose Your Data Connection step make sure PlanetWroxConnectionString1 is selected in the drop-down and that the check box to store the settings in web.config is checked. Your dialog now looks like Figure 14-1.

Click Next to go to the Choose Your Database Objects dialog.

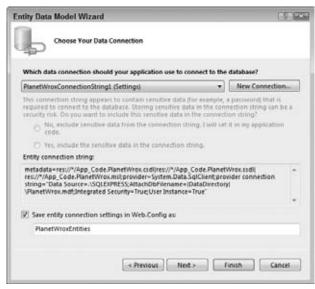

**FIGURE 14-1** 

- 4. In this dialog, expand Tables and then check off the Genre and Review tables. Leave the sysdiagrams table unchecked. This is a table used by SOL Server internally and you don't need it in your Planet Wrox model. If you're using an English version of VWD, you get an option to pluralize or singularize names in the model automatically, which you should leave checked. For other languages you'll need to do this manually, as you see next. Finally, make sure you leave the option to include foreign key columns in the model checked. You see what that option is used for later in this chapter. Click Finish to add the model to your site.
- 5. VWD adds a file called PlanetWrox.edmx and then opens the Entity Designer for you in the main editor window, shown in Figure 14-2.

This Entity Designer shows you classes that have been generated based on the tables in your database. VWD draws a line connecting the two classes indicating it picked up the relationship that you created between the underlying tables in Chapter 12. If you don't see the line, or you don't see Reviews at the bottom of the Genre class or Genre at the bottom of the Reviews class, make sure you set up your database as explained in Chapter 12, or grab a copy of the database from the Chapter 13 folder that you find in this book's code download.

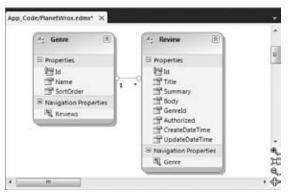

**FIGURE 14-2** 

- 6. If you're using a non-English version of VWD you need to pluralize the names of the entity sets and properties yourself. To do this, click the Genre class in the Designer, open its Properties Grid by pressing F4, and change the Entity Set Name from Genre to Genres. Repeat this for the Review class and change its Entity Set Name to Reviews. Finally, click the Review property on the diagram for the Genre class (located under the Navigation Properties header in Figure 14-2), press F2 to rename the item, and enter Reviews as the new name. Because a Review only belongs to a single Genre, you don't need to pluralize the Genre property of the Review class.
- 7. Save and close the diagram.
- 8. Open All.aspx from the Reviews folder, switch it into Design View, and drag a GridView from the Toolbox onto the page. If you don't have this page, create it now and base it on your custom template.
- 9. Double-click the page in the grey, read-only area to have VWD set up a handler for the Page's Load event and add the following code:

#### VB.NET

Protected Sub Page\_Load(ByVal sender As Object, ByVal e As System.EventArgs) Handles Me.Load Using myEntities As New PlanetWroxEntities() Dim allReviews = From review In mvEntities.Reviews Where review.Authorized = True Order By review.CreateDateTime Descending Select review

```
GridView1.DataSource = allReviews
    GridView1.DataBind()
 End Using
End Sub
C#
protected void Page Load(object sender, EventArgs e)
 using (PlanetWroxEntities myEntities = new PlanetWroxEntities())
    var allReviews = from review in myEntities.Reviews
                     where review.Authorized == true
                     orderby review.CreateDateTime descending
                     select review;
    GridView1.DataSource = allReviews;
    GridView1.DataBind();
 }
}
```

Notice how you immediately get an error when you type PlanetWroxEntities because it's defined in a namespace that is not in scope. You can fix the problem in two ways. You can type Imports PlanetWroxModel if you're using VB.NET or using PlanetWroxModel; if you're using C# at the top of the code file. Alternatively, you can click the word PlanetWroxEntities once and then press Ctrl+. (Ctrl+Dot) to bring up a dialog that lets you choose the fix for the problem, shown in Figure 14-3 for the C# language. Choose the first item and VWD adds the necessary Imports/using statement for you.

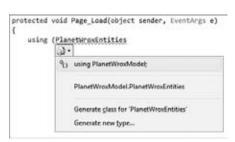

FIGURE 14-3

**10.** Save all your changes and press Ctrl+F5 to open the page. You'll get a screen full of reviews that have been retrieved from the Review table in the database, as shown in Figure 14-4.

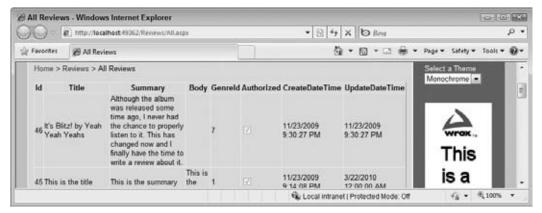

**FIGURE 14-4** 

The page looks rather messy because of the way the data is presented in the GridView, but in later exercises you see how to improve the layout of the grid and the data.

#### How It Works

EF comes with an object-relational designer (accessible in VWD) that enables you to create an object model that is accessible through code based on the tables in your database. By adding tables to this designer, VWD generates code for you that enables you to access the underlying data in the database without writing a lot of code. The classes that are added to the designer are stored in the .edmx file and its Code Behind files. The designer file (the Code Behind of the PlanetWrox.edmx file) contains a class that inherits from ObjectContext, the main object in EF that provides access to your database. In the preceding exercise, this class is called PlanetWroxEntities (named after the .edmx file) and you use it to access the data in the tables you added to the diagram. Although you normally don't need to look at the generated code, you can open the file PlanetWrox.designer.vb or PlanetWrox.designer.cs and see what code has been generated for you.

The designer is smart enough to detect the relationships in the database and is thus able to create the necessary relationships in code as well, as you saw in Figure 14-2. The model defines two main object types: Review and the Genre, both of which also have a collection counterpart called Reviews and Genres, respectively. These collections are referred to as entity sets. Note that on English versions of VWD the designer has correctly pluralized the names of the Review and Genre tables (Reviews and Genres, respectively), making it easier to see what is a collection (Reviews) and what is a single instance of an object (Review). For other language versions of VWD, you had to apply this logic yourself using the Entities Designer.

After the model has been generated, you can execute LINO queries against it to get data out of the underlying database. To access the data, you need an instance of the ObjectContext class, which is created inside the Using block in the code. A Using block (using in C#) is used to wrap code that creates a variable that must be disposed of (cleared from memory) as soon as you're done with it. Because the myEntities variable holds a (scarce) connection to the SQL Server database, it's a good idea to wrap the code that uses it in a Using block, so the object is destroyed at the end of the block. This myEntities object then exposes your data (such as reviews and genres) that you can use in a query:

#### VB.NET

```
Using myEntities As New PlanetWroxEntities()
  Dim allReviews = From review In myEntities.Reviews
                   Where review. Authorized = True
                   Order By review.CreateDateTime Descending
                   Select review
End Using
C.#
using (PlanetWroxEntities myEntities = new PlanetWroxEntities())
  var allReviews = from review in myEntities.Reviews
                   where review. Authorized == true
                   orderby review.CreateDateTime descending
                   select review;
}
```

Note that this query looks similar to the SQL that you learned in the previous chapters. Under the hood, the runtime converts this LINQ query into its SQL counterpart, and executes it against the underlying database. Within this query, the variable review in the From clause is used to refer to the review in the other parts of the query (Where, Order By, and Select), enabling you to specify the select, filter, and ordering criteria.

What's important to realize is that EF uses a mechanism called *lazy loading*, which means sub objects are not loaded until you explicitly tell them to. What this means is that in the previous example the Genre properties of the Review objects you've queried are null and don't contain any data. As soon as your code tries to access them, they are loaded by executing another query to the database. This can greatly improve performance if you don't need these sub objects. However, if you're sure you need them in your code beforehand, executing a separate SQL statement for each item results in a lot of overhead. In that case, you can preload the objects with the initial query. To express that you want to include these objects as well you use the Include method for the types you want to query:

```
VB.NET
Dim allReviews = From review In myEntities.Reviews.Include("Genre")
                 Where review. Authorized = True
C#
var allReviews = from review in myEntities.Reviews.Include("Genre")
                 where review. Authorized == true
```

With this addition to the query, the Review objects now have their Genre property correctly filled with data. Though this may seem a little counterintuitive and counterproductive at first, it's actually quite a nice feature. If you don't need the extra Genre property in a specific page, you don't take the performance hit of selecting and returning these objects. If you do need them, all you need to add is a single call to Include.

Besides the Reviews collection the model now also contains a Genres collection. When you want to select all the genres in the database, you can use this query:

```
VB.NET
Dim allGenres = From genre In myEntities.Genres
                Order By genre.Name
                Select genre
C#
var allGenres = from genre in myEntities.Genres
                orderby genre. Name
                select genre;
```

In addition to these two separate objects and their collections, both objects have properties that refer to each other's type. For example, a Review instance has a Genre property that provides additional information about the genre the review was assigned to. A Genre instance in turn has a Reviews collection property, giving you access to all reviews posted in that genre. You see later how to make use of these properties.

From the keywords used in the first query in this Try It Out it's probably easy to see what the query does: it gets a list of all the reviews in the system that have been authorized and orders them in descending order on their creation date. The result of the query is then assigned to the allReviews variable. Notice that in both languages you can spread out the query over multiple lines to improve readability. This is not required, but you're encouraged to do it anyway because it makes your queries a lot easier to understand and maintain.

You may notice some strange syntax in the query. The VB.NET example doesn't use an As clause to define the type of the variable. Similarly, the C# snippet uses the new var keyword, also without a type name. Although you may not conclude it from these code snippets, in both languages the variable allReviews is still *strongly typed* and not just a variable with an undefined type.

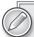

**NOTE** Strongly typed refers to the fact that the variable's type is explicitly defined when it's declared. Once you've defined the type for a variable (using Dim in VB or the type's name in C#) you cannot change it anymore at run-time. Strongly typed languages — such as C# and VB.NET — bring many advantages. including the ability to check the types being used at compile time; something that a weakly typed programming language cannot do.

Because the code didn't state the type for allReviews (the example used Dim or var instead) .NET needs a different solution to determine the type. This is done by a concept called type inference, where the compiler is able to infer the type for a variable by looking at the right side of the assignment. In this case, the compiler sees that a list of Review objects will be returned from the query, and correctly types the allReviews variable as a generics type IQueryable (Of Review) in VB.NET syntax or IQueryable<Review> in C#. Although this looks a little scary and incomprehensible at first, it becomes much easier to understand if you simply read it as "a bunch of Review objects that you can access in queries."

These Review objects are then assigned to the DataSource property of the GridView. In previous chapters you saw how to use the DataSourceID property to connect a control such as the GridView to a data source control like the SqlDataSource. By using the DataSource property instead, you can assign the actual data yourself, which the control then uses to build up the UI:

```
VB.NET
GridView1.DataSource = allReviews
GridView1.DataBind()
C#
GridView1.DataSource = allReviews;
GridView1.DataBind();
```

By calling DataBind() on the GridView you instruct the control to display the individual Review objects on the page. Because the GridView control's AutoGenerateColumns property is True by default, the control creates a column for each property it finds on the Review object. Later you see how to customize the control and the data that is being assigned to the DataSource property.

In the following section you learn more about the LINQ query syntax, the language that drives the querying capabilities of .NET 4.

# INTRODUCING QUERY SYNTAX

The query you saw in the previous example is quite simple; it requests all the authorized reviews from the system and returns them in a sorted order. However, the querying capabilities of LINQ are much more powerful than this. In this section you learn more about the LINQ query syntax that you use to query your object model. Remember, LINQ syntax is not invented just for the Entity Framework. Most of the LINQ concepts that follow can also be used in the other LINQ implementations such as LINQ to Objects and LINQ to ADO.NET.

# **Standard Query Operators**

LINQ supports a large number of query operators — keywords that enable you to select, order, or filter data that is to be returned from the query. Although all of the examples in this chapter are discussed in the context of EF, you can easily apply them to the other LINQ implementations as well. In the following section you get an overview of the most important standard query operators followed by an example. Each of the examples uses the object model and the ObjectContext object called myEntities you created earlier as the data source to query against.

#### Select

The Select keyword (select in C#) is used to retrieve objects from the source you are querying. In this example you see how to select an object of an existing type. Later in this chapter you see how to define new object shapes on the fly.

```
VR NFT
Dim allReviews = From r In myEntities.Reviews
                 Select r
C#
var allReviews = from r in myEntities.Reviews
                select r:
```

The r variable in this example is referred to as a range variable that is only available within the current query. You typically introduce the range variable in the From clause, and then use it again in the Where and Select clauses to filter the data, and to indicate the data you want to select. Although you can choose any name you like, you often see single letter variables like the r (for Review) or you see the singular form of the collection you are querying (review instead of r in the preceding examples).

#### From

Although not considered a standard query operator — because it doesn't operate on the data but rather points to the data — the From clause (from in C#) is an important element in a LINQ query,

because it defines the collection or data source that the query must act upon. In the previous example, the From clause indicates that the query must be executed against the Reviews collection that is exposed by the myEntities object in EF.

# Order By

With Order By (orderby in C#, without the space that VB.NET uses) you can sort the items in the result collection. Order By is followed by an optional Ascending or Descending (ascending and descending in C#) keyword to specify sort order. You can specify multiple criteria by separating them with a comma. The following query returns a list of genres first sorted by SortOrder in descending order, then sorted on their Name in ascending order (the default):

```
VB.NET
Dim allGenres = From g In myEntities.Genres
                Order By g.SortOrder Descending, g.Name
                Select q
C#
var allGenres = from g in myEntities.Genres
                orderby g.SortOrder descending, g.Name
                select q;
```

#### Where

Just like the WHERE clause in SQL, the Where clause in LINQ (where in C#) enables you to filter the objects returned by the query. The following query returns all authorized reviews:

```
VB.NET
Dim allReviews = From r In myEntities.Reviews
                Where r.Authorized = True
                 Select r
C#
var allReviews = from r in myEntities.Reviews
                 where r.Authorized == true
                 select r;
```

Note that the Where clause uses the language's standard equality operator: a single equals sign (=) in VB.NET and two of them in C#.

# Sum, Min, Max, Average, and Count

These aggregation operators enable you to perform mathematical calculations on the objects in the result set. For example, to retrieve the number of reviews, you can execute this query:

```
VB.NET
Dim numberOfReviews = (From r In myEntities.Reviews
                      Select r).Count()
```

```
C#
var numberOfReviews = (from r in myEntities.Reviews
                      select r).Count();
```

Note that the Count method is applied to the entire result set. Therefore, you need to wrap the entire statement in parentheses followed by a call to Count. Without the parentheses you'll get an error. The numberOfReviews variable in this example will be inferred as an integer and contains the number of items in the Review table.

# Take, Skip, TakeWhile, and SkipWhile

Take and Skip enable you to make sub-selections within the result set. This is ideal for paging scenarios where only the records for the current page are retrieved. Take gets the requested number of elements from the result set and then ignores the rest, whereas Skip ignores the requested number of elements and then returns the rest.

Within EF, the Take and Skip operators are translated to SQL statements as well. This means that paging takes place at the database level, and not in the ASP.NET page. This greatly enhances performance of the query, especially with large result sets because not all elements have to be transferred from the database to the ASP.NET page.

For Skip to work, you must add an Order By clause (orderby in C#) to your query to sort the results before the designated number of records are skipped. Databases may return results in an unpredictable order if you don't add an explicit ORDER BY statement, so adding the Order By action in your LINQ query helps to get a consistent result from the Skip method because records are sorted first before they are skipped and taken.

The following example shows you how to retrieve the second page of records, given a page size of 10:

```
VB.NET
Dim allReviews = (From r In myEntities.Reviews
                 Order By r. Title
                 Select r).Skip(10).Take(10)
C#
var allReviews = (from r in myEntities.Reviews
                orderby r.Title
                 select r). Skip(10). Take(10);
```

Just as with the Count example, the query is wrapped in a pair of parentheses, followed by the calls to Skip and Take to get the requested records.

The TakeWhile and SkipWhile query operators work in a similar fashion, but enable you to take or skip records while a specific condition is true. Unfortunately, they don't work in EF but you can usually work around that by adding a simple where clause to your query.

# Single and SingleOrDefault

The Single and SingleOrDefault operators enable you to return a single object as a strongly typed instance. This is useful if you know your query returns exactly one record; for example, when you

retrieve it by its unique ID. The following example retrieves the review with an ID of 37 from the database:

```
VB.NET
Dim review37 = (From r In myEntities.Reviews
               Where r.Id = 37
                Select r).Single()
C#
var review37 = (from r in myEntities.Reviews
                where r.Id == 37
                select r).Single();
```

The Single operator raises an exception when the requested item is not found or if the query returns more than one instance. If you want the method to return null (Nothing in VB.NET) — for example, for a Review or Genre that is not found — or the default value for the relevant data type (such as a 0 for an Integer, False for a Boolean, and so on) instead, use SingleOrDefault.

Even though there is only one Review with an Id of 37 in the database, you would still get a collection of reviews (holding only one element) if you omit the call to Single. By using Single you force the result set into a single instance of the type you are querying.

#### First, FirstOrDefault, Last, and LastOrDefault

These operators enable you to return the first or the last element in a specific sequence of objects. Just as with the Single method, First and Last throw an error when the collection is empty, whereas the other two operators return the default value for the relevant data types.

In contrast to Single, the First, FirstOrDefault, Last, and LastOrDefault operators don't throw an exception when the query returns more than one item.

The Last and LastOrDefault queries are not supported in EF. However, you can easily accomplish the same behavior with First and a descending sort order. The following code snippet shows how to retrieve the oldest (the one with the lowest ID) and the most recent review from the database:

#### VR NFT

```
Dim firstReview = (From r In myEntities.Reviews
                  Order By r.Id
                  Select r).First()
Dim lastReview = (From r In myEntities.Reviews
                 Order By r.Id Descending
                 Select r).First()
C#
var firstReview = (from r in myEntities.Reviews
                 orderby r.Id
                 select r).First();
var lastReview = (from r in myEntities.Reviews
                 orderby r.Id descending
                 select r).First();
```

Simply by reordering the result set in reverse order before executing First, you actually get the last record in the sequence. Note that in both cases, the type returned by the query is a true Review object, enabling you to access its properties such as Id and Title directly.

# Shaping Data with Anonymous Types

So far, the queries you have seen in the previous sections returned full types. That is, the queries returned a list of Review instances (such as the Select method), a single instance of Review (Single, First, or Last), or a numeric value (such as Count and Average).

Quite often, however, you don't need all the information from these objects. Figure 14-4 shows a GridView with all the properties from the Review object. To improve the presentation of this list, you usually want to skip properties like Body and Authorized, and instead of the genre ID you probably want to display the genre name instead. Although you could tell the GridView to only display the columns you want to see, it would be more efficient if you were able to limit the actual data. This is pretty easy to do with anonymous types, another language feature available in C# and VB.NET. An anonymous type is a type whose name you don't define up front like you do with other types such as classes. Instead, you construct the anonymous type by selecting data and then let the compiler infer the type for you.

If you don't define the actual type and give it a name, how can you access the type and its properties? This is once again done with type inference, where the compiler can see what data is assigned to a variable and then creates a new, anonymous type on the fly.

Creating an anonymous type is easy; instead of selecting the actual object using something like Select review, you use the new keyword in C# and New With in Visual Basic and then define the properties you want to select between a pair of curly braces:

```
VB.NET
Dim allReviews = From myReview In myEntities.Reviews
                 Where myReview.Authorized = True
                 Select New With {myReview.Id, myReview.Title, myReview.Genre.Name}
C#
var allReviews = from review in myEntities.Reviews
                where review. Authorized == true
                 select new { review.Id, review.Title, review.Genre.Name };
```

Although the type is anonymous and cannot be accessed by name directly, the compiler is still able to infer the type, giving you full IntelliSense for the new properties that were selected in the query. Figure 14-5 shows how you access the properties of the anonymous type in the allReviews variable, using the var keyword in C#.

Note that the preceding query accessed the actual Genre property of the Review. Besides its GenreId (defined as a column in the table Review in the database), the Review class now also has a strongly typed Genre property, giving you direct access to the genre's properties like the Name as the previous query demonstrates.

```
var allReviews - from review in myEntities.Reviews
                  where review.Authorized -- true
                  select new { review.Id, review.Title, review.Genre.Name };
foreach (var review in allReviews)
    Labell. Text += review.
                             · Equals
                             GetHashCode
                             GetType
                                                          string 'a Name
                              Title
                                                           Anonymous Types:

    ToString

                                                            'a is new { int ld, string Title, string Name
```

**FIGURE 14-5** 

Besides directly selecting existing properties — as shown in the query that selected the Id, Title, and Name of the Genre — you can also make up property values and give them different names as you go. For example, the following query creates a new anonymous type that renames the Id as Number, limits the Title to the first 20 characters, and contains a Boolean value that determines whether the item has been updated in the database previously:

```
VB.NET
Dim allReviews = From myReview In myEntities.Reviews
                 Select New With
                     .Number = myReview.Id,
                     .Title = myReview.Title.Substring(0, 20),
                     myReview.Genre.Name,
                     .HasBeenUpdated = (myReview.UpdateDateTime >
                           mvReview.CreateDateTime)
                 }
C#
var allReviews = from myReview in myEntities.Reviews
                 select new
                   Number = myReview.Id,
                   Title = myReview.Title.Substring(0, 20),
                   myReview.Genre.Name,
                   HasBeenUpdated = (myReview.UpdateDateTime >
                          myReview.CreateDateTime)
                 };
```

Note the difference between VB.NET and C#; in the VB.NET example, the names of the new properties (Number, Title, and HasbeenUpdated) are prefixed with a period (.). C# doesn't have this requirement and lets you write new property names directly.

The ability to select extra properties that are not present in the original object gives you great flexibility in the data you display. This example determines whether the current review has been updated by comparing the CreateDateTime and UpdateDateTime properties. The result of this comparison (a Boolean with the value True or False) is then stored in the property HasBeenUpdated. You can select nearly anything you want, including the current date and time, complex calculations, substrings or combinations of properties, and so on.

In the following exercise you see how to create a new anonymous type that has a Reviews collection as a property. You'll use this type to create a list of all the available genres in the database, and the reviews that each genre contains.

# TRY IT OUT Working with Queries and Anonymous Types

In this Try It Out you create a page that lists all the available genres, each followed by the list of reviews that have been published in the genre. You'll use a Repeater control to display the list of genres and a nested BulletedList to display the inner reviews. When you're done, you should see a list similar to the one displayed in Figure 14-6.

- 1. Open the page AllByGenre.aspx from the Reviews folder. Make sure the page is in Markup View and then drag a Repeater from the Data category of the Toolbox between the opening and closing tags of the cpMainContent content placeholder.
- 2. Inside the Repeater create an <ItemTemplate> element that in turn contains an <h3> element that contains a Literal. You should end up with this code:

```
<asp:Repeater ID="Repeater1" runat="server">
 <ItemTemplate>
   <h3><asp:Literal ID="Literal1" runat="server"></asp:Literal></h3>
 </ItemTemplate>
</asp:Repeater>
```

3. Set the Text property of the Literal control to <%# Eval("Name") %>. Instead of double quotes, make sure you use single quotes to delimit the property's value:

```
<asp:Literal ID="Literal1" runat="server"</pre>
            Text='<%# Eval("Name") %>'></asp:Literal>
```

4. Below the <h3> element, drag and drop a BulletedList control from the Standard category and set the following properties on the control. You can either enter them directly in Markup View or use the Properties Grid.

| PROPERTY NAME | VALUE                                                                                                    |
|---------------|----------------------------------------------------------------------------------------------------|
| ID            | ReviewList                                                                                                    |
| DataSource    | <pre>&lt;%# Eval("Reviews")%&gt; (make sure you use single quotes again to wrap this attribute value, as shown in the following code snippet)</pre> |
| DataTextField | Title                                                                                                    |
| DisplayMode   | Text                                                                                                    |

You should end up with the following control code:

```
<asp:BulletedList ID="ReviewList" runat="server"</pre>
    DataSource='<%# Eval("Reviews")%>' DataTextField="Title"
    DisplayMode="Text"></asp:BulletedList>
```

5. Switch to Design View and double-click the page somewhere in the read-only area defined by the master page to set up a handler for the Load event of the page. Within the handler, write the following code. Again, use Ctrl+. to let VWD insert the right namespace for the PlanetWroxEntities class.

```
VB.NET
Imports PlanetWroxModel
... ' Class definition goes here
Protected Sub Page_Load(ByVal sender As Object, ByVal e As System.EventArgs) _
           Handles Me.Load
  Using myEntities As New PlanetWroxEntities()
    Dim allGenres = From genre In myEntities.Genres
                    Order By genre.Name
                    Select New With {genre.Name, genre.Reviews}
    Repeater1.DataSource = allGenres
    Repeater1.DataBind()
  End Using
End Sub
C#
using PlanetWroxModel;
... // Class definition goes here
protected void Page Load(object sender, EventArgs e)
  using (PlanetWroxEntities myEntities = new PlanetWroxEntities())
    var allGenres = from genre in myEntities.Genres
                    orderby genre.Name
                    select new { genre.Name, genre.Reviews };
    Repeater1.DataSource = allGenres;
    Repeater1.DataBind();
  }
}
```

Save the changes to your page and then request it in the browser. You should see a similar result as shown in Figure 14-6 where each genre appears as a group header above the lists with reviews.

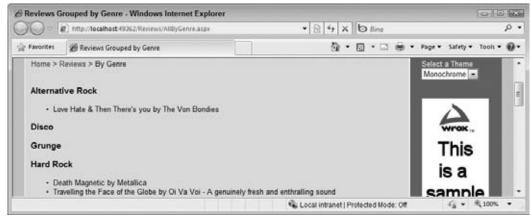

#### How It Works

There are two important things to look at in this exercise. First of all, there's the LINQ query that is used to get the genres and reviews from the database. This query creates a new anonymous type with two properties: the Name of the Genre as a String and a collection of Review objects called Reviews. The class diagram for the new anonymous type could look like Figure 14-7.

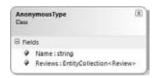

FIGURE 14-7

These Name and Reviews fields are then used in the second important part: the Repeater control with the nested bulleted list. First, take a look at the Repeater:

```
<asp:Repeater ID="Repeater1" runat="server">
 <ItemTemplate>
    <h3><asp:Literal ID="Literal1" runat="server"
               Text='<%# Eval("Name") %>'></asp:Literal></h3>
    <!-- BulletedList here -->
 </ItemTemplate>
</asp:Repeater>
```

Although you haven't worked with the Repeater control before, it may look familiar, because it works in a manner similar to the other data controls. Within the <ItemTemplate> you define the markup that you want repeated for each item in the data source. Using Eval you can get the value of the Title and assign it to the Literal, which is wrapped in a pair of <h3> tags. A similar construct is used for the BulletedList to feed it a DataSource:

```
<asp:BulletedList ID="BulletedList1" runat="server" DisplayMode="Text"</pre>
        DataSource='<%# Eval("Reviews")%>' DataTextField="Title" />
```

In addition to assigning simple properties like the Text of the Literal from the Name of the underlying data item, you can also use Eval to get complex properties. In this example, Eval ("Reviews") is used to get the collection of Reviews for the current Genre. The BulletedList control then understands how to handle this data source and retrieves the Title from each individual Review object and then displays that in the list. The diagram in Figure 14-8 shows you how each Genre contains one or more reviews whose titles are displayed below the name of the genre.

After you have set up the Repeater and defined the query, you need to start the data-binding process. You do this by assigning the results of the query to the DataSource property of the Repeater, followed by a call to DataBind() as shown in the C# example:

```
Repeater1.DataSource = allGenres;
Repeater1.DataBind();
```

Review Title (from AnonymousType(0).Reviews(0).Title) Review Title (from AnonymousType(0).Reviews(1).Title) Review Title (from AnonymousType(0).Reviews(2).Title) Review Title (from AnonymousType(0).Reviews(3).Title) Name (from AnonymousType(1).Name) Review Title (from AnonymousType(1).Reviews(0).Title) Review Title (from AnonymousType(1).Reviews(1).Title)

Name (from AnonymousType(0).Name)

Name (from AnonymousType(2).Name)

Review Title (from AnonymousType(2).Reviews(0).Title) Review Title (from AnonymousType(2).Reviews(1).Title)

Review Title (from AnonymousType(2).Reviews(2).Title)

FIGURE 14-8

These two lines set things in motion: as soon as you call DataBind(), the query is executed and the relevant genres and reviews are retrieved from the database. In this example, the genres are sorted on their Name, but obviously you can order on other properties, such as SortOrder, as well. The Repeater then loops through each item in the result set (this item is the anonymous type you just saw) and uses that item's Name to fill in the <h3> element with the genre name. The Repeater then assigns the Reviews collection to the inner BulletedList control's DataSource property. This control loops over the available Review instances, using their Title to build up the bulleted list. In this example, you see that genres without reviews are displayed in the list as well. In the Exercises section at the end of the chapter, you'll find an exercise that shows you how to hide empty genres.

Although it may take you some time to fully understand the principles behind these LINQ queries and the Entity Framework, I am sure you are beginning to appreciate their power and accessibility. With just a few lines of code and a few controls, you can create powerful data presentation pages.

However, it's possible to create LINQ queries that execute against EF and use them with the ASP.NET Server Controls with even fewer lines of code. You see how this works in the next section, which deals with the new EntityDataSource, the ListView, and the DataPager controls.

#### USING SERVER CONTROLS WITH LINQ QUERIES

So far you have seen one way to bind the results of a LINQ query against EF to a control in your ASPX page: assign the data to the control's DataSource property and then call DataBind. This way of getting data into the controls has a few shortcomings. First of all, this method does not support the editing, updating, and deleting of data directly. Secondly, because you define the data source in the Code Behind, the GridView doesn't know what data you're feeding it until runtime, so you get no tool support to set up its columns. These shortcomings are easy to overcome by using the new server controls, including the ListView and the EntityDataSource control.

# Using Data Controls with the Entity Framework

In the previous chapter you were introduced to some of the data controls like the GridView and the SqlDataSource. But ASP.NET 4 ships with more controls that let you create data-driven pages with very few lines of code. Two of these controls provide a visual interface in your ASP.NET pages, and the third one works as a bridge between your data-bound controls and your underlying data sources. The following table briefly introduces you to these controls.

| CONTROL          | DESCRIPTION                                                                                                    |
|------------------|----------------------------------------------------------------------------------------------------|
| EntityDataSource | As with the SqlDataSource that you saw in previous chapters, the EntityDataSource works as a bridge between your data-bound controls and the underlying data source: EF in this case. |
| ListView         | The ListView control provides a visual interface that enables you to display, insert, edit, and delete items in a database, providing full CRUD services.                             |

| CONTROL   | DESCRIPTION                                                                                                    |
|-----------|----------------------------------------------------------------------------------------------------|
| DataPager | The DataPager is used together with the ListView and enables you to paginate the data in the data source, feeding data to users in bite-sized chunks instead of all records at once. |

The next few sections provide you with more detail about these controls and show you how to use them in a few Try It Out exercises.

# Introducing the EntityDataSource Control

As its name implies, the EntityDataSource is a close relative of the SqlDataSource and other data source controls. The EntityDataSource control is to EF what the SqlDataSource control is to SQL-based data sources: it provides a declarative way to access your model. Just like the SqlDataSource control, EntityDataSource gives you easy access to the CRUD operations and additionally makes sorting and filtering of data very easy. The following table describes the main properties and capabilities of this new control.

| PROPERTY                                     | DESCRIPTION                                                                                                    |
|----------------------------------------------|----------------------------------------------------------------------------------------------------|
| EnableDelete<br>EnableInsert<br>EnableUpdate | Determine whether the control provides automatic insert, update, and delete capabilities. When enabled, you can use the control together with data-bound controls like the <code>GridView</code> or <code>ListView</code> to support data management. |
| ContextTypeName                              | The name of the ObjectContext class that the control should use. In the examples in this book, this type name is PlanetWroxEntities.                                                                                                    |
| EntitySetName                                | The name of the entity set from the EF diagram you want to use, such as Reviews.                                                                                                    |
| Select<br>OrderBy<br>Where                   | Enable you to define the query that the EntityDataSource control fires against the model. Each of these properties maps to one of the query operators you've seen before.                                                                             |

Together with a data-bound control, the EntityDataSource provides you full access to the underlying SQL Server database through LINQ to EF. The next exercise shows you how to use the control in your ASPX pages.

#### TRY IT OUT A Simple EntityDataSource Application

In this Try It Out you start building the Gig Pics feature of Planet Wrox, a section of the web site where users can upload photos they created during concerts of their favorite bands. You see how to let a user create a new photo album that acts as a container for the pictures that are uploaded. You see how to use the EntityDataSource and a DetailsView to create a user interface that enables you to enter a name

for a new photo album into the system. In later exercises you see how to add pictures to this photo album.

1. Add the following two tables to your database using the Database Explorer window. Refer to Chapter 12 for more details about creating tables, primary keys, and identity columns. If you don't want to create the tables by hand, you can also grab the database that comes with this chapter's code download.

#### **PHOTOALBUM**

| COLUMN NAME | DATA TYPE     | DESCRIPTION                                                  |
|-------------|---------------|--------------------------------------------------------------|
| Id          | int           | The unique ID (identity and primary key) of the photo album. |
| Name        | nvarchar(100) | The name of the photo album.                                 |

#### **PICTURE**

| COLUMN NAME  | DATA TYPE     | DESCRIPTION                                              |
|--------------|---------------|----------------------------------------------------------|
| Id           | int           | The unique ID (identity and primary key) of the picture. |
| Description  | nvarchar(300) | A short text describing the picture.                     |
| ToolTip      | nvarchar(50)  | A tooltip displayed when you hover over a picture.       |
| ImageUrl     | nvarchar(200) | The virtual path to the picture on disk.                 |
| PhotoAlbumId | int           | The ID of the photo album this picture belongs to.       |

For both tables, make sure that none of the columns in the two tables are nullable by unchecking their Allow Nulls check boxes. Make the Id column the primary key by clicking it once, and then clicking the yellow key icon on the Table Designer toolbar. Additionally, make this column the table's Identity column by setting the (Is Identity) property on the Column Properties Grid to Yes. Refer to Chapter 12 if you're not sure how to do this.

2. On the Database Explorer open the database diagram that you created in Chapter 12 and add the two new tables to it by dragging them from the Database Explorer. Arrange the two new tables side by side if necessary. Next, drag the Id column from the PhotoAlbum table onto the PhotoAlbumId column of the Picture table. Confirm that the Primary Key Table is PhotoAlbum with Id as the selected column and that Picture is the Foreign Key Table with PhotoAlbumId as the selected column as shown in Figure 14-9.

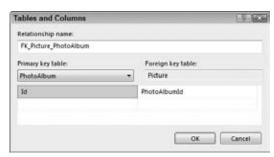

**FIGURE 14-9** 

- 3. Click OK twice to apply the changes and then save and close the diagram. Click Yes to confirm the changes made to the two tables.
- 4. Next, open the ADO.NET Entity Framework Model file PlanetWrox.edmx from the App\_Code folder by doubleclicking it. Right-click an empty spot of the diagram and choose Update Model from Database. In the wizard that appears, expand Tables and then check the two tables you just created: PhotoAlbum and Picture. Click Finish to have the two tables added to your model. Your diagram should end up like Figure 14-10.

If you're using a non-English version of VWD you need to pluralize the names of the entity sets and properties again. To do this, click the Picture class, open its Properties Grid by pressing F4, and change the Entity Set Name from Picture to Pictures. Repeat this for the PhotoAlbum class and change its Entity Set Name to PhotoAlbums. Finally, click the Picture property on the diagram for the PhotoAlbum class, press F2 to rename the item, and then enter Pictures as the new name.

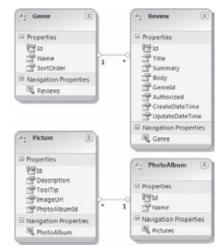

**FIGURE 14-10** 

Save all your changes and close the diagram.

- 5. Create a new Web Form based on your custom template in the root of the site and call it NewPhotoAlbum.aspx. Give the page a title of Create New Photo Album.
- 6. Switch the page into Design View and from the Data category of the Toolbox, drag a DetailsView control and drop it into the cpMainContent placeholder. On the DetailsView control's Smart Tasks panel, open the Choose Data Source drop-down list and select <New data source>. In the Data Source Configuration Wizard dialog box, click the Entity icon and click OK. In the Named Connection drop-down, choose PlanetWroxEntities.

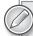

NOTE If you get an error about incorrect metadata, close the dialog, delete the existing EntityDataSource control from the page and manually drag a new one from the Toolbox. On the DetailsView control's Smart Task panel choose the new data source control. Then open the EntityDataSource control's Smart Task panel and choose Configure Data Source.

Click Next to go to the Configure Data Selection screen, shown in Figure 14-11. From the EntitySetName drop-down list, choose PhotoAlbums.

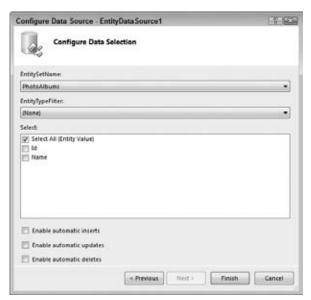

**FIGURE 14-11** 

- **7**. For this exercise, you need insert behavior, so check off the Enable Automatic Inserts check box. Click Finish to close the Data Source Wizard.
- 8. If you don't see the Id and Name columns in the DetailsView, but a general Databound Col0 instead, click the Refresh Schema link on the control's Smart Task panel.
  - Enable inserting for the DetailsView control by checking the item Enable Inserting on the same Smart Tasks panel.
- 9. Open the Details View control's Properties Grid and change the Default Mode from Readonly to Insert.
- 10. Switch to Markup View, locate the BoundField for the Id property of the PhotoAlbum and set its InsertVisible property to False so you don't get a text box for the ID when inserting a new photo album.

```
<asp:BoundField DataField="Id" HeaderText="Id"</pre>
          SortExpression="Id" InsertVisible="False" />
```

- 11. Select the EntityDataSource control in Design View, open its Properties Grid, and switch to the Events tab. Double-click the Inserted event, visible in Figure 14-12.
- **12.** At the top of the code file, add the following Imports/using statement to bring your entities model in scope so you can access classes such as PhotoAlbum:

#### VB.NET

Imports PlanetWroxModel

#### C#

using PlanetWroxModel:

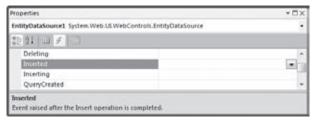

**FIGURE 14-12** 

Then, in the event handler that VWD added for you write the following code that redirects the user to a new page once the photo album has been inserted in the database:

#### VB.NET

```
Protected Sub EntityDataSourcel_Inserted(ByVal sender As Object,
    ByVal e As System.Web.UI.WebControls.EntityDataSourceStatusEventArgs) _
    Handles EntityDataSource1.Inserted
 Dim myPhotoAlbum As PhotoAlbum = CType(e.Entity, PhotoAlbum)
 Response.Redirect(String.Format("ManagePhotoAlbum.aspx?PhotoAlbumId={0}",
                 myPhotoAlbum.Id.ToString()))
End Sub
C#
protected void EntityDataSourcel_Inserted(object sender,
       EntityDataSourceChangedEventArgs e)
 PhotoAlbum myPhotoAlbum = (PhotoAlbum)e.Entity;
 Response.Redirect(string.Format("ManagePhotoAlbum.aspx?PhotoAlbumId={0}",
                 myPhotoAlbum.Id.ToString()));
}
```

13. Save all changes and then request NewPhotoAlbum.aspx in the browser.

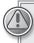

**COMMON MISTAKES** If the page you get is empty, make sure you set the DefaultMode property of the DetailsView to Insert.

Enter a new name for the photo album such as Placebo playing live at Rock Werchter 2009 and click the Insert link. You'll get a Resource Not Found error (because you haven't created ManagePhotoAlbum.aspx yet) but you can at least see the ID of the new photo album in the address bar of your browser.

#### How It Works

You started this exercise by adding the Picture and PhotoAlbum tables to both the database and EF diagram. These tables are used to store data about photo albums and the pictures they contain. Each individual picture belongs to a PhotoAlbum referred to by its PhotoAlbumId that points to the Id

column of the PhotoAlbum table in the database. The Picture table is designed to only hold data about the picture; the actual picture file will be stored on disk, as you see later.

To enable users to create a new photo album you added a DetailsView control to the page. To make sure the control can be used to insert new photo albums, you enabled inserting and then set the DefaultMode to Insert. This forces the control to jump into insert mode, instead of the default read-only mode. You then hooked up an EntityDataSource to the DetailsView, which takes care of inserting the photo album in the PhotoAlbum table. The code for the EntityDataSource control looks like this:

```
<asp:EntityDataSource ID="EntityDataSource1" runat="server"</pre>
   ConnectionString="name=PlanetWroxEntities" EnableFlattening="False"
   DefaultContainerName="PlanetWroxEntities" EnableInsert="True"
   EntitySetName="PhotoAlbums" OnInserted="EntityDataSource1_Inserted">
</asp:EntityDataSource>
```

If you are using Visual Basic.NET, your code won't have the OnInserted attribute set. Note how straightforward the EntityDataSource is in this scenario: you point it to a DefaultContainerName, the PlanetWroxEntities in this example, which is the main entrance for the control to get its data. You also turned on inserting by setting EnableInsert to True. Additionally, you set the EntitySetName, so the control knows what object to use from the EF diagram. For simple inserts, this is all you need to do. When the page loads in the browser, the DetailsView renders a user interface that enables you to enter a new name for the photo album. When you click Insert, the data you entered is assembled and forwarded to the EntityDataSource. This control in turn creates a new PhotoAlbum instance and then saves it in the database by sending the appropriate INSERT SQL statement to the database.

In many situations, this standard behavior is not enough. You may need to validate the data that is entered or you may have a need to change the actual data before it gets sent to the database. You see an example of the latter in a later Try It Out when you upload images to the server.

Another common requirement is retrieving the ID of the newly created item, which is then sent to the next page. This exercise used the following code to accomplish that:

```
VB.NET
```

```
Dim myPhotoAlbum As PhotoAlbum = CType(e.Entity, PhotoAlbum)
Response.Redirect(String.Format("ManagePhotoAlbum.aspx?PhotoAlbumId={0}",
                  myPhotoAlbum.Id.ToString()))
C#
PhotoAlbum myPhotoAlbum = (PhotoAlbum)e.Entity;
Response.Redirect(string.Format("ManagePhotoAlbum.aspx?PhotoAlbumId={0}",
                  myPhotoAlbum.Id.ToString());
```

The cool thing about the EntityDataSource control is that it works with strongly typed objects, where the type maps to the tables you added to the model diagram. In this case, you are working with real instances of PhotoAlbum, the class that represents the photo albums in the system. This enables you to retrieve the photo album you have inserted in the database in the Inserted event of the data source control. The e argument exposes a property called Entity that contains a reference to the new photo

album. Simply by casting it to a real PhotoAlbum (by using CType in VB.NET or putting the class name in parentheses before it in C#), you can access the properties of the PhotoAlbum, including its new ID that has been generated by the database (through the Identity settings on the ID column) and then stored in the Id property of the PhotoAlbum. The final line in the event handler takes the user to the next page and sends the ID of the new photo album in the query string.

Note that you get an error when you leave the name field empty and click Insert. The previous chapter showed you how to modify the DetailsView to insert validation controls to its templates.

Now that you can insert new photo albums, the next logical step is to add pictures to the photo album. In the next exercise you see how to create a user interface with the ListView control that enables a user to upload new pictures in the photo album.

# Introducing the ListView Control

Up until now, you have seen a few data-bound controls at work. You saw the GridView, which is quite powerful because it supports updates, deletes, sorting, and paging of data, but lacks inserting and generates a lot of HTML markup. You also saw the Repeater control that gives you precise control over the generated HTML, but lacks most advanced features that the other data controls have, such as update and delete behavior and sorting and filtering capabilities. And finally you saw the DetailsView that enables you to insert or update one record at a time.

The ListView is a "best of all worlds" control, combining the rich feature set of the GridView with the control over the markup that the Repeater gives you and adding the insert behavior of the DetailsView. The ListView enables you to display data in a variety of formats, including a grid (rows and columns like the GridView), as a bulleted list (similar to how you set up the Repeater earlier in this chapter), and in Flow format, where all the items are placed in the HTML after each other, leaving it up to you to write some CSS to format the data.

The ListView displays and manages its data through templates that enable you to control many of the different views that the ListView gives you on its underlying data. The following table describes all the available templates that you can add as direct children of the ListView control in the markup of the page.

| TEMPLATE                                                                                     | DESCRIPTION                                                                                                    |
|----------------------------------------------------------------------------------------------|----------------------------------------------------------------------------------------------------|
| <layouttemplate></layouttemplate>                                                            | Serves as the container for the control. It enables you to define a location where the individual data items are placed. The data items, presented through the ItemTemplate and AlternatingItemTemplate, are then added as children of this container. |
| <pre><itemtemplate> <alternatingitemtemplate></alternatingitemtemplate></itemtemplate></pre> | Define the read-only mode for the control. When used together, they enable you to create a "zebra effect," where odd and even rows have a different appearance (usually a different background color).                                                 |

#### (continued)

| TEMPLATE                                                                                                    | DESCRIPTION                                                                                                    |
|----------------------------------------------------------------------------------------------------|----------------------------------------------------------------------------------------------------|
| <selecteditemtemplate></selecteditemtemplate>                                                                                        | Enables you to define the look and feel of the currently active, or selected, item.                                                                                                    |
| <pre><insertitemtemplate> <edititemtemplate></edititemtemplate></insertitemtemplate></pre>                                           | These two templates enable you to define the user interface for inserting and updating items in the list. You typically place controls like text boxes, drop-down lists, and other server controls in these templates and bind them to the underlying data source. |
| <itemseparatortemplate></itemseparatortemplate>                                                                                      | Defines the markup that is placed between the items in the list.<br>Useful if you want to add a line, an image, or any other markup<br>between the items.                                                                                                    |
| <emptydatatemplate></emptydatatemplate>                                                                                              | Displayed when the control has no data to display. You can add text or other markup and controls to it to tell your users there's no data to display.                                                                                                    |
| <pre><grouptemplate> <groupseparatortemplate> <emptyitemtemplate></emptyitemtemplate></groupseparatortemplate></grouptemplate></pre> | Used in advanced presentation scenarios where data can be presented in different groups.                                                                                                    |

Although this long list of templates seems to suggest you need to write a lot of code to work with the ListView, this is not always the case. First of all, Visual Web Developer 2010 creates most of the code for you based on the data that is exposed by controls such as the EntityDataSource. Secondly, you don't always need all templates, enabling you to minimize the code for the control.

Besides the numerous templates, the control has the following properties that you typically set to influence its behavior.

| PROPERTY           | DESCRIPTION                                                                                                    |
|--------------------|----------------------------------------------------------------------------------------------------|
| ItemPlaceholderID  | The ID of a server-side control placed within the LayoutTemplate. The control referred to by this property is <i>replaced</i> by all the repeated data items when the control is displayed onscreen. It can be a true server control like an <asp:placeholder> or a simple HTML element with a valid ID and its runat attribute set to server (for example, <ul id="MainList" runat="server"></ul>). If you don't set this property, ASP.NET tries to find a control with an ID of itemPlaceholder and uses that control instead.</asp:placeholder> |
| DataSourceID       | The ID of a data source control on the page, such as an <code>EntityDataSource</code> or a <code>SqlDataSource</code> control.                                                                                                    |
| InsertItemPosition | The enumeration for this property contains three values — None, FirstItem, and LastItem — to determine the position of the InsertItemTemplate: either at the beginning or end of the list, or not visible at all.                                                                                                    |

Just like the other data-bound controls, the ListView has a number of events that fire at specific moments during the control's lifetime. For example, it has ItemInserting and ItemInserted events that fire right before and after an item has been inserted in the underlying data source. Similarly, it has events that trigger right before and after you update or delete data. You see more about handling these kinds of events in the next chapter.

Besides the templates, properties, and events you just saw, the ListView has more to offer. For a detailed explanation of the ListView control and all of its members and behavior, check out the MSDN documentation at http://tinyurl.com/mupjot.

The next exercise shows you how to put all of this information together. You see how to define the various templates and set the relevant properties to control the look and feel of the ListView control.

#### TRY IT OUT Inserting and Deleting Data with the ListView Control

Inserting items with the ListView can be just as easy as with the DetailsView: you point the control to a data source and let VWD create the necessary templates for you. However, in many real-world web sites, these default templates won't cut it. You may want to display fewer fields than are available in the data source, validate data before it gets sent to the database, or you may want to store data at a different location than the database. For example, you may want to store uploaded images on disk rather than in the database and then only store a reference to the file in the database table. The next exercise shows you how to customize the ListView templates and handle the Inserting event of the EntityDataSource when you build functionality to add pictures to your photo albums.

This exercise has you work with a lot of code that is generated automatically by VWD. Most of what you need to do in this exercise is remove code instead of add new code. If you get lost somewhere, or you feel your code does not look like it should, remember this chapter comes with the full source code that you can download from the Wrox web site, so you can compare your code with mine.

- 1. In the root of the web site, create a new Web Form based on your custom template. Call it Manage Photo Album. aspx, set its Title to Manage Photo Album and switch it into Design View.
- 2. From the Toolbox, drag a ListView control onto the page in the cpMainContent placeholder and then hook it up to an EntityDataSource control by choosing <New data source> in the Choose Data Source drop-down list on the Smart Tasks panel (just as you did with the DetailsView earlier). Click the Entity icon, click OK, choose PlanetWroxEntities as the named connection, and click Next.
  - In the Configure Data Selection dialog of the EntityDataSource control's wizard, visible in Figure 14-11, choose Pictures from the EntitySetName drop-down list.
- 3. Check the first and the last check box of the three at the bottom of the screen to give the EntityDataSource insert and delete support. Finally, click Finish to close the Configure Data Source Wizard.

4. Back in Design View, select the EntityDataSource control, open its Properties Grid, locate the where property, and open its Expression Editor by clicking the ellipsis for that property. You may recall that the page ManagePhotoAlbum.aspx receives the photo album ID through the query string so you'll set up a QueryStringParameter in this step to filter the ListView to those pictures belonging to the designated photo album. Click Add Parameter, enter PhotoAlbumId as the name and then fill in the Expression Editor dialog box as shown in Figure 14-13.

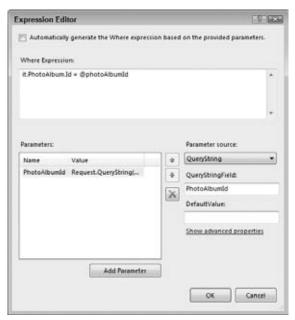

**FIGURE 14-13** 

Make sure you enter it.PhotoAlbum.Id = @photoAlbumId in the Where Expression box at the top of the dialog. Next, click the Show Advanced Properties link and change the Type property of the parameter to Int32. When you're done, click OK to dismiss the dialog box.

5. Back in the page, the ListView should appear as a plain rectangle, shown in Figure 14-14, because you haven't provided any template information yet.

| cpMainContent (Custom)                                                                                                    | - 0 |
|----------------------------------------------------------------------------------------------------|-----|
| ListView - ListView1                                                                                                    | - 1 |
| Ensure your data source has updated schema b<br>choosing the Refresh Schema task, if available.<br>The ItemTemplate and LayoutTemplate are requi | Š.  |
| EntityOataSource - EntityOataSource1                                                                                                    |     |
| Select a Theme<br>Monochrome                                                                                                    |     |

**FIGURE 14-14** 

6. On the Smart Tasks panel of the ListView choose Configure ListView. (If you don't see this link, click Refresh Schema first and reopen the Smart Tasks panel.) A dialog box appears that enables you to choose the layout of the control, a style, and whether or not you want to enable operations such as inserting and updating. Choose Bulleted List as the layout, and check the Enable Inserting and Enable Deleting items so your dialog box ends up as shown in Figure 14-15.

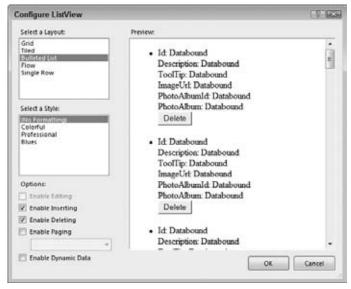

**FIGURE 14-15** 

- **7**. Click OK to close the dialog box. If you get a dialog box that asks if you want to regenerate the ListView control, click Yes.
- 8. Switch to Markup View and remove the code for the following templates. To make this as easy as possible, click the relevant opening tag once, then click the tag in the tag selector at the bottom of the Document Window to select the entire element and its content, and then press the Delete key. Alternatively, you can collapse the tag using the plus (+) symbol in the left margin, select the whole line, and delete it at once.
  - > <AlternatingItemTemplate>
  - <EditItemTemplate>
  - <EmptyDataTemplate>
  - <ItemSeparatorTemplate>
  - > <SelectedItemTemplate>

9. Locate the element in the LayoutTemplate and remove its ID, runat, and style attributes. Then add a class attribute and set it to ItemContainer. You can also remove the empty <div> element that VWD added for you below the Your <LayoutTemplate> now contains this code:

```
<LayoutTemplate>
 runat="server" id="itemPlaceholder" />
 </LayoutTemplate>
```

10. Locate the ItemTemplate and remove the lines that make up the Id, PhotoAlbumId, and PhotoAlbum columns, bolded in the following code snippet, because you don't need them. Make sure you don't accidentally delete the opening <1i> tag:

```
style="">
  <asp:Label ID="IdLabel" runat="server" Text='<%# Eval("Id") %>' />
  <br />
  Description:
  <asp:Label ID="DescriptionLabel" runat="server"</pre>
           Text='<%# Eval("Description") %>' />
  <br />
  ToolTip:
  <asp:Label ID="ToolTipLabel" runat="server"</pre>
           Text='<%# Eval("ToolTip") %>' /><br />
  <asp:Label ID="ImageUrlLabel" runat="server"</pre>
           Text='<%# Eval("ImageUrl") %>' /><br />
  PhotoAlbum.Id:
  <asp:Label ID="PhotoAlbum IdLabel" runat="server"</pre>
           Text='<%# Eval("PhotoAlbum.Id") %>' />
  <br />
  PhotoAlbum:
  <asp:Label ID="PhotoAlbumLabel" runat="server"</pre>
           Text='<%# Eval("PhotoAlbum") %>' />
  <br />
  <asp:Button ID="DeleteButton" runat="server" CommandName="Delete"</pre>
           Text="Delete" />
```

Repeat the previous step for the InsertItemTemplate that is also part of the ListView control's markup.

Compare your code with the following code and make any changes if necessary. Check if your ListView has a DataKeyNames property set to Id and add it if it isn't there. Sometimes VWD doesn't add this property, while the code requires it to be there. Also check that the templates contain the correct controls. The order of the templates or the white space can be different in your code.

```
<asp:ListView ID="ListView1" runat="server" DataKeyNames="Id"</pre>
                DataSourceID="EntityDataSource1" InsertItemPosition="LastItem">
 <InsertItemTemplate>
```

```
style="">
     Description:
     <asp:TextBox ID="DescriptionTextBox" runat="server"</pre>
               Text='<%# Bind("Description") %>' /><br />
     ToolTip:
     <asp:TextBox ID="ToolTipTextBox" runat="server"</pre>
              Text='<%# Bind("ToolTip") %>' /><br />
     ImageUrl:
     <asp:TextBox ID="ImageUrlTextBox" runat="server"</pre>
              Text='<%# Bind("ImageUrl") %>' /><br />
     <asp:Button ID="InsertButton" runat="server"</pre>
              CommandName="Insert" Text="Insert" />
     <asp:Button ID="CancelButton" runat="server"</pre>
              CommandName="Cancel" Text="Clear" />
    </InsertItemTemplate>
 <ItemTemplate>
    style="">Description:
     <asp:Label ID="DescriptionLabel" runat="server"</pre>
              Text='<%# Eval("Description") %>' /><br />
     ToolTip:
      <asp:Label ID="ToolTipLabel" runat="server"</pre>
              Text='<%# Eval("ToolTip") %>' /><br />
     ImageUrl:
     <asp:Label ID="ImageUrlLabel" runat="server"</pre>
              Text='<%# Eval("ImageUrl") %>' /><br />
     <asp:Button ID="DeleteButton" runat="server"</pre>
              CommandName="Delete" Text="Delete" />
    </ItemTemplate>
 <LayoutTemplate>
    ID="itemPlaceholder" runat="server" />
    </LayoutTemplate>
</asp:ListView>
```

**12.** Switch back to Design View, select the EntityDataSource control, and open its Properties Grid. Switch to the Events tab and double-click the Inserting event. At the top of the page add an Imports or a using statement for the PlanetWroxModel namespace as you also did in the page All. aspx. Then in the event handler that VWD added for you, write the following code:

#### VB.NET

```
Protected Sub EntityDataSource1_Inserting(ByVal sender As Object,
     ByVal e As System. Web. UI. WebControls. EntityDataSourceChangingEventArgs) _
     Handles EntityDataSource1.Inserting
 Dim photoAlbumId As Integer =
           Convert.ToInt32(Request.QueryString.Get("PhotoAlbumId"))
 Dim myPicture As Picture = CType(e.Entity, Picture)
 myPicture.PhotoAlbumId = photoAlbumId
End Sub
```

```
C#
protected void EntityDataSourcel_Inserting(object sender,
      EntityDataSourceChangingEventArgs e)
  int photoAlbumId = Convert.ToInt32(Request.QueryString.Get("PhotoAlbumId"));
  Picture myPicture = (Picture)e.Entity;
 myPicture.PhotoAlbumId = photoAlbumId;
}
```

13. Create a new Style Sheet file in the Styles folder and call it Styles.css. Replace the existing CSS in the file with this:

```
.ItemContainer
 width: 600px;
 list-style-type: none;
 clear: both;
}
.ItemContainer li
 height: 300px;
 width: 200px;
 float: left;
}
.ItemContainer li img
 width: 180px;
 margin: 10px 20px 10px 0;
```

- **14.** Save and close the file.
- 15. Open the site's Frontend master page (not the Management master page) from the MasterPages folder. Switch to Design View and drag the Styles.css file from the Solution Explorer onto the master page. This ensures that all pages in the site get a reference to this new style sheet, regardless of the theme that is being used.
- **16.** Save all your changes, close all open files, and then request NewPhotoAlbum.aspx in your browser. Make sure you don't accidentally open ManagePhotoAlbum.aspx because it requires a query string that is sent by NewPhotoAlbum. aspx. Enter a new name for the photo album and click Insert. You're taken to ManagePhotoAlbum. aspx where you can enter new pictures. For now, all you can do is enter the description of the picture, the tooltip, and a fake URL of the image (just enter some text); you see later how to modify this and let a user upload real pictures to the web site. Once you click the Insert button, a new item appears in the list, next to the Insert controls. Add a few more items and you'll notice that the Insert controls move to a row below the others, as shown in Figure 14-16, which shows the Manage Photo Album page in Google Chrome.

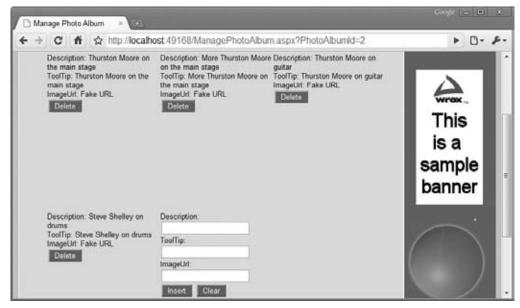

**FIGURE 14-16** 

- Click the Delete button for an item and see how the item is removed from the list automatically.
- **18.** If you're currently viewing the site in the Monochrome theme, use the drop-down list to switch to DarkGrey. Note that the layout is slightly messed up because there is not enough room to place three images side by side. The fix is easy though. Open up the DarkGrey.css file from the DarkGrey theme folder and add the following CSS at the end of the file:

```
.ItemContainer
{
 width: 400px;
```

This overrules the width for the picture list to 400 pixels, so only two columns of pictures are shown in this theme.

#### How It Works

You started this exercise by attaching an EntityDataSource control to the ListView control. The EntityDataSource is configured to work with the Pictures entity set. As you saw earlier, each picture is linked to a photo album by its PhotoAlbumId. To have the ManagePhotoAlbum.aspx page display only those pictures that belong to the current photo album (identified by the PhotoAlbumId query string) you set up a WhereParameter:

```
<asp:EntityDataSource ID="EntityDataSource1" runat="server"</pre>
   ConnectionString="name=PlanetWroxEntities"
   DefaultContainerName="PlanetWroxEntities" EnableDelete="True"
   EnableFlattening="False" EnableInsert="True" EntitySetName="Pictures"
   Where="it.PhotoAlbum.Id = @photoAlbumId"
```

```
OnInserting="EntityDataSource1 Inserting">
  <WhereParameters>
    <asp:QueryStringParameter Name="PhotoAlbumId"</pre>
         QueryStringField="PhotoAlbumId" Type="Int32" />
  </WhereParameters>
</asp:EntityDataSource>
```

You should take note of two important parts in this markup. First, there's the WhereParameters collection that contains a QueryStringParameter that looks at the PhotoAlbumId field in the query string. When the EntityDataSource is about to get its data, it retrieves the value for the parameter from the query string.

The second important part is the Where attribute of the EntityDataSource control. It uses a Where clause to limit the items that are returned from the database:

```
Where="it.PhotoAlbum.Id = @photoAlbumId"
```

This gets all the Pictures from the Picture table that have the requested PhotoAlbumId. The "it" in the where clause is an implicit range variable, just as other range variables in queries you've seen before. However, here you need to use "it" and cannot make up your own name as you can do with your own LINQ queries. At runtime, the Where clause is filled in with the actual PhotoAlbumId, retrieved from the query string, which ensures only pictures belonging to the current album are returned.

The first time the page loads after you create a new photo album, there won't be any pictures. However, as soon as you start adding items using the InsertTemplate of the ListView control, you'll see them appear in the list.

To display the pictures on the page, you used the ListView control. Just like other data-bound controls, the ListView is able to display repetitive data in a structured way. In this example, you set the ListView to bulleted list mode, so the control presents its data as a set of <1i> elements. You define the container of the items with the <LayoutTemplate>:

```
<LayoutTemplate>
 ID="itemPlaceholder" runat="server" />
 </LayoutTemplate>
```

Note that this has its ID set to itemPlaceholder. This tells the ListView control where to add the individual pictures. At runtime, this element will be replaced by the actual items from the templates like <ItemTemplate>.

When the ListView control needs to display its data, it creates an item based on the <ItemTemplate> for each data item in the data source. In this example, each data item is a strongly typed Picture object which provides access to properties such as ToolTip and Description:

```
<ItemTemplate>
  <1i>>
    ToolTip:
    <asp:Label ID="ToolTipLabel" runat="server"</pre>
                 Text='<%# Eval("ToolTip") %>' />
    . . .
```

```
<asp:Button ID="DeleteButton" runat="server" CommandName="Delete" />
 </ItemTemplate>
```

With this code in place, each item in the data source is presented as a series of labels that display relevant properties of the picture. Eval (PropertyName) is used to retrieve the requested value from the object, which is then displayed as the Label control's text. Note that at this stage, the <ItemTemplate> only displays data *about* the picture. You see how to upload and display real pictures later.

Note the CommandName of the Button control in the ItemTemplate. It's set to Delete, which turns this button into a true Delete button. When you click it, the ListView figures out what picture you clicked the button for and then instructs the EntityDataSource control to delete the associated picture from the database.

The CSS you added to Styles.css displays the items in an organized way. By setting the class attribute of the control to ItemContainer, the following CSS is applied to that list:

```
.ItemContainer
 width: 600px;
 list-style-type: none;
 clear: both;
}
```

The first property sets the entire width of the list to 600 pixels and the second declaration removes the bullet from the items in the list. Each item in the list is then displayed within a <1i> element, to which the following CSS is applied:

```
.ItemContainer li
{
 height: 300px;
 width: 200px;
 float: left;
}
```

Each item gets a forced width of 200 pixels. The float property tells each element to float next to each other. Within the parent area of 600 pixels you can fit three <1i> elements of 200 pixels each, causing the fourth and further elements to be placed on their own line. This is a great alternative to presenting data with HTML tables, which generally needs a lot more markup to achieve the same effect.

Finally, each image within the <1i> element gets a forced width of 180 pixels and 10 pixels of margin at the top and bottom, 20 pixels on the right (to create some room between the images), and none at the left side:

```
.ItemContainer li img
 width: 180px;
 margin: 10px 20px 10px 0;
}
```

In the DarkGrey theme, the width of the ItemContainer is overridden to only 400 pixels. This way, the <div> is just wide enough to display two images side by side.

In contrast to many of the other data-bound controls, the ListView also supports inserting by defining an InsertItemTemplate that contains one or more controls that are bound to properties in the underlying object. For example, the Description property of the picture is bound like this:

```
<InsertItemTemplate>
  <1i>>
    Description:
    <asp:TextBox ID="DescriptionTextBox" runat="server"</pre>
                      Text='<%# Bind("Description") %>' /><br />
</InsertItemTemplate>
```

Instead of Eval (PropertyName), this code uses Bind (PropertyName) to set up a two-way binding mechanism. This ensures that the ASP.NET runtime is able to figure out the relationship between the Description property of a Picture and the text box called DescriptionTextBox, even after a postback. So when you enter some details and click the special Insert button (with its CommandName set to Insert), a new Picture object is constructed, its properties, such as Description, Title, and ToolTip, are filled with the values from the associated server controls in the InsertItemTemplate, and then the picture instance is forwarded to the EntityDataSource control, which takes care of saving the item in the database and refreshing the list of pictures that are displayed on the page.

Once the EntityDataSource control is about to save the picture, it fires its Inserting event. In that event handler in this exercise you added some code that linked the new Picture instance to the PhotoAlbumId like this:

```
VB.NET
  Dim photoAlbumId As Integer =
           Convert.ToInt32(Request.QueryString.Get("PhotoAlbumId"))
  Dim myPicture As Picture = CType(e.Entity, Picture)
 myPicture.PhotoAlbumId = photoAlbumId
C#
  int photoAlbumId = Convert.ToInt32(Request.QueryString.Get("PhotoAlbumId"));
  Picture myPicture = (Picture)e.Entity;
 myPicture.PhotoAlbumId = photoAlbumId;
```

In previous versions of the Entity Framework, this code wouldn't be so straightforward. Rather than setting the PhotoAlbumId you would retrieve and then assign the entire PhotoAlbum property with some cryptic code. Fortunately, the Include Foreign Key Columns option you enabled earlier in this chapter has given you a PhotoAlbumId property on the Picture class that enables you to directly set the ID of the PhotoAlbum (which you retrieved from the query string). This in turn relates the Picture in the database to a specific photo album in the PhotoAlbum table.

Obviously, it's not very user friendly to have users enter the ImageUrl of an image directly. It would be much easier for them if they could pick an image from their local computer and upload it to the server. You see how to accomplish this in the next exercise.

#### TRY IT OUT Customizing Templates of the ListView Control

The default templates for the ListView control that VWD generates based on the information from the EntityDataSource are enough only in the most trivial situations. Usually, you need much more control. For example, in the ItemTemplate you may want to display an actual Image control instead of the plain ImageUrl property as text. Likewise, in the InsertItemTemplate you may want to display a file upload control instead of a simple text box. In this exercise, you see how to change the standard templates so you can incorporate both features. Additionally, you see how to handle the Inserting event of the EntityDataSource control to save the uploaded file to disk, and update the database with the URL of the image.

For this example to work, the account used by the web server (the account you use to log on to your machine if you are using the built-in web server that comes with VWD) needs read and write permissions to the GigPics folder that you create in this exercise. In case you run into problems with this exercise, refer to the section "Understanding Security in IIS" in Chapter 19.

- 1. Create a new folder in the root of the web site called GigPics. This folder will contain concert pictures uploaded by users.
- 2. Open the page ManagePhotoAlbum.aspx in Markup View and locate the <ItemTemplate> element. Remove the Label that displays the ImageUrl and replace it with an Image control, with its ImageUrl set to the ImageUrl of the picture object.

```
<asp:Image ID="ImageUrl" runat="server" ImageUrl='<%# Eval("ImageUrl") %>' />
```

Remove the text ImageUrl: that appears right above the image.

3. To enable users to upload images, you need to replace the TextBox for the ImageUrl property with a FileUpload control. You also need to remove the text ImageUrl: again. You do this in the InsertItemTemplate:

```
<asp:TextBox ID="ToolTipTextBox" runat="server"</pre>
                Text='<%# Bind("ToolTip") %>' /><br />
<asp:FileUpload ID="FileUpload1" runat="server" />
<br />
<asp:Button ID="InsertButton" runat="server" CommandName="Insert" Text="Insert" />
```

Note that you don't need to bind the property to the control here. Because the uploaded image needs special treatment, you'll write some code in the Code Behind of the page instead of relying on the built-in data-binding capabilities.

Set the CausesValidation property of the Cancel button in the <InsertItemTemplate> to False:

```
<asp:Button ID="CancelButton" runat="server" CommandName="Cancel" Text="Clear"</pre>
          CausesValidation="False" />
```

5. Similarly, set the CausesValidation property of the Delete button in the <ItemTemplate> to False.

Switch to the Code Behind of the page (press F7) and then extend the Inserting event handler with the following code, which saves the file to disk and then updates the ImageUrl property of the Picture instance with its new location:

```
VB.NET
myPicture.PhotoAlbumId = photoAlbumId
Dim FileUpload1 As FileUpload =
              CType(ListView1.InsertItem.FindControl("FileUpload1"), FileUpload)
Dim virtualFolder As String = "~/GigPics/"
Dim physicalFolder As String = Server.MapPath(virtualFolder)
Dim fileName As String = Guid.NewGuid().ToString()
Dim extension As String = System.IO.Path.GetExtension(FileUpload1.FileName)
FileUpload1.SaveAs(System.IO.Path.Combine(physicalFolder, fileName + extension))
myPicture.ImageUrl = virtualFolder + fileName + extension
C#
myPicture.PhotoAlbumId = photoAlbumId;
FileUpload FileUpload1 =
              (FileUpload)ListView1.InsertItem.FindControl("FileUpload1");
string virtualFolder = "~/GigPics/";
string physicalFolder = Server.MapPath(virtualFolder);
string fileName = Guid.NewGuid().ToString();
string extension = System.IO.Path.GetExtension(FileUpload1.FileName);
FileUpload1.SaveAs(System.IO.Path.Combine(physicalFolder, fileName + extension));
myPicture.ImageUrl = virtualFolder + fileName + extension;
```

7. Go back to Markup View and add three validation controls to the InsertItemTemplate: two RequiredFieldValidator controls hooked up to the text boxes for the Description and ToolTip, and one CustomValidator with its ErrorMessage set to Select a valid .jpg file and its ID set to cusValImage. Finally, set the TextMode property of the text box for the Description to MultiLine and enter a line break (a <br />) before the Insert button.

You should end up with the following code:

```
Description:
```

```
<asp:RequiredFieldValidator ID="reqDesc" ControlToValidate="DescriptionTextBox"</pre>
      runat="server" ErrorMessage="Enter a description." />
<asp:TextBox ID="DescriptionTextBox" runat="server" TextMode="MultiLine"</pre>
       Text='<%# Bind("Description") %>' /><br />
ToolTip:
<asp:RequiredFieldValidator ID="reqTooltip" ControlToValidate="ToolTipTextBox"</pre>
      runat="server" ErrorMessage="Enter a tool tip." />
<asp:TextBox ID="ToolTipTextBox" runat="server"</pre>
       Text='<%# Bind("ToolTip") %>' /><br />
<asp:FileUpload ID="FileUpload1" runat="server" /><br />
```

```
<asp:CustomValidator ID="cusValImage" runat="server"</pre>
       ErrorMessage="Select a valid .jpg file." />
<br />
<asp:Button ID="InsertButton" runat="server" CommandName="Insert" Text="Insert" />
```

8. Switch to Design View, select the ListView control, and set up an event handler for its ItemInserting event by double-clicking the event in the Event tab of the Properties Grid. Complete the event handler with the following code:

```
VB.NET
```

```
Protected Sub ListView1_ItemInserting(ByVal sender As Object,
           ByVal e As System.Web.UI.WebControls.ListViewInsertEventArgs) _
           Handles ListView1. ItemInserting
 Dim FileUpload1 As FileUpload =
              CType(ListView1.InsertItem.FindControl("FileUpload1"), FileUpload)
 If Not FileUpload1.HasFile OrElse
              Not FileUpload1.FileName.ToLower().EndsWith(".jpg") Then
    Dim cusValImage As CustomValidator =
      CType(ListView1.InsertItem.FindControl("cusValImage"), CustomValidator)
    cusValImage.IsValid = False
    e.Cancel = True
 End If
End Sub
C#
protected void ListView1_ItemInserting(object sender, ListViewInsertEventArgs e)
 FileUpload FileUpload1 =
         (FileUpload)ListView1.InsertItem.FindControl("FileUpload1");
  if (!FileUpload1.HasFile | | !FileUpload1.FileName.ToLower().EndsWith(".jpg"))
    CustomValidator cusValImage =
          (CustomValidator)ListView1.InsertItem.FindControl("cusValImage");
    cusValImage.IsValid = false;
    e.Cancel = true;
 }
}
```

- 9. Save all your changes, and then request NewPhotoAlbum.aspx in your browser. Enter a new name for the photo album and click the Insert link. Insert a few pictures by entering a description and a tooltip, selecting a .jpg picture from your hard drive, and clicking the Insert button. Then enter the description and tooltip of another image, but leave the file upload box empty. When you click Insert, you get an error message indicating that you didn't upload a valid JPG file, as shown in Figure 14-17 in Apple's Safari browser.
- **10.** Click the Browse button of the file upload box, browse for a valid .jpg file, and click the Insert button once more. The file now gets uploaded successfully.

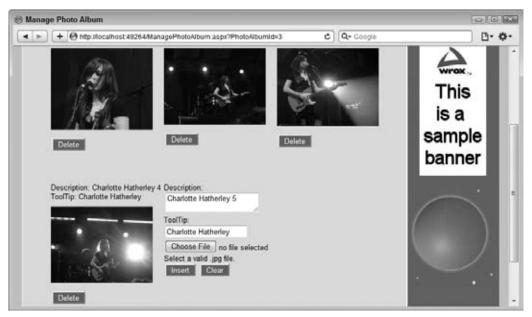

**FIGURE 14-17** 

#### How It Works

You haven't changed much in the actual process of inserting the Picture into the database. The ListView control still collects all the relevant data from the page and then sends it to the EntityDataSource control, which then inserts the item in the Picture table in the database through EF. What is different is the way you set up the templates and the way you handled the events of the EntityDataSource and ListView controls. Look at the templates first. Inside the ItemTemplate you added an <asp: Image> to take the place of the plain text label. As you can see in Figure 14-17 this displays the actual image, rather than just its URL.

To enable a user to upload the images, you replaced the TextBox control in the InsertItemTemplate with a FileUpload control. Additionally, you added a few validation controls to force the user to enter the required fields. As soon as you click the Insert button, the page posts back and the ListView control fires its ItemInserting event. This event is a good place to perform any custom validation. One of the arguments this event handler receives (the e argument) is of the type ListViewInsertEventArgs, a class that provides context-sensitive information to the ItemInserting event. When you detect an error, you can set the Cancel property of this e argument to True to tell the ListView control you want to cancel the insert operation. Inside this event handler you added some code that "finds" the upload control in the InsertItem template. Because you can potentially have multiple controls with the same name (for example, a FileUpload control in the InsertItemTemplate and EditItemTemplate) you cannot access FileUpload1 directly. Instead, you need to use FindControl on the InsertItem object to search for the control:

#### VB.NET

```
C#
FileUpload FileUpload1 =
     (FileUpload)ListView1.InsertItem.FindControl("FileUpload1");
```

When you have a reference to the FileUpload control you can check its HasFile property to see if a file has been uploaded. Additionally, you can check FileUpload1.FileName.ToLower().EndsWith(". jpg") to see if a file with a .jpg extension has been uploaded. To ensure that this test is only carried out when the user has uploaded a file, the code uses OrElse in VB and | | in C# to short-circuit the logic in the If statement, as explained in Chapter 5.

If the user doesn't upload a valid file, the code in the If block runs. It uses FindControl again to find the CustomValidator control and sets its IsValid property to False. This tells the control to display its ErrorMessage property when the page renders. Finally, to stop the ListView from continuing the insert operation you need to set the Cancel property of the e argument to True:

```
VB.NET
e.Cancel = True
e.Cancel = true;
```

VB.NET

If the user uploaded a valid .jpg file, the ListView continues with its insert operation, which eventually results in an insert action against the EntityDataSource control. When that control is about to send the insert operation to EF, it fires its Inserting event, giving you a last chance to hook into the process and look at the data. Inside this event handler, you used similar code to find a reference to the FileUpload control inside the InsertItem template. You then used the following code to determine the physical and virtual folder for the file, its name, and its extension:

```
Dim virtualFolder As String = "~/GigPics/"
Dim physicalFolder As String = Server.MapPath(virtualFolder)
Dim fileName As String = Guid.NewGuid().ToString()
Dim extension As String = System.IO.Path.GetExtension(FileUpload1.FileName)
string virtualFolder = "~/GigPics/";
string physicalFolder = Server.MapPath(virtualFolder);
string fileName = Guid.NewGuid().ToString();
string extension = System.IO.Path.GetExtension(FileUpload1.FileName);
```

The variable virtualFolder holds the virtual location — starting off the root of the web site of the folder where the uploaded images are stored. Using Server. MapPath you can turn this into a physical folder. Assuming you have your project in its default location of C:\BegASPNET\Site, the physicalFolder variable now contains C:\BegASPNET\Site\GigPics.

Next, a new, random file name is generated using Guid. NewGuid(). The Guid class is able to generate more or less random file names that are guaranteed to be unique across time and space. This code assigns the variable fileName something like f6d8ed05-2dbe-4aed-868a-de045f9462e3, which guarantees a unique file name. Finally, the extension of the file is retrieved using the static GetExtension method of the Path class in the System. IO namespace.

At this stage, you have all the required information to store the file on disk, and then update the database. Storing the file on disk is easy using the SaveAs method of the FileUpload control:

```
VB.NET
FileUpload1.SaveAs(System.IO.Path.Combine(physicalFolder, fileName + extension))
FileUpload1.SaveAs(System.IO.Path.Combine(physicalFolder, fileName + extension));
```

This code takes the physical folder, the file name, and the extension and passes it to the SaveAs method, which saves the file at the requested location.

Finally, the Picture instance is updated with the new ImageUrl:

```
VB.NET
myPicture.ImageUrl = virtualFolder + fileName + extension
C#
myPicture.ImageUrl = virtualFolder + fileName + extension;
```

This assigns something like ~/GigPics/f6d8ed05-2dbe-4aed-868a-de045f9462e3.jpg to the ImageUrl property, which is the new virtual location of the uploaded image. Right after you insert the new image, the ListView is updated and now shows the new image using the Image control with its ImageUrl set to the image you just uploaded.

You can imagine that if you upload a large number of images for a single photo album, the page becomes more difficult to manage. This is especially true at the front end where users may be accessing your site over a slow network connection. Instead of presenting them all the images in the photo album on a single page, you can split up the photo album in multiple pages, enabling the user to go from page to page. You see how to do this in the next section, which discusses the DataPager control.

# Introducing the DataPager Control

In older versions of ASP.NET paging was only possible using functionality built in directly to some controls, like the GridView and the DetailsView, or by manually writing code. This has changed somewhat with the introduction of the DataPager control in ASP.NET 3.5.

The DataPager is different in that it is a separate control that you can use to extend another, databound control. Currently, the .NET Framework lets you use the DataPager only to provide paging capabilities to the ListView control, but the developer community has been active writing implementations for other controls, like the GridView, as well.

You can hook up the DataPager to the ListView control in two ways: you can either define it within the <LayoutTemplate> of the ListView control or you can define it entirely outside the ListView. In the first case the DataPager knows to what control it should provide paging capabilities automatically. In the latter case, you need to set the PagedControlID property of the DataPager to the ID of a valid ListView control. You see how to configure and use the DataPager in conjunction with a ListView next. Being able to define the DataPager outside of the ListView control is useful if you want to place it at a different location of the page, in the Footer or Sidebar area, for example.

#### Paging Data with the ListView and DataPager Controls TRY IT OUT

In this Try It Out you create the front-end page of the Gig Pics feature. Users to your site can choose one of the available photo albums from a drop-down list and then view all the available pictures in a pageable list that is created by a ListView and a DataPager control. Figure 14-20 shows the final result of this exercise.

- 1. In the root of your site, create a new folder called PhotoAlbums. Inside this folder create a new Web Form based on your custom page template and call it Default.aspx. Set the Title of the page to All Photo Albums.
- 2. Switch to Design View and drop a DropDownList control on the page. On the control's Smart Tasks panel enable AutoPostBack and then hook it up to a new EntityDataSource control by clicking Choose Data Source, and then choosing <New data source> from the first drop-down list. Click the Entity icon, click OK, and select PlanetWroxEntities in the Named Connection dropdown list. Click Next and on the Configure Data Selection dialog box choose PhotoAlbums from the EntitySetName drop-down list and select the fields Id and Name, shown in Figure 14-18.

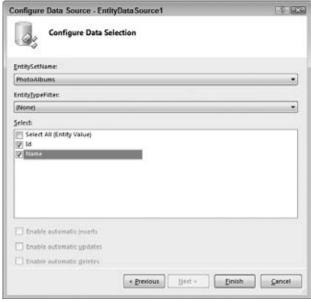

**FIGURE 14-18** 

- 3. Click Finish to close the Data Source Wizard and then in the Choose Data Source dialog box select Name from the Data Field to Display drop-down list, and leave Id selected in the Data Field for the Value drop-down list. If you don't see the items in the lists, click Refresh Schema first.
- 4. Click OK to close the Data Source Configuration Wizard.
- 5. Below the DropDownList add a new ListView control and connect it to a new EntityDataSource by selecting <New data source> from the drop-down list on the control's Smart Tasks panel. Click the Entity icon and click OK. Select PlanetWroxEntities in the drop-down and click Next. In the dialog box that follows, choose Pictures from the EntitySetName drop-down list and click Finish.
- 6. Select the new EntityDataSource control (called EntityDataSource2) in Design View, open its Properties Grid, and click the button with the ellipsis for the Where property to open up the Expression Editor. Check off the checkbox for an automatically generated Where clause at the top of the dialog. Click the Add Parameter button and enter **PhotoAlbumId** as the name for the parameter. Then choose Control in the Parameter Source drop down property and choose DropDownList1 as the ControlID. Finally, click the Show Advanced Properties link and change the Type of the parameter to Int32. Your Expression Editor should look like Figure 14-19.

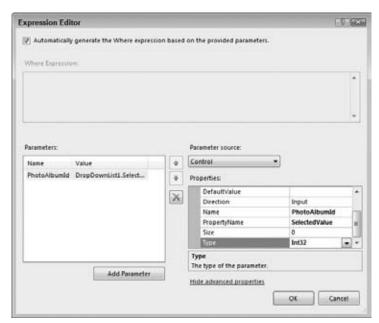

**FIGURE 14-19** 

Click OK to close the dialog.

- **7**. On the ListView control's Smart Tasks panel, click Configure ListView (click Refresh Schema and reopen the Smart Tasks panel first if you don't see that option). Select Bulleted List as the layout, and in the Options area choose Enable Paging. The drop-down list below it should default to Next/ Previous Pager, which is fine for this exercise.
- 8. Click OK and VWD creates a couple of templates for you.

- 9. Switch to Markup View and remove the following templates and the code they contain:
  - $\triangleright$ <AlternatingItemTemplate>
  - > <EditItemTemplate>
  - <InsertItemTemplate>
  - <ItemSeparatorTemplate>
  - <SelectedItemTemplate>
- **10.** Remove the ID, runat, and style attributes from the in the LayoutTemplate and add a class attribute and set it to ItemContainer. Locate the DataPager inside the LayoutTemplate and add a PageSize attribute set to 3. Finally, add clear: both; to the empty style attribute:

```
<LayoutTemplate>
 </111>
 <div style="clear: both;">
   <asp:DataPager ID="DataPager1" runat="server" PageSize="3">
      <asp:NextPreviousPagerField ButtonType="Button" ShowFirstPageButton="True"</pre>
             ShowLastPageButton="True" />
    </Fields>
   </asp:DataPager>
 </div>
</LayoutTemplate>
```

**11.** Modify the code in the ItemTemplate so it ends up like this:

```
<ItemTemplate>
 <1i>>
    <asp:Image ID="Image1" runat="server" ImageUrl='<%# Eval("ImageUrl") %>'
            ToolTip='<%# Eval("ToolTip") %>' />
    <asp:Label ID="DescriptionLabel" runat="server"</pre>
            Text='<%# Eval("Description") %>' />
  </ItemTemplate>
```

This creates an Image control with its ImageUrl and ToolTip properties bound to the corresponding properties of the Picture object that you're binding to. The ToolTip appears when you hover your mouse over the image in the browser. Below the image, a simple Label control displays the Description of the image. You don't need the other properties that were initially defined in the template for this exercise.

**12.** Next, wrap the entire code in the cpMainContent content block in an UpdatePanel with a ContentTemplate element to avoid page flicker when paging the list of pictures, or when choosing a new photo album from the list.

```
<asp:Content ID="Content2" ContentPlaceHolderID="cpMainContent" runat="Server">
  <asp:UpdatePanel ID="UpdatePanel1" runat="server">
    <ContentTemplate>
      <asp:DropDownList ID="DropDownList1" runat="server" AutoPostBack="True"</pre>
        DataSourceID="EntityDataSource1" DataTextField="Name" DataValueField="Id">
```

```
</ContentTemplate>
 </asp:UpdatePanel>
</asp:Content>
```

**13.** Open the Web.sitemap file for the site and add a main menu and two submenu items for the Gig Pics section, between the Reviews and About sections:

```
</siteMapNode>
<siteMapNode url="~/PhotoAlbums/" title="Gig Pics" description="All Gig Pics">
  <siteMapNode url="~/PhotoAlbums/Default.aspx" title="Gig Pics"</pre>
           description="All Gig Pics" />
  <siteMapNode url="~/NewPhotoAlbum.aspx" title="New Album"</pre>
           description="Create a new Photo Album with Gig Pics" />
</siteMapNode>
<siteMapNode url="~/About/Default.aspx" title="About"</pre>
             description="About this site">
```

**14.** Because you added another menu item, you need to change the width of each item in the menu for the Monochrome theme. To do this, open up Monochrome.css and change the width for the .MainMenu ul li selector from 200 to 160 pixels:

```
.MainMenu ul li
 width: 160px;
}
```

**15.** Save all your changes and then request Default.aspx from the PhotoAlbums folder in your browser. Choose a photo album from the drop-down list and the page reloads, showing you the relevant pictures in the photo album.

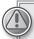

**COMMON MISTAKES** If nothing happens when you choose a new item from the drop-down list, go back to VWD and ensure you set AutoPostBack on the DropDownList control to True.

If you don't have any pictures in a photo album, or not enough to fill an entire page, choose New Album from the Gig Pics menu, create a new photo album, and add at least four images to it. Then click the Gig Pics menu item and choose your new photo album from the drop-down list. Note that there is now a paging user interface, enabling you to move forward and backward through the list of pictures in the photo album using the First, Previous, Next, and Last buttons visible at the bottom of the screen in Figure 14-20. Because of the AJAX panel you added, the selection and paging operations now occur completely flicker-free.

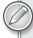

**NOTE** Your first few albums will end up broken. That's because you didn't supply images when you created them. You can delete the albums (and their associated picture records) from the database if you want to clean up a bit. In Chapter 16 you'll develop functionality to delete images from photo albums.

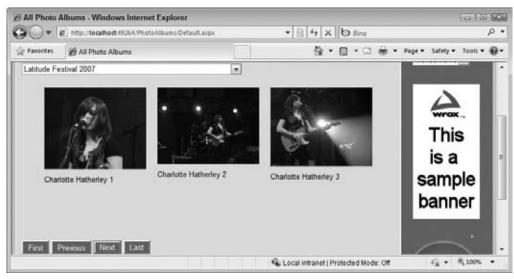

**FIGURE 14-20** 

#### How It Works

Most of what you have seen in this exercise should be familiar. You connected a DropDownList to an EntityDataSource similar to how you created the Genres drop-down list in the previous chapter. The ListView and its associated EntityDataSource are also similar to what is discussed earlier in this chapter. However, instead of a Where parameter that looks at the query string, the code now uses a Where parameter that looks at the DropDownList:

```
<WhereParameters>
  <asp:ControlParameter ControlID="DropDownList1" Name="PhotoAlbumId"</pre>
           PropertyName="SelectedValue" Type="Int32" />
</WhereParameters>
```

Because you set AutoGenerateWhereClause to True on the EntityDataSource control, a Where clause is created on the fly based on these parameters. This is in contrast to an earlier example where you explicitly defined a Where clause. For simple scenarios as in the preceding exercise, relying on the automatically generated Where clause works fine. For more detailed scenarios, it's good to know you can also assign one explicitly.

When the EntityDataSource is about to get its data from the database, it looks at the SelectedValue property of the drop-down list and then only retrieves the pictures that match the requested PhotoAlbumId.

The biggest difference from previous examples is the addition of the DataPager. As demonstrated in this exercise, paging is handled for you automatically. All you need to do is embed a DataPager control somewhere in the LayoutTemplate of the ListView and the rest is taken care of automatically. If you place the DataPager outside the ListView, don't forget to hook it up to the ListView by setting the PagedControlID property. If you prefer links or images over buttons, you can set the ButtonType property of the NextPreviousPagerField element to Link or Image, respectively. If you prefer a numeric pager, replace the NextPreviousPagerField item with a NumericPagerField:

```
<asp:NumericPagerField NextPageText="..." PreviousPageText="..." />
```

In this exercise you set the PageSize to 3 so it's easier to fill more than one page and see the pager at work. In real-world applications the PageSize is usually a bit higher, such as 10 or 20. Because the layout uses a three-column layout for the Monochrome theme and a two-column layout for the Dark Grey theme, you may want to select a value that's dividable by both, such as 18.

#### A Few Notes about Performance

The preceding exercise has two known performance problems that you should be aware of. First, although the ItemTemplate of the ListView resizes the images to 180 pixels in the browser by setting their widths through CSS, the actual image is left unmodified. This means that if you upload a large image, the entire image is still downloaded, only to display as a small thumbnail image. It would be better to create a true thumbnail image at the server, and send that to the browser instead. The chapter entitled "Greeting Cards" in my book ASP.NET 2.0 Instant Results (ISBN: 978-0-471-74951-6) has a number of examples on resizing images on the server.

The other potential performance problem lies in the way the data is paged. With the DataPager control, the data is paged inside the ASPX page. That means that all data is retrieved from the database and sent to the EntityDataSource control. The DataPager control then selects the right records to display on the current page. This works fine for result sets of up to hundreds of records. However, as soon as the number of items in a photo album or other collection grows above that number, you may find that your pages start to slow down. If that's the case you may want to look at paging at the database level. The ADO.NET Entity Framework supports this scenario using the Skip() and Take() methods you've seen before.

# PRACTICAL LING AND ADO.NET ENTITY FRAMEWORK TIPS

Here are some practical LINQ and ADO.NET Entity Framework tips:

- In this chapter you saw how to create anonymous types to shape the data you want to return from your queries. The compiler and IntelliSense are invaluable tools in determining what data you can return and what properties you have available. Spend some time playing around with the anonymous types, looking at the different options that the IntelliSense lists give you.
- Just as with other data access methods like the SqlDataSource control you saw in the previous chapter, try to filter your data as much as possible. If you know you only need reviews in the Jazz genre, be explicit and incorporate a Where clause in your code or EntityDataSource control that limits the list of reviews at the database level. This speeds up your queries and data retrieval, improving the overall speed of the application.
- Make use of anonymous types to decrease the memory consumption of your LINQ queries. For example, instead of retrieving the entire Review object, use the New keyword to create a new anonymous type on the fly. Because this new object contains only the properties you really need, you save yourself the overhead of bringing in the full object.

# **SUMMARY**

LINQ is a compelling and exciting technology that ships with .NET 4. LINQ is an important plumbing technique in many data-access scenarios, including database access in ASP.NET web applications using the ADO.NET Entity Framework.

Because LINQ is so important, it has been integrated in many different places in .NET. LINQ is available for objects enabling you to query in-memory collections. Additionally, LINQ is available for XML, Entities, ADO.NET, and DataSets, each type providing access to a different data store, but with the same, unified querying language. LINQ is also used as the query language for the ADO.NET Entity Framework.

To work with EF in your ASP.NET web applications you have a couple of different options. First, you can write queries in the Code Behind of a page and then bind the results to a data-bound control using the DataSource property and DataBind method of the control. Alternatively, you can use the EntityDataSource control that serves as the bridge between your data-bound controls and your model. Combined with the new ListView and DataPager controls, the EntityDataSource gives you the ability to create fully functional CRUD pages.

Until now, the database-driven pages you have seen look quite dull. You haven't applied any styling, or provided any conditional formatting, where data is presented differently based on its values. This can be accomplished through control styles and the many events of the data-bound and data source controls. The next chapter shows you how to make use of these styles and events.

#### EXERCISES

- 1. Imagine you have a page in the Reviews folder called MostRecent.aspx. This page should show the 10 most recently added reviews. What would your LINQ query look like if you only wanted to show the review's Title property and the name of the genre it belongs to? You should use the Take method to limit the result set to 10. If you're having trouble writing the code to get the last reviews, look at the section titled "First, FirstOrDefault, Last, and LastOrDefault," which shows you how to get the last review in the database.
- 2. What is the major benefit of the ListView control over other data controls like GridView and Repeater?
- 3. Currently the Default.aspx page from the PhotoAlbums folder just shows the thumbnails of the pictures. What would you need to do to display the full-size picture on its own page using a LINQ query?
- 4. When you delete a picture from the ListView on the Photo Album page, only the database record is deleted, but the image on disk is left untouched. Make use of the static System. IO. File. Delete method to delete the item from disk. Choose an appropriate event of the EntityDataSource to handle this and make use of e. Entity that's available.
- 5. Currently, the AllByGenre.aspx page displays the title of the genre, regardless of whether it has any reviews attached to it. How can you hide genres that don't have any reviews? Make use of the Count method on the Reviews collection to solve this question.

#### **▶ WHAT YOU LEARNED IN THIS CHAPTER**

| ADO.NET Entity Data Model file | The file that contains the information necessary to map your object model to the tables in your database                                                                                                    |
|--------------------------------|----------------------------------------------------------------------------------------------------|
| Anonymous types                | Types that are created on-the-fly without defining them explicitly                                                                                                    |
| Entity Framework               | A technology to create a strongly typed object model with an<br>underlying database that enables you to interact with the data<br>in your database                                                             |
| Entity sets                    | A collection of objects in your entity model. For example, a PhotoAlbum instance has a Pictures entity set that contains the pictures in the album                                                             |
| EntityDataSource control       | An ASP.NET control that serves as a bridge between your ASPX pages and the Entity Framework                                                                                                    |
| Lazy loading                   | A technique where data is not loaded from the database until it is accessed at runtime                                                                                                    |
| LINQ                           | Language integrated query; the part of.NET Framework programming languages that provides querying support against all kinds of data collections, including objects, XML and databases                          |
| Range variable                 | A variable defined in your LINQ query that is subsequently used in the select and where parts                                                                                                    |
| Strong typing                  | A programming concept where the type of a variable is explicitly defined when the variable is declared                                                                                                    |
| Type inference                 | A technique where the compiler determines the type of a variable based on the data it gets assigned. This enables you to create strongly typed variables without explicitly defining the variable's type first |

# 15

# Working with Data — Advanced Topics

#### WHAT YOU WILL LEARN IN THIS CHAPTER:

- How to change the formatting of the various data-bound controls using styles, themes, and skins
- How to handle the various events that are fired by the data controls to change their appearance conditionally
- How to hand-code the UI of data access pages to get complete freedom over the page's structure and markup
- How to use the built-in caching mechanisms to improve the performance of your web site

The previous three chapters introduced you to a lot of new concepts. Chapter 12 discussed databases in general and SQL Server 2008 Express edition in particular. That chapter also covered the basic operations to create, read, update, and delete data. Chapter 13 focused mostly on working with the SqlDataSource control and the different data-bound controls that you have at your disposal. Finally, the preceding chapter explored the world of the ADO.NET Entity Framework, Microsoft's latest data access strategy designed to speed up the way you write data access code.

To help you really understand the core concepts of data access, those three chapters focused mainly on the data source controls and the principles behind them, and much less on the presentation of data with the data-bound controls. Obviously, in a real-world application this is not enough and you need a way to present data in a clear and attractive way.

The data-bound controls that ship with ASP.NET 4 provide many options to change the way data is presented. They enable you to completely change the design (font, colors,

spacing, and so on) of the data they are presenting. Additionally, you can tweak these controls to hide specific columns, modify column headers, and even change the look and feel of the controls programmatically.

In the next sections you see how to style your controls using a variety of techniques. Later sections in this chapter show you how to hand-code your data access pages, giving you great flexibility. Near the end of the chapter, caching — a technique to improve the performance of your web site — is discussed.

#### FORMATTING YOUR CONTROLS USING STYLES

Chapters 13 and 14 explained how to work with the numerous data-bound ASP.NET 4 controls. You learned how to display and edit lists of data with controls like GridView, Repeater, and ListView, as well as how to work with single record controls such as DetailsView.

So far, you've relied on the built-in look and feel of the controls, which often results in dull and plain-looking screens. Figure 15-1 shows the GridView that you created in Chapter 13 to manage the genres in the Planet Wrox database.

This control relies on the default settings of the browser to display text and links, which usually results in purple and blue links with the default font, such as Times New Roman. Additionally, the columns in the grid are just as wide as necessary to display the text they contain. It would be a lot easier on the eyes if you could present the GridView as in Figure 15-2 instead.

| I                    | d Name           | SortOrder |
|----------------------|------------------|-----------|
| Edit Delete Select 1 | Rap and Hip-Hop  | 14        |
| Edit Delete Select 2 | Pop              | 12        |
| Edit Delete Select 3 | Jazz             | 8         |
| Edit Delete Select 4 | Hard Rock        | 3         |
| Edit Delete Select 5 | Indie Rock       | 7         |
| Edit Delete Select 6 | Punk             | 1         |
| Edit Delete Select 7 | Rock             | 2         |
| Edit Delete Select 8 | Grunge           | 4         |
| Edit Delete Select 9 | Alternative Rock | 9         |
| Edit Delete Select 1 | 0 Reggae         | 11        |
| 12                   |                  |           |

|             | Name             | ◆ Sort Order |
|-------------|------------------|--------------|
| Edit        | Punk             | 1            |
| Edit Delete | Rock             | 2            |
| Edit        | Hard Rock        | 3            |
| Edit Delete | Grunge           | 4            |
| Edit        | Techno           | 5            |
| Edit Delete | Indie Rock       | 7            |
| Edit        | Jazz             | 8            |
| Edit Delete | Alternative Rock | 9            |
| Edit Delete | Industrial       | 10           |
| Edit Delete | Reggae           | 11           |
| 12          |                  |              |

FIGURE 15-1

**FIGURE 15-2** 

The column for the Edit and Delete links is now a little wider, separating it clearly from the actual content in the grid. The Id column has been hidden and the Name column has been made wider as well. The different colors for the header, footer, items, and alternating items make the data in the grid a lot easier to read. Because some genres have reviews attached to them, their Delete link is disabled. And finally, a little glyph has been added to the Sort Order heading to indicate the direction the column is sorted on.

Changing the dull-looking GridView from Figure 15-1 into the snazzier one shown in Figure 15-2 can easily be accomplished with the use of ASP.NET styles and the many events that the data-bound controls fire. In the next section you see how to apply these styles to a single control in a page. In the section that follows you see how to move the styles to a theme, so styles can be reused more easily by all controls in a section of your site. You have already seen some styles at work in Chapter 7, where you used them to style the Menu and the TreeView controls. However, because styles are used so much for formatting data-bound controls, they really deserve their own topic.

# An Introduction to Styles

Many of the data-bound and navigation controls have a number of style properties that enable you to modify the look and feel of the control. For example, the GridView control has a RowStyle property that enables you to customize the look of an individual row in the grid. Likewise, the Details View has a Command Row Style property that is used to control the appearance of the command row that holds commands such as Insert, Delete, Cancel, and so on.

Ultimately, each style property inherits from the Style class that lives in the System.Web.UI.WebControls namespace. Figure 15-3 shows you a filtered view of the diagram for this class with its most common properties visible.

As you can see from their names, the properties of the Style class are used to change style-related information on the objects to which this class is applied. Each of these properties is eventually converted to a CSS property or an HTML attribute, such as background-color, border, and so on. Other styles, like the styles for the GridView control, add various layout-related properties, such as different options to control alignment. The following table lists the most important properties of the various Style-derived classes that are available. Note that not every property is available for every style. IntelliSense shows you exactly what properties you can use in a certain style.

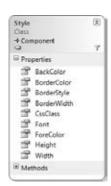

**FIGURE 15-3** 

| PROPERTY                                  | DESCRIPTION                                                                                                    |
|-------------------------------------------|----------------------------------------------------------------------------------------------------|
| BackColor<br>ForeColor                    | Enable you to change the background and text color of the elements. They map to the CSS properties background-color and color, respectively.                                                                                                    |
| BorderColor<br>BorderStyle<br>BorderWidth | Enable you to change the border of the element to which the style is applied. They map directly to their CSS counterparts border-color, border-style, and border-width.                                                                                   |
| CssClass                                  | Enables you to assign a CSS class instead of inline style information. You should try to give preference to the CssClass property over the individual style properties because they minimize page bloat. You see how to use CssClass in a later exercise. |
| Font                                      | Enables you to set the font for the element through the various subproperties like Font-Names, Font-Size, and Font-Bold. These properties end up as various CSS font properties, such as font-family, font-size, and font-weight.                         |

continues

#### (continued)

| PROPERTY                         | DESCRIPTION                                                                                                    |
|----------------------------------|----------------------------------------------------------------------------------------------------|
| HorizontalAlign<br>VerticalAlign | End up as align and valign attributes on the HTML element to which they are applied and enable you to control the alignment of the contents of the element. For example, you use <code>HorizontalAlign</code> to left-, center-, or right-align the text of the column headers of a <code>GridView</code> . |
| Wrap                             | Ends up as a white-space: nowrap; CSS declaration when set to False and determines whether a piece of text is allowed to wrap to a new line.                                                                                                    |
| Height<br>Width                  | Enable you to control the width and height of the elements to which they are applied and map directly to their CSS height and width counterparts.                                                                                                    |

The different data-bound controls all have a different set of styles, although they do share a few. The following table lists the available styles for the GridView and the DataList classes, and describes their purpose. The other data-bound controls have slightly different styles, but from their names you should be able to see what they do and determine what they are used for. Check out the MSDN documentation (at http://tinyurl.com/lsab9e) for a full description of the Style class. Another good way to learn more about the different styles that are available is by using Visual Web Developer's Auto Format, which inserts a number of styles for you. You see later how to use and improve the styles that are generated by the Auto Format feature.

| STYLE                           | DESCRIPTION                                                                                                    |
|---------------------------------|----------------------------------------------------------------------------------------------------|
| RowStyle<br>AlternatingRowStyle | Control the look of a single row in the GridView. By default, the RowStyle affects all rows and the AlternatingRowStyle can override the RowStyle on only even rows when it's set. Because the DataList doesn't work with rows, but with more generic data items, it has ItemStyle and AlternatingItemStyle properties instead, but their behavior is more or less the same. |
| SelectedRowStyle                | Can be applied to selected rows, and gives you the opportunity to visually present selected rows differently from unselected rows. The DataList control has a SelectedItemStyle that serves the same purpose.                                                                                                    |
| EditRowStyle                    | Can be applied to rows that are currently in edit mode. For example, when you click the Edit link for a row in the GridView on the Genres page in the Management section, the row switches to edit mode and this EditRowStyle is applied. To define the layout of an editable item in the DataList, you use the EditItemStyle instead.                                       |

| STYLE                                                                                                    | DESCRIPTION                                                                                                    |
|----------------------------------------------------------------------------------------------------|----------------------------------------------------------------------------------------------------|
| EmptyDataRowStyle                                                                                                  | Enables you to define the look of the row that is displayed when the grid is bound to an empty data source. This style works together with the EmptyDataText property of the grid that contains the text displayed when there are no records, or with the EmptyDataTemplate that enables you to define your own custom template to be displayed when an empty data source is used. The DataList has no support for an EmptyDataRowStyle. |
| RowStyle<br>FooterStyle                                                                                            | Control the appearance of the header and footer rows of the GridView.                                                                                                    |
| PagerStyle                                                                                                    | Enables you to influence the look of the pager bar displayed in the GridView when paging is enabled. The DataList does not support paging all by itself, and as such has no PagerStyle.                                                                                                    |
| SortedAscendingCellStyle<br>SortedAscendingHeaderStyle<br>SortedDescendingCellStyle<br>SortedDescendingHeaderStyle | Collectively, these styles enable you to change the looks of the header and the entire column when the column is sorted in ascending or descending order. These styles are only available to the GridView control.                                                                                                    |

Some controls, like Repeater and ListView, have no built-in styles. Because these controls do not contribute any HTML to the page all by themselves and leave it up to you to define the look and feel in the numerous templates these controls have, there is no point in having separate styles; you can simply add the necessary style or class information to the elements you define in their templates.

To show you how to use these styles with your controls, the next exercise guides you through the process of enhancing the GridView control in the Genres page of the Management section. In a later exercise, you see how to move the style-related information to a theme and CSS file to improve the reusability of the code and to reduce the amount of HTML sent to the browser on each request.

# TRY IT OUT | Applying Styles

In this Try It Out, you use the built-in formatting capabilities of VWD to change the appearance of the GridView control. You see how VWD creates the necessary styles for you, each with their relevant styling properties set. In a later exercise you see how to modify these styles to use the CssClass properties instead, resulting in a much easier-to-manage style set.

- 1. Open Genres.aspx from the Management folder of the main Planet Wrox application that you have been working on so far.
- 2. Switch the page into Design View and open the GridView control's Smart Tasks panel. Make sure you open that of the GridView and not the one for the surrounding Content block.

- 3. At the top of the panel, click the Auto Format link.
- 4. From the list of format schemes on the left, choose Classic. The Preview on the right is updated and now looks like Figure 15-4.

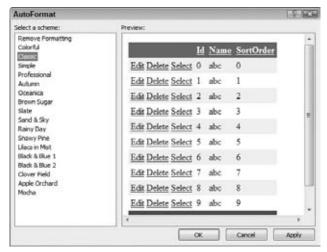

FIGURE 15-4

- 5. Click OK to have VWD generate the necessary templates for you. The GridView is updated in Design View immediately, showing the selected format scheme.
- 6. Switch back to Markup View and inspect the various styles that have been generated. You should see the following styles, some placed before and others placed below the <columns> element:

```
<AlternatingRowStyle BackColor="White" />
<EditRowStyle BackColor="#2461BF" />
<FooterStyle BackColor="#507CD1" Font-Bold="True" ForeColor="White" />
... Some styles are not shown here to save some space
<SortedDescendingHeaderStyle BackColor="#4870BE" />
```

- 7. Save the changes to the page and request it in the browser by pressing Ctrl+F5. You should see the list of genres with the selected formatting scheme applied.
- 8. Open the HTML source for the page by right-clicking the page in the browser and choosing the View Source or View Page Source command. Scroll down a bit until you see an HTML table with its id set to cpMainContent\_GridView1. You'll see that the table itself has a style attribute that sets text color and border properties:

```
style="color:#333333;border-collapse:collapse;">
```

Additionally, you see that the numerous child elements of the table (table rows and anchor elements) all have different style settings applied. For example, odd and even rows now have the following style applied:

```
 ... 
 ...
```

Click on the headers of the GridView a few times. The header and the column change color to indicate the column is now sorted.

#### How It Works

The different style elements you created in step 5 are converted into their CSS and HTML equivalents. For example, RowStyle and AlternatingRowStyle have their BackColor set to a different background color:

```
<RowStyle BackColor="#EFF3FB" />
<AlternatingRowStyle BackColor="White" />
```

When the control renders its HTML it applies these backgrounds to the table row of the items and alternating items:

```
 ... 
 ...
```

The same principle is applied to the other styles in the GridView.

If you look at the source of the page in the browser, you see a lot of page bloat, because each individual row has its properties set. This increases the page size, especially with larger results displayed in the GridView. To decrease the page size and improve the performance of the page, you should move the style definitions to a page theme and then use CSS and jQuery instead. You see how to do this next.

# Combining Styles, Themes, and Skins

Chapter 6 discussed how to create consistent-looking web pages using master pages, themes, and skins. With the basic theme infrastructure set up, it's now easy to add a new theme that applies to the entire Management section. Earlier you saw how to create a skin file to change the appearance of a button; in the following exercise you see how to reuse this concept to create a skin file for the GridView, enabling you to style all GridView controls in the Management folder in one fell swoop.

#### TRY IT OUT **Creating Advanced Style Solutions**

In this Try It Out you move the various Style properties from the Genres. aspx page into a separate . skin file. You also move the inline style information to a separate CSS file. You then use some jQuery to separate data and appearance of the page even further.

1. On the Solution Explorer, right-click the App\_Themes folder, choose Add ASP.NET Folder 🕏 Theme, and type **Management** as the new theme name.

- 2. Right-click this new folder and choose Add New Item. Add a skin file called GridView.skin. You should end up with a Solution Explorer looking like Figure 15-5.
- 3. Open the Genres.aspx page in Markup View and delete all the styles you created in the previous exercise except the HeaderStyle, the PagerStyle, the SortedAscendingHeaderStyle and the SortedDescendingHeaderStyle. From the four remaining styles, remove all attributes and replace them with a single CssClass attribute named after the style and prefixed with GridView. You should end up with the following styles:

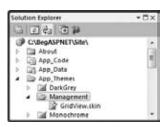

FIGURE 15-5

```
<HeaderStvle CssClass="GridViewHeaderStvle" />
<PagerStyle CssClass="GridViewPagerStyle" />
<SortedAscendingHeaderStyle CssClass="GridViewSortedAscendingHeaderStyle" />
<SortedDescendingHeaderStyle CssClass="GridViewSortedDescendingHeaderStyle" />
```

Don't worry if VWD adds red error lines under the CSS class names. Because the CSS classes aren't defined yet, it can't find them. Later you will add them to the theme's CSS file, where VWD still can't find them. They'll work fine at runtime, though, so don't worry.

- 4. Select the styles in the code editor and then cut them to the clipboard using Ctrl+X. Switch to the file GridView.skin, delete all existing code (the comment text you saw earlier), and paste the styles into the skin file.
- 5. Wrap the styles in an <asp:GridView> element with its runat attribute set to server and its CssClass attribute set to GridView. Don't add an ID attribute, because skin files don't need this. You should end up with this code:

```
<asp:GridView runat="server" CssClass="GridView">
  ... styles go here
</asp:GridView>
```

6. Open the resources folder for this chapter (located at C:\BegASPNET\ Resources\Chapter 15 if you followed the instructions in the Introduction section of this book) in Windows Explorer, select the Images folder and the Management.css file and press Ctrl+C to copy them. Switch back to VWD, click the Management folder under App\_Themes and press Ctrl+V. Just as the other two themes, the management theme now has its own style sheet and Images folder, shown in Figure 15-6.

The two images are used to change the header for sorted columns in the GridView as you'll see later.

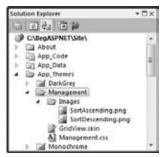

**7**. Open the web.config file for the Management folder that you added earlier and set the theme to Management:

```
<system.web>
 <pages theme="Management"></pages>
</system.web>
```

8. Open the file Management . master from the MasterPages folder, switch to Markup View, and below the ContentPlaceHolder in the <head> section of the page drag the file jquery-1.4.1.min.js from the Scripts folder. VWD inserts the following <script> element for you:

```
</asp:ContentPlaceHolder>
 <script src="../Scripts/jquery-1.4.1.min.js" type="text/javascript"></script>
</head>
```

9. Go back to Genres.aspx and in Markup View under the Columns element of the GridView control, delete the bound field for the Id column. Users typically don't need to see the ID of items in the user interface because they are often meaningless to them. By removing the Id column, you reduce the noise in the page. Set the ItemStyle-Width for the CommandField to 100px and for the Name column to 200px. Finally, set ShowSelectButton of the CommandField to False, and set the HeaderText of the SortOrder field to Sort Order with a space between the words. You should end up with this GridView:

```
<asp:GridView ID="GridView1" runat="server" AllowPaging="True"</pre>
      AllowSorting="True" AutoGenerateColumns="False" DataKeyNames="Id"
      DataSourceID="SqlDataSource1" GridLines="None" CellPadding="4"
      ForeColor="#333333" EmptyDataText="There are no data records to display.">
  <Columns>
    <asp:CommandField ShowDeleteButton="True" ShowEditButton="True"</pre>
              ShowSelectButton="False" ItemStyle-Width="100px" />
    <asp:BoundField DataField="Name" HeaderText="Name"</pre>
              SortExpression="Name" ItemStyle-Width="200px" />
    <asp:BoundField DataField="SortOrder" HeaderText="Sort Order"</pre>
              SortExpression="SortOrder"></asp:BoundField>
  </Columns>
</asp:GridView>
```

10. Scroll down to the end of the page in Markup View and right before the closing </asp:Content> tag, add the following jQuery code wrapped in a <script> block:

```
<script type="text/javascript">
 $(function()
   $('.GridView tr:odd:not(.GridViewPagerStyle)').
                          addClass('GridViewAlternatingRowStyle');
 });
</script>
```

- 11. Save all your changes by pressing Ctrl+Shift+S and then open Genres.aspx in the browser. You should now see the list of genres that was presented in Figure 15-2, except for the disabled Delete links, which you add later. Click the header of the Name or Sort Order columns to order the data in the GridView. Notice how the GridView now shows a little glyph besides the name to indicate the sort direction.
- **12.** Click Manage Reviews in the main Management menu to open the Reviews page. Select a genre from the drop-down list to display a list of reviews. Note that the Reviews list — visible in Figure 15-7 now also has the same styles applied as the Genres list you saw earlier except for the alternating row styles applied by jQuery.

| • Manage Genres • Manage Reviews  DJ Tiesto - In Search of Sunrise 6  Yes 3/4/2008 2:12 PM Delete                                                                                                    | G -         | nttp://localhost.5 | 0176/Management/Reviews.aspx |                           | + B + x €     | D Ring             | ٩                  |
|----------------------------------------------------------------------------------------------------|-------------|--------------------|------------------------------|---------------------------|---------------|--------------------|--------------------|
| • Manage Genres • Manage Genres • Manage Genres • Manage Genres • Manage Reviews  DJ Tiesto - In Search of Sunrise 6  DJ Tiesto - Elements of Life  Invaders Must Die by The Prodigy - The Return Of The Prodigy No  Sixteen Billion Drum Kicks by Renato Cohen  Yes  3/3/2009 9:12 PM  Delet  Delet  De | ∰ Favorites | @ Planet Wrox -    | Management - Reviews         |                           | 9 - 6         | - 🖾 🛞 - Page -     | Safety - Tools - 🔞 |
| • Manage Genres • Manage Reviews • Manage Reviews • DJ Tiesto - In Search of Sunrise 6  DJ Tiesto - Elements of Life Invaders Must Die by The Prodigy - The Return Of The Prodigy No Sixteen Billion Drum Kicks by Renato Cohen  Authorized CreateDateTime Delet  Yes 3/4/2008 2:12 PM Delet  Policy Delet Sixteen Billion Drum Kicks by Renato Cohen Yes 6/12/2009 12:52 PM Delety                                                                                                    | 95022595    | 55.00(4.2847)      | Techno                       |                           |               |                    |                    |
| • Manage Reviews DJ Trestor - In Search of Sunrise 6 Yes 3/4/2008 2:12 PM Delete DJ Tiestor - Elements of Life Univaders Must Die by The Prodigy - The Return Of The Prodigy No 3/3/2009 5:12 PM Delete Sixteen Billion Drum Kicks by Renato Cohen Yes 6/12/2009 12:52 PM Delete                                                                                                    |             |                    | Title                        |                           | Authori       | zed CreateDateTime | Delete             |
| DJ Tiesto - Elements of Life Yes 3/5/2008 9:12 PM Delete Invaders Must Die by The Prodigy - The Return Of The Prodigy No 3/3/2009 5:12 PM Delete Sixteen Billion Drum Kicks by Renato Cohen Yes 6/12/2009 12:52 PM Delete                                                                                                    |             |                    | DJ Tiesto - In Search of S   | unrise 6                  | Yes           | 3/4/2008 2:12 PM   | Delete             |
| Sixteen Billion Drum Kicks by Renato Cohen Yes 6/12/2009 12:52 PM Delete                                                                                                    | - Sections  |                    | DJ Tiesto - Elements of Lif  | e                         | Yes           | 3/5/2008 9:12 PM   | Delete             |
|                                                                                                    |             |                    | Invaders Must Die by The     | Prodigy - The Return Of T | he Prodigy No | 3/3/2009 5:12 PM   | Delete             |
| First Album by Miss Kittin & The Hacker No 6/16/2009 8:50 PM Deleb                                                                                                    |             |                    | Sixteen Billion Drum Kicks I | by Renato Cohen           | Yes           | 6/12/2009 12:52 P  | M Delete           |
|                                                                                                    |             |                    | First Album by Miss Kittin   | & The Hacker              | No            | 6/16/2009 8:50 PM  | Delete             |
| Wait For Me by Moby Yes 6/30/2009 11:19 PM Deleti                                                                                                    |             |                    | Wait For Me by Moby          |                           | Yes           | 6/30/2009 11:19 P  | M Delete           |
| Insert New Review                                                                                                    |             |                    | Insert New Review            |                           |               |                    |                    |

FIGURE 15-7

#### How It Works

The concepts from this exercise should be familiar by now. You have seen how to create and apply themes and skins in Chapter 6, and how to use the various control styles in the previous exercise. You also saw the concepts behind jQuery in Chapter 11. What may be new is the way that odd rows in the GridView are selected to dynamically change their background color, skipping the footer row using the not filter:

```
$('.GridView tr:odd:not(.GridViewPagerStyle)')
```

First, all odd table rows are selected using the selector .GridView tr:odd. However, depending on the number of rows in the GridView, this may also select the footer row (with the paging controls in it) because the footer is rendered as a as well. To stop the footer from being included you use the not filter and pass it an expression on which you want to filter. In this case, the expression is . GridViewPagerStyle because that's the class name applied to the footer row. The jQuery code is only applied to the Genres. aspx page but you could move it to the Management master page or copy it to individual pages. Either way, it helps in removing page bloat because you don't have to add a style or class attribute to each row in the GridView. Instead, you can let jQuery figure out what rows are odd and even. If you want, you can create a ContentPlaceHolder in the master page for the Management section as you've done with the Frontend.master file.

Assigning the image to the sorted column header requires changes to a few selectors. First, each sorted header (ascending or descending) is given some padding:

```
.GridViewSortedAscendingHeaderStyle, .GridViewSortedDescendingHeaderStyle
 padding-left: 20px;
```

This moves the text in the header cell a bit to the right, making room for the image. Then for both the ascending and descending sort order, there is a separate selector that assigns the image. The selector is applied by ASP.NET by adding a class attribute to the relevant HTML elements. The following shows the selector for a column that is sorted in ascending order:

```
.GridViewSortedAscendingHeaderStyle
 background-image: url(Images/SortAscending.png);
}
```

The .GridViewHeaderStyle th selector then stops the background image from repeating, positions the image near the top and determines the background color and text alignment:

```
.GridViewHeaderStyle th, .GridViewPagerStyle
 background-color: #BCD1FE;
 background-repeat: no-repeat;
 background-position: 0 5px;
 text-align: left;
```

By moving your control style declarations to a separate skin file that in turn is part of a theme, you have created a very flexible, maintainable solution. If you want to see how the new styles are applied, open the source of the page in the browser using its View Source command. Instead of inline styles the relevant class attributes are applied. If you want to change the layout of all the GridView controls in the Management section, all you need to do now is modify the relevant CSS in the file Management.css. If you need to make changes to other styles, don't forget to add them to the GridView. skin file first.

Obviously, you can still tweak the controls at the page level. Though the skin defines the global look and feel of the GridView, you can still set individual properties on columns as you did with the ItemStyle-Width in the Genres page.

Although styles, skins, and themes are powerful tools to style your web pages, you'll find that they are often an all-or-nothing solution. For example, if you create ItemStyle and AlternatingItemStyle elements (rather than using jQuery as you just did), they are applied to each and every row in the grid. What if you wanted to change the look and feel of just a few rows? Or what if you wanted to change some rows based on the actual data that the row is holding? You see how to accomplish conditional formatting and more using event handling in the following section.

## HANDLING EVENTS

Previous chapters have covered how the ASP.NET controls can raise events. You learned how to handle these events with event handler code that you typically add to the page's Code Behind file. For example, you wrote code to handle a Button control's Click event. Additionally, in the preceding chapter, you learned how to react to various events — such as Inserting and Inserted — that happen just prior to and after interaction with the database. However, most controls expose a lot more events.

A solid understanding of the various events that fire during a control's life cycle and the order in which they fire is important knowledge for an ASP.NET developer. Being able to hook into the control's life cycle, tweaking parts of the output as you go, enables you to create flexible, dynamic web pages that do exactly what you want.

To gain an understanding of the various events and the order in which they fire, the next section explains the basic steps in the ASP.NET control life cycle. You won't see every event that is fired in the process, but instead you see the ones you are most likely to use. Later sections then show you how to make use of these events to change the behavior of your web pages.

# The ASP.NET Page and Control Life Cycles Revisited

In Chapter 6 you learned about the stages in a page's life. You learned about different events such as PreInit, Load, PreRender, and Unload. Besides these events that are raised by the ASPX page, all the other controls in your ASPX pages can raise their own events. These events can be as simple as a Button control's Click event (triggered by a user action) or be more complex events, such as Inserting, which is raised by controls like the EntityDataSource and the SqlDataSource, or the DataBound event that is raised by various data-bound controls. You see many of these events in the next exercise.

#### TRY IT OUT Seeing the Page and Control Life Cycles at Work

To give you an idea of the different events that you can hook into during a page or control's life cycle and the order in which they fire, this Try It Out shows you how to set up a page that displays some data from the Genres table using an EntityDataSource. You also add a button to the page that you can use to trigger a postback to see how that influences things. You then hook up a number of event handlers to a few interesting events of the controls on the page so you can see in what order things are called.

- 1. Inside the Demos folder create a new file called Events.aspx. Make sure it's based on your custom page template so it inherits from BasePage. Set the page's Title to Events Demo.
- 2. Switch the page to Design View, drop a GridView into the cpMainContent placeholder, and then hook it up to a new EntityDataSource control using the GridView's Smart Tasks panel. Use PlanetWroxEntities as the named Connection and bind the EntityDataSource control to the Genres entity set. There's no need to set up insert, update, or delete behavior nor do you need to add a Where clause.
- 3. Back on the GridView control's Smart Tasks panel, click Refresh Schema if the GridView doesn't show the columns for the Id, Name and SortOrder. Then enable sorting by selecting the second check box. If the BoundField for the Id column doesn't have a ReadOnly attribute, add it to Markup View and set its value to True. Finally, if your GridView doesn't have a DataKeyNames attribute set to Id, add it manually. When you're done, your code should look like this:

```
<asp:GridView ID="GridView1" runat="server" AutoGenerateColumns="False"</pre>
        DataKeyNames="Id" DataSourceID="EntityDataSource1" AllowSorting="True">
  <Columns>
    <asp:BoundField DataField="Id" HeaderText="Id"</pre>
                ReadOnly="True" SortExpression="Id" />
    <asp:BoundField DataField="Name" HeaderText="Name"</pre>
                SortExpression="Name" />
    <asp:BoundField DataField="SortOrder" HeaderText="SortOrder"</pre>
                SortExpression="SortOrder" />
  </Columns>
</asp:GridView>
<asp:EntityDataSource ID="EntityDataSource1" runat="server" EntitySetName="Genres"</pre>
    ConnectionString="name=PlanetWroxEntities" EnableFlattening="False"
    DefaultContainerName="PlanetWroxEntities">
</asp:EntityDataSource>
```

4. Make sure you're in Markup View and directly under the opening Content tag add the following markup that creates a table with one row and two cells, each with a large heading (h1) and a Label control called NoPostBack and PostBack, respectively.

```
<h1>No PostBack</h1><asp:Label ID="NoPostBack" runat="server" />
  <h1>PostBack</h1><asp:Label ID="PostBack" runat="server" />
```

- 5. Switch to Design View and below the GridView drop a Button control and double-click it in Design View to set up an event handler for its Click event in the Code Behind.
- 6. Switch back to Design View and double-click the gray and read-only area of the page to set up a handler for the Page control's Load event.
- **7**. Switch to Design View again, click the GridView, and open its Properties Grid by pressing F4. Switch to the Events tab and double-click the following events to set up handlers for them in the Code Behind. After each handler, switch back to Design View by pressing Ctrl+Tab so you can add the next event.
  - Sorted
  - Sorting
  - RowCreated
  - DataBinding
  - > DataBound
  - > RowDataBound
- 8. Repeat the preceding step, but now set up the following events for the EntityDataSource control:
  - > ContextCreating
  - Selecting
- 9. Make sure you are in Code Behind and below the last event handler (but still within the class definition), add the following method that writes some text to one of the two labels depending on whether the current page request is the result of a postback:

### VB.NET

```
Private Sub WriteMessage (ByVal handlerName As String)
 If Page.IsPostBack Then
   PostBack.Text &= handlerName & "<br />"
   NoPostBack.Text &= handlerName & "<br />"
 End If
End Sub
```

```
C#
private void WriteMessage(string handlerName)
 if (Page.IsPostBack)
   PostBack.Text += handlerName + "<br />";
  else
   NoPostBack.Text += handlerName + "<br />";
```

**10.** To each of the event handlers that you have set up, add the following code that calls your custom method and sends it the name of the event, which is then added to the two Label controls by the WriteMessage method. Don't forget to replace the name of the event in the text with the actual event name:

### VB.NET

```
Protected Sub Page_Load(ByVal sender As Object, ByVal e As System.EventArgs) _
             Handles Me.Load
 WriteMessage("Page_Load")
End Sub
C#
protected void Page_Load(object sender, EventArgs e)
 WriteMessage("Page_Load");
```

Finally, add the following event handler to the page manually:

#### VB.NET

```
Protected Sub Page_PreRenderComplete(ByVal sender As Object,
         ByVal e As System. EventArgs) Handles Me. PreRenderComplete
 WriteMessage("Page_PreRenderComplete<br />----")
End Sub
C#
protected void Page_PreRenderComplete(object sender, EventArgs e)
 WriteMessage("Page_PreRenderComplete<br />----");
```

The PreRenderComplete event fires very late in the Page control's life cycle, making it an ideal place to put a line at the bottom of the event list. That way you can clearly see what set of events belong to each other, which in turn helps you to figure out what events are triggered during page load or a postback.

12. Save all your changes and open the page in the browser. Besides the GridView with the available genres, you should also see a list with event names under the No PostBack heading:

```
Page_Load
EntityDataSource1 ContextCreating
```

```
EntityDataSource1_Selecting
GridView1_DataBinding
GridView1_RowCreated
GridView1 RowDataBound
GridView1_RowCreated
GridView1_RowDataBound
GridView1_DataBound
Page_PreRenderComplete
_____
```

Note that the RowCreated and RowDataBound events are repeated multiple times — once for each genre from the database plus two more. You see later why that is. Click the button below the GridView to cause a postback. The No PostBack label won't change, but the PostBack label now shows the following list of event names:

```
GridView1_RowCreated
GridView1_RowCreated
GridView1_RowCreated
GridView1_RowCreated
Page_Load
Button1_Click
Page_PreRenderComplete
```

Click one of the column headers of the GridView to order the data it is displaying. Notice that the second label's text is extended with a second set of event names. Each set is separated by a line of dashes, created by the Page\_PreRenderComplete event handler.

### How It Works

Technically, this exercise isn't complicated. You set up a bunch of event handlers for the various controls in your page. Inside the event handler you call a method that checks whether the page is currently loading for the first time or is loading due to a postback. Finally, the code updates one of the two Label controls with the name of the event that triggered the event handler.

What's interesting about this exercise is the order in which the events occur. Take a look at the first list, displayed when the page first loads:

```
Page Load
EntityDataSource1_ContextCreating
EntityDataSource1_Selecting
GridView1 DataBinding
GridView1_RowCreated
GridView1_RowDataBound
GridView1 RowCreated
GridView1_RowDataBound
GridView1_DataBound
Page_PreRenderComplete
```

First Page\_Load is triggered. Then the GridView sees that it's hooked up to an EntityDataSource and asks that control for its data. This causes the ContextCreating and Selecting events to be triggered. When the GridView receives the data from the EntityDataSource, it fires its DataBinding event to signal it's about to bind the data to the control. The GridView then starts to create rows. For each item in the data source, it creates a row, fires RowCreated, binds the item's data to the row, and finally calls RowDataBound. If you carefully count the number of times that RowCreated and RowDataBound are called, you'll notice they are being called two times more than the actual number of items that are in the data source. This is because the same event is also raised when the control creates its header and footer rows. You see how to distinguish between these rows inside an event handler in a later exercise.

Finally, when the GridView is done creating and binding all the rows in the data source, it fires its DataBound event.

On postback, the story looks quite different. When you click the button to cause a postback, the following events are raised:

GridView1 RowCreated GridView1\_RowCreated GridView1\_RowCreated GridView1 RowCreated Page\_Load Button1\_Click Page PreRenderComplete

Note that there are no RowDataBound or DataBound events in this list and the EntityDataSource is also nowhere to be seen. The GridView is able to reconstruct the entire control from View State, eliminating the need to access the database again. While getting the data from View State, the GridView still needs to recreate each row in the grid, so you still see the RowCreated events. Toward the end of the list you see the Page\_Load event followed by the Button control's Click event. It's important to understand and remember that user-triggered control events like a Button control's Click or a SelectedIndexChanged of a DropDownList occur after the Load event of the Page. Note that this Load event isn't the start of the Page's life cycle. Before the Load event, the Page is already instantiated and has fired its Init event.

At the end of the exercise, you clicked a column header to sort the data in the grid. This time, the GridView knows it must sort the data that is being displayed. It cannot do that itself, so instead it asks the EntityDataSource for a fresh copy of the data in the order the user requested. Just as the first time the page loaded, you see the various RowCreated and DataBound events appear.

If you want to see other events at work, simply repeat steps 7 and 10 of the preceding exercise, setting up handlers for the various events. To see the effect of View State, try disabling it either at the control level (for example for the GridView) or at the page level. In Chapter 18 you learn a technique called tracing that enables you to find out this information for all controls in your page, including the time it takes to execute the various events.

Although the preceding exercise is quite useless in a real-world application, it should help you gain an understanding of the various control events and the order in which they fire. You can use the exact same principles to hook into the page and make modifications to the page itself, or to any of the controls in the page. In the next exercise you see how to change the appearance of rows in the data source, depending on the data that you are displaying.

# The ASP.NET Page Life Cycle and Events in Data Controls

As discussed earlier, the GridView raises its RowCreated and RowDataBound events for each row it adds to its output. These events are ideal to peek into the data and then, based on that data, take appropriate action. For example, you can use these events to verify whether a review that is being displayed is authorized. If it's not (meaning it won't be visible in the front-end web site) you can change the review's appearance to draw attention to it. Another example of using events would be to hide or disable elements in the interface when it doesn't make sense for them to be visible or active. You see how to disable the Delete link in the Genres GridView in the next exercise.

#### TRY IT OUT Hooking into RowDataBound

In this Try It Out you write an event handler for the RowDataBound event of the GridView control in the Genres page of the Management section. Within this event, you can diagnose the data item that is being bound to the GridView row, enabling you to see if the genre has reviews attached to it or not. If there are reviews associated with the Genre, you use some code to disable the Delete link so users cannot accidentally try to delete that genre.

1. Open the page Genres. aspx from the Management folder in Markup View and locate the SqlDataSource control. Find the SelectCommand and modify the SQL statement so it reads like this:

```
SelectCommand="SELECT Genre.Id, Genre.Name, Genre.SortOrder,
   COUNT (Review.Id) AS NumberOfReviews FROM Genre LEFT OUTER JOIN Review
   ON Genre.Id = Review.GenreId GROUP BY Genre.Id, Genre.Name, Genre.SortOrder"
```

You can type the entire SQL statement on a single line or break it up over multiple lines as I've done here.

- 2. Switch to Design View and open the GridView control's Smart Tasks panel. If the control gives you an error about a missing Id property, click the Refresh Schema link on the Smart Tasks panel and answer No to the questions about regenerating fields and keys to maintain the current layout of the controls. Click Edit Columns on the Smart Task panel to bring up the Fields dialog. Click the CommandField item in the Selected Fields list and then click the blue link at the bottom right of the dialog to convert the field to a TemplateField. This way the column is expanded into a template, which makes it easier to access the controls, such as the Delete link, it contains. Click OK to dismiss the Fields dialog.
- 3. In Markup View, locate the delete link (the one with its CommandName set to Delete) and change its ID to DeleteLink:

```
<asp:LinkButton ID="DeleteLink" runat="server" CausesValidation="False"</pre>
      CommandName="Delete" Text="Delete"></asp:LinkButton>
```

- 4. Switch to Design View and open the Properties Grid for the GridView and switch to the Events tab. Set up an event handler for the RowDataBound event.
- 5. At the top of the Code Behind of the Web Form, add the following line of code:

```
VB.NET
Imports System.Data
C#
using System.Data;
```

6. Inside the event handler that VWD created for you, add the following code:

```
VB.NET
Protected Sub GridView1_RowDataBound(ByVal sender As Object,
          ByVal e As System.Web.UI.WebControls.GridViewRowEventArgs) _
          Handles GridView1.RowDataBound
  Select Case e.Row.RowType
    Case DataControlRowType.DataRow
      Dim myRowView As DataRowView = CType(e.Row.DataItem, DataRowView)
      If Convert.ToInt32(myRowView("NumberOfReviews")) > 0 Then
        Dim deleteLink As LinkButton =
               TryCast(e.Row.FindControl("DeleteLink"), LinkButton)
        If deleteLink IsNot Nothing Then
          deleteLink.Enabled = False
        End If
      End If
 End Select
End Sub
C#
protected void GridView1_RowDataBound(object sender, GridViewRowEventArgs e)
  switch (e.Row.RowType)
    case DataControlRowType.DataRow:
      DataRowView myDataRowView = (DataRowView)e.Row.DataItem;
      if (Convert.ToInt32(myDataRowView["NumberOfReviews"]) > 0)
        LinkButton deleteLink = e.Row.FindControl("DeleteLink") as LinkButton;
        if (deleteLink != null)
        {
          deleteLink.Enabled = false;
        }
     break;
 }
```

7. Save changes to all open files and then request Genres. aspx in the browser. Notice how for genres that have reviews attached to them, the Delete link is now disabled as shown in Figure 15-8.

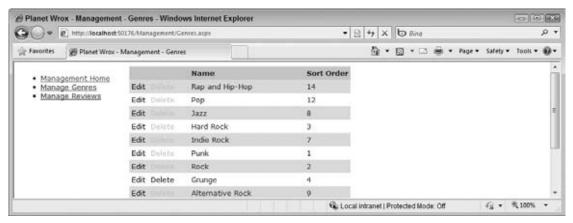

**FIGURE 15-8** 

### How It Works

Although short, this exercise demonstrates a powerful way to hook into the different events of a control and change the presentation of the underlying control. To see how it works, take a look at the modified SQL code first:

```
SELECT
 Genre.Id, Genre.Name, Genre.SortOrder, COUNT(Review.Id) AS NumberOfReviews
FROM
 Genre LEFT OUTER JOIN
 Review ON Genre.Id = Review.GenreId
GROUP BY
 Genre.Id, Genre.Name, Genre.SortOrder
```

This modified SQL statement gets all the columns from the Genre table but introduces a new column, called Number of Reviews, which contains the number of reviews associated with each genre. It does this by executing the SQL COUNT function against the Id column of the Review table. Because the SQL statement is grouped on all unique columns in the Genre table, you get a unique record including the count for each genre record, whether or not reviews are associated, as shown in Figure 15-9, which displays the result of this query in VWD.

| 1d | Name             | SortOrder | NumberOfReviews |   |
|----|------------------|-----------|-----------------|---|
| 6  | Punk.            | 1         | 1               |   |
| 7  | Rock             | 2         | 1               |   |
| 8  | Grunge           | 4         | 0               |   |
| 9  | Alternative Rock | k 9       | 1               | 1 |
| 10 | Reggae           | 11        | 0               |   |
| 11 | Industrial       | 10        | 0               |   |

**FIGURE 15-9** 

When this query is executed, the GridView in the markup of the page makes use of the first three columns, just as it did in the previous version of this page. But you can access the fourth column as well, which is done in the Code Behind, in the RowDataBound event to be exact, which fires for each row after the GridView is done binding the data for a specific row:

```
VB.NET
Protected Sub GridView1_RowDataBound(ByVal sender As Object,
          ByVal e As System.Web.UI.WebControls.GridViewRowEventArgs) _
          Handles GridView1.RowDataBound
  Select Case e.Row.RowType
    Case DataControlRowType.DataRow
  End Select
End Sub
C#
protected void GridView1 RowDataBound (object sender, GridViewRowEventArgs e)
  switch (e.Row.RowType)
    case DataControlRowType.DataRow:
  }
}
```

The RowDataBound event gets passed an instance of GridViewRowEventArgs, a class that provides information about the row and data that are being bound at this stage. One of the properties of this class is the Row that represents the actual row that is being added to the GridView. This row in turn contains a RowType enumeration property that you can test to see what kind of row is being added. This enumeration contains six different members that map directly to the different types of rows the GridView can contain: DataRow for normal and alternating rows, EmptyDataRow for empty data rows, Header and Footer for the header and footer rows that are placed at the top and bottom of the GridView, and so on. Because you need to change the appearance of an actual data row, the code in the Case block only fires for normal and alternating rows.

Inside the Case block, the following code is executed:

### VB.NET

```
Dim myRowView As DataRowView = CType(e.Row.DataItem, DataRowView)
If Convert.ToInt32(myRowView("NumberOfReviews")) > 0 Then
  Dim deleteLink As LinkButton =
              TryCast(e.Row.FindControl("DeleteLink"), LinkButton)
  If deleteLink IsNot Nothing Then
    deleteLink.Enabled = False
  End If
End If
C#
DataRowView myDataRowView = (DataRowView)e.Row.DataItem;
if (Convert.ToInt32(myDataRowView["NumberOfReviews"]) > 0)
```

```
LinkButton deleteLink = e.Row.FindControl("DeleteLink") as LinkButton;
 if (deleteLink != null)
   deleteLink.Enabled = false;
 }
}
```

The DataItem property contains a reference to the data item object that is being bound. When you are using a SqlDataSource control, the DataItem is presented as a DataRowView, a .NET object that encapsulates a row returned from the database. The DataItem is therefore cast to a DataRowView object and then it's indexed — using myRowView("NumberOfReviews") in VB.NET and myRowView["NumberOfReviews"] in C# — to get the count of reviews from the NumberOfReviews column. If the count is larger than zero, it means reviews are associated with this genre and the Delete link must be hidden. Earlier you converted the CommandField to a template field, which added an explicit declaration for the Delete link in your code:

```
<asp:LinkButton ID="DeleteLink" runat="server" CausesValidation="False"</pre>
        CommandName="Delete" Text="Delete"></asp:LinkButton>
```

Using FindControl you can then get a reference to the Delete link, convert it to a proper LinkButton, and set its Enabled property to false. Because this code is also called when a row in the GridView is in Edit mode (by clicking the Edit link) you need to check if deleteLink is null (Nothing in VB.NET) or not. In case you're editing, the GridView row does not contain the DeleteLink (as the EditItemTemplate is active, and not the ItemTemplate) and therefore FindControl returns null.

When you disable a LinkButton by setting Enabled to False as in this example, ASP.NET applies a CSS class of aspNetDisabled:

```
<a id="cpMainContent_GridView1_DeleteLink_0" class="aspNetDisabled">Delete</a>
```

You can then style this disabled link with the CSS class (which you find in Management.css that you added earlier) and give it a gray color:

```
a.aspNetDisabled
 color : #CCC;
```

With this code, you can easily prevent errors that may occur when you try to delete a genre that has associated reviews. However, you may not always be able to prevent an error from occurring during a CRUD operation against a data source control. For example, you may try to delete a genre that initially didn't have any reviews attached. However, right before you try to delete the genre, somebody else inserts a new review for it. When you then try to delete the genre you'll get an error because the genre is now linked to a review. In such cases, the data source controls enable you to diagnose the error that occurred and then take the necessary measures, like providing feedback to the users informing them that their CRUD operation didn't succeed.

# Handling Errors that Occur in the Data Source Controls

In Chapter 18 you see a lot more about recognizing and handling errors that occur in your ASP.NET pages. That chapter demonstrates how to catch errors that may occur in your code, and then handle them by logging them or by informing the user. But because the data source controls expose error information as well, it's interesting to look at data access errors in this chapter.

Both the EntityDataSource and the SqlDataSource control give you information about errors (exceptions in .NET parlance) that may occur during one of the four CRUD operations. With the EntityDataSource, the three events that occur after the database has been updated (Inserted, Updated, and Deleted) all provide access to an instance of a class called EntityDataSourceChangedEventArgs, whereas the Selected event gets passed an EntityDataSourceSelectedEventArgs. With the SqlDataSource control, all four events accept an instance of SqlDataSourceStatusEventArgs. Figure 15-10 shows these three EventArgs classes and their properties.

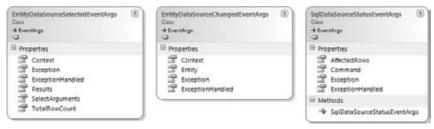

**FIGURE 15-10** 

These classes share two important properties: Exception and ExceptionHandled. The first contains the actual exception that occurred or Nothing (in VB.NET) or null (in C#) when everything goes according to plan and no error occurs. You can examine this error and take appropriate action. For example, you can inform the user that something went terribly wrong, or you can send an e-mail to the site's web master informing her about the error so appropriate follow up action can be taken.

If you decide to handle the error in the event handler of the data source control, you should set the ExceptionHandled property of the object to True. This signals to the ASP.NET runtime that you are aware of the exception and have dealt with it adequately. If you omit setting this property, the runtime forwards the exception, which is eventually displayed to the user.

In the following exercise you see how to make use of the SqlDataSourceStatusEventArgs class in the page Genres. aspx. Rest assured, you can apply the exact same principles from this section to events that are raised by the EntityDataSource control as well.

#### TRY IT OUT Handling Errors When Deleting Rows

In this Try It Out you see how to deal with exceptions that occur in a GridView when deleting rows. You'll temporarily remove the code that disables the Delete link so you can delete genres with associated reviews. You then display an error message when a user tries to delete a genre that still has reviews attached to it. This exercise mainly serves to demonstrate how to handle exceptions that may be thrown by the data source controls. From an end user's perspective, disabling the Delete link when it's not appropriate as you did in an earlier exercise should take care of the problem in most circumstances, but there are still chances of someone else inserting a new review before you try to delete that genre.

- 1. Open Genres.aspx from the Management folder.
- 2. Switch to Design View and from the Toolbox drag a Label control onto the GridView. This places the Label that will hold an error message above the GridView. Change the ID of the Label to ErrorMessage and clear its Text property. (Right-click the Text property label in the Properties Grid and choose Reset. This removes the entire Text property and its value from the control's markup.) Set its CssClass to ErrorMessage. Finally, set its EnableViewState property to False to ensure the label doesn't maintain its text after postbacks. You should end up with this code:

```
<asp:Label ID="ErrorMessage" runat="server" CssClass="ErrorMessage"</pre>
                    EnableViewState="False"></asp:Label>
<asp:GridView ID="GridView1" runat="server" AllowPaging="True"</pre>
```

3. Open the Management.css file from the Management theme folder and add the following rule set:

```
.ErrorMessage
 color: Red;
 font-weight: bold;
```

- 4. Switch back to Genres.aspx, make sure the page is in Design View, and click the SqlDataSource control once to select it. Then open its Properties Grid, switch to the Events tab, and set up an event handler for the Deleted event by double-clicking the event name in the list with events.
- 5. At the top of the Code Behind, add the following namespace:

```
VB.NET
Imports System.Data.SqlClient
C#
using System.Data.SqlClient;
```

Inside the event handler that VWD added for you in step 4, write the following code:

```
VB.NET
```

```
Protected Sub SqlDataSource1_Deleted(ByVal sender As Object,
           ByVal e As System.Web.UI.WebControls.SqlDataSourceStatusEventArgs) _
          Handles SqlDataSource1.Deleted
 If e.Exception IsNot Nothing AndAlso
                TypeOf (e.Exception) Is SqlException Then
   Dim myException As SqlException = CType(e.Exception, SqlException)
    If myException.Number = 547 Then
     ErrorMessage.Text = "Sorry, you can't delete this genre because " &
               "it has associated reviews that you need to delete first."
     e.ExceptionHandled = True
   End If
 End If
End Sub
```

```
C#
protected void SqlDataSourcel_Deleted(object sender,
                          SqlDataSourceStatusEventArgs e)
{
  if (e.Exception != null && e.Exception is SqlException)
    SqlException myException = (SqlException)e.Exception;
    if (myException.Number == 547)
      ErrorMessage.Text = @"Sorry, you can't delete this genre because
                it has associated reviews that you need to delete first.";
      e.ExceptionHandled = true;
 }
}
```

7. Comment out the code that you added in the previous Try It Out to stop the Delete link from being disabled. For this exercise it's enough to just comment out the line that disables the link:

```
VB.NET
' deleteLink.Enabled = False
C#
// deleteLink.Enabled = false;
```

If you wanted to remove this functionality completely, you could remove the entire event handler. In that case, don't forget to remove the handler from the GridView's markup in C# as well.

8. Save all your changes and then press Ctrl+F5 to open Genres. aspx in your browser. Try deleting a genre that you know has associated reviews, such as Rap and Hip-Hop. Instead of deleting the genre, the ASPX page now presents you with the error that is displayed above the GridView in Figure 15-11.

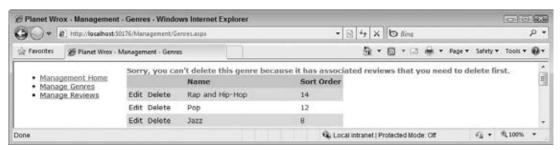

**FIGURE 15-11** 

9. Click the Manage Reviews menu item in the Management menu and then select the Rap and Hip-Hop genre from the drop-down list. Delete the reviews in the genre, or edit them and reassign them to a different genre.

- **10.** Go back to Genres aspx and try deleting the Rap and Hip-Hop genre again. This time the genre is successfully deleted from the database.
- 11. To see the error you would get without this error handling, comment out the line in the Code Behind that sets ExceptionHandled to True. Save your changes, open the page again in your browser, and try to delete a genre with reviews. You'll get a detailed ASP.NET error instead, shown in Figure 15-12. Notice how this error is almost identical to the one you got near the end of Chapter 12 when you manually tried to delete a genre. Don't forget to enable the line again when you're done.

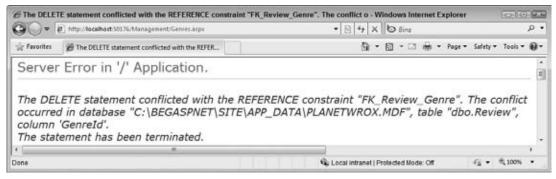

**FIGURE 15-12** 

## How It Works

When you click the Delete link in the GridView visible in Figure 15-11, the GridView triggers the Delete command on the associated SqlDataSource control. As you have seen in previous chapters, this control tries to send a DELETE statement to the database. The database then tries to delete the requested genre from the database, but finds out that it can't because there are related reviews. This results in a foreign key constraint error; which means the genre cannot be deleted because its ID is used as a foreign key in another table.

This foreign key constraint error is then returned from the database and eventually ends up in the Exception property of the e argument of the SqlDataSourcel\_Deleted handler. The code then checks if there was an error (e. Exception is not Nothing/null) and checks the type of the exception to find out whether it's a SqlException:

```
VB.NET
If e.Exception IsNot Nothing AndAlso _
              TypeOf (e.Exception) Is SqlException Then
End If
C#
if (e.Exception != null && e.Exception is SqlException)
{
}
```

When you are working with a SQL Server database, as is the case in the Planet Wrox example, the errors thrown by the database are of type SqlException from the System. Data. SqlClient namespace that you imported in this exercise. This enables you to clearly separate database errors from other errors.

When SQL Server throws an error, it also passes an error number, which is stored in the Number property of the exception. To access that number, you need to cast the exception to a true SqlException, done with this code:

```
VB.NET
Dim myException As SqlException = CType(e.Exception, SqlException)
SqlException myException = (SqlException)e.Exception;
```

Finally, the code checks the Number property. When it is 547, it means that SQL Server threw a foreign key constraint error to indicate you cannot delete a genre because it still has associated reviews. When this is the case, the Label control's Text property is set, and finally the code sets e. ExceptionHandled to True. This tells the ASP.NET runtime that the error has been dealt with, so the user won't get a nasty error page, but a nice and friendly error message at the top of the GridView instead. Note that for all other types of exceptions, the user still gets the default ASP.NET error message screen, also called the Yellow Screen of Death. Chapter 18 teaches you some techniques to log the error in a central location and present the user with a friendly, human-readable error page instead.

The number 547 seems to be arbitrarily chosen, but it's the number that SQL Server returns for a foreign key constraint exception. In Chapter 18, which deals with debugging, you learn a few tricks that enable you to look into the exceptions that are thrown so you can diagnose the Number property for different kinds of exceptions.

In the past few chapters you have seen many examples of accessing a database using one of the built-in data controls like SqlDataSource and EntityDataSource. Useful and quick to use as they are, they are not suitable for every situation. In cases where they don't fit, you can always hand-code your pages, as you see how to do next.

## HAND-CODING DATA ACCESS CODE

The biggest issue I often have with the data controls is the amount of markup that they require. Although, for example, the ListView generates most of the code for you, you still end up with a lot of code in the page. This makes it cumbersome and time-consuming to make a lot of modifications to this control. Another issue with these controls is that often you find yourself defining almost identical markup twice: once for an Insert template and once for an Update template. The final issue I often encounter when working with the data controls is that I do not have complete control over the markup they create. This can make it difficult sometimes to create fancy and complex pages with multiple levels of bound drop-down controls, AJAX UpdatePanel controls, image uploads, and

more. To overcome these issues, you can hand-code your pages, which gives you full control over the markup in the page, and the code in the Code Behind.

Hand-coding isn't as difficult as it seems and you do get a lot of flexibility in return. Though the actual process differs from page to page, here's a general description of the steps you need to carry out to hand-code an Add/Edit page that enables you to enter a new or update an existing item in the database with the same markup:

- Create the user interface by adding a number of controls, such as TextBox and DropDownList controls, to a page that enables users to enter new and update existing data.
- Add validation controls to the page so users are forced to enter valid data.
- In the Code Behind, figure out whether you're creating a new or editing an existing item. You can make the distinction by looking at the query string, for example. When you're editing an existing item, you get it from the data source and prepopulate the form controls.
- Handle the Save button to insert or update the item. When you're updating an existing item, you should get the item from the database first and then overwrite the existing values with the new ones from the form. Finally, save the items back to the data store.

In the next Try It Out you build a page that implements this process.

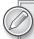

**NOTE** In the next exercise, you hand-code the user interface and use the ADO.NET Entity Framework to handle all data access for you. It's also common to hand-code the interaction with the database using ADO.NET classes such as classes that inherit from DbConnection, DbCommand and DbDataReader. While hand-coding the interaction with the database requires a lot more code, it also gives you greater control and more flexibility. Get yourself a copy of Wrox's Professional ASP.NET 4 in C# and VB (ISBN: 978-0-470-50220-4) or Professional ADO.NET 2 (ISBN: 978-0-7645-8437-4) for a deep dive into ADO.NET.

## TRY IT OUT Hand-Coding Data Access Pages

In this exercise you create a new version of the AddEditReview.aspx page to replace the existing one that currently uses a DetailsView to handle the insert and update process. In the new page you'll add form controls to enter the review's title, summary, body, and genre and whether or not it's authorized. In the Code Behind of the page you work with the PlanetWroxEntities class to handle all data access code. To keep the exercise short you won't be adding any validation controls. However, with the knowledge you gained from Chapter 9 you know what to do to make this page accept valid data only.

Start by adding a standard Web Form (don't use your custom template) using Code Behind to the Management folder of your site and call it AddEditReviewHandCoded.aspx. Base the page on the Management master page and give it a meaningful title.

2. Switch to Design View, choose Table 

□ Insert Table, and insert a table of six rows and two columns. Add controls to the cells of the HTML table and set their properties according to this table:

| ROW | COLUMN 1                                                             | COLUMN 2                                                                                |
|-----|----------------------------------------------------------------------|-----------------------------------------------------------------------------------------|
| 1   | Add a Label control Text: Title AssociatedControlID: TitleText       | Add a TextBox control  ID: TitleText  Width: 450px  AccessKey: T                        |
| 2   | Add a Label control Text: Summary AssociatedControlID: SummaryText   | Add a TextBox control  ID: SummaryText  Width: 450px  AccessKey: U  TextMode: MultiLine |
| 3   | Add a Label control Text: Body AssociatedControlID: BodyText         | Add a TextBox control  ID: BodyText  Width: 450px  AccessKey: B  TextMode: MultiLine    |
| 4   | Add a Label control Text: Genre AssociatedControlID: GenreList       | Add a DropDownList control ID: GenreList AccessKey: G                                   |
| 5   | Add a Label control Text: Authorized AssociatedControlID: Authorized | Add a CheckBox control  ID: Authorized  AccessKey: A                                    |
| 6   | Leave this cell empty                                                | Add a Button control  ID: SaveButton  Text: Save  AccessKey: S                          |

When you're done, your page looks similar to Figure 15-13.

| cpMainConten | (Custom)(         |          |
|--------------|-------------------|----------|
| Title        |                   |          |
| Summary      |                   | <b>±</b> |
| Body         |                   | ÷        |
| Genre        | Unbound 🔻         |          |
| Authorized   | [id] [Authorized] |          |
|              | Save              |          |

**FIGURE 15-13** 

3. Switch to Markup View and except for the Summary Label, wrap each first letter of the Text properties of the Label controls in a pair of <u> tags, like this:

```
<asp:Label ID="Label1" runat="server" AssociatedControlID="TitleText"</pre>
         Text="<u>T</u>itle"></asp:Label>
```

For the Summary Label, wrap the second letter (the u) in a pair of <u> tags since the letter S is used for the Save button.

```
Text= "S<u>u</u>mmarv"
```

This underlines that letter giving the user an idea with which access key to activate the associated control, as you see later in this exercise.

4. Next, hook up the DropDownList to a new EntityDataSource control. You should bind it to the Genres entity set and use Id and Name as the DataValueField and DataTextField properties, respectively. If you don't see the Name and Id properties listed in the drop-down lists for DataValueField and DataTextField, remember you can click the Refresh Schema link. Refer to the previous chapter if you're not sure how to hook up the control to an EntityDataSource anymore. When you're done, the code for the two controls looks like this:

```
<asp:DropDownList ID="GenreList" runat="server" DataSourceID="EntityDataSource1"</pre>
     DataTextField="Name" DataValueField="Id" AccessKey="G"></asp:DropDownList>
<asp:EntityDataSource ID="EntityDataSource1" runat="server"</pre>
    ConnectionString="name=PlanetWroxEntities"
     DefaultContainerName="PlanetWroxEntities" EnableFlattening="False"
     EntitySetName="Genres"></asp:EntityDataSource>
```

5. The next step is to write some code that gets an existing Review from the database in case the user is editing an item. The page assumes a user is editing an item when the query string contains the item's ID. If it doesn't, it assumes you are creating a new review.

To set up the code, double-click the gray and read-only area of the page in Design View to set up a handler for the Page's Load event, add an Imports/using statement at the top of the page for the PlanetWroxModel namespace, and then add the following bold code. Don't forget the \_id variable outside Page Load but inside the class definition.

#### VB.NET

### Imports PlanetWroxModel

```
Partial Class Management_AddEditReviewHandCoded
    Inherits System. Web. UI. Page
 Dim _id As Integer = -1
 Protected Sub Page_Load(ByVal sender As Object, ByVal e As System.EventArgs) _
          Handles Me.Load
    If Not String.IsNullOrEmpty(Request.QueryString.Get("Id")) Then
     _id = Convert.ToInt32(Request.QueryString.Get("Id"))
   End If
    If Not Page.IsPostBack And _id > -1 Then
     Using myEntities As New PlanetWroxEntities()
       Dim review = (From r In myEntities.Reviews
```

```
Where r.Id = _id
                     Select r).SingleOrDefault()
        If review IsNot Nothing Then
          TitleText.Text = review.Title
          SummaryText.Text = review.Summary
          BodyText.Text = review.Body
          GenreList.DataBind()
          Dim myItem As ListItem =
                GenreList.Items.FindByValue(review.GenreId.ToString())
          If myItem IsNot Nothing Then
            myItem.Selected = True
          End If
          Authorized.Checked = review.Authorized
        End If
      End Using
    End If
  End Sub
End Class
C#
using PlanetWroxModel;
public partial class Management_AddEditReviewHandCoded : System.Web.UI.Page
  int_id = -1;
  protected void Page_Load(object sender, EventArgs e)
    if (!string.IsNullOrEmpty(Request.QueryString.Get("Id")))
      _id = Convert.ToInt32(Request.QueryString.Get("Id"));
    if (!Page.IsPostBack && _id > -1)
      using (PlanetWroxEntities myEntities = new PlanetWroxEntities())
        var review = (from r in myEntities.Reviews
                      where r.Id == _id
                      select r).SingleOrDefault();
        if (review != null)
          TitleText.Text = review.Title;
          SummaryText.Text = review.Summary;
          BodyText.Text = review.Body;
          GenreList.DataBind();
          ListItem myItem =
                   GenreList.Items.FindByValue(review.GenreId.ToString());
          if (myItem != null)
            myItem.Selected = true;
          Authorized.Checked = review.Authorized;
        }
      }
    }
  }
}
```

If you don't feel like typing all this code, remember you can find a copy of it in the Chapter 15 folder of the source for this book that you can download from www.wrox.com. However, in realworld applications you typically need to type this code as well, so rather than copying and pasting it now, you're better off finding the most efficient way to enter code like this, letting IntelliSense do most of the work for you.

Switch back to Design View and double-click the Save button to set up a handler for the Button control's Click event. Then back in the Code Behind add the following code to that handler:

```
VB.NET
```

```
Protected Sub SaveButton_Click(ByVal sender As Object, ByVal e As System.EventArgs) _
              Handles SaveButton.Click
 Using myEntities As New PlanetWroxEntities()
    Dim myReview As Review
      If _id = -1 Then ' Insert new item
        myReview = New Review()
        myReview.CreateDateTime = DateTime.Now
        myReview.UpdateDateTime = myReview.CreateDateTime
        myEntities.AddToReviews(myReview)
      Else ' update existing item
        myReview = (From r In myEntities.Reviews
                   Where r.Id = _id
                   Select r).Single()
        myReview.UpdateDateTime = DateTime.Now
      End If
      myReview.Title = TitleText.Text
      myReview.Summary = SummaryText.Text
      myReview.Body = BodyText.Text
      myReview.GenreId = Convert.ToInt32(GenreList.SelectedValue)
      myReview.Authorized = Authorized.Checked
      myEntities.SaveChanges()
      Response.Redirect("Reviews.aspx")
    End Using
End Sub
C#
protected void SaveButton_Click(object sender, EventArgs e)
 using (PlanetWroxEntities myEntities = new PlanetWroxEntities())
   Review myReview;
    if (_id == -1) // Insert new item
     myReview = new Review();
      myReview.CreateDateTime = DateTime.Now;
     myReview.UpdateDateTime = myReview.CreateDateTime;
     myEntities.AddToReviews(myReview);
    else // update existing item
      myReview = (from r in myEntities.Reviews
```

```
where r.Id == id
                  select r).Single();
     myReview.UpdateDateTime = DateTime.Now;
   }
   myReview.Title = TitleText.Text;
   myReview.Summary = SummaryText.Text;
   myReview.Body = BodyText.Text;
   myReview.GenreId = Convert.ToInt32(GenreList.SelectedValue);
   myReview.Authorized = Authorized.Checked;
   myEntities.SaveChanges();
   Response.Redirect("Reviews.aspx");
 }
}
```

- **7**. Open the file Reviews.aspx from the Management folder and replace the two occurrences of AddEditReview.aspx to AddEditReviewHandCoded.aspx. You should find one in the HyperLinkField for the Title and one in the Insert New Review link at the bottom.
- 8. Save all pending changes by pressing Ctrl+Shift+S. Then right-click the page AddEditReviewHandCoded . aspx in the Solution Explorer and choose View in Browser. You should see a screen that enables you to insert a new review, as shown in Figure 15-14, which shows the page in Opera 10.

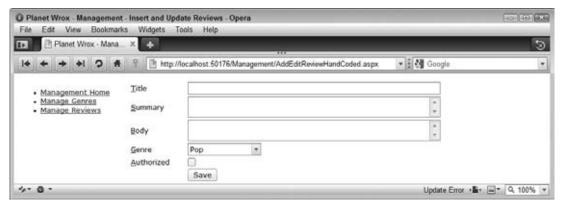

**FIGURE 15-14** 

9. Remember you set the AccessKey property and underlined some letters? Together, they can be used to easily access controls in the page. In many browsers, pressing Alt plus the associated letter puts focus on the connected control. In this example, pressing Alt+T puts the focus on the Title field. This makes it easy for keyboard fanatics or disabled people to use your form without a mouse. Not all browsers use Alt+Letter, though. Opera requires you to press Shift+Esc first before you can choose a letter whereas Firefox uses Shift+Alt+Letter.

Notice that the underlining of letters is just visual decoration to give a cue to users so they know what shortcuts they can use (just like Windows programs do). Without the underlining, the shortcuts still work.

**10.** Enter a new review, choose a genre, and click the Save button (or press the access key for the Save button). You're taken to the Reviews page again. Open your genre, locate your review, and click its title. You're taken to AddEditReviewHandCoded.aspx where all form controls should already be filled in, ready to be edited.

### How It Works

You actually coded quite a lot in this exercise and didn't use many of the ready-made controls, other than those to let the user enter some details and to create the list of genres. Although hand-coding often means more work, you do gain a lot of flexibility and — when done right — you end up with a page that's a lot easier to maintain. In this example, the markup section of the page is much easier to maintain than the previous version that used a DetailsView. Gone are the endless attributes on the controls, gone is the duplication that existed between the InsertItemTemplate and the EditItemTemplate, and gone is the awkward code to handle the UpdateDateTime in the Code Behind. What remains is a simple table-based presentation of the necessary form controls. Just like the Contact form you created in Chapter 9, it's easy to modify this page, add Validation Controls from Chapter 9, and use CSS to change the appearance of the page.

What may be new is the AssociatedControlID that you set on the Label controls. When you assign a control ID to this property of the Label control, it ends up like this in the browser:

```
<label for="cpMainContent_TitleText"</pre>
         id="cpMainContent Label1"><u>T</u>itle</label>
```

This in turn tells the browser to put the focus on the Title text box when you click the Title label. The Accesskey properties of the server controls have been assigned to their client side counter parts:

```
<input name="ctl00$cpMainContent$TitleText" type="text"</pre>
     id="cpMainContent_TitleText" accesskey="T" style="width:450px;" />
```

The browser also puts focus on the control when you press the associated access key.

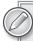

**NOTE** Rather than formatting the access keys yourself, you can also use a jQuery plug-in for this. Take a look at the Access Key Highlighter plugin at http://plugins.jquery.com/project/AccessKeyHighlighterifyou're interested in this solution.

Next up is the code in the Code Behind. I'll discuss saving the form for a new review in the database first. After that I'll show you how to load an existing review from the database and prepopulate the form.

When you fill in the form's controls and click the Save button, the code in the SaveButton\_Click method fires. This code first creates a new PlanetWroxEntities object with a using block to enable you to interact with the database through EF. Then when the \_id variable does not contain an ID of an existing review (you see how the ID is retrieved later), a new Review instance is created and added to the Reviews collection of the entities object. This would be the case when you are creating a brand new review using the Insert New Review link.

```
VB.NET
myReview = New Review()
myReview.CreateDateTime = DateTime.Now
myReview.UpdateDateTime = myReview.CreateDateTime
myEntities.AddToReviews (myReview)
myReview = new Review();
myReview.CreateDateTime = DateTime.Now;
myReview.UpdateDateTime = myReview.CreateDateTime;
myEntities.AddToReviews (myReview);
```

Because the review needs a CreateDateTime and an UpdateDateTime, this code sets both. Notice how the UpdateDateTime is filled with the CreateDateTime so both contain the exact same date and time indicating the item hasn't been modified yet.

If the \_id variable did contain a review ID (which means an existing review is being edited and saved), it's queried from the database with a LINQ to Entities query:

```
VB.NET
```

```
myReview = (From r In myEntities.Reviews
           Where r.Id = _id
           Select r).Single()
myReview.UpdateDateTime = DateTime.Now
C#
myReview = (from r in myEntities.Reviews
           where r.Id == id
           select r).Single();
myReview.UpdateDateTime = DateTime.Now;
```

Whether or not an ID was passed to this page, at this stage the myReview variable contains a review object. The remaining code then fills the review's properties by retrieving them from the relevant form controls. For the genre, the code directly assigns the Genreld property instead of querying a complete Genre instance and assigning it to the Genre property of the Review instance. This works because the model has support for foreign key columns, as you learned in the previous chapter.

Finally, when the object is fully set up, the code calls SaveChanges on the PlanetWroxEntities object. This eventually sends a SQL INSERT or update instruction to the database to tell it to insert a new or update the existing Review record. After that, the user is redirected to the Reviews.aspx page using Response.Redirect:

## VB.NET

```
myEntities.SaveChanges()
Response.Redirect("Reviews.aspx")
C#
myEntities.SaveChanges();
Response.Redirect("Reviews.aspx");
```

Obviously, once you've saved a review in the database, you can edit it again. Once you click one of the existing reviews in the reviews list at Reviews.aspx you're taken to the Add/Edit page with the ID of the review in the query string. For example, browsing to http://localhost:1049/Management/ AddEditReviewHandCoded.aspx?Id=28 enables me to edit the Death Magnetic album by Metallica. The page is able to detect the ID in the query string using this code in Page\_Load:

#### VB.NET

```
If Not String. Is NullOr Empty (Request. Query String. Get ("Id")) Then
 _id = Convert.ToInt32(Request.QueryString.Get("Id"))
End If
C#
if (!string.IsNullOrEmpty(Request.QueryString.Get("Id")))
 _id = Convert.ToInt32(Request.QueryString.Get("Id"));
```

Because this \_id variable is assigned a value in Page\_Load it can be used to load an existing item to display in the form, but also to get the item from the database in the SaveButton's Click event (which you saw earlier.)

If there is an ID (\_id is assigned a value other than -1) the code sets up a new PlanetWroxEntities instance inside a using block and queries the Review using the following LINQ to Entities query:

## VB.NET

```
Dim review = (From r In myEntities.Reviews
            Where r.Id = _id
             Select r).SingleOrDefault()
C#
var review = (from r in myEntities.Reviews
            where r.Id == _id
             select r).SingleOrDefault();
```

Once the Review is found in the database, its properties are used to prepopulate the form controls:

#### VB.NET

```
If review IsNot Nothing Then
 TitleText.Text = review.Title
 SummaryText.Text = review.Summary
 BodyText.Text = review.Body
 GenreList.DataBind()
 Dim myItem As ListItem = GenreList.Items.FindByValue(review.GenreId.ToString())
 If myItem IsNot Nothing Then
   myItem.Selected = True
 End If
 Authorized.Checked = review.Authorized
End If
C#
if (review != null)
{
```

```
TitleText.Text = review.Title;
SummaryText.Text = review.Summary;
BodyText.Text = review.Body;
GenreList.DataBind();
ListItem myItem = GenreList.Items.FindByValue(review.GenreId.ToString());
if (myItem != null)
 mvItem.Selected = true;
Authorized.Checked = review.Authorized;
```

The code checks if review is not Nothing/null before it tries to access its properties. The chances of the review being null in this example are pretty small because you access the Add/Edit page by clicking an existing item in the Reviews page so you can be pretty sure the item is there. However, this is not always the case, especially not in public-facing pages. Your clients may have a bookmark for a page with a specific ID in the query string. If you then delete that item from the database and your users access the page using the old bookmark, the review can't be found and a so called Null Reference exception occurs.

The same defensive coding mechanism is used to preselect the genre in the drop-down list. In this case you can be sure the Genre still exists in the database because there's a relationship between the Id column of the Genre table and the GenreId of the Review table. However, checking to make sure an item exists in a DropDownList control before you try to select it is a best practice and helps in avoiding other Null Reference exceptions. Because the DropDownList with genres hasn't been populated at this stage, you need to call DataBind() first. This forces the EntityDataSource control to get the genres and add them to the DropDownList. Afterward, the code can successfully find and preselect the appropriate item.

Finally, when you click the Save button for an edited item the exact same code is fired that was used to insert a new item.

If you were using validation controls (and you really should, as you learned in Chapter 9), you need to check whether or not the page is valid before you proceed with saving the Review instance:

### VB.NET

```
Protected Sub SaveButton_Click(ByVal sender As Object, ByVal e As System.EventArgs) _
        Handles SaveButton.Click
  If (Page.IsValid) Then
    Using myEntities As New PlanetWroxEntities()
C#
protected void SaveButton_Click(object sender, EventArgs e)
  if (Page.IsValid)
    using (PlanetWroxEntities myEntities = new PlanetWroxEntities())
```

This is really all there is to adding and editing new reviews using your own code against the Entities Framework. I realize it may look a little funky at first because you need to reset your head, forget about smart controls and their many properties and events, and think in straight code. However, EF makes this pretty straightforward and most of it comes down to querying entities, copying values from or to an object's properties, and calling SaveChanges to propagate the changes back to the database.

Clearly, this is just the beginning. There's a whole lot more you can do once you start writing your own code, whether or not it targets EF. For more information get yourself of a copy of *Programming Entity* Framework Second Edition by Julia Lerman or Professional ASP.NET 4 in C# and VB from Wrox (ISBN: 978-0-470-50220-4).

In all the database examples you have seen so far, the code accesses the database for each and every request. Every time some data needs to be displayed, it's retrieved fresh from the database. Clearly, this can be a waste of time and resources like CPU cycles, especially if the data hasn't changed since the last time you accessed it. In the final section of this chapter you are introduced to a technique called *caching* that can greatly improve the responsiveness and performance of your application.

## **CACHING**

Caching is one of the best and often easiest ways to improve the performance of an application. It's also an option that is too often overlooked by developers. With caching, a copy of your data is stored in a location that can be accessed very quickly. The idea with caching is that fetching data from the cache should be faster than regenerating or fetching it from the original data source. Therefore, most caching solutions store data in memory, which is usually the fastest way to get the data. The .NET cache is no exception, and enables you to store frequently accessed data in a special location in the computer's memory.

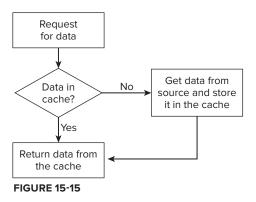

Typically, the caching principle takes the route displayed in Figure 15-15.

The application queries for some data — for example, a list of genres from the database. Instead of accessing the database directly, the cache is examined to see if it already contains the requested data. If it does, the data is returned from the cache directly. If it's not stored in the cache yet, it is retrieved from the data source (such as a SQL Server database), a copy of the data is stored in the cache for later retrieval, and finally the data is returned to the calling code.

Though caching is generally a great solution to improve your application, it has a few drawbacks that you need to be aware of. The following section explains a few common pitfalls you can run into when using caching. The section that follows then shows the different caching mechanisms you have available in your ASP.NET web applications.

# **Common Pitfalls with Caching Data**

When working with cached data you typically encounter two common problem areas:

- You end up with stale or out-of-date data.
- You assume an item is present in the cache when it isn't.

In the next sections you see how to avoid these two problems.

## **Avoiding Stale Data**

Stale data is cached data that no longer matches its original source. For example, when you cache the results of a query for all the genres in the database and use that data instead of getting it fresh from the database, a new genre inserted by another user may go unnoticed.

To avoid stale data you need a way to invalidate the cache. With cache invalidation, an item is removed from the cache so it can be re-created on the next request. To invalidate cached data, you have a number of options at your disposal. First of all, you can choose to set a short cache duration. For example, you could cache the Genres list for, say, 10 minutes. If another user inserts a new genre during those 10 minutes, it won't show up in your pages. However, after 10 minutes, the list is removed from the cache and re-created with fresh data the next time it is requested. You see how to use time-based caching later.

Another option to invalidate the cache is by using a cache dependency. With a *cache dependency*, you create a relationship between the cached item and the original data source. When the underlying data source changes, the cached item is invalidated so it can be re-created the next time it is requested. You see how to use the CacheDependency later.

You can also use a cache dependency when using a database like Microsoft SQL Server. This means that as soon as the data that is part of the cached query is changed, the cached item is invalidated. Database caching and invalidation is an advanced and broad subject. Scott Hanselman wrote about it in the chapter that deals with caching in *Professional ASP.NET 4 in C# and VB*, published by Wrox (ISBN: 978-0-470-50220-4).

## Don't Rely on the Data Being There

To minimize memory consumption for an application, the caching mechanism in ASP.NET automatically removes old and infrequently used items from the cache from time to time. Therefore, you shouldn't rely on items being in the cache. They may have been removed by the cache itself when the ASP.NET runtime determined that the item is not used often enough and is thus taking up precious space unnecessarily. The entire cache is also cleared when the web application or web server restarts (which happens when you make changes to the web.config file for example). But items can also be removed because of their dependencies. Therefore, you should never rely on the item being in the cache, even if you set it there yourself earlier in the application's life cycle. Later in this chapter you see how to use the Cache API (application programming interface; the way you can interact with a program) to use the cache programmatically.

Using the Cache API is not the only way to use the cache. The next section shows you the different ways of caching data in ASP.NET.

# Different Ways to Cache Data in ASP.NET Web Applications

You can deploy a few different caching strategies in your ASP.NET applications, including output caching, caching with the built-in data source controls, and programmatic caching. All three options are discussed in the remainder of this chapter.

## **Output Caching**

With output caching, the end result of a rendered page is cached. This means that the very first time a page is requested, its final result is added to the cache. Subsequent requests to the same page result in the same HTML being sent. This last sentence is important enough to be repeated: Subsequent requests to the same page result in the same HTML being sent. This means the page is not processed at the server again, and no custom code in the Code Behind will fire. The exact same HTML from the first request is simply returned on each subsequent request.

Enabling output caching is extremely simple; just add an OutputCache directive below your Page directive, as shown below this C# @ Page directive (you use the same code if you're using VB.NET, but your @ Page directive may look slightly different):

```
<%@ Page Title="About this Site" Language="C#"</pre>
        MasterPageFile="~/MasterPages/Frontend.master" AutoEventWireup="true"
        CodeFile="Default.aspx.cs" Inherits="About_Default" %>
<%@ OutputCache Duration="60" VaryByParam="None" %>
```

The Duration is the number of seconds you want to cache the page before ASP.NET creates a new copy of it. In the preceding example, the page is cached for a minute.

The None value in the VaryByParam attribute tells .NET to cache a single version of the page, no matter what query string values you pass to it. Although this is fine for relatively static pages like the About page in the Planet Wrox site, this is typically not an ideal solution for dynamic pages. Imagine a dynamic page that shows the details for a review based on the query string that is being passed to the page. The first time you request the page you may browse to something like:

```
http://localhost:12345/Reviews/ViewDetails.aspx?Id=23
```

ASP.NET generates a page showing review 23 and then caches the entire output of the page. So what happens when you then request this page?

```
http://localhost:12345/Reviews/ViewDetails.aspx?Id=33
```

Instead of seeing the review with an ID of 33, you end up with the same review with an ID of 23! To overcome this problem ASP.NET enables you to cache specific versions of a page. For example, you can instruct the page to cache a copy of the page for each unique query string field that it retrieves. You do this by setting the VaryByParam attribute of the directive to a comma-separated list of possible query string or form values. ASP.NET will cache a copy of the page for each unique combination of the fields it finds. As an example, consider a page that accepts the ID of a review in the query string and then displays its details. To cache a copy for each unique review, you add Id to the VaryByParam attribute like this:

```
<%@ OutputCache Duration="60" VaryByParam="Id" %>
```

For a page showing the details of a specific review, this is perfect. For each unique review, ASP.NET keeps a cached copy. This means that the database will only be hit the very first time a specific review is requested; subsequent requests will be served from the cache.

One of the problems with output caching is that it's often an all-or-nothing scenario. Although it's easy to cache different pages based on, for example, a query string value, you'll need to write custom

## Caching with Data Source Controls

The biggest benefit of caching with the data source controls is that they only cache dynamic, database-driven data, and not the entire page. That enables you to keep other parts of the page dynamic, such as a banner module or a personalized greeting welcoming the user. Caching is supported by design on most of the data source controls, except for the SiteMapDataSource, LingDataSource, and EntityDataSource controls.

Caching with the data source controls is very easy: all you need to do is set the EnableCaching property and then specify a CacheDuration. The following code snippet shows a SqlDataSource control that caches its data for 10 minutes:

```
<asp:SqlDataSource ID="SqlDataSource1" runat="server" CacheDuration="600"</pre>
      EnableCaching="True"></asp:SqlDataSource>
```

What's cool about caching with the data source controls is that they are smart enough to see if you are making updates to the underlying data. So, when you have set up a SqlDataSource control to cache data for the SelectCommand for 20 minutes, but then make a change to the data by using the InsertCommand, UpdateCommand, or DeleteCommand, the cache is invalidated automatically. This only works when you execute the insert, update, or delete command against the exact same SqlDataSource. If you have one page that displays and caches a list with reviews (such as All. aspx, for example) and then have another page that is used to insert a new review (such as AddEditReview.aspx in the Management folder) this won't work. After you have inserted a new review in the Management section of the site, it won't show up in All. aspx until the cache has expired.

Besides the CacheDuration and EnableCaching properties, the data source controls provide more caching options. Professional ASP.NET 4 in C# and VB, published by Wrox, gives you a detailed look at the advanced caching capabilities found in ASP.NET 4.

Code-free caching with the data source controls is useful in many situations. However, the data source controls cannot be used in every situation. What if you want to cache the results of data you get from a completely different source? What if you want to cache data you receive in a hand-coded page targeting the Entity Framework, or the contents of a text or an XML file that you frequently need to access? For those cases, ASP.NET gives you programmatic access to the cache.

# **Programmatic Caching**

With programmatic caching, you can store items in the cache through VB.NET or C# code. Obviously, you can also access them again later. To store items, you use the Add or the Insert method or you index the Cache collection directly. The Add method is quite powerful (and complex) and enables you to specify a host of options that determine how long the item is cached, what priority it should have compared to other cached items, and based on what factors the item must be removed from the cache.

The Insert method, on the other hand, is much easier. It has a few short overloads that enable you to specify the cached item and associate it with a specific key. You saw an example of this earlier in this section on caching. Another overload also enables you to define dependencies that can be used to invalidate a cached item when the original source is changed. This is great for caching files that don't change very often. You can read a file from disk, and store it in the cache with a dependency on the original file. You then keep reading the file from the cache instead of from disk. When the file on disk is changed, the cached item is invalidated automatically and you can read the original source file again and store it in the cache. The following example shows how to modify the ContactForm. ascx user control to store and get the item from the cache until it changes:

```
VB.NET
If Page. Is Valid Then
 Dim mailBody As String = TryCast(Cache("ContactFormMailBody"), String)
 If String.IsNullOrEmpty(mailBody) Then
    Dim fileName As String = Server.MapPath("~/App_Data/ContactForm.txt")
   mailBody = System.IO.File.ReadAllText(fileName)
   Cache.Insert("ContactFormMailBody", mailBody, New CacheDependency(fileName))
 mailBody = mailBody.Replace("##Name##", Name.Text)
End If
C#
if (Page.IsValid)
 string mailBody = Cache["ContactFormMailBody"] as string;
 if (string.IsNullOrEmpty(mailBody))
   string fileName = Server.MapPath("~/App_Data/ContactForm.txt");
   mailBody = System.IO.File.ReadAllText(fileName);
   Cache.Insert("ContactFormMailBody", mailBody, new CacheDependency(fileName));
 }
 mailBody = mailBody.Replace("##Name##", Name.Text);
}
```

Notice how a new CacheDependency (for which you need to bring the System. Web. Caching namespace into scope with an Imports/using statement) is created and passed to the Insert method. This CacheDependency expects the name of the file it is dependent on. As soon as you change the file on disk (using VWD or Notepad, for example), ASP.NET removes the item from the cache so it can be read from the original source file again the next time this code is executed.

You remove items from the cache using the Remove method that accepts the key of the cached item. You define this key when inserting the item using either Add or Insert.

To access the items in the cache, you have a few options available. First of all you can directly access the Cache collection:

```
VB.NET
myReview = TryCast(Cache(myKey), Review)
Review myReview = Cache[myKey] as Review;
```

Here, the Cache collection is indexed using the key stored in the mykey variable.

Additionally, you can use the Get method that expects the key:

```
VB.NET
myReview = TryCast(Cache.Get(myKey), Review)
myReview = Cache.Get(myKey) as Review;
```

Because Get is a method, the C# example now also uses parentheses around the cache key, making both examples look more like each other.

Finally, you can access items in the cache using the Item property that also accepts the key of the cached item.

All three ways to access items in the cache always return an object. That means that if you know the type you are getting back from the cache, you should cast it to the appropriate type using TryCast in VB.NET or the as keyword in C# before you can use its properties. The previous two examples show you how the item from the cache is cast to a strongly typed Review object first.

To give you an idea of how to use the cache programmatically, the next exercise shows you how to insert a review in the cache, so you don't have to get it from the database every time you need it.

# TRY IT OUT Using the Cache API

In this Try It Out exercise you see how to cache a Review instance you get from EF using a LINQ to Entities query so it can be retrieved later by its key (that contains the review's ID).

- 1. Start by adding a new page called ViewDetails.aspx in the Reviews folder of your web application. Make sure it's based on your custom template. There's no need to set an explicit title, because it will be set programmatically. Instead, remove the Title="" attribute from the Page directive. There's a funny and old bug in ASP.NET that causes programmatic modifications to the page's Title not to stick when this attribute is set to an empty string in Markup View.
- 2. In Markup View, add three Label controls to the cpMainContent content placeholder and name the controls as follows:
  - TitleLabel
  - SummaryLabel
  - BodyLabel

Delete the Text attribute and its value of all three labels.

**3.** Wrap the TitleLabel label in an <h1> element, and set the CssClass property of the SummaryLabel control to Summary. You should end up with this code:

```
<h1><asp:Label ID="TitleLabel" runat="server"></asp:Label></h1>
<asp:Label CssClass="Summary" ID="SummaryLabel" runat="server"></asp:Label>
<asp:Label ID="BodyLabel" runat="server"></asp:Label>
```

- **4.** Switch to Design View and double-click the read-only area of the page to set up a handler for Page\_Load.
- **5.** Add an Imports/using statement at the top of the page for the PlanetWroxModel namespace as you've done before in AddEditReviewHandCoded.aspx and then add the following code to the Page\_Load event handler that has been created for you:

VB.NET

```
Protected Sub Page_Load(ByVal sender As Object, ByVal e As System.EventArgs) _
               Handles Me.Load
 Dim reviewId As Integer = Convert.ToInt32(Request.QueryString.Get("ReviewId"))
 Dim myReview As Review = TryCast(Cache("Reviews" + reviewId.ToString()), Review)
 If myReview Is Nothing Then
    Using myEntities As New PlanetWroxEntities()
      myReview = (From r In myEntities.Reviews
                 Where r.Id = reviewId
                 Select r).SingleOrDefault()
      If myReview IsNot Nothing Then
        Cache.Insert("Reviews" + reviewId.ToString(), myReview, Nothing,
                    DateTime.Now.AddMinutes(20),
                    System.Web.Caching.Cache.NoSlidingExpiration)
      End If
    End Using
 End If
  If myReview IsNot Nothing Then
    TitleLabel.Text = myReview.Title
    SummaryLabel.Text = myReview.Summary
    BodyLabel.Text = myReview.Body
    Title = myReview.Title
   MetaDescription = myReview.Summary
 End If
End Sub
protected void Page_Load(object sender, EventArgs e)
  int reviewId = Convert.ToInt32(Request.QueryString.Get("ReviewId"));
 Review myReview = Cache["Reviews" + reviewId.ToString()] as Review;
  if (myReview == null)
    using (PlanetWroxEntities myEntities = new PlanetWroxEntities())
     myReview = (from r in myEntities.Reviews
                 where r.Id == reviewId
                 select r).SingleOrDefault();
```

```
if (myReview != null)
        Cache.Insert("Reviews" + reviewId.ToString(), myReview, null,
                    DateTime.Now.AddMinutes(20),
                    System.Web.Caching.Cache.NoSlidingExpiration);
      }
   }
 }
 if (myReview != null)
   TitleLabel.Text = myReview.Title;
   SummaryLabel.Text = myReview.Summary;
   BodyLabel.Text = myReview.Body;
   Title = myReview.Title;
   MetaDescription = myReview.Summary;
 }
}
```

Open the page All.aspx from the Reviews folder and delete the GridView that you created in the previous chapter. Replace it with a simple Repeater control that contains a single HyperLink into your new details page:

```
<asp:Content ID="Content2" ContentPlaceHolderID="cpMainContent" Runat="Server">
  <asp:Repeater ID="Repeater1" runat="server">
    <ItemTemplate>
      <asp:HyperLink ID="HyperLink1" runat="server"</pre>
         NavigateUrl='<%# "ViewDetails.aspx?ReviewId=" + Eval("Id").ToString() %>'
         Text='<%# Eval("Title") %>'></asp:HyperLink>
      <br />
    </ItemTemplate>
 </asp:Repeater>
</asp:Content>
```

7. Switch to the Code Behind of the page and replace the last two calls that used the GridView so they end up using the Repeater control instead:

### VB.NET

```
Repeater1.DataSource = allReviews
Repeater1.DataBind()
Repeater1.DataSource = allReviews;
Repeater1.DataBind();
```

8. Open Styles.css from the Styles folder and add the following CSS declaration to the end of the file:

```
.Summary
 font-style: italic;
 display: block;
}
```

9. Save all changes and then request All.aspx from the Reviews folder in your browser. Click the title of a review and you're taken to ViewDetails.aspx with the ID of the requested review in the query string.

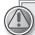

**COMMON MISTAKES** If you see the error message about an invalid page title, make sure you removed Title="" from the Page directive in ViewDetails.aspx. With the attribute set to an empty string, the title you set in Code Behind won't stick and then your BasePage will raise an exception because the title is missing.

You should now see the details of the review displayed on the page. Press Ctrl+F5 or Ctrl+R to refresh the contents of the page. Although you don't see the difference, the review now comes from the cache. If you want to confirm this is really the case, you can add a Label control to the ViewDetails.aspx page and then update it with a different text depending on whether or not the item was in the cache:

```
VB.NET
```

```
Label1.Text = "In the cache"
If myReview Is Nothing Then
 Label1.Text = "NOT in the cache"
 Using myEntities As New PlanetWroxEntities()
C#
Label1.Text = "In the cache";
if (myReview == null)
 Label1.Text = "NOT in the cache";
 using (PlanetWroxEntities myEntities = new PlanetWroxEntities())
```

This code initially sets the Label's Text to "In the cache". However, if the item isn't found, the Label is updated to reflect that observation.

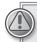

**COMMON MISTAKES** If you ever get the error "Sequence contains no elements" on the page, make sure you're passing a valid Review ID in the ReviewId query string parameter to the ViewDetails.aspx page. You usually get this error when you browse to the details page directly from within VWD using Ctrl+F5 rather than through All.aspx.

## How It Works

In the page ViewDetails.aspx you first added a few labels that hold relevant properties of the Review, such as its Title, Summary, and Body. You assigned the Label control for the summary a CssClass so you can influence its styling from your CSS files. The . Summary selector assigns an italic font and sets the display property to block, forcing the body text that follows on its own line.

The code in the Code Behind then starts by looking at whether or not it can retrieve the item from the cache:

```
VB.NET
Dim myReview As Review = TryCast(Cache("Reviews" + reviewId.ToString()), Review)
Review myReview = Cache["Reviews" + reviewId.ToString()] as Review;
```

As the key for the cached item the code uses a combination of the word Reviews and the Id of each item. This gives each review a unique key to be used for the cache. If the item cannot be found in the cache (possible because you're loading the page for the first time or because ASP.NET removed it), the TryCast method in VB.NET and the as keyword in C# return Nothing/null. So, by checking the myReview variable for that value you can determine whether the item was in the cache. If it was, you're pretty much done, but if it wasn't you need to get it from the database using a LINQ to Entities query similar to those you've seen before. Note that the query uses the SingleOrDefault() operator to limit the query to a single Review instance because there should only be one by the given ID, or to Nothing/ null when the item could not be found. What you do when the item is not found is up to you; you can display an error message in a Label control informing the user that the item is no longer available, or you can redirect to the home page or another page in your site.

After the item is retrieved from the database, it's inserted into the cache with the following code:

```
VR NFT
Cache.Insert("Reviews" + reviewId.ToString(), myReview, Nothing,
       DateTime.Now.AddMinutes(20), System.Web.Caching.Cache.NoSlidingExpiration)
C#
Cache.Insert("Reviews" + reviewId.ToString(), myReview, null,
       DateTime.Now.AddMinutes(20), System.Web.Caching.Cache.NoSlidingExpiration);
```

The first parameter of the Insert method is the cache key and the second parameter is the object you want to cache: the actual Review instance in this case. The third parameter defines the absolute expiration date: the date and time at which the item is considered outdated and has to be removed from the cache. In this example this date is constructed by adding 20 minutes to the current date and time, meaning the item will be cached for a maximum duration of 20 minutes. The final parameter can be used to extend the expiration time every time the item is accessed. This is a great way to cache frequently used items and ensures that items that are not used often are removed from the cache sooner. However, this example is using an absolute expiration date, which means you have to pass the constant value of System. Web .Caching.Cache.NoSlidingExpiration as the sliding expiration parameter because the two parameters are mutually exclusive.

At this stage, if the item exists in the database, you have a valid Review instance, whether or not it came from the cache. This instance is then used to fill the Label controls in the page, and the page's Title and MetaDescription properties:

```
VB.NET
TitleLabel.Text = myReview.Title
```

```
Title = myReview.Title
MetaDescription = myReview.Summary
TitleLabel.Text = myReview.Title;
Title = myReview. Title;
MetaDescription = myReview.Summary;
```

Setting the Title and MetaDescription is good for your users and for the ranking of your page in search engines. The title is used when bookmarking a page, so a clear title helps the user find your page again. Search engines such as Google and Bing use the title in their evaluation of what the page is about. They use the text that you set in the MetaDescription (which ends up as a <meta name="description" /> element in the <head> section of the page's HTML) to present the results to the user. This means the text you enter there is often your first point of contact with a user that uses a search engine. As such it's an important piece of information. Rather than reusing the Summary property for this purpose, you could add an additional column (called SearchEngineDescription, for example) to the Reviews table in the database. You then need to bring this column into the ADO.NET Entity Data Model by right-clicking the EDMX model diagram in the Entity Designer and choosing Update Model from Database. Once you've added this property to the model, don't forget to change the edit pages in the Management section (AddEditReview.aspx or AddEditReviewHandCoded.aspx) so they support this new property as well. Finally, in the ViewDetails.aspx page you can then assign its value to the MetaDescription property of the Page class.

Besides the new MetaDescription property, the Page class has also been extended with a MetaKeywords property in ASP.NET 4. This property works more or less the same as the MetaDescription and enables you to set the keywords for the page. Although the importance of keywords to influence search engine ranking is heavily debated (most say they are not used by search engines at all), it can't hurt to set them. You could add the keywords to the database and model by following the same steps as outlined for the SearchEngineDescription property. For a lot more tips on search engine optimization (SEO) considering getting a copy of Wrox's Professional Search Engine Optimization with ASP.NET: A Developer's Guide to SEO (ISBN: 978-0-470-13147-3.)

The ViewDetails.aspx page is now a pretty well-performing page; the first time it loads the item is retrieved from the database and stored in the cache. On subsequent visits to the page the database is no longer accessed but the item is retrieved from the much faster cache.

# PRACTICAL DATA TIPS

Here are some practical tips on working with data in your ASP.NET web sites:

Whenever you use the numerous style properties of the data-bound controls, consider using the CssClass property instead of setting the individual style properties directly.

- The section about the control's life cycle has an exercise that shows you how to display the various events and the order in which they occur. You could extend the example and write code for even more events. Additionally, you could add more controls to the page and handle their events as well to help you establish a solid understanding of those events. Because a good understanding of those events and their order is often critical in writing web applications, the time you put into this little research project is well spent.
- Whenever you are writing pages that access a database or other slow or scarce resources like files or web services, consider whether they can benefit from caching. Although it's not that hard to add caching at a later stage, it's best to put it in as early as possible.
- Consider hand-coding complex data access pages. Though more difficult to write at first, you'll end up with pages that are easier to maintain in the long run.

#### SUMMARY

This chapter covered some of the more advanced topics on presenting data with the data controls that earlier chapters deliberately skipped to enable you to focus on the core data access concepts.

The chapter started off with a good look at the numerous style elements that most data-bound controls have to influence their appearance. You then learned more about the numerous events that controls can fire. These events can be used to programmatically change the appearance of the controls. Therefore, a solid understanding of the page's life cycle is important knowledge.

The chapter closed with a discussion of the various caching capabilities that ASP.NET supports to help you improve the performance of your web sites.

With caching, you have come to the end of this chapter, which showed you some advanced topics on handling data in an ASP.NET web application. The following chapter shows you how to protect some of this data — for example, the Management folder — from unauthorized users by implementing ASP.NET security.

#### **EXERCISES**

- 1. Imagine you have a simple Web Form with a single Button on it. If you click the Button in the browser, it causes a postback and at the server its click event is triggered. What happens first? The Page's Load event or the Button control's Click event?
- 2. Right now when you insert or edit an item on AddEditReviewHandCoded.aspx you're taken back to Reviews.aspx when you're done. It would be nice if the genre for the new or updated review item would already be preselected in the drop-down list. What code do you need to write for this?
- 3. What's the proper way to avoid an exception that you handled in a data-bound control's event in the Code Behind from being displayed in the page?

Answers to Exercises can be found in Appendix A.

# **▶** WHAT YOU LEARNED IN THIS CHAPTER

| Access keys                     | A way to assign letters to HTML controls to put focus on these controls by pressing a key combination including the assigned letter                      |
|---------------------------------|----------------------------------------------------------------------------------------------------|
| ASP.NET styles                  | Control properties that inherit from the ${\tt Style}$ class and that let you change the appearance of controls                                          |
| Caching                         | A technique used to store copies of data in a location that is quicker to access than the original source in order to improve performance                |
| Cache invalidation              | A mechanism where items are removed from the cache when they are no longer valid                                                                         |
| Exception                       | The .NET term for an error. Exceptions are discussed in great detail in Chapter 18                                                                       |
| Foreign key constraint error    | An error that occurs at the database level when you try to delete a record that other records depend on                                                  |
| MetaDescription<br>MetaKeywords | These two properties on the Page class (both new in ASP.NET 4) enable you to set metadata for the page in the browser that can be used by search engines |
| Output caching                  | A form of caching where an entire page or a user control is cached to prevent it from being generated from scratch every time it's accessed              |
| Stale data                      | A cached copy of some data that no longer accurately represents the original data cache invalidation                                                     |

# 16

# Security in Your ASP.NET 4 Web Site

#### WHAT YOU WILL LEARN IN THIS CHAPTER:

- Important terminology you'll encounter when dealing with security
- The ASP.NET application services that drive the security model of ASP.NET
- ► How you can let users sign up for an account for your site
- ► How users can reset their passwords or request new ones
- How you can manage the users and roles in your database at development time
- ➤ How you can present different content to different users based on their access rights in the system

Until now you have been creating pages in your web site that are accessible to all visitors to your site. There is yet no way to block certain resources like ASPX files or even whole folders for specific users. That means, for example, that currently anyone can access your Management folder and start messing with the genres and reviews in the system.

Clearly this is not something you'd want in a production web site. So, you need to think of a good security strategy to stop unwanted users from accessing specific content. You also need to look at a mechanism that enables users to sign up for a new account and at the same time enables you to designate certain users as managers of your web site and grant them special access rights.

ASP.NET 4 ships with all the tools you need to create a solid and safe security mechanism. In this chapter you learn how to make use of these tools in your ASP.NET web site.

Before you start looking at how security is implemented in the ASP.NET Framework, you need to understand a few important terms that you'll come across in every discussion on security.

#### INTRODUCING SECURITY

Although security can be quite a complex subject, it often revolves around three straightforward questions:

- Who are you?
- How can you prove that?
- What are you allowed to do in the system?

# **Identity: Who Are You?**

An identity is what makes you, you. The answer to what an identity is depends on the context it is used in. As a citizen of a country, your identity revolves around your person, your official name and birth date, and maybe even a Social Security number. However, for a web site like p2p.wrox.com, Wrox's community web site, your identity may be as little as your e-mail address.

No matter what you include in an identity, it is a way to refer to you. But how does anyone else know you? And how can they be sure it's really you when you log on to a web site, for example? This is where authentication enters the game.

# Authentication: How Can You Prove Who You Are?

Authentication is about providing evidence about who you are. When you need to register for a library card, you may need to show your passport to prove that the name you register the card under really belongs to you. With a web site like p2p.wrox.com you need to provide an e-mail address and a password. Together these two pieces form the evidence that proves your identity. Many other mechanisms are used for authentication, including high-tech fingerprint or iris scans, smart cards and tokens (where the evidence is stored on something tangible), and so on. However, in light of the discussion on security of ASP.NET web sites, this chapter sticks to a user name and password for authentication.

# Authorization: What Are You Allowed to Do?

Depending on who you are, a system grants you more or fewer privileges to access certain areas. Think about the highly secured headquarters of a national security agency in an action movie, for example. Even if the main character is allowed to enter the building, he is often not allowed to enter specific areas because he lacks the proper authorization (the fact that the hero eventually gains access in those movies using a two-minute hack in the system is beside the point here).

To determine what a user is allowed to do, a system needs to know two things: the *permissions* for the current user and the authorization rules for the resource a user is trying to access.

The permissions for the user are based on its user name (the identity it represents) and the roles (or security groups) the user is optionally assigned to. Similarly, resources can be opened up or blocked for specific users or roles. When there is a match between the current user and the access rules for the resource a user is trying to access, the user is granted access. If the user is blocked specifically, access is denied. Imagine a file that is only accessible to the user Tom and the group Developers. The user Tom can access that file, regardless of whether he is in the Developers role. At the same time, the user Charlotte *must* be in the Developers role in order to access the file.

You see how to work with these concepts in the remainder of this chapter.

A large part of these security concepts in ASP.NET are implemented with the so-called application services, discussed next.

# An Introduction to the ASP.NET Application Services

Versions of ASP.NET before ASP.NET 2.0 had some support for security. However, they lacked the high-level controls and concepts that ship with ASP.NET 2.0 and later. In ASP.NET 1.x applications you needed to write a lot of code to implement a solid security strategy. The downside of writing this code is that it was often pretty much the same in all your web sites. You were more or less forced to write the same code over and over again to implement a security mechanism.

These problems were solved in ASP.NET 2.0, which shipped with the application services: a set of services you can use in your web application to support management of users, roles, profiles, and more. These services are still strongly present in ASP.NET 4.

ASP.NET 4 ships with a number of application services, of which the most important ones are:

- Membership: Enables you to manage and work with user accounts in your system.
- > **Roles:** Enables you to manage the roles that your users can be assigned to.
- Profile: Enables you to store user-specific data in a back-end database.

Figure 16-1 gives an overview of these services and shows how they are related to your web site and the underlying data stores that the services may use.

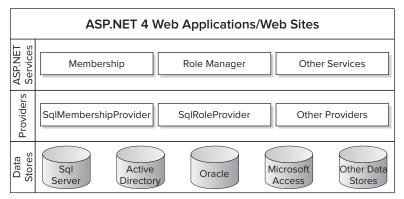

FIGURE 16-1

At the top of the diagram you see the ASP.NET 4 web sites and web applications that represent the web sites that you build. These web sites can contain controls like the login controls (discussed next) that in turn can talk to the ASP.NET application services such as membership and profile. To create a flexible solution, these services don't talk to an underlying data source directly, but instead talk to a configured provider. A provider is an interchangeable piece of software that is designed for a specific task. For example, in the case of the membership services, the membership provider is designed to work with users in the underlying data store. You can configure different providers for the same application service depending on your needs. ASP.NET ships with a SQL Server provider that enables your membership services to talk to a SQL Server database. This is an ideal provider for Internet-connected web sites like PlanetWrox.com. It also ships with an Active Directory provider that lets you create and manage users in Active Directory on Windows instead. This provider is best suited in closed networks, like an intranet. If you have your own custom data store you could write your own provider and plug it into your web site to replace one of the default providers with very little effort. The beauty of these providers and their underlying model is that you can swap them through configuration without any changes to your programming code.

Each provider needs a data store — represented by the bottom part of the diagram in Figure 16-1 — and is written to work with a specific data store. For example, the SQL Server membership provider (to handle membership services such as creating users, logging in, and resetting passwords) and the SQL Server role provider (to handle role-related tasks) are designed to work with a Microsoft SQL Server database.

In the remainder of this chapter, you see how to use the SQL Server membership provider and the SQL Server role provider. In the next chapter you work with the SQL Server profile provider. All three providers can be configured to use a single SQL Server database, making it easy to centralize all your user data.

Ideally, you don't deal with these providers directly. Under normal circumstances, the various providers are configured for your web site at a central location. You then use these providers by talking to the application services. Although you could access these services directly from code, you often use the ASP.NET built-in login controls to do the hard work for you. These controls are discussed next.

#### INTRODUCING THE LOGIN CONTROLS

The login controls that ship with ASP.NET 4 take away much of the complexity usually associated with writing a security layer in a web site. The available login controls effectively encapsulate all the code and logic you need to validate and manage users. These controls work by communicating with the configured provider through the application services, instead of talking to a database directly. To see how this works, the following exercise shows you how to create a simple Login and Sign Up page that enables new users to create an account and then log in. The section that follows then looks at the seven login controls that ship with ASP.NET 4.

# TRY IT OUT Creating Login and Sign Up Pages

In this Try It Out you extend the Login page that you created earlier. You also create a new page that enables a user to sign up for an account on the Planet Wrox web site.

- 1. Open up the page Login.aspx that you created in Chapter 6 from the root of the site in Markup View. (If you don't have that page, create it now, based on your custom template, and set its Title to Log in to Planet Wrox. Add an <h1> element with the same text in the cpMainContent placeholder.)
- 2. From the Login category of the Toolbox drag a LoginStatus control and drop it in the page after the h1 element.
- 3. Switch to Design View and from the Toolbox drag a Login control and drop it on the LoginStatus, so it ends up right above it. Both controls are visible in Figure 16-2 (the LoginStatus appears as a small Login link below the Login control).

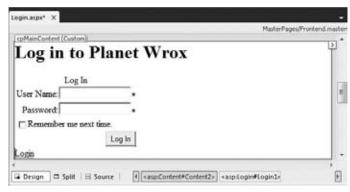

FIGURE 16-2

4. Open the Properties Grid for the Login control and set the two properties shown in the following table:

| PROPERTY       | VALUE                                    |
|----------------|------------------------------------------|
| CreateUserText | Sign Up for a New Account at Planet Wrox |
| CreateUserUrl  | SignUp.aspx                              |

- 5. In the root of the web site create a new Web Form called SignUp.aspx based on your custom template and give it a Title of Sign Up for a New Account at Planet Wrox.
- 6. Switch the page to Design View and from the Toolbox drag a CreateUserWizard control into the main content area for the page. Save and close the page.

7. Open the web.config file from the root of the site and add an <authentication> element with its mode attribute set to Forms as a direct child of the <system.web> element.

```
<system.web>
 <authentication mode="Forms" />
</system.web>
```

8. Go back to Login.aspx, save all your changes, and press Ctrl+F5 to open that page in your browser. You are greeted with a login box as shown in Figure 16-3.

Note that the login status below the Login control is currently set to Login (as a call-to-action) to indicate you are not logged in yet. If the text says Logout instead, verify that you set authentication to Forms in the web.config file.

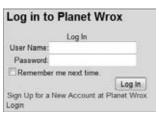

FIGURE 16-3

- 9. Try to log in by entering a random user name and password. Obviously, this fails because the account doesn't exist. It may take a while before you see the result because ASP.NET is busy setting up the membership database.
- **10.** Follow the Sign Up link below the Login control to go to SignUp. aspx and then create an account by entering your personal details (see Figure 16-4). By default, the password needs to have a minimum length of seven characters and must contain at least one nonalphanumeric character. Note that numbers are not considered non-alphanumeric characters so you need to make sure your password contains at least one character like # or \$ or \*. For example, Pa55word is not a valid password, but Pass##Word will be accepted. Note that the password is *case-sensitive*. Write down the user name and password you just entered, because you'll need this account information again later.

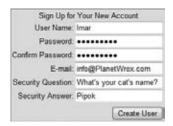

**FIGURE 16-4** 

For the security question and answer, you can make up your own question with an answer. You need to supply the answer to the security question in case you lose your password.

Click the Create User button to have the account created for you. When the page reloads, you get a confirmation that the account was created successfully. Ignore the Continue button for now (you haven't written any behavior for it yet), but click the Login item from the main Menu or TreeView (depending on the theme you currently have selected) in the web site instead. You are taken to Login.aspx again where the LoginStatus control below the Login control now indicates that you are logged in (see Figure 16-5). When you create a new account using the CreateUserWizard, you're logged in automatically, although you can change that behavior by setting the LoginCreatedUser property of the control to False.

| Log in to                 | Planet Wrox               |
|---------------------------|---------------------------|
|                           | Log In                    |
| User Name:                |                           |
| Password:                 |                           |
| Remember                  | me next time.             |
|                           | Log in                    |
| Sign Up for a N<br>Logout | vew Account at Planet Wro |

FIGURE 16-5

**12.** Click the Logout link and you'll be logged out, causing the LoginStatus to display the text Login again. In the Login control, enter the user name and password you entered in step 10 and click the Log In button. You're logged in and redirected to the home page. On the main Menu or TreeView click Login to return to the Login page again. Note that the LoginStatus has changed and now shows Logout again, illustrating the fact that you successfully logged in.

At this stage, being logged in doesn't add much value; all you see is the LoginStatus change from Login to Logout. However, later in this chapter you see how to offer different content to logged-in users.

#### How It Works

Besides adding and configuring a few ASP.NET Server Controls, you didn't do any coding in this exercise. Still, you were able to implement a fully functional login procedure that enables a user to sign up for an account and then log in to the site. So how does all this work? As you learned earlier, the ASP.NET controls talk to the configured application services providers; a software layer that sits between the login controls and the SQL Server database that keeps track of the users.

The very first time you try to log in (or use other login controls that require database access), the provider checks if your application is using a database with the necessary database objects, such as tables. By default, it checks the database by looking at a connection string called LocalSqlServer. You won't find this connection string in your web. config file though because it is defined in a file called machine .config located in the central .NET Framework folder. You learn more about this file later. The connection string in that file looks like this:

```
<connectionStrings>
  <add name="LocalSqlServer" connectionString="data source=.\SQLEXPRESS;</pre>
          Integrated Security=SSPI;AttachDBFilename=|DataDirectory|aspnetdb.mdf;
          User Instance=true"
      providerName="System.Data.SqlClient" />
</connectionStrings>
```

This is a connection string that targets SQL Server 2008 Express Edition, the free version of Microsoft SQL Server that you installed in Chapter 1. In Chapter 19 and Appendix B you see more examples of connection strings that target the full versions of SQL Server.

In Chapter 13 you learned that a connection string that uses |DataDirectory| points to a database located in the App\_Data folder of your web site. If the ASPNETDB. MDF database doesn't exist at the specified location the first time you use one of the login controls or the other application services, it is created for you automatically by the application services (that's why there was a delay when you entered the first user name and password in step 9). To find out what the database looks like, go back to VWD, click the App\_Data folder, and then click the Refresh button on the toolbar of the Solution Explorer. You should see the new database called ASPNETDB. MDF as shown in Figure 16-6.

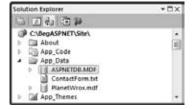

**FIGURE 16-6** 

Double-click the new database in the Solution Explorer to open it in the Database Explorer window. Expand items such as Tables and Views to get a list of database objects that have been added for you, visible in Figure 16-7, which shows the tables used for the application services.

After this database has been created successfully, the login controls can use it. For example, when you create a new account using the CreateUserWizard control, records are inserted in the aspnet\_ Membership and aspnet\_Users tables. Similarly, when you try to log in, your user name and password are checked against these tables.

To force the ASP.NET runtime to use forms-based authentication. (which the SQL Server membership provider uses under the hood) you need to set the mode attribute of the authentication element to Forms in the web.config file:

```
<authentication mode="Forms" />
```

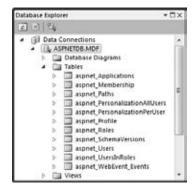

FIGURE 16-7

Other options for the mode attribute include Windows (where security is handled by Windows itself), Passport (using Microsoft's Passport services), and None, which disables security altogether. In the remainder of this book, you use the Forms option exclusively because it's the most common solution for Internet-facing web applications.

The Remember Me Next Time option of the Login control is more forgetful than you may think. When you check this option you are logged in automatically the next time you visit the site, provided your authentication cookie hasn't expired. The first time you log in, the server sets a cookie that is saved for future sessions. However, this cookie expires after 30 minutes, which means a user returning to the site after that period needs to re-authenticate. To extend the period that users remain logged in you need to set the timeout attribute of the <forms> element that itself is a direct child of the <authentication> element in web.config. The timeout takes an integer value representing the timeout period in minutes. The following code sets the timeout to 24 hours (1440 minutes):

```
<authentication mode="Forms">
  <forms timeout="1440" />
</authentication>
```

Lower timeout values are generally considered safer because they don't provide unlimited or long-lasting access, but longer timeout values are more user friendly because users don't need to re-authenticate every time they visit the site.

The database that ASP.NET creates for you in the App\_Data folder makes it very easy to work with the various application services in a development scenario. However, when you need to roll out your application to a production server in your own network or with your Internet service provider (ISP) you may need more control over the database and the way it is accessed. Chapter 19, which deals with deployment, and Appendix B, which deals with SQL Server configuration, show this in more detail.

Now that you have seen how the login controls work in conjunction with the auto-generated SQL Server Express database, it's time to look at the controls in the Login category of the Toolbox in more detail.

# The Login Controls

ASP.NET 4 ships with seven login controls, each serving a distinct purpose. Figure 16-8 shows the Toolbox with the seven login controls.

In the sections that follow, each of these controls is explained in more detail.

# Login

As you saw in the previous exercise, the Login control enables a user to log in to the site. Under the hood the control talks to the configured membership provider through the application services to see if the user name and

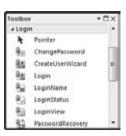

**FIGURE 16-8** 

password represent a valid user in the system. If the user is validated, a cookie is issued that is sent to the user's browser. On subsequent requests the browser resubmits the cookie to the server so the system knows it's still dealing with a valid user. The different settings for the membership provider are all configured in the <membership /> element of the web.config file. You learn more about this element later in this chapter.

To create a fully functional Login page, you only need the following control declaration:

```
<asp:Login ID="Login1" runat="server" />
```

However, in most situations you want to enhance the appearance and behavior of the control by setting one or more of the properties shown in the following table.

| PROPERTY             | DESCRIPTION                                                                                                    |
|----------------------|----------------------------------------------------------------------------------------------------|
| DestinationPageUrl   | Defines the URL the user is sent to after a successful login attempt.                                                                                                    |
| CreateUserText       | Controls the text that is displayed to invite users to sign up for a new account.                                                                                                    |
| CreateUserUrl        | Controls the URL where users are taken to sign up for a new account.                                                                                                    |
| DisplayRememberMe    | Specifies whether the control displays the Remember Me option. When set to False or when the check box is not checked when logging in, users need to re-authenticate every time they close and reopen the browser. |
| RememberMeSet        | Specifies whether the Remember Me option is initially checked.                                                                                                    |
| PasswordRecoveryText | Controls the text that is displayed to tell users they can reset or recover their password.                                                                                                    |
| PasswordRecoveryUrl  | Specifies the URL where users are taken to get their (new) password.                                                                                                    |
| VisibleWhenLoggedIn  | Determines whether the control is visible when the current user is logged in. True by default.                                                                                                    |

The authentication mechanism of ASP.NET by default assumes you have a page called Login.aspx in the root of your site that is used to let users log in. To be functional, the minimum that this page requires is a Login control. If you want to use a different page, you can specify its path in the <forms /> element under <authentication /> like this:

```
<authentication mode="Forms">
 <forms loginUrl="MyLoginPage.aspx" />
</authentication>
```

With this configuration you tell the ASP.NET runtime to load the page MyLoginPage.aspx whenever a user needs to present her credentials. Note that on the Login page (configured in the loginUrl) the VisibleWhenLoggedIn property of the Login control has no effect. On the configured Login page, the Login control is always visible. If you want to hide it you can use a LoginView control, as you see in a later exercise.

In addition to these properties, the Login control has a range of Text properties, such as LoginButtonText, RememberMeText, TitleText, and UserNameLabelText that are used to set the text that appears in the control and in its various child controls like the Button and Label controls that make up the user interface.

Just as with the data-bound controls, the login controls have numerous style properties that enable you to tweak their appearance. You're encouraged to check out the Styles category of the Properties Grid for the controls to see how you can set the various styling options. Remember, just as with the data-bound controls, you can move much of the styling information to skin and CSS files.

The Login control also exposes a few events that you typically don't need to handle, but that can come in handy from time to time. For example, the LoggedIn event fires right after the user has logged in and is a good place to send the user to another page dynamically if the DestinationPageUrl is not flexible enough.

# LoginView

The LoginView is a handy control that lets you display different data to different users. It enables you to differentiate between anonymous and logged-in users, and you can even differentiate between users in different roles. The LoginView is template driven and as such lets you define different templates that are shown to different users. The following table describes the two main templates and the special RoleGroups element.

| TEMPLATE          | DESCRIPTION                                                                                                    |
|-------------------|----------------------------------------------------------------------------------------------------|
| AnonymousTemplate | The content in this template is shown to unauthenticated users only.                                                                                                    |
| LoggedInTemplate  | The content in this template is shown to logged-in users only. This template is mutually exclusive with the AnonymousTemplate. Only one of the two can be visible at any time. |

| TEMPLATE   | DESCRIPTION                                                                                                    |
|------------|----------------------------------------------------------------------------------------------------|
| RoleGroups | This template can contain one or more RoleGroup elements that in turn contain a ContentTemplate element that defines the content for the specified role. The role or roles that are allowed to see the content are defined in the Roles attribute, which takes a comma-separated list of roles. The RoleGroups element is mutually exclusive with the LoggedInTemplate. That means that if a user is a member of one of the roles for the RoleGroup, the content in the LoggedInTemplate is not visible. Additionally, only content for the first RoleGroup that matches the user's roles is shown. |

The LoginView control itself doesn't output any markup other than the content you define in the various child elements of the control, which means you can easily embed it between a pair of HTML tags like <h1>and <1i> to create customized headings or list items.

The following code snippet shows a LoginView control that defines content for three different users: anonymous visitors to the site, logged-in users, and users that have logged in and are members of the Managers role:

```
<asp:LoginView ID="LoginView1" runat="server">
 <AnonymousTemplate>
   Hi there visitor. Would you be interested in signing up for an account?
 </AnonymousTemplate>
 <LoggedInTemplate>
   Hi there visitor and welcome back to PlanetWrox.com.
 </LoggedInTemplate>
 <RoleGroups>
    <asp:RoleGroup Roles="Managers">
     <ContentTemplate>
       Hi there manager. You can proceed to the Management section.
     </ContentTemplate>
   </asp:RoleGroup>
 </RoleGroups>
</asp:LoginView>
```

You see how to create and configure roles later in this chapter.

# LoginStatus

As demonstrated in the previous Try It Out exercise, the LoginStatus control provides information about the current status of the user. It provides a Login link when the user is not authenticated and a Logout link when the user is already logged in. You control the actual text being displayed by setting the LoginText and LogoutText properties. Alternatively, you can set the LoginImageUrl and LogoutImageUrl properties to display an image instead of text. Finally, you can set the LogoutAction property to determine whether the current page refreshes if the user logs out, or whether the user is taken to another page after logging out. You determine this destination page by setting the LogoutPageUrl.

Besides these properties, the control is capable of raising two events, LoggingOut and LoggedOut, that fire right before and after the user is logged out.

# LoginName

LoginName is an extremely simple control. All it does is display the name of the logged-in user. To embed the user's name in some text, such as You are logged in as Imar, you can use the FormatString property. If you include {0} in this format string, it will be replaced with the user's name.

You see how this works in the next exercise, which has you modify the login and master pages for the site so they display relevant information about the user.

# TRY IT OUT Working with the Login Controls

In this Try It Out you hide the Login control on the Login.aspx page when the user is already logged in and display a message instead. Additionally, you add text to the footer of the page that displays the name of the user together with an option to log out again.

- 1. Open Login.aspx and switch to Design View. From the Login category of the Toolbox, drag a new LoginView control on top of the Login control so it's placed right above it in the page.
- 2. Open the Smart Tasks panel of the LoginView control and make sure that AnonymousTemplate is selected in the Views drop-down list, visible in Figure 16-9.
  - Any content you put in the control will be placed in the Anonymous Template area, because that is now the active template for the control in Design View.
- 3. Click the Login control once to select it and then press Ctrl+X to cut it to the clipboard. Click inside the small white rectangle that represents the LoginView to position your cursor in the control and then press Ctrl+V to paste the Login control into your LoginView.
- 4. Open the Smart Tasks panel of the LoginView again and switch to the LoggedInTemplate using the Views drop-down list. Click inside the small white rectangle of the control again and type the text You are already logged in.

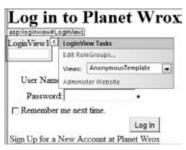

FIGURE 16-9

5. Switch to Markup View and look at the code. The Login control should be placed inside the Anonymous Template, and the text you typed should be displayed within the Logged In Template tags:

```
<asp:LoginView ID="LoginView1" runat="server">
  <AnonymousTemplate>
    <asp:Login ID="Login1" runat="server" CreateUserUrl="SignUp.aspx"</pre>
             CreateUserText="Sign Up for a New Account at Planet Wrox">
    </asp:Login>
 </AnonymousTemplate>
  <LoggedInTemplate>
   You are already logged in.
 </LoggedInTemplate>
</asp:LoginView>
```

- 6. Save and close the page, because you're done with it for now.
- 7. Open the master page Frontend.master in Markup View and locate the <div> element with an id of Footer at the bottom of the page. Remove the text Footer Goes Here and replace it with a new LoginName control by dragging it from the Toolbox into the <div> element. Set its FormatString property to Logged in as {0} by typing in the code directly.

```
<asp:LoginName ID="LoginName1" runat="server" FormatString="Logged in as {0}" />
```

- 8. From the Toolbox, drag a new LoginView control and drop it below the LoginName control, but still in the Footer <div>. Switch to Design View and on the Smart Tasks panel of the LoginView choose LoggedInTemplate from the Views drop-down list, and then in the white rectangle for the active LoggedInTemplate, drag and drop a new LoginStatus control.
- 9. Switch to Markup View again and wrap the code for the LoginStatus in a pair of parentheses. You should end up with the following code:

```
<div id="Footer">
  <asp:LoginName ID="LoginName1" runat="server"</pre>
                FormatString="Logged in as {0}" />
  <asp:LoginView ID="LoginView1" runat="server">
    <LoggedInTemplate>
      (<asp:LoginStatus ID="LoginStatus1" runat="server" />)
    </LoggedInTemplate>
 </asp:LoginView>
</div>
```

10. Save all your changes and request Login. aspx in your browser. Log in with the account and password you created in a previous exercise (you may need to log out first by clicking the Logout link). If you don't recall the user name and password, simply click the Sign Up Logged in as Imar (Logout) link to create a new account. Note that as soon as you are logged in, the footer displays the text visible in Figure 16-10. **FIGURE 16-10** 

11. Click the Login item in the Menu or TreeView to go to the Login page. Instead of the Login control you should now see a message indicating you are already logged in.

**12.** Click the Logout link in the footer at the bottom of the page. The page refreshes and displays the Login control again. Additionally, the text from the footer has now disappeared.

#### How It Works

You started by adding a LoginView to the Login page to wrap the Login control and a text message. The Login control is shown when the user is not logged in, whereas the text is displayed for logged-in users only.

The code in the footer of the master page contains a LoginName control that displays the name of the user that is logged in. It doesn't display anything for anonymous users. To control the text being displayed, you use the FormatString property:

```
<asp:LoginName ID="LoginName1" runat="server" FormatString="Logged in as {0}" />
```

At runtime, the {0} is replaced with the user's name.

By default the LoginStatus you added displays a link to enable users to log in and log out. Because the Menu or the TreeView already contains a link to the Login page, the footer uses a LoginView again to only display the Logout text when the user is currently logged in. If you want to add a Login link as well, you can extend the LoginView with an anonymous template and an additional LoginStatus or remove the entire LoginView so the LoginStatus is visible to all users.

Besides the controls you have seen that enable a user to log in and that use the current user's log-in status to show or hide relevant content, the Login category of the Toolbox contains three more controls that enable users to sign up for a new account on the site, to change an existing password, and to recover a lost password. These controls are discussed next.

#### CreateUserWizard

You briefly saw CreateUserWizard at work in an earlier exercise. But the control has a lot more to offer than the standard behavior you saw in that exercise.

To start with, the control has a long list of Text properties, such as CancelButtonText, CompleteSuccessText, UserNameLabelText, and CreateUserButtonText, that affect the text used in the control. All properties have good (English) defaults, but you can change them if they don't suit your needs.

The control has a bunch of properties that end in ImageUrl, such as CreateUserButtonImageUrl. These properties enable you to define images for various user actions instead of the default buttons that the control generates. If you set any of these properties to a valid ImageUrl, you also need to set the corresponding ButtonType. For example, to change the Create User button to an image, you need to set the CreateUserButtonImageUrl to a valid image and set CreateUserButtonType to Image.

The default value for the ButtonType is Button, which renders standard buttons by default. You can also set these properties to Link to have them rendered as standard LinkButton controls.

Additionally, the control exposes a number of useful properties that you can set to change its behavior and appearance, shown in the following table.

| PROPERTY                   | DESCRIPTION                                                                                                    |
|----------------------------|----------------------------------------------------------------------------------------------------|
| ContinueDestinationPageUrl | Defines the page where users are taken when they click Continue after signing up.                                                                                                    |
| DisableCreatedUser         | Whether or not the user is marked as disabled when the account is created. When set to True, users cannot log in to the site until their account has been enabled. You see how to manually activate and deactivate user accounts later. Defaults to False. |
| LoginCreatedUser           | Whether or not the user is logged in automatically after the account has been created. Defaults to True.                                                                                                    |

| PROPERTY       | DESCRIPTION                                                                                                    |
|----------------|----------------------------------------------------------------------------------------------------|
| RequireEmail   | Determines whether or not the control asks the user for an e-mail address. Defaults to True.                                      |
| MailDefinition | Contains a number of subproperties that enable you to define<br>the (optional) e-mail that gets sent to users after they sign up. |

You may notice that the control doesn't have any properties to hide the security question and answer, or to change the strong password policy that requires users to type a password of at least seven characters. Because multiple controls need access to these settings, you need to configure them on the underlying provider. In the section "Configuring Your Web Application" later in this chapter, you see how this works.

The CreateUserWizard control is able to send a confirmation e-mail to users to inform them their new account was created successfully. This e-mail message can also serve as a reminder of their user names and passwords. In the following exercise you see how to configure the MailDefinition element so the CreateUserWizard sends an e-mail message to new users to confirm their account and send them their user name and password for future reference.

# TRY IT OUT Sending Confirmation E-Mail with CreateUserWizard

For this exercise to work, you need to have configured the <system.net> element of the web.config file with a valid mail server name or local pickup folder. Refer to Chapter 9 if you don't have these settings and don't know how to configure them.

- 1. Add a new Text File to the App\_Data folder and call it SignUpConfirmation.txt.
- 2. Add the following text to the file and then save and close it:

```
Hi <% UserName %>,
Thank you for signing up for a new account at www.PlanetWrox.com.
To log in to the site, use the following details:
User name:
                 <% UserName %>
Your password: <% Password %>
We look forward to your contributions.
The Planet Wrox Team
```

Take care when typing the UserName and Password placeholders. They are wrapped in a pair of server-side tags (<% and %>), which are used to give special meaning to these placeholders.

3. Open SignUp. aspx and make sure it's in Design View. Then, on the Properties Grid of the CreateUserWizard control, locate the MailDefinition property and expand it. Click the BodyFileName property, click the ellipsis to browse for a file, and then select SignUpConfirmation.txt, which you created in the App\_Data folder.

4. Set the Subject property to Your New Account at PlanetWrox.com. When you're done, the Properties Grid should look like Figure 16-11.

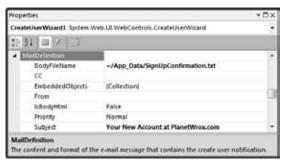

**FIGURE 16-11** 

5. Save all changes and request SignUp.aspx in your browser. Enter the required details for a new account and click Create User to sign up for an account. If you get an error about specifying a From address make sure you assigned a valid e-mail address to the from attribute in the web.config file:

```
<smtp deliveryMethod="SpecifiedPickupDirectory" from="info@PlanetWrox.com">
```

Refer to Chapter 9 to see how to add this attribute. Make sure you enter a valid e-mail address or the mail server may still reject it.

If your mail server requires you to use SSL (for example, when you are using Gmail's SMTP server), don't forgot to set the enableSs1 attribute of the <network /> element to true in web.config. Alternatively, you could write your own code in the SendingMail event of the control to send your message and override some settings of the MailMessage or the SmtpClient. You can access e. Message of the SendingMail event to get access to the message that is being sent. To set this up, switch SignUp. aspx to Design View, open the Properties Grid for the CreateUserWizard, switch to the Events tab, and set up a handler for the SendingMail event. Inside that handler, write the following code (you need to add an Imports/using statement for the System. Net. Mail namespace in order to bring the SmtpClient class in scope). The following code assumes you configured the web.config file to use Gmail's mail server and configured a port number such as 587 or 465 in the port attribute of the <network /> element. If you keep having trouble getting this to work, check out the article on my web site that deals with this in more detail: http://tinyurl.com/ybx7qkh.

#### VB.NET

```
Protected Sub CreateUserWizard1_SendingMail(ByVal sender As Object,
     ByVal e As System.Web.UI.WebControls.MailMessageEventArgs) _
     Handles CreateUserWizard1.SendingMail
 Dim myClient As New SmtpClient()
 myClient.EnableSs1 = True
 myClient.Send(e.Message)
 e.Cancel = True
End Sub
```

```
C#
protected void CreateUserWizard1_SendingMail(object sender,
         MailMessageEventArgs e)
  SmtpClient myClient = new SmtpClient();
 myClient.EnableSs1 = true;
 myClient.Send(e.Message);
 e.Cancel = true;
```

This is just an example to show you how you can change the way the mail is being sent — for example, by programmatically enabling SSL on the SmtpClient. If all you need to do is send e-mail using Gmail's secure mail server, you're better off using just the settings in web.config instead, as described in Chapter 9.

After a while you should receive an e-mail that contains the welcome text you typed in step 2. Figure 16-12 shows the message with the user name and password placeholders replaced with the details that were entered in step 5.

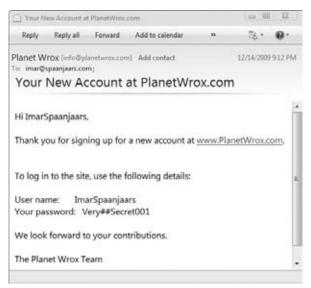

**FIGURE 16-12** 

#### How It Works

The CreateUserWizard comes with built-in functionality to send a confirmation message to the user. It doesn't send the message until you specify the <MailDefinition> element. You use the BodyFileName property to point to a text file or an HTML file that is used as the e-mail's body.

Within this body you can use the special placeholders <% UserName %> and <% Password %>, which are replaced automatically with the actual user name and password that the user entered in the signup form.

Although sending mail is normally taken care of automatically, it's good to know that you can hook into the process and make changes to the message being sent or to the SmtpClient that is being used to send

the message. In this exercise, you saw how to hook into the SendingMail event and make changes to the SmtpClient, but other changes — to properties of the e.Message parameter, for instance — would have been acceptable as well.

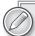

**NOTE** It would be a nice addition if you could check whether a given user name already existed before the user tried to submit the form. You can use the techniques from previous chapters to easily accomplish this. For example, you could use a page method at the server to check whether a given name was already taken. You could then call this page method with some JavaScript as soon as the user moves away from the User Name field. For a step-by-step guide of this solution take a look at my web site at http://imar.spaanjaars.com/ QuickDocId.aspx?quickdoc=494

The PasswordRecovery control, discussed next, also supports a custom mail body and enables you to manually send the message in a hander for the SendingMail event.

# **PasswordRecovery**

The PasswordRecovery control enables users to retrieve their existing passwords (when the system supports it) or to get a new auto-generated password. In both cases, the password is sent to the e-mail address that the user entered when signing up for an account.

Most of the properties of the PasswordRecovery control should be familiar by now. It has a number of Text properties, such as GeneralFailureText (shown when the password could not be recovered) and SuccessText, that enable you to set the text that is displayed by the control. It also has properties that end with ButtonType, ButtonText, and ButtonImageUrl that enable you to change the look and behavior of the various action buttons of the control. You set the SuccessPageUrl to a page in your site if you want to send the user to another page when password recovery succeeds.

As with the CreateUserWizard, the PasswordRecovery also has a MailDefinition element that can point to a file that you want to send as the mail body. You can use the same placeholders for the user name and password to customize the message. If you leave out the MailDefinition, the control uses a default mail body, as you see in the next exercise.

# ChangePassword

The Change Password control enables existing and logged-in users to change their passwords. It has a host of properties to change things like text, error messages, and buttons, similar to the CreateUserWizard and PasswordRecovery controls. It also has a MailDefinition element that enables you to send a confirmation of the new password to the user's e-mail address.

# TRY IT OUT | Implementing the Password Functionality

In this Try It Out you add PasswordRecovery and ChangePassword controls to the web site to enable users to change and recover their passwords. Because changing a password only makes sense for logged-in users, you add the ChangePassword control to its own page. In a later exercise in this chapter you protect this page so only authenticated users can access it.

- 1. Open up Login.aspx in Markup View and locate the closing </asp:Login> tag inside the <AnonymousTemplate>. Right after it, type two <br /> elements (use the br code snippet and press Tab to complete the element) to create some room below the Login control.
- 2. Drag a PasswordRecovery control from the Toolbox into the code editor, right after the two <br /> elements you added in step 1.
- 3. Between the opening and closing tags of the PasswordRecovery control add a <MailDefinition> element and then set the Subject of the e-mail to Your New Password for PlanetWrox.Com. Your code should now look like this:

```
</asp:Login>
<br />
<br />
<asp:PasswordRecovery ID="PasswordRecovery1" runat="server">
  <MailDefinition subject="Your New Password for PlanetWrox.Com"></MailDefinition>
</asp:PasswordRecovery>
```

- 4. Save your changes and close the file.
- 5. In the root of your site create a new Web Form based on your custom template and call it MyProfile.aspx. Set the Title of the page to My Profile.
- Make sure you're in Markup View and in the cpMainContent content placeholder create an <h1> element (type h1 followed by the Tab key) with its contents set to My Profile. Right below the heading type some text that explains that the My Profile page is used for things like changing passwords. Wrap the text in a pair of tags to denote a paragraph.
- 7. Drag a ChangePassword control from the Toolbox and drop it after the closing should end up with something like this:

```
<asp:Content ID="Content2" ContentPlaceHolderID="cpMainContent" Runat="Server">
  <h1>My Profile</h1>
  The My Profile page allows you to make changes to your personal profile.
     For now, all you can do is change your password below.
  <asp:ChangePassword ID="ChangePassword1" runat="server"></asp:ChangePassword>
```

8. Open the file Web.sitemap from the Solution Explorer and add a new element in the About section. Let the url point to ~/MyProfile.aspx and set the title and description to My Profile. You should end up with this code:

```
<siteMapNode url="~/About/Default.aspx" title="About"</pre>
             description="About this site">
  <siteMapNode url="~/About/Contact.aspx" title="Contact Us"</pre>
               description="Contact Us" />
  <siteMapNode url="~/About/AboutUs.aspx" title="About Us"</pre>
               description="About Us" />
```

#### <siteMapNode url="~/MyProfile.aspx" title="My Profile"</pre> description="My Profile" />

</siteMapNode>

- 9. Save all changes and close all open files. Right-click Login.aspx in the Solution Explorer and choose View in Browser. Below the Login control you should now see the PasswordRecovery control, visible in Figure 16-13.
  - Note that if you were already logged in, you need to click the Logout link first.
- **10.** Enter your user name in the PasswordRecovery control and click the Submit button. You're asked to enter the answer to the security question that you provided when you signed up for the account. Enter the answer and click Submit once more. You should get an e-mail message with your new, auto-generated password. If your mail server requires special handling, follow the same steps as with the CreateUserWizard control by manually constructing an SmtpClient instance in the SendingMail event of the PasswordRecovery control.

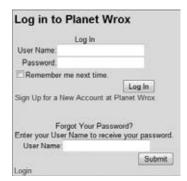

**FIGURE 16-13** 

11. Use this new password to log in to the site. When you're logged in, choose My Profile from the Menu or the TreeView. The ChangePassword control visible in Figure 16-14 appears.

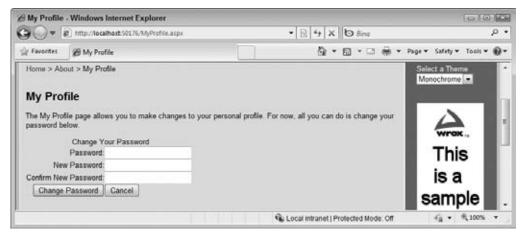

**FIGURE 16-14** 

**12.** Enter the auto-generated password that was sent to you by e-mail, type a new password that is easier to remember, and then retype the same password. Finally, click Change Password. From now on, you can log in to the site using your new password.

#### How It Works

By default, your passwords are stored in a hashed format in the database, which means they cannot be retrieved. Hashing is an irreversible process that creates a unique fingerprint of your data. Because it's irreversible, there is no way to re-create the password from the hash, which makes it safer to store in a database. When you log in, the password you enter is also hashed and then the two hashes are compared to see if you are allowed to enter. Because the original password cannot be retrieved, the PasswordRecovery control generates a new password for you. It then sends this password to the e-mail address that is associated with the user name you entered. As the mail body it uses a standard template that contains the user name and the new password. To customize the mail body, you can point the BodyFileName of the MailDefinition to a text file that contains placeholders for the user name and password, just as you saw how to do with the CreateUserWizard.

You may have noticed that the login controls use a couple of defaults that you haven't been able to change so far. For example, the CreateUserWizard and PasswordRecovery controls always ask the user for a security question and answer as an additional layer of security. You also need to enter strong passwords with a minimum length of seven characters. You can change these settings for the entire application through the web.config file.

# **Configuring Your Web Application**

Earlier in this chapter I discussed how the default connection string called LocalSqlServer is defined in the machine.config file so that it's effective by default in all web applications that you build. The same is true for many of the other settings that are relevant to the ASP, NET application services, like membership, roles, and profile. The machine. config contains the following settings for the membership services:

```
<membership>
 oviders>
    <add name="AspNetSqlMembershipProvider"</pre>
         type="System.Web.Security.SqlMembershipProvider, System.Web,
             Version=4.0.0.0, Culture=neutral, PublicKeyToken=b03f5f7f11d50a3a"
         connectionStringName="LocalSglServer"
         enablePasswordRetrieval="false"
         enablePasswordReset="true"
         requiresQuestionAndAnswer="true"
         applicationName="/"
         requiresUniqueEmail="false"
         passwordFormat="Hashed"
         maxInvalidPasswordAttempts="5"
         minRequiredPasswordLength="7"
         minRequiredNonalphanumericCharacters="1"
         passwordAttemptWindow="10"
         passwordStrengthRegularExpression=""
 </providers>
</membership>
```

This provider configuration features a number of interesting attributes that are described in the following table.

| ATTRIBUTE                            | DESCRIPTION                                                                                                    |
|--------------------------------------|----------------------------------------------------------------------------------------------------|
| connectionStringName                 | Points to the name of the connection string for the application. Defaults to the LocalSqlServer connection you saw earlier.                                                                                                    |
| enablePasswordRetrieval              | Determines whether users are able to retrieve their current password. This option cannot be set when passwordFormat is Hashed (see passwordFormat).                                                                                                    |
| enablePasswordReset                  | Determines whether a user is able to request a new password.                                                                                                    |
| requiresQuestionAndAnswer            | Determines whether controls like CreateUserWizard and PasswordRecovery have the user enter a security question and answer.                                                                                                    |
| applicationName                      | Provides the unique name of the application.                                                                                                    |
| requiresUniqueEmail                  | Determines whether the system allows duplicate e-mail addresses for user accounts. When set to True, each user must provide a unique user name and a unique e-mail address.                                                                                                    |
| passwordFormat                       | Determines the way passwords are stored in the database. It supports the following formats:  Clear: Passwords are stored as plain text.  Encrypted: Passwords are encrypted in a reversible format that enables the system to retrieve the clear text representation of the password again.  Hashed: Passwords are encrypted with an irreversible, one-way algorithm. When the passwordFormat is Hashed, users cannot retrieve their original passwords anymore. They can only request a new, auto-generated password. |
| maxInvalidPasswordAttempts           | Specifies the number of times a user can enter an invalid password or invalid security answer before their account is locked.                                                                                                    |
| minRequiredPasswordLength            | Determines the minimum length of the password.                                                                                                    |
| minRequiredNonalphanumericCharacters | Determines the minimum number of non-<br>alphanumeric characters that must be included<br>in the password.                                                                                                    |

| ATTRIBUTE                         | DESCRIPTION                                                                              |
|-----------------------------------|------------------------------------------------------------------------------------------|
| passwordAttemptWindow             | Determines the time frame in minutes during which invalid password attempts are counted. |
| passwordStrengthRegularExpression | Enables you to specify a custom regular expression to enforce a strong password.         |

To change these settings for the Planet Wrox application you could modify the machine.config directly. However, I strongly encourage you not to do this. Because this file applies to your entire machine, you may end up with a lot of unwanted side effects, or even render ASP.NET in a broken state.

Instead, you should reconfigure the <membership> element in the web.config file, and change the necessary attributes for the current application only. In the following Try It Out you see what it takes to reconfigure the membership provider for the Planet Wrox application.

# TRY IT OUT Configuring Membership

In this short exercise you see how to override the default behavior for the membership in the Planet Wrox site. First you see how to obtain a copy of the membership settings from the central configuration file. You then modify these settings to remove the security question and answer option and to change the rules for the password.

- 1. Locate the file machine.config, which by default you'll find in C:\Windows\Microsoft.NET\ Framework\v4.0.30128\config. If you installed Windows in a different folder or drive, be sure to change the path accordingly. If you're using a 64 bit version of Windows, the Framework folder is called Framework64 instead. Don't worry if your system administrator doesn't allow you to access this file on your machine. If you can't access it, you can type the code from step 6 directly in the web . config file. Also, don't worry if the version number of the framework following v4.0 is slightly different; you can have a more recent version of the .NET than the one I used to write this book. Use Windows Explorer to find out the exact folder name.
- 2. Open the file with Notepad and locate the <membership> element under <system.web> near the end of the file.
- 3. Copy the entire <membership> element to the clipboard.
- 4. Go back to VWD, open web.config, and paste the <membership> element right before the <authentication> element but still within the <system.web> element. Except for some different formatting (you could have the settings all on one line), you should end up with the configuration settings you saw at the beginning of this section.
- 5. Change minRequiredPasswordLength to 6 and set requiresQuestionAndAnswer to false.
- 6. Right before the <add> element, add a self-closing <clear /> element. When you're done, your configuration settings should look like this:

```
<membership>
 oviders>
```

```
<clear />
    <add name="AspNetSqlMembershipProvider"</pre>
         type="System.Web.Security.SqlMembershipProvider, System.Web,
             Version=4.0.0.0, Culture=neutral, PublicKeyToken=b03f5f7f11d50a3a"
         connectionStringName="LocalSqlServer"
         enablePasswordRetrieval="false"
         enablePasswordReset="true"
         requiresQuestionAndAnswer="false"
         applicationName="/"
         requiresUniqueEmail="false"
         passwordFormat="Hashed"
         maxInvalidPasswordAttempts="5"
         minRequiredPasswordLength="6"
         minRequiredNonalphanumericCharacters="1"
         passwordAttemptWindow="10"
         passwordStrengthRegularExpression=""
    />
 </providers>
</membership>
<authentication mode="Forms"/>
```

- 7. Save all your changes and request Signup. aspx in the browser. Note that the security question and answer no longer appear in the Sign Up form as they did in Figure 16-4 at the beginning of this chapter.
- 8. Fill in the form, but for the password fields type something short like pass.
- 9. Click the Create User button. Note that the control now forces you to enter a password with a minimum length of six characters as you defined in web.config by showing the correct error message below the control, shown in Figure 16-15.

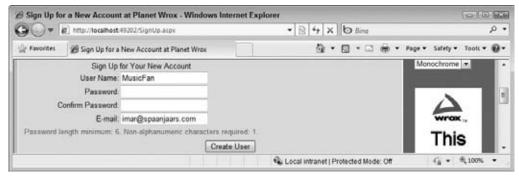

**FIGURE 16-15** 

If you still see the secret question and answer text boxes, you may need to restart your browser, or even VWD.

**10.** Enter a password of at least six characters with at least one non-alphanumeric character like # or % and click the Create User button again. This time your password is accepted and the account is created.

#### How It Works

The configuration settings for ASP.NET work in a hierarchical manner. This means that settings defined at a high level (for example, in machine.config) are applicable to all web applications and web sites on your computer. The Planet Wrox web site inherits the settings defined in machine.config, including those for the membership provider. To change the behavior in a single web site, you need to create a copy of the original settings and then modify the necessary attributes.

However, in order to do that, you first need to remove the original settings. You do this with the <clear /> element:

```
cproviders>
  <clear />
  <add name="AspNetSqlMembershipProvider" ...</pre>
```

In this case, <clear /> means as much as "remove any provider setting that has been added somewhere in the configuration hierarchy." So, right after the <clear /> element, the providers> is considered empty, allowing you to add the same provider again, but this time with different settings.

Although this seems like a lot of work to change just a few settings, you'll find the ability to override the settings in your own web site to be of much more use when you need your application to talk to a different database or database server. Appendix B shows you how to do this.

So far you have seen how to let users sign up for an account so they can log in. But how can you differentiate between the different users in the system? How can you block access to specific folders such as the Management folder for unauthorized uses? You do this with the role manager, another application service that ships with ASP.NET.

# THE ROLE MANAGER

Although it's nice that your users can now sign up and log in to your site, it would be a lot more useful if you could differentiate among your users. That would enable you to grant access rights to one or just a few users to access the Management folder so only they can change your reviews and genres. With the Role Manager that ships with ASP.NET this is pretty easy to do. The Role Manager enables you to assign users to different roles. You can then use these roles to open or block specific functionality in your site. For example, you can block access to the Management folders for all users except for those in the Managers role. Additionally, you can display different content based on the roles users are in with the LoginView as you saw earlier.

# **Configuring the Role Manager**

As with membership, the settings for the Role Manager are placed in config files. However, the Role Manager is not turned on by default, so you need to do that explicitly in the web.config file in the <roleManager> element that should be placed inside the <system.web> element in web.config:

```
<roleManager enabled="true" />
```

In the next exercise you see how to enable the roles with a management tool that is accessible from within VWD so you can enable roles without modifying the web.config by hand.

After you have enabled roles, you can assign users to different roles in a number of ways:

- Using the Web Site Administration Tool, generally referred to as the WSAT
- Using IIS (the Windows web server) on recent Windows editions (you see more about this in Chapter 19)
- Programmatically using the Role Manager API (application programming interface)

Managing roles using the Role Manager API is beyond the scope of this book. If you want to learn more about it, get a copy of Wrox's Professional ASP.NET 4 in C# and VB (ISBN: 978-0-470-50220-4) or take a look at the Bug Base chapter in my book ASP.NET 2.0 Instant Results (ISBN: 978-0-471-74951-6). Although that book targets ASP.NET 2.0, you'll see that many of the concepts still apply to ASP.NET 4.

The Web Site Administration Tool (WSAT) is used for a lot more than managing roles alone, and is discussed in detail in the next section. It is only available from your local machine and is available as a menu shortcut in VWD. As such, it's great for setting up the initial users and roles during development, but it isn't suitable for managing users in a production environment.

# Managing Users with the WSAT

The WSAT tool ships with VWD and is available from the Website menu. The tool is used for the following tasks:

- Managing users
- > Managing roles
- $\triangleright$ Managing access rules — for example, to determine what user can access which files and
- Configuring application, mail, and debug settings
- Taking the site offline so users can't request any pages and get a friendly error message instead

Some of the changes you make with the WSAT are persisted in the web.config file for the application. Other settings, like users and roles, are stored in the database for the configured provider.

In the next exercise you see how to start and use the WSAT. You see how to create a new role and a new user account, and how to assign that user to the role.

#### TRY IT OUT Using the WSAT to Manage User Accounts and Roles

To protect your Management folder from users that are not authorized to access it, you need to create a role that is allowed to access this folder. After you have set up this role, you can grant all users in that role access to the folder while keeping all other users out. In this Try It Out you learn how to create the Managers role and assign a user to it. In a later exercise you see how to limit access to the Management folder to Managers only.

1. From within VWD, choose Website \$\sigma\$ ASP.NET Configuration. Your browser opens and displays the Web Site Administration Tool, shown in Figure 16-16.

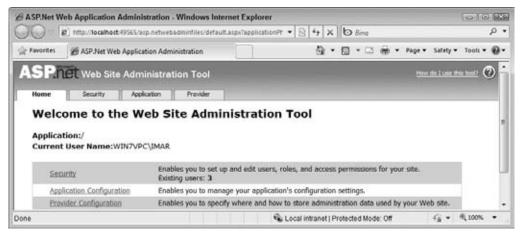

**FIGURE 16-16** 

- 2. In the top-right corner you see a Help link that takes you to a help file describing how you can use the tool. Right below the logo of the application you see four tabs: Home, Security, Application, and Provider. The Home tab takes you back to the start page you see in Figure 16-16. The Application tab is used to configure different application settings and the Provider tab enables you to reconfigure the chosen provider for the application. In this exercise, all that's important is the Security tab, so go ahead and click it. You should see the screen displayed in Figure 16-17.
  - The bottom part of the screen is divided into three parts: Users, Roles, and Access Rules. You see how to use the Users and Roles in this exercise. The Access Rules is used to block or open up specific parts of your web site to users or roles. You won't see how to use it in this chapter, but instead you'll learn how to change some of these settings in web. config directly in a later exercise.
- 3. Make sure that under Users you see the Create User and Manage Users links. If you don't see them, but you see a note about Windows authentication instead, click the Select Authentication Type link, then select From the Internet, and finally click Done. Your screen should now look like Figure 16-17.
- 4. In the Roles section, click the Enable Roles link. The page reloads and now offers a link with the text Create or Manage Roles. Click that link to open the Create New Role page visible in Figure 16-18.

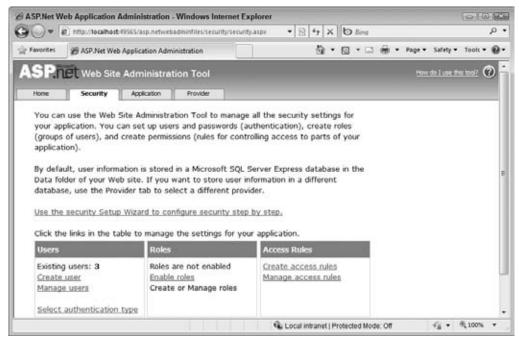

**FIGURE 16-17** 

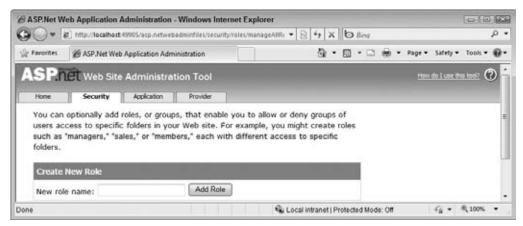

**FIGURE 16-18** 

- 5. Enter Managers as the new role name and click the Add Role button. You should see the new role appear. Click the Back button at the bottom-right of the page to return to the main Security page.
- 6. Click the Create User link under the Users section. You're taken to a page that enables you to enter the details for a new user and assign that user to the Managers role at the same time. Type Manager as the user name. As a password, enter something that meets the password rules you

- configured earlier. A password like Manager##123 will do. Enter your e-mail address and don't forget to check the Managers role name in the list of roles on the right.
- 7. Click Create User to add the user to the system and then click Continue on the confirmation page. At the bottom of the page click the Back button so you reach the main Security page.
- 8. On the Security page click the Manage Users link. You are taken to a page that shows a list of all available users in the system, shown in Figure 16-19.

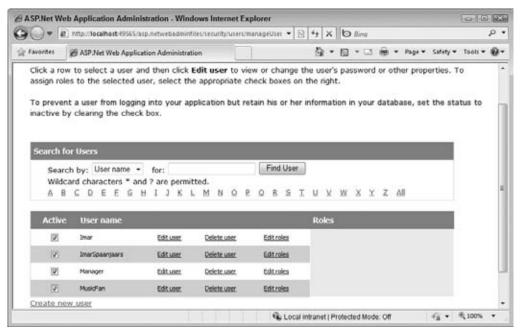

**FIGURE 16-19** 

From here you can edit, enable, disable, or delete existing users. For example, if you previously set DisableCreatedUser to True in the CreateUserWizard, you can enable the user here by checking the check box in front of the user name, visible in Figure 16-19. You can change the roles that are assigned to the user by clicking the Edit Roles link. Also, using the filter controls and the alphabet above the user list, you can quickly search for a specific user in case you're dealing with a lot of user accounts.

9. To see where your user and role ended up, close the browser and go back to VWD. On the Solution Explorer, double-click the ASPNETDB. MDF database in the App\_Data folder to open it in the Database Explorer window. Then expand the Tables node, right-click the aspnet\_Roles table, and choose Show Table Data. The role you created in step 5 should be listed. Open up some of the other tables such as aspnet\_Membership and aspnet\_UsersInRoles and inspect the data they contain. In the first table you should see the user account you created in steps 6 and 7, and the latter table contains a relationship between the new role and user account.

#### How It Works

Just like the login controls, the WSAT eventually talks to the provider you configured in the web.config file. In the case of the Planet Wrox application it means it talks to the AspNetSqlMembershipProvider, which in turn talks to a SQL Server Express database identified by the LocalSqlServer connection string. The users and roles you create are stored in the various aspnet\_\* tables in the database. Users that you create using the WSAT end up in the exact same location as those created with the CreateUserWizard control. In fact, the WSAT uses a CreateUserWizard to create new user accounts. This means that any user you enter in the WSAT is able to log in using your standard Login.aspx page. In a later exercise, you use the Manager account you created in this exercise to log in to the site and access the Management folder.

In order to use the role you created in this exercise you have a few options at your disposal. First, you can use the role name to block access to specific folders in your web application through settings in the web.config file. Secondly, you can use the role in controls like the LoginView to present different content to different users. Finally, you can use the Role API to check whether the current user is in a specific role. This gives you fine control over the content or functionality you can offer to certain privileged users.

You see how to block access to the Management folder and modify the LoginView in the next section; using the Role API is discussed in a later exercise.

# Configuring the Web Application to Work with Roles

On the Security page of the WSAT you saw a section called Access Rules. This part of the tool enables you to block or open up resources in your site. It enables you to define rules such as "This folder is blocked for anyone except for users in the Managers role," or "Anyone can access this file, except for the users in the Members role and the Joe account." The tool is quite intuitive to use, so it isn't difficult to set up the different rules. However, it has one downside: it stores the security settings in separate web.config files, one for each subfolder you configure.

This makes it somewhat difficult to get an overview of all the different security settings. Fortunately, ASP.NET also enables you to configure the same settings in the main web.config using <location> elements. A <location> element has a path attribute that points to a file or folder you want to configure differently. You can use the <location> element for many (but not all) other settings from web.config as well (for example, you could set the theme attribute of the <pages> element for the Management folder in the main web. config). For the following exercise, you'll only set the child elements of <location> to those related to security.

# TRY IT OUT Blocking Access to the Management Folder

Obviously, you don't want just anyone to mess with the reviews and genres that you have posted on your web site. Therefore, it's important to block access to the Management folder to anyone except site managers assigned to the Managers role. In this exercise you see how to modify web.config to block the folder so only the user account you assigned to the Managers role earlier can access this folder and the files it contains.

1. Open the web.config file at the root of the site. Scroll all the way down to the closing </configuration> tag and right before it type a <location> element. Add a path attribute to the element and set its value to Management. Note that IntelliSense kicks in to help you complete the element and find the attribute. Complete the configuration by entering the following settings:

```
</system.net>
 <location path="Management">
    <system.web>
      <authorization>
        <allow roles="Managers" />
        <denv users="*" />
      </authorization>
    </system.web>
  </location>
</configuration>
```

- 2. Save and close the web. config file.
- 3. Open the main master page for the site (Frontend.master) in Design View and scroll down to the end of the file. Select the LoginView control and open its Smart Tasks panel. At the top of the panel, click the Edit RoleGroups link, shown in Figure 16-20.

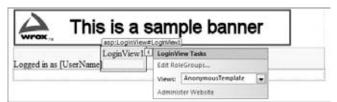

**FIGURE 16-20** 

4. In the dialog box that opens, click the Add button to insert a new RoleGroup and then set the Roles property of this group to Managers, as shown in Figure 16-21.

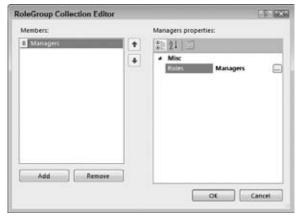

**FIGURE 16-21** 

- 5. Click OK to insert the RoleGroup and return to Design View.
- 6. Still on the Smart Tasks panel of the LoginView, choose RoleGroup[0] - Managers from the Views drop-down list. This switches the current template of the control to the RoleGroup for Managers, so you can add content that is only visible to Managers.
- 7. From the Standard category of the Toolbox drag a HyperLink control and drop it into the LoginView. Using the Properties Grid, set the Text property of this HyperLink to Manage Site and set the NavigateUrl to ~/Management/Default.aspx. (You can use the URL picker for the HyperLink by clicking the small button with the ellipsis on it.) Switch to Markup View and after the closing tag of the HyperLink control type the word or followed by a LoginStatus control that you can drag from the Toolbox, or copy from the existing code in the LoggedInTemplate.

When you are ready your LoginView should contain the following code:

```
<asp:LoginView ID="LoginView1" runat="server">
 </LoggedInTemplate>
 <RoleGroups>
    <asp:RoleGroup Roles="Managers">
      <ContentTemplate>
        <asp:HyperLink ID="HyperLink1" runat="server"</pre>
            NavigateUrl="~/Management/Default.aspx">Manage Site</asp:HyperLink> or
        <asp:LoginStatus ID="LoginStatus2" runat="server" />
      </ContentTemplate>
    </asp:RoleGroup>
 </RoleGroups>
```

- 8. Save all your changes and then request the home page (Default.aspx) for the site in your browser. Verify that you are currently not logged in (check the footer of the page and if necessary click the Logout link).
- 9. Click the Login link on the Menu or TreeView and then log in with the Manager account you created earlier in this chapter. Make sure you don't check the Remember Me option. The page refreshes and now shows the Manage Site link in the footer of each page (see Figure 16-22).

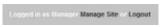

**FIGURE 16-22** 

If you don't see the Manage Site and Logout links in the footer region, close all browser windows, go back to the WSAT (using Website ➪ ASP.NET Configuration in VWD), and ensure the account you're using is assigned to the Managers role. Additionally, you may need to stop the built-in development web server by using the Windows tray bar, and then open the Login page again.

**10.** Click the Manage Site link to open the Management section of the web site. Copy the current URL of the page from the browser's address bar to the clipboard (it should be something like http:// localhost: 49666/Management/Default.aspx). Click the Back button of your browser to go back to the home page and then click the Logout button in the footer. Close all open browser windows and open a new instance of your browser again. (You can do this from the Windows Start menu or from your desktop if you have a shortcut there, or you can right-click a page in VWD and choose View in Browser.)

**11.** Paste the address you just copied in the address bar of the browser window and press Enter. Instead of going to an address like:

```
http://localhost:49666/Management/Default.aspx
you are taken to the Login page:
```

```
http://localhost:49666/login.aspx?ReturnUrl=%2fManagement%2fDefault.aspx
```

Note that the page you initially requested (Management/Default.aspx) is now appended to the query string. The forward slashes (/) in the address have been encoded to their URL-safe counterpart — %2f — automatically. Log in with your Manager account and you should see the Management section appear again.

#### How It Works

There are a couple of interesting things you need to look at in this exercise. First, look at the settings you added to the web.config file to limit access to the Management folder:

```
<location path="Management">
 <system.web>
    <authorization>
      <allow roles="Managers" />
      <deny users="*" />
   </authorization>
 </system.web>
</location>
```

When the ASP.NET runtime processes the request for a page, it checks the various configuration files to see whether the current user is allowed to access that resource. For requests to files in the Management folder, it encounters the rule set in the <location> element. It starts scanning the various rules (allow and deny elements with roles or users attributes to specify the users or roles that are affected by the rule) and as soon as it finds a rule, it stops the scanning process and applies that rule. If no rule is satisfied, access is granted! Therefore, it's important to end the rule with a deny rule to block all other users that haven't been granted access previously.

When an unauthenticated user logs in, the first rule won't match because the anonymous user is not a member of the Managers role. The user is then denied access because of the deny rule that blocks all users, indicated by the asterisk (\*).

After you logged in as a Manager and requested the same resource, the rule set was scanned again. The runtime then found the allow element that grants access to the Managers role and immediately let you in. The final rule that blocks access to all other users was not even checked. In addition to specific roles or user names and the asterisk (\*) to refer to all users, you can also use the question mark (?) to refer to unauthenticated or anonymous users. So, for example, to let any logged-in user access the Reviews folder regardless of the role they are in, and block access to all other users, you can add the following <location> element to your configuration file:

```
<location path="Reviews">
 <system.web>
    <authorization>
      <deny users="?" />
    </authorization>
 </system.web>
</location>
```

This denies access to all users that are not logged in. Because of the default rule that grants access to the resource if the current user is not matched by an earlier rule, all logged-in users can successfully access files in the Reviews folder.

You can specify multiple roles or user names in the roles and user attributes by separating them with a comma.

It's important to understand how the RoleGroups element of the LoginView works. Although you can specify multiple RoleGroup elements that may all apply to a certain user, only the first that matches is displayed. Consider a user called Lucas assigned to the role WebMasters and to the role Managers and a web page with the following LoginView:

```
<asp:LoginView ID="LoginView1" runat="server">
 <RoleGroups>
   <asp:RoleGroup Roles="Managers">
      <ContentTemplate>
        <!-- Content for Managers here -->
      </ContentTemplate>
   </asp:RoleGroup>
   <asp:RoleGroup Roles="WebMasters">
      <ContentTemplate>
        <!-- Content for WebMasters here -->
      </ContentTemplate>
   </asp:RoleGroup>
 </RoleGroups>
</asp:LoginView>
```

With this code, the user Lucas only sees the content of the first RoleGroup, even though he is also assigned to the WebMasters role.

# **Programmatically Checking Roles**

Although it's easy to use the LoginView control to change the content a user is allowed to see at runtime, this isn't always enough. There are times where you need programmatic control over the data you are presenting based on someone's role membership. You can access information about roles for the current user in a number of ways. First of all, you can access the IsInRole method of the User property from the current page or user control like this:

```
VB.NET
If User.IsInRole("Managers") Then
  ' This code runs for Managers only
End If
C#
if (User.IsInRole("Managers"))
  // This code runs for Managers only
}
```

Alternatively, you can access the Roles class that contains a number of static methods that you can access directly. The following code is functionally equivalent to the previous example:

# VB.NET If Roles. Is User In Role ("Managers") Then ' This code runs for Managers only End If C# if (Roles.IsUserInRole("Managers")) // This code runs for Managers only

The biggest difference between the two is that for the latter option to work, you need to have the Role Manager enabled. Because that's the case in the Planet Wrox web site, you can choose any of these two methods. For custom solutions, where you are not using a role provider but your own custom solution, you can only use the first code construct.

Besides the IsUserInRole method, the Roles class contains a lot of other methods that enable you to work with roles programmatically. For example, you can create and delete roles, assign users to and remove users from roles, and you can get a list of users that are assigned to a certain role. For more information about the Roles API, check out the MSDN documentation at http://tinyurl.com/ RolesAPI or pick up a copy of Professional ASP.NET 3.5 Security, Membership, and Role Management with C# and VB by Bilal Haidar (Wrox, ISBN: 978-0-470-37930-1). Although the book targets ASP.NET 3.5, you'll find that most topics discussed in that book still apply to ASP.NET 4.

In the following exercise you learn how to modify the photo albums page so users logged in as Managers are able to delete pictures from a photo album. Other users won't be able to delete a picture because the Delete button will be hidden for them.

#### TRY IT OUT Checking Roles with IsUserInRole at Runtime

This Try It Out uses a programmatic check for the user's role to hide or show the Delete button. Although you could recreate this example by using a LoginView with different templates and RoleGroups, this exercise uses custom code to make it easier to modify the code later on so that owners of a specific photo album can delete their own pictures as well. For now, the Edit Photo Album link you add is visible to all users, but you see how to fix that in the next chapter.

Open Default.aspx from the PhotoAlbums folder in Markup View and right below the closing tag of the ListView control enter two HTML breaks (you can use the br snippet) followed by a HyperLink control. Set its ID property to EditLink and its Text property to Edit Photo Album. You assign the NavigateUrl in the next step.

```
<br /><br />
<asp:HyperLink ID="EditLink" runat="server" Text="Edit Photo Album" />
```

2. Switch to Design View, select the ListView control, open up its Properties Grid and switch to the Events tab. Double-click DataBound to set up a handler for that event. Inside the handler that VWD created, add the following code:

```
VB.NET
```

```
Protected Sub ListView1_DataBound(ByVal sender As Object,
          ByVal e As System. EventArgs) Handles ListView1. DataBound
  If Not String.IsNullOrEmpty(DropDownList1.SelectedValue) Then
    EditLink.NavigateUrl = String.Format(
         "~/ManagePhotoAlbum.aspx?PhotoAlbumId={0}", DropDownList1.SelectedValue)
    EditLink.Visible = True
  Else
    EditLink.Visible = False
  End If
End Sub
C#
protected void ListView1_DataBound(object sender, EventArgs e)
  if (!string.IsNullOrEmpty(DropDownList1.SelectedValue))
    EditLink.NavigateUrl = string.Format(
      "~/ManagePhotoAlbum.aspx?PhotoAlbumId={0}", DropDownList1.SelectedValue);
    EditLink.Visible = true;
  else
  {
    EditLink.Visible = false;
  }
}
```

- 3. Open up ManagePhotoAlbum.aspx in the root of the site and switch it to Design View. Select the ListView, and open its Properties Grid. Switch to the Events tab and double-click the ItemCreated event to set up an event handler for that event.
- 4. At the top of the Code Behind file add an Imports/using statement for the System. Web. Security namespace:

```
VB.NET
Imports System. Web. Security
C#
using System. Web. Security;
```

5. Add the following code to the event handler that VWD created:

```
VB.NET
```

```
Protected Sub ListView1_ItemCreated(ByVal sender As Object,
             ByVal e As System.Web.UI.WebControls.ListViewItemEventArgs) _
            Handles ListView1. ItemCreated
 Select Case e.Item.ItemType
```

```
Case ListViewItemType.DataItem
      Dim deleteButton As Button =
                    CType(e.Item.FindControl("DeleteButton"), Button)
      deleteButton.Visible = Roles.IsUserInRole("Managers")
 End Select
End Sub
C#
protected void ListView1_ItemCreated(object sender, ListViewItemEventArgs e)
 switch (e.Item.ItemType)
    case ListViewItemType.DataItem:
      Button deleteButton = (Button)e.Item.FindControl("DeleteButton");
      deleteButton.Visible = Roles.IsUserInRole("Managers");
      break;
 }
}
```

- 6. Save all your changes and then request Default.aspx from the PhotoAlbums folder in your browser by pressing Ctrl+F5. If you're not logged in, click the Login link in the main Menu or TreeView, log in with the Manager account you created earlier in this chapter, and return to the Gig Pics page.
- 7. Choose one of the photo albums from the drop-down list. The page reloads and shows the pictures in the photo album.
- 8. Click the Edit Photo Album link at the bottom of the page. Figure 16-23 shows how each picture is now associated with a Delete button that deletes the picture when clicked. Click the Delete button to confirm that it works.

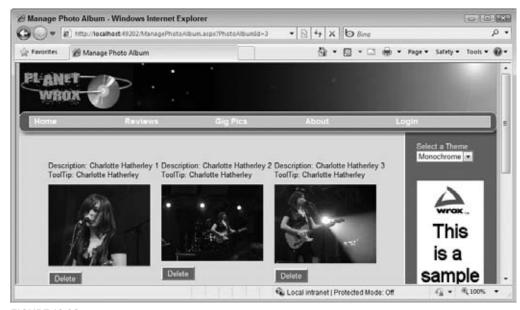

**FIGURE 16-23** 

9. Click the Logout link in the footer again and go to the Login page. Log in with an account you created earlier in this chapter that is not a member of the Managers role. Go back to the Gig Pics page, choose a photo album from the list and click the Edit Photo Album link. This time, you don't get a Delete button, because the account you're logged in with is not assigned to the Managers role.

#### How It Works

Most of the code in this exercise shouldn't be new to you. You have seen how you can delete items with the EntityDataSource and ListView controls. You also learned how to handle the ItemCreated and other events and search for controls in an item using FindControl.

What's new in this example is the way you check whether the current user is a member of the Managers role:

```
VB.NET
Dim deleteButton As Button = CType(e.Item.FindControl("DeleteButton"), Button)
deleteButton.Visible = Roles.IsUserInRole("Managers")
C#
Button deleteButton = (Button)e.Item.FindControl("DeleteButton");
deleteButton.Visible = Roles.IsUserInRole("Managers");
```

The IsuserInRole method returns a Boolean that indicates whether the current user is a manager. When the method returns True, it means that the Visible property of the Button is set to True. When the method returns False, the button is hidden and the user is not able to delete pictures from the photo album.

# PRACTICAL SECURITY TIPS

The following list provides some practical security tips:

- Although the concept of security is introduced quite late in the chapter, you shouldn't see it as an afterthought. To ensure you create a solid and secure application you should keep security in mind from the very early stages of your web site development. Deciding whether you want to have areas that are only accessible to certain users, and whether you are going to force users into getting an account for your site before they get access is best done as early as possible. The later in the process you introduce these concepts, the more difficulties you'll face when integrating this functionality.
- Try to group resources like ASPX pages under folders that represent roles in your system. Take, for example, the Management folder in the Planet Wrox web site. All pages related to the management of your site are packed together in a single folder, making it very easy to block the entire folder with a single <location> element in the web.config file. When the files you want to protect are scattered throughout your web site, you'll need more time to configure the application, and you'll end up with a cluttered view of the active security settings.

When you create roles to differentiate between users on your web site, try to limit the number of different roles your system has. You'll find that your system becomes much easier to manage with only a handful of logically grouped roles than with a large number of roles with only one or two users in them.

#### SUMMARY

Security in your ASP.NET site can be implemented with several techniques, including Windows authentication (where the web server takes care of authentication) or third-party authentication (where an external service like Microsoft Passport takes care of validating the user). Last, you can use Forms authentication, which is the de facto standard for many of today's ASP.NET web sites.

In general, authentication encompasses three important concepts: identity, authentication, and authorization. Together, they determine who you are and what you are allowed to do.

The ASP.NET Membership provider enables you to create and manage users in a central database using handy controls such as the CreateUserWizard, PasswordRecovery, and Login.

Users and roles are managed with the WSAT, so you can assign user accounts to different roles as you saw in this chapter. You can then open specific resources in your web site to members in a certain role using simple <location> elements in the web.config file.

The various login controls enable you to customize the content that users get to see. In the next chapter you discover how to take this one level further, by creating dynamic pages that adapt based on the user that is accessing them.

#### **EXERCISES**

- 1. What's the difference between authentication and authorization?
- 2. Right now the Management folder is blocked for all users except those in the Managers role. What change do you need to make to the web.config file if you also want to open up the folder for the user John and all people in the Editors role?
- 3. Imagine you have a web site that features a Login page with a single Login control. What change to the Login control do you need to make to send users to MyProfile.aspx in the root after they log in?
- 4. What's the difference between the LoginView and LoginStatus controls? When would you use each one?

Answers to Exercises can be found in Appendix A.

# **▶ WHAT YOU LEARNED IN THIS CHAPTER**

| Application services | A set of ASP.NET services that you can access from your web application to handle tasks such as membership, role and profile management                                                                           |  |
|----------------------|----------------------------------------------------------------------------------------------------|--|
| Authentication       | The process of proving your identity to a system                                                                                                    |  |
| Authorization        | The process of determining the permissions a user has in a system                                                                                                    |  |
| Login controls       | The set of security controls that ship with ASP.NET and enable you to sigup, log in, recover your password and more                                                                                               |  |
| Membership provider  | One of the ASP.NET application services that handles membership related tasks (including creating of users, logging in and more)                                                                                  |  |
| Permissions          | Determine the operations a user in the system is allowed to carry out                                                                                                    |  |
| Provider model       | A model where an interchangeable piece of software is used for certain application tasks. Through configuration you can assign a different piece of software that handles the same tasks (but in a different way) |  |
| Role manager         | One of the ASP.NET application services that handles role related tasks including creating roles, assigning users to roles and checking their role membership                                                     |  |

# 17

# Personalizing Web Sites

#### WHAT YOU WILL LEARN IN THIS CHAPTER:

- Details about the Profile feature that ships with ASP.NET
- ► How to create and consume a user's profile in a web site
- How you can recognize your users and how to serve them customized content
- ► How you can access the profile of other users in the site

There is only one thing that beats good content on the Web — good *personalized* content. In the era of information overload and the huge amount of competitive sites, it's important to know your visitors and understand the possibilities you have to present them personalized content. With a good personalization strategy you can create a web site that lives up to your users' expectations by presenting them with exactly the data they are looking for. Personalization is useful for many different scenarios. For example, on a sports site you use personalized content to highlight activities from the user's favorite team. On a site that deals with programming, you can personalize content by showing users examples in their preferred programming language(s) only. On a news web site, you can let users choose one or more news categories (World, Local, Sports, Business, Financial, and so on) and target the content you show them based on these preferences. You can take this one step further by sending them e-mail updates when a new article is posted in one of those categories.

However, personalization goes further than just storing personal preferences and adapting the content to these preferences. With personalization you can also keep track of other user details, such as a name, date of birth, visits to the site, items users bought in an online shop, and so on. You can then use these details to further personalize web pages, creating a closer relationship with your visitors.

In the Planet Wrox web site, personalization is implemented simply yet effectively. The main Reviews page is designed to only show the reviews for those music genres that the user is

interested in. To see all the available reviews, users can still visit the All.aspx page but by visiting the personalized page, they only see reviews in genres they really like.

Additionally, users can enter personal details about themselves, such as a first and last name, and a short biography. These details will be shown on the Photo Albums details page so you know who uploaded a particular photo album.

To enable you to add personalization features to a web site, ASP.NET 4 ships with an application service called Profile. With the Profile service you can store data for a particular user with very few lines of code.

By the end of this chapter, you'll have enough knowledge about the personalization features brought by Profile to create dynamic and personalized web sites.

#### UNDERSTANDING PROFILE

The ASP.NET Profile is another application service that ships with ASP.NET. It enables you to store and retrieve information about users to your site that goes beyond basic information such as an e-mail address and password that users can enter during sign-up. With Profile, you can store information such as a first and last name, a date of birth, and much more, as you see later in this chapter. By keeping track of the user to which that data belongs, ASP.NET is able to map that data to a user the next time she visits your site, whether that be minutes or weeks later. The cool thing about Profile is that it enables you to store data for registered users as well as anonymous users. So, even if your visitors haven't signed up for an account, you can recognize them and store information about them.

You access the information in a user's profile through a clean API with virtually no code. All you need to do is define the information you want to keep track of in the central web.config file and the Profile feature takes care of the rest. All interaction with the database to retrieve or store profile information in the database is handled automatically for you.

Enabling Profile in your web application is a simple, two-step process:

- Define the information you want to store for a user in the web.config file. Based on this information, the ASP.NET runtime generates and compiles a class for you on the fly that gives you access to the properties you defined. It then dynamically adds a property called Profile to the pages in your web site, so you can easily access it from every page in your site.
- 2. In your application you program directly to this generated class to get and store the profile information for the *current* user.

The ASP.NET Profile by default is connected to a logged-in user, although you can also save profile data for unauthenticated users as you see later in this chapter.

Because data about the logged-in user is stored in a cookie by default, your users need to have browsers that support cookies for the ASP.NET Profile feature to work correctly.

In the following section you see how to define profile properties in web.config, and how to access them in your web pages.

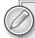

NOTE It's important to realize that the built-in Profile feature works only with Web Site Projects and not with Web Application Projects. For a discussion on the difference between the two, refer to Chapter 2. If you find that none of the examples in this chapter seem to work, check that you haven't accidentally created a Web Application Project. The simplest way to check is look at the Code Behind file of a Web Form. If you see two Code Behind files (one named after the page with a .cs or .vb extension and one with an additional Designer extension) you have created a Web Application Project. In that case, get yourself a copy of the Chapter 16 folder that is part of the source that comes with this book and use that as the starting point for this chapter.

# Configuring the Profile

You define a profile for your web site in the web.config file by creating a <profile> element as a direct child of the <system.web> element. Between the <profile> tags you need to create a object. Two types of properties exist: simple properties and complex properties, referred to as profile groups.

# **Creating Simple Profile Properties**

You define simple properties as direct children of the cproperties element using an <add> element. The following example demonstrates how to create a property that can be used to hold a user's first name and one to hold a date of birth. The FirstName property can be accessed and set for authenticated and anonymous users, whereas the DateOfBirth property is accessible only to logged-in users:

```
<system.web>
 cprofile>
    cproperties>
      <add name="FirstName" allowAnonymous="True" />
      <add name="DateOfBirth" type="System.DateTime" />
    </properties>
 </profile>
```

Because properties are by default of type System. String, there's no need to define an explicit type on the property for simple properties like a first name. However, for other types like a DateTime, a Boolean, an Integer, or your own types, you need to define the type explicitly using the type attribute and its fully qualified name including its namespace as shown for the DateOfBirth property. The following table lists the most common attributes of the <add> element that influence the properties of a profile.

| ATTRIBUTE      | DESCRIPTION                                                                                                    |  |
|----------------|----------------------------------------------------------------------------------------------------|--|
| name           | Defines the name of the property, such as ${\tt FirstName}, {\tt DateOfBirth}, and so forth.$                                                                                                    |  |
| type           | Sets the full .NET type name of the property, such as <code>System.String</code> , <code>System.Boolean</code> , <code>System.DateTime</code> , and so on.                                                                                                    |  |
| allowAnonymous | Specifies whether the property can be written to for anonymous users. The default is False. When you set this attribute to True, you also need to enable anonymousIdentification, discussed later in this chapter.                                                  |  |
| defaultValue   | Defines the default value for the property if it hasn't been set explicitly. When you leave out this attribute, the profile property has as its default value the default value for the underlying type (for example null for a String, O for an Int32, and so on). |  |
| readOnly       | Specifies whether the profile property can be changed at runtime. The default is False, which means you can read from and write to the property.                                                                                                    |  |

Besides simple properties, you can also create profile groups that enable you to group other simple properties together.

## **Creating Profile Groups**

Profile groups serve two distinct purposes: first, they enable you to logically group related properties. For example, you can create a group called Address that in turn has properties like Street, PostalCode, and City.

Groups also enable you to have properties with the same name, but located in a different group. For example, you can have two groups called VisitAddress and PostalAddress that both feature properties like Street and PostalCode, making it easier for a developer using your Profile object to find the relevant information.

To create a profile group you add a <group> element to the <properties> element of your profile and then specify a name. The <group> element then contains one or more simple properties. The following example shows a profile group for a PostalAddress:

```
properties>
 <add name="FirstName" />
 <group name="PostalAddress">
    <add name="Street" />
    <add name="PostalCode" />
    <add name="City" />
    <add name="Country" />
  </group>
</properties>
```

You can have multiple groups within the cproperties tags, but you can have only one level of groups. This means that you can't nest a <group> element in another <group> or <add> element.

# Using Non-standard Data Types

In addition to the data types listed earlier such as String, DateTime, and Integer, you can also use your own types you have defined (in the App\_Code folder, for example).

As with the built-in .NET types, you need to refer to your type using its fully qualified name that includes the namespace and the class name. Imagine you have a type called Preference that contains various properties (implemented as automatic properties in this example) related to the user's preference. To include this type in the profile you need to wrap it in a namespace first:

#### VB.NET

```
Namespace PlanetWrox
  Public Class Preference
    Public Property FavoriteColor As String
    ' Other properties go here
  End Class
End Namespace
C#
namespace PlanetWrox
  public class Preference
   public string FavoriteColor { get; set; }
   // Other properties go here
  }
}
```

You then refer to the type in an <add /> element as follows:

```
<add name="Prefs" type="PlanetWrox.Preference" />
```

A situation where you need a different syntax to refer to a type in the profile setup is when you are using generics. Chapter 5 discusses how to use generics to store role names using a List of strings:

#### VR NFT

```
Dim roles As New List (Of String)
roles.Add("Members")
List<string> roles = new List<string>();
roles.Add("Members");
```

To give your profile a property that is of a generic List type, you need to use some special syntax. The following setting in web.config creates a profile property called FavoriteGenres that stores the user's favorite genres as a List (Of Integer) in VB.NET and as a List<int> in C#:

```
<add name="FavoriteGenres"
     type="System.Collections.Generic.List`1[System.Int32]" />
```

The first part of the type attribute looks quite normal. The List class lives in the System. Collections. Generic namespace so it makes sense that you need to specify that here as well. However, right after the class name (List) you see `1. This is not a typo, but the .NET way to refer to generic types in plain text. To define a property that is based on a generic type you need to use the back tick (`) followed by a 1. The back tick is usually found to the left of the 1 key on your keyboard. The `1 is then followed by a pair of square brackets that contains the actual type you want to use for the list. The type specified in this profile property is identical to its VB.NET and C# counterparts that are defined as follows:

```
VB.NET
Dim FavoriteGenres As New List(Of Integer)
C#
List<int> FavoriteGenres = new List<int>();
```

You see how to make use of this and other profile properties in the following exercises. First, you learn how to configure Profile in web.config in the next Try It Out. Later exercises show you how to work with these properties, and how to use the various methods of the List class.

#### TRY IT OUT Creating a Profile

In this Try It Out you see how to create a profile that is capable of storing a user's first and last name, a date of birth, a short biography, and a list of IDs of the user's favorite genres. This list is later used to show only the reviews that match the user's interest.

- 1. Open the web. config file from the root of the site and locate the opening <system.web> tag.
- 2. Add a new <profile> element as a direct child of <system.web>.
- 3. Complete the <profile> element so it ends up looking like this:

```
<system.web>
  corofile>
    cproperties>
      <add name="FirstName" />
      <add name="LastName" />
      <add name="DateOfBirth" type="System.DateTime" />
      <add name="Bio" />
      <add name="FavoriteGenres"
                     type="System.Collections.Generic.List`1[System.Int32]" />
    </properties>
 </profile>
<roleManager enabled="true"/>
```

Save the web.config file by pressing Ctrl+S. As soon as you save the file, a background process starts to generate a class file that is used for the profile. After the class file has been created and compiled successfully, you can access it programmatically through the Profile property of the Page class.

5. To test the profile, open the file MyProfile.aspx that you created in the previous chapter in Design View. Double-click the page to set up an event handler for the Load event and add the following code containing your own first and last name:

#### VB.NET

```
Protected Sub Page_Load(ByVal sender As Object, ByVal e As System.EventArgs) _
               Handles Me.Load
  Profile.FirstName = "Your first name here"
                                                                               I Bio
  Profile.LastName = "Your last name here"
                                                                               T Context
End Sub
                                                                               DateOfflicth
                                                                               9 Equals
C#
                                                                                FavoriteGenres
                                                                                FiretName
protected void Page_Load(object sender, EventArgs e)
                                                                               GetHashCode
                                                                               GetProfile
                                                                               GetProfileGroup
  Profile.FirstName = "Your first name here";
                                                                               GetPropertyValue
  Profile.LastName = "Your last name here";
                                                                               GetType
                                                                               9 Initialize
                                                                               T IsAnonymous
                                                                               IsDirty
```

As soon as you type the dot (.) after Profile, an IntelliSense list appears, showing you the available profile properties (see Figure 17-1).

**FIGURE 17-1** 

TsSynchronized

6. When you are finished typing the code, save and close the file because you're done with it for now.

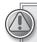

**COMMON MISTAKES** If nothing shows up when pressing the dot, choose Build 

□ Build Web Site from the main menu or press Ctrl+Shift+B. This forces VWD to start a recompilation of the application, including the special class for the Profile property. You see more about compilation in Chapter 19. After a delay of a few seconds, the properties should now appear in the IntelliSense list for the Profile property of the Page class. If they still don't show up, check the Error List (choose View 

□ Error List from the main menu to open up the Error List) to verify that you didn't make any mistakes in the web.config file and make sure you are using a Web Site Project and not a Web Application Project.

7. Switch back to the web.config file and scroll all the way to the end. Create a copy of the <location> element that blocks access to the Management folder for unauthorized users and paste it right below the existing element. Then modify the copy so it blocks access to the file MyProfile.aspx in the root of the site to all unauthenticated users. You should end up with these settings:

```
</location>
  <location path="MyProfile.aspx">
    <system.web>
      <authorization>
        <deny users="?"/>
      </authorization>
    </system.web>
  </location>
</configuration>
```

- 8. In the Solution Explorer, right-click the file MyProfile.aspx and choose View in Browser. You can only view this file when you're logged in; if you weren't logged in previously, you are taken to Login.aspx first. Login with the user name and password you created in the previous chapter and click Login. You're taken back to MyProfile.aspx. Although you don't see anything new in the page, the code in Page\_Load has run and has created a profile for you in the database.
- 9. To see this profile, close your browser and go back to Visual Web Developer. Open the Database Explorer (the Server Explorer in paid versions of VS) and expand the Tables element of the ASPNETDB. MDF database. Locate the table aspnet\_Profile, right-click it, and choose Show Table Data. You should see something similar to Figure 17-2.

|    | - | Userld | QDATA(ASPNETDB.MDF) X         | PropertyNames                    | PropertyValuesString | PropertyValuesBinary      | LastUpdatedDate        |
|----|---|--------|-------------------------------|----------------------------------|----------------------|---------------------------|------------------------|
|    | 1 | 20200  | a-696a-47db-b15c-f6d53bf7d770 | FirstName:5:0:4:LastName:5:4:10: |                      | <binary data=""></binary> | 12/16/2009 11:33:38 AM |
| ** |   | MARK   |                               | MULL                             | NVCL                 | MULL                      | MULL                   |
| 14 | 4 | 2      | of 2    -                     |                                  |                      |                           |                        |

**FIGURE 17-2** 

This figure shows the profile data for a single user. The first and last name you entered in step 5 are stored in the column PropertyValuesString. Because of the special format this data is stored in, you shouldn't modify this data manually. Instead, you should use Profile to change the underlying data.

#### How It Works

When you define profile properties in web.config, the ASP.NET runtime creates a class for you in the background. This class, called ProfileCommon, gives you access to the strongly typed properties such as FirstName, LastName, and FavoriteGenres. The ProfileCommon class is then made accessible to the Page through its Profile property. ProfileCommon inherits from ProfileBase, the base class defined in the .NET Framework that contains the behavior to access the profile in the database by talking to the configured provider, the ASP.NET Profile provider. The provider in turn takes care of all the hard work of persisting the data in the configured database. Just as the Membership and Roles providers you saw in previous chapters, the Profile provider by default uses the database defined in the LocalSqlServer connection string. Appendix B teaches you how to change this behavior and have the provider use a different database.

To define properties you use <add> elements with a name attribute and an optional type if the property is of another type than System. String. For example:

```
<add name="FavoriteGenres"
          type="System.Collections.Generic.List`1[System.Int32]" />
```

This property sets up a list that can store Integer values to hold the user's favorite music genres. You see how to use this property in a later exercise.

After you have set up the profile in web.config and the background class has been compiled, you can access the profile in code. For example, you can now set properties such as FirstName through code:

```
VB.NET
Profile.FirstName = "Your first name here"
Profile.FirstName = "Your first name here";
```

Although not used in this exercise, you access properties in a group in pretty much the same way. All you need to do is prefix the property name with the group name and a dot. Given the example of a PostalAddress, you would store the street for that address like this:

```
VB.NET
Profile.PostalAddress.Street = "Some Street"
C#
Profile.PostalAddress.Street = "Some Street":
```

Changes made to the profile are saved automatically for you during EndRequest, an event that fires very late during the ASP.NET page life cycle. This way, you can change the profile during many of the stages of the life cycle without having to worry about explicitly saving the profile manually.

In Figure 17-2 you can see how a single record is used to store the entire profile. The first column contains the unique ID of the user to which the profile belongs. The second column contains a list of property names that are saved for the current user, together with a starting index of the value and a length. For example, for the last name you see:

```
LastName:S:4:10
```

This states that the value for the LastName property, which is stored in the PropertyValuesString column, starts at position 4 (the fifth character because zero-based positions are used) and has a length of 10 characters. The letter between the LastName and the start index defines the column the data can be found in: S means the PropertyValuesString column, whereas B indicates the PropertyValuesBinary column, which is used to store complex objects in a binary format. This dense format enables the Profile provider to store many different properties in a single column, which eliminates the need to mess with the database schema any time the profile changes.

You learn more about reading from and writing to the profile in the following section.

# **Using the Profile**

As you saw in the previous section, writing to the profile is easy. To change a property like FirstName, all you need is a single line of code. The profile keeps track of the changes you have made to it, and, if necessary, automatically saves the changes during EndRequest. Reading from the

profile is just as easy; all you need to do is access one of its properties. The following snippet shows how to fill a TextBox with the first name from the profile:

```
VB.NET
FirstName.Text = Profile.FirstName
FirstName.Text = Profile.FirstName;
```

Retrieving properties in a group is almost identical. To access the Street property discussed in a previous example, you need this code:

```
VR NFT
PostalAddressStreet.Text = Profile.PostalAddress.Street
PostalAddressStreet.Text = Profile.PostalAddress.Street;
```

Accessing the FavoriteGenres property is slightly different. Because this property is a collection, you shouldn't access it directly. Instead you use its methods and properties to get data in and out. The following example clears the entire list first, and then adds the IDs of two genres to it:

```
VB.NET
Profile.FavoriteGenres.Clear()
Profile.FavoriteGenres.Add(7)
Profile.FavoriteGenres.Add(11)
C#
Profile.FavoriteGenres.Clear();
Profile.FavoriteGenres.Add(7);
Profile.FavoriteGenres.Add(11);
```

The following exercise shows you how to store basic data in the user's profile. You see a real-world implementation of using the FavoriteGenres list in a later exercise.

# TRY IT OUT Storing Basic User Data in the Profile

In this Try It Out you modify the Profile page so users can save their first and last name, birthday, and a short biography in their profile.

- 1. Open MyProfile.aspx again and switch to Code Behind. Remove the two lines of code in Page Load that set the first and last name.
- 2. Switch to Design View and, right above the ChangePassword control, add an HTML table of five
- 3. In the second column of each of the first four rows, drag TextBox controls and rename them, from the first to the last row, FirstName, LastName, DateOfBirth, and Bio by setting their ID attribute. Figure 17-3 shows you where the TextBox controls should be placed exactly.

4. In the first column of each of the first four rows, drop Label controls and set their properties as follows so each label is associated with a TextBox in the same row.

| ID               | TEXT          | ASSOCIATEDCONTROLID |
|------------------|---------------|---------------------|
| FirstNameLabel   | First name    | FirstName           |
| LastNameLabel    | Last name     | LastName            |
| DateOfBirthLabel | Date of birth | DateOfBirth         |
| BioLabel         | Biography     | Bio                 |

5. In the second cell of the fifth row, drag a Button, and set its ID to SaveButton and its Text to Save Profile. Design View should look like Figure 17-3.

| First name    |              |  |
|---------------|--------------|--|
| Last name     |              |  |
| Date of birth |              |  |
| Biography     |              |  |
|               | Save Profile |  |

**FIGURE 17-3** 

6. In the last column of each of the first three rows, drag RequiredFieldValidator controls. Set their properties as follows, so each validator lines up with a TextBox in the same row. Remember: you can set the Display property for all controls at once by selecting the controls while pressing the Ctrl key.

| CONTROLTOVALIDATE | DISPLAY | ERRORMESSAGE               |
|-------------------|---------|----------------------------|
| FirstName         | Dynamic | First name is required.    |
| LastName          | Dynamic | Last name is required.     |
| DateOfBirth       | Dynamic | Date of birth is required. |

7. Next to the validator for the DateOfBirth box, drag a CompareValidator and set its properties as follows:

| PROPERTY          | VALUE                      |  |
|-------------------|----------------------------|--|
| Display           | Dynamic                    |  |
| ErrorMessage      | Please enter a valid date. |  |
| ControlToValidate | e DateOfBirth              |  |
| Operator          | DataTypeCheck              |  |
| Туре              | Date                       |  |

- 8. Set the TextMode of the Bio control to MultiLine and set its Width and Height properties to 300px and 75px, respectively.
- 9. Modify the text above the table to indicate that users can now do more than just change their password alone. Your Design View should look like Figure 17-4.

| cpMainContent ( | Customy                                                 |                                                                   |
|-----------------|---------------------------------------------------------|-------------------------------------------------------------------|
| My Pr           | ofile                                                   |                                                                   |
|                 | e page allows you to make changes<br>it about yourself. | to your personal profile. Besides changing your password, you can |
| First name      |                                                         | First name is required.                                           |
| Last name       |                                                         | Last name is required.                                            |
| Date of birth   |                                                         | Date of birth is required. Please enter a valid date.             |
| Biography       |                                                         | _                                                                 |
|                 | Save Profile                                            |                                                                   |
|                 | Change Your Password Password                           | <del>_</del> ,                                                    |
|                 | New Password:                                           | •                                                                 |
| Co              | onfirm New Password:                                    | <del></del> .                                                     |
| The Confirm?    | New Password must match the Ne                          | w Password entry.                                                 |
|                 | Change Password Cancel                                  |                                                                   |

**FIGURE 17-4** 

**10.** Double-click the Save Profile button and in the Click event handler that VWD added for you, write the following bolded code:

#### VB.NET

```
Protected Sub SaveButton_Click(ByVal sender As Object,
      ByVal e As System. EventArgs) Handles SaveButton. Click
  If Page. Is Valid Then
    Profile.FirstName = FirstName.Text
    Profile.LastName = LastName.Text
    Profile.DateOfBirth = DateTime.Parse(DateOfBirth.Text)
    Profile.Bio = Bio.Text
  End If
End Sub
C#
protected void SaveButton_Click(object sender, EventArgs e)
  if (Page.IsValid)
    Profile.FirstName = FirstName.Text;
    Profile.LastName = LastName.Text;
    Profile.DateOfBirth = DateTime.Parse(DateOfBirth.Text);
```

```
Profile.Bio = Bio.Text;
 }
}
```

11. In the Page\_Load event handler of the same page, add the following code, which fills in the text box controls with the data from the profile when the page loads:

```
VB.NET
```

```
Protected Sub Page_Load(ByVal sender As Object, ByVal e As System.EventArgs)
             Handles Me.Load
 If Not Page.IsPostBack Then
    FirstName.Text = Profile.FirstName
    LastName.Text = Profile.LastName
   DateOfBirth.Text = Profile.DateOfBirth.ToShortDateString()
    Bio.Text = Profile.Bio
 End If
End Sub
C#
protected void Page_Load(object sender, EventArgs e)
 if (!Page.IsPostBack)
   FirstName.Text = Profile.FirstName;
    LastName.Text = Profile.LastName;
   DateOfBirth.Text = Profile.DateOfBirth.ToShortDateString();
   Bio.Text = Profile.Bio;
 }
}
```

- **12.** Save all changes and request the page in the browser. If you're required to log in first, enter your details and click the Login button. You should see the My Profile page reappear with the data you entered for the first and last names in the previous Try It Out already filled in. Change that data into your details and click the Save Profile button.
- 13. Close your browser and request MyProfile.aspx again. Note that your changes have been persisted between the two browser sessions.

#### How It Works

Much of what you have seen in this exercise should be familiar by now. The page contains a number of TextBox controls that are validated using RequiredFieldValidator and CompareValidator controls. Additionally, the Label controls are hooked up to their respective TextBox controls using the AssociatedControlID property. This makes it easy to put focus on the controls in the browser because clicking a Label now puts the cursor in the associated TextBox. With the tricks you learned in Chapter 15 you make the controls even more accessible by setting the AccessKey properties.

When you click the Save Profile button, the values are retrieved from the four TextBox controls and stored in the profile. When the page loads the first time, the reverse of this process takes place: the controls are pre-filled with the values from the profile. To avoid overwriting the data that the user has entered, the code only gets the data from the profile when the page initially loads, and not during a postback:

```
VB.NET
If Not Page. Is PostBack Then
  FirstName.Text = Profile.FirstName
End If
C#
if (!Page.IsPostBack)
  FirstName.Text = Profile.FirstName;
}
```

Although the example itself is pretty trivial, it lays out a nice foundation for a more advanced scenario using the List of integers to store the user's preference for certain music genres. You can then use this list of favorite genres to limit the list with reviews to those the user is really interested in. You see how to store the user's preference in Profile in the following exercise; a later exercise shows you how to use the saved data again.

#### TRY IT OUT Storing Genre Preferences in the Profile

In this Try It Out you learn how to fill the FavoriteGenres property of the user profile. In order to let the user choose their favorite genres, you'll display a CheckBoxList that is hooked up to an EntityDataSource that retrieves the available genres. When the user saves the data, the items that the user checked are then stored in the profile.

- 1. In MyProfile. aspx, add a table row above the one with the Save Profile button. To do this, make sure you're in Design View, right-click an empty spot in the row with the button, and choose Insert 

  Row Above from the context menu that appears. Alternatively, click the cell to put the cursor in it and press Ctrl+Alt+up arrow.
- 2. In the first cell of the new row, drag a Label and set its Text to Favorite genres.
- 3. In the second cell drag a CheckBoxList control from the Standard category of the Toolbox and set its ID to PreferenceList.
- 4. Hook up the CheckBoxList control to a new EntityDataSource by clicking Choose Data Source on its Smart Tasks panel. Choose <New data source> from the data source drop-down list, then choose the Entity data source type and click OK. In the Configure Data Source wizard for the new data source control, choose PlanetWroxEntities as the Named Connection, click Next, and choose Genres as the EntitySetName. In the Select list, check only the items for the Id and Name properties. Your Configure Data Source dialog box now looks like Figure 17-5.

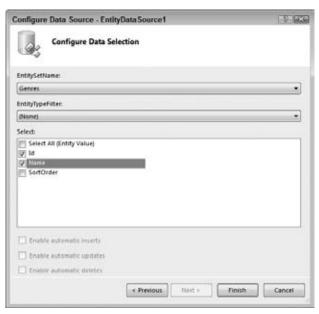

**FIGURE 17-5** 

5. Click Finish to close the dialog box. Back in the Data Source Configuration Wizard for the CheckBoxList control, choose Name as the data field to display and Id as the data field for the value. If these items don't appear in the drop-down lists, click the blue Refresh Schema link at the bottom of the dialog first. Your screen now looks like Figure 17-6.

| ata Source Configura        | ation Wizard                 | P-63 |
|-----------------------------|------------------------------|------|
| Choose a D                  | ata Source                   |      |
| Select a data source:       |                              |      |
| EntityDataSource1           | •                            |      |
| Select a data field to dis  | play in the CheckBoxList:    |      |
| Name                        | .*                           |      |
| Select a data field for the | e value of the CheckBaxList: |      |
| 1d                          | •                            |      |
|                             |                              |      |
|                             |                              |      |
| Refresh Schema              |                              |      |
|                             |                              |      |
|                             |                              |      |

**FIGURE 17-6** 

Click OK to close the dialog.

6. Back in Design View, click the EntityDataSource that was just added and press F4 to open its Properties Grid. Locate the OrderBy property and enter it. Name to sort the list of genres alphabetically. Switch to Markup View and confirm that the code for the EntityDataSource control and the CheckBoxList looks as follows:

```
<asp:CheckBoxList ID="PreferenceList" runat="server"</pre>
       DataSourceID="EntityDataSource1" DataTextField="Name" DataValueField="Id">
</asp:CheckBoxList>
<asp:EntityDataSource ID="EntityDataSource1" runat="server"</pre>
       ConnectionString="name=PlanetWroxEntities"
       DefaultContainerName="PlanetWroxEntities" EnableFlattening="False"
       EntitySetName="Genres" OrderBy="it.Name" Select="it.[Id], it.[Name]">
</asp:EntityDataSource>
```

7. In Design View, click the CheckBoxList control once, open its Properties Grid, and switch to the Events tab. Double-click the DataBound event and add the following code in the Code Behind to preselect the items in the list based on the user's profile settings:

#### VB.NET

```
Protected Sub PreferenceList_DataBound(ByVal sender As Object,
          ByVal e As System. EventArgs) Handles PreferenceList. DataBound
 For Each myItem As ListItem In PreferenceList.Items
    Dim currentValue As Integer = Convert.ToInt32(myItem.Value)
    If Profile.FavoriteGenres.Contains(currentValue) Then
     myItem.Selected = True
    End If
 Next
End Sub
C#
protected void PreferenceList_DataBound(object sender, EventArgs e)
 foreach (ListItem myItem in PreferenceList.Items)
    int currentValue = Convert.ToInt32(myItem.Value);
    if (Profile.FavoriteGenres.Contains(currentValue))
     myItem.Selected = true;
    }
 }
}
```

8. Extend the SaveButton\_Click handler with the following code so it also saves the user's preferred genres:

```
VB.NET
```

```
Profile.Bio = Bio.Text
' Clear the existing list
Profile.FavoriteGenres.Clear()
```

```
' Now add the selected genres
For Each myItem As ListItem In PreferenceList.Items
 If myItem.Selected Then
    Profile.FavoriteGenres.Add(Convert.ToInt32(myItem.Value))
Next
C#
Profile.Bio = Bio.Text;
// Clear the existing list
Profile.FavoriteGenres.Clear();
// Now add the selected genres
foreach (ListItem myItem in PreferenceList.Items)
 if (myItem.Selected)
    Profile.FavoriteGenres.Add(Convert.ToInt32(myItem.Value));
 }
}
```

9. Save all your changes, request the Profile page in your browser, and log in when required. You should see the list of genres displayed in the browser, each one preceded by a check box. Select a couple of your favorite genres and click the Save Profile button. Browse to another page and choose My Profile again from the main Menu or TreeView. The genres you selected should still be selected in the page, as shown in Figure 17-7.

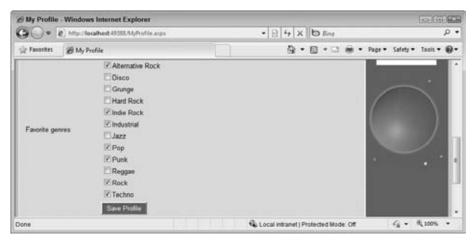

FIGURE 17-7

#### How It Works

Earlier you defined the FavoriteGenres property in the profile as a generic list that can hold integer values. Because this property is a List, you do not assign values to it directly; instead, you use its methods like Add and Clear to add and remove items. Because each genre ID should be stored in the list only once, the list is cleared before the selected items are added again when the user clicks the Save Profile button to remove any selection made earlier:

```
VB.NET
Profile.FavoriteGenres.Clear()
Profile.FavoriteGenres.Clear();
```

Then when the list is empty, the IDs of the selected genres are added:

```
VB.NET
For Each myItem As ListItem In PreferenceList.Items
  If myItem. Selected Then
    Profile.FavoriteGenres.Add(Convert.ToInt32(myItem.Value))
  End If
Next
C#
foreach (ListItem myItem in PreferenceList.Items)
 if (myItem.Selected)
    Profile.FavoriteGenres.Add(Convert.ToInt32(myItem.Value));
}
```

This code loops through all the items in the CheckBoxList. The Selected property determines whether the user has selected the item in the Profile page. If it has been selected, the value of the genre is retrieved, converted to an Integer (an int in C#), and then added to the FavoriteGenres list using the Add method.

That's really all you need to store complex data like a list of favorite genres in the user's profile. All you need to do is add a bunch of numbers to a list. The .NET runtime then takes care of persisting the Profile in the database and making it available again in subsequent pages.

Of course, the list with favorite genres isn't really useful until you actually make use of it in the site. In the next exercise you see how to use the list to limit the list of Reviews that users initially see when they visit the default Reviews page.

#### Using Profile in the Reviews Page TRY IT OUT

Currently your site has two pages in the Reviews folder that are capable of displaying reviews: AllByGenre.aspx and All.aspx. In this Try It Out, you modify the page Default.aspx so it displays yet another list of reviews. However, this time the list with reviews is limited to those belonging to the genres that the user has selected in the My Profile page. When anonymous users see the page, they get a message that they haven't set their favorite genres yet.

1. From the Reviews folder open Default.aspx in Markup View. 2. Inside the control for the cpMainContent placeholder, add the following code that creates a nested Repeater with each selected genre as a heading, followed by a list of reviews belonging to that genre:

```
<asp:Repeater ID="GenreRepeater" runat="server">
 <HeaderTemplate>
    Below you find a list with reviews for your favorite music genres.
 </HeaderTemplate>
 <ItemTemplate>
    <h3><asp:Literal ID="Literal1" runat="server"
                 Text='<%# Eval("Name") %>'></asp:Literal></h3>
    <asp:Repeater ID="ReviewRepeater" runat="server"</pre>
                 DataSource='<%# Eval("Reviews")%>'>
     <ItemTemplate>
        <asp:HyperLink ID="HyperLink1" runat="server"</pre>
                 Text='<%# Eval("Title") %>'
                 NavigateUrl='<%# "ViewDetails.aspx?ReviewId=" +
                       Eval("Id").ToString() %>'>
        </asp:HyperLink><br />
     </ItemTemplate>
    </asp:Repeater>
 </ItemTemplate>
</asp:Repeater>
<asp:PlaceHolder ID="NoRecords" runat="Server" Visible="False">
  Sorry, no reviews were found. You either didn't set your favorite genres
        or you may need to log in first. 
</asp:PlaceHolder>
You can change your genre preferences <a href="~/MyProfile.aspx"</p>
                  runat="server">here</a>.
```

You can create the Repeater controls manually by writing the necessary code, or you can drag and drop them from the Data category of the Toolbox. The inner Repeater contains a HyperLink control that points to the ViewDetails.aspx page that you created in Chapter 15.

Double-click the page in Design View to set up a Load handler. Add an Imports/using statement at the top of the page for the PlanetWroxModel namespace and add the following code to the handler that VWD created for you:

```
VB.NET
Imports PlanetWroxModel
Protected Sub Page_Load(ByVal sender As Object, ByVal e As System. EventArgs) _
                 Handles Me.Load
 Using myEntities As PlanetWroxEntities = New PlanetWroxEntities()
    If Profile.FavoriteGenres.Count > 0 Then
     Dim favGenres = From genre In myEntities.Genres
                      Order By genre.Name
                      Where Profile.FavoriteGenres.Contains(genre.Id)
                      Select New With {genre.Name, genre.Reviews}
```

GenreRepeater.DataSource = favGenres GenreRepeater.DataBind()

```
End If
    GenreRepeater.Visible = GenreRepeater.Items.Count > 0
    NoRecords. Visible = GenreRepeater. Items. Count = 0
  End Using
End Sub
C#
using PlanetWroxModel;
protected void Page_Load(object sender, EventArgs e)
  using (PlanetWroxEntities myEntities = new PlanetWroxEntities())
    if (Profile.FavoriteGenres.Count > 0)
      var favGenres = from genre in myEntities.Genres
                      orderby genre.Name
                      where Profile.FavoriteGenres.Contains(genre.Id)
                      select new { genre.Name, genre.Reviews };
      GenreRepeater.DataSource = favGenres;
      GenreRepeater.DataBind();
    }
    GenreRepeater.Visible = GenreRepeater.Items.Count > 0;
    NoRecords. Visible = GenreRepeater. Items. Count == 0;
  }
}
```

Save all your changes and request the page in the browser. If you selected one or more genres in the Profile page previously, and reviews are available for those genres, you should see a list similar to Figure 17-8.

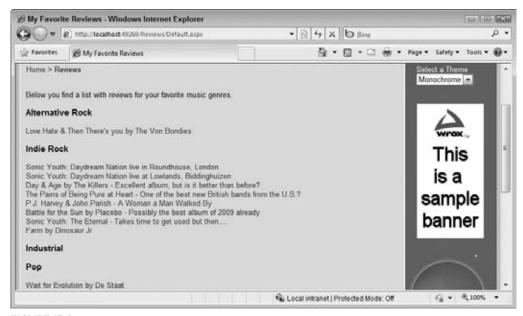

If you haven't set any preferred genres, or you're not logged in, you get the message shown in Figure 17-9.

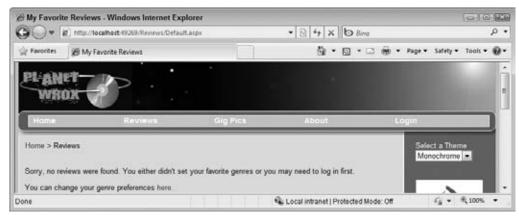

FIGURE 17-9

By clicking the link in the message you are taken to the My Profile page so you can set or change your preferred genres. Unauthorized users are asked to log in or sign up for an account before they can access the Profile page.

#### How It Works

The code in the Code Behind executes a LINQ to EF query that retrieves all the reviews that belong to the user's favorite genres. For anonymous users, the list of favorite genres will be empty so they always get to see the message about setting their preferences in the Profile page. To avoid an unnecessary call to the database, the query is only executed when the user has selected at least one preferred genre by checking the Count property of the FavoriteGenres list.

The nested Repeater you added to the Default.aspx page in the Reviews folder looks similar to the code for the AllByGenre.aspx page that has a Repeater that contains a BulletedList control. Just as in that page, the nested Repeater gets its data from the outer Repeater with the DataSource attribute:

```
<asp:Repeater ID="ReviewRepeater" runat="server"</pre>
               DataSource='<%# Eval("Reviews")%>'>
</asp:Repeater>
```

The nested Repeater then uses the list of Reviews to build up the hyperlinks that take you to the details page:

```
<asp:HyperLink ID="HyperLink1" runat="server" Text='<%# Eval("Title") %>'
     NavigateUrl='<%# "ViewDetails.aspx?ReviewId=" + Eval("Id").ToString() %>'>
</asp:HyperLink><br />
```

The HyperLink control gets its Text from the Review instance that it's bound to and uses its Id to build up the NavigateUrl. The ToString method is used on Eval ("Id") to convert the value to a string before it's concatenated to the string that contains the URL. This is done to avoid type conversions in Visual Basic where Eval ("Id") normally results in a number that you can't concatenate to a string directly.

To see how these controls get their data, you need to look at the Code Behind that uses a LINQ query targeting the Entity Framework:

```
VB.NET
Dim favGenres = From genre In myEntities.Genres
                Order By genre.Name
                Where Profile.FavoriteGenres.Contains(genre.Id)
                Select New With {genre.Name, genre.Reviews}
C#
var favGenres = from genre in myEntities.Genres
                orderby genre. Name
                where Profile.FavoriteGenres.Contains(genre.Id)
                select new { genre.Name, genre.Reviews };
```

Except for the highlighted line of code and the variable name, this LINQ query is identical to the one used in AllByGenre.aspx. What makes this example special is the where clause that limits the number of reviews to those that the user is really interested in. Note how the Contains method of the generic List class is used here. Although at first it may seem that all genres and reviews are retrieved from the database into the ASPX page and then compared with the values in the profile property called FavoriteGenres, the reverse is actually the case. The Entity Framework is smart enough to collect all the IDs from the FavoriteGenres property first and then include them in the SQL statement that is sent to the database to fetch the requested genres and reviews. This means that filtering of the requested genres takes place at the database level, and not in the ASPX page. This in turn means that fewer records are transferred from the database to the ASPX page (only those that are really needed), which results in a better performance.

The profile property FavoriteGenres returns an empty list, rather than throwing an exception for anonymous users. So, even users with no profile can safely view this page. Instead of seeing any reviews, they get a message stating they haven't set their genre preferences yet, or that they need to log in first.

In the end of the Page\_Load handler, some code determines whether to show or hide the Repeater and the NoRecords control:

```
VB.NET
GenreRepeater.Visible = GenreRepeater.Items.Count > 0
NoRecords. Visible = GenreRepeater. Items. Count = 0
C#
GenreRepeater.Visible = GenreRepeater.Items.Count > 0;
```

NoRecords. Visible = GenreRepeater. Items. Count == 0;

If after data binding the outer Repeater its Items collection is still empty, it means no genres were found for the current user. If that's the case, the entire Repeater is hidden and the PlaceHolder is shown. However, if the Count property of the Items collection is larger than zero, the Repeater is made visible and the PlaceHolder is hidden.

In Chapter 14 you created a page called NewPhotoAlbum. aspx that lets users insert new Gig Pics albums. The current implementation of this page has a few shortcomings. First of all, anyone can insert a new album. There's no way to block anonymous users from creating a new album and uploading pictures.

Secondly, only Managers can remove pictures from an existing photo album. It would be nice of the owner of an album could also remove her own pictures. Now that you know more about security and personalizing web pages, this is pretty easy to implement, as you see in the following exercise.

#### TRY IT OUT Letting Users Manage Their Own Photo Albums

In this Try It Out you see how to block the NewPhotoAlbum.aspx and ManagePhotoAlbum.aspx pages from unauthenticated users. Additionally, you see how to record the name of the user who created the photo album and use that name later on to enable users to alter their own photo albums.

- 1. Open the Database Explorer, expand the PlanetWrox database, and locate the PhotoAlbum table. Right-click it and choose Open Table Definition. Add a new column called UserName, set its data type to nvarchar (256), and leave the Allow Nulls option selected. (There are already photo albums in this table without a valid UserName, so you can't make the column required at this stage unless you delete these photo albums and their related pictures from the database first.) Save the changes and close the table designer.
- 2. Open the ADO.NET Entity Data Model file PlanetWrox .edmx from the App\_Code folder, right-click an empty space in the designer, and choose Update Model from Database. Wait until VWD has analyzed your database and click Finish. The UserName column in the database now shows up as a property of the PhotoAlbum class (see Figure 17-10).

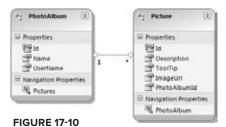

Save your changes and close the file.

3. Open the web. config file and below the existing <location> elements add the following two <location> elements to block access to the two referenced files for anonymous users:

```
</location>
 <location path="ManagePhotoAlbum.aspx">
    <system.web>
      <authorization>
        <deny users="?" />
      </authorization>
    </system.web>
  </location>
  <location path="NewPhotoAlbum.aspx">
    <svstem.web>
      <authorization>
        <deny users="?" />
      </authorization>
    </system.web>
  </location>
</configuration>
```

Save your changes and close the web.config file.

4. Open NewPhotoAlbum.aspx in Design View, locate the EntityDataSource control, and set up an event handler for its Inserting event using the Events tab of the Properties Grid. Add the following code to the handler that VWD created for you:

#### VB.NET

```
Protected Sub EntityDataSource1_Inserting(ByVal sender As Object,
        ByVal e As System.Web.UI.WebControls.EntityDataSourceChangingEventArgs) _
        Handles EntityDataSource1.Inserting
 Dim myPhotoAlbum As PhotoAlbum = CType(e.Entity, PhotoAlbum)
 myPhotoAlbum.UserName = User.Identity.Name
End Sub
C#
protected void EntityDataSource1_Inserting(object sender,
        EntityDataSourceChangingEventArgs e)
{
 PhotoAlbum myPhotoAlbum = (PhotoAlbum)e.Entity;
 myPhotoAlbum.UserName = User.Identity.Name;
```

- 5. From the PhotoAlbums folder open Default.aspx and switch to its Code Behind.
- 6. At the top of the file add an Imports/using statement for the PlanetWroxModel namespace and then extend the DataBound event handler with the following code that shows the Edit link when the current user is either a Manager or the owner of the photo album:

#### VB.NET

```
Protected Sub ListView1_DataBound(ByVal sender As Object,
          ByVal e As System. EventArgs) Handles ListView1. DataBound
 If Not String.IsNullOrEmpty(DropDownList1.SelectedValue) Then
   Dim photoAlbumId As Integer = Convert.ToInt32(DropDownList1.SelectedValue)
   Using myEntities As PlanetWroxEntities = New PlanetWroxEntities()
     Dim photoAlbumOwner As String = (From p In myEntities.PhotoAlbums
                                      Where p.Id = photoAlbumId
                                      Select p.UserName).Single()
     If User.Identity.IsAuthenticated And (User.Identity.Name = photoAlbumOwner _
               Or User.IsInRole("Managers")) Then
        EditLink.NavigateUrl = String.Format(
          "~/ManagePhotoAlbum.aspx?PhotoAlbumId={0}", DropDownList1.SelectedValue)
        EditLink. Visible = True
     Else
        EditLink.Visible = False
     End If
   End Using
    EditLink. Visible = False
 End If
End Sub
```

```
C#
protected void ListView1_DataBound(object sender, EventArgs e)
 if (!string.IsNullOrEmpty(DropDownList1.SelectedValue))
    int photoAlbumId = Convert.ToInt32(DropDownList1.SelectedValue);
    using (PlanetWroxEntities myEntities = new PlanetWroxEntities())
      string photoAlbumOwner = (from p in myEntities.PhotoAlbums
                                where p.Id == photoAlbumId
                                select p.UserName).Single();
      if (User.Identity.IsAuthenticated &&
            (User.Identity.Name == photoAlbumOwner | | User.IsInRole("Managers")))
        EditLink.NavigateUrl = string.Format(
         "~/ManagePhotoAlbum.aspx?PhotoAlbumId={0}", DropDownList1.SelectedValue);
        EditLink.Visible = true;
      }
      else
        EditLink. Visible = false;
    }
 }
 else
   EditLink.Visible = false;
}
```

7. Open the Code Behind of ManagePhotoAlbum. aspx in the root. Add the following code to a Page\_Load handler. If the handler isn't there yet, double-click the page in Design View to have VWD set one up for you.

```
VB.NET
Protected Sub Page_Load(ByVal sender As Object, ByVal e As System.EventArgs) _
           Handles Me.Load
 Dim photoAlbumId As Integer =
          Convert.ToInt32(Request.QueryString.Get("PhotoAlbumId"))
 Using myEntities As PlanetWroxEntities = New PlanetWroxEntities ()
   Dim photoAlbumOwner As String = (From p In myEntities.PhotoAlbums
                                    Where p.Id = photoAlbumId
                                    Select p.UserName).Single()
    If User.Identity.Name <> photoAlbumOwner And
            Not User.IsInRole("Managers") Then
     Response.Redirect("~/")
   End If
 End Using
End Sub
```

```
C#
protected void Page_Load(object sender, EventArgs e)
  int photoAlbumId = Convert.ToInt32(Request.QueryString.Get("PhotoAlbumId"));
  using (PlanetWroxEntities myEntities = new PlanetWroxEntities ())
    string photoAlbumOwner = (from p in myEntities.PhotoAlbums
                              where p.Id == photoAlbumId
                              select p.UserName).Single();
    if (User.Identity.Name != photoAlbumOwner && !User.IsInRole("Managers"))
      Response.Redirect("~/");
    3
  }
```

- 8. Because the entire page is now blocked for users without the proper permissions, there's no longer the need to hide the individual buttons in the ListView control. This means you can remove the code for the ListView1\_ItemCreated event handler. If you're using C#, don't forget to remove the handler definition from the ListView's control in Markup View as well.
- 9. Save the changes to all open files (press Ctrl+Shift+S) and request NewPhotoAlbum.aspx in your browser. If necessary, log in with an account you created earlier.
- **10.** Enter a new name for the photo album and click Insert. At this stage, the photo album is saved, together with your user name. Proceed by adding a few images to your photo album.
- 11. Click Gig Pics from the main Menu or TreeView and choose the new photo album you just created from the drop-down list. After the page has reloaded, your new photo album should be displayed, together with the Edit Photo Album link at the bottom of the screen. Clicking the link takes you to ManagePhotoAlbum.aspx, which lets you add or remove pictures in your photo album.
- **12.** Click Logout in the footer of the page. Then go to the Gig Pics page again and choose your new photo album from the drop-down list. Note that the Edit Photo Album link is now no longer visible.

#### How It Works

You started this exercise by adding a column for the user's name to the PhotoAlbum table. With this column, you can keep track of the user who created the photo album, giving you the opportunity to display data related to the user together with a photo album. When you run the Update Wizard by choosing Update Model from Database, changes in the database (such as adding a column to a table) are reflected in the model.

In the New Photo Album page, you used this new property by assigning it the name of the current user with this code:

```
VB.NET
myPhotoAlbum.UserName = User.Identity.Name
```

```
C#
myPhotoAlbum.UserName = User.Identity.Name;
```

The Page class has a User property that represents the user associated with the current request. This user in turn has an Identity that contains the user's Name. The Name is then assigned to the UserName property of the PhotoAlbum instance, which is retrieved from e. Entity.

At this stage, the name is successfully stored in the database, together with the rest of the photo album. What's left is doing something useful with this name. The first place where you use this name is in the default page of the PhotoAlbums folder. There you used the following LINQ to EF query to retrieve the UserName for a photo album:

```
VB.NET
Dim photoAlbumOwner As String = (From p In myEntities.PhotoAlbums
                                Where p.Id = photoAlbumId
                                Select p.UserName).Single()
C#
string photoAlbumOwner = (from p in myEntities.PhotoAlbums
                         where p.Id == photoAlbumId
                         select p.UserName).Single();
```

This code uses the Single method to retrieve the UserName for a single photo album; the one specified in photoAlbumId. The remainder of the code then determines the visibility of the Edit link if the current user is logged in and an owner of the photo album or a member of the Managers group. This way, both owners and all Managers can change existing photo albums.

The code in ManagePhotoAlbum.aspx performs a similar check to stop unauthorized users from accessing the page directly.

## OTHER WAYS OF DEALING WITH PROFILE

In the final section of this chapter you see two other useful ways of dealing with the Profile feature in ASP.NET. First, you see how to use Profile for anonymous users followed by a discussion on accessing the profile of a user other than the current user.

# **Anonymous Identification**

The Profile feature is extremely easy to configure, yet very powerful. All you need to do to give logged-in users access to their profiles is create a few elements in web.config and the ASP.NET runtime takes care of the rest. But what about anonymous users? What if you wanted to store data for your visitors who haven't signed up for an account or aren't logged in yet? For those users you need to enable anonymous identification. With anonymous identification, ASP.NET creates an

anonymous user in the aspnet\_Users table for every new visitor to your site. This user then gets a cookie that is linked to the anonymous user account in the database. On every visit, the browser sends the cookie with the request, enabling ASP.NET to associate a user, and thus a profile, with the user for the current request.

To enable an anonymous profile, you need to do two things: turn on anonymous identification, and modify some or all profile properties to expose them to anonymous users.

Enabling anonymous identification is done with the following element in web.config, directly under <system.web>:

```
<anonymousIdentification enabled="true" cookieName="PlanetWroxAnonymous" />
```

The enabled attribute turns on the feature, and the cookieName attribute is used to give the application a unique cookie name used to store the user's ID at the client.

After you have turned on anonymous identification, the next step involves modifying properties under the <profile> element and setting their allowAnonymous attribute to true:

```
<add name="FavoriteGenres" type="System.Collections.Generic.List`1[System.Int32]"</pre>
              allowAnonymous="true" />
```

This profile property can now be accessed through code for anonymous users as well. If you try to set a profile property without the allowAnonymous attribute set to true for a user that is not logged on, you'll get an error. It's up to you to only write to these properties from pages that are accessible only to logged-in users. Reading from a property works just fine although you'll get empty values or the defaults you specified in web.config.

Once you have enabled profile properties for anonymous users, reading from and writing to them is identical to how you deal with normal profile properties. In the "Exercises" section at the end of this chapter, you find code to modify the current theme selector so it uses Profile for anonymous and logged-in users.

# **Cleaning Up Old Anonymous Profiles**

You may wonder what is happening with an anonymous user's profile when the associated user signs up for an account and becomes a registered user. The answer is: nothing. The old profile is discarded and the user gets a new profile that is associated with the registered account. Fortunately, this is easy to fix. Whenever a user changes from an anonymous to an authenticated user (that is, when they log in), ASP.NET fires the Profile\_OnMigrateAnonymous event that you can handle. You handle this event in a special file called Global.asax (of which you'll see more in the next chapter), which is used for code that handles application- or session-wide events. Inside an event handler for this event you can access two profiles for the same user: the old, anonymous profile that is about to get detached from the user and the new profile that is associated with the user who is currently logging in. You can then delete the old user account and its related profile data because you can deal with the new profile from now on. Although not used in the Planet Wrox web site, this event handler is a

perfect place to copy anonymous profile data from the old profile to the new one, as demonstrated by the following code:

```
VB.NET
Public Sub Profile OnMigrateAnonymous (ByVal sender As Object,
          ByVal args As ProfileMigrateEventArgs)
  Dim anonymousProfile As ProfileCommon = Profile.GetProfile(args.AnonymousID)
  ' Copy over anonymous properties only
  Profile. Anonymous Property = anonymous Profile. Anonymous Property
  ProfileManager.DeleteProfile(args.AnonymousID)
  AnonymousIdentificationModule.ClearAnonymousIdentifier()
  Membership.DeleteUser(args.AnonymousID, True)
End Sub
C#
public void Profile_OnMigrateAnonymous(object sender, ProfileMigrateEventArgs args)
  ProfileCommon anonymousProfile = Profile.GetProfile(args.AnonymousID);
  // Copy over anonymous properties only
  Profile.AnonymousProperty = anonymousProfile.AnonymousProperty;
  ProfileManager.DeleteProfile(args.AnonymousID);
  AnonymousIdentificationModule.ClearAnonymousIdentifier();
  Membership.DeleteUser(args.AnonymousID, true);
}
```

Note that this code uses Profile.GetProfile(args.AnonymousID) to get an instance of the previous, anonymous profile of the user. This gets a reference to the profile of the user before they logged in.

The code then continues to copy over the existing, anonymous profile properties from the old to the new profile. In this example, only one property — called Anonymous Property — is copied. However, you can modify the code to copy more properties. Note that there is no point in copying over properties that are not accessible by anonymous users. Those types of properties cannot have been set previously, so there's nothing to copy.

The final three lines of code then delete the old profile, clear the anonymous user ID from the cookie and, finally, delete the old, anonymous user account from the database. When this code has finished, the old profile is migrated successfully to the new profile, and all the old profile stuff has been successfully deleted from the database and the user's cookies.

The ProfileManager class — which lives in the System. Web. Profile namespace that you need to import for the previous example to work — provides you with more useful methods to work with Profile. For example, you can use DeleteInactiveProfiles to delete profiles for users who have been inactive for a certain amount of time. For detailed information about the ProfileManager class look at this MSDN web page: http://tinyurl.com/ManageProfile.

# **Looking at Other Users' Profiles**

The examples you have seen so far use Profile to access data for the *current* user. However, what if you need to display data for a different user? For example, what if you wanted to display a user's biography below a Gig Pics album? You won't be able to use the Profile property of the Page class in this case directly because it provides information about the current user, not about the user who created the photo album.

To solve this problem, the ProfileCommon class, the base class of the Profile property of the Page class, comes with a GetProfile method. The GetProfile method retrieves an existing profile from the database if the name passed to it exists, or it creates a brand new profile if it doesn't exist yet. For example, to get the Manager's profile you can use this code:

```
VB.NET
Dim theProfile As ProfileCommon = Profile.GetProfile("Manager")
C#
ProfileCommon theProfile = Profile.GetProfile("Manager");
```

With the Profile instance created, you can access its properties as you are used to. The following code assigns the Bio property of the Manager to the Text property of a Label control:

```
VB.NET
BioLabel.Text = theProfile.Bio
BioLabel.Text = theProfile.Bio;
```

Being able to read someone else's profile is extremely useful. You can use it to show some of the properties of the profile to other users, as you see in the last exercise of this chapter. However, you can also use similar code to update other users' profiles. For example, you could create a page in the Management section that enables you to manage the profiles of the users that registered at your site. When you do modify other users' profiles, be sure to call the Save method when you're done. As you learned earlier, changes to the profile are normally persisted in the database automatically. However, this applies only to the profile of the *current* user. To change and persist the previously retrieved Manager's profile, you can use this code:

```
VB.NET
theProfile.Bio = "New Bio for the Manager account here"
theProfile.Save()
C#
theProfile.Bio = "New Bio for the Manager account here";
theProfile.Save();
```

In the following exercise you put some of this into practice when you show the name of the user who created a specific photo album, together with the biography of the user.

# TRY IT OUT Working with Other Users' Profiles

The Default.aspx page in the PhotoAlbums folder displays the pictures in a specific photo album. You can't see which user created the photo album, so that would be a nice new feature. And to further improve the page, you can also display the user's biography on the page. In this Try It Out you see how to implement both features.

1. From the PhotoAlbums folder open the page Default.aspx in Markup View. Scroll down and locate the two breaks and the HyperLink you added earlier. Just before the breaks and the HyperLink control, drag a PlaceHolder control from the Toolbox and set its ID to PhotoAlbumDetails. Inside this PlaceHolder drag two Label controls and then manually modify the code so it ends up like this:

```
<asp:PlaceHolder ID="PhotoAlbumDetails" runat="server">
 <h2>Photo Album Details</h2>
 Created by:
 <asp:Label ID="UserNameLabel" runat="server" Text=""></asp:Label><br />
 About this user:
 <asp:Label ID="BioLabel" runat="server" Text=""></asp:Label>
</asp:PlaceHolder>
<br /><br />
<asp:HyperLink ID="EditLink" runat="server" Text="Edit Photo Album" />
```

2. Switch to the Code Behind of the page (press F7) and locate the DataBound event handler for the ListView control. Right after the first Else (else in C#) block that hides the HyperLink control when the user doesn't have the necessary permissions, add these lines of code that retrieve the profile for the user who created the photo album and then update the relevant labels:

```
VB.NET
 EditLink. Visible = False
End If
If Not String.IsNullOrEmpty(photoAlbumOwner) Then
 Dim ownerProfile As ProfileCommon = Profile.GetProfile(photoAlbumOwner)
 UserNameLabel.Text = photoAlbumOwner
 BioLabel.Text = ownerProfile.Bio
 PhotoAlbumDetails.Visible = True
  PhotoAlbumDetails.Visible = False
End If
C#
 EditLink. Visible = false;
}
if (!string.IsNullOrEmpty(photoAlbumOwner))
 ProfileCommon ownerProfile = Profile.GetProfile(photoAlbumOwner);
 UserNameLabel.Text = photoAlbumOwner;
 BioLabel.Text = ownerProfile.Bio;
 PhotoAlbumDetails.Visible = true;
}
```

```
else
{
  PhotoAlbumDetails.Visible = false;
```

- 3. Save all your changes and open the page in your browser.
- 4. From the drop-down list, choose a photo album you created and you should see the photo album details appear. If you don't see them, make sure you selected a recent photo album from the list. Because you added the UserName column to the database at a later stage, some of the photo albums don't have a user associated with them. If the Photo Album Details section remains hidden, create a new photo album and add one or more pictures to it. This ensures you have at least one photo album with the UserName property. If you now select the photo album from the list, you should see the Photo Album Details, as displayed in Figure 17-11.

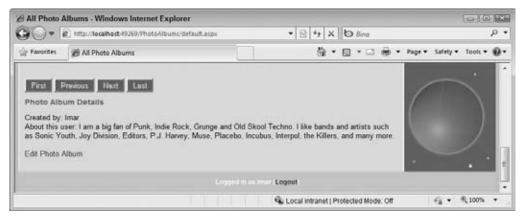

**FIGURE 17-11** 

#### How It Works

Much of the code in this exercise has been discussed before. After adding a few Label controls in the Photo Album page, you retrieved the profile for the owner of the album with this code:

```
VB.NET
Dim ownerProfile As ProfileCommon = Profile.GetProfile(photoAlbumOwner)
ProfileCommon ownerProfile = Profile.GetProfile(photoAlbumOwner);
```

This code gets a reference to an existing profile using GetProfile. The class that is returned is of type ProfileCommon; the underlying data type of the Profile property. When you have the reference, working with it is almost identical to working with normal profiles. The only difference is that you must call Save to persist any changes made to the profile in the database as you saw earlier.

# PRACTICAL PERSONALIZATION TIPS

The following list provides some personalization tips:

- Don't try to access the profile in the Login page, because it isn't available yet. The profile is instantiated early in the page's life cycle, so when a Login control authenticates you in a Login page, it's too late to associate the user's profile with the current request. Use the GetProfile method of ProfileCommon instead or redirect to another page.
- Carefully consider what to store in Profile and what is better stored in your own database tables. Although the single-record structure that ASP.NET uses to store your profile offers you a quick and convenient solution, it's not the most efficient solution, especially not with large amounts of data. Don't try to store complete reviews or even photo albums in Profile, but use your own database tables instead.
- The current implementation of Profile makes it difficult to query data from the aspnet\_Profile database in your own queries. For example, it's difficult to answer queries like "Give me all users that prefer the Rock genre" because all the data is stored in a single column. To work around these issues, you can use a different Profile provider that you can download from the Sandbox section of the official ASP.NET web site at www.asp.net/downloads/sandbox/.

# **SUMMARY**

In this chapter you learned how to use the Profile feature that ships with ASP.NET 4 to store user-related data. You can use Profile to keep track of data for authenticated but also for anonymous users.

Setting up a profile is a pretty straightforward operation. You need to create a <profile> element in the web.config file with a <properties> child element and then add one or more properties using <add> elements. To group related properties you use the <group> element.

When you have set up the profile, you access its properties through the Profile property of the Page class. This always accesses the profile for the current user. Any changes you make to this profile are persisted for you automatically at the end of the ASP.NET life cycle.

By design, profile properties are accessible only to logged-in users. However, you can easily change this by turning on anonymous identification.

To access the profile of a user other than the one associated with the current request, you can use the GetProfile method. Any changes made to this profile are not persisted automatically, so you must call Save to send the changes to the database.

Now that your pages contain more and more code, chances are that bugs and problems will creep into your application. In the next chapter you learn how to use exception handling to avoid those problems from ending up in the user interface. You also learn how to debug your code, so you can fix problems before they occur.

# **EXERCISES**

- 1. The favorite theme feature you created earlier would be a great candidate for a profile property. What code would you need to add to the profile in web.config to make this possible?
- 2. To set the favorite theme in the BasePage, you need to access the profile in a special way. Instead of accessing the Profile property on the Page class, you access it through the HttpContext like this:

```
VB.NET
Dim myProfile As ProfileCommon = CType(HttpContext.Current.Profile, ProfileCommon)
C#
ProfileCommon myProfile = (ProfileCommon) HttpContext.Current.Profile;
```

Given this code, how can you rewrite Page\_PreInit so it gets the preferred theme from the profile instead of from a cookie?

3. What else do you need to change to finalize storing the theme in the profile instead of a custom cookie?

Answers to Exercises can be found in Appendix A.

| Anonymous identification | The ASP.NET feature that enables you to track users to your site, even if they haven't signed up for an account or are not logged in |
|--------------------------|----------------------------------------------------------------------------------------------------|
| ASP.NET Profile          | The ASP.NET application service that enables you to store and retrieve information about users to your site                          |
| ASP.NET Profile provider | The ASP.NET provider responsible for storing and retrieving profile related data                                                     |
| EndRequest               | An event fired by the application in which the changes to the profile are persisted in the database                                  |
| OnMigrateAnonymous       | An event fired by the ASP.NET Profile feature that you can handle in Global.asax to copy anonymous properties into the new profile   |
| Personalization          | The process of targeting users with customized content based on their preferences or other information                               |
| Profile groups           | The mechanism that enables you to group related profile properties                                                                   |
|                          |                                                                                                    |

# 18

# Exception Handling, Debugging, and Tracing

#### WHAT YOU WILL LEARN IN THIS CHAPTER:

- How to write code that is able to detect and handle errors that occur at runtime, at the same time shielding your users from the error details
- How to detect errors that occur on your production machine so you can take countermeasures
- What debugging is and what debugging tools VWD offers
- What tools you can use to gain information about your system and code while it's running in a development or production environment

You can't make an omelet without breaking eggs and you cannot write code without creating bugs. No matter how hard you try and how good you are, your code will contain problems that affect the behavior of your web site.

Of course you should strive to minimize the impact of these bugs, aiming for a "zero bug count." To aid you in this, the ASP.NET runtime and Visual Web Developer provide you with a number of tools.

First of all, the languages supported by .NET implement *exception handling*, a methodology to identify and handle errors that occur at runtime. By handling these errors, you can present your users a friendly error message. At the same time you can log these errors, giving you a chance to fix them before they re-occur. In this chapter you see how exception handling works, and how to log your errors.

Before your code goes into production you need to write and debug it first. To help you debug your code, VWD comes with a rich toolset that includes ways to step through your code line

by line, look at your variables and objects at runtime, and even change them as you go. The toolset also provides you with valuable information about the *execution path* your code follows: the path that your application takes through your code, following methods, event handlers, If and Else statements, and so on.

#### **EXCEPTION HANDLING**

Whenever you write code, there is a chance things won't turn out as expected, resulting in code that does not compile, a crash, or otherwise unexpected behavior of your application. Things can go wrong for a large number of reasons: you introduce a typo in your code, the database server you're connecting to at runtime suddenly goes down, you got your logic mixed up and accidentally deleted all records from a database table instead of just one, you try to delete a record from a database table that still has associated records, you try to write a file to a folder without proper permissions, your users enter incorrect data, and so forth.

To understand these problems and think of ways to anticipate, avoid, and handle them, you first need to understand the different types of errors that may occur in your web site. Once you understand the main differences, the remainder of this section is spent discussing ways to prevent and solve them.

# **Different Types of Errors**

You can broadly categorize errors into the following groups:

- Syntax errors: Errors that are caused by typos, missing keywords, or otherwise incorrect code.
- Logic errors: Errors in applications that seem to run fine but that produce unexpected or unwanted results.
- Runtime errors: Errors that cause the application to crash or behave unexpectedly at runtime.

Each of these categories is discussed in the following sections, together with information on avoiding and fixing them.

# **Syntax Errors**

Syntax errors, or *compile errors*, are the easiest to find and fix because they happen during development. The IDE tells you when an error occurs and often prevents you from running the application while it still contains errors. Syntax errors are caused by simple typos, missing or duplicate keywords and characters, and so on. The following examples all show errors that are caught at development time by the compiler. A compiler is a program that turns the human-readable code you write in VB.NET or C# into machine-readable code that can be executed.

```
VB.NET
mailBody = mailBody.Repalce("##Name##", Name.Text) ' Replace is misspelled
Response.Write()
                                                     ' Required parameter for the
                                                     ' Write method is missing
```

```
If i > 10
                                                    ' Missing keyword Then
  ' Do something here
End If
C#
mailBody = mailBody.Repalce("##Name##", Name.Text); // Replace is misspelled
Response.Write();
                                                     // Required parameter for the
                                                     // Write method is missing
if (i > 10)
                                                     // Missing opening brace or
                                                     // extraneous closing brace
 // Do something here
```

Compile errors are always displayed in the Error List (accessible through the View 

□ Error List menu) that is shown in Figure 18-1.

| Emer       | List                                                                                                    |                | _    | _      |                    | ΠX |
|------------|----------------------------------------------------------------------------------------------------|----------------|------|--------|--------------------|----|
|            | Description                                                                                                    | File           | Line | Column | Project            |    |
| 9.4        | "string" does not contain a definition for "Repaice" and<br>no extension method "Repaice" accepting a first<br>argument of type string could be found (are you<br>missing a uning direction or an extendity reference.") | Errors.aspx.ts | 16   | 27     | CABegASPHET/Sitel  |    |
| 0.5        | No overload for method 'Write' takes 0 arguments                                                                                                    | Errors.aspx.cs | 18   | 1      | C:\BegASPNET\Site\ | 10 |
| <b>Q</b> 6 | Only assignment, call, increment, decrement, and new object expressions can be used as a statement                                                                                                    | Errors.aspx.cs | 21   | 11     | C\BegASPNET\Site\  | ٠  |

**FIGURE 18-1** 

You can force the compiler to give you an up-to-date list of all the compilation errors in your site. To do this, from the main menu choose Build ➡ Rebuild Web Site.

To go to the location where the error occurred so you can fix it, double-click the error in the Error List. To cycle through the errors and the code where the error occurs, click an error in the Error list and press F8 to go to the next error.

# **Logic Errors**

Logic errors are often harder to find because they compile fine but only happen during the execution of your code. Consider the following buggy example:

```
VB.NET
Dim fromAddress As String = "you@yourprovider.com"
Dim toAddress As String = EmailAddress.Text
myMessage.From = New MailAddress(toAddress)
myMessage.To.Add(New MailAddress(fromAddress))
C#
string fromAddress = "you@yourprovider.com";
string toAddress = EmailAddress.Text;
myMessage.From = new MailAddress(toAddress);
myMessage.To.Add(new MailAddress(fromAddress));
```

Although it's easy to see what the problem is in this example (the To and From addresses are mixed up), it may be harder to find in a file with 250 lines of code. Additionally, because the compiler happily accepts your mistake, you won't notice the error until you see a message in your Inbox that you thought you sent to your visitors.

The best way to track down and solve logic errors is using the built-in debugging capabilities of VWD. You get an in-depth look at these tools later in the chapter.

#### **Runtime Errors**

Runtime errors occur at runtime, which makes them incredibly difficult to track. Imagine you have a site that contains a bug that's hidden somewhere in a page. You haven't found it yet, but one of your visitors did and she gets a nasty error message (more on those later) instead. What can you do? Probably not much, because there's a fair chance your visitor won't even inform you about the mistake.

So, it's important to have a good error handling strategy in place that enables you to avoid errors when possible, and that handles them gracefully and optionally logs relevant information for you when they occur.

The following section deals with detecting and handling errors, or *exceptions* in .NET parlance; later in this chapter, you learn how to log errors and shield your users from ugly pages with detailed exception messages.

# **Catching and Handling Exceptions**

Normally, when serious exceptions occur, the user is presented with an error message. For example, if you try to send a message to a mail server that isn't up and running, or doesn't allow you to connect to it, you'll get an Exception type that provides details about the error. By default, this exception bubbles up all the way to the user interface where it's presented as a so-called Yellow Screen of Death, a reference to Windows' "Blue Screen of Death" that you get when Windows crashes. You see a real example of this error in the next exercise.

Obviously, it's a lot better if you can anticipate the exception and write some code that prevents it from appearing in the user interface. You could, for example, display a nicely formatted message to users instead, informing them the message could not be sent at this moment.

Fortunately, support for these kinds of scenarios is integrated deeply in the .NET programming languages such as C# and Visual Basic .NET. In these languages, you can make use of Try Catch Finally blocks (try catch finally in C#) where code that could potentially throw an exception is wrapped in a Try block.

When an exception occurs, the remainder of the code in the Try block is skipped and some code in a Catch block can be run to deal with the error. You can have multiple Catch blocks that all deal with specific exceptions, but only one will fire, as you see in a later exercise.

A Try or a Catch block can be followed by a Finally block. Code in a Finally block is always fired, regardless of whether an exception occurred and as such is an ideal location for some clean-up code.

Both Catch and Finally blocks are optional, although you always need at least one of them.

The code in the following example tries to send an e-mail and then sets the Text property of a Label to the value of the variable userMessage. The userMessage variable is assigned a value in either the Try block (when the code executed successfully) or in the Catch block (when an error occurred). Either way, this userMessage is always assigned to the Label in the Finally block:

# VB.NET Dim userMessage As String = String. Empty mySmtpClient.Send(myMessage) userMessage = "Message sent" Catch ex As Exception userMessage = "An unknown error occurred." Finally Message.Text = userMessage End Try string userMessage = string.Empty; try mySmtpClient.Send(myMessage); userMessage = "Message sent"; catch (Exception ex) userMessage = "An unknown error occurred."; }

Message.Text = userMessage;

finally {

In this code example, the Catch block is set up to handle an exception of type System. Exception, the base class of all exceptions in the .NET Framework. This exception is sent to (or caught by) the Catch block in the ex variable. Because this example doesn't use the ex variable, you could leave it out altogether:

```
VB.NET
Catch
 userMessage = "An unknown error occurred."
End Try
C#
catch
  userMessage = "An unknown error occurred.";
```

The ability to specify an Exception type is useful when you think your code can encounter more than one exception. In that case, you can have multiple Catch blocks for different Exception types. The following code is able to handle a specific SmtpException that may occur during the mail sending operation, while it's also capable of catching all other exceptions using its generic Catch block:

```
VB.NET
Try
 mySmtpClient.Send(myMessage)
Catch smtpException As SmtpException
 Message. Text = "Sorry, an error occurred while sending your message."
Catch ex As Exception
  ' Something else went wrong.
End Try
C#
try
 mySmtpClient.Send(myMessage);
}
catch (SmtpException smtpException)
{
  Message.Text = "Sorry, an error occurred while sending your message.";
}
catch (Exception ex)
  // Something else went wrong.
```

The order of the exception handling blocks is important. .NET scans the list of Catch blocks from top to bottom and only fires the code in the first block that matches a specific type of exception. In the preceding example, when an SmtpException occurs (which is a subclass of Exception) it will be caught by the Catch block that handles exceptions of type SmtpException. Although an SmtpException is also an Exception, the code in the last Catch block won't be fired anymore because only the first matching Catch block is handled. Therefore, if you reverse the order of the catch blocks in this example, the more generic Exception block would be executed, and the code in the SmtpException block would never run.

In the following exercise you see how to use Try and Catch in your code.

#### TRY IT OUT Handling Exceptions

In this Try It Out you see how to write exception-handling code to catch problems with incorrect e-mail addresses. This is quite a common problem because users often enter an incorrect e-mail address. For example, they may forget the at symbol (@) or enter a comma instead of a period. When trying to send an e-mail with an invalid From or To address your code will crash if you don't take the proper precautions. You'll try out the Try Catch code in a separate page in the Demos folder so you can closely watch its behavior. When you understand how it works, you'll modify the ContactForm.ascx user control and incorporate the exception handling code there. The reason the code is not applied to the user

control directly is because it uses an Ajax UpdatePanel that shields users from the dirty details of an exception by default.

- 1. Create a new file in the Demos folder and call it ExceptionHandling.aspx. Base the page on your custom template and set its Title to Exception Handling Demo.
- 2. Add a Label control to the main content area and set its ID to Message.
- 3. Switch to the Code Behind and add either an Imports or a using statement for the System. Net .Mail namespace to the top of the file:

```
VB.NET
Imports System.Net.Mail
C#
using System.Net.Mail;
```

4. Switch to Design View and set up an event handler for the Load event of the page by doubleclicking the read-only area of the page. Add the following code to the event handler. Notice how this code is almost identical to the code you added in the ContactForm.ascx user control, so you can save yourself some typing by copying parts of the code from that file. Notice how the From address is invalid because it doesn't contain an at symbol (@). This is done deliberately to trigger an exception.

```
VB.NET
```

```
Protected Sub Page_Load(ByVal sender As Object, ByVal e As System.EventArgs) _
              Handles Me.Load
 Dim myMessage As MailMessage = New MailMessage()
 myMessage.Subject = "Exception Handling Test"
 myMessage.Body = "Test message body"
 myMessage.From = New MailAddress("you.yourprovider.com")
 myMessage.To.Add(New MailAddress("you@yourprovider.com"))
 Dim mySmtpClient As New SmtpClient()
 mySmtpClient.Send(myMessage)
 Message.Text = "Message sent"
End Sub
C#
protected void Page_Load(object sender, EventArgs e)
 MailMessage myMessage = new MailMessage();
 myMessage.Subject = "Exception Handling Test";
 myMessage.Body = "Test message body";
 myMessage.From = new MailAddress("you.yourprovider.com");
 myMessage.To.Add(new MailAddress("you@yourprovider.com"));
 SmtpClient mySmtpClient = new SmtpClient();
 mySmtpClient.Send(myMessage);
 Message.Text = "Message sent";
```

Don't forget to change the two e-mail addresses to your own, and don't forget to introduce a mistake in at least one of them. Refer to Chapter 9 to learn more about setting up the web.config file for sending e-mail.

5. Press Ctrl+F5 to open up the site in your browser. You should see the "Yellow Screen of Death" with the error message, displayed in Figure 18-2.

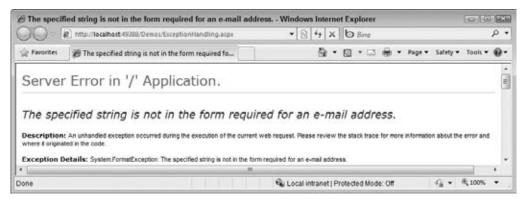

FIGURE 18-2

Note that the Exception Details section tells you that a System. FormatException occurred.

6. Go back to VWD and wrap the code that assigns the addresses and sends the message in a Try Catch block:

```
VB.NET
```

```
myMessage.From = New MailAddress("you.yourprovider.com")
  myMessage.To.Add(New MailAddress("you@yourprovider.com"))
  Dim mySmtpClient As New SmtpClient()
  mySmtpClient.Send(myMessage)
  Message.Text = "Message sent"
Catch
  Message.Text = "An error occurred while sending your e-mail. Please try again."
End Try
C#
try
  myMessage.From = new MailAddress("you.yourprovider.com");
  myMessage.To.Add(new MailAddress("you@yourprovider.com"));
  SmtpClient mySmtpClient = new SmtpClient();
  mySmtpClient.Send(myMessage);
  Message.Text = "Message sent";
}
catch
  Message. Text = "An error occurred while sending your e-mail. Please try again.";
3
```

Notice how the code still contains an invalid e-mail address.

**7**. Save your changes and request the page in your browser again. You should now see a user-friendly error message, visible in Figure 18-3.

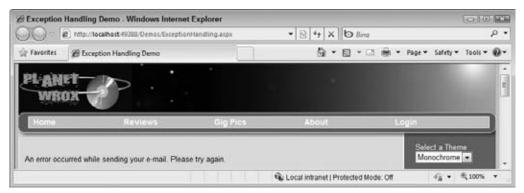

**FIGURE 18-3** 

VB.NET

The exception that is thrown is now caught in the Catch block. Instead of getting an error page with all the technical details of the exception, the user now gets a friendly message explaining something went wrong.

8. Go back to your code and fix the e-mail address:

```
VB.NET
myMessage.From = New MailAddress("you@yourprovider.com")
myMessage.From = new MailAddress("you@yourprovider.com");
```

- 9. Save your changes and request the page again. You'll now get a message indicating that the message was sent successfully.
- **10.** Open ContactForm. ascx from the Controls folder, switch to its Code Behind, and wrap the code that creates and sends the message in the following Try Catch block:

```
Try
 Dim myMessage As New MailMessage()
  System. Threading. Thread. Sleep (5000)
Catch
 Message.Text = "An error occurred while sending your e-mail. Please try again."
Finally
 Message.Visible = True
End Try
```

```
C#
try
 MailMessage myMessage = new MailMessage();
  System. Threading. Thread. Sleep (5000);
}
catch
 Message.Text = "An error occurred while sending your e-mail. Please try again.";
finally
  Message. Visible = true;
```

Notice how the line that sets the Message control's Visible property to True is now in a Finally block. This way, the Label is made visible, regardless of whether an error occurred.

From now on, whenever an error occurs during the sending of the e-mail, your users will get a normal error message instead of the full error detail page that .NET displays by default.

#### How It Works

When an exception occurs at runtime, .NET checks if the code is wrapped in a Try Catch block. If that's the case, it scans the list of Catch blocks for an Exception type that matches the exception being thrown. Only the first Catch block that matches the Exception is being called; all remaining Catch blocks are ignored. Code in the Try block following the line that caused the exception is not executed anymore.

In this exercise, the code was set up to handle the general Exception type. Because this type is the base type of all exceptions, it will be fired for all exceptions, regardless of their type. As you learned before the exercise, you can have multiple Catch blocks, each one dealing with a specific type of exception.

With these Try Catch Finally blocks you can write code that helps you deal with errors that you think might happen in your code. It's always a good practice to wrap code that might throw an error in a Try Catch block so you can deal with it gracefully. Some examples of code that may throw an exception include:

- Sending e-mail: The mail server may be down, or you may not have the permissions to access it.
- Accessing a database: The server may be down, you may not have permissions, you may get an error due to foreign key constraint violations as you saw in Chapter 15, and so on.
- Trying to write an uploaded file to disk: The disk may be full, you may not have the necessary permissions to write to disk, or you are providing an invalid file name.

Although Try Catch blocks are great to avoid exceptions from bubbling up to the user interface, you should use them with care, because they come at a cost. A Try Catch block is generally slower than code without it, so you shouldn't use a Try Catch block for errors you can avoid otherwise. Consider the following example that divides two numbers:

```
VB.NET
Dim value1 As Integer = Convert.ToInt32(ValueBox1.Text)
Dim value2 As Integer = Convert.ToInt32(Value2Box.Text)
Try
  result = value1 / value2
  ResultLabel.Text = result.ToString()
Catch ex As DivideByZeroException
  ResultLabel.Text = "Sorry, division by zero is not possible."
End Try
C#
int value1 = Convert.ToInt32(ValueBox1.Text);
int value2 = Convert.ToInt32(ValueBox2.Text);
try
  result = value1 / value2;
  ResultLabel.Text = result.ToString();
catch (DivideByZeroException ex)
  ResultLabel. Text = "Sorry, division by zero is not possible.";
```

In this example, the code is set up to expect a DivideByZeroException. This exception is thrown when value2 contains the value 0. Although at first it seems like a good idea to implement exception handling here, it's actually much better to write code that checks for this value before the division is carried out, instead of letting an exception occur:

```
VB.NET
If (value2 <> 0) Then
  result = value1 / value2
  ResultLabel.Text = result.ToString()
Else
 ResultLabel.Text = "Sorry, division by zero is not possible."
End If
C#
if (value2 != 0)
 result = value1 / value2;
 ResultLabel.Text = result.ToString();
}
else
 ResultLabel.Text = "Sorry, division by zero is not possible.";
}
```

Of course it would even be better if you had placed a CompareValidator on the page, making sure that ValueBox2 could never contain the value zero. Chapter 9 explains how to use this control.

Although Try Catch blocks are useful to catch exceptions that you anticipate, what about errors you don't? How can you deal with unexpected errors? Because they are unexpected, you won't know when they occur, so it's difficult to write code to handle them.

To solve this problem, the next section shows you how you can globally catch and log unhandled exceptions and send information about them by e-mail. This way, you know they occurred, giving you, the page developer, a chance to fix them before they happen again.

# Global Error Handling and Custom Error Pages

To shield your users from the technical details of the exception, you should provide them with a user-friendly error page instead. Fortunately, ASP.NET enables you to define custom error pages: ASPX pages that are shown to the user when an exception occurs. You can map different types of errors (server errors, page not found errors, security problems, and so forth) to different pages.

You define the error page or pages you want to show in the customErrors element of the web. config file. A typical element looks like this:

```
<customErrors mode="On" defaultRedirect="~/Errors/Error500.aspx"</pre>
                        redirectMode="ResponseRewrite">
 <error statusCode="404" redirect="~/Errors/Error404.aspx" />
 <error statusCode="500" redirect="~/Errors/Error500.aspx" />
</customErrors>
```

The mode attribute determines whether or not a visitor to your site gets to see a detailed error page. The attribute supports the following three values:

- on: Every visitor to your site always sees the custom error pages when an error occurs.
- off: The custom error page is never shown and full error details are displayed on the page.
- RemoteOnly: The full error details are shown to local users (browsing the site from the same machine as the site runs on), while all other users get to see the custom error page. This setting allows you to see error messages on your site during development, while your users are always presented with the custom error page.

Within the opening and closing tags of the customErrors element you define separate <error /> elements, one for each HTTP status code you want to support. The previous configuration defines two custom pages: one that is shown when the requested page could not be found (a 404 status code) and one that is shown when server errors occur (a 500 code).

For all other HTTP status codes you haven't defined explicitly, the defaultRedirect attribute is used to determine the custom error page.

The redirectMode attribute determines the way the new page is shown to the user and is discussed later in this chapter.

Although custom error pages shield your users from the exception details, they don't help in informing you that an exception occurred. All these pages do is hide the real error and show a page with

a custom error message instead. To be notified about these exceptions, you need to write some code that looks at the exception and then sends you an e-mail with the details. Alternatively, you could write code that inserts the error details in a database, or writes them to a text file.

ASP.NET offers you a handy, central location to write code that is triggered when an exception occurs. You write this code in a special event handler called Application\_Error inside the Global.asax file, a special file (note the .asax extension) that lets you write code that is triggered in response to events that are applicable site-wide, such as the start of the application, or the start of a request for a resource. Inside this event handler you can collect relevant data about the exception, stick it in an e-mail message, and send it to your own Inbox. This gives you detailed information about exceptions that occur on your site, aiding in fixing the problem as soon as possible. You see how to write this code in the next exercise.

#### Handling Exceptions Site Wide TRY IT OUT

In this Try It Out you learn how to write code in the Global. asax file to send the exception message by e-mail. Additionally, you see how to create global error pages that are shown to your user in case of an error.

- 1. Right-click the web site in the Solution Explorer and choose Add New Item. In the list with templates, select Global Application Class. Leave its name set to Global.asax and click Add.
- 2. At the top of the code of the file, right after the Application directive, add the following Import statement. Note that when adding an Import statement in Markup View, both VB.NET and C# use the keyword Import, rather than Imports and using that you normally use in Code Behind:

```
VB.NET
<%@ Application Language="VB" %>
<%@ Import Namespace="System.Net.Mail" %>
C#
<%@ Application Language="C#" %>
<%@ Import Namespace="System.Net.Mail" %>
```

3. Inside the Application\_Error handler that should already be present in the Global.asax file, add the following highlighted code that is triggered whenever an unhandled exception occurs in your site. If the handler isn't there, make sure you type all the code from the following snippet, including the parts that are not bolded:

```
VB.NET
```

```
Sub Application_Error(ByVal sender As Object, ByVal e As EventArgs)
 If HttpContext.Current.Server.GetLastError() IsNot Nothing Then
   Dim myException As Exception =
                    HttpContext.Current.Server.GetLastError().GetBaseException()
   Dim mailSubject As String = "Error in page " & Request.Url.ToString()
   Dim message As String = String. Empty
   message &= "<strong>Message</strong><br />" & mvException.Message & "<br />"
   message &= "<strong>StackTrace</strong><br />" &
           myException.StackTrace & "<br />"
   message &= "<strong>Query String</strong><br />" &
```

```
Request.QueryString.ToString()& "<br />"
    Dim myMessage As MailMessage = New MailMessage("you@yourprovider.com",
                     "you@yourprovider.com", mailSubject, message)
    myMessage.IsBodyHtml = True
    Dim mySmtpClient As SmtpClient = New SmtpClient()
    mySmtpClient.Send(myMessage)
End Sub
C#
void Application_Error(object sender, EventArgs e)
  if (HttpContext.Current.Server.GetLastError() != null)
    Exception myException =
             HttpContext.Current.Server.GetLastError().GetBaseException();
    string mailSubject = "Error in page " + Request.Url.ToString();
    string message = string.Empty;
    message += "<strong>Message</strong><br />" + myException.Message + "<br />";
    message += "<strong>StackTrace</strong><br />" + myException.StackTrace +
                  "<br />";
    message += "<strong>Query String</strong><br />" +
                  Request.QueryString.ToString() + "<br />";
    MailMessage myMessage = new MailMessage("you@yourprovider.com",
                   "you@yourprovider.com", mailSubject, message);
    myMessage.IsBodyHtml = true;
    SmtpClient mySmtpClient = new SmtpClient();
    mySmtpClient.Send(myMessage);
 }
}
```

Don't forget to change the two e-mail addresses that are passed to the MailMessage's constructor. The first address represents the sender's address, and the second one holds the recipient's address.

- 4. Save all your changes and close the Global.asax file.
- 5. Next, open up the web.config file and as a direct child of <system.web> add the following customErrors element:

```
<system.web>
 <customErrors mode="On" defaultRedirect="~/Errors/OtherErrors.aspx"</pre>
          redirectMode="ResponseRewrite">
    <error statusCode="404" redirect="~/Errors/Error404.aspx" />
 </customErrors>
```

Save and close the configuration file.

- 6. Create a new folder in your web site and call it Errors.
- 7. Inside this new folder, create two new Web Forms and call them Error 404. aspx, and OtherErrors.aspx respectively. Make sure both of them are based on your custom template so they are using the main master page and inherit from BasePage. If you followed the exercises in the previous chapter and now use Profile to store the user's favorite theme, refer to the Common

Mistakes section at the end of this exercise to learn about the pitfalls of using the Master Page and BasePage for your custom 404 error page.

8. Set the Title of Error404.aspx to File Not Found. Inside the content placeholder for the main content add the following markup:

```
<asp:Content ID="Content2" ContentPlaceHolderID="cpMainContent" Runat="Server">
 <h1>File Not Found</h1>
 The page you requested could not be found. Please check out the
   <a href="~/" runat="server">Homepage</a>
         or choose a different page from the menu.
 The Planet Wrox Team
</asp:Content>
```

9. Switch to Design View, double-click the page to set up a Page\_Load handler, and add the following code to it:

```
VB.NET
```

```
Protected Sub Page_Load(ByVal sender As Object, ByVal e As System.EventArgs)
        Handles Me.Load
 Response.Status = "404 Not Found"
 Response.StatusCode = 404
End Sub
C#
protected void Page_Load(object sender, EventArgs e)
 Response.Status = "404 Not Found";
 Response.StatusCode = 404;
}
```

10. Open the generic OtherErrors.aspx page, set its Title to An Error Occurred, and enter the following content:

```
<asp:Content ID="Content2" ContentPlaceHolderID="cpMainContent" Runat="Server">
 <h1>Un unknown error occurred</h1>
 An error occurred in the page you requested. The error has been logged and
               we'll fix it ASAP.
 The Planet Wrox Team
</asp:Content>
```

Because this page will be used for all possible errors except a 404 error, there's no point in setting an explicit Status or StatusCode.

11. Save the changes to all open files by pressing Ctrl+Shift+S and then close them. Right-click Default.aspx in the Solution Explorer and choose View In Browser. Once the page has finished loading, request a nonexistent page like DefaultTest.aspx by changing the address bar of the browser to something like http://localhost:1208/DefaultTest.aspx. Obviously, the DefaultTest.aspx page does not exist, so you get an error. But instead of a detailed error page, you should now get the error page you defined and created in this Try It Out, shown in Figure 18-4.

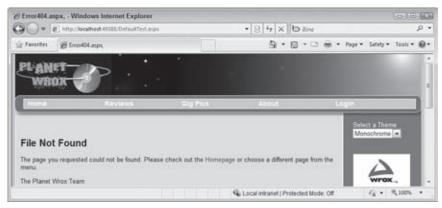

**FIGURE 18-4** 

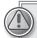

**COMMON MISTAKES** If, instead of this error message, you get a generic "File not found" exception page, check the syntax of the customErrors section in the web.config file. Additionally, check that you can successfully request the actual error pages (Error404.aspx and OtherErrors.aspx) by directly requesting them in the browser. If they contain an error (for example, if you forgot to set the page title) they cannot be used as custom error pages.

You also get the generic error page when you followed the exercises in the preceding chapter and rewrote the preferred theme selector to use Profile. Because of the way a 404 error is handled internally, you cannot use Profile in the error page or the master page it's based on. To work around this problem, recreate the Error404.aspx page as a standard Web Form not using your master page and BasePage and things should work fine. You could also set the redirectMode attribute in the web.config to ResponseRedirect but from a search engine optimization point of view this is not recommended.

Besides the error page in the browser, you should also get a message by e-mail that provides more details about the error. Figure 18-5 shows the message you get when you request a page that does not exist.

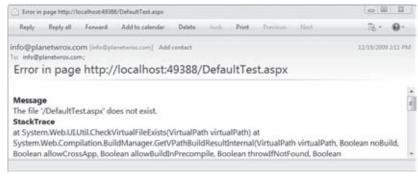

FIGURE 18-5

#### How It Works

Two important parts are worth examining in this exercise. The first part is the way the ASP.NET runtime hides the Yellow Screen of Death with the error details from the user with the use of custom error pages. This serves two purposes. First, it helps you protect potentially private data like passwords or information about database connections that may end up in the error message. Second, it shields your users from cryptic error messages they probably don't understand anyway and gives you the chance to display a good-looking error page instead that integrates with the site's look and feel.

The only thing you need to do to make this work is enable custom errors in the web.config file and provide one or more pages you want to display for the errors that may occur in your site. The configuration element lets you set up different pages for different exceptions:

```
<customErrors mode="On" defaultRedirect="~/Errors/OtherErrors.aspx"</pre>
        redirectMode="ResponseRewrite">
 <error statusCode="404" redirect="~/Errors/Error404.aspx" />
</customErrors>
```

When .NET encounters a 404 exception (when you request a page that cannot be found), you are shown the contents of the Error 404. aspx page. The name and content of this page are completely up to you, giving you the option to provide your own explanation to the user about what went wrong. Note that this only works for file types that are registered with ASP.NET, like .aspx files. It won't work out of the box for .html files or images when you're not using the Integrated Pipeline mode of IIS, Microsoft's web server. You see more about the Integrated Pipeline mode in the next chapter.

This exercise contains two key elements to improve Search Engine Optimization (SEO). First, notice how the redirectMode is set to ResponseRewrite. The other option is ResponseRedirect. Remember the difference between Server. Transfer and Response. Redirect from Chapter 7? These two settings are based on the same principles. If you set redirectMode to ResponseRedirect, the browser (and thus a search engine) is redirected to the error page. The error page then returns a 404 code so the search engine thinks that the error page itself could not be found. If, however, you set the setting to ResponseRewrite, the originally requested page results in a 404 error code while the contents of the Error404.aspx page are streamed to the browser. This enables search engines to correctly update their indexes. The only downside of the ResponseRewrite setting is that you can't use Profile in the page or a master page it is based on. As you saw earlier, the best work around is to create a page that is not based on your custom template.

The second part that improves SEO is the code in the Code Behind of Error404.aspx. That code sets the HTTP status code to 404, to indicate the page could not be found on the server. Without these two lines of code, search engines won't understand the page doesn't exist and will keep trying to index it.

Notice that only the 404 error code is redirected to its own page. All other exceptions cause the generic OtherErrors.aspx to be loaded. You can, however, add multiple <error /> elements to the <customErrors> element, each one for a different status code. For a list of HTTP status codes, check out this knowledge base article: http://support.microsoft.com/default.aspx/kb/943891.

The other main part of this exercise is the code in Global. asax that fires when an unhandled exception occurs. In that case, the event handler Application Error is triggered. Within this handler, you can retrieve the exception that occurred with this code:

```
VB.NET
If HttpContext.Current.Server.GetLastError() IsNot Nothing Then
  Dim myException As Exception =
             HttpContext.Current.Server.GetLastError().GetBaseException()
C#
if (HttpContext.Current.Server.GetLastError() != null)
  Exception myException =
             HttpContext.Current.Server.GetLastError().GetBaseException();
```

To get at the root exception that caused the problem in the first place, you need to call GetBaseException() on the Exception that is returned by Server.GetLastError(). This Exception instance, stored in the myException variable, then gives you access to useful properties such as Message and StackTrace. In this exercise, the StackTrace displayed in the error e-mail contains information that really isn't of any interest to you. However, with other exceptions, such as one thrown by an incorrect configuration of the mail server or a division by zero exception, the StackTrace gives you information about the file that generated the error, the method that caused it, and even the line number in the code, making it easy to find the error and fix it.

The remainder of the code creates an e-mail message with the error details. It also adds information about the query string with this code:

```
VB.NET
message &= "<strong>Query String</strong><br />" &
        Request.OueryString.ToString() & "<br />"
C#
message += "<strong>Ouery String</strong><br />" +
        Request.QueryString.ToString() + "<br />";
```

Knowledge of the query string helps in debugging a problem if values from the query string are used. You could extend the code in Application\_Error and add other useful information such as cookies and form collections. For more information about accessing these kinds of collections, pick up a copy of Professional ASP.NET 4 published by Wrox. Alternatively, look into ELMAH — the Error Logging Modules and Handlers project at http://code.google.com/p/elmah/, an open source project run by Atif Aziz that is aimed at catching and logging exceptions. The beauty of the ELMAH project is that it's extremely simple to integrate in your site (no programming required, you just need to add a few lines of configuration code to your web.config file). I have been using it for most of my web projects in the past couple of years, and it has helped me find many bugs that otherwise would have gone unnoticed.

Although the ability to handle and log exceptions at runtime is useful, it's of course better to prevent them from happening in the first place. To write solid code, with as few bugs as possible, you need good tools to help you understand the execution of your code so you can debug it. VWD comes with excellent debugging tools that aid you in this process. You see what these tools are and how to use them in the next section.

### THE BASICS OF DEBUGGING

Debugging is the process of finding and fixing bugs in your code. Although that may sound easy, it often isn't. Some bugs are very obvious and easy to spot and thus easy to fix. Others are much harder to find and require knowledge about the execution environment of your program. The debugging tools that ship with Visual Web Developer help you understand this execution environment by giving you direct access to the inner workings of your program or web page.

Debugging with VWD is like snapping your fingers to stop the time. When you do that, everything halts, except for you, so you can walk around in your code, investigate variables, look into objects, try out methods, and even execute new code. To tell VWD where to halt, you need to set one or more breakpoints in your code. When the code under the breakpoint is about to be executed, VWD stops the execution of the application (usually a web page, a user control, or code in the App\_Code folder) and then puts focus back on VWD so you can diagnose the code and its environment.

You set a breakpoint by pressing F9 on the line of code where you want execution to halt. Instead of the F9 shortcut key, you can also click the margin of the code, where the big dot appears in Figure 18-6, or you can choose Debug & Toggle Breakpoint from the main menu. Pressing F9, clicking the same spot in the margin, or choosing the menu item again toggles the presence of the breakpoint. To clear all breakpoints in your entire web site, press Ctrl+Shift+F9.

To give you an idea of how debugging works, and what it can do to help you, the following exercise shows you the basic operations of debugging. Later parts of this chapter give you a detailed look at the numerous debugging tools and windows that ship with VWD.

#### **Debugging Your Application** TRY IT OUT

In this Try It Out you debug the Calculator page you created in a previous chapter. If you don't have the file, refer to Chapter 5 or download the code for this chapter from www.wrox.com. The debugging exercises in this chapter assume you are using Internet Explorer as your browser. If you are using a different default browser, such as Firefox or Opera, the debugging experience will be largely the same although you may find that VWD does not always get the focus automatically while breaking into your code.

1. Open the page CalculatorDemo.aspx from the Demos folder and switch to Code Behind. 2. Click the first line of code in the CalculateButton\_Click handler that checks the length of the text in the two TextBox controls. Then press F9 to set a breakpoint. The line gets highlighted, as shown in Figure 18-6, and a colored dot appears in the margin of the Document Window.

```
protected void CalculateButton_Click(object sender, EventArgs e)
  if (ValueBox1.Text.Length > 0 && ValueBox2.Text.Length > 0)
   double result = 0;
   double value1 = Convert.ToDouble(ValueBox1.Text);
    double value2 = Convert.ToDouble(ValueBox2.Text);
   Calculator myCalculator - new Calculator();
    switch (OperatorList.SelectedValue)
       result = myCalculator.Add(value1, value2);
```

FIGURE 18-6

3. Press F5 (instead of Ctrl+F5 which you have been using so far) to open the web site in your browser menu. If you get the dialog box in Figure 18-7, click OK to have VWD modify the web.config file for you.

| -9-628               |
|----------------------|
| enabled in the       |
|                      |
| lie before deploying |
|                      |
| K Cancel             |
|                      |

**FIGURE 18-7** 

Depending on your browser's setup, you may be confronted with the dialog box shown in Figure 18-8.

| Script I            | Debugging Disabled                                                                                                    | 7-929 |  |
|---------------------|----------------------------------------------------------------------------------------------------|-------|--|
| A                   | Script debugging of your application is disabled in Internet Explores                                                                                                    |       |  |
| <i>A</i> <b>b</b> , | To enable script debugging in Internet Explorer, choose Internet Options from the Tools<br>menu and navigate to the Advanced tals. Under the Browning category, dear the 'Disable<br>Script Debugging (Internet Explorer)' checkbox, then restart Internet Explorer. |       |  |
|                     | Do you want to continue debugging?                                                                                                    |       |  |
| Don                 | 't show this dialog again! Yes No                                                                                                    |       |  |

**FIGURE 18-8** 

You may get this dialog box if you're running Internet Explorer 7 or earlier and you haven't set up IE to allow debugging client-side script, something you need in later exercises in this chapter. If you get this dialog box, follow the instructions it displays and then click the Yes button when you return to VWD. If you configured Internet Explorer according to the instructions, you won't see this dialog box again. Don't worry if you don't get this dialog box at all; you only get it when you need to change something in your setup.

4. The page should load normally, showing you the two TextBox controls, the DropDownList, and the Button.

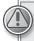

**COMMON MISTAKES** If you get an error stating that the page title is not valid, close your browser, return to VWD, give the page a title, save your changes, and press F5 again.

Enter 5 in the first text box, 7 in the second, and then click the Calculate button. Instead of getting the answer in your browser, you are now taken back to VWD. If you're not taken back to VWD directly, you may need to switch to it manually. You'll see the taskbar icon of VWD flash to get your attention.

5. In VWD, the line with the breakpoint is now highlighted in yellow. Additionally, you see a yellow icon in the document margin to indicate this line of code is about to be executed. However, before it does, you get a chance to look at your controls, variables, and other elements that make up the execution environment. To see the values you entered in the TextBox controls, hover your mouse over the Text properties in the highlighted lines. You'll see, as shown in Figure 18-9, a small tooltip appear that displays the value you entered.

```
protected void CalculateButton Click(object sender, EventArgs e)-
 if (ValueBox1.Text i anoth & A RE ValueRox2.Text.Length > 0)
   double result = 0;
```

FIGURE 18-9

- 6. Hover your mouse over some of the variables in the code like result and value1. Note that you won't get a tooltip, because the code hasn't reached the point where these variables are declared. As far as the debugger is concerned, they don't exist.
- 7. To advance in the code, press F10. This steps over the selected line, executing it. Keep pressing F10 until the line that declares the value2 variable is highlighted. When you now hover your mouse over value1, the tooltip appears, indicating that value1 now contains the value 5.0.

- **8.** Hover your mouse over the SelectedValue property in the Select Case (in VB.NET) or switch statement (in C#). Note that the tooltip shows you the value you selected in the drop-down list (the plus symbol). Even if this line of code hasn't been executed, the SelectedValue has been assigned a value earlier so you can look at it here.
- **9.** Press F10 a few more times until you reach the line that assigns a value to the ResultLabel control. Hover your mouse over the result variable (you may need to highlight the result variable first with your mouse if you are using VB.NET) and note that it displays the number 12, the outcome of the calculation, shown in Figure 18-10.

```
case "/":
    result = myCalculator.Divide(value1, value2);
    break;
}
Resultiabel.Text = result_TaStrine(1;
} else
```

**FIGURE 18-10** 

**10.** Finally, press F5. By pressing this key, the code continues until it finds the next breakpoint. Because you haven't defined another breakpoint in your code, the remainder of the code in the Click event handler is executed and the result is displayed in the page.

#### How It Works

Whenever you press Ctrl+F5 to view a page in a browser as you have done up until this chapter, nothing special happens. VWD simply opens the browser, which then requests the page from the built-in web server. However, when you press F5 instead, VWD gets in debugging mode and respects the breakpoints you have set in your code. Whenever a breakpoint is hit, execution of the code is stopped so you can look at the code and its execution environment that gives you access to variables, controls, methods, and much more. Note that the code on the line with the breakpoint has not been executed at this point. You need to step through it, using F10, F11, or F5, for example, to execute it.

Before you can debug your code, you need to configure the application to support it. You do this by setting the debug attribute of the compilation element in web.config to true:

```
<compilation debug="true">
```

If you're using Visual Basic, you may see two additional attributes on this element: strict and explicit. By default, strict is set to false, which means Visual Basic will do silent casts and conversions for you. The explicit attribute is set to true, which means you need to declare all your variables before you can use them. For most scenarios, these defaults are fine.

Whenever you start debugging and the debug attribute of the <compilation /> is set to false, you get the dialog box shown in Figure 18-7 offering to turn it on for you. To avoid the overhead this setting brings, you should always set it to false on a production server.

In this exercise you also learned how to use the *data tips*, the small tooltip windows that appear when you hover your mouse over selected variables. For simple types, such as an Integer or a String, all you see is the variable's value. For complex types, such as results returned from a LINQ query, you get a much richer data tip, providing you with a lot more detail.

Useful as the debugging data tips may seem, they are only a small part of the rich debugging features. In the next section you get an overview of all the debugging tools that ship with VWD.

# TOOLS SUPPORT FOR DEBUGGING

With a number of shortcut keys and menu items, VWD lets you move around the code that you are debugging, giving you the option to execute code line by line or larger blocks of code at once. Additionally, the IDE provides you with a lot of windows that enable you to diagnose and change the execution environment, including the values of variables at runtime. You see how to move around code first, which is followed by a discussion on the numerous debugging windows.

# Moving around in Debugged Code

When your code has halted on a breakpoint, you can use a number of keyboard shortcuts to determine what to do next. The following table lists the most common shortcuts.

| KEY           | DESCRIPTION                                                                                                    |
|---------------|----------------------------------------------------------------------------------------------------|
| F5            | Press this key to start debugging, as demonstrated in the previous exercise. When pressed during debugging, the code will continue until the next breakpoint is hit, or until all code is finished executing. |
| F11           | Press this key to execute the current line and step into a member that's being called if possible. You see how this works later.                                                                              |
| F10           | Press this key to execute the current line without stepping into the code that is being called, unless that code itself contains a breakpoint.                                                                |
| Shift+F11     | Press this key combination to complete the code in the current code block and return to the code that initially called it.                                                                                    |
| Shift+F5      | Press this key combination to stop debugging. This closes the browser and returns you to VWD.                                                                                                    |
| Ctrl+Shift+F5 | Press this key combination to restart the debugging process.                                                                                                    |

In addition to these keyboard shortcuts, you can also use the Debugging toolbar shown in Figure 18-11, which offers similar functionality.

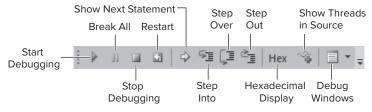

#### **FIGURE 18-11**

This toolbar should appear automatically when you start debugging, but if it doesn't, right-click an existing toolbar and choose Debug.

While you are debugging your code in VWD, you have a number of debugging windows at your disposal, which are discussed in the following section.

# **Debugging Windows**

The numerous debugging windows enable you to watch the variables in your application and even change them during runtime. Additionally, they provide you with information about where you are in the application and what code was previously executed. All this information helps you understand the execution flow of your application.

You access all the debugging windows through the Debug & Windows menu option. Not all of them are available in the Express edition of Visual Web Developer. Also, to access most of the windows, your application must be in debug mode first. The next sections show you the different windows you have available. In the exercise that follows, you get a chance to work with them so you understand how to use them and why they are useful.

# **Watching Variables**

Knowing the values of your variables is critical to understanding your application. To help you with this, VWD offers three debugging windows that provide you with useful information. All these windows support changing the value of your variables at runtime, enable you to use data tips to dig deeper into the objects, and enable you to copy and paste data so you can reuse it somewhere else.

#### The Watch Window

This is probably the most important window for you to keep an eye on. It enables you to watch all your variables and dig into them. Figure 18-12 shows the Watch window that is currently watching the value1 variable used in the Calculator page while the value2 variable is being added to the list.

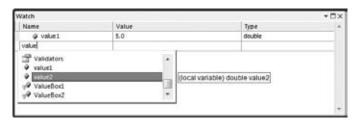

**FIGURE 18-12** 

You can add your variables to the Watch window in a few different ways. First of all, you can click the Watch window once and then start typing a variable name. You can then press Ctrl+Space to bring up the IntelliSense list, making it easy to complete the variable's name. Alternatively, you can right-click a variable in the Document Window and choose Expression: 'VariableName' Add Watch. Depending on your version of Visual Web Developer, the Add Watch menu option may be available directly on the right-click menu of the Document Window. And finally, you can highlight a variable in the Document Window and then drag it into the Watch window.

When your variables are in the Watch window, you can change their values to influence the execution of your code. For example, you could change the value of the value1 variable to a different

number, changing the outcome of the calculation. To change a value, double-click it in the Value column of the Watch window. Alternatively, right-click the watched variable and choose Edit Value.

Besides showing variables' values, you can also use the Watch window to execute code. For example, you could call ToString() on the value1 variable to see what its string representation looks like. To do this, double-click the variable name in the Watch window so it becomes editable and then add .ToString() as shown in Figure 18-13.

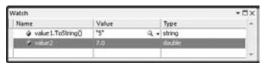

**FIGURE 18-13** 

You are not limited to calling ToString in the Watch window. Any expression that has a result can be executed here. However, the Immediate window, discussed later, is much more appropriate for executing code on the fly.

Besides the Watch window, the Autos and Locals windows are available. They work more or less the same as the Watch window.

#### The Autos Window

The Autos window is available only in the commercial versions of Visual Studio and not in the Express edition. Because it's so similar to the Watch window, this isn't really a problem. The Autos window shows the variables used by the current and previous code statements and is updated automatically as you step through the code.

#### The Locals Window

The Locals window is also similar to the Watch and Autos windows, but the Locals window shows all variables that are currently in scope (can be "reached") by the code that is currently executing. This is a useful window, because it shows you all relevant variables without requiring you to add them manually.

#### Other Windows

Besides windows to watch variables, VWD has a few other useful windows available.

# The Breakpoints Window

The Breakpoints window gives you an overview of all breakpoints you have set in code throughout your entire web site. Unfortunately, this window is not available in the Express edition, so you have to find breakpoints manually by looking at the actual code.

#### Call Stack Window

The Call Stack window provides you with information about the order in which your code has been executed or called. Each call from one piece of code into another is placed on a stack of calls that you can navigate. It looks a bit cryptic at first, but once you understand how it works, it enables you to jump through your code quite easily. Figure 18-14 shows the Call Stack window inside the Add method of the Calculator class.

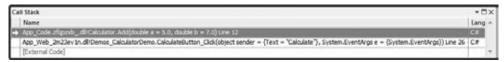

**FIGURE 18-14** 

In the highlighted line you can see that Calculator. Add is the currently active code. Right below it you see CalculateButton\_Click, the event handler in the Calculator page that called the Add method. Double-clicking a line in the Call Stack window takes you to the appropriate code location.

#### Immediate Window

The last interesting debugging window is the Immediate window. This window lets you execute code as if you had written it in a page. You can use this window to test expressions, see what values a function returns, and so on. For example, when you are in debug mode, you can enter the following command in the Immediate window:

```
VB.NET
? New Calculator().Add(3, 4)
C#
? new Calculator().Add(3, 4);
```

The question mark is used to output to the Immediate window. The code then instantiates a new Calculator instance and directly passes the values 3 and 4 to its Add method. The code will be executed and the Add method returns 7, which is then printed in the Immediate window.

This window is great for quickly testing out code. Instead of writing code you want to test in a page, you can type it directly in the Immediate window and see its output.

In the following Try It Out, you see these debugging windows at work.

#### TRY IT OUT **Extensive Debugging**

In this exercise you look at all the debugging windows that have been discussed earlier. Because a lot of windows and options are available, you won't see a detailed discussion of every step in the process. Instead, you're encouraged to experiment. Try adding more variables to the Watch window, type your own code in the Immediate window, and so on. Experimenting is the best way to discover the large number of debugging capabilities in VWD.

- 1. Open the Code Behind of CalculatorDemo.aspx again and press Ctrl+Shift+F9 to clear all previously set breakpoints. Click Yes to confirm the deletion.
- 2. Click the line that declares the variable value1 and press F9 to set a breakpoint. Your Document Window should look similar to Figure 18-15, which shows the Document Window for the C# project.

```
Demos/CalculatorDemo.aspx.cs X
REDemos CalculatorDemo
                                           @CalculateButton_Click(object sender, EventArgs
       protected void CalculateOutton Click(object sender, EventArgs e)
         if (ValueBox1.Text.Length > 0 && ValueBox2.Text.Length > 0)
            double result = 0;
           double value1 = Convert.ToDouble(ValueBox1.Text);
            double value2 = Convert.ToDouble(ValueBox2.Text):
           Calculator myCalculator = new Calculator();
100 %
```

**FIGURE 18-15** 

- 3. Enter the number 5 in the first text box, ensure that the plus sign is selected in the drop-down list, and enter 7 in the second text box. Then click the Calculate button and VWD breaks at the breakpoint you set in the previous step. If you aren't taken there automatically, switch back to VWD manually.
- 4. Hover your mouse over the OperatorList variable that is used a few lines below the current breakpoint and notice how VWD displays a data tip with a plus (+) symbol in front of it. This means you can expand the item to get detailed information about the variable. Figure 18-16 displays the expanded data tip.

```
Calculator myCalculator = new Calculator();
ase "+":
result = myCal
break;
break;
ase "-":
result = myCal

SoliderColor

SoliderColor

SoliderColor

SoliderColor

SoliderColor

SoliderColor

SoliderColor

SoliderColor

SoliderColor

SoliderColor

SoliderColor

SoliderColor

SoliderColor

SoliderColor

SoliderColor

SoliderColor

SoliderColor

SoliderColor

SoliderColor

SoliderColor

SoliderColor

SoliderColor

SoliderColor

SoliderColor

SoliderColor

SoliderColor

SoliderColor

SoliderColor

SoliderColor

SoliderColor

SoliderColor

SoliderColor

SoliderColor

SoliderColor

SoliderColor

SoliderColor

SoliderColor

SoliderColor

SoliderColor

SoliderColor

SoliderColor

SoliderColor

SoliderColor

SoliderColor

SoliderColor

SoliderColor

SoliderColor

SoliderColor

SoliderColor

SoliderColor

SoliderColor

SoliderColor

SoliderColor

SoliderColor

SoliderColor

SoliderColor

SoliderColor

SoliderColor

SoliderColor

SoliderColor

SoliderColor

SoliderColor

SoliderColor

SoliderColor

SoliderColor

SoliderColor

SoliderColor

SoliderColor

SoliderColor

SoliderColor

SoliderColor

SoliderColor

SoliderColor

SoliderColor

SoliderColor

SoliderColor

SoliderColor

SoliderColor

SoliderColor

SoliderColor

SoliderColor

SoliderColor

SoliderColor

SoliderColor

SoliderColor

SoliderColor

SoliderColor

SoliderColor

SoliderColor

SoliderColor

SoliderColor

SoliderColor

SoliderColor

SoliderColor

SoliderColor

SoliderColor

SoliderColor

SoliderColor

SoliderColor

SoliderColor

SoliderColor

SoliderColor

SoliderColor

SoliderColor

SoliderColor

SoliderColor

SoliderColor

SoliderColor

SoliderColor

SoliderColor

SoliderColor

SoliderColor

SoliderColor

SoliderColor

SoliderColor

SoliderColor

SoliderColor

SoliderColor

SoliderColor

SoliderColor

SoliderColor

SoliderColor

SoliderColor

SoliderColor

SoliderColor

SoliderColor

SoliderColor

SoliderColor

SoliderColor

SoliderColor

SoliderColor

SoliderColor

SoliderColor

SoliderColor

SoliderColor

SoliderColor

SoliderColor

SoliderColor

SoliderColor

SoliderColor

SoliderColor

SoliderCo
              case "+":
                case "-"t
                             result = myCal SupportsDisabledAtt
                                 breakt
```

**FIGURE 18-16** 

If you are using VB.NET, you may need to double-click the OperatorList variable in the Document Window first to select it, and then hover your mouse over it.

Note that you can expand other items (like the DropDownList control's base class) to get at other relevant data. If you're using C#, go ahead and expand the base item. Once you do that, you'll see properties such as its SelectedValue, which is set to "+" if you didn't change it in step 3. In VB.NET, you should see this property in the main list directly.

- 5. Right-click ValueBox1 in the code at the top that checks the length of the text in the TextBox controls and choose Expression: 'ValueBox1' ➪ Add Watch. Again, your Add Watch option may be located directly on the right-click menu. The variable is added to the Watch window where you can expand it similar to how you expanded the data tip. Expand the item and you'll see, for example, that the Text property is set to "5".
- 6. Double-click the value "5" for the Text property, change it to "12" (including the quotes), and press Enter.
- 7. Open the Locals window (choose Debug ♥ Windows ♥ Locals if the window isn't visible yet.) Press F10 to execute the line under the breakpoint. This gets the value from ValueBox1, converts

it to a double, and assigns it to value1. Look at the value1 variable in the Locals window (see Figure 18-17). It now contains 12.0, the value you assigned to the Text property of the text box in the previous step, now converted to a double.

| осы  |                |                                 | T-                                                   | 0) |
|------|----------------|---------------------------------|------------------------------------------------------|----|
| Name |                | Name Value Type                 |                                                      |    |
|      | 5 this         | (ASP.denos_calculatordemo_aspx) | Demos_CalculatorDemo (ASP.demos_calculatordemo_aspx) | п  |
| (1)  | sender         | (Text = "Calo.fate")            | object (System.Web.UI.WebControls.Button)            | 1  |
|      | 9.0            | (System.EventArgs)              | System.EventArgs                                     |    |
|      | @ result       | 0.0                             | double                                               | ٦  |
| П    |                | 12.0                            | double                                               | ٦  |
|      | @ value2       | 0.0                             | double                                               |    |
|      | @ myCalculator | nul                             | Calculator                                           |    |

**FIGURE 18-17** 

Note that the value of the value1 variable has changed color as well. This means that the item has recently been changed. Also note that because all of this is happening at the server during a postback, the browser is unmodified, and the text box still shows the value 5. Only when the page has finished rendering to the browser will you see the new value show up.

In Figure 18-17 you also see the other variables that are currently in scope, such as result, myCalculator, and this (Me in Visual Basic) that contains a reference to the page that is currently being executed.

- 8. Press F10 once more so value2 is updated as well. The color of the value of the value2 variable has changed to red to indicate it has changed, while value1's value is black again. This makes it easy to see what variables are modified by the last statement.
- 9. Press F10 until you reach the line that calls the Add method on the Calculator class. Instead of pressing F10 to execute that line, press F11. This steps into the Add method so you can see how it performs the calculation. Inside the Add method, you can hover over the method's arguments to see their values, as demonstrated in Figure 18-18.

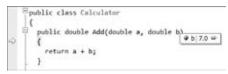

**FIGURE 18-18** 

**10.** Choose Debug ♥ Windows ♥ Call Stack to bring up the Call Stack window (or press Ctrl+Alt+C) and note that the Add method was called by the CalculateButton's Click handler, shown in Figure 18-19.

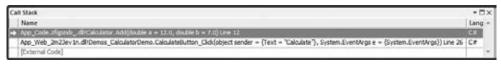

**FIGURE 18-19** 

Double-click the second line in the Call Stack window and you'll be taken back to the Calculator page. Note that this doesn't execute any code; all it does is show you the relevant code. Doubleclick the first line and you'll be taken to the Add method code again.

- **12.** Press Shift+F11 to step out of the Add method and return to the calling code in the Calculator page. If you take another look at the Call Stack window you'll see the line for the Add method has disappeared from the call stack.
- **13.** Open the Immediate window (choose Debug ♥ Windows ♥ Immediate) to test out some code. In the window that appeared, type the following and press Enter:

```
VB.NET
? New Calculator().Multiply(4, 12)
C#
? new Calculator().Multiply(4, 12);
```

The Immediate window displays the outcome of the calculation, as shown in Figure 18-20.

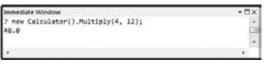

**FIGURE 18-20** 

**14.** Finally, press F5. This executes the remainder of the code in the page. The focus will be put on the browser again, which now displays the outcome of the calculation in the Label control. If everything turned out as planned, you should see the number 19: the sum of 12 (the new value you entered for ValueBox1. Text in step 6), and 7 (that you entered in step 3).

### How It Works

As demonstrated in a previous Try It Out exercise, when you put a breakpoint in your code, execution is halted as soon as the line with the breakpoint is about to be executed. From there, you can jump around in your code, investigate variables, and execute statements. In this exercise you saw how to step in and over code using the F10 and F11 shortcut keys. You usually use F10 to execute a line if you're not interested in the underlying code that is being called. You use F11 if you want to see the code that is being executed, as you saw how to do with the Add method.

The data tips and Watch and Locals windows are invaluable tools in examining and changing variables and values. For example, even though you entered 5 in the first text box in the browser, you were able to change that value to 12 during debugging. Any changes you make while debugging are propagated to the rest of the code that still needs to be executed.

The Immediate window lets you try out small snippets of code. This can be useful to try out some ideas, without the need to write it in the code window and debug it. In this exercise, you wrote some code that created a new Calculator instance, called the Multiply method, and outputted the value using the question mark.

```
VB.NET
? New Calculator().Multiply(4, 12)
C#
? new Calculator().Multiply(4, 12);
```

Besides debugging code at the server, VWD comes with excellent support for debugging client-side JavaScript as well.

### **DEBUGGING CLIENT-SIDE SCRIPT**

So far, you have used the debugging tools to debug ASPX pages and Code Behind. However, that's not all there is to it. Visual Studio 2010 also has great support for debugging client-side JavaScript. Debugging client-side JavaScript requires that you use Internet Explorer and won't work correctly with other browsers like Firefox or Opera. The cool thing about debugging client-side JavaScript in VWD is that you already know how to do it. You can use the same familiar tools that you have seen in this chapter to debug both server-side and client-side code.

The JavaScript that is eventually used by the page in the web browser can come from a lot of different sources. You can have JavaScript in external script files, embedded in the page, in a master page, and even server controls can emit their own JavaScript. This makes it difficult sometimes to break in the right code, because you don't always know where it comes from. Fortunately, VWD has a great solution for this; it lets you set breakpoints in the final HTML being displayed in the browser. To show you in what file you're adding breakpoints or what code you are debugging, VWD updates the Solution Explorer and displays a list of all files containing client-side script that you can step through as soon as you are in debug mode. Breakpoints you set in these files during debugging are preserved when possible, making debugging a smooth experience.

The easiest way to learn the new client-side JavaScript debugging possibilities is by trying them out, so the next exercise dives right in and shows you how to debug the web service test page that you created in Chapter 10.

### TRY IT OUT Debugging JavaScript in Internet Explorer

You need to use Microsoft Internet Explorer to carry out the following exercise because most of the features shown in this Try It Out only work with that browser. If Internet Explorer is currently not your default browser in VWD, right-click a page in the Solution Explorer and choose Browse With. Select Internet Explorer in the Browsers list and choose Set as Default. You can click Cancel to close the dialog box and VWD still remembers your default browser setting. When you're done with this exercise, you can switch back to your favorite browser using the exact same steps.

- 1. Open the file NameService.cs or NameService.vb from the App\_Code folder. Locate the Helloworld web method and set a breakpoint on the first and only line of code in the method that returns the personalized greeting. Close the file.
- 2. Open WebServices.aspx from the Demos folder and switch to Markup View. Locate the Helloworld JavaScript method, click the line that declares the yourName variable, and press F9 to set a breakpoint, visible in Figure 18-21.
- 3. Press F5 to start debugging. The page will load in the browser and you get a text box and two buttons. Enter your name in the text box and click the Say Hello button. As soon as you click it, focus is put back on Visual Studio, and the code halts in the JavaScript code block.

```
mos/WebSenrices.aspx 30
      cinput id="SayHello" type="button" value="Say Hello" />
      cinput id="SayHelloPageMethod" type="button" value="Say Hello with a Page Met
     cscript type="text/javascript">
        function Helloworld()
            yourName = $get(
                                      ).value;
          NameService.HelloWorld(yourName, HelloWorldCallback);
100 % - +
                             4 «asp:Content#Content2» «script»
☐ Design ☐ Split ☐ Source
```

**FIGURE 18-21** 

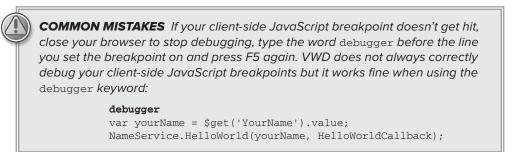

- 4. Press F10 to execute the highlighted line (you need to press it twice if you're using the debugger keyword) and assign the name you entered to the yourName variable. Then hover your mouse over that variable and you'll see a data tip appear.
- 5. Open the other debugging windows and notice how they all behave identically to what you saw before. You can add JavaScript variables to the Watch window to look at their values, enter JavaScript in the Immediate window for evaluation, and so on. Also note that the Solution Explorer has changed, showing the active client-side files containing script right above the web project (see Figure 18-22).

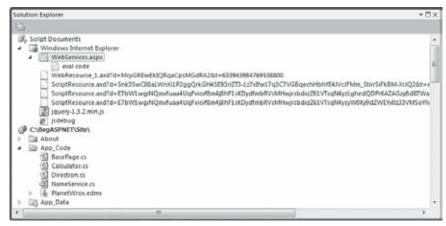

**FIGURE 18-22** 

6. To look inside these documents, you can double-click them under the Windows Internet Explorer node that has appeared in the Solution Explorer. The file WebServices.aspx should already be open in the Document Window. At first, the file may look like before. But if you look closely, you can see that this is no longer the original source file with ASP.NET controls mixed up with other markup, but the final HTML rendered in the browser. To warn you that you are looking at the final file, and not the original source, VWD has added the text [dynamic] and a lock icon to the tab for the file above the Document Window, shown in Figure 18-23.

```
WebServices.aspx (dynamic) # × Demos/WebServices.aspx
      cinput id="YourName" type="text" />
      <input id="SayMello" type="button" value="Say Mello" />
      <input id="SayHelloPageMethod" type="button" value="Say Hello with a Page Method" />
      cscript type="text/javascript">
        function HelloWorld()
          debugger
          var yourName = $get('YourName').value;
          NameService.HelloWorld(yourName, HelloWorldCallback);
100 % - *
```

**FIGURE 18-23** 

What's really nice about this is that even though you are looking at a runtime file, VWD is still able to relate this runtime file with the original source. This means you can set breakpoints in the runtime file, and they'll be remembered in the original source so they are available for the next debugging session.

- **7**. To see how this works, set a breakpoint on the line with the alert statement in the HelloWorldCallback handler. Once the code returns from the web service that is being called in this exercise, you'll return to this handler again, so you can investigate the value returned by the service.
- 8. Press F5 to continue executing code. The name you entered in the text box is retrieved and then sent into the Helloworld method of the service. Because you added a breakpoint there in step 1, the code should stop again, enabling you to look at the variable yourName passed to the web method. Although this exercise itself is pretty simple, a lot of magic just happened under the hood. You stepped from some client-side code running in the browser into code running in a web service at the server, all from the same IDE.
- 9. Press F5 again and you'll be taken back from the server-side web service into the client-side code where you can see the result of the web service in the HelloWorldCallback handler.
- **10.** Press F5 once more. The code will complete and shows a JavaScript alert window with a greeting containing your name, just as it did in Chapter 10.
- 11. Close your browser, go back to VWD again, and open the file WebServices.aspx by double-clicking it in the Solution Explorer. This opens the original source file, and not the dynamic version you saw in step 6 of this exercise. Locate the HelloWorldCallback handler in the WebServices.aspx file. Note that the breakpoint you set in step 7 has been persisted.

### How It Works

There are a few interesting points to take away from this exercise. First of all, you should understand the notion of dynamic files, or runtime files. These files are the final result from your ASPX pages and give you insight in the final HTML, CSS, and JavaScript that ends up in the browser. This is a great help, because it gives you a total view of all relevant content. Remember, the final markup displayed in the browser comes from a variety of resources, including master pages, content pages, external CSS and JavaScript files, and from the various server controls that live in your page. The ability to look at the combined result from a single location makes it easy to see how everything fits together.

Another important point to remember from this exercise is how the IDE offers you fully integrated debugging features, from the client-side code in the user interface, all the way up into the server. To make it easy to set breakpoints, VWD doesn't restrict you to adding them in pages at design time only; instead it also enables you to set them in the dynamic runtime files. When you stop debugging, VWD tracks the new breakpoints for you, finds out to what source file they belong, and adds them there again for you, so they are available for the next debugging session.

Although you may not realize it because everything is taking place on the same computer and in the same IDE, you are crossing many boundaries when debugging like this. First, VWD enables you to debug client-side script in the browser, so you can hook into that even before any data is sent to the server. When you press F5 in step 8, the code continues and sends the value to the server where it was used in the NameService's HelloWorld method. Once that server-side web method is done, execution returns to the client again, enabling you to break on the alert statement that shows the message from the web service.

For some reason, debugging client-side JavaScript in VWD 2010 doesn't always work. If you're encountering issues, remember the debugger keyword. Just add it before the line you want to break on and VWD will halt execution when it encounters this keyword. Don't forget to remove the debugger keyword again if you're done with debugging.

Useful as debugging may be during the development of your site, it lacks the capability to investigate the behavior of your site while it's running in production. Fortunately, ASP.NET has a solution for that as well: tracing.

# TRACING YOUR ASP.NET WEB PAGES

Without tracing, finding out the values of variables, objects, the execution path your code follows, and so on at runtime is problematic at best. You would probably add a Label control to the page, and then write information to it like this:

```
VR NFT
Dim value2 As Double = Convert.ToDouble(ValueBox2.Text)
DebugLabel.Text &= "The value of value2 = " & value2.ToString() & "<br/>br />"
C#
double value2 = Convert.ToDouble(ValueBox2.Text);
DebugLabel.Text += "The value of value2 = " + value2.ToString() + "<br/>";
```

Although this certainly works, it's quite cumbersome. First, you need to write a lot of code to make this work. Secondly, you end up with an ugly Label control in your page that you shouldn't forget to remove when you're done doing your debugging or tracing. And finally, when you're ready, you should remove all the code that sets the DebugLabel label. You could take the easy way out by setting the Label control's Visible property to False, but you would still take the performance hit of assigning the text to the Label control.

Tracing in ASP.NET solves all of these problems. It lets your pages, controls, and code write information to a central location, called the *trace*, which can then be shown in the browser. Tracing is built into the ASP.NET Framework, which means you can use it without any manual coding. Additionally, you can add your own information to the trace. In the following section you see how to use the built-in tracing capabilities, giving you a wealth of information about your page. In a later exercise you see how to add your own information to the trace.

# Using the Standard Tracing Capabilities

Without much work, you can get a lot of good information about the way your pages execute. All you need to do is enable tracing for your pages. You can do this at the page level or at the application level. With tracing enabled at the page level, you can choose one or more specific pages you want to trace. Application-level tracing is useful if you want to look at multiple pages at the same time. This may help you, for example, to find slow pages in your web site.

# Tracing with Individual Pages

To enable tracing in a page, you need to set its Trace attribute in the Page directive to True:

```
<%@ Page ..... Trace="True" %>
```

When you run a trace-enabled page, you get a long list of details at the bottom of the page. Figure 18-24 shows the ASP.NET Trace for the calculator demo page you have been working with in this chapter.

The trace provides a lot of details about your current page. At the top you find a summary of the request details, including the current date and time, the method used to retrieve this page (GET or POST), and the status code (status 200 in Figure 18-24, to indicate success).

Below that you see the Trace Information section. The ASP.NET Page class writes to the trace when you enable it. This is similar to the demo page you wrote in Chapter 15 that wrote to a Label control from the numerous events triggered during the page's life cycle.

By default, the data is sorted by time, putting the events in the order in which they occurred. You can also sort them on the category (more on categories in the section that deals with adding your own information to the trace) by changing the TraceMode from SortByTime to SortByCategory:

```
<%@ Page ...... Trace="true" TraceMode="SortByCategory" %>
```

A little further down the page (not visible in Figure 18-24) you see the control tree, which presents a hierarchical view of the controls in your page and their size.

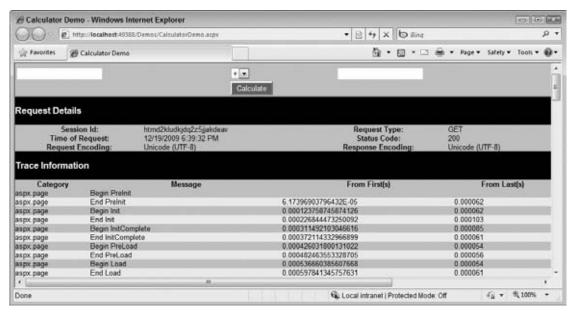

**FIGURE 18-24** 

Below the control tree you see the details for a number of important collections, including the Query String, Cookies, Form, Headers, and Server Variables. Additionally, you see information you may have stored in Session or Application state. Being able to see these collections can be a great aid in figuring out a problem. For example, if you have a page that is supposed to read from a cookie, but that crashes as soon as the page loads, you can look at the Cookies collection and see if the page receives the data you expect. These collections are invaluable tools in understanding the execution of your page and can really aid in finding and fixing bugs in your code.

Page-level tracing means you need to enable tracing on every page you want to trace. It also means that you need to disable it on every page after you're done. Because this can be cumbersome in a large site, ASP.NET also enables you to trace the entire application.

# Tracing the Entire Web Site

You can enable tracing for the entire web site by changing trace settings in the web.config file. You do this by creating a <trace /> element under <system.web>. The following table lists the most important attributes that the <trace /> element takes.

| ATTRIBUTE | DESCRIPTION                                                                                                    |
|-----------|----------------------------------------------------------------------------------------------------|
| enabled   | Determines whether or not tracing is enabled for the application. By default, tracing is disabled, so you need to set this attribute to True explicitly. |
| traceMode | Determines the order in which items are sorted in the trace output. It works identically to the TraceMode attribute of the Page directive.               |

### (continued)

| ATTRIBUTE    | DESCRIPTION                                                                                                    |  |
|--------------|----------------------------------------------------------------------------------------------------|--|
| requestLimit | Determines the number of trace requests that ASP.NET keeps available.                                                                                                    |  |
| pageOutput   | Specifies whether the trace information is displayed on the page. When set to ${\tt False}$ (the default) you can only access the tracing information using ${\tt Trace.axd}$ , which is discussed later.                  |  |
| localOnly    | Specifies whether the special Trace.axd handler is accessible from the local host only. From a security point of view, you're best off to leave this set to True, which means the trace is not available to outside users. |  |
| mostRecent   | Determines whether old trace records are discarded when the number of trace requests hits the requestLimit. When set to False, tracing is disabled automatically when the requestLimit is hit.                             |  |

When you have enabled tracing, you have two ways to read the trace information. When you have set pageOutput to True, the trace information is appended to each page, similar to what you saw with page-level tracing.

However, to make tracing less obtrusive, you can disable pageOutput and then request tracing information using a special file called Trace.axd. This is a virtual file, which means you won't find it in your web site when you go looking for it. However, the ASP.NET runtime knows it should provide you with tracing information when you request this special page. Although the file is virtual, you can still protect it using ASP.NET's URL security by adding a <location /> element to the main web.config file as you've done with other file and folders.

You see how this works in the following exercise.

### 

In this Try It Out you see how to enable site-wide tracing. First, you make a few changes to the web. config file. You then browse your site, filling the trace log with your page requests. Finally, you request the special Trace.axd page to see the available trace log information.

**1.** Open web.config and locate the opening <system.web> tag. As a direct child of that element, add the following configuration information to enable tracing:

<system.web>

<trace mostRecent="true" enabled="true" requestLimit="100" pageOutput="false"
localOnly="true" />

This enables the trace, but doesn't add its output to the page. Instead you need to request the special Trace.axd page to see the trace information. Additionally, you make your system a little more secure by only allowing requests for the trace information from the local machine. Save and close web.config.

2. Right-click Default.aspx in the Solution Explorer and choose View in Browser.

- 3. Click around the site, opening pages, changing the theme, filling in the contact form, and so on.
- 4. After you have requested at least five pages, change the address bar of your browser as follows so it requests the special Trace. axd page:

http://localhost:49394/Trace.axd

Your port number may be different, but it's important that you request the page Trace. axd on localhost. Note that this address assumes you configured the site with / as the Virtual Path as you learned how to do in Chapter 7. If you haven't done that, select the web site in the Solution Explorer, open its Properties Grid, and set Virtual Path to /. Then restart this exercise at step 2 again. You should get a page similar to Figure 18-25. If the page is empty, press Ctrl+F5 to refresh it.

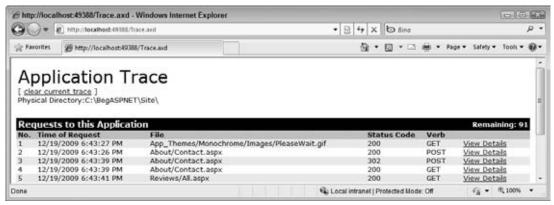

**FIGURE 18-25** 

5. The list of traces is sorted based on time, from oldest to newest. Click the View Details link you see in Figure 18-25 for an ASPX page. You get a page similar to the one shown in Figure 18-24.

### How It Works

The ability to see trace information for pages that have been requested is extremely valuable. The information can help you understand the flow of information from and to a web page. For example, the trace information for the Contact, aspx page also shows the information that users have entered in the text box controls on the page. To see what this information looks like, click the View Details link for an item you want to zoom in on.

Although the information that ASP.NET traces for you automatically is extremely useful, you're not limited to just this information. You can also add your own information to the Trace log.

# Adding Your Own Information to the Trace

Adding your own data to the trace is useful if, for example, you want to see the value of a variable, or want to find out if a specific event fires, and when it fires exactly.

You can add information to the trace by using the Trace class. This class exposes two useful methods: Write and Warn. Both do pretty much the same thing: they add information to the trace that you can optionally put in a category you can make up yourself. The only difference between Write and Warn is that messages written by Warn appear in red. You could use the Warn method for unexpected situations because the message will draw more attention.

In the following exercise you see how simple it is to add your own information to the trace using the Warn and Write methods.

# TRY IT OUT Adding Trace Data to Your Pages

In this Try It Out you add some custom information to the ASP.NET trace. You use the Write method to write out trace information in a normal page execution, and use the Warn method for unexpected scenarios.

- 1. Open CalculatorDemo. aspx, switch to its Code Behind, and locate the Click handler for the Calculate button.
- 2. Right before the Select Case (VB.NET) or switch statement (C#), add the following Trace. Write call:

VB.NET

```
Trace.Write(String.Format("Performing the calculation with the {0} operator",
            OperatorList.SelectedValue))
Select Case OperatorList.SelectedValue
C#
Trace.Write(string.Format("Performing the calculation with the {0} operator",
            OperatorList.SelectedValue));
switch (OperatorList.SelectedValue)
```

3. Near the bottom of the event handler, modify the Else statement for the check that ensures that both TextBox controls contain a value:

```
VR NFT
Else
  Result. Text = String. Empty
 Trace.Warn("Custom Category",
             "TextBox controls are empty; time to add Validation controls?")
End If
C#
else
 Result.Text = string.Empty;
 Trace.Warn("Custom Category",
          "TextBox controls are empty; time to add Validation controls?");
```

4. Enable tracing for this page explicitly. You can do this by setting the Trace attribute of the Page directive in Markup View:

```
<%@ Page Title="Calculator Demo" ... Trace="true" %>
```

- 5. Save all your changes and request the Calculator page in the browser by pressing Ctrl+F5. Enter two numbers and click the Calculate button. Note that your custom information is added to the trace, between the Begin Raise PostBackEvent and End Raise PostBackEvent trace entries. Note also that the Category is missing.
- 6. Clear the text from both TextBox controls in the browser and click the Calculate button again. The trace information should now be easier to spot because of its different color and own category name, as shown in Figure 18-26.

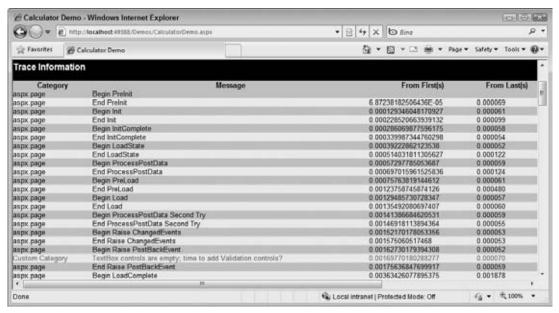

**FIGURE 18-26** 

7. Go back to VWD once more and disable tracing. You need to change this at the page level (remove the Trace attribute from the Page directive of the Calculator page) and at the site level in web.config by setting the enabled attribute to false. Save all your changes and request the Calculator page again. Note that the page still functions correctly, but no longer outputs the trace information.

### How It Works

The Write and Warn methods of the Trace class enable you to write additional information to the trace. The ASP.NET runtime keeps track of the information and displays it together with the rest of the trace info, either directly at the bottom of the page in the browser with page-level tracing, or through the special Trace.axd page you saw earlier.

The Write and Warn methods each have three overloads. The first one (shown only with Write in the previous example) accepts a single string that is displayed in the Message column. The second overload also accepts a category name as demonstrated with the Warn method. The final overload, not shown in the Try It Out exercise, also accepts an Exception object whose message will be added to the trace output. This is useful to trace the information of an exception in a Catch block.

# **Tracing and Performance**

Although it may seem that leaving Warn and Write statements in your code on your production system may hurt performance, this isn't the case. Because you can disable tracing in the web. config file by setting the enabled property of the trace element to false, you effectively eliminate the performance overhead of tracing.

# A Security Warning

Tracing can be very useful, but leaving trace information in your production environment can lead to information disclosure. Therefore, you should always either disable tracing by setting its enabled attribute in web. config to false, or at least by setting the localonly attribute to true. In Chapter 19 you learn a trick that enables you to make this change for all sites on your production server, making it easy to block access to the trace functionality.

### PRACTICAL DEBUGGING TIPS

The following list provides some practical tips to help you debug your application:

- Never leave debug="true" in the web.config file in a production environment. Always set it to false to improve performance. In Chapter 19 you see an even better solution to ensure this setting is never set to true on a production server.
- Try to avoid swallowing exceptions in a Catch block. You may be tempted to wrap your code in a Try/Catch block and then leave the entire Catch block empty. Although this certainly avoids exceptions showing up in the user interface, it makes debugging extremely difficult. Because you are no longer aware a problem occurs, you also cannot write code to prevent the error from happening in the first place. The general rule here is: Catch errors that you can handle successfully, for example by displaying a message to the user. If you can't handle the exception in your code, let it bubble up and log it in the Application\_Error event handler so you know that the exception occurred.
- If you need to re-throw an exception in a Catch block, don't use Throw ex (throw ex in C#), but use Throw (throw in C#) only. When you use Throw ex, you make it difficult to track the path the code has followed before the exception occurred. Here's the code showing both options:

```
VB.NET
Try
Catch ex As Exception
  ' Do something with the error, such as logging it
              ' Bad example; you lose track of the source of the exception
 Throw
               ' Good example; forwards the exception and maintains the call stack
End Try
C#
try
catch (Exception ex)
```

```
// Do something with the error, such as logging it
throw ex;
             // Bad example; you lose track of the source of the exception
throw:
             // Good example; forwards the exception and maintains the call stack
```

- Try to avoid exception handling when possible. As you saw in this chapter, it's much better (and faster) to simply avoid an exception in the first place. For example, the DivideByZeroException exception can easily be avoided by checking for a value of zero before carrying out the division.
- Be as explicit as possible with the Exception types you catch in Try / Catch blocks. Try to avoid catching generic Exception types and set up multiple, explicit Catch blocks for each specific type you anticipate.

### **SUMMARY**

No matter how carefully you program, your site is likely to contain some bugs or throw exceptions at runtime. To minimize these exceptions and build a site that runs as smoothly as possible, you can do a number of things.

First of all, you can use exception-handling techniques, where you write code that is able to catch exceptions that you foresee and handle them appropriately.

To help you write code with as few bugs as possible, VWD offers you a great set of debugging tools. The ability to break into your code and analyze and change the execution environment from clientside code all the way into the server is a great aid in your bug-slashing adventures.

Even if you have debugged your application thoroughly, there's still a chance your site may have issues in production, whether they are related to performance, logic errors, or other unexpected reasons. In those cases, you can use the ASP.NET tracing facilities that let you track information about running pages. Analyzing this trace information can bring you a long way in fixing the underlying issues.

Now that your web site is complete and hopefully bug-free, the next step is to put it online. You see how to deploy your ASP.NET web site in the next chapter.

### **EXERCISES**

- 1. What's the difference between debugging and tracing?
- 2. Imagine you have some code that could potentially throw an exception. For example, you try to send an e-mail message to a mail server, or write a file to disk while you're not sure you have the right permissions to do so. What kind of exception-handling strategy would you use to avoid the exception from being displayed in the browser? What code would you need?
- 3. You're taking over a web site that has been built by another developer who had never heard of exception handling. Your client is complaining about the quality of the site and the large number of "Yellow Screens of Death" that users see. Besides analyzing the code for the entire application, what would be a quick solution to get information about the errors and the locations where they occur? And how can you shield the site's users from the dirty details of the exception messages?

# **▶ WHAT YOU LEARNED IN THIS CHAPTER**

| Breakpoint         | A marker you can set in your code to indicate where you want the debugger to halt at runtime                                  |  |
|--------------------|----------------------------------------------------------------------------------------------------|--|
| Data tips          | Tooltips that present simple or rich data about variables during debugging                                                    |  |
| Debugging          | The process of finding and fixing bugs in your code                                                                           |  |
| Exception          | The .NET term for an error that may occur in your code                                                                        |  |
| Exception handling | A methodology to identify and handle errors that occur at runtime                                                             |  |
| Global.asax        | A central file that is used to handle various application-scoped events such as Application_Start, Application_Error and more |  |
| Stack trace        | A visual representation of the current stack of code calls                                                                    |  |
| Trace              | Enables ASP.NET controls and your own custom code to write information to a central log location at runtime                   |  |
|                    |                                                                                                    |  |

# 19

# **Deploying Your Web Site**

### WHAT YOU WILL LEARN IN THIS CHAPTER:

- How to ease the deployment process through simple changes to your code and configuration
- How to prepare your site for deployment by creating a copy using Visual Web Developer's built-in copy tools
- How to install and configure a web server and your web site on your target machine
- ► How to avoid common errors you may get when deploying a site
- How to copy data stored in your SQL Server 2008 databases to the target server

Congratulations! The fact that you're reading this chapter probably means you now have a full-featured, database-driven ASP.NET web site that is ready for release into the wild. It's an exciting time for you and your project. Pretty soon your application will be used and judged by your target audience.

To make your web site accessible to users world-wide, you need to publish it to a production server that is connected to the Internet. What kind of server this is and where it is located depends on your own requirements and budget. You can host the site on a home server in your attic with a private Internet connection (as I do with http://imar.spaanjaars.com) or you can host it with an external (and often commercial) party with a direct connection to the Internet backbone.

Either way, some work needs to be done to get your site from its development location at C:\BegASPNET\Site to a location where it's accessible over the Internet.

This chapter deals with a few topics related to successfully deploying your web site. You learn about the process from preparing your site in the development environment to actually running and testing it at your production server.

The chapter then ends with a list of things you need to take care of when deploying your site. You can use this checklist to help you make sure you configure your production site in the most secure and optimal way.

### PREPARING YOUR WEB SITE FOR DEPLOYMENT

When you're working on the first edition of your web site in a development environment, managing the site and its source code is pretty straightforward. You have only a single version of the site's source, making it easy to maintain. However, as soon as you put your site in production, you now have two versions of it: one running in the production environment and the one you use for development. This makes it difficult to keep things synchronized. For example, you probably use a different database and connection string in your production environment. You're also likely to use different e-mail addresses for the e-mail that is sent by the site. Finally, you may want to disable sending the error e-mails from the Global.asax files in a development environment. If you make all of these changes in the code directly when you put your site live, there's a fair chance that you'll overwrite some settings during the next update, which can lead to unwanted results.

This section shows you how to make managing different versions of the same web site a little easier. You see how to move some of the hardcoded settings, such as e-mail addresses, to the web.config file. The code in your application then reads these values at runtime. The only difference between your development and production environments is then a single configuration file, making it easy to have different settings in both environments.

# **Avoiding Hardcoded Settings**

So far the pages and user controls you have built use some hardcoded settings for things like e-mail addresses. For example, ContactForm.ascx, the user control that sends out an e-mail, uses the following code to set the recipient and sender information:

```
VB.NET
myMessage.From = New MailAddress("you@yourprovider.com", "Sender Name")
myMessage.To.Add(New MailAddress("you@yourprovider.com", "Receiver Name"))
myMessage.From = New MailAddress("you@yourprovider.com", "Sender Name");
myMessage.To.Add(New MailAddress("you@yourprovider.com", "Receiver Name"));
```

Hardcoding settings in this manner makes it difficult to give them different values in different environments. Every time you want to roll out your site to production, you need to make sure you're not accidentally overwriting settings you changed for the production environment.

Fortunately, ASP.NET comes with a great solution to avoid these kinds of problems: the web.config file, expression syntax, and the WebConfigurationManager class you use to read from web.config.

# The web.config File

You've used the web.config file a number of times in this book to store information about connection strings, membership, roles and profile information, and more. What you haven't seen yet is the <appSettings> element that enables you to store data in a key/value pair using <add> elements. The <appSettings> element enables you to store simple information, such as an e-mail address, and retrieve that value by its key. For example, to store an e-mail address, you can add the following to the web.config file:

```
<appSettings>
 <add key="FromAddress" value="webmaster@planetwrox.com" />
</appSettings>
```

The <appSettings> element is placed outside the <system.web> element in the web.config file, yet still within the parent <configuration> element.

Obviously, you need a way to access the data in <appSettings> at runtime. You can do this in a couple of ways, including expression syntax and the WebConfigurationManager class, both of which are discussed next.

# **Expression Syntax**

Expression syntax enables you to bind control properties to resources, such as those found in the <appSettings> element in web.config, connection strings, localization resource files and various routing settings used in URL rewrite scenarios. To display data from the <appSettings> element, you use the following syntax where AppSettingKeyName refers to a key you define in web.config:

```
<%$ AppSettings:AppSettingKeyName %>
```

For example, to display a copyright notice on your pages in a Literal control, you can add the following setting to web. config:

```
<add key="Copyright" value="Copyright by Wrox" />
```

You can then display this text in a Literal control like this:

```
<asp:Literal ID="Copyright" runat="server" Text="<%$ AppSettings:Copyright %>" />
```

To make it even easier to set properties like Text as in the preceding example, VWD comes with the Expression Editor. To access this dialog box, select a control in Design or Markup View, open its Properties Grid, and click the ellipsis for the (Expressions) item, shown in Figure 19-1. You may find that the (Expressions) item does not always show up when in Markup View. If that's the case, switch to Split View or Design View first.

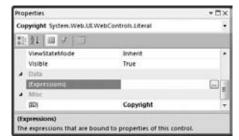

FIGURE 19-1

The Expressions dialog box opens, enabling you to bind control properties to expressions. VWD limits the list of properties of the control to those that can be bound using an expression. To bind the Text property of the Literal control to an application setting, first click Text on the left side of the dialog box, choose AppSettings from the Expression Type drop-down list on the right, and finally, choose the right AppSetting from the drop-down list in the Expression Properties section. Figure 19-2 shows the complete Expressions dialog box for a Literal control used to display the copyright text.

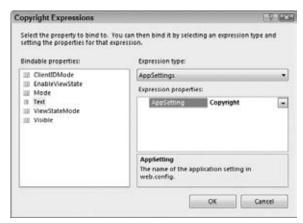

**FIGURE 19-2** 

When you click OK, VWD modifies the Text property of the Literal so it contains a reference to the correct application setting.

Getting values from the web. config using expression syntax is useful, but may not cover all your needs. Therefore, it's good to know you can retrieve the values programmatically as well. To do this, you can use the WebConfigurationManager class.

# The WebConfigurationManager Class

The WebConfigurationManager class from the System. Web. Configuration namespace provides access to data that is stored in configuration files. It has special support for the appSettings and connectionStrings elements of the web.config file, enabling you to retrieve data from those sections with a single line of code. The following snippet shows you how to retrieve the FromAddress value you saw earlier from the appSettings element:

```
VB.NET
Imports System. Web. Configuration
Dim fromAddress As String = WebConfigurationManager.AppSettings.Get("FromAddress")
C#
using System. Web. Configuration;
string fromAddress = WebConfigurationManager.AppSettings.Get("FromAddress");
```

The Get method always returns data as a string, so you'll need to convert it to a proper type if you're expecting anything other than a string. For example, if you have stored a Boolean value in web.config like this:

```
<add key="SendMailOnError" value="true" />
```

you need to use the following code to retrieve and convert the value:

```
VB.NET
Dim sendMail As Boolean =
    Convert.ToBoolean(WebConfigurationManager.AppSettings.Get("SendMailOnError"))
C#
bool sendMail =
    Convert.ToBoolean(WebConfigurationManager.AppSettings.Get("SendMailOnError"));
```

Although you can access the WebConfigurationManager class in the Code Behind of your Web Forms and user controls directly (provided you have imported the System. Web. Configuration namespace), I prefer to create static, read-only properties in a custom configuration class that accesses the web.config file to get the values. You see how to do this in the following exercise.

## TRY IT OUT Moving Application Settings to web.config

In this Try It Out you create a class with a few properties that get their values from the web.config file. You then use the properties of this class in your code to replace the hardcoded values that were used earlier.

1. Inside the App\_Code folder, create a new class file and call it AppConfiguration.vb or AppConfiguration.cs. In C#, remove the constructor code, shown in the following code block:

```
public AppConfiguration()
{
 //
  // TODO: Add constructor logic here
 //
}
```

Because the class is going to have static properties exclusively, you don't need the constructor.

2. At the top of the class file, add an Imports/using statement for the System. Web. Configuration namespace:

```
VB.NET
Imports System. Web. Configuration
C#
using System. Web. Configuration;
```

3. Add a new Shared (static in C#), read-only property to this class that returns the FromAddress from the web.config file. Recall from Chapter 5 that a Shared/static member (like a method or a property) operates on the class itself, and not on an instance of that class.

```
VB.NET
Public Class AppConfiguration
  Public Shared ReadOnly Property FromAddress() As String
    Get
      Dim result As String =
            WebConfigurationManager.AppSettings.Get("FromAddress")
      If Not String. Is Null Or Empty (result) Then
        Return result
     Throw New Exception("AppSetting FromAddress not found in web.config file.")
 End Property
End Class
C#
public class AppConfiguration
 public static string FromAddress
    get
      string result = WebConfigurationManager.AppSettings.Get("FromAddress");
      if (!string.IsNullOrEmpty(result))
        return result;
      3
      throw new Exception("AppSetting FromAddress not found in web.config file.");
    }
 }
```

- 4. Repeat the previous step, but this time create the following three properties by creating a copy of FromAddress:
  - FromName
  - ToAddress
  - ToName

Don't forget to rename all three occurrences of FromAddress into the new property name.

5. Still inside the AppConfiguration class, create a Boolean property called SendMailOnError:

### VB.NET

```
Public Shared ReadOnly Property SendMailOnError() As Boolean
 Get.
   Dim result As String =
                WebConfigurationManager.AppSettings.Get("SendMailOnError")
   If Not String. Is Null Or Empty (result) Then
     Return Convert. ToBoolean (result)
   End If
```

```
Throw New Exception (
                "AppSetting SendMailOnError not found in web.config file.")
  End Get
End Property
C#
public static bool SendMailOnError
 get
    string result = WebConfigurationManager.AppSettings.Get("SendMailOnError");
    if (!string.IsNullOrEmpty(result))
      return Convert. ToBoolean (result);
    }
    throw new Exception(
                "AppSetting SendMailOnError not found in web.config file.");
 }
}
```

- 6. When you're ready with the five properties, save and close the AppConfiguration file.
- 7. Open the Code Behind of ContactForm.ascx in the Controls folder and locate the code that sets the From and To addresses and replace the hardcoded values with their AppConfiguration counterparts:

### VB.NET

```
myMessage.From = New MailAddress(AppConfiguration.FromAddress,
                 AppConfiguration.FromName)
myMessage.To.Add(New MailAddress(AppConfiguration.ToAddress,
                 AppConfiguration.ToName))
C#
myMessage.From = new MailAddress(AppConfiguration.FromAddress,
                 AppConfiguration.FromName);
myMessage.To.Add(new MailAddress(AppConfiguration.ToAddress,
                 AppConfiguration.ToName));
```

Notice how IntelliSense helps you pick the correct property of your AppConfiguration class.

- 8. Save your changes and close the file.
- Open the Global.asax file and wrap the entire code in Application\_Error in an If check that ensures that SendMailOnError is set to True. Additionally, change the hardcoded e-mail addresses to use the ToAddress and ToName from the AppConfiguration class instead:

```
Sub Application_Error(ByVal sender As Object, ByVal e As EventArgs)
 If AppConfiguration.SendMailOnError Then
    If HttpContext.Current.Server.GetLastError() IsNot Nothing Then
     Dim myMessage As MailMessage = New MailMessage(AppConfiguration.FromAddress,
              AppConfiguration.ToAddress, mailSubject, message)
```

```
End If
 End If
End Sub
C#
void Application_Error(object sender, EventArgs e)
 if (AppConfiguration.SendMailOnError)
   if (HttpContext.Current.Server.GetLastError() != null)
      MailMessage myMessage = new MailMessage(AppConfiguration.FromAddress,
                     AppConfiguration.ToAddress, mailSubject, message);
   }
 }
}
```

**10.** Open web. config and add the following <appSettings> element as a direct child of the main <configuration> element. Change the e-mail address for FromAddress and ToAddress to your own:

```
<configuration>
  <appSettings>
    <add key="FromAddress" value="webmaster@planetwrox.com" />
    <add key="FromName" value="Planet Wrox" />
    <add key="ToAddress" value="webmaster@planetwrox.com" />
    <add key="ToName" value="Planet Wrox" />
    <add key="SendMailOnError" value="true" />
  </appSettings>
```

- Save all your changes and press Ctrl+F5 to open the home page in your browser. Go to the Contact page and fill in the contact form. You should receive an e-mail at the address you specified in step 10.
- **12.** Request a nonexistent page in your browser. For example, change the page name in the address in the browser's address bar to DefaultTest.aspx. You should receive a "File Not Found" message and an e-mail with the exception details, just as in the preceding chapter.
- **13.** Go back to Visual Web Developer, open web.config, and change the setting for SendMailOnError from true to false:

```
<add key="SendMailOnError" value="false" />
```

**14.** Save your changes, and again request a page that doesn't exist. Because you changed the SendMailOnError setting, you shouldn't get an e-mail with the exception details.

### How It Works

The properties of the AppConfiguration class look in the web.config file for the requested application settings. When the setting is not defined or does not contain a value, each property throws an exception. This is useful to detect missing application settings at an early stage. Instead of silently returning an empty value, you now get an exception that reminds you to add the required application setting.

At runtime, the code accesses these properties like this:

```
VB.NET
myMessage.From = New MailAddress(AppConfiguration.FromAddress,
                        AppConfiguration.FromName)
C#
myMessage.From = new MailAddress(AppConfiguration.FromAddress,
                        AppConfiguration.FromName);
```

Because the properties have been defined as Shared (static in C#), you can access them directly on the AppConfiguration class, without the need to create a new instance of AppConfiguration first.

Although you could access the <appSettings> element in web.config directly in the code (for example, you could use WebConfigurationManager. AppSettings. Get ("FromAddress") to get the e-mail address in ContactForm.ascx directly), it's better to wrap the <appSettings> elements in shared properties in their own class. This solution gives you IntelliSense on the AppConfiguration class, making it easy to see what configuration properties are available. It also enables you to write centralized code that throws exceptions when the required application settings cannot be found or that supplies sensible defaults. Notice how the properties only throw an exception when a valid value cannot be returned. If you access web.config directly in your own code, you would need to check for valid values every time you access a setting.

The same principle is used for the SendMailOnError setting. When an exception occurs at runtime, the code in Application\_Error now consults the SendMailOnError property. This property in turn checks the <appSettings> element of web.config to determine if an error message should be e-mailed. Because the SendMailOnError property is a Boolean, the code uses Convert. ToBoolean to convert the string returned from the web.config file into a Boolean.

By storing values in web. config instead of hardcoding them, your site becomes easier to maintain and deploy. When you go live, all you need to do is create a copy of web.config for your production environment and change a few settings.

With the hardcoded application settings moved to the central web.config file, the next step in the deployment process is creating a copy of your web site.

## COPYING YOUR WEB SITE

During development of your site you use the built-in web server that ships with Visual Web Developer. Although this server is great for local development, you can't use it in a production environment, because it only listens to requests coming from localhost. To put your site in production, you need to deploy it to a machine that runs IIS (Internet Information Services), Microsoft's professional web server. In this section you see how to prepare your site so it can be run under IIS. Later in this chapter you see how to install and configure IIS.

To deploy your web site to a production server, the deployment targets shown in the following table are available, right from within VWD.

| DEPLOYMENT OPTION | DESCRIPTION                                                                                                    |
|-------------------|----------------------------------------------------------------------------------------------------|
| File system       | Enables you to create a copy of the site on the local file system of your development machine or a networked machine. This option is useful if you want to move the files manually to your production server later.                                                                                                    |
| Local IIS         | Enables you to create a copy of your site that will run under your local IIS installation.                                                                                                    |
| FTP Site          | Enables you to send the files that make up your web application to a remote server directly using FTP.                                                                                                    |
| Remote Site       | Enables you to send the files that make up your web application to a remote IIS server. For this option to work, the remote server needs to have the Front Page Server Extensions installed. Check out the documentation that comes with IIS or consult the administrator of your remote server for more help with this option. |

If you are using a commercial version of Visual Studio, you can access these four deployment options from the two main ways of deployment that VWD offers: Copy Web Site and Publish Web Site. If you're using the free Express edition, you can only use Copy Web Site.

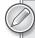

**NOTE** At the very beginning of this book you learned about the differences between Web Site Projects (WSP) and Web Application Projects (WAP). For this book, I have chosen to use the WSP model because it's easier to work with for beginners and supports a few features not available to WAPs (such as Profile and the dynamic App\_Code folder). Unfortunately, there is one major feature that WAP supports and WSP doesn't: web packaging. This is a mechanism to create a setup package of your entire web site so it can easily be deployed to a production server, taking the differences in configuration between the development and production machines into account. For more information about Web Packaging in WAPs, check out the list of links on deployment at the VWD Team blog via http://tinyurl.com/WebDeploymentOverview.

# Creating a Simple Copy of Your Web Site

The Copy Web Site command simply creates a copy of your site using any of the four transportation options. This is a great way to quickly copy your site to another location, including your production server or even to a portable media device like a USB stick that you can take with you. You can access the Copy Web Site option from the Solution Explorer's toolbar shown in Figure 19-3 or from the main Website menu.

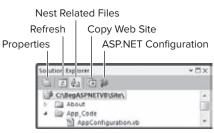

**FIGURE 19-3** 

Before you create a copy of your web site, it's a good idea to check the state of your web site. You should do a full recompile where VWD compiles all the code and pages in your web site. This helps you detect any problems in your web site before you deploy it to a production environment.

Deploying a site is also a good moment to do some housekeeping. To avoid slowing down the deployment process and to keep your site as lean and clean as possible, you should delete the files from your web site that you don't need in production.

In the next exercise you see how to use the Copy Web Site command to create a copy of the entire Planet Wrox project. In a later exercise you use this copy again when you configure IIS for your production web site.

### **TRY IT OUT** Using the Copy Web Site Option

In this Try It Out you use the Copy Web Site option together with the Local File System option to create a copy of the site. The other three transportation options (FTP, Local IIS, and Remote IIS) work similarly. The biggest difference with these options is that they ask you for details about the destination, such as a username and password, or the IIS web site you want to use. With the copy you create in this exercise, you can manually configure an IIS web site, something you see how to do later in this chapter.

- 1. Close all open files in Visual Web Developer and then choose Build 

  Rebuild Web Site from the main menu. Doing so forces VWD to recompile the entire site even if it already had compiled some parts of it. VWD lists any problems your site may have in the Error List. To verify your site is error free, open the Error List (choose View 🖒 Error List from the main menu) and make sure you don't have any compile errors. Fix any errors you may have in your site. If you're using C# you'll get a warning about unreachable code in ContactForm. ascx. You can either ignore the warning or remove the reference to the jQuery file that you added there to enable IntelliSense.
- 2. When the Error List is empty, choose Website & Copy Web Site or click the Copy Web Site icon on the Solution Explorer's toolbar shown in Figure 19-3.
- 3. At the top of the dialog box, click the Connect button to bring up a dialog box that lets you choose the destination location for your site.

At the left side of the dialog box, make sure that File System is selected. Then on the right side, locate the folder C:\BegASPNET, click it once to select it, and then click the Create New Folder button; the button with the yellow folder icon at the top-right corner of the dialog box. Type **Release** and press Enter to apply the new name. Figure 19-4 shows the final dialog box.

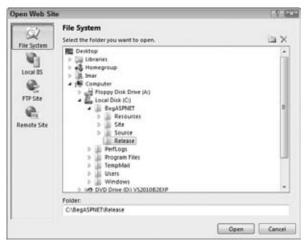

**FIGURE 19-4** 

Finally, click Open to choose C:\BegASPNET\Release as the destination location for your copy operation.

- 4. In the Copy Web Site dialog box, put focus on the list at the left by clicking a file or folder and then press Ctrl+A to select all files in the Source Web Site list.
- 5. Click the Synchronize Selected Files button (the one with the two arrows facing opposite directions) between the two lists, visible in Figure 19-5. This starts the synchronization process. Because the folder displayed on the right side is empty, all files from the left list are copied to the right. When copying is complete, your dialog box should look like Figure 19-5.

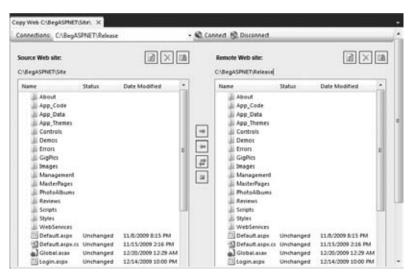

**FIGURE 19-5** 

6. Next, open a Windows Explorer window and browse to C:\BegASPNET\Release. Verify that all relevant files that make up your site are there.

### How It Works

The Copy Web Site option simply creates a copy of all files that make up your site. It can create a copy of the site at different locations, including the local file system, an FTP server, and an IIS server. In this exercise, you created a copy at a local hard drive. The first two buttons with blue arrows between the two file lists in Figure 19-5 enable you to copy files from the source to the remote location or vice versa. The third button, with the two arrows, enables you to *synchronize*, rather than just copy over the files. When you create a copy on your local system this may not seem like a big deal, but when you're creating the copy over a slow FTP connection, you'll be glad this tool only uploads new and changed files, and leaves unmodified files untouched.

In this exercise you opted to copy the files to the local system. This is a great way to create a copy that is detached from the development environment that can be run on your local machine. You can, of course copy the same set of files to another machine using an FTP program, a USB stick, and so on. Also, if you host your site externally, your hosting provider may offer a web-based interface to upload these files to its server.

The detached local copy enables you to make modifications to a few files first (like web.config) and then upload everything to your host.

Besides copying a web site, the commercial versions of Visual Studio also support publishing your web site.

# **Publishing Your Web Site**

The Publish Web Site command, only available in the commercial versions of Visual Studio and not in the Express editions, is similar to the Copy Web Site option in that it creates a copy of the web site you can use for deployment. However, it's different in that it allows you to precompile the application, which means all the code in the Code Behind of your ASPX pages, controls, code files in App\_Code, and so on are compiled into .NET assemblies; files with a .dll extension in the bin folder of your site. The main benefits of precompiling are source protection (others with access to the server can't look into your source) and an increased performance the very first time a page is requested. Pages that are not precompiled are compiled on the fly when they are requested the first time, which takes a little bit of time. Remember that regular visitors to your site will never be able to see the source of your application. All they'll be able to see is the final HTML that gets sent to the

The Publish Web Site command is available from the Build menu and brings up the dialog box shown in Figure 19-6.

| Publish Web Site                                                             | 9 626  |
|------------------------------------------------------------------------------|--------|
| Target Locations (http:// http:// or driver-path)                            |        |
| c'\users\imar\documents\wisual studio 2010\Projects\Site\PrecompiledWeb\Site |        |
| [V] Allow this precompiled site to be updatable                              |        |
| Use fixed naming and single page assemblies                                  |        |
| Enit debug information                                                       |        |
| Enable strong naming on precompiled assemblies                               |        |
| Use a key file generated with the Strong Name tool     Key file toolbon.     |        |
|                                                                              |        |
| ☐ Qelay signing                                                              |        |
| Use a key container Key container                                            |        |
| Mark assemblies with AllowPartiallyTrustedCallerAttribute (APTCA)            |        |
| Mark assembles with Allowratisary rusted caller Attribute (APICA)            | Cancel |

**FIGURE 19-6** 

Clicking the ellipsis at the end of the target location brings up the same dialog box shown in Figure 19-4, enabling you to choose a target location. When the option Allow This Precompiled Site to Be Updateable is selected, VWD compiles all your VB.NET and C# code into .NET assemblies and places them in a bin folder that it creates at the root of your site. It leaves the markup in ASPX and ASCX files alone. However, with this option turned off, all the markup code is compiled into .dll files as well. The actual files still need to be deployed to the server, but their content has been replaced with placeholder text: "This is a marker file generated by the precompilation tool, and should not be deleted!" When the page is requested by a browser, the ASP.NET runtime finds the appropriate content in the assemblies in the bin folder and serves its content as if it were a normal page. This latter option is especially great if you want to prevent other people with access to your server from altering your site after it has been deployed. Because all the source and markup is compiled into .dll files, there is no way to change it on the server anymore, other than uploading a new set of published files.

Copying or publishing your web site to a new folder on your local system is only one step of the deployment process. The next part is configuring the web server so it knows where to look for your files.

### RUNNING YOUR SITE UNDER IIS

Up until now, you've been using the built-in web server that ships with Visual Web Developer to debug and test your application. However, because requests to this server are limited to those coming from the localhost to minimize security implications, you'll need to use IIS, which comes with most major Windows versions. In order to have your web site run under IIS, you need to perform the following steps:

- 1. Install and configure IIS.
- 2. Install and configure the .NET Framework 4.
- 3. Configure security settings.

Depending on the current state of your system, some of these actions are optional. In the following sections you see how to carry out these steps.

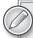

**NOTE** Installing and configuring a web server can be a complex task. There are many factors to take into account, including your operating system, its configuration, the account you use to log on to your machine, the final SQL Server you're going to use and more. Don't panic if you get stuck. Instead, visit the IIS Web site at www.iis.net for detailed walkthroughs or come over to this book's own discussion forum at http://p2p.wrox.com where you'll find fellow programmers (including me) that will help you succeed.

# Installing and Configuring the Web Server

Although IIS ships with most Windows versions, it's not installed by default, so you need to install it first. You also need to make sure that your version of Windows supports IIS. Although the Starter and Home Basic versions of Windows Vista and Windows 7 ship with some parts of IIS, you can't run ASP.NET pages on them, so you need at least the Home Premium edition. On the server-based versions of Windows, IIS is fully supported.

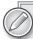

**NOTE** Even though IIS is supported on consumer versions of Windows such as Windows Vista and Windows 7 it doesn't mean these operating systems are the best choices for hosting your web site. You typically use these versions of Windows for local development and testing, whereas the server versions of Windows (Windows Server 2003 and Windows Server 2008) are used for hosting production web sites.

To install and configure IIS on your Windows machine, you need to be logged on as an Administrator. If the account you use to log on to your machine does not have administrative privileges, you need to ask your administrator to install and configure IIS for you.

In addition to installing IIS, you'll also see how to create and configure the web site in IIS. Because of the way security works under Windows, your site probably won't work immediately after you configure IIS unless you change some of the security settings under Windows. You see how to do this in the section "Understanding Security in IIS" and the Try It Out entitled "Configuring the File System."

You'll be able to test out your IIS settings more easily if you already have SQL Server 2008 Express installed. This is the case if you follow along the following exercises on the same machine that is running VWD. Otherwise, you can download the free Express edition of SQL Server using the Web Platform Installer, available from www.microsoft.com/web. If you have a different version of SQL Server, or have SQL Server on a remote machine, pay special attention to the section "Moving Data to a Remote Server" in this chapter and to Appendix B.

## Making Sure IIS Is Installed

In this section, you see how to make sure that IIS is installed on recent Windows versions: Windows Vista, Windows 7 and Windows Server 2008 (the first edition and the recent R2 release). The procedure to check this and to install IIS is different for each version of Windows, so the following sections guide you through the different options. You should pick the one that matches your operating system. For a lot more information about IIS, including help with installing IIS on versions of Windows not discussed here, check out the official IIS web site at www.iis.net.

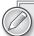

**NOTE** Microsoft has created a tool called the Web Platform Installer (WPI) which enables you to install IIS, SQL Server, VWD 2010 and much more using a single installer. It's a great tool to quickly set up a new development or production server, with all the tools and services you need for ASP.NET development and deployment. You can find out more about this tool here: www.microsoft .com/web. If you use WPI you can skip most of the following instructions on installing IIS and ASP.NET. Just make sure you install at least IIS, ASP.NET and SQL Server 2008. To better understand what steps are involved in installing and configuring your operating system, you can follow the individual steps described in the following sections. Once you have some experience with this process, you can use the WPI for new installations.

### Windows Vista and Windows 7

You install IIS through the Programs and Features section, which you can access through the Control Panel or by clicking Start, typing appwiz.cpl in the Search box, and pressing Enter. When you're in the Programs and Features screen, click the link Turn Windows Features On Or Off to bring up the Windows Features dialog box, shown in Figure 19-7.

Click the Internet Information Services item to select it. This also selects some of its required subfeatures. Then expand Internet Information Services 

⇔ World Features and select at least ASP.NET. This causes some of the other Development features to be selected as well. Refer to the IIS documentation for help on the other, optional components.

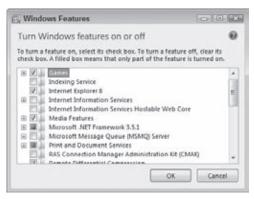

**FIGURE 19-7** 

Finally, click OK and Windows installs the requested features for you. You can proceed with configuring ASP.NET in the section "Installing and Configuring ASP.NET."

### Windows Server 2008 / Windows Server 2008 R2

You install IIS through the Programs and Features section, accessible through the Control Panel or by clicking Start and typing appwiz.cpl in the Search box. When you're in the Programs and Features screen, click the link Turn Windows Features On Or Off to bring up the Server Manager, shown in Figure 19-8.

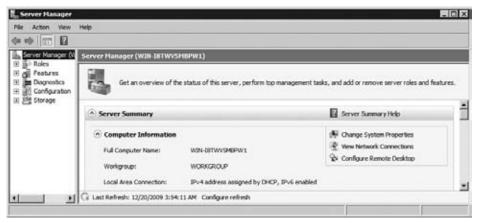

**FIGURE 19-8** 

Right-click the Roles item in the tree on the left and choose Add Roles (you may need to wait until the Roles panel is finished loading). Follow the on-screen instructions and install the role Web Server (IIS). When you get to the screen where you can choose the various Role Services, make sure you at least select ASP.NET under the Application Development node, as shown in Figure 19-9. This in turn selects a number of other features that are required by ASP.NET.

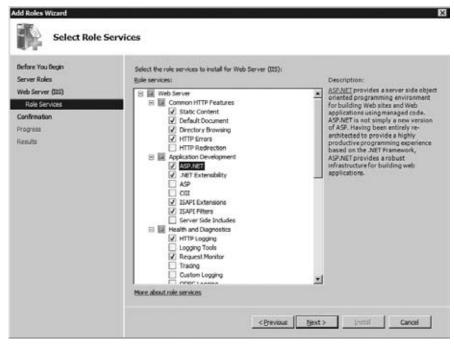

**FIGURE 19-9** 

Continue the Roles Wizard by clicking Next until Windows starts installing the required files for the selected roles. When everything is ready, you may need to reboot your computer. When you log back in, IIS is ready for use.

When IIS is installed successfully, you need to make sure you have the Microsoft .NET Framework version 4 installed.

# Installing and Configuring ASP.NET

If you installed Visual Web Developer 2010 (any edition) on your target machine, you already have the .NET Framework 4 installed. Otherwise, you need to download it from the Microsoft site at http://msdn.microsoft.com/en-us/netframework. Follow the Download or Install link or use the search option and search for "download .NET framework 4." Make sure you download the full version of the .NET 4 Framework and not an earlier version or the Client Profile package. After you have downloaded the .NET Framework, run the installer and follow the on-screen instructions.

If you already had the .NET Framework 4 on your machine and installed IIS afterward, you need to tell IIS about the existence of the framework. Normally, this is done during installation of the .NET Framework. If you installed IIS later, you need to do this manually. To register ASP.NET in IIS follow these steps:

- 1. Open a command prompt in Administrative mode. To do this, click Start, type cmd in the search box, and press Ctrl+Shift+Enter to start the command prompt with elevated permissions. When you confirm the action, the command prompt will open normally.
- 2. Navigate to the .NET Framework version 4 folder by entering the following command and pressing enter:

```
cd \Windows\Microsoft.NET\Framework\v4.0.30128
```

Note that the actual version number following v4.0 may be slightly different on your machine. Also, if you are using a 64 bit version of Windows, the Framework folder is called Framework64. Use Windows Explorer to find out the correct folder before you enter it at the command prompt.

3. Type aspnet\_regiis -i and press Enter again. After a while you should get a message that ASP.NET 4 was registered with IIS successfully.

Now that IIS and the .NET Framework have been installed and configured correctly, the next step is to configure your web site under IIS. You see how to do this in the next Try It Out exercise. After the Try It Out, you learn more about configuring security permissions for your system.

# TRY IT OUT Configuring a Site with Windows Vista, Windows 7, or Server 2008

In this exercise you see how to configure the standard "Default Web Site" that ships with IIS. Although it's possible to create more than one site under IIS on Windows Vista, Windows 7, and Windows Server 2008, this option is not discussed here. Contact your system administrator or read the help that comes with IIS to learn more about creating multiple web sites under IIS. Most of the steps in Windows 7 are identical to those in Windows Vista and Windows Server 2008. However, the screens you see in the

following exercise are taken in Windows 7 and are slightly different on the other operating systems. If you're doing this exercise on a machine other than the one you used to build the Planet Wrox site on, be sure to copy the Begaspnet folder to the root of the C drive of the target machine. Also make sure this machine has access to SQL Server 2008, installed either locally or on another remote machine.

- 1. Open the Internet Information Services (IIS) Manager. You find this item in the Administrative Tools section of the Control Panel which you can access through its System and Security category (called System and Maintenance on Windows Vista and the first release of Server 2008). Alternatively, click Start, type **inetmgr** in the Search box, and press Enter.
- 2. Expand the tree on the left until you see Application Pools and the Default Web Site, as shown in Figure 19-10.

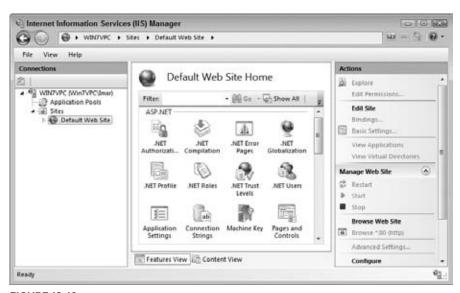

**FIGURE 19-10** 

- 3. Click the Application Pools item and confirm you have an entry called ASP.NET v4.0 that uses v4.0 as the .NET Framework Version and that has its Managed Pipeline Mode set to Integrated. If you don't have this item, click Add Application Pool in the Actions panel on the right and create a new application pool called ASP.NET v4.0 using the .NET Framework version 4.0 with *Integrated* as the Managed Pipeline mode.
- Select the ASP.NET v4.0 application pool (whether it was already there or not) and click Advanced Settings. Locate the property called Identity and ensure it is set to Network Service (Windows Vista and the initial release of Windows Server 2008) or Application Pool Identity (Windows 7 and Windows Server 2008 R2.) If it's not, choose the correct item from the list of options. You use this identity later when configuring security. In the same dialog, set the Load User Profile option to True if you're using Windows 7 or Server 2008. Click OK to close the Advanced Settings dialog.
- 5. Click the Default Web Site item to select it and click Advanced Settings in the Actions pane on the right of Figure 19-10.

- 6. In the Advanced Settings dialog box, click the Physical Path property, click the ellipsis to open up a folder browser, select the folder C:\BegASPNET\Release, and click OK to confirm the path.
- 7. In the same dialog, click Application Pool, then click the ellipses, choose the Application Pool from step 3, labeled ASP.NET v4.0 and click OK. Click OK again to close the Advanced Settings dialog box.
- 8. Next you need to make sure that IIS is configured to use a sensible default document; the document that is served when you request a folder name or the root of the site. The Planet Wrox site uses Default.aspx, which is the most common default document name for ASP.NET web sites. To check this, double-click the Default Document option in the IIS Features list (below the items you see in Figure 19-10). Then make sure that Default.aspx is present and at the beginning of the list. If the item is not there, add it manually. For Windows Vista, simply type the document name in the File Name(s) list and click Apply. For Windows 7 or Server 2008, click the Add link in the Actions panel to add it and use the Move Up links to move it to the top of the list. Your dialog should look similar to Figure 19-11 (if Default.aspx was already in the list, its Entry Type is set to Inherited instead of Local).

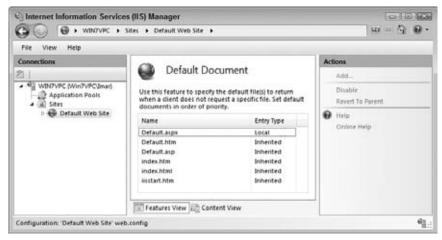

**FIGURE 19-11** 

9. You can now close the Internet Information Services Manager, because the site is configured correctly as far as IIS is concerned. However, it still won't run correctly because you need to configure security permissions on the file system, as you see later.

### How It Works

Each new IIS installation has a Default Web Site, the site that listens to http://localhost by default. In this exercise, you configured this default web site to run Planet Wrox, but you can also create a whole new site that can run side by side with other web sites. You pointed the root of the site to the Release folder that contains your web site. With that mapping set up, IIS is able to see what files to serve when you request a URL like http://localhost. It means that a URL like http://localhost/Login.aspx is mapped to the physical file at C:\BegASPNET\Release\Login.aspx. You also assigned the web site

an application pool — an IIS mechanism to isolate and configure one or more IIS web sites in one fell swoop. Two web sites running in different application pools do not affect each other in case of a problem such as a crash. In this exercise you selected an application pool that uses the .NET 4 Framework and uses the Integrated Pipeline mode. In this mode, IIS and ASP.NET are tightly integrated which means you can use ASP.NET features (such as Forms Authentication you saw in Chapter 16) in standard IIS functionality such as serving static files. For more information about this mode, check out the official IIS web site via http://tinyurl.com/IntegratedPipelineMode.

At the end of the exercise you configured a default document, the file that is served when you request a URL without an explicit file name, like http://localhost/ or http://localhost/Reviews/. By configuring Default.aspx as the default document, IIS will try to find and serve a file by that name.

The final thing you need to do to make sure your site runs on your local IIS installation is configure the security settings. This is discussed in the following two sections.

# Understanding Security in IIS

Because of the seamless integration of the built-in web server in Visual Web Developer 2010, you may not realize what happens under the hood, and what security settings are in effect when you browse pages in your site. In order to use resources in your site, such as ASPX files, Code Behind files, the database in the App\_Data folder, and the images in your site, your web server needs permissions from Windows to access those resources. This means that you need to configure Windows and grant access to those resources to the account that the web server uses. But what exactly is that account? The specific account that needs permission depends on a number of factors, including the version of Windows, whether you run your site under IIS or with the built-in web server, and on a number of settings within IIS.

In most cases, however, there are only two scenarios to consider: using the built-in web server or using IIS as your web server.

In the former case, the account that the built-in web server uses is the account you use to log on to your Windows machine. This account is usually something like DomainName\UserName or MachineName\UserName. Logged in with this account on Windows, you start up VWD 2010, which in turn starts up the built-in web server. This means that the entire web server runs with your credentials. Because it's likely you're an Administrator or a power user on your local Windows machine and have permissions to access all files that make up your site, things probably worked fine so far without any changes to the security settings.

In the latter case, where IIS is used, things are quite different. By default, an ASP.NET application under IIS runs with a special account created when you installed IIS. This account is called Network Service on Windows Vista, and the original release of Windows Server 2008 and it is called ApplicationPoolIdentity on Windows 7 and Windows Server 2008 R2.

You won't find the *ApplicationPoolIdentity* user account on your system directly, as it depends on the name of the configured application pool.

Because the Application Pool you saw earlier runs in Integrated Pipeline mode, you only need to configure a single user account. If you are running in Classic Mode (which isn't necessary for the PlanetWrox web site) you also need to configure another account called IUSR. This account is used by IIS to serve non-ASP.NET content such as HTML files and images. Consult the IIS documentation for more information about Classic Mode and the IUSR account.

After you have determined the account that you need to configure, the final step is to configure the file system.

# **NTFS Settings for Planet Wrox**

Regardless of the account you are using, you'll need to make changes to the Windows file system, so the web server is allowed to access your resources. This is only necessary when your hard drive is formatted using NTFS and not with FAT or FAT32, the older Microsoft file systems. You see how to determine the type of your drive in an exercise later in this section.

To successfully configure your NTFS file system for the Planet Wrox web site, you need to grant the following permissions to the web server accounts that you determined in the previous section:

| FOLDER NAME                                      | PERMISSIONS                                     | EXPLANATION                                                                                                    |
|--------------------------------------------------|-------------------------------------------------|----------------------------------------------------------------------------------------------------|
| Release (Located at C:\BegASPNET\)               | List folder contents<br>Read                    | The web server account needs to be able to read all the files and folders that make up the web site. Child folders, like Reviews, need to be set up to inherit these settings.                                |
| App_Data GigPics (both located at C:\BegASPNET\) | Modify<br>List folder contents<br>Read<br>Write | The web server account needs to be able to read from and write to the Microsoft SQL Server 2008 databases in the App_Data folder. It also needs to be able to save the uploaded images in the GigPics folder. |

If you came here from Chapter 12 to learn how to configure NTFS for the App\_Data folder you can ignore the Release folder that was created earlier in this chapter. Instead, grant Modify permissions for your own account to the App\_Data folder of your site as per the instructions in the next exercise.

In the following exercise you learn how to configure the security settings for these folders.

# TRY IT OUT Configuring the File System

In this Try It Out you see how to configure the file system for the Planet Wrox web site. The exercise shows you screenshots from Windows 7, but the other flavors of Windows have similar screens. Search Windows help for "security NTFS" or contact your administrator if you're having problems carrying out the following steps.

**1.** Start by opening a Windows Explorer and then locate your C drive. Right-click it and choose Properties. Verify that under File System you have NTFS. If you see the older FAT or FAT32

- file systems you can skip this entire Try It Out, because FAT doesn't support changing security settings. Close the Properties dialog.
- 2. In the same Windows Explorer window, browse to the Release folder at C:\BegASPNET\Release, visible in Figure 19-12.

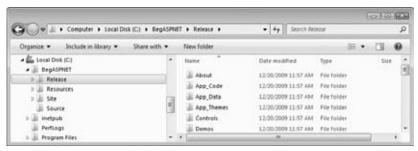

**FIGURE 19-12** 

- 3. Right-click the Release folder, choose Properties, and switch to the Security tab (see Figure 19-13).
- 4. By default, the Release folder inherits its settings from its parent folder (C:\BegASPNET), which in turn gets its settings from the root of your C drive. To break this inheritance chain, click the Advanced button to open the Advanced Security Settings dialog box. Then for Windows 7 and Windows Server 2008 R2 click the Change Permissions button and for Windows Vista and Windows Server 2008, click the Edit button on the Advanced Security Settings dialog to turn this screen into Edit mode. You should get a screen similar to Figure 19-14.

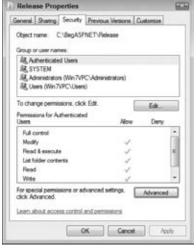

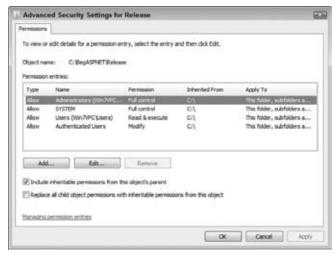

**FIGURE 19-13** 

**FIGURE 19-14** 

- 5. Clear the Include Inheritable Permissions From This Object's Parent option and click OK. You'll get a dialog box that asks you if you want to Add (Windows 7 and Server 2008 R2) or Copy (Vista and Server 2008) or Remove the existing settings. Choose Add or Copy and then close all dialog boxes until you're back in the Release Properties dialog box visible in Figure 19-13.
- 6. The next step is adding accounts. Click the Edit button visible in Figure 19-13, and then click the Add button. Type the name of the web server account which depends on the version of Windows you are using. If your account is the ApplicationPoolIdentity, enter IIS AppPool\ASP.NET v4.0 as the account name. Otherwise, enter Network Service. Click OK to add the account.
  - With the account selected in the Group or User Names list, ensure that only List Folder Contents and Read are selected. Your dialog box should end up similar to Figure 19-15.
- 7. Close all open dialog boxes except for the Release Properties dialog box shown in Figure 19-13.
- 8. Click the Advanced button to open the Advanced Security Settings dialog box again. For Windows 7 and Server 2008 R2, click the Change Permissions button and for Windows Vista or Windows Server 2008, click the Edit button in the Advanced Security Settings dialog box to put it in Edit mode. Select the second check box you see in Figure 19-14. This forces Windows to apply the same security settings to all sub files and folders, replacing all existing settings. Click OK and then confirm the changes that will be made. Finally, close all remaining open dialog boxes.

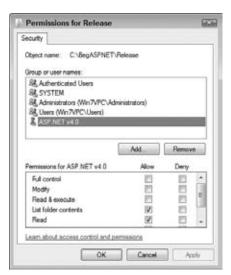

**FIGURE 19-15** 

- 9. Back in Windows Explorer, right-click App Data from the Release folder, open its Properties dialog and then its Security tab, and edit the permissions for the web server account you added in step 6 by adding Modify permissions (Write, Read & Execute get selected automatically as well). You need to click the Edit button first to bring the Properties dialog box in editable mode. Repeat this step for the GigPics folder.
- **10.** If you are using IIS on the same machine that has SQL Server 2008 Express, you're pretty much done now and your web site should be ready for action. If you're using a different database server, look at the section "Moving Data to a Remote Server" later in this chapter and look at Appendix B that explains how to configure a different SQL Server. To check if the site works, open a browser and go to http://localhost. You should see the Planet Wrox web site appear. To verify that everything is in order, browse through the site by requesting pages from the main menu, filling in the contact form, creating a new Album, uploading pictures, and so on. If you get an error, refer to the section "Troubleshooting Web Server Errors."

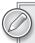

**NOTE** If you still can't make it work, try configuring the file system for the Everyone group. Although, from a security point of view, this is absolutely not the recommended group to use in a production environment, it may help you in finding out whether it's a security issue. If it works for the Everyone account, it's indeed security-related, so you need to make sure you configured the correct accounts. Don't forget to remove the Everyone account later again.

#### How It Works

On a standard Windows system, all files and folders are protected using the Windows NTFS file system. To ensure proper operation of your web site you need to grant the account used by the web server the necessary permissions to the files and folders of your web site. For most files and folders, Read permission is enough. However, for two folders you need to change the permissions. Both App\_Data and GigPics are written to at runtime so you need to grant Modify and Write permissions to these folders.

# **Troubleshooting Web Server Errors**

When you try to access your site in a web browser, you may run into a number of problems. The first thing you need to do to get helpful error messages is to change the <customErrors> section in web. config from On to Off or RemoteOnly. This makes it easier to see what's going on. Additionally, you may want to check out the Windows Event Viewer (type eventwwr from the Start Menu) for more details about errors and hints how to solve them.

This section lists the most common problems and provides a fix for them. You should realize a large number of possible reasons exist for the errors you may get, so it's impossible to cover them all here. If you run into a problem you can't solve, turn to this book's forum at the Wrox community site at http://p2p.wrox.com. You'll find many helping hands (including mine) that understand your problem and can help you find a solution for it.

- It is an error to use a section registered as allowDefinition='MachineToApplication' beyond application level: You get this error when your web site is not at the root of the web server, or you haven't configured the folder as a separate application. Given the current configuration for the Planet Wrox site, you get this error when, for example, you map your site in IIS to C:\BeqASPNET and then browse to http://localhost/Release. To fix this error, make sure that the root of your IIS web site points to the folder that contains your main web.config file; C:\BegASPNET\Release in this case. You get the same error when you open an incorrect folder in VWD. For example, when you open C:\BegASPNET and then browse to http:// localhost/Site. Instead, open C:\BegASPNET\Site as the web site in VWD. You may also run into this error if a subfolder in your site contains a web. config file that tries to override settings that are meant to be defined at the root of the site only; for example, if you have a <membership /> element in the web.config file of the Management folder.
- HTTP Error 401.3-Unauthorized: You get this error when the account used by the web server does not have permission to read the files on disk. To fix this problem, refer to the Try It Out entitled "Configuring the File System" earlier in this chapter and configure the correct permissions.

- Failed to update database "C:\BEGASPNET\RELEASE\APP\_DATA\ASPNETDB.MDF" because the database is read-only: You get this error when either the database files have been marked as read-only, or if the account used by the web server is not allowed to write to the database files. In the former case, open the file's Properties in Windows Explorer and verify that the Read Only check box is cleared. In the latter case, ensure that the account used by ASP.NET has at least Modify permissions on the App\_Data folder.
- HTTP Error 403.14-Forbidden: Although this error seems to suggest a problem with NTFS permissions at first, it's often caused by an incorrect or missing default document. If you get this error, ensure that the site or folder you are accessing contains a document called Default . aspx and that you configured that document name as a default document in IIS.
- HTTP Error 404.0-Not Found: You get this error when you try to request a file or folder that doesn't exist, such as http://localhost/DoesNotExist or http://localhost/ DoesNotExist.gif.
- An error has occurred while establishing a connection to the server. When connecting to SQL Server 2008, this failure may be caused by the fact that under the default settings SQL Server does not allow remote connections. (provider: Named Pipes Provider, error: 40-Could not open a connection to SQL Server). Alternatively you may get the error: A network-related or instance-specific error occurred while establishing a connection to SQL Server. The server was not found or was not accessible. Verify that the instance name is correct and that SQL Server is configured to allow remote connections. (provider: SQL Network Interfaces, error: 26 - Error Locating Server/Instance Specified): You can get these errors for a number of reasons. Although the error message mentions SQL Server 2008 explicitly, you can also get the same error for SQL Server 2005. Usually, this error is caused by problems reaching the configured database server. You can get it when you misspelled the server's name in a connection string, the server is down, or the server can only be reached from the local machine and is not accessible over the network. To make sure that SQL Server is running correctly, open the Services section of the Administrative Tools (that you find in the Control Panel). Then look under SQL Server and verify that SQL Server is started. Appendix B explains SQL Server security in more detail and provides solutions to these problems.
- Failed to generate a user instance of SQL Server due to failure in retrieving the user's local application data path. Please make sure the user has a local user profile on the computer. The connection will be closed: You can get this error when using Windows 7 or Windows Server 2008 R2 when you forgot to enable the "Load User Profile" option discussed in the Try It Out titled "Configuring a Site with Windows Vista, Windows 7, or Server 2008".
- HTTP Error 500.21 Internal Server Error Handler "PageHandlerFactory-Integrated" has a bad module "ManagedPipelineHandler" in its module list Detailed Error Information: You get this error on Windows 7 or Windows Server 2008 when ASP.NET is not registered with IIS. Refer to the section labeled "Installing and Configuring ASP.NET" to learn how to use aspnet regiis to fix this issue.
- Runtime Error Description: An application error occurred on the server. The current custom error settings for this application prevent the details of the application error from being viewed. Details: To enable the details of this specific error message to be viewable on the local server machine, please create a <customErrors> tag within a "web.config" configuration

file located in the root directory of the current web application. This <customErrors> tag should then have its "mode" attribute set to "RemoteOnly". To enable the details to be viewable on remote machines, please set "mode" to "Off": You may get this error when a runtime error occurs, and the web. config does not contain a <customErrors> element. However, you may also get the same error when the web.config file itself contains an error, for example when you forgot to close an element. To fix this latter category of errors, open the file in VWD and it will provide you with more details about the error.

Could not load type 'System.ServiceModel.Activation.HttpModule' from assembly 'System. ServiceModel, Version=3.0.0.0, Culture=neutral, PublicKeyToken=b77a5c561934e089': You get this error when IIS is configured to run an earlier version of .NET. To fix this problem, run aspnet\_regiis -i from the ASP.NET 4 Framework folder in a command prompt as explained earlier.

When you are deploying to a machine that also has SQL Server 2008 Express edition installed, you are done with the deployment process now. However, if you're dealing with a different SQL Server, the only thing that's left to do is to make sure your new site has the required data. You see how to do this next.

#### MOVING DATA TO A REMOTE SERVER

Releasing a site to IIS on your local machine is pretty straightforward. You simply copy the data to a new location, configure IIS, change a few security settings, and that's it. Because the site continues to use SQL Server 2008 Express edition, it will run fine.

If you need to move your site to an external server or host, things are not so easy. Although copying the files that make up your site is usually extremely simple using an FTP program, copying data from your SQL Server 2008 database to your host is quite often a bit trickier. This is because most web hosts don't support SQL Server 2008 Express edition, so you can't just simply copy the .mdf files to the App\_Data folder at your remote host. Instead, these hosts often offer the full versions of SQL Server, which you can access either with a web-based management tool or with tools such as SQL Server Management Studio for SQL Server 2005 and 2008.

To make it easy to transfer data from your local SQL Server 2008 database into a SQL Server database of your web host, Microsoft created the Database Publishing Wizard.

# Using the Database Publishing Wizard

The Database Publishing Wizard enables you to create a .sql script that contains all the information required to recreate your database and its data at a remote server. Recreating this data is a two-step process:

- 1. Create a .sql script from your local SQL Server database.
- 2. Send this script to your host and execute it there.

The first step is described in detail in the next exercise. I won't show you how to run the script at your host because this is different from host to host. Instead, I will give you some general pointers so you know what to look for with your host.

#### TRY IT OUT **Exporting the Planet Wrox Database**

You can access the Database Publishing Wizard from the Database Explorer window (the Server Explorer in paid versions of Visual Studio). Once you have completed the wizard, you'll have a .sql file that contains all the necessary SQL code to recreate the database at a different server.

- 1. With the Planet Wrox project loaded in VWD, choose View ➪ Database Explorer (or View ➪ Server Explorer).
- 2. Right-click the PlanetWrox.mdf database and choose Publish to Provider to invoke the Database Publishing Wizard. If you get a welcome screen, click Next. Ensure that your database is selected and that Script All Objects in the Database is selected, and then click Next. The dialog box shown in Figure 19-16 appears.

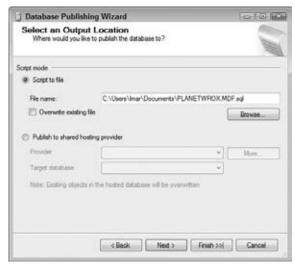

**FIGURE 19-16** 

- 3. In this screen, you can choose between two options. The first enables you to create a text file with the necessary SQL statements, and the second option enables you to talk to your shared hosting provider over the Internet directly. If your host supports this, they can give you the necessary information to set up a Provider here. For now, choose Script to File and click the Next button.
- 4. In the step that follows, accept all defaults shown in Figure 19-17 and click Next once more.
- 5. Click Finish and the wizard generates the SQL script for you in your Documents folder. Open the file in Notepad and look at the SQL statements it contains. Although most of it probably looks like gibberish to you, it can be used as is to recreate the database on a compatible SQL Server 2008 database.

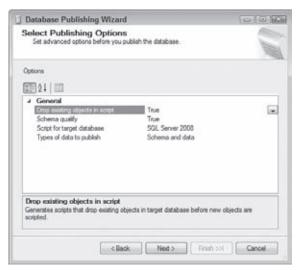

**FIGURE 19-17** 

#### How It Works

The contents of a database can be separated in two categories: the structure of the database and the actual data. When the Database Publishing Wizard runs, it investigates the structure of your database first and creates SQL CREATE statements for all the items it finds in your database, such as the tables you created in earlier chapters. It then creates INSERT statements that recreate all records such as Reviews, Genres, and even users in the target database. By clearing the Script All Objects check box at the beginning of the wizard, you can selectively choose parts of your database, enabling you to script only a few tables, for example.

At the end, the wizard assembles all the SQL statements and saves them to a single .sql file. This file is now ready to be run at your host to recreate the database.

## Recreating the Database

Although every host has its own rules and procedures when it comes to providing access to their SQL Server, they can be grouped in three categories.

First, some hosts don't give you remote access to their database and require you to submit a .sql file so they can execute it for you. In this case, you don't have to do anything other than send the file and wait for the host to create your database.

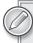

**NOTE** For detailed information about hosting your site with an external hosting party, check out the tutorials in the hosting section of the official ASP.NET site at www.asp.net/learn/hosting.

The second category contains the hosts that allow you to execute SQL statements through a web interface. You typically log in to your online control panel and then execute the SQL statements created by the Database Publishing Wizard, either by uploading the file or by pasting its contents in a text area in a web page. Regardless of the method, you then end up with a database that you can access from your application. How this works exactly is different with each host, so consult the hosting service's help or support system for more information. Some known issues exist with webbased database management tools from some providers, resulting in errors when you try to run the generated SQL file. Although the file itself is technically valid, the tool may still run into issues with it. If that's the case, contact your host for help on resolving the issue.

The final category contains hosts that allow you to connect to their SQL Server over the Internet. This enables you to use tools like SQL Server Management Studio to connect to the database at your host right from your desktop and execute the SQL scripts remotely.

The SQL Server Management Studio also has a free Express edition that you can download from the Microsoft site (http://www.microsoft.com/express/database/). This tool works pretty much the same as its commercial counterpart that ships with the paid versions of SQL Server 2008 and is an invaluable tool for anyone working with SQL Server databases.

After your database is recreated at your target server, you need to reconfigure your ASP.NET application to use the new database by changing the connection strings in your web site. For this to work, you need to modify three connection strings: the PlanetWroxConnectionString1 and PlanetWroxEntities you created in an earlier chapter, and the LocalSqlServer connection string that the ASP.NET Application Services use by default. The easiest way to accomplish this is to clear the old connection string using <clear /> and then add a new one. How your connection string must look depends on the database you are using and its configuration. For many examples of proper connection strings, check out www.connectionstrings.com. The following snippet provides a simple example that reconfigures your application to use a database server called DatabaseServer. This example shows a connection string for a SQL Server that requires you log in with a username and password (in your configuration file, each connection string should be on a single line):

```
<connectionStrings>
 <clear />
 <add name="PlanetWroxConnectionString1" connectionString="Data</pre>
      Source=DatabaseServer; Initial Catalog=PlanetWrox; User Id=YourUserName;
     Password=YourPassword; providerName="System.Data.SqlClient"/>
 <add name="PlanetWroxEntities" connectionString="metadata=res://*</pre>
      /App Code.PlanetWrox.csdl res://*/App Code.PlanetWrox.ssdl res://*
      /App_Code.PlanetWrox.msl;provider=System.Data.SglClient;
     provider connection string="Data Source=DatabaseServer;
       Initial Catalog=PlanetWrox;User Id=YourUserName;Password=YourPassword;
       MultipleActiveResultSets=True" "
     providerName="System.Data.EntityClient"/>
 <add name="LocalSqlServer" connectionString="Data</pre>
      Source=DatabaseServer; Initial Catalog=ASPNETDB; User Id=YourUserName;
      Password=YourPassword; "providerName="System.Data.SqlClient"/>
</connectionStrings>
```

This points all three connection strings for the PlanetWrox database with the Reviews and Albums tables and the ASPNETDB database that contains Membership, Roles, and Profile information to a different SQL Server. The <clear /> element is used to remove any previously declared connection string, giving you the chance to add the LocalSqlServer item again with a different connection

string. Consult Appendix B for more information about configuring your ASP.NET application and SQL Server to operate with each other. Appendix B also explains how you can incorporate the data of the ASPNETDB database into your own, which is useful if your host charges you extra for each separate database.

At this stage, you're pretty much done configuring your newly created web site. Congratulations! However, before you relax and start enjoying your new web site, read the following checklist that helps you secure your site and improve its performance.

#### THE DEPLOYMENT CHECKLIST

Instead of ending this chapter with general tips about deployment, this section gives you a practical list of things to check when you're ready to put your web site in production:

Make sure you don't have debugging enabled in the web.config file. This causes unnecessary overhead and decreases performance of your web site as code executes slower and important files cannot be cached by the browser. To ensure debugging is disabled, open the web.config file you are using for your production environment, and verify that debug is set to false:

```
<compilation debug="false">
```

Make sure you have turned on custom errors by setting the mode attribute of the customErrors element in web. config to either On or RemoteOnly. In the first case, everyone sees your custom error pages, and in the second case, only users local to the web server can see the error details. Never leave the mode set to Off, because doing so can lead to information disclosure. The following snippet shows a safe configuration of the customErrors element:

```
<customErrors mode="On" defaultRedirect="~/Errors/OtherErrors.aspx">
 Optional <error /> elements go here
</customErrors>
```

Disable tracing, or at least limit the trace information to users coming from the local machine. The following <trace /> element from web.config blocks tracing for users coming from machines other than the web server itself. Additionally, it stops the trace information from appearing in the page:

```
<trace mostRecent="true" enabled="true" requestLimit="1000"</pre>
          pageOutput="false" localOnly="true"/>
```

Consider setting the retail attribute of the deployment element in machine.config to true:

```
<configuration>
  <svstem.web>
    <deployment retail="true"/>
  </system.web>
</configuration>
```

This section is used to indicate that the server hosts production-ready versions of your sites and for all sites on the server changes all three previous items to a secure setting: debugging and tracing are disabled, and error messages are only accessible to local users.

To make this change, you need to be logged in as an Administrator on your system. Also, be sure to make a backup copy of the file first. Because it serves as the root configuration file for all your ASP.NET web sites, you don't want to mess up this file.

- Scan your site for important files that may contain sensitive information (like Word or text documents) and either exclude them from the release version or consider moving them to the App\_Data folder. Files in that folder cannot be accessed directly. However, your own code can still access the files as you saw in Chapter 9.
- Make sure you turn on error logging. With the error logging code you created in the previous chapter, you are notified whenever an error occurs, enabling you to proactively keep an eye on your server, fixing errors before they get a chance to happen again.
- If you are using themes in your site, make sure you remove either the theme or the styleSheetTheme attribute from the <pages> element in web.config. The Planet Wrox web site uses themes, but you added the styleSheetTheme attribute to enable design-time support in Visual Web Developer. On your production server all you need is this:

```
<pages theme="Monochrome">
</pages>
```

This way, the page won't include the same style sheet twice.

### **WHAT'S NEXT**

Now that you have finished your first ASP.NET web site, I am sure you are looking forward to creating your next site. The Planet Wrox site can serve as a basis for new sites you will build. You probably won't use any of its pages in your site directly, but hopefully this book and the Planet Wrox web site inspired you enough to build a new web site on your own.

Because this book is aimed at beginners, I haven't been able to provide you with a lot of in-depth information on some important topics. Most subjects that have their own chapter in this book easily warrant an entire book on their own. For example, topics like CSS, AJAX, and LINQ are so extensive that Wrox has published many books about them. Now that you've mastered the basics of these technologies, you can dig deeper into them using the following books in the Wrox Professional series:

- Professional CSS: Cascading Style Sheets for Web Design, 2nd Edition (ISBN: 978-0-470-17708-2)
- Professional ASP.NET 2.0 Design: CSS, Themes, and Master Pages (ISBN: 978-0-470-12448-2)
- Professional AJAX 3.5 (ISBN: 978-0-470-39217-1)
- > Professional ASP.NET 4 in C# and VB (ISBN: 978-0-470-50220-4)
- > Professional LINO (ISBN: 978-0-470-04181-9)
- Professional IIS 7 (ISBN: 978-0-470-09782-3)

Of course the Web is also a good place for more information. The following URLs may be helpful in your search for more information about ASP.NET and its related technologies:

- http://p2p.wrox.com: The public discussion forum from Wrox where you can go for all your programming-related questions. This book has its own category on that site, enabling you to ask targeted questions. I am a frequent visitor of these forums and I'll do my best to answer each question you may have about this book.
- http://imar.spaanjaars.com: My own web site where I keep you up to date about various web programming-related topics.
- http://www.asp.net: The Microsoft community site for ASP.NET technology. Go here for news on ASP.NET, additional downloads, and tutorials.
- http://msdn.microsoft.com/asp.net: The official home for ASP.NET at the Microsoft developers web site that gives you a wealth of information on ASP.NET.

#### **SUMMARY**

Obviously, deployment is an important action at the end of the development cycle of your new web site. However, it's unlikely that you only deploy your site once. As soon as you release the first version of your site, you'll think of other new and cool features you want to add, making the development of your site a never-ending story. To accommodate for this, you need to make your site easy to deploy.

One way to do this is by moving hardcoded configuration settings to the web.config file, giving you a single location to change parameters for the site in your development and production environments.

When you're ready to roll out your site, it's a good idea to create a copy of your site and clean that up before you send the files to your target server. Copying and then publishing a site is a breeze with the Copy Web Site and Publish Web Site commands.

Because you will deploy your site against IIS, you need to understand some important settings of this web server. In this chapter you saw how to configure the default web site and make some configuration changes. Because of the way security works in Windows and IIS, you also need to configure your hard drive so that the accounts used by the web server can read the files in your site, and write to specific folders such as App\_Data and GigPics.

The chapter closed with a short discussion of the Database Publishing Wizard, a tool that enables you to create a scripted copy of your database that you can use to restore your database on a remote server. Appendix B digs deeper into configuring and connecting to remote database servers.

#### **EXERCISES**

There are no exercises in this chapter, because the Planet Wrox site is now completely finished. However, your biggest challenge starts now: building web sites with the knowledge you gained from this book. If you ever build a site with the information from this book and want to share it with me, please contact me through my web site at http://imar.spaanjaars.com. Have fun!

#### **▶ WHAT YOU LEARNED IN THIS CHAPTER**

| .NET Assembly                    | A file with a ${\tt .dll}$ extension that contains executable and callable .NET code                                                                                                    |
|----------------------------------|----------------------------------------------------------------------------------------------------|
| Application Pool                 | A mechanism to isolate (one or more) web sites in IIS to give them their own set of resources                                                                                                    |
| Database Publishing Wizard       | A tool integrated with VWD to export data from a SQL Server data-<br>base to flat files or to a remote database                                                                                                    |
| Deployment                       | The process of releasing a web site from your development environment to the production environment                                                                                                    |
| Expression syntax                | A technique that enables you to bind control properties to different resources, such as application settings defined in web.config                                                                                    |
| IIS                              | Internet Information Services — Microsoft's web server for the Windows platform                                                                                                    |
| Integrated Pipeline mode         | With Integrated Pipeline mode turned on for an application pool in IIS, ASP.NET and IIS are tightly integrated together, enabling you to use ASP.NET techniques for nonNET resources such as static files             |
| Precompilation                   | The process of compiling a web application into a set of .dll files which can be deployed to a production server. Without precompilation, the ASP.NET files are compiled on the fly the first time they are requested |
| WebConfigurationManager<br>class | Provides access to data that is stored in configuration files                                                                                                    |

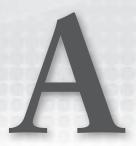

# **Exercise Answers**

### **CHAPTER 1**

### **Exercise 1 Solution**

The markup of a page in VWD contains the raw and unprocessed source for the page, including the HTML, ASP.NET Server Controls, and programming code. The web server then processes the page and sends out the final HTML to the browser. In the browser this HTML is then used to render the user interface.

### **Exercise 2 Solution**

XHTML and HTML are related because XHTML is a version of HTML rewritten with XML rules. While HTML is much more relaxed, XHTML forces the programmer to write code that conforms to XML rules, such as correct capitalization, closed tags, and attributes that are enclosed in quotes.

### **Exercise 3 Solution**

The easiest way to store HTML fragments that you use often is to select them in the Document Window and then drag them to a free space on the Toolbox. When the item is added, you can rename it to give it a more meaningful name. Now you can simply double-click an item or drag it from the Toolbox into your page whenever you need it.

### **Exercise 4 Solution**

There are a number of ways to reset part of the customization changes you may have made, including:

- Resetting the Window layout by choosing Window 

  □ Reset Window Layout.
- Resetting the Toolbox by right-clicking it and choosing Reset Toolbox.
- Resetting all settings of VWD using Tools ♥ Settings ♥ Import and Export Settings or Tools 

  □ Import and Export Settings, depending on your version of VWD.

#### **Exercise 5 Solution**

To change the property of a control on a page, you can click the control in Design or Markup View and then use the Properties Grid (which you can bring up by pressing F4) to change the value of the property. Alternatively, you can change the property directly in Markup View.

#### **CHAPTER 2**

### **Exercise 1 Solution**

A number of files fall in the Web Files category, including .aspx files (Web Forms that end up as pages in the web browser), .html files (that contain static HTML for your site), .css files that contain Cascading Style Sheets information and .config files that contain configuration information for the web site. Refer to the table with the different file types in Chapter 2 for a complete list of files.

### **Exercise 2 Solution**

When you want to make a piece of text both bold and italicized you need to select the text and then click the Bold button in the Formatting toolbar. Next you need to click the Italic button. The final HTML code in the page should look like this:

<strong><em>Welcome to Planet Wrox</em></strong>

### Exercise 3 Solution

The first way is using the Solution Explorer. Right-click your project, choose Add Existing Item and then browse for the item(s) you want to add.

Secondly, you can drag and drop files from Windows Explorer or from your desktop directly into a VWD project.

As a third alternative, you could put the files directly in the project's folder using Windows Explorer. For example, files you add to the folder C:\BegASPNET\Site become part of your web site automatically. If you don't see the new files appear in VWD directly, click the Refresh icon on the Solution Explorer toolbar.

In VWD, you have three different views on your code: Design View, Markup View (also referred to as Source View or Code View), and Split View. The first gives you an impression of how your web page is going to look in the browser, while the second view shows you the raw markup. Split View enables you to see both views at the same time.

VWD also has different views for other files. For example, programming code for an ASPX page is generally referred to as the Code Behind view or simply the Code Behind.

#### **CHAPTER 3**

#### **Exercise 1 Solution**

The biggest benefit of an external style sheet is the fact that it can be applied to the entire site. Simply by changing a single rule in that file, you can influence all pages in your site that make use of that rule. With embedded or inline styles, you need to manually change all the files in your site. External style sheets also make it much easier to reuse a certain style with many different elements in your site. Simply create a class or an ID selector and reuse them wherever you see fit.

### **Exercise 2 Solution**

The rule can look like this:

```
h1
{
  font-family: Arial;
  color: Blue;
  font-size: 18px;
  border-top: 1px solid blue;
  border-left: 1px solid blue;
}
```

Note another shorthand version of the border property. This one looks similar to the border property you saw earlier in this chapter that allowed you to set the size, style, and color of the border at once. In this rule, border-top and border-left are used to change the left and top borders only; the other two directions, the bottom and right border, are not affected by this rule.

### **Exercise 3 Solution**

The second declaration is more reusable in your site because it denotes a Class selector as opposed to an ID selector. The latter can only be used once in a single page by an element that has a matching id attribute: MainContent in this example. The Class selector BoxWithBorders, on the other hand, can be used by multiple elements in a single page, as you are allowed to apply an identical class attribute to multiple elements in a page.

### **Exercise 4 Solution**

VWD lets you attach a style sheet in the following ways:

- Type in the required nk> element in the <head> of the page in Markup View directly.
- > Drag a CSS file from the Solution Explorer into the <head> section of a page in Markup View.
- $\triangleright$ Drag a CSS file from the Solution Explorer and drop it onto the page in Design View.
- $\triangleright$ Use the main menu Format ⇔ Attach Style Sheet and then browse to your CSS file.
- $\triangleright$ Use the Manage Styles or Apply Styles windows and click the Attach Style Sheet link.

### **CHAPTER 4**

#### **Exercise 1 Solution**

The mechanism that enables controls to maintain their state is called View State.

### **Exercise 2 Solution**

The ASP.NET run time stores the values for the controls in a hidden field called \_\_VIEWSTATE. This hidden field is sent with each postback to the server, where it's unpacked and then used to repopulate the controls in the page with their previous values.

### **Exercise 3 Solution**

The DropDownList only allows a user to make a single selection whereas the ListBox allows for multiple selections. In addition, the DropDownList only shows one item in the list when it's not expanded, while the ListBox is capable of displaying multiple items simultaneously.

### **Exercise 4 Solution**

In order to have a CheckBox control submit back to the server when you select or clear it in the browser, you need to set the AutoPostBack property to True:

```
<asp:CheckBox ID="CheckBox1" runat="server" AutoPostBack="True" />
```

### Exercise 5 Solution

Many of the ASP.NET Server Controls let you change colors using properties like BackColor and ForeColor. Additionally, you can use BorderColor, BorderStyle, and BorderWidth to change the border around a control in the browser. Finally, to affect the size of the control, you need to set its Height and Width properties.

Instead of setting individual styles, you're much better off setting the CssClass property that points to a rule set. This way, your pages become easier to maintain, as style-related information is stored in a single place: in the style sheet. At the same time, your page loads faster as not all the style information is sent for each control on each request. Instead, the browser reads in the style sheet once and keeps a locally cached copy.

### **CHAPTER 5**

#### **Exercise 1 Solution**

Both the Byte and the SByte data types are designed to hold small, numeric values. Both of them take up exactly the same amount of computer memory, so you're probably best off using the Byte data type. Because it doesn't allow you to store negative numbers, it's clear from the start that it can only contain a number between 0 and 255. However, it's much better not to store someone's age, but the date of birth instead. That way, you can always extract the age from the date of birth by comparing it with today's date. Because the date of birth is a fixed point in time, it will always reflect someone's age correctly without the need to annually update it.

### **Exercise 2 Solution**

This piece of code toggles the visibility of the DeleteButton control. It uses both the assignment operator and the negation operator. First, the negation operator is applied to the current value of Visible. When that value is currently True, the Not (! in C#) operator turns it into False and vice versa. This result is then assigned back to the Visible property. So, where the button was previously hidden, it is now visible. Where it was visible before, it's now made invisible.

### **Exercise 3 Solution**

To create a specialized version of Person, you need to create a second class that inherits the Person class and extend its behavior by adding the StudentId property.

# 

#### CHAPTER 6

#### **Exercise 1 Solution**

The ContentPlaceHolder element should be placed in the master page. It defines a region that content pages can fill in. The Content control should be placed in a content page that is based on the master page. It is used to supply the content for the ContentPlaceHolder element that it is connected to.

### Exercise 2 Solution

To link a Content control to its ContentPlaceHolder in the master page, you need to set the ContentPlaceHolderID:

```
<asp:Content ID="Content1" ContentPlaceHolderID="IdOfContentPlaceHolder"</pre>
        Runat="Server">
</asp:Content>
```

### Exercise 3 Solution

There are a few ways to do this. First, you can create a named skin with a different CSS class in the same skin file.

```
<asp:Button runat="server" SkinID="RedButton" CssClass="RedButton" />
```

You then hook up the control you want to change to this named skin using the SkinID attribute:

```
<asp:Button ID="Button1" runat="server" Text="Button" SkinID="RedButton" />
```

Alternatively, you can disable theming on the Button control and give it a different CSS class directly in the ASPX page:

```
<asp:Button ID="Button1" runat="server" EnableTheming="False"</pre>
          CssClass="RedButton" Text="Button" />
```

In both solutions, you need a CSS class that sets the background color:

```
.RedButton
 background-color: Red;
```

### **Exercise 4 Solution**

A StyleSheetTheme is applied early in the page's life cycle. This gives controls in the ASPX page the opportunity to override settings they initially got from the StyleSheetTheme. This means that the StyleSheetTheme just suggests the look and feel of controls, giving the individual controls the ability to override that look. A Theme on the other hand overrides any settings applied by the controls. This allows you as a page developer to enforce the look and feel of controls in your site with the settings from the theme. If you still need to change individual controls, you can disable theming by setting EnableTheming to False.

There are three ways to set the Theme property in an ASP.NET 4 web site. The first option is to set the property directly in the @ Page directive so it applies to that page only:

```
<%@ Page Language="C#" ..... Theme="Monochrome" %>
```

To apply a theme to all pages in your site, you set the theme attribute of the <pages> element in the web.config file:

```
<pages theme="Monochrome">
```

The final option you have is to set the theme programmatically. You have to do this in the PreInit event of the Page class, which you can handle in individual pages in your site or at a central location using the BasePage class as you did in Chapter 6.

### **Exercise 6 Solution**

A base page allows you to centralize behavior for all the pages in your site. Instead of recoding the same functionality over and over again in every page, you move this code to the base page so all ASPX pages can use it. When you implement the theme switcher, all you have to do is write some code in the central BasePage class. All pages in your site that inherit from this BasePage class then correctly set the selected theme, without the need for any additional code.

### **CHAPTER 7**

### **Exercise 1 Solution**

To change the background color of items in the TreeView control you can use the NodeStyle element as follows:

Instead of setting the BackColor property (which results in an inline style), you're better off setting the CssClass property:

```
<NodeStyle CssClass="TreeViewNodeStyle" />
```

You then need to create a separate class in your CSS file:

```
.TreeViewNodeStyle
{
  background-color: White;
}
```

This way, it's easier to manage the styling from a central location.

### **Exercise 2 Solution**

To redirect a user to another page programmatically, you can use Response. Redirect, Response.RedirectPermanent, and Server.Transfer. The first two options send a redirect instruction to the browser and are thus considered client-side redirects. Server . Transfer, on the other hand, takes place at the server, enabling you to serve a different page without affecting the user's address bar.

### **Exercise 3 Solution**

To display a TreeView that doesn't have the ability to expand or collapse nodes, you need to set the ShowExpandCollapse property of the TreeView to False.

#### CHAPTER 8

### **Exercise 1 Solution**

A standard property uses a normal backing variable to store its value, whereas a View State property uses the ViewState collection for this. A normal property is reset on each postback, whereas a View State property is able to maintain its value. This advantage of the View State property comes at a cost, however. Storing the value in View State adds to the size of the page, both during the request and the response. A normal property doesn't have this disadvantage. You should carefully consider what you store in View State to minimize the page size.

### **Exercise 2 Solution**

To make the property maintain its state across postbacks, you need to turn it into a View State property. The required code is almost identical to that of the NavigateUrl, but it uses the Direction data type instead of a string. You need to remove the automatic property and replace it with the following code:

#### VB.NET

```
Public Property DisplayDirection() As Direction
  Get
    Dim _displayDirection As Object = ViewState("DisplayDirection")
    If _displayDirection IsNot Nothing Then
      Return CType (_displayDirection, Direction)
    Else
      Return Direction. Vertical ' Not found in View State; return a default value
    End If
  End Get
  Set (ByVal Value As Direction)
    ViewState("DisplayDirection") = Value
  End Set
End Property
C#
public Direction DisplayDirection
```

#### **Exercise 3 Solution**

Using a custom data type like the Direction enumeration has two benefits over using numeric or string data types. Because of the way IntelliSense helps you select the right item, you don't have to memorize magic numbers or strings like 0 or 1. Additionally, the compiler helps you check the spelling, so if you type Direction.Vrtical instead of Direction.Vertical you get an error at development time.

### **CHAPTER 9**

## **Exercise 1 Solution**

First, you need to write a property in the Code Behind of the user control, similar to the DisplayDirection property you created in the previous chapter for the Banner control. This property could look like this:

```
VB.NET
Public Property PageDescription As String
C#
public string PageDescription { get; set; }
```

You then need to modify the control declaration. For example, in Contact.aspx, you can modify the control like this:

```
<ucl:ContactForm ID="ContactForm1" runat="server"
    PageDescription="Contact Page"/>
```

Note that the PageDescription property contains a short description of the containing page. Obviously, you can put whatever text you see fit to describe the page in the property.

Finally, you need to add the PageDescription to the subject or body of the e-mail message. The following code snippet shows you how to extend the subject with the value of this new property:

```
VR NFT
myMessage.Subject = "Response from web site. Page: " & PageDescription
myMessage.From = New MailAddress("you@yourprovider.com", "Sender Name")
C#
myMessage.Subject = "Response from web site. Page: " + PageDescription;
myMessage.From = new MailAddress("you@yourprovider.com", "Sender Name");
```

From now on, this custom page description is added to the subject of the mail message.

### **Exercise 2 Solution**

If you don't inspect the IsValid property, your system is vulnerable to invalid data. Users can disable JavaScript in their browser and submit invalid data directly into your page. By checking the IsValid property you can tell whether or not it's safe to continue with the submitted data.

#### **Exercise 3 Solution**

The From property of the MailMessage class is of type MailAddress, meaning that you can directly assign a single instance of this class to it. Because you can potentially have more than one recipient, the To property is a collection of MailAddress objects, and so you need to use its Add method to add instances of MailAddress to the To property.

### **Exercise 4 Solution**

To call a client-side validation function, you need to set the ClientValidationFunction property of the CustomValidator like this:

```
<asp:CustomValidator ID="CustomValidator1" runat="server"</pre>
      ClientValidationFunction="FunctionName" > * < / asp: CustomValidator>
```

The client function that you need to add to the markup of the page must have the following signature:

```
function FunctionName(source, args)
```

The source argument contains a reference to the actual CustomValidator control in the clientside HTML code. The args argument provides context information about the data and allows you to indicate whether or not the data is valid. The names of the arguments don't have to be source and args; however, when using these names, the client-side function looks as close to its server-side counterpart as possible. Another common naming scheme, used for almost all other event handlers in ASP.NET, is to use sender and e, respectively.

To tell the validation mechanism whether the data you checked is valid, you set the IsValid property of the args argument in your custom validation method. This applies to both client- and server-side code. The following snippet shows how this is done in the client-side validation method for the ContactForm.ascx control:

```
if (phoneHome.value != '' || phoneBusiness.value !='')
{
   args.IsValid = true;
}
else
{
   args.IsValid = false;
}
```

#### **CHAPTER 10**

### **Exercise 1 Solution**

The ScriptManager control is a required component in almost all Ajax-related operations. It takes care of registering client-side JavaScript files, handles interaction with web services defined in your web site, and it's responsible for the partial page updates. You usually place the ScriptManager directly in a content page if you think you need Ajax capabilities on only a handful of pages. However, you can also place the ScriptManager in a master page so it becomes available throughout the entire site.

When you have the ScriptManager in the master page you can use the ScriptManagerProxy to register individual web services or script files on content pages. Because you can have only one ScriptManager in a page, you can't add another one in a content page that uses your master page with the ScriptManager. The ScriptManagerProxy serves as a bridge between the content page and the ScriptManager, giving you great flexibility as to where you register your services.

### **Exercise 2 Solution**

You can let your users know a partial page update is in progress by adding an UpdateProgress control to the page. You connect this control to an UpdatePanel using its AssociatedUpdatePanelID. Inside the <ProgressTemplate> you define whatever markup you see fit to inform your user an update is in progress. A typical <ProgressTemplate> contains an animated icon, some text, or both.

### **Exercise 3 Solution**

To create a script-callable web service, you first need to add a web service file to your site using the Add New Item dialog box. The web service you create inherits from System. Web. Services . WebService, the base class that defines the default behavior for all web services.

When you create the web service, you need to add the ScriptService attribute to it:

```
VR NFT
<System.Web.Script.Services.ScriptService()> _
<WebService(Namespace:="http://tempuri.org/")>
<WebServiceBinding(ConformsTo:=WsiProfiles.BasicProfile1_1)> _
<Global.Microsoft.VisualBasic.CompilerServices.DesignerGenerated()> _
Public Class NameService
  Inherits System. Web. Services. WebService
C#
[System.Web.Script.Services.ScriptService]
public class NameService : System.Web.Services.WebService
```

Finally, you need to decorate each method within this class that you want exposed as a web method with the WebMethod attribute:

```
VB.NET
<WebMethod()>
Public Function HelloWorld(ByVal yourName As String) As String
C#
[WebMethod]
public string HelloWorld(string yourName)
```

#### **Exercise 4 Solution**

To expose and use a page method you need to carry out the following steps:

- 1. Set EnablePageMethods on the ScriptManager to True.
- 2. Define a static (Shared in VB.NET) method in your page and apply the WebMethod attribute like this:

```
VB.NET
<WebMethod()>
Public Shared Function HelloWorld(ByVal yourName As String) As String
End Function
C#
[WebMethod]
public static string HelloWorld(string yourName) { ... }
```

3. You call the method in JavaScript through the PageMethods object and define a callback method to handle the result of the method:

```
PageMethods.HelloWorld('Some Value', HelloWorldCallback);
```

### **Exercise 1 Solution**

To accomplish this, you first need to set the ClientIDMode of VerticalPanel to Static. This makes it easier to work with the client IDs of the controls inside the panel:

```
<asp:Panel ID="VerticalPanel" runat="server" ClientIDMode="Static">
```

Then you need to add a span element just below VerticalPanel with the text Hide Banner. The style attribute changes the mouse cursor into a hand so users understand the text is clickable when they hover over it. You need to add a runat attribute and a server-side ID so you can hide the link in the Code Behind. Because making the link server side will change the client ID, you also need to set the ClientIDMode to Static. You should end up with this span element:

```
<span id="HideBanner" style="cursor: pointer;" runat="server" ClientIDMode="Static">
Hide Banner
```

In a script block below the last panel you need to add the following code:

```
<script type="text/javascript">
  $(function())
{
    $('#HideBanner').bind('click', function())
    {
       $('#VerticalPanel').slideToggle();
       if ($(this).css('display') == 'block')
       {
         $('#HideBanner')[0].innerText = 'Hide Banner';
       }
       else
       {
         $('#HideBanner')[0].innerText = 'Show Banner';
       }
    });
  });
</script>
```

This code dynamically binds some code to the click event of the span element found by using \$('#HideBanner'). Then inside the handler for the click, the code finds the whole panel (#VerticalPanel) and calls slideToggle, which hides items in the matched set when they are visible and shows them when they aren't. The if check then uses the css method on the HideBanner span (now referred to with the this keyword) and asks for its display property. When it is block it means the banner is visible, and thus the text must be Hide Banner. Otherwise, the text is set to Show Banner.

Finally, you need to hide the link when the banner is in horizontal mode:

```
VB
Case Direction.Horizontal
  HorizontalPanel.Visible = True
  HorizontalLink.HRef = NavigateUrl
  HideBanner.Visible = False
```

```
C#
case Direction. Horizontal:
  HorizontalPanel.Visible = true;
  HorizontalLink.HRef = NavigateUrl;
  HideBanner.Visible = false;
 break:
```

### **Exercise 2 Solution**

The slideUp method hides elements by slowly decreasing their height. slideDown shows hidden elements instead by doing the reverse: slowly increasing the height of an element until it's fully visible. Both methods accept, among other arguments, a speed parameter that either accepts a fixed value (slow, normal, or fast) or a number specifying the speed of the animation in milliseconds.

### Exercise 3 Solution

¡Query's document ready function fires when the page is finished loading in the browser, only during the initial request. The pageLoad method fires both when the page first loads and after an asynchronous postback, for example when using an UpdatePanel. This difference enables you to choose the desired behavior. Need to fire some code on initial load and after a postback? Choose pageLoad. Otherwise, choose jQuery's document ready function.

#### **CHAPTER 12**

### **Exercise 1 Solution**

The DELETE statement fails because there is a relationship between the Id of the Genre table and the GenreId of the Review table. As long as this relationship is in effect, you cannot delete genres that still have reviews attached to them. To be able to delete the requested genre, you need to delete the associated reviews first, or assign them to a different genre using an UPDATE statement. Exercise 4 shows you how you can accomplish this.

# **Exercise 2 Solution**

The relationship between the Genre and Review tables is a one-way relationship. The relationship enforces that the GenreId assigned to a review must exist as an Id in the Genre table. At the same time, it blocks you from deleting genres that have reviews attached to them. However, the relationship doesn't stop you from deleting records from the Review table.

### Exercise 3 Solution

To delete reviews with an Id of 100 or less, you need the following SQL statement:

```
DELETE FROM Review WHERE Id <= 100
```

### **Exercise 4 Solution**

Before you can delete the genre, you need to reassign the existing reviews to a new genre first. You can do this with the following UPDATE statement:

```
UPDATE Review SET GenreId = 11 WHERE GenreId = 4
```

This assigns the GenreId of 11 to all reviews that previously had their GenreId set to 4. This in turn means that the genre with an Id of 4 no longer has any reviews attached to it, so you can remove the genre with the following SQL statement:

```
DELETE FROM Genre WHERE Id = 4
```

### Exercise 5 Solution

To update the name you need to execute an UPDATE statement. To limit the number of affected records to just the Rock genre, you need to use a WHERE clause. You can use the WHERE clause to filter the records based on the genre's Id or on its Name. The following SQL statements are functionally equivalent:

```
UPDATE Genre SET Name = 'Punk Rock' WHERE Id = 7
UPDATE Genre SET Name = 'Punk Rock' WHERE Name = 'Rock'
```

This code assumes that the current Rock genre has an Id of 7.

#### **CHAPTER 13**

#### **Exercise 1 Solution**

The best control for this scenario is the GridView control. It's easy to set up and has built-in support for paging, updating, and deleting of data. Together with a DetailsView control you can offer your users all four CRUD operations. To connect to your database you need to use a SqlDataSource control. Chapter 14 provides you with alternatives for both the GridView and the SqlDataSource.

### **Exercise 2 Solution**

For a simple, unordered list, you're probably best off using a Repeater control hooked up to a SqlDataSource control. The biggest benefit of the Repeater control is that it emits no HTML code of its own, enabling you to control the final markup. A downside of the control is that it doesn't support editing or deletion of data, which isn't a problem if all you need to do is present the data in a list. Chapter 14 shows you how to use the Repeater control.

### Exercise 3 Solution

A BoundField is directly tied to a column in your data source and offers only limited ways to customize its appearance. The TemplateField, on the other hand, gives you full control over the way the field is rendered. As such, it's an ideal field for more complex scenarios — for example, when you want to add validation controls to the page, or if you want to let the user work with a different control, like a DropDownList instead of the default TextBox.

### **Exercise 4 Solution**

You should always store your connection strings in the web.config file. This file has an element called <connectionStrings> that is designed specifically for storing connection strings. By storing them in web.config, you make it very easy to find your connection strings and modify them. If you store them at the page level, you have to search through your entire project for the relevant connection strings.

You can access the connection strings using expression binding syntax. For example, to set the connection string in a SqlDataSource, you can use code like this:

```
ConnectionString="<%$ ConnectionStrings:PlanetWroxConnectionString1 %>"
```

For this code to work, you need a connection string similar to this in your web.config file:

```
<connectionStrings>
 <add name="PlanetWroxConnectionString1" connectionString="Data</pre>
          Source=.\SQLEXPRESS;AttachDbFilename=|DataDirectory|\PlanetWrox.mdf;
          Integrated Security=True;Connect Timeout=30;User Instance=True"
       providerName="System.Data.SqlClient" />
</connectionStrings>
```

### **CHAPTER 14**

VB.NET

### **Exercise 1 Solution**

To get the 10 most recent reviews from the system, your query needs two important LINQ constructs: first it needs an Order By (orderby in C#) clause to order the list in descending order. It then needs the Take method to take the first 10 reviews from that result set:

```
Using myEntities As New PlanetWroxEntities()
 Dim recentReviews = (
```

```
From myReview In myEntities.Reviews
                        Order By myReview.CreateDateTime Descending
                        Select New With {myReview.Title, myReview.Genre.Name}
                      ).Take(10)
  GridView1.DataSource = recentReviews
 GridView1.DataBind()
End Using
C#
using (PlanetWroxEntities myEntities = new PlanetWroxEntities())
  var recentReviews = (from myReview in myEntities.Reviews
                      orderby myReview.CreateDateTime descending
                      select new { myReview.Title, myReview.Genre.Name }).Take(10);
  GridView1.DataSource = recentReviews;
  GridView1.DataBind();
}
```

This code also uses the New keyword (new in C#) to create a new, anonymous type that only contains the review's title and the genre's name.

### **Exercise 2 Solution**

The biggest benefit of the ListView control is that it combines the strengths of those other data controls. Just like the GridView control, the ListView control makes it easy to display data in a grid format that users can edit from within the grid. Additionally, the ListView control enables you to insert new records, behavior that is found in controls like DetailsView and FormView but not in GridView.

Finally, the ListView control gives you full control over the markup that gets sent to the browser, an important feature that only the Repeater control gives you out of the box.

### **Exercise 3 Solution**

First you would need to change the Default.aspx page in the PhotoAlbums folder so it links each thumbnail to a details page and passes the ID of the picture to this new page. In the <ItemTemplate> of the ListView control in Default.aspx, add this HyperLink control around the Image control that was already there:

```
<asp:HyperLink ID="HyperLink1" runat="server"
    NavigateUrl='<%# "PictureDetails.aspx?Id=" + Eval("Id").ToString() %>'>
<asp:Image ID="Image1" runat="server" ImageUrl='<%# Eval("ImageUrl") %>'
    ToolTip='<%# Eval("ToolTip") %>' />
</asp:HyperLink>
```

Note that the NavigateUrl is built up from the static text PictureDetails.aspx?Id= and the ID of the picture in the database.

Then create a new page called PictureDetails.aspx page and add an Image control in the markup:

Finally, you need to execute the following LINQ query in the Load event of the page in the Code Behind to set the ImageUrl:

#### VB.NET

```
int pictureId = Convert.ToInt32(Request.QueryString.Get("Id"));
 using (PlanetWroxEntities myEntities = new PlanetWroxEntities())
   string imageUrl = (from picture in myEntities.Pictures
                     where picture.Id == pictureId
                      select picture).Single().ImageUrl;
   Image1.ImageUrl = imageUrl;
 }
}
```

This code gets the ID of the picture from the query string first and then feeds it to the LINQ query. The Single method is used to retrieve a single picture from the Picture table whose ImageUrl is then used to display the image in the browser.

#### **Exercise 4 Solution**

The best location to delete the image from disk is in the EntityDataSource control's Deleted event that fires after the item has been deleted from the database. Inside a handler for this event you get a reference to the Picture that has been deleted, find its ImageUrl, convert the URL to a physical location, and delete the image. To implement this, follow these steps:

- Open ManagePhotoAbum.aspx from the root of the site in Design View, select the EntityDataSource control, open its Properties Grid, and switch to the Events tab.
- 2. Double-click the Deleted event and in Code Behind add the following code to the handler that VWD added for you on the Events tab of the Properties Grid for the ListView control:

```
VB.NET
Dim myPicture As Picture = CType(e.Entity, Picture)
Dim fileName As Strin
                        g = Server.MapPath(myPicture.ImageUrl)
System.IO.File.Delete(fileName)
Picture myPicture = e.Entity as Picture;
string fileName = Server.MapPath(myPicture.ImageUrl);
System.IO.File.Delete(fileName);
```

3. Add ImageUrl to the list of DataKeyNames of the ListView control:

```
<asp:ListView ID="ListView1" ... DataKeyNames="Id,ImageUrl" ...>
```

This code first finds a reference to the Picture using e. Entity. It then grabs its virtual ImageUrl, converts it to a physical path, and then uses the Delete method of the File class to get rid of the file on disk. Because the entire image is constructed from View State and not requested from EF, you need to store the ImageUrl in the DataKeyNames property. This adds it to View State so it roundtrips to the browser and is available in the Deleted event.

### **Exercise 5 Solution**

To only display genres that have at least one review, all you need to do is filter out empty genres using Where with a Count method like this:

```
VB.NET
Dim allGenres = From genre In myEntities.Genres
                Order By genre. Name
                Where genre.Reviews.Count() > 0
                Select New With {genre.Name, genre.Reviews}
C#
var allGenres = from genre in myEntities.Genres
                orderby genre.Name
                where genre.Reviews.Count() > 0
                select new { genre.Name, genre.Reviews };
```

#### **CHAPTER 15**

### **Exercise 1 Solution**

The Load event of the Page always fires before user-triggered events such as a Button control's Click.

### **Exercise 2 Solution**

To preselect the correct item in the drop-down list after a user has inserted or edited a review, you need to make two modifications. First, you need to change the Redirect statement in the page AddEditReviewHandCoded.aspx so it includes the ID of the genre:

```
VB.NET
Response.Redirect(String.Format("Reviews.aspx?GenreId={0}",
            GenreList.SelectedValue))
C#
Response.Redirect(string.Format("Reviews.aspx?GenreId={0}",
            GenreList.SelectedValue));
```

Using String. Format makes this code a bit easier to read as opposed to plain string concatenation using the ampersand (&) in VB.NET and the plus (+) in C#.

If you now insert or edit a new review, you'll see that the ID of the genre is passed back to the Reviews . aspx page. On that page, you can use that ID to preselect the correct item in the DropDownList control, which you can accomplish with the following code in the Page\_Load method:

```
VB.NET
Protected Sub Page_Load(ByVal sender As Object, ByVal e As System. EventArgs) _
        Handles Me.Load
 If Not Page. Is PostBack Then
   Dim genreId As String = Request.QueryString.Get("GenreId")
```

```
If Not String.IsNullOrEmpty(genreId) Then
      DropDownList1.DataBind()
      Dim myItem As ListItem = DropDownList1.Items.FindByValue(genreId)
      If myItem IsNot Nothing Then
        mvItem.Selected = True
      End If
    End If
  End If
End Sub
C#
protected void Page_Load(object sender, EventArgs e)
  if (!Page.IsPostBack)
    string genreId = Request.QueryString.Get("GenreId");
    if (!string.IsNullOrEmpty(genreId))
      DropDownList1.DataBind();
      ListItem myItem = DropDownList1.Items.FindByValue(genreId);
      if (myItem != null)
        myItem.Selected = true;
    }
  }
}
```

Only when the page loads from a new request (and not from a postback) does this code fire. The code then tries to find a Genreld in the query string. If it can find it, it tries to find an item with that requested value in the DropDownList. Because the DropDownList control hasn't been data bound yet it doesn't contain any items. Therefore, you need to call DataBind() first. This gets the genres from the database using EF and puts them in the DropDownList. Once that's done and the item is found in the Items collection, it's made the active item by setting its Selected property to true. The SqlDataSource control watches this DropDownList so when the data source gets its reviews, it does so for the correct genre.

### **Exercise 3 Solution**

The various data-bound controls can raise exceptions that you can handle in their event handlers. Once you have dealt with the exception appropriately, you need to set the ExceptionHandled property of the e argument to True. The following code snippet shows how a Label control is updated with an error message. The ExceptionHandled is then set to stop the Exception from getting passed on into the user interface where it would otherwise result in a "Yellow Screen Of Death."

```
VB.NET
```

```
Protected Sub SqlDataSource1_Deleted(ByVal sender As Object,
           ByVal e As System.Web.UI.WebControls.SqlDataSourceStatusEventArgs) _
           Handles SqlDataSource1.Deleted
```

```
If e.Exception IsNot Nothing Then
    ErrorMessage.Text = "We're sorry, but something went terribly wrong while " &
               "deleting your genre."
    e.ExceptionHandled = True
  End If
End Sub
C#
protected void SqlDataSource1_Deleted(object sender, SqlDataSourceStatusEventArgs
  if (e.Exception != null)
    ErrorMessage.Text = @"We're sorry, but something went terribly wrong while
             deleting your genre.";
    e.ExceptionHandled = true;
  }
}
```

#### **CHAPTER 16**

#### Exercise 1 Solution

Authentication is all about proving your identity to a system like a web site. After you have been authenticated, authorization then determines what you can and cannot do in the system.

### **Exercise 2 Solution**

To expand the access to the Management folder for John and all users in the Editors role, you need to expand the current roles attribute to include Editors, and add an additional allow element with its users attribute set to John:

```
<system.web>
 <authorization>
   <allow roles="Managers, Editors" />
    <allow users="John" />
    <deny users="*" />
 </authorization>
</system.web>
```

The roles attribute allows you to specify multiple roles separated by a comma. In order to grant the John account access you need to add an additional allow element and then fill in John's name in the users attribute.

From a maintainability perspective, it would be a lot better to add John to the Managers or Editors role if possible. However, you may end up giving John more rights than you want (he could then access anything that a Manager or an Editor could access). Generally, it's best to manage users through roles as much as possible, but it's good to know that you can grant individual accounts the necessary rights as well (or explicitly take those rights away using a deny element).

### Exercise 3 Solution

If you want to redirect all users to the same page, all you need to set is the DestinationPageUrl:

```
<asp:Login ID="Login1" runat="server" DestinationPageUrl="~/MyProfile.aspx">
```

When a user is logged in successfully, she's taken to MyProfile.aspx automatically.

#### **Exercise 4 Solution**

The LoginStatus simply displays a simple text that indicates whether or not the user is logged in. By default the text that is displayed is Login when the user is currently not logged in, and Logout when the user is already logged in. Clicking the link either sends the user to the default Login page, or logs the user out.

The LoginView is somewhat similar in that it displays different content depending on whether the user is currently logged in. However, because the control is completely template driven, you can fully control the content that is displayed. To enable you to differentiate between different user roles, you can use the RoleGroups element to set up templates that are only shown to users in specific roles.

### **CHAPTER 17**

### **Exercise 1 Solution**

You would implement the favorite theme as a String property and call it FavoriteTheme. To ensure that you always have a valid theme, you could also set a default value. Finally, you should make the property accessible to anonymous users. Your final profile property could end up like this:

```
<add name="FavoriteTheme" defaultValue="Monochrome" allowAnonymous="true" />
```

To support anonymous profiles, you need to explicitly enable them by adding an <anonymousIdentification> element as a direct child of <system.web> in the web.config file:

```
<system.web>
  <anonymousIdentification enabled="true" cookieName="PlanetWroxAnonymous" />
```

## **Exercise 2 Solution**

Given the syntax you saw in the question, you could now access the new property and use it to change the current theme in the BasePage:

```
VB.NET
Private Sub Page_PreInit(ByVal sender As Object, ByVal e As System.EventArgs) _
             Handles Me.PreInit
  Dim myProfile As ProfileCommon =
              CType (HttpContext.Current.Profile, ProfileCommon)
```

```
If Not String.IsNullOrEmpty(myProfile.FavoriteTheme) Then
    Page.Theme = myProfile.FavoriteTheme
  End If
End Sub
C#
private void BasePage_PreInit(object sender, EventArgs e)
  ProfileCommon myProfile = (ProfileCommon) HttpContext.Current.Profile;
  if (!string.IsNullOrEmpty(myProfile.FavoriteTheme))
    Page.Theme = myProfile.FavoriteTheme;
  }
}
```

#### **Exercise 3 Solution**

To finalize the theme selector using Profile, you also need to change the code in the master page Frontend. master. Instead of storing the user-selected theme in a cookie, you should now store it in Profile. Change the code in Page\_Load as follows:

```
VB.NET
If Not Page. Is PostBack Then
 Dim selectedTheme As String = Page.Theme
  If Not String.IsNullOrEmpty(Profile.FavoriteTheme) Then
    selectedTheme = Profile.FavoriteTheme
  End If
  If ThemeList.Items.FindByValue(selectedTheme) IsNot Nothing Then
    ThemeList.Items.FindByValue(selectedTheme).Selected = True
  End If
End If
Select Case Page. Theme. To Lower()
C#
if (!Page.IsPostBack)
  string selectedTheme = Page.Theme;
  if (!string.IsNullOrEmpty(Profile.FavoriteTheme))
    selectedTheme = Profile.FavoriteTheme;
  if (ThemeList.Items.FindByValue(selectedTheme) != null)
    ThemeList.Items.FindByValue(selectedTheme).Selected = true;
switch (Page.Theme.ToLower())
```

You can then simplify the code in 1stPreferredTheme\_SelectedIndexChanged in the master page to:

```
VR NFT
Protected Sub ThemeList_SelectedIndexChanged(ByVal sender As Object,
       ByVal e As System. EventArgs) Handles ThemeList. SelectedIndexChanged
  Profile.FavoriteTheme = ThemeList.SelectedValue
  Response.Redirect(Request.Url.ToString())
End Sub
C#
protected void ThemeList_SelectedIndexChanged(object sender, EventArgs e)
  Profile.FavoriteTheme = ThemeList.SelectedValue;
  Response.Redirect(Request.Url.ToString());
```

To enable Profile for anonymous users, you need to enable anonymous identification with the following element in web.config, directly under <system.web>:

```
<anonymousIdentification enabled="true" cookieName="PlanetWroxAnonymous" />
```

### **CHAPTER 18**

### **Exercise 1 Solution**

Debugging is the process of watching your code execute in the development environment, investigating variables and looking into objects in order to understand the execution path of your code, looking for bugs with the aim to fix them. Debugging usually takes place at development time in your Visual Web Developer IDE.

Tracing, on the other hand, provides you with information on the runtime execution of your code. As discussed in this chapter, you can use tracing to get information about events that fire and the order in which they fire. Additionally, you can add your own information to the trace. Because disabling tracing through configuration greatly minimizes the performance overhead associated with it, you can leave your trace calls in the code, making it easy to disable and enable tracing whenever you need it.

### **Exercise 2 Solution**

The best way to stop a possible exception from ending up in the user interface is to wrap your code in a Try/Catch block. That way you can display an error message to the user in case something goes wrong. Your code could end up looking like this:

```
VB.NET
  ' Execute code here to send an e-mail or write to a file.
Catch ex As Exception
  ErrorMessage.Text =
               "Something went wrong while executing the requested operation"
End Try
```

```
C#
try
 // Execute code here to send an e-mail or write to a file.
catch (Exception ex)
 ErrorMessage.Text =
               "Something went wrong while executing the requested operation";
}
```

#### **Exercise 3 Solution**

To understand which exceptions occur in the site and find out where they occur (that is, what pages or code files are causing the exceptions) you can log all exceptions using some code in the Application\_Error event handler. The exception details you can intercept in this method should help you understand the cause of the exception, which in turn should help finding a fix for it.

To prevent your users from seeing the "Yellow Screen of Death" error messages, you need to use custom error pages. You should create a simple Web Form that tells the user something went wrong. To tell the ASP.NET runtime to show the contents of that file instead of the error message, you need the following element in your web.config:

```
<customErrors mode="On" defaultRedirect="~/Errors/AllOtherErrors.aspx"</pre>
                        redirectMode="ResponseRewrite">
 <error statusCode="500" redirect="~/Errors/Error500.aspx" />
</customErrors>
```

This element sets up a special page for error code 500 that occurs when your code crashes unexpectedly. When other exceptions occur, such as a "Page not found" error, users are sent to the more generic AllOtherErrors.aspx page.

# B

## Configuring SQL Server 2008

So far, the exercises in the book assume that you are using Microsoft SQL Server 2008 Express edition as the database for the Planet Wrox project. SQL Server 2008 Express edition is great for development because it's free, relatively lightweight, and easy to use. However, in a production environment it doesn't always cut it because it is limited in terms of processor and memory usage and database size. In cases where the Express edition is not enough, you need to look at its bigger brothers: the commercial versions of SQL Server 2008, such as the Standard or Enterprise Editions. In this appendix you will learn about security in SQL Server 2008, how to enable your SQL Server 2008 database and your ASP.NET 4 application to work together, and how to obtain and use SQL Server Management Studio Express, a free tool from Microsoft that lets you manage your database.

Although this appendix doesn't discuss SQL Server 2000 or 2005, you'll find that most of the concepts apply to these older versions of SQL Server as well. In fact, you can even use SQL Server 2008 Management Studio Express to manage your SQL Server 2000 and 2005 databases. The Appendix shows screen shots of an Express edition of SQL Server, but the exact same principles apply to the commercial versions of SQL Server.

In addition to configuring your SQL Server and ASP.NET 4 application to work together, this appendix also shows you how to configure a SQL Server database to support the ASP.NET 4 application services. This is necessary if you want your application to use your own, custom database instead of the ASPNETDB.MDF database that is generated for you automatically.

#### **CONFIGURING SQL SERVER 2008**

Before you can configure your database, you need to be aware of the various security concepts that are inevitably associated with databases and web applications. In Chapter 19 you learned how the different computer accounts used by the web server play a big role when configuring security settings for the file system, and that's no different when connecting to SQL Server. In the following section, you get a quick primer on the different ways to connect to SQL Server.

In the section that follows you see how to attach your .mdf database files to SQL Server followed by a discussion of configuring your application and database so they can talk to each other.

#### **Terminology and Concepts**

When you connect to a SQL Server database, SQL Server needs to know who you are, so it can enforce the correct access policies on the objects like tables in the database. SQL Server 2008 supports two different authentication mechanisms: SQL Server Authentication and Windows Authentication (often called Integrated Security). Both come with a few advantages of their own and require you to write different connection strings to connect to SQL Server. In the following section you see the two most common connection strings, but you're advised to visit www.connectionstrings.com for an extensive list of possible connection strings.

#### SQL Server Authentication

With SQL Server Authentication, SQL Server takes care of user management. You manage the users for your SQL Server database with Microsoft SQL Server Management Studio, either the Express edition (which you'll see how to obtain and use a little later in this appendix) or the full versions that ship with the commercial versions of SQL Server 2008.

To connect your web application to a SQL Server 2008 installation that requires you to use SQL Server authentication, you need to pass a user name and password in the connection string of your application. A typical connection string looks like this:

```
Data Source=ServerName; Initial Catalog=DatabaseName;
      User Id=UserName; Password=Password;
```

In this case the Data Source addresses an unnamed instance of SQL Server: the SQL server is addressed by its machine name alone. Recall from Chapter 13 that it's also possible to install SQL Server as a *named instance*. With a named instance, the name of the server is followed by a back slash (\) and the name of a particular SQL Server instance. For example:

```
Data Source=ServerName\InstanceName; Initial Catalog=DatabaseName;
      User Id=UserName: Password=Password:
```

SQL Server authentication is often used when you need to connect to a remote SQL Server over the Internet as Windows authentication, discussed next, is not supported in that scenario.

#### Windows Authentication

With Windows Authentication, the Windows OS takes care of user management. All interaction with the database is done in the context of the calling user so the database knows who's accessing the system. You still need to map a Windows account to a SQL Server account so SQL Server can determine whether the account has sufficient permissions. I'll show you how to do this later.

A typical connection string using Windows Authentication looks like this:

```
Data Source=ServerName; Initial Catalog=DatabaseName; Trusted_Connection=True
```

Instead of specifying a user name and password you add Trusted\_Connection=True to the connection string to indicate you want to connect to the server with the user context of the calling user. You may also come across the setting Integrated Security=True which has the same effect.

Since both authentication methods eventually do the same thing (they enable you to connect to SQL Server), you may wonder which one of the two you should use.

#### Choosing between Windows and Server Authentication

In general, it's recommended to use Windows authentication. The fact that you don't need to use a password in the connection string means your application will be a bit safer. You don't need to send the password over the wire, and it's also not stored in a configuration file for your application.

However, SQL Server Authentication is a bit easier to set up. Since you specify the user name and password explicitly, you don't need to know the final user account that your application runs under.

Later in this appendix you see how to use both authentication mechanisms to connect to your database. However, you need to look at something else first: the tools used to manage SQL Server.

#### Using SQL Server Management Studio

You use SQL Server Management Studio to manage your databases. It enables you to attach and detach databases to your SQL Server; create new database objects like tables in existing databases; select, create, edit and delete data; and much more. If you are using a commercial version of SQL Server 2008, you already have access to SQL Server Management Studio, as it comes bundled with the database engine. If you are using the free Express edition of SQL Server, you need to download SQL Server Management Studio Express first. This Express edition of the database management tool is similar to its commercial counterpart and it enables you to carry out most if not all of your database management tasks.

#### Obtaining and Installing SQL Server Management Studio Express

You can download SQL Server Management Studio Express from the following page at the Microsoft site: www.microsoft.com/express/database/. Alternatively, you can go to the main downloads page at www.microsoft.com/downloads and search for "SQL Server 2008 Management Studio Express." Make sure you download and install the 2008 version of Management Studio, and not the older 2005 version. As a final alternative, you can use the Web Platform Installer as explained in Chapter 19.

After you have downloaded the Management Studio setup file, run the installer and follow the on-screen instructions. When asked for the Installation Type, choose Perform a New Installation of SQL Server 2008. This option enables you to choose Management Tools as a component to install later in the Setup Wizard. After installation is finished, you can start up SQL Server Management Studio from the Start Menu. You'll be presented with a screen similar to Figure B-1 that enables you to select a SQL Server instance you want to log in to.

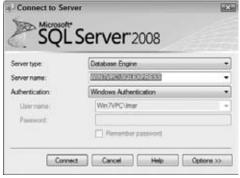

FIGURE B-1

If not already preselected in the Server Name drop-down list, enter the name of the SQL Server instance you want to connect to. If you're connecting to a local Express installation, enter .\SqlExpress. Otherwise, enter the name of the database server and the Instance name if used. Depending on the database server you are connecting to, you can log in with Windows Authentication using your current Windows account or you can choose SQL Server Authentication from the Authentication drop-down list and enter a user name and password. After you log in, you get a screen similar to Figure B-2 that enables you to manage your SQL Server instance.

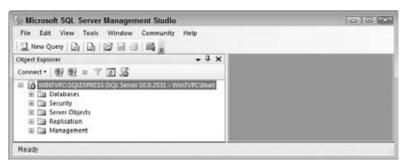

FIGURE B-2

If you are having trouble connecting to a remote SQL Server (for example, an instance of SQL Server that is not on the same physical server as the one you're running Management Studio on), you may need to enable SQL Server for remote connections first. This is discussed next.

#### **Enabling Remote Connections in SQL Server**

When working with SQL Server 2008, you may receive the following error: An error has occurred while establishing a connection to the server. When connecting to SQL Server 2008, this failure may be caused by the fact that under the default settings SQL Server does not allow remote connections. Alternatively, you may get a more generic error stating that the server was not found or not accessible.

Although you may also get this error when the database server is down or not responding, you also get this error when SQL Server is not configured for remote connections. In a default installation, SQL Server only allows local applications to connect and blocks remote connections automatically. To resolve this, and grant remote systems access to the server as well, follow these steps:

- 1. Open the SQL Server Configuration Manager from the Microsoft SQL Server 2008 Start menu item. Depending on the version of SQL Server you're using, this item may be located under the Configuration Tools submenu.
- 2. In the window that appears, expand SQL Server Network Configuration, locate your instance of SQL Server and click it to display the list with available protocols. Figure B-3 shows the list for a SQL Server instance called SQLEXPRESS.

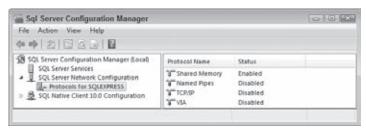

FIGURE B-3

- 3. In the list with protocols on the right, right-click Named Pipes and choose Enable if its status is currently set to Disabled.
- 4. Repeat the previous step, but now enable TCP/IP.
- 5. Restart SQL Server. You can do this by right-clicking the server in the Object Explorer of SQL Server Management Studio (shown in Figure B-2) and choosing Restart. If you get an error about security permissions, you may need to reboot your computer instead.

SQL Server now allows incoming connections from remote machines. However, before you can actually use your databases, you need to attach them to SQL Server first. This is described in the following section.

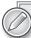

**NOTE** If you have trouble connecting to SQL Server, make sure that SQL Server is installed and running. To verify this, open the Control Panel and then open the Administrative Tools section found in the System and Security category (called System and Maintenance on Windows Vista). Next, open the Services item and then verify that the SQL Server instance you are connecting to is running. If you installed SQL Server Express on your local machine, the service is called SQL Server (Express).

#### Attaching Databases to SQL Server

SQL Server Express enables you to work with database files in two ways: you can either attach them at run-time using a special attribute in the connection string, or you can attach them using tools such as Management Studio before you start using the database.

You've been using the first option in all database-related chapters so far. The Planet Wrox connection string you used looks like this:

<add name="PlanetWroxConnectionString1" connectionString="Data Source=.\SQLEXPRESS;</pre> AttachDbFilename=|DataDirectory|\PlanetWrox.mdf;Trusted\_Connection=True; User Instance=True" providerName="System.Data.SqlClient" />

This connection string points to a database called PlanetWrox.mdf located in the web site's App Data folder (determined by |DataDirectory|). The connection string instructs SQL Server to attach this database file to SQL Server on the fly when it's used. When the database is no longer needed, it is detached again. It also instructs the server to use a *User Instance* which is a SQL Server feature to allow accounts with low privileges to still run SOL Server and attach databases to it on the fly.

This is a great solution for local development because it enables you to easily use SQL Server databases, create and use new ones, and move them around from project to project. However, with a production database this option isn't good enough and you need to attach the database to SQL Server first. The following steps explain how to attach the PlanetWrox.mdf and the aspnetdb.mdf databases to an instance of SQL Server in case you have the need. You can follow the exact same steps if you want to use SQL Server Management Studio to perform maintenance tasks on a SQL Server database that you cannot do in VWD (managing users and roles, for example).

- 1. Create a folder that will hold your new database, such as C:\Data\SqlServer.
- 2. Move the files PlanetWrox.mdf and aspnetdb.mdf and their associated .ldf files from the web site's App\_Data folder at C:\BegASPNET\Release to this new folder.
- 3. Enable Modify permissions on the folder where the database resides (C:\Data\SqlServer) for the account used by SOL Server (which is the Network Service account by default) and for your own account. Chapter 19 explains how to set these permissions.
- 4. Open SQL Server 2008 Management Studio (any version will do) and log into your SQL Server instance you want to attach the database to. Depending on your security settings, you may have to run this process as an administrator. To do this, right-click the Management Studio menu item in the Windows Start Menu and choose Run as Administrator. Regardless of how you started SQL Server Management Studio, you should see a screen similar to Figure B-2.
- 5. Right-click the Databases node shown in Figure B-2 and choose Attach.
- 6. In the dialog box that follows, click the Add button and then select the PlanetWrox.mdf file you moved to C:\Data\SqlServer in step 2.
- 7. Click the value in the Attach As column to make it editable and type PlanetWrox as the new name that will be given to the database. Once you're done, your dialog box should look like Figure B-4.
- 8. Click OK to attach the database to SQL Server. If you get an error, make sure your own account (or the Users group you are part of) and the Network Service account both have Modify permissions on the C:\Data\SqlServer folder and the .mdf files this folder contains.
- 9. Your database is now accessible under the Databases node of Management Studio's Object Explorer. If you expand the Databases element and then look into your database you should see familiar items like tables that you also saw in the Database Explorer in Visual Web Developer earlier in the book. Figure B-5 shows the attached database and its tables.
- 10. Repeat steps 5 through 8, but now attach the aspnetdb.mdf database. In step 7 type **aspnetdb** as the new name for the database.

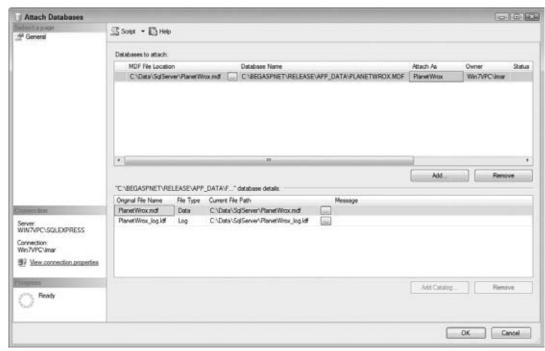

FIGURE B-4

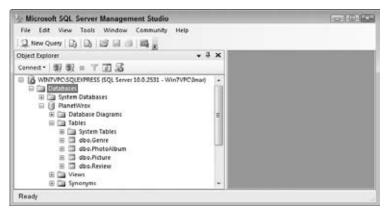

**FIGURE B-5** 

At this stage, only administrative accounts (Windows administrators or the built-in SQL Server administrative account called SA) have access to the database. In order to have the Planet Wrox web site work with these two databases, you need to configure both SQL Server security and your web site. You see how to do this next.

#### Connecting Your Application to SQL Server 2008

In the following section, I'll show you how to connect to SQL Server from two different but common scenarios: using SQL Server Authentication and using Windows Authentication when IIS and SQL Server are on the same server. For both scenarios you'll see how to configure SQL Server, the Planet Wrox web site, and if necessary, your Windows accounts.

You're likely to use the first scenario when dealing with an external hosting company that hosts your site. When web hosts offer SQL Server, they often use SQL Server Authentication and as such require you to pass a user name and password to the database server.

The second scenario is useful if you host the site yourself and have both SQL Server 2008 and IIS on the same machine.

More advanced scenarios, such as using Windows Authentication with IIS and SQL Server on two different machines, are beyond the scope of this appendix. For more information about configuring and securing SQL Server, get yourself a copy of Beginning Microsoft SQL Server 2008 Administration (Wrox, ISBN: 978-0-470-44091-9) or Professional Microsoft SOL Server 2008 Administration (Wrox, ISBN: 978-0-470-24796-9).

#### Scenario 1 — Using SQL Server Authentication

From a configuration point of view, this is probably the easiest scenario to configure: all you need to do is make sure that your SQL Server installation supports SQL Server authentication, create a user in SQL Server, and then use that account in the connection string of the Planet Wrox web site. To do this, follow these steps:

- 1. In SQL Server Management Studio, right-click the server name in the Object Explorer shown in Figure B-2, choose Properties, and switch to the Security category. The dialog box shown in Figure B-6 appears.
- 2. If not already selected, choose the SQL Server and Windows Authentication Mode item at the top of the screen. Before you click OK, click the Help item at the top of the screen and read a bit more about SQL and Windows Authentication, and determine if you really need SQL Server Authentication. Windows Authentication is more secure than SQL Server authentication, so you're advised to use that option whenever possible.
- 3. Restart SQL Server. You can do this by right-clicking the server in the Object Explorer and choosing Restart. If you get an error about security permissions, you may need to reboot your computer instead.
- 4. Back in SQL Server's Management Studio's Object Explorer, expand the server's Security node visible in Figure B-2. Make sure you choose the one directly under your server name, and not the one belonging to a specific database. Right-click on Logins and choose New Login.
- 5. Type a Login name, then select the SQL Server Authentication option, and type a password. In this and the following examples, I'll use PlanetWroxUser as the user name, and Pa\$\$w0rD (with a zero instead of the letter o) as the password.
- 6. Clear the Enforce Password Expiration option. This also disables User Must Change Password at Next Login. Your dialog box should end up looking like the one in Figure B-7.

If you want to learn more about the individual settings on this screen, click the Help button at the top of the screen.

**7**. Click OK to create the new account.

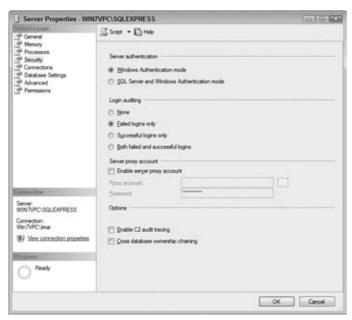

FIGURE B-6

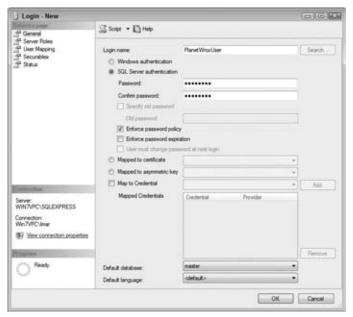

**FIGURE B-7** 

With the account created, the next step is to give this new account the proper permissions to your database:

- 1. On the Object Explorer, expand Databases, then the PlanetWrox database, followed by the Security node. Finally, right-click the Users node, and choose New User.
- 2. In the User Name text box, type PlanetWroxUser.
- 3. In the Login Name text box, type PlanetWroxUser again. Alternatively, click the ellipsis button, then click Browse, and select the user from the list that has appeared.
- 4. At the bottom of the screen, you see a box labeled Database Role Membership. In this box, you can choose a number of roles that you can grant to your new user. The rule here is: give users as little permissions as possible. A good choice is db datareader and db datawriter that allows the account to both read from and write to tables in the database, so check these two options, visible in Figure B-8.

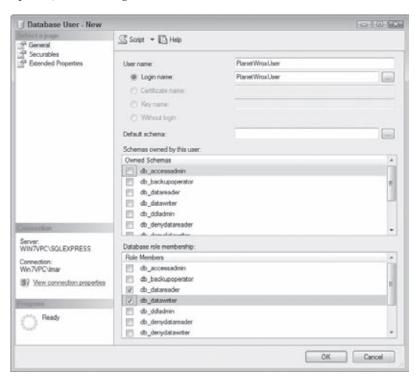

FIGURE B-8

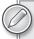

NOTE Check out SQL Server's Books Online for more information about the various roles.

- 5. If you want to set fine-grained security options for your database objects, click the Securables option you see in the left-hand part of Figure B-8. This dialog box enables you to determine permissions for the user account on objects in your database like tables, views, and stored procedures. For the Planet Wrox web site, you don't need to make any changes in this dialog box.
- 6. Finally, click OK to assign the PlanetWroxUser account to the db datareader and db\_datawriter roles.
- 7. Repeat all preceding steps, but now configure the aspnetdb database that you attached earlier. When you get to step 4, select all the roles that start with aspnet\_. These are the roles that are used by the ASP.NET application services and grant the new user account just enough permissions to support the various application services like Membership and Roles. There's no need to select any of the other roles.
- 8. You can close SQL Server Management Studio for the moment as you're done with it.

Now that SQL Server and your user accounts are configured correctly, the final phase is to configure the web site to use this new user account.

- 1. Open the web.config file of the deployed Planet Wrox application from the C:\BegASPNET\ Release folder.
- 2. Modify the <connectionStrings> element as follows:

```
<connectionStrings>
  <clear />
  <add name="PlanetWroxConnectionString1" connectionString="Data Source=ServerName;</pre>
               Initial Catalog=PlanetWrox;User ID=PlanetWroxUser;password=Pa$$w0rD"
       providerName="System.Data.SglClient"
  />
  <add name="PlanetWroxEntities" connectionString="</pre>
     metadata=res://*/App_Code.PlanetWrox.csdl|res://*/App_Code.PlanetWrox.ssdl|res
     ://*/App Code.PlanetWrox.msl;provider=System.Data.SglClient;provider connection
     string=" Data Source=ServerName; Initial Catalog=PlanetWrox;
     User ID=PlanetWroxUser; password=Pa$$w0rD; MultipleActiveResultSets=True" "
   providerName="System.Data.EntityClient"
  <add name="LocalSqlServer" connectionString="Data Source=ServerName;</pre>
               Initial Catalog=aspnetdb;User ID=PlanetWroxUser;password=Pa$$w0rD"
       providerName="System.Data.SglClient"
</connectionStrings>
```

In your configuration file, each connection string should be on a single line. Don't forget to replace the value ServerName in the Data Source attributes with a valid server name. Depending on your server and configuration, this could be as simple as (local) or .\SqlExpress to point to a SQL Server on the local machine, DatabaseServer to point to a server called DatabaseServer on the network, or something like DatabaseServer\ Sq12008 that points to a named instance called Sql2008 on a machine called DatabaseServer. You need to add the LocalSqlServer connection string if you didn't add it in Chapter 19.

3. Save the changes and then open the site by starting your browser and going to http:// localhost. Everything should still work but the site now no longer uses the databases in the App\_Data folder, but uses the SQL Server you defined in your connection strings instead.

If you get an error when browsing to the site on your local host, you may need to turn off custom errors in web.config (for security reasons, set it to RemoteOnly instead of to Off) to see the actual error message. Possible reasons for an error include an incorrect user name, password or server name in the connection string, and an incorrectly configured database role membership for the PlanetWroxUser account.

#### Scenario 2 — Using Windows Authentication with IIS and the Database on the Same Machine

This is a common scenario, especially when you're running your site on a local machine that you control yourself. Both the web server (either IIS or the built-in development web server) and SQL Server run on the same physical machine. This scenario makes it easy to use Windows Authentication because both the web server and SQL Server can use the same Windows account. To configure your server for this scenario, follow these steps:

- 1. Determine the account used by your web server. Refer to Chapter 19 for precise details on how to do this, but you're likely to need the Network Service or the ApplicationPoolIdentity account (called IIS AppPool\ASP.NET v4.0 by default). I am using the account IIS AppPool\ ASP.NET v4.0 in the remainder of this section.
- 2. Next, you need to map this Windows account to a SQL Server account. To do this, open SQL Server Management Studio and log in to your SQL Server instance. Expand the Security node for the server (and not of an individual database), as shown in Figure B-2. Then rightclick Logins and choose New Login.
- 3. In the Login name box, enter NT Authority\Network Service or IIS AppPool\ASP.NET v4.0 depending on the account you're configuring and click OK to add the new Login.

With the account created, the next step is to give this new account the proper permissions to your database.

- 1. Open the Security node of the PlanetWrox database and then expand the Users node, rightclick it, and choose New User.
- 2. In the User name text box, type Network Service or ASP.NET v4.0 depending on the account name you configured earlier).
- 3. For the Login name text box, click the ellipsis button and then click Browse so you can select a user name. Choose the account you configured earlier and click OK twice.
- 4. At the bottom of the screen, you see a box labeled Database role membership. In this box, you can choose a number of roles that you can grant to your new user. The rule here is: give users as little permissions as possible. A good choice is db datareader and db datawriter that allows the account to both read from and write to tables in the database, so check these two options, shown in Figure B-9.

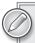

NOTE Check out SQL Server's Books Online for more information about the various roles.

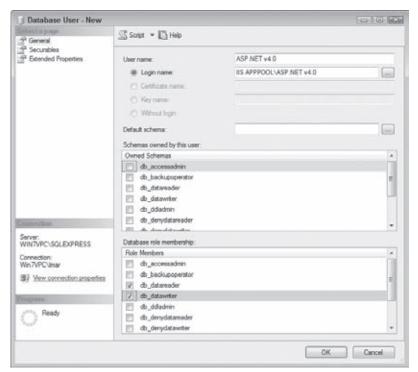

FIGURE B-9

- 5. If you want to set fine-grained security options for your database objects, click the Securables option visible in Figure B-9. This dialog box enables you to determine permissions for the user account on objects in your database like tables, views, and stored procedures. For the Planet Wrox web site, you don't need to make any changes in this dialog box.
- 6. Finally, click OK to assign the account to the db datareader and db datawriter roles.
- **7**. Repeat steps 1-6, but now configure the aspnetdb database that you attached earlier. When you get to step 4, select all the roles that start with aspnet\_. These are the roles that are used by the ASP.NET application services and grant the new user account just enough permissions to support the various application services like Membership and Roles.

Now that SQL Server and your user accounts are configured correctly, the final step is to configure the web site to use this new user account.

- 1. Open the web.config file of the PlanetWrox application from the C:\BegASPNET\Release
- 2. Modify the <connectionStrings> element so it ends up like this:

```
<connectionStrings>
  <clear />
  <add name="PlanetWroxConnectionString1" connectionString="Data Source=ServerName;</pre>
               Initial Catalog=PlanetWrox; Trusted_Connection=True"
       providerName="System.Data.SqlClient"
  />
  <add name="PlanetWroxEntities" connectionString="</pre>
     metadata=res://*/App_Code.PlanetWrox.csdl|res://*/App_Code.PlanetWrox.ssdl|res
     ://*/App_Code.PlanetWrox.msl;provider=System.Data.SqlClient;provider connection
     string=" Data Source=ServerName; Initial Catalog=PlanetWrox;
     Trusted_Connection=True;MultipleActiveResultSets=True""
   providerName="System.Data.EntityClient"
  />
  <add name="LocalSqlServer" connectionString="Data Source=ServerName;</pre>
               Initial Catalog=aspnetdb; Trusted_Connection=True"
       providerName="System.Data.SglClient"
  />
</connectionStrings>
```

In your configuration file, each connection string should be on a single line. Don't forget to replace the value ServerName in the Data Source attributes with a valid server name. Depending on your server and configuration, this could be as simple as (local) or .\ SqlExpress to point to a SQL Server on the local machine, DatabaseServer to point to a server on the network called DatabaseServer or something like DatabaseServer\Sq12008 that points to a named instance called Sql2008 on a machine called DatabaseServer. You need to add the LocalSqlServer connection string if you didn't add it in Chapter 19.

3. Save the changes and then open the site by starting your browser and going to http:// localhost (or the address you configured in Chapter 19). Everything should still work as expected, but the site now no longer uses the databases in the App\_Data folder, but it uses the SQL Server defined in your connection strings instead through Windows Authentication, as identified by the Trusted\_Connection=True attribute in the connection string.

If you get an error when browsing to the site, you may need to turn off custom errors in the web.config file (or set it to RemoteOnly) to see the actual error message. Possible reasons for the error are an incorrect server name in the connection string and an incorrectly configured database role membership for the configured account.

Once you find out the correct account and have configured SQL Server correctly, using Windows Authentication isn't that hard. In fact, your connection string now becomes a little easier and more secure, as you don't need to store a user name and password in it anymore.

#### CONFIGURING APPLICATION SERVICES

Earlier in this book you learned that the ASP.NET application services make use of a SQL Server 2008 database that is accessed by using a connection string called LocalSqlServer. The application services then ensure that a new database called aspnetdb.mdf is created in your web site's App\_Data folder the very first time you use one of the application services like Membership or Profile.

What if you don't want to use the default aspnetdb. mdf database but rather one of your own? Or what if you'd rather not rely on a local SQL Server Express database to be created for you, and instead want to get your membership, role, and profile data from your own, dedicated server?

In such cases, you need to reconfigure your application (through the web.config file) and tell it where your database is located. There are two ways to accomplish this: overriding the LocalSqlServer connection string, and overriding the settings for the various application services. However, before you look at these two options, you need to know how you can prepare a custom database for the ASP.NET application services.

#### Configuring Your Database for the Application Services

When the aspnetdb database is created for you in the App\_Data folder, it already contains a number of objects like tables and stored procedures (snippets of SQL code that can be executed at the server). If you want to use your own database instead of the default one, you need to prepare your database for the application services first. The Microsoft .NET Framework ships with a handy tool designed specifically for this task. You find this tool, called aspnet\_regsql.exe, in the following location:

%windir%\Microsoft.NET\Framework\v4.0.30128

If you have a newer version of the .NET Framework, the number following v4.0 may be slightly different and if you're using a 64 Bit version of Windows the parent folder is called Framework64. You should type %windir% exactly as shown here in the address bar of Windows Explorer and it will automatically expand to your Windows folder. To execute the tool, simply double-click aspnet\_regsql.exe in the folder. This starts the ASP.NET SQL Server Setup Wizard. Click Next twice to reach the screen that enables you to select a SQL Server and a database (see Figure B-10).

Enter the name of your database server (for example .\SqlExpress for your local SQL Server Express edition) and then select a database (such as PlanetWrox) from the drop-down list in the bottom half of the screen. If you don't see your database listed, you may need to attach it first. Attaching databases is described earlier in this appendix.

Once you have selected your database, click Next twice and the tool creates the necessary objects in your database. You can click Finish to close the Wizard as you're done with it.

| Specify the SQ<br>connecting to the |                              | sase name to cres  | te or remove, and the cred  | lentials to use when      |
|-------------------------------------|------------------------------|--------------------|-----------------------------|---------------------------|
| Note:                               | The credentials mu database. | st identify a user | account that has permission | ons to create or remove a |
| Server:                             | THE PARTY OF                 |                    |                             |                           |
| • Windows au                        | thentication                 |                    |                             |                           |
| O SQL Server                        | authentication               |                    |                             |                           |
| User name:                          |                              |                    |                             |                           |
| Password:                           |                              |                    |                             |                           |
| Database:                           | idefault>                    |                    | •                           |                           |
|                                     |                              |                    |                             |                           |

FIGURE B-10

The GUI version of the tool that you just saw adds support for all application services in one fell swoop. If you want to control what gets created exactly, open up a command window, navigate to %windir%\Microsoft.NET\Framework\v4.0.30128, type aspnet\_regsql/?, and then press Enter to get a (long) list of options. Again, your exact framework folder may be called slightly different. Scroll up in the option list to see all the available possibilities. At the very least you need to define the following options to add support for an application service:

- > -S: Enables you to set the SQL Server name.
- > -E: Indicates you want to use Windows Authentication to connect to SQL Server.
- $\triangleright$ -A: This option must be followed by one or more letters to indicate support for the different application services, like m for Membership, r for the Role manager, and p for Profile.
- -d: Defines the name of the database that must be configured. If you leave out this name, the tool uses the default aspnetdb database.

To execute a command that creates support for Membership, the Role manager, and Profile against a local SQL Server instance called SqlExpress in the database PlanetWrox, you need to execute the following command:

```
aspnet_regsql -S .\SqlExpress -E -A mrp -d PlanetWrox
```

After a while you get a message indicating that the requested services were configured successfully.

Whether you used the wizard or the command line interface, from now on the database you configured can be used for ASP.NET application services.

#### Overriding the LocalSqlServer Connection String

This is the easiest and quickest path to using a different database. All you need to do is overwrite the LocalSqlServer connection string and have it point to your new database. You already saw what this connection string looked like earlier in this appendix and in Chapter 19, but here it is again so you can see how it works:

```
<connectionStrings>
  <clear />
  . . .
  <add name="LocalSqlServer" connectionString="Data Source=.\SQLEXPRESS;</pre>
               Initial Catalog=aspnetdb; Trusted_Connection=True"
       providerName="System.Data.SqlClient"
</connectionStrings>
```

Note that the <connectionStrings> element contains a <clear /> element. This element is used to clear out all previously defined connection strings, including the LocalSqlServer connection string defined in machine.config. The configuration file then defines a new connection string with the same name, but with a different connection string. In this example the connection string points to an attached database called aspnetdb on a local SQL Express named instance. When the application services need to connect to SQL Server, they find the connection string LocalSqlServer, which then enables them to connect to the SQL Server that you have defined. You should substitute aspnetdb with the name of your own database when you added support for the application services to that database, as explained in the previous section.

Overriding the LocalSqlServer connection string is a quick solution to have your ASP.NET web application use a different server. All you need to do is assign a valid Data Source and Initial Catalog. However, this solution brings two disadvantages. First, it feels a bit awkward to have a connection string called LocalSqlServer pointing to a remote server. Secondly, this option doesn't allow you to completely override the settings for the configured provider. You can avoid both problems by reconfiguring the application services in web. config as you'll see how to do next.

#### Overriding the Settings of the Application Services

Overriding the settings of the different providers in the web. config file gives you the most flexibility. Not only does it enable you to point the various application services to a new database connection, it also enables you to change the other settings that each provider supports. To override the settings for the Planet Wrox application, you need to give each configured provider (Membership, Role Manager, and Profile) its own rovider> setting. The file machine.config, located at %windir%\Microsoft.NET\Framework\v4.0.30128\Config gives you an example of how the different providers need to look. Remember, your exact path may look slightly different.

If you want to override all three providers for the Planet Wrox application so they use the standard PlanetWroxConnectionString1 instead of the default LocalSglServer, you need to add the following configuration information to the web.config file. When you add these settings, make sure you overwrite all current settings that are already present in the file. In order for this to work you

need to configure the PlanetWrox database for the application services using aspnet\_regsql.exe as explained earlier.

```
<membership>
 cproviders>
    <clear />
    <add name="AspNetSqlMembershipProvider"</pre>
      type="System.Web.Security.SqlMembershipProvider, System.Web, Version=4.0.0.0,
            Culture=neutral, PublicKeyToken=b03f5f7f11d50a3a"
      connectionStringName="PlanetWroxConnectionString1"
      enablePasswordRetrieval="false"
      enablePasswordReset="true"
      requiresQuestionAndAnswer="false"
      applicationName="/"
      requiresUniqueEmail="false"
      passwordFormat="Hashed"
      maxInvalidPasswordAttempts="5"
      minRequiredPasswordLength="6"
      minRequiredNonalphanumericCharacters="1"
      passwordAttemptWindow="10"
      passwordStrengthRegularExpression=""
 </providers>
</membership>
cprofile>
 oviders>
   <clear />
    <add name="AspNetSqlProfileProvider"</pre>
      connectionStringName="PlanetWroxConnectionString1"
      applicationName="/"
      type="System.Web.Profile.SqlProfileProvider, System.Web, Version=4.0.0.0,
            Culture=neutral, PublicKeyToken=b03f5f7f11d50a3a"
    />
 </providers>
 cproperties>
    <add name="FirstName"/>
    <add name="LastName"/>
    <add name="DateOfBirth" type="System.DateTime"/>
    <add name="Bio"/>
    <add name="FavoriteGenres"
         type="System.Collections.Generic.List`1[System.Int32]"/>
  </properties>
</profile>
<roleManager enabled="true">
 oviders>
    <clear />
    <add name="AspNetSqlRoleProvider"</pre>
      connectionStringName="PlanetWroxConnectionString1"
      applicationName="/"
      type="System.Web.Security.SqlRoleProvider, System.Web, Version=4.0.0.0,
            Culture=neutral, PublicKeyToken=b03f5f7f11d50a3a"
    />
 </providers>
</roleManager>
```

Each application service has a section that enables you to define one or more providers for the service. The <clear /> element is used once again to remove any previously defined provider from the configuration hierarchy. Each provider is then added again using an <add /> element. Note that each configuration section uses connectionStringName="PlanetWroxConnectionString1" to point to the custom connection string defined in the same web.config file. Also note that you can change any of the other settings that the provider supports.

All the provider configuration settings have an attribute called applicationName which is set to /. This is the name that each application uses to look in the database for the requested users, roles, and so on. You can make up another name if you like, but it's important that all configured providers use the same applicationName or they'll end up looking for the wrong information. Without a matching applicationName, the services won't be able to relate records from one service to another. This in turn leads to a mismatch among users, roles, and their profile in the database.

With these reconfigured application services, you no longer need the LocalSqlServer connection string you may have added to web. config earlier in this appendix or in Chapter 19.

After you have saved the modified web.config, your site should continue to run as normal. However, the application services now make use of the PlanetWrox database, instead of a separate aspnetdb database.

### **INDEX**

active item tracking, 384

| Symbols                                 | Active Server Pages. See ASP                      |
|-----------------------------------------|---------------------------------------------------|
| Symbols                                 | Add New Item dialog box, 200, 201, 218, 233, 272, |
| !, 158                                  | 274, 341, 347, 741                                |
| !=, 155                                 | Add Style Rule window, 87–90                      |
| #, 37, 73, 88, 324, 327, 386            | addClass, 382, 383                                |
| ##, 324, 327                            | AddEditReview.aspx, 459, 470, 473                 |
| %, 152                                  | creating, 460–464                                 |
| &, 156, 158                             | new version, 555–565                              |
| <b>&amp;&amp;</b> , 158                 | addHandler, 354, 357, 360, 361, 383               |
| *, 152                                  | ADO.NET                                           |
| +, 152, 156                             | Entity Data Model, 44, 481, 528, 575, 641         |
| -, 152                                  | LINQ to ADO.NET and, 479-480                      |
| /, 152                                  | ADO.NET Entity Framework. See Entity Framework    |
| =, 155, 409                             | AdRotator control, 125                            |
| ==, 155                                 | advanced data topics, 529-577                     |
| ^, 152                                  | Advanced Security Settings dialog box, 719, 720   |
| 1, 158                                  | Advanced Settings dialog box, 715, 716            |
| II, 158                                 | Advanced SQL Generation Options dialog box, 454   |
| <=, 155, 409                            | AJAX (ASP.NET AJAX), 2, 331–365                   |
| ·, 155, 409                             | benefits of, 333                                  |
| , 155, 409                              | client data binding, 363                          |
| >=, 155, 409                            | client-side Library, 333, 360, 361-362, 372, 394  |
|                                         | Control Toolkit, 362                              |
|                                         | extensions, 127–128                               |
| A                                       | interoperability and, 331                         |
| <a>, 11, 60–62, 240</a>                 | introduction, 332–334                             |
| absolute URLs, 244, 269                 | jQuery and, 331                                   |
| abstract classes, 191                   | Master Page, 341                                  |
| Access Key Highlighter plugin, 561      | Membership and Role Services, 363                 |
| access keys, 577                        | online information, 363                           |
| access modifiers, 171, 184, 191–192     | Page methods, 358–360, 365                        |
| internal (Friend), 192                  | pageLoad method, 393, 394, 395, 401, 744          |
| Private, 184, 191, 192                  | parts of, 333                                     |
| Protected, 192                          | Professional ASP.NET 3.5 AJAX, 333, 338,          |
| Public, 171, 191, 192                   | 362, 728                                          |
| Access Rules, 605, 608                  | ScriptManager control, 338–340, 364, 365          |
| AccessDataSource control, 435. See also | contact form and, 341–344                         |
| SqlDataSource control                   | properties, 339–340                               |
| AccessKey, 111                          | UpdatePanel and, 338                              |
| active item tracking, 384               | web services and, 351–352                         |

| AJAX (ASP.NET AJAX) (continued)                    | App_Themes folder, 218, 219, 220, 221, 222, 224,              |
|----------------------------------------------------|---------------------------------------------------------------|
| ScriptManagerProxy, 334, 346, 352, 353, 354, 355,  | 342, 535, 536                                                 |
| 358, 364, 365, 741                                 | arithmetic operators, 152–154                                 |
| purpose of, 352                                    | arrays, 146–148                                               |
| web services and, 352–358                          | collections <i>v</i> ., 148–149                               |
| server controls, 333–346                           | as keyword, 146, 570, 574                                     |
| Timer control, 345–346, 364                        | asp: prefix, 14, 106                                          |
| tips for, 363                                      | ASP (classic ASP, Active Server Pages), 1, 106, 129, 132      |
| UpdatePanel control, 334–338, 364, 365             | 139, 346                                                      |
| caveats, 338                                       | ASP.NET 2.0 Instant Results (Spaanjaars, ISBN: 978-           |
| contact form and, 341–344                          | 0-471-74951-6), 526, 604                                      |
| flicker-free pages with, 334–338                   | ASP.NET 4                                                     |
| properties, 337–338                                | AJAX, 331–365                                                 |
| ScriptManager and, 338                             | books                                                         |
| UpdateProgress control, 340–344, 364, 365          | Beginning ASP.NET MVC 1.0, 35                                 |
| contact form and, 341–344                          | Professional ASP.NET 2.0 Design: CSS,                         |
| properties, 340                                    | Themes, and Master Pages, 86, 728                             |
| Ajax (Asynchronous JavaScript And XML), 128, 331,  | Professional ASP.NET 3.5 AJAX, 333, 338,                      |
| 332, 365                                           | 362, 728                                                      |
| All.aspx, 509, 568, 572, 573, 620, 636             | Professional ASP.NET 3.5 Security,                            |
| AllByGenre.aspx, 247, 255, 493, 636, 639, 640, 652 | Membership, and Role Management with                          |
| AllowCustomErrorsRedirect, 339                     | C# and VB, 613                                                |
| AlternateText, 296                                 | Professional ASP.NET 4 in C# and VB, 125,                     |
| «AlternatingItemTemplate», 503                     | 126, 132, 351, 363, 436, 505, 555, 565,                       |
| AlternatingRowStyle, 532                           | 566, 568, 576, 604, 672, 728                                  |
| Alt+Letter, 560                                    | earlier versions                                              |
| AND, 158, 409                                      | ASP.NET 1.0, 1–2, 581                                         |
| AndAlso, 158                                       | ASP.NET 2.0, 2, 86, 127, 128, 198, 249, 526,                  |
| angle brackets, 7, 8, 9, 10, 14, 31, 69, 180, 347  | 581, 604, 728                                                 |
| animate(), 391                                     | ASP.NET 3.5, 2, 333, 338, 434, 613                            |
| animating contact form, 392–396                    | event-driven environment, 192                                 |
| anonymous identification, 645–647, 653             | history, 1–2                                                  |
| anonymous types, 491–496, 528                      | introduction, 9–15                                            |
| AnonymousTemplate, 588                             | markup, 14–15. See also server controls                       |
| ANSI 92 SQL standard, 405                          | Profile feature, 619–653                                      |
| answers. See exercises/answers                     | server controls. See server controls                          |
| App_Code folder, 172–176                           | user controls, 271–296                                        |
| AppConfiguration, 701, 702, 703, 704, 705          | ASP.NET application services. <i>See</i> application services |
| AppendAllText, 323                                 | ASP.NET page life cycle, 208–210, 238                         |
| Application Mapping, 9                             | control life cycle and, 540–545                               |
| application pools, 715, 716, 717, 730              | data control events and, 545–549                              |
| application services (ASP.NET). See also Profile   | ASP.NET pages. See ASPX pages                                 |
| configuring, 771–775                               | ASP.NET runtime, 10                                           |
| defined, 618                                       | ASP.NET SQL Server Setup Wizard, 771                          |
| introduction, 581–582                              | ASP.NET state engine, 128–135, 136                            |
| overriding settings of, 773–775                    | ASP.NET styles, 530–539, 577                                  |
| ScriptManager control and, 338                     | ASP.NET Web Service (template), 36                            |
| applicationName, 599, 600, 602, 774, 775           | ASP.NET Web Strvice (template), 36                            |
| Apply Styles window, 87, 98–101, 103, 204, 734     | ASP.NET web sites. See Planet Wrox; web sites                 |
| 11pp1, 50,100 mileon, 07, 20 101, 103, 201, 73 f   | 1101.11L1 WED SHES, DEC HAHEL WIDE, WED SHES                  |

| ASP.NET WebParts, 128                                   | В                                                                              |
|---------------------------------------------------------|--------------------------------------------------------------------------------|
| aspnetdb.mdf database, 585, 607, 626, 722, 726, 757,    |                                                                                |
| 762, 767, 769, 770, 771, 772, 773, 775                  | (b), 11                                                                        |
| aspnet_regsql.exe, 771, 772, 773                        | back tick ('), 624                                                             |
| .aspx files. See Web Forms                              | BackColor, 111                                                                 |
| ASPX pages (ASP.NET pages), 8. See also consistency;    | background-color (CSS property), 75                                            |
| Web Forms                                               | background-image (CSS property), 75                                            |
| page life cycle, 208–210, 238                           | backing variables, 183, 184, 185, 186, 189, 191, 738                           |
| user controls v., 271, 272                              | backslash, 214, 323, 445                                                       |
| assemblies (.NET), 176, 177, 179, 216, 709, 710, 730    | Banner control                                                                 |
| assignment operators, 152                               | creating, 273–276                                                              |
| AssociatedControlID, 556, 561, 567, 629, 631            | horizontal banner and, 283–288                                                 |
| AssociatedUpdatePanelID, 340                            | master page and, 277–279                                                       |
| Asynchronous JavaScript And XML. See Ajax               | NavigateUrl and, 288–293                                                       |
| AsyncPostBackErrorMessage, 339                          | registration of, 279–280                                                       |
| @ Register directive, 276, 279, 280, 296                | base page, 208–218, 237, 238, 256, 319, 737                                    |
| Attachment class, 317                                   | creating, 210–214                                                              |
| Attention class, 75, 102, 396                           | modifying, 231–232                                                             |
| [attribute], 381                                        | reusable page templates and, 214–218                                           |
| attributes, 31, 347, 365. See also specific attributes  | Beginning ASP.NET MVC 1.0, 35                                                  |
| HTML, 12                                                | Beginning CSS: Cascading Style Sheets for Web Design,                          |
| ID, 106                                                 | Second Edition, 76, 86                                                         |
| media, 84                                               | Beginning Microsoft SQL Server 2008 Administration, 764                        |
| Runat, 106, 110, 111, 126                               |                                                                                |
| Src, 276                                                | Beginning Microsoft SQL Server 2008                                            |
| style, 12, 60, 85, 99, 101, 104, 112, 235, 508, 523,    | Programming, 415                                                               |
| 534, 743                                                | Beginning Microsoft Visual Basic 2010, 140                                     |
| TagName, 276                                            | Beginning Microsoft Visual C# 2010, 140                                        |
| TagPrefix, 276                                          | Beginning Regular Expressions, 306 Beginning Web Programming with HTML, XHTML, |
| ValidateRequest, 316                                    |                                                                                |
| [attribute=value], 381                                  | and CSS, 2nd Edition, 14                                                       |
| authentication                                          | BETWEEN, 410                                                                   |
| defined, 580, 618                                       | bigint, 422                                                                    |
| Forms authentication, 617, 717                          | bind method, 382, 383, 384, 390, 393                                           |
| SQL Server Authentication, 758, 759, 764–768            | black boxes, 191 Blue Screen of Death, 658                                     |
| third-party, 617                                        |                                                                                |
| Windows Authentication, 758–759, 768–770                | blueprints, classes as, 145, 182, 196<br>obody, 11                             |
| authorization, 580–581, 618<br>authorization rules, 580 | Books Online, 766, 769                                                         |
|                                                         | bool/Boolean (data types), 143, 145, 155, 168, 169, 248,                       |
| Auto Format feature, 532–533                            | 264, 361, 409, 492, 616, 621, 705                                              |
| AutoID (ClientIDMode), 282                              | border (CSS property), 75, 78–79                                               |
| automatic paging, 434                                   | Border Color, 111, 531                                                         |
| automatic properties, 185, 285, 286, 623, 738           | BorderStyle, 111, 531                                                          |
| AutoPostBack property, 115, 119, 120, 227, 229, 447,    | BorderWidth, 111, 531                                                          |
| 451, 521, 524, 734<br>Autos Window (79, 690, 694        | BoundField, 453                                                                |
| Autos Window, 679, 680–684                              | Box Model, CSS, 78–79, 94, 104                                                 |
| Average (operator), 488–489                             | breadcrumb trail, 127, 246, 261–263, 269, 270                                  |
| avoiding                                                | breakpoints, 673, 674, 675, 676, 677, 679, 680, 681,                           |
| hardcoded settings, 698                                 | 683, 684, 685, 686, 687, 696                                                   |
| inline style sheets, 112                                | Breakpoints Window, 679, 680–684                                               |
|                                                         | Diearpoints window, 072, 000 001                                               |

| browsers                                                | chaining, 375, 384, 390, 396, 402                         |
|---------------------------------------------------------|-----------------------------------------------------------|
| Firefox, 48, 82, 91, 92, 117, 274, 300, 337, 351, 560,  | ChangePassword, 596–599                                   |
| 673, 684                                                | char/Char (data types), 141, 144, 421, 422                |
| Google Chrome, 48, 92, 252, 300, 312, 510               | Chart control, 436                                        |
| Internet Explorer, 7, 19, 48, 91, 92, 262, 274, 300,    | :checkbox, 381                                            |
| 332, 337, 351, 673, 675                                 | CheckBoxField, 453                                        |
| debugging JavaScript in, 684–687                        | CheckBoxList, 113, 114, 115, 116, 117, 137, 632, 633,     |
| Planet Wrox and, 48                                     | 634, 636                                                  |
| Opera, 48, 92, 255, 300, 560, 673, 684                  | exercise, 115–117                                         |
| Safari, 48, 92, 300, 354, 517                           | checklist, deployment, 698, 727-728                       |
| Bug Base chapter, 604. See also ASP.NET 2.0 Instant     | Chiaretta, Simone, 35                                     |
| Results                                                 | Children As Triggers, 337                                 |
| bulleted lists, 12, 57, 59, 60, 218, 496, 503, 507,     | Chrome (Google Chrome), 48, 92, 252, 300, 312, 510        |
| 512, 522                                                | class(es), 182-183                                        |
| BulletedList, 113, 114, 493, 495, 496, 639              | abstract, 191                                             |
| :button, 381                                            | Attachment, 317                                           |
| Button control                                          | Attention, 75, 102, 396                                   |
| exercise, 107–109                                       | as blueprints, 145, 182, 196                              |
| named skin for, 235-236                                 | Calculator class                                          |
| skins for, 234–235                                      | creating, 173–176                                         |
| state engine and, 129–133                               | static methods and, 358                                   |
| UpdatePanel and, 334–338                                | Convert, 145                                              |
| Button1_Click, 193                                      | CssClass, 111, 233, 234, 235, 236, 248, 257, 304, 531     |
| ButtonField, 453                                        | defined, 196                                              |
| ByRef, 171                                              | event arguments, 193                                      |
| byte/Byte (data types), 143                             | File, 322–328, 330                                        |
| ByVal, 171                                              | methods, 323                                              |
|                                                         | MailAddress, 317, 322, 740                                |
| C                                                       | MailMessage, 317, 321, 322, 325, 327                      |
| C                                                       | Object, 144, 189, 190, 191                                |
| Cache API, 566, 570–575                                 | Page, 177                                                 |
| cache invalidation, 577                                 | ProfileCommon, 626, 648, 650, 651                         |
| caching, 565–575, 577                                   | properties. See properties                                |
| with data source controls, 568                          | removeClass, 382, 383                                     |
| output caching, 567–568, 577                            | Review, 480, 491, 570                                     |
| pitfalls with, 565–566                                  | SmtpClient, 317, 320, 329, 662                            |
| programmatic caching, 568–570                           | toggleClass, 382, 383<br>WebConfigurationManager, 700–705 |
| types of, 566–575                                       | class selector, 73–74, 90, 98, 104, 258, 281, 376,        |
| calculator (web-based), 163-166                         | 378, 733                                                  |
| optimizing, 173–176                                     | classic ASP, 1, 106, 129, 132, 139, 346. See also ASP.    |
| Calculator class                                        | NET 4                                                     |
| creating, 173–176                                       | «clear /», 601, 603, 726, 767, 770, 773, 774, 775         |
| static methods and, 358                                 | client data binding, 363                                  |
| Calendar control, 125, 129–133                          | client IDs, 281                                           |
| Call Stack Window, 679–684                              | ClientID, 110, 281, 314                                   |
| Cascading Style Sheets. See CSS                         | ClientIDMode, 110, 207, 281, 282, 314, 386, 435,          |
| casting, 145–146                                        | 517, 743                                                  |
| catching exceptions, 658–666                            | client-side ASP.NET AJAX Library, 333, 360, 361–362,      |
| Catch/Try Finally blocks, 658, 660, 662, 663, 664, 665, | 372, 394                                                  |
| 666, 694, 754                                           | client-side JavaScript framework, 331, 346, 362, 364,     |
| CDN (Content Delivery Network), 369                     | 401, 402                                                  |
| chain, inheritance, 213, 719                            | client-side script, debugging, 684–687                    |

| client-side validation, 300, 311-316, 330. See also            | nesting, 206, 207                                                              |
|----------------------------------------------------------------|--------------------------------------------------------------------------------|
| server-side validation                                         | user controls and, 276–279                                                     |
| CustomValidator and, 311, 313, 314, 315                        | skins, 232–236                                                                 |
| ValidationSummary and, 311, 312, 313                           | themes, 218–232, 238                                                           |
| warning on, 300                                                | applying, 220-223                                                              |
| Code Behind, 10, 49–54, 62, 64, 68, 179, 200                   | creating, 219                                                                  |
| code files, 43                                                 | defined, 218                                                                   |
| code organization, 170-181. See also comments;                 | extending, 224–226                                                             |
| functions; namespaces; subroutines                             | StyleSheetTheme, 219, 220, 221, 222, 223, 231,                                 |
| code reuse. See reuse                                          | 237, 250, 251, 277, 728, 736                                                   |
| code snippets, 25, 62, 68                                      | switching, 226–232                                                             |
| CodeFiles, 173                                                 | Theme property, 219, 237, 260, 737                                             |
| CollapseImageToolTip, 257                                      | types of, 219                                                                  |
| CollapseImageUrl, 257                                          | themes and, 218-232                                                            |
| collection initializers, 151                                   | tips for, 236                                                                  |
| collections, 148–149                                           | constructors, 187–189                                                          |
| arrays v., 148-149                                             | object initializers and, 189                                                   |
| defined, 148, 196                                              | overloaded, 188, 189, 317                                                      |
| collisions, name, 176                                          | contact form (ContactForm.ascx)                                                |
| colon, Inherits keyword and, 177, 189                          | animating, 392-396                                                             |
| color (CSS property), 75                                       | creating, 301–303                                                              |
| combining selectors, 74–75                                     | extending, 307–310                                                             |
| CommandField, 453                                              | flicker-free pages and, 341–344                                                |
| comments, 142, 179–181, 194                                    | sending e-mail from, 323–328                                                   |
| CompareValidator, 306–307                                      | watermark and, 386–390                                                         |
| properties, 306–307                                            | Watermark plugin and, 397–400                                                  |
| TextBox controls and, 307                                      | container controls, 118–124, 137                                               |
| comparison operators, 154–156, 409                             | contains (text), 381                                                           |
| compile errors, 656–657                                        | Content Delivery Network (CDN), 369                                            |
| CompositeScript, 340                                           | content pages, 198, 201-207, 238. See also master pages                        |
| concatenation operators, 156–157                               | user controls and, 276–279                                                     |
| conditions. See decisions/conditions                           | ContentPlaceHolder, 201, 202, 205, 206, 207, 237, 250,                         |
| Connect Timeout, 446                                           | 264, 335, 374, 377, 437, 537, 538, 736                                         |
| connecting pages. See links                                    | ContentTemplate, 338                                                           |
| connection strings. See also SQL Server Authentication;        | ContextTypeName, 497                                                           |
| Windows Authentication                                         | ContinueDestinationPageUrl, 592                                                |
| defined, 475                                                   | Control Toolkit (AJAX), 362                                                    |
| LocalSqlServer, 585, 599, 600, 602, 608, 626, 726,             | ControlParameter, 446                                                          |
| 767, 770, 771, 773, 775                                        | controls. See also data controls; server controls; specific                    |
| parts of, 445–446                                              | controls                                                                       |
| PlanetWroxConnectionString1, 445, 448, 481,                    | login controls, 127, 582–599, 617, 618                                         |
| 726, 773                                                       | ChangePassword, 596–599                                                        |
| in web.config, 445–446, 473                                    | CreateUserWizard, 592–596, 617                                                 |
| connectionStringName, 600                                      | PasswordRecovery, 596–599, 617                                                 |
| consistency (in web pages), 197–238                            | working with, 590–592                                                          |
| base page, 208–218, 237, 238, 256, 319, 737                    | navigation controls, 127, 245–263                                              |
| creating, 210–214                                              | architecture of, 245                                                           |
| reusable page templates and, 214–218                           | Menu control, 245, 248–257, 269, 270<br>SiteMapPath control, 261–263, 269, 270 |
| master pages, 198–207, 238                                     | TreeView control, 105, 127, 236, 257–261,                                      |
| caveats, 206                                                   |                                                                                |
| content pages and, 198, 201–207, 238 DropDownList and, 227–231 | 269, 270<br>Web.sitemap and, 246–248                                           |
| D100D0W11LISU allu, 44/-431                                    | web.sitemap and, 240-240                                                       |

| controls (continued)                                    | books                                                 |
|---------------------------------------------------------|-------------------------------------------------------|
| user controls (ASP.NET), 271–296                        | Beginning CSS: Cascading Style Sheets for Web         |
| ASPX pages v., 271, 272                                 | Design, Second Edition, 76, 86                        |
| caveats, 280–282                                        | Beginning Web Programming with HTML,                  |
| content page and, 276–279                               | XHTML, and CSS, 2nd Edition, 14                       |
| creating, 272–276                                       | Professional ASP.NET 2.0 Design: CSS,                 |
| encapsulation and, 272, 295                             | Themes, and Master Pages, 86, 728                     |
| introduction, 272–282                                   | Professional CSS: Cascading Style Sheets for          |
| logic added to, 282–294                                 | Web Design, 2nd Edition, 728                          |
| master page and, 276–279                                | Box Model, 78–79, 94, 104                             |
| site-wide registration of, 279–280                      | declarations, 71, 104                                 |
| tips for, 294                                           | exercise, 68–71                                       |
| validation controls, 127, 299–316, 330                  | formatting and, 66–67                                 |
| benefit of, 329                                         | HTML formatting $v$ ., 66–67                          |
| CompareValidator, 306–307                               | introduction, 68–86                                   |
| contact form and, 307–310                               | jQuery and, 382–383                                   |
| CustomValidator, 303, 311, 313, 314, 315                | Planet Wrox home page and, 79–84                      |
| ErrorMessage property, 304, 305, 328                    | properties, 75–76                                     |
| properties of, 304–305                                  | shorthand versions, 77–78                             |
| RangeValidator, 300, 305–306                            | reasons for using, 66–67                              |
| RegularExpressionValidator, 306                         | selectors, 71, 72–75, 104                             |
| RequiredFieldValidator, 300–303                         | class, 73–74, 90, 98, 104, 258, 281, 376,             |
| standard, 303–316                                       | 378, 733                                              |
| Text property, 304, 305, 328                            | element, 104, 376, 378                                |
| using, 300–303                                          | grouping/combining, 74–75                             |
| ValidationSummary, 299, 305, 311, 312, 313              | ID, 73, 80, 87, 98, 281, 375, 378, 386, 733           |
| ControlToCompare, 306                                   | universal, 73, 104, 375                               |
| ControlToValidate, 304                                  | tips for, 102                                         |
| Convert class, 145                                      | values, 76–77                                         |
| converting data types, 144–146                          | VWD and, 87–101                                       |
| CookieParameter, 446                                    | CSS Properties Grid, 87, 95, 96, 97, 102              |
| cookies, 227, 238                                       | CssClass, 111, 233, 234, 235, 236, 248, 257, 304, 531 |
| Copy (File class), 323                                  | CssDemo.aspx, 68, 70, 74                              |
| Copy Web Site option, 706, 707–709, 729                 | Ctrl+F4, 275, 418                                     |
| Count (operator), 488–489                               | Ctrl+F5, 7                                            |
| CreateUserText, 587                                     | Ctrl+S, 20, 203, 275, 424, 425, 428, 624              |
| CreateUserUrl, 587                                      | Ctrl+Shift+B, 625                                     |
| CreateUserWizard, 592–596, 617                          | Ctrl+Shift+Enter, 714                                 |
| confirmation e-mail and, 593-596                        | Ctrl+Shift+F, 22                                      |
| properties, 592–593                                     | Ctrl+Shift+F5, 677                                    |
| creating data, 417. See also CRUD                       | Ctrl+Shift+F9, 673, 680                               |
| Cross Page PostBacks, 132                               | Ctrl+Shift+H, 22, 212                                 |
| CRUD (create, read, update, delete), 407–421, 431, 432. | custom error pages, 666–673                           |
| See also DELETE; INSERT; SELECT; UPDATE                 | customizing                                           |
| css(name), 382                                          | data controls (appearance), 452–459                   |
| css(name, value), 382                                   | DetailsView, 464–472                                  |
| css(properties), 382–383                                | Document Window, 25                                   |
| CSS (Cascading Style Sheets), 65–104. See also style    | GridView columns, 453–459                             |
| sheets                                                  | IDE, 22–27, 30                                        |
| adding to pages, 84–86                                  | ListView templates, 515–520                           |
|                                                         | toolbars, 25–26                                       |
|                                                         | CustomValidator 303 311 313 314 315                   |

| D                                                     | filtering data and, 446–452                             |
|-------------------------------------------------------|---------------------------------------------------------|
|                                                       | life cycle, 459–460, 540–545                            |
| DarkGrey, creating, 220–223                           | LINQ queries and, 496–526                               |
| data. See also databases; validation                  | markup and, 554                                         |
| added to traces, 691–693                              | data files, 43–44                                       |
| advanced topics, 529–578                              | data model mapping, to object model, 481-486            |
| anonymous types and, 491–496, 528                     | data source, 435                                        |
| caching. See caching                                  | Data Source Configuration Wizard dialog box, 499        |
| deleting data, 418. See also CRUD; GridView           | data source controls, 435-436, 474, 475                 |
| ListView control and, 505-514                         | caching with, 568                                       |
| WHERE clause (SQL) and, 408–410, 431                  | handling errors in, 550–554                             |
| displaying/updating, 433-476                          | data tips (tooltip windows), 676, 678, 683, 696         |
| filtering data                                        | data types, 141-146. See also specific data types       |
| data controls and, 446–452                            | arrays and, 146–149                                     |
| WHERE clause and, 408-410, 431                        | casting, 145–146                                        |
| SQL and                                               | converting, 144–146                                     |
| creating, 417                                         | non-standard, Profile feature and, 623-624              |
| deleting, 418                                         | in SQL Server, 421–422                                  |
| filtering, 408–410, 431                               | data validation. See validation                         |
| joining, 414–417                                      | Database Explorer, 18                                   |
| ordering, 410                                         | Database Publishing Wizard, 723-725                     |
| reading, 408–417                                      | databases (relational)                                  |
| retrieving/manipulating, 407                          | aspnetdb.mdf database, 585, 607, 626, 722, 726, 757,    |
| sample database and, 418–421                          | 762, 767, 769, 770, 771, 772, 773, 775                  |
| selecting, 408, 411–414                               | attaching to SQL server, 761-763                        |
| updating, 418                                         | recreating, 725–727                                     |
| working with, 405–407                                 | databases (relational databases), 403-432. See also SQL |
| stale, 566, 577                                       | Server 2008                                             |
| tips for, 575–576                                     | defined, 404–405, 432                                   |
| updating data, 418. See also CRUD; displaying/        | sample database, 406–407, 418–421                       |
| updating data                                         | tables, 421–430, 432                                    |
| DetailsView and, 459–473                              | defined, 404                                            |
| GridView and, 437–442                                 | tips for, 430                                           |
| UPDATE and, 408, 417, 418, 419, 420, 421,             | types of, 405                                           |
| 431, 440, 442, 462, 562, 744, 745                     | data-binding expression syntax, 445, 475                |
| user input                                            | DataBindings dialog box, 468                            |
| importance of, 298–299, 329                           | data-bound controls                                     |
| never trust user input, 299                           | columns/fields, configuration of, 453-459               |
| validation of, 297–330                                | formatting, 530–539                                     |
| data access code, hand-coding, 554–565                | list controls, 434–435                                  |
| data controls, 127, 433-475. See also server controls | DataFormatString, 456, 457, 458                         |
| Chart control, 436                                    | DataPager, 173, 434, 435, 477, 496, 520-526, 527        |
| customizing appearance of, 452–459                    | defined, 434, 435                                       |
| data source controls, 435-436, 474, 475               | ListView control and, 521-526                           |
| caching with, 568                                     | DataSource, 435, 495, 496                               |
| handling errors in, 550-554                           | DataSourceID, 248, 441, 450, 486, 504                   |
| data-bound controls, 434-435, 474, 475                | Date (data type), 143, 305, 306, 361                    |
| columns/fields, configuration of, 453-459             | date (SQL data type), 421                               |
| formatting, 530–539                                   | datetime, 421                                           |
| list controls, 434–435                                | datetime2, 421                                          |

| debugging, 673–687, 696                                                    | managing data with, 460-464                           |
|----------------------------------------------------------------------------|-------------------------------------------------------|
| basics, 673-676                                                            | updating data with, 459-473                           |
| breakpoints and, 673, 674, 675, 676, 677, 679, 680,                        | developer profiles, 16                                |
| 681, 683, 684, 685, 686, 687, 696                                          | dialog box                                            |
| client-side script, 684–687                                                | Add New Item, 200, 201, 218, 233, 272, 274, 341,      |
| Firebug and, 337                                                           | 347, 741                                              |
| JavaScript, in Internet Explorer, 684-687                                  | Advanced Security Settings, 719, 720                  |
| keyboard shortcuts for, 677                                                | Advanced Settings, 715, 716                           |
| moving around in, 677-678                                                  | Advanced SQL Generation Options, 454                  |
| tips for, 694–695                                                          | Data Source Configuration Wizard, 499                 |
| tools for, 677–684                                                         | DataBindings, 468                                     |
| debugging windows, 678–684                                                 | Fields, 455, 458, 464                                 |
| Autos Window, 679, 680–684                                                 | Installation Options, 4, 5                            |
| Breakpoints Window, 679, 680-684                                           | ListItem Collection Editor, 115, 118, 126, 447        |
| Call Stack Window, 679–684                                                 | Modify Style, 80, 82, 88, 89, 92                      |
| Immediate Window, 680–684                                                  | New Web Site, 5, 19, 34, 35                           |
| Locals Window, 679, 680-684                                                | Open Web Site, 39                                     |
| Watch Window, 678–684                                                      | Release Properties, 720                               |
| decimal/Decimal (data types), 143, 421                                     | Styles, 98. See also Apply Styles window              |
| decisions/conditions, 151, 159–166                                         | VWD Options dialog box, 27, 30, 233, 234              |
| declarations (CSS), 71, 104                                                | DirectCast, 145, 146                                  |
| default documents, 244–245                                                 | DisableCreatedUser, 592                               |
| DELETE, 418, 420, 421, 429, 431, 440, 454, 462,                            | DisappearAfter, 248                                   |
| 553, 744                                                                   | display (CSS property), 75                            |
| Delete (File class), 323                                                   | Display property (validation controls), 304           |
| DeleteParameters, 475                                                      | DisplayAfter, 340                                     |
| deleting data, 418. See also CRUD; GridView                                | DisplayDirection, 285, 286, 287, 288, 289, 291, 292,  |
| ListView control and, 505–514                                              | 295, 739                                              |
| WHERE clause (SQL) and, 408–410, 431                                       | displaying/updating data, 433-476                     |
| deliveryMethod, 317, 318, 320, 328, 594                                    | tips for, 473                                         |
| deployment (web site deployment), 697–730                                  | DisplayRememberMe, 587                                |
| avoiding hardcoded settings, 698                                           | (div), 12                                             |
| checklist, 698, 727–728                                                    | DOCTYPE, 14                                           |
| Copy Web Site option and, 706, 707–709, 729                                | document object model. See DOM                        |
| expression syntax and, 699–700                                             | document ready function (jQuery), 371, 372, 374, 388, |
| IIS and, 706                                                               | 393, 394, 395, 401, 744                               |
| options for, 706                                                           | Document Window, 18–19                                |
| preparation for, 698–705<br>Publish Web Site option and, 706, 709–710, 729 | customizing, 25 Document! X, 181                      |
| web.config file and, 699, 701–705                                          | \$(document).ready function(). See document ready     |
| WebConfigurationManager class and, 700–705                                 | function                                              |
| Design View, 18, 19, 20, 48, 64                                            | documents, default, 244–245                           |
| designers                                                                  | Dojo, 368                                             |
| Entities Designer, 481, 482, 484, 575                                      | \$ method, 374, 375, 376. <i>See also</i> jQuery      |
| HTML Designer, 48                                                          | DOM (document object model)                           |
| object-relational designer (EF), 484                                       | defined, 374                                          |
| Query Designer, 411, 414, 416, 419, 420, 429                               | jQuery and, 374, 382–390, 402                         |
| Table Designer, 423–426                                                    | double hash symbols (##), 324, 327                    |
| designing Web pages. See CSS                                               | double/Double (data types), 143, 144, 145, 146, 165   |
| DestinationPageUrl, 587                                                    | DropDownList, 113                                     |
| DetailsView                                                                | exercise, 114–115                                     |
| customizing, 464-472                                                       | GridView and, 47–450                                  |
| FormView $v$ ., 435                                                        | master page and, 227-231                              |
| inserting data with, 442-444, 459-473                                      | dynamic data, 126, 297, 568                           |

| Dynamic Data Web Sites, 2, 37, 128                    | Entities Designer, 481, 482, 484, 575 Entity Data Model file (ADO NET) 44, 481, 528 |
|-------------------------------------------------------|-------------------------------------------------------------------------------------|
| dynamic files, 9, 686, 687                            | Entity Data Model file (ADO.NET), 44, 481, 528,                                     |
| dynamically switching themes, 226–232                 | 575, 641                                                                            |
| DynamicEnableDefaultPopOutImage, 248                  | Entity Framework (EF, ADO.NET Entity Framework),                                    |
| DynamicLayout, 340                                    | 2, 477–478, 480–528                                                                 |
|                                                       | introduction, 480–481                                                               |
| E                                                     | object-relational designer, 484                                                     |
|                                                       | Programming Entity Framework Second Edition, 565                                    |
| each (method), 385, 388, 389                          | tips for, 526–527                                                                   |
| «EditItemTemplate», 504                               | entity sets, 528                                                                    |
| EditRowStyle, 532                                     | EntityDataSource, 436, 528                                                          |
| EF. See Entity Framework                              | application, 497–503. See also Gig Pics section                                     |
| effects (jQuery), 391–396                             | properties, 497                                                                     |
| element selector, 104, 376, 378                       | strong typing and, 502                                                              |
| elements (HTML), 10–12                                | EntitySetName, 497                                                                  |
| Else block (else), 160–161                            | enumerations (enums), 77, 283, 284, 285, 295, 504,                                  |
| else if ladder, 161                                   | 548, 739                                                                            |
| ElseIf, 161                                           | enums. See enumerations                                                             |
| e-mail                                                | :eq (index), 380                                                                    |
| CreateUserWizard and, 593–596                         | equals operator (=), 409                                                            |
| creating, 319–322                                     | Error List, 21                                                                      |
| 6.                                                    | ErrorMessage property (validation controls), 304,                                   |
| exception handling and, 660–666                       | 305, 328                                                                            |
| sending                                               | errors. See also exceptions                                                         |
| from control form, 323–328                            | compile, 656–657                                                                    |
| from web site, 317–322                                | custom error pages, 666–673                                                         |
| embedded style sheets, 84, 85–86, 104                 | logic, 657-658                                                                      |
| exercise, 92–97                                       | runtime, 658                                                                        |
| inline/external style sheets v., 85–86                | syntax, 656-657                                                                     |
| style element and, 73, 80, 87, 98, 281, 375, 378,     | web server, 721–723                                                                 |
| 386, 733                                              | escaping, 214, 318, 323                                                             |
| Empty Web Site (template), 36                         | Eval, 471, 495, 514, 639                                                            |
| EmptyDataRowStyle, 533                                | :even, 380                                                                          |
| «EmptyDataTemplate», 504                              | event arguments class, 193                                                          |
| «EmptyItemTemplate», 504                              | event handlers, 192, 193                                                            |
| EnableCdn, 339                                        | event handling, 539-554                                                             |
| EnableClientScript, 304                               | DataView and, 464–472                                                               |
| Enabled (server control property), 111                | jQuery and, 383-385, 402                                                            |
| EnableDelete, 497                                     | postback event handling phase, 209                                                  |
| EnableInsert, 497                                     | event wiring syntax, 193                                                            |
| EnablePageMethods, 339                                | EventArgs, 193, 194, 550                                                            |
| EnablePartialRendering, 339                           | event-driven environment, 192                                                       |
| enablePasswordReset, 600                              | events, 192–194                                                                     |
| enablePasswordRetrieval, 600                          | Events tab, 123, 137, 193, 227, 468, 500, 509, 534, 541                             |
| EnableSsl property, 320, 594, 595                     | 546, 551, 594, 614, 642, 748                                                        |
| EnableUpdate, 497                                     | Everyone account, 721                                                               |
| EnableViewState, 131, 133, 134, 135, 233, 551         | Evjen, Bill, 333, 338, 362                                                          |
| encapsulation, 131, 184, 191, 272, 294, 295, 549, 582 | exception handling, 656–673, 696                                                    |
| defined, 184, 196                                     | data source controls and, 550–554                                                   |
| properties and, 184                                   | e-mail addresses and, 660–666                                                       |
| user controls and, 272, 295                           | global, 666–673                                                                     |
| EndRequest, 627, 653                                  | site wide, 667–673                                                                  |
| endsWith, 361                                         | 5110 11110, 007 070                                                                 |

| Exception property, 550, 553, 577                  | F                                                         |
|----------------------------------------------------|-----------------------------------------------------------|
| ExceptionHandled, 550, 551, 552, 553, 750          | F2 shortcut key, 482, 499                                 |
| exceptions, 577                                    | F4 shortcut key, 18, 108, 123, 130, 227, 243, 247, 251,   |
| catching, 658–666                                  | 302, 443, 449, 468, 482, 491, 541, 643, 732               |
| compile errors, 656–657                            | F5 shortcut key, 380, 674, 675, 676, 677, 681, 683, 684,  |
| defined, 696                                       | •••                                                       |
| logic errors, 657–658                              | 685, 686, 687                                             |
| runtime errors, 658                                | F7 shortcut key, 259, 319, 456, 649                       |
| swallowing, 694                                    | F8 shortcut key, 657                                      |
| syntax errors, 656–657                             | F9 shortcut key, 673, 674, 680, 684                       |
| Try Catch Finally blocks, 658, 660, 662, 663, 664, | F10 shortcut key, 675, 676, 677, 681, 682, 683, 685       |
| 665, 666, 694, 754                                 | F11 shortcut key, 676, 677, 682, 683                      |
| Yellow Screen of Death, 554, 658, 662, 670, 695,   | fadeIn(), 391                                             |
| 750, 755                                           | fadeOut(), 391                                            |
| execution path, 656, 687, 754                      | fadeTo(), 391                                             |
| exercises/answers. See also specific exercises     | feedback, to users, 340–344                               |
| chapter 1, 30, 731–732                             | Fields dialog box, 455, 458, 464                          |
| chapter 2, 63, 732–733                             | :file, 381                                                |
| chapter 3, 103, 733–734                            | File class, 322–328, 330                                  |
| chapter 4, 136, 734–735                            | methods, 323                                              |
| chapter 5, 195, 735                                | File PNew Project, 35, 38                                 |
| chapter 6, 237, 736–737                            | File PNew Web Site, 19, 34, 35, 38, 42, 242               |
| chapter 7, 269, 737–738                            | file system (deployment option), 706                      |
| chapter 8, 295, 738–739                            | files/file types (ASP.NET web sites), 40–47, 64. See also |
| chapter 9, 329, 739–741                            | databases; JavaScript; master pages; Web Forms            |
| chapter 10, 364, 741-742                           | adding existing files, 44–47                              |
| chapter 11, 401, 743–744                           | code files, 43                                            |
| chapter 12, 431, 744-745                           | data files, 43–44                                         |
| chapter 13, 474, 745-746                           | organizing, 46                                            |
| chapter 14, 527, 746-748                           | special file types, 47                                    |
| chapter 15, 576, 749–750                           | web files, 41–43                                          |
| chapter 16, 617, 751                               | FileUpload control, 125                                   |
| chapter 17, 652, 752-753                           | filtering data                                            |
| chapter 18, 695, 754–755                           | data controls and, 446–452                                |
| Exists (File class), 323                           | WHERE clause and, 408–410, 431                            |
| ExpandDepth, 257                                   | filters (jQuery), 379–382, 401, 402                       |
| ExpandImageToolTip, 257                            | advanced, 381–382                                         |
| ExpandImageUrl, 257                                | basic, 379–381                                            |
| Export Template feature, 215, 236                  | Finally/Try Catch blocks, 658, 660, 662, 663, 664, 665,   |
| Express edition. See SQL Server 2008; Visual Web   | 666, 694, 754                                             |
| Developer 2010                                     | Find Results window, 22                                   |
| expression syntax, 445, 475, 698, 699-700, 730     | Firebug, 337                                              |
| Ext JS, 368                                        | Firefox, 48, 82, 91, 92, 117, 274, 300, 337, 351, 560,    |
| eXtensible Markup Language. See XML                | 673, 684                                                  |
| extensions, AJAX, 127–128                          | :first, 380                                               |
| external style sheets, 84, 85-86, 104, 112         | First (operator), 490–491                                 |
| exercises                                          | first web site creation, 5–9                              |
| attaching new style sheet to document, 90-92       | FirstOrDefault, 490                                       |
| creating new styles in style sheets, 87–90         | flicker-free pages, 333, 334-344                          |
| inline/embedded style sheets v., 85–86             | float (CSS property), 75, 82, 513                         |
| dink element and, 82, 84, 201, 221, 222, 240, 734  | float (data type), 143, 153, 422                          |
| external web services, 351                         | Font (server control property), 111, 531                  |

| font family, 54                                        | Get block, 183                                      |
|--------------------------------------------------------|-----------------------------------------------------|
| font properties (CSS)                                  | Gig Pics section, 28                                |
| font-family, 75                                        | building, 497–503                                   |
| font-size, 75                                          | ListView control and                                |
| font-style, 75                                         | customizing templates, 515–520                      |
| font-weight, 75                                        | DataPager, 521–526                                  |
| font size, 54                                          | inserting/deleting data, 505–514                    |
| FooterStyle, 533                                       | global error handling, 666–673                      |
| For Each loop, 168                                     | Global.asax, 646, 653, 667, 668, 672, 696, 698, 703 |
| For loop, 166–168                                      | Golding, Todd, 151                                  |
| foreach loop, 168                                      | Google Chrome, 48, 92, 252, 300, 312, 510           |
| ForeColor, 111, 531                                    | Google Code, 369                                    |
| foreign key, 426, 427, 432, 482, 562                   | greater than (·), 155, 409                          |
| foreign key constraint error, 553, 554, 577            | greater than or equal (>=), 155, 409                |
| Foreign Key Table, 427, 498                            | Greeting Cards chapter, 526. See also ASP.NET 2.0   |
| (form), 11                                             | Instant Results                                     |
| (form) element, 79, 131, 199, 437                      | GridView, 105                                       |
| Format menu, 57–60, 62                                 | columns, customizing, 453–459                       |
| format method, 361                                     | DropDownList and, 447–450                           |
| formatting. See also CSS                               | skins and, 233, 236                                 |
| CSS and, 66–67                                         | SqlDataSource control and, 436–442                  |
| data-bound controls, 530–539                           | styles and, 533–535                                 |
| HTML and, 66-67                                        | grouping selectors, 74–75                           |
| Formatting toolbar, 54–57, 61, 62, 70, 90, 732         | grouping/combining selectors, 74–75, 376–377        |
| FormParameter, 447                                     | «GroupSeparatorTemplate», 504                       |
| Forms authentication, 617, 717                         | «GroupTemplate», 504                                |
| FormView, 434, 435, 459, 747. See also DetailsView     | :gt (index), 380                                    |
| forward slashes, 11, 180, 224, 241, 242, 244, 247, 611 |                                                     |
| Framework64, 714, 771                                  |                                                     |
| Friend (access modifier), 192                          | H                                                   |
| From clause, 487–488                                   |                                                     |
| FTP site (deployment option), 706                      | Haidar, Bilal, 613                                  |
| functions, 170–176                                     | hand-coding data access code, 554–565               |
| code reuse and, 176                                    | Handler Mapping, 9                                  |
| parameterized, 170                                     | Handles keyword, 52, 116, 193, 213, 313, 345        |
| subs $\nu$ ., 170                                      | handling events. See event handling                 |
| tips for, 194                                          | handling exceptions. See exception handling         |
|                                                        | hard refresh, 222                                   |
|                                                        | hardcoded settings, avoidance of, 698               |
| G                                                      | :has (element), 381                                 |
|                                                        | hasClass, 382                                       |
| generics, 150–151                                      | hash symbol (#), 37, 73, 88, 324, 327, 386          |
| back tick (`) and, 624                                 | hashing, 599, 600                                   |
| collection initializers and, 151                       | Hashtable, 149                                      |
| List type and, 150, 151, 623                           | head, 11                                            |
| Professional .NET 2.0 Generics, 151                    | :header, 380                                        |
| Genre table, 405, 411                                  | height                                              |
| joining data and, 414–417                              | CSS property, 76                                    |
| for Planet Wrox, 423–430                               | server control property, 111, 532                   |
| selecting data and, 411–414                            | "Hello World" web service, 348–351                  |
| GET, 131, 137, 298, 332, 688                           | hexadecimal, 76, 77, 80, 677                        |

| :hidden, 381                                         | security in, 717–718                                 |
|------------------------------------------------------|------------------------------------------------------|
| HiddenField control, 125                             | web site running under, 710–718                      |
| hide(), 391                                          | Windows Authentication and, 768-770                  |
| horizontal banner, 283-288. See also Banner control  | IL (Intermediate Language), 140                      |
| Horizontal Align, 532                                | :image, 381                                          |
| :hover, 89, 90, 92, 254, 256                         | image (data type), 422                               |
| html, 11                                             | Image control, 125                                   |
| HTML (HyperText Markup Language), 10–14, 31          | ImageButton, 125                                     |
| attributes, 12                                       | ImageField, 453                                      |
| Beginning Web Programming with HTML, XHTML,          | ImageMap control, 125                                |
| and CSS, 2nd Edition, 14                             | images, added to themes, 224–226                     |
| controls, 126–127                                    | (img), 11                                            |
| elements, 10–12                                      | Immediate Window, 680–684                            |
| formatting and, 66–67. See also CSS                  | Imports keyword, 178                                 |
| tables, 57–60                                        | IncludeStyleBlock, 249                               |
| tags, 10–12                                          | informational windows (VWD), 21–22                   |
| XHTML v., 13–14, 731                                 | Inherit (ClientIDMode), 282                          |
|                                                      | inheritance, 189–191, 195, 208, 213, 719             |
| HTML Designer, 48                                    | inheritance chain, 213, 719                          |
| HTTP (HyperText Transfer Protocol), 9, 31            |                                                      |
| Hungarian Notation, 142                              | Inherits keyword, 177, 189                           |
| Hyperlink control, 60, 240                           | initializers                                         |
| HyperLinkField, 453                                  | collection, 151                                      |
| HyperText Markup Language. See HTML                  | object, 189                                          |
| HyperText Transfer Protocol. See HTTP                | inline code, 49–54, 62, 64, 68, 179, 200             |
|                                                      | inline comments, 179–180                             |
|                                                      | inline style sheets, 85–86, 104, 112                 |
|                                                      | avoidance of, 112                                    |
| o, 11                                                | embedded/external style sheets $v$ ., 85–86          |
| ID attribute, 106                                    | exercise, 92–97                                      |
| ID selector, 73, 80, 87, 98, 281, 375, 378, 386, 733 | INNER JOIN, 414, 415, 416                            |
| IDE (VWD integrated development environment),        | Innovasys, 181                                       |
| 15–27, 31                                            | :input, 381                                          |
| customizing, 22–27, 30                               | (input), 11                                          |
| Database Explorer, 18                                | INSERT, 408, 417, 418, 419, 420, 426, 431, 440, 444, |
| developer profiles, 16                               | 454, 462, 502, 562, 725                              |
| Document Window, 18–19                               | inserting data, ListView control and, 505–514        |
| main menu, 16                                        | inserting data, with DetailsView, 442–444, 459–473   |
| Properties Grid, 18                                  | InsertItemPosition, 504                              |
| restoring/resetting, 26–27                           | <insertitemtemplate>, 504</insertitemtemplate>       |
| Solution Explorer, 17                                | InsertParameters, 475                                |
| Start Page, 19                                       | Installation Options dialog box, 4, 5                |
| toolbar area, 16–17                                  | instances, 175, 182                                  |
|                                                      | named, 445, 475, 758, 767, 770, 773                  |
| Toolbox, 17<br>identity, security and, 580           | unnamed, 758                                         |
|                                                      | instantiating, 182                                   |
| identity columns, 422–426, 432                       | abstract classes and, 191                            |
| If statement, 159–160                                | arrays, 147                                          |
| IIS (Internet Information Services)                  | definition of, 182, 196                              |
| deployment and, 706                                  | Person instance, 189                                 |
| installing/configuring, 711–714                      | int, 422                                             |
| Network Service and, 446, 715, 717, 720, 762, 768    | integrated development environment. See IDE          |
| Professional IIS 7, 728                              | Integrated Pipeline mode, 717, 718, 730              |
| roles and, 604                                       | IntelliSense, 12, 50, 51                             |

| Intermediate Language (IL), 140 internal (access modifier), 192 Internet Explorer, 7, 19, 48, 91, 92, 262, 274, 300, 332, 337, 351, 673, 675 | filters, 379–382, 401, 402<br>advanced, 381–382<br>basic, 379–381<br>introduction, 368–373 |
|----------------------------------------------------------------------------------------------------|--------------------------------------------------------------------------------------------|
| debugging JavaScript in, 684–687                                                                                                    | location (in web site) for, 368–369                                                        |
| Planet Wrox and, 48 Internet Information Services. See IIS                                                                                   | master pages and, 370–373                                                                  |
| interperability                                                                                                    | matched set, 374, 375, 377, 380, 382, 383, 384, 385, 388, 389, 390, 396, 402, 743          |
| ASP.NET AJAX and, 331                                                                                                    | mistakes with, 386                                                                         |
| CTS and, 143                                                                                                    | online information, 400                                                                    |
| SQL and, 405                                                                                                    | plugins, 396–400, 402                                                                      |
| int/Integer, 141, 142, 143                                                                                                    | Access Key Highlighter plugin, 561                                                         |
| Is/is (comparison operators), 155                                                                                                    | Watermark plugin, 397–400                                                                  |
| IsUserInRole, 613–616                                                                                                    | selectors, 375–378, 402                                                                    |
| IsValid, 304                                                                                                    | syntax, 373–382                                                                            |
| ItemDeleted, 460                                                                                                    | tips for, 400                                                                              |
| ItemDeleting, 460                                                                                                    | versions, 368                                                                              |
| ItemInserted, 460                                                                                                    | versions, 500                                                                              |
| ItemInserting, 460                                                                                                    |                                                                                            |
| ItemPlaceholderID, 504                                                                                                    | K                                                                                          |
| «ItemSeparatorTemplate», 504                                                                                                    |                                                                                            |
| ItemTemplate , 503                                                                                                    | keyboard shortcuts                                                                         |
| ItemUpdated, 460                                                                                                    | Alt+Letter, 560                                                                            |
| ItemUpdating, 460                                                                                                    | Ctrl+F4, 275, 418                                                                          |
| iteration, 148. See also loops                                                                                                    | Ctrl+F5, 7                                                                                 |
| •                                                                                                    | Ctrl+S, 20, 203, 275, 424, 425, 428, 624                                                   |
|                                                                                                    | Ctrl+Shift+B, 625<br>Ctrl+Shift+Enter, 714                                                 |
| J                                                                                                    | Ctrl+Shift+F, 22                                                                           |
| JavaScript, 10, 18, 31. See also Ajax; jQuery                                                                                                | Ctrl+Shift+F5, 677                                                                         |
| debugging, in Internet Explorer, 684–687                                                                                                    | Ctrl+Shift+F9, 673, 680                                                                    |
| framework, 331, 346, 362, 364, 401, 402                                                                                                    | Ctrl+Shift+H, 22, 212                                                                      |
| limitations of, 367                                                                                                    | customizing, 26                                                                            |
| Professional JavaScript for Web Developers, 2nd                                                                                              | debugging, 677                                                                             |
| Edition, 303                                                                                                    | F2, 482, 499                                                                               |
| strongly typing and, 362                                                                                                    | F4, 18, 108, 123, 130, 227, 243, 247, 251, 302, 443,                                       |
| JOIN, 414–417, 431, 432                                                                                                    | 449, 468, 482, 491, 541, 643, 732                                                          |
| joining data, 414–417                                                                                                    | F5, 380, 674, 675, 676, 677, 681, 683, 684, 685,                                           |
| jQuery, 367–402                                                                                                    | 686, 687                                                                                   |
| Access Key Highlighter plugin, 561                                                                                                    | F7, 259, 319, 456, 649                                                                     |
| AJAX and, 331                                                                                                    | F8, 657                                                                                    |
| chaining and, 375, 384, 390, 396, 402                                                                                                    | F9, 673, 674, 680, 684                                                                     |
| core functionality, 374                                                                                                    | F10, 675, 676, 677, 681, 682, 683, 685                                                     |
| CSS methods and, 382–383                                                                                                    | F11, 676, 677, 682, 683                                                                    |
| demo page, 379-380                                                                                                    | Shift+Alt+Letter, 560                                                                      |
| document ready function, 371, 372, 374, 388, 393,                                                                                            | Shift+Esc, 560                                                                             |
| 394, 395, 401, 744                                                                                                    | Shift+F11, 677, 683                                                                        |
| \$ method, 374, 375, 376                                                                                                    | keys                                                                                       |
| DOM and, 374, 382-390, 402                                                                                                    | foreign key, 426, 427, 432, 482, 562                                                       |
| effects, 391–396                                                                                                    | foreign key constraint error, 553, 554, 577                                                |
| event handling and, 383-385                                                                                                    | Foreign Key Table, 427, 498                                                                |
| events, 373                                                                                                    | Primary Key Table, 427, 498                                                                |
| extensibility, 396–400                                                                                                    | primary keys, 422-426                                                                      |

| keywords. See also specific keywords                  | queries                                                     |
|-------------------------------------------------------|-------------------------------------------------------------|
| as, 146, 570, 574                                     | anonymous types and, 493-496                                |
| Handles, 52, 116, 193, 213, 313, 345                  | data controls and, 496-526                                  |
| Imports, 178                                          | operators, 487–491                                          |
| Me, 214, 682                                          | syntax, 487–496                                             |
| MetaKeywords, 577                                     | tips for, 526–527                                           |
| New, 176, 182, 187, 188, 358, 491, 527, 746           | LINQ to ADO.NET, 479–480                                    |
| Preserve, 148                                         | LINQ to DataSet, 479                                        |
| ref, 172                                              | LINQ to Entities, 479, 481–487                              |
| Select/select, 487                                    | LINQ to Objects, 479                                        |
| Then, 160                                             | LINQ to SQL, 479, 480. See also Entity Framework            |
| this, 214, 682                                        | LINQ to XML, 479                                            |
| TryCast, 146, 546, 574                                | LinqDataSource, 436, 568                                    |
| using, 178                                            | Linux, 346                                                  |
| var, 486, 491                                         | list controls                                               |
| Klein, Scott, 37                                      | ASP.NET server controls, 113–118, 137                       |
| ,,                                                    | data-bound controls, 434–435                                |
|                                                       | ListItem Collection Editor, 115, 118, 126, 447              |
|                                                       | lists. See also specific lists                              |
| _                                                     | bulleted, 12, 57, 59, 60, 218, 496, 503, 507, 512, 522      |
| Label control                                         | ordered, 12, 60, 434                                        |
| exercise, 49, 53, 54, 107–109                         | unordered, 60, 249, 434                                     |
| state engine and, 129-133                             | ListView control, 435                                       |
| UpdatePanel and, 334-338                              | DataPager and, 521–526                                      |
| language-integrated query. See LINQ                   | inserting/deleting data, 505–514                            |
| :last, 380                                            | properties, 504                                             |
| Last (operator), 490-491                              | templates, 503–504                                          |
| LastOrDefault, 490                                    | customizing, 515–520                                        |
| LayoutTemplate, 503                                   | Literal control, 125                                        |
| lazy loading, 485, 528                                |                                                             |
| LEFT OUTER JOIN, 415, 545, 547                        | load phase, 209                                             |
| Lerman, Julia, 565                                    | local IIS (deployment option), 706<br>Localize control, 125 |
| less than (4), 155, 409                               |                                                             |
| less than or equal to (<=), 155, 409                  | Locals Window, 679, 680–684                                 |
| di, 12                                                | LocalSqlServer connection string, 585, 599, 600, 602,       |
| libraries. See also ¡Query                            | 608, 626, 726, 767, 770, 771, 773, 775                      |
| client-side AJAX Library, 333, 360, 361-362, 372, 394 | LoggedInTemplate, 588                                       |
| JavaScript, 367–368                                   | logic, added to use controls, 282–294                       |
| life cycle                                            | logic errors, 657–658                                       |
| data controls life cycle, 459–460, 540–545            | logical operators, 157–159, 409–410                         |
| page life cycle (ASP.NET), 208–210, 238               | Login (login control), 587–588, 617                         |
| control life cycle and, 540–545                       | properties, 587–588                                         |
| data control events and, 545-549                      | login controls, 127, 582–599, 617, 618                      |
| LIKE, 410                                             | ChangePassword, 596–599                                     |
| dink element, 82, 84, 201, 221, 222, 240, 734         | CreateUserWizard, 592–596, 617                              |
| LinkButton, 125                                       | confirmation e-mail and, 593–596                            |
| links, 60–62, 63. See also Hyperlink control          | properties, 592–593                                         |
| (a) and, 60–62, 240                                   | PasswordRecovery, 596–599, 617                              |
| breadcrumb trail and, 127, 246, 261–263, 269, 270     | working with, 590–592                                       |
| LINQ (language-integrated query)                      | Login page, 583–587                                         |
|                                                       | I : C . III 502                                             |
| introduction, 478–479                                 | LoginCreatedUser, 592<br>LoginName, 590–592                 |

| LoginStatus, 589–590<br>LoginView, 588–589<br>long/Long (data types), 143<br>loops, 151, 166–170<br>:lt (index), 380                                                                                                    | MetaDescription, 577 MetaKeywords, 577 methods, 186–187. See also functions; subroutines bind, 382, 383, 384, 390, 393 CSS, jQuery and, 382–383 defined, 170, 196 deliveryMethod, 317, 318, 320, 328, 594                                                                                                    |
|----------------------------------------------------------------------------------------------------|----------------------------------------------------------------------------------------------------|
| machine.config, 178, 296 MailAddress class, 317, 322, 740 MailDefinition, 593 MailMessage class, 317, 321, 322, 325, 327 main menu, 16 Manage Styles window, 17, 87, 90–92, 99–101, 103, 734 Managed Pipeline Mode, 715 Managed Pipeline Handler, 722 Management folder (Planet Wrox), 437–442 blocking access to, 608–612 Management Studio (SQL Server), 759–760 attaching databases to SQL Server, 761–763                                                         | \$ method, 374, 375, 376. See also jQuery each method, 385, 388, 389 EnablePageMethods, 339 File class, 323 format method, 361 Page methods, 358–360, 365 pageLoad, 393, 394, 395, 401, 744. See also documented function parent, 385, 387, 388, 389, 401 parse, 361 prev method, 385, 387, 388, 389, 401 properties v., 186 Replace method, 327, 330                                                                                                    |
| attaching databases to SQL Server, 761–763 manipulating/retrieving data, 407–421 margin (CSS property), 76, 78–79 markup, 8, 63. See also HTML; server controls; user controls adding, 54–60 ASP.NET, 14–15 data controls and, 554 Markup View, 18, 19, 20, 24, 25, 48, 49, 54 master pages, 198–207, 238 AJAX, 341 caveats, 206 content pages and, 198, 201–207, 238 DropDownList and, 227–231 jQuery added to, 370–373 nesting, 206, 207 user controls and, 276–279 | signature and, 171, 187, 188, 192, 360, 740 String.Format, 327, 350, 749 validation, 311, 312, 313 Microsoft Passport, 586, 617 Microsoft Visual Web Developer. See Visual Web Developer 2010 MicrosoftAjaxMode, 339 Microsoft.Word.Document, 177 Min, 488–489 MinimumValue, 305 minRequiredNonalphanumericCharacters, 600 minRequiredPasswordLength, 600 Mod, 152 Model View Controller (MVC), 35, 368 Modify permissions, 406, 718, 720, 722, 762 Modify Style dialog box, 80, 82, 88, 89, 92 Monochrome theme, creating, 220–223 |
| matched set, 374, 375, 377, 380, 382, 383, 384, 385, 388, 389, 390, 396, 402, 743  Max, 488–489  MaximumDynamicDisplayLevels, 248  MaximumValue, 305  maxInvalidPasswordAttempts, 600  Me keyword, 214, 682  media attribute, 84  Membership and Role Services (AJAX), 363  membership configuration (Planet Wrox), 601–603                                                                                                    | Move (File class), 323 Mozilla Firefox, 48, 82, 91, 92, 117, 274, 300, 337, 351, 560, 673, 684 MultiView control, 118, 119 MVC (Model View Controller), 35, 368 MVC 2 Web Application, 35 myEntities, 484, 487                                                                                                    |
| membership provider, 582, 586, 587, 601, 603, 617, 618<br>Menu control, 245, 248–257, 269, 270<br>creating basic version of, 249–253<br>properties, 248–249                                                                                                    | name collisions, 176<br>named instance, 445, 475, 758, 767, 770, 773<br>named skins, 235–236, 238                                                                                                    |

styling, 253–257

| namespaces, 144, 176–179                             | .NET Framework. See also ASP.NET 4                    |
|------------------------------------------------------|-------------------------------------------------------|
| defined, 196                                         | data types, 141. See also data types                  |
| Microsoft.Word.Document, 177                         | history, 1–2, 30                                      |
| PlanetWroxModel, 483, 494, 509, 557, 571, 634,       | IL, 140                                               |
| 638, 642                                             | LINQ and. See LINQ                                    |
| System, 177, 178                                     | runtime, 10, 140                                      |
| System.Collections.Generic, 623, 624                 | Network Service, 446, 715, 717, 720, 762, 768         |
| System.IO, 322, 519                                  | never trust user input, 299                           |
| System.Linq, 478, 479                                | New keyword, 176, 182, 187, 188, 358, 491, 527, 746   |
| System.Net.Mail, 317, 319, 321, 329, 330, 594,       | New Web Site dialog box, 5, 19, 34, 35                |
| 661, 667                                             | non-standard data types, 623-624                      |
| System.Web.Configuration, 700, 701                   | NOT, 158                                              |
| System.Web.UI, 177, 213                              | not equals (4), 155, 409                              |
| System.Web.UI.WebControls, 177, 178, 531             | ntext / text, 422                                     |
| naming                                               | NTFS settings, for Planet Wrox, 718-721               |
| CSS classes, 102                                     | nvarchar, 422                                         |
| data controls, 473                                   |                                                       |
| folders, 268                                         |                                                       |
| variables, 142, 194                                  | 0                                                     |
| naming container, 281                                |                                                       |
| NavigateUrl, 240, 288–293, 295, 458, 639, 747        | Object class, 144, 189, 190, 191                      |
| navigation controls, 127, 245–263                    | object initializers, 189                              |
| architecture of, 245                                 | object model, data model mapped to, 481–486           |
| Menu control, 245, 248–257, 269, 270                 | object oriented (OO) programming, 181–194             |
| creating basic version of, 249–253                   | defined, 181, 196                                     |
| properties, 248–249                                  | encapsulation, 131, 184, 191, 272, 294, 295, 549, 582 |
| styling, 253–257                                     | defined, 184, 196                                     |
| SiteMapPath control, 261–263, 269, 270               | properties and, 184                                   |
| breadcrumb and, 261–263                              | inheritance, 189-191, 195, 208, 213, 719              |
| properties, 261                                      | terminology, 182–194                                  |
| TreeView control, 105, 127, 257–261, 269, 270        | ObjectContext, 484, 487, 497                          |
| navigation system and, 258–261                       | ObjectDataSource, 435, 436, 473                       |
| properties, 257                                      | object-relational designer (EF), 484                  |
| skins and, 236                                       | objects, 182                                          |
| Web.sitemap and, 246–248                             | :odd, 380                                             |
| navigation system, 239–270                           | «ol», 12                                              |
| default documents and, 244–245                       | one-way algorithm, 600                                |
| programmatic redirection, 263–268                    | one-way data binding expression, 459, 471             |
| structure and, 239, 268                              | one-way relationship, 744                             |
| tips for, 268                                        | OnMigrateAnonymous, 646, 647, 653                     |
| TreeView control and, 258–261                        | OO programming. See object oriented programming       |
| URLs and, 240–244, 269                               | Open Web Site dialog box, 39                          |
| Nayyeri, Keyvan, 35                                  | Opera, 48, 92, 255, 300, 560, 673, 684                |
| nchar, 421                                           | operator precedence, 154                              |
| nested                                               | Operator property (CompareValidator), 306             |
| BulletedList, 493                                    | operators, 151, 152–159                               |
| elements, 14                                         | arithmetic, 152-154                                   |
| master pages, 206, 207                               | assignment, 152                                       |
| Repeater, 637, 639                                   | comparison, 154-156, 409                              |
| single/double quotes, 13                             | concatenation, 156–157                                |
| .NET assemblies, 176, 177, 179, 216, 709, 710, 730   | logical, 157-159, 409-410                             |
| 1111 035011101103, 1/0, 1/7, 1/7, 210, /07, /10, /30 | query operators, 487–491                              |

| Options dialog box                                 | PasswordRecoveryText, 587                                                     |
|----------------------------------------------------|-------------------------------------------------------------------------------|
| Advanced SQL Generation Options dialog box, 454    | PasswordRecoveryUrl, 587                                                      |
| Installation Options dialog box, 4, 5              | passwordStrengthRegularExpression, 601                                        |
| VWD, 27, 30, 233, 234                              | PathDirection, 261                                                            |
| OR, 158, 409                                       | PathSeparator, 261                                                            |
| ORDER BY, 408, 410, 413, 414, 419, 420, 431, 450,  | performance                                                                   |
| 466, 489                                           | tracing and, 694                                                              |
| Order By (operator), 488                           | View State and, 134–135, 136                                                  |
| OrderBy, 497                                       | permanent redirect, 263-264, 269, 270                                         |
| orderby, 488                                       | permissions, 580                                                              |
| ordered lists, 12, 60, 434                         | defined, 618                                                                  |
| ordering data, 410                                 | Modify permissions, 406, 718, 720, 722, 762                                   |
| OrElse, 158                                        | personalization. See also Profile                                             |
| organizing code, 170–181. See also comments;       | defined, 620, 653                                                             |
| functions; namespaces; subroutines                 | tips for, 651                                                                 |
| Orientation property, 249, 251, 257                | personalized content, 619. See also Profile                                   |
| output caching, 567–568, 577                       | photo album. See Gig Pics section                                             |
| Output window, 21                                  | PHP, 106, 128, 129, 132, 139, 346, 357                                        |
| overloaded constructors, 188, 189, 317             | pipeline                                                                      |
| overriding, 190–191, 196                           | control pipeline, 539                                                         |
| application services settings, 773–775             | Integrated Pipeline mode, 717, 718, 730                                       |
| LocalSqlServer connection string, 773              | Managed Pipeline Mode, 715                                                    |
| Econographic commentation string, 770              | Managed Pipeline Handler, 722                                                 |
|                                                    | PlaceHolder control, 118                                                      |
| P                                                  | Planet Wrox (sample site)                                                     |
|                                                    | contact form (ContactForm.ascx)                                               |
| padding (CSS property), 76, 78-79                  | animating, 392–396                                                            |
| Page class, 177                                    | creating, 301–303                                                             |
| page directive, 134, 135, 198                      | extending, 307–310                                                            |
| page initialization (phase), 209                   | flicker-free pages and, 341–344                                               |
| page life cycle (ASP.NET), 208-210, 238            | sending e-mail from, 323–328                                                  |
| control life cycle and, 540-545                    | watermark and, 386–390                                                        |
| data control events and, 545-549                   | Watermark plugin and, 397–400                                                 |
| Page methods, 358–360, 365                         | deployment and. See deployment                                                |
| page request (phase), 209                          | features, 28                                                                  |
| page templates, 214–218                            | Gig Pics section, 28                                                          |
| pageLoad method, 393, 394, 395, 401, 744. See also | building, 497–503                                                             |
| document ready function                            | ListView control and, 505–526                                                 |
| PagerStyle, 533                                    |                                                                               |
| paging controls, 435. See also DataPager; ListView | home page, 28<br>CSS and, 79–84                                               |
| Panel control, 118                                 | Internet Explorer and, 48                                                     |
| exercise, 119-120                                  | Login page, 583–587                                                           |
| parameter list, 171, 468                           | Management section, 437–442                                                   |
| Parameter value, 447                               |                                                                               |
| parameterized functions/subs, 170                  | blocking access to, 608–612                                                   |
| parent method, 385, 387, 388, 389, 401             | membership configuration, 601–603                                             |
| parse method, 361                                  | My Profile page, 28, 29                                                       |
| Passport, Microsoft, 586, 617                      | NTFS settings for, 718–721                                                    |
| :password, 381                                     | online running example, 29                                                    |
| passwordAttemptWindow, 601                         | source code, 29                                                               |
| passwordFormat, 600                                | tables for, 423–430                                                           |
| PasswordRecovery, 596–599, 617                     | web site creation, 38–40 PlanetWroxConnectionString1, 445, 448, 481, 726, 77. |
| ••                                                 | 1 Janet W10XCOHHECHOHStfHlg1, 443, 440, 401, /20, //                          |

| PlanetWroxModel, 483, 494, 509, 557, 571, 634,       | simple profile properties, 621–622                 |
|------------------------------------------------------|----------------------------------------------------|
| 638, 642                                             | storing genre preferences in, 632–636              |
| plugins (jQuery), 396–400, 402                       | storing user data in, 628–632                      |
| Access Key Highlighter plugin, 561                   | understanding, 620–621                             |
| Watermark plugin, 397–400                            | using, 627–645                                     |
| POST, 131, 137, 298, 332, 688                        | WAPs and, 621                                      |
| postback event handling phase, 209                   | WSPs and, 621                                      |
| postbacks, 20, 21, 109, 120, 125, 128, 131, 137, 738 | profile creation, 624–627                          |
| PostBacks, Cross Page, 132                           | profile groups, 621, 622, 653                      |
| practical tips. See tips/suggestions                 | Profile provider, 582, 626, 627, 651, 653          |
| precedence, operator, 154                            | ProfileCommon class, 626, 648, 650, 651            |
| precompilation, 709, 710, 730                        | ProfileParameter, 447                              |
| Predictable (ClientIDMode), 282                      | programmatic caching, 568–570                      |
| PreferredTheme, 228, 229, 230, 231, 232              | programmatic redirection, 263–268                  |
| PreInit, 209, 226, 231, 232, 540, 652, 737           | permanent, 263–264, 269, 270                       |
| Preserve keyword, 148                                | Response.Redirect, 263–266, 269                    |
| prev method, 385, 387, 388, 389, 401                 | Response.RedirectPermanent, 263-264, 269           |
| Primary Key Table, 427, 498                          | server-side, 266–268, 270                          |
| primary keys, 422–426                                | Server.Transfer, 263, 266-268, 269                 |
| primitive types, 143                                 | temporary, 264, 270                                |
| privacy statement, 227                               | programming, 139-196. See also object oriented     |
| Private, 184, 191, 192                               | programming                                        |
| Professional ADO.NET 2, 555                          | Beginning Microsoft Visual Basic 2010, 140         |
| Professional ASP.NET 2.0 Design: CSS, Themes, and    | Beginning Microsoft Visual C# 2010, 140            |
| Master Pages, 86, 728                                | tips for, 194                                      |
| Professional ASP.NET 3.5 AJAX, 333, 338, 362, 728    | Programming Entity Framework Second Edition        |
| Professional ASP.NET 3.5 Security, Membership, and   | (Lerman), 480, 565                                 |
| Role Management with C# and VB, 613                  | «ProgressTemplate», 340                            |
| Professional ASP.NET 4 in C# and VB, 125, 126, 132,  | project templates, 35–37, 64                       |
| 351, 363, 436, 505, 555, 565, 566, 568, 576, 604,    | project types, 34–35, 64. See also Web Application |
| 672, 728                                             | Projects; Web Site Projects                        |
| Professional CSS: Cascading Style Sheets for Web     | properties, 183–186. See also specific properties  |
| Design, 2nd Edition, 728                             | automatic, 185, 285, 286, 623, 738                 |
| Professional IIS 7, 728                              | CSS, 75–76                                         |
| Professional JavaScript for Web Developers, 2nd      | shorthand versions, 77–78                          |
| Edition, 303                                         | defined, 196                                       |
| Professional LINQ, 728                               | encapsulation and, 184                             |
| Professional Microsoft SQL Server 2008               | EntityDataSource, 497                              |
| Administration, 764                                  | ListView control, 504                              |
| Professional .NET 2.0 Generics, 151                  | Login, 587–588                                     |
| Professional Search Engine Optimization with ASP.    | Menu control, 248–249                              |
|                                                      | methods v., 186                                    |
| NET: A Developer's Guide to SEO, 575                 |                                                    |
| Professional WCF Programming: .NET Development       | read-only, 186                                     |
| with the Windows Communication Foundation, 37        | of server controls, 110–112                        |
| Professional Web Parts and Custom Controls with ASP. | SiteMapPath control, 261                           |
| NET 2.0, 128                                         | of styles, 531–532                                 |
| Profile (ASP.NET Profile), 619–653                   | TreeView, 257                                      |
| anonymous identification and, 645–647, 653           | UpdatePanel, 337–338                               |
| configuring, 621–627                                 | UpdateProgress, 340                                |
| non-standard data types and, 623–624                 | of validation controls, 304–305                    |
| other users and, 648–650                             | View State, 288–293, 296                           |
| Reviews folder and, 636-641                          | write-only, 186                                    |

| Properties Grid, 18 Protected, 192 Prototype (JavaScript library), 367 provider model, 582, 618 membership provider, 582, 586, 587, 601, 603, 617, 618 Profile provider, 582, 626, 627, 651, 653 role provider, 582, 613 providers, 599, 601, 603, 773, 774, 775 pseudo class selectors, 90, 256 :hover, 89, 90, 92, 254, 256 :visited, 89, 90, 92 Public, 171, 191, 192 Publish Web Site option, 706, 709–710, 729 | RegularExpressionValidator, 306 relational databases. See databases relationships, between tables, 426–430, 432 relative URLs, 240–244, 269 root-based, 241 in server controls, 241–242 Release Properties dialog box, 720 RememberMeSet, 587 remote connections, SQL Server and, 760–763 remote site (deployment option), 706 removeClass, 382, 383 renaming. See naming RenderCurrentNodeAsLink, 261 rendering phase, 209 |
|----------------------------------------------------------------------------------------------------|----------------------------------------------------------------------------------------------------|
| rublish web site option, 700, 709–710, 729                                                                                                    | RenderingMode, 249, 260                                                                                                    |
| Q                                                                                                    | RenderMode property, 338<br>RenderOuterTable, 435                                                                                                    |
| queries (LINQ) anonymous types and, 493–496 data controls and, 496–526 operators, 487–491 syntax, 487–496 Query Designer, 411, 414, 416, 419, 420, 429 QueryStringParameter, 447                                                                                                    | Repeater control, 433, 434, 459, 493, 495, 496, 503, 527, 530, 533, 572, 637, 639, 640, 745, 747  Replace method, 327, 330 request validation, 316 request/response relationship, 9 RequiredFieldValidator, 300 declaring, 300 using, 301–303 RequireEmail, 593 requiresQuestionAndAnswer, 600                                                                                                    |
| radio, 381                                                                                                    | requiresUniqueEmail, 600 :reset, 381                                                                                                    |
| RadioButtonList, 113 range variables, 487, 528 RangeValidator, 300, 305–306 ReadAllText (File class), 323 reading data, 408–417. See also CRUD ReadOnly, 186, 443, 500, 540 read-only properties, 186                                                                                                    | Resig, John, 368 Response.Redirect, 263–266, 269 Response.RedirectPermanent, 263–264, 269 response/request relationship, 9 retrieving/manipulating data, 407–421 reuse. See also master pages; skins; templates; themes; user controls                                                                                                    |
| rearranging windows, 22–23 recreating database (deployment), 725–727                                                                                                    | functions and, 176<br>generics and, 150                                                                                                    |
| red green blue. See RGB value redirects, 263–268 permanent, 263–264, 269, 270 Response.Redirect, 263–266, 269 Response.RedirectPermanent, 263–264, 269 server-side, 266–268, 270 Server.Transfer, 263, 266–268, 269 temporary, 264, 270 ref keyword, 172 refresh, hard, 222 registration, of user controls, 279–280 regular expressions, 330                                                                        | subs and, 176 Review class, 480, 491, 570 Review table, 405, 411 joining data and, 414–417 for Planet Wrox, 423–430 selecting data and, 411–414 Reviews folder, 241, 254 All.aspx, 509, 568, 572, 573, 620, 636 AllByGenre.aspx, 247, 255, 493, 636, 639, 640, 652 Profile feature and, 636–641 RGB (red green blue) value, 76, 77 RIGHT OUTER JOIN, 415                                                                    |
| Beginning Regular Expressions, 306<br>VWD and, 306                                                                                                    | Role Manager, 603–616, 618<br>configuring, 603–604<br>WSAT tool and, 604–608, 617                                                                                                    |

| role provider, 582, 613                              | «select», 11                                            |
|------------------------------------------------------|---------------------------------------------------------|
| RoleGroups, 589                                      | SELECT *, 408, 412, 416, 430, 452, 458                  |
| roles                                                | Select Case statement, 161–166                          |
| IIS and, 604                                         | Select property (EntityDataSource), 497                 |
| IsUserInRole and, 613-616                            | SelectedIndexChanged, 209, 227, 228, 229, 544, 753      |
| programmatic checking of, 612-616                    | SelectedItemTemplate>, 503                              |
| WSAT and, 604–608                                    | SelectedRowStyle, 532                                   |
| root-based relative URLs, 241                        | selecting data, 408, 411-414                            |
| RowDataBound, 545-549                                | selectors                                               |
| RowStyle, 532, 533                                   | class, 73-74, 90, 98, 104, 258, 281, 376, 378, 733      |
| rule sets (rules), 71, 102, 104                      | CSS, 71, 72–75, 104                                     |
| Runat attribute, 106, 110, 111, 126                  | class, 73-74, 90, 98, 104, 258, 281, 376,               |
| runtime errors, 658                                  | 378, 733                                                |
| runtime files, 9, 686, 687                           | element, 104, 376, 378                                  |
|                                                      | grouping/combining, 74–75                               |
|                                                      | ID, 73, 80, 87, 98, 281, 375, 378, 386, 733             |
| S                                                    | universal, 73, 104, 375                                 |
|                                                      | element, 104, 376, 378                                  |
| Safari, 48, 92, 300, 354, 517                        | grouping/combining, 74–75, 376–377                      |
| sample database, 406–407, 418–421                    | ID, 73, 80, 87, 98, 281, 375, 378, 386, 733             |
| sample web site. See Planet Wrox                     | jQuery, 375–378, 402                                    |
| Sandcastle, 181                                      | universal, 73, 104, 375                                 |
| Sanford, J., 86, 728                                 | SelectParameters, 475                                   |
| sbyte/SByte, 144, 735                                | Select/select (keywords), 487                           |
| Scriptaculous, 367                                   | SendEmailMessage(), 168, 169, 171, 180                  |
| ScriptManager, 338–340, 364, 365                     | sending e-mail (from web site), 317–322                 |
| contact form and, 341–344                            | server controls (AJAX), 333–346                         |
| properties, 339–340                                  | ScriptManager, 338-340, 364, 365                        |
| UpdatePanel and, 338                                 | contact form and, 341–344                               |
| web services and, 351–352                            | properties, 339–340                                     |
| ScriptManagerProxy, 334, 346, 352, 353, 354, 355,    | UpdatePanel and, 338                                    |
| 358, 364, 365, 741                                   | web services and, 351–352                               |
| purpose of, 352                                      | ScriptManagerProxy, 334, 346, 352, 353, 354, 355,       |
| web services and, 352–358                            | 358, 364, 365, 741                                      |
| Scripts property (ScriptManager control), 339        | purpose of, 352                                         |
| security, 579–618                                    | web services and, 352–358                               |
| authentication                                       | Timer control, 345–346, 364                             |
| defined, 580, 618                                    | UpdatePanel, 334-338, 364, 365                          |
| Forms authentication, 617, 717                       | caveats, 338                                            |
| SQL Server Authentication, 758, 759, 764–768         | contact form and, 341–344                               |
| third-party, 617                                     | flicker-free pages with, 334–338                        |
| Windows Authentication, 758–759, 768–770             | properties, 337–338                                     |
| authorization, 580–581, 618                          | ScriptManager and, 338                                  |
| authorization rules, 580                             | UpdateProgress, 340-344, 364, 365                       |
| connection strings and, 446                          | contact form and, 341–344                               |
| identity and, 580                                    | properties, 340                                         |
| IIS and, 717–718                                     | server controls (ASP.NET), 10, 14-15, 105-137. See also |
| importance of, 616                                   | data controls                                           |
| introduction, 580–581                                | defining, in your pages, 110                            |
| tips for, 616–617                                    | introduction, 106–110                                   |
| tracing and, 694                                     | online information, 124                                 |
| SELECT, 408, 409, 410, 411, 412, 413, 414, 416, 418, | properties of, 110–112                                  |
| 419, 420, 426, 431, 452                              | relative URLs in, 241–242                               |

| Standard, 113-127, 137                                | slideToggle(), 391                                     |
|-------------------------------------------------------|--------------------------------------------------------|
| tips for, 135                                         | slideUp, 378, 391, 393, 394, 395, 743                  |
| types of, 113–128                                     | smallint, 422                                          |
| View State and, 133                                   | Smart Tasks panel, 114-115, 137                        |
| working with, 107–110                                 | SMTP server, 330                                       |
| server-side redirects, 266–268, 270                   | SmtpClient class, 317, 320, 329, 662                   |
| server-side validation, 300, 311–328, 330             | SmtpException, 660                                     |
| client-side validation $v$ ., 300                     | Solution Explorer, 17                                  |
| CustomValidator and, 311, 313, 314, 315               | SortedAscendingCellStyle, 533                          |
| ValidationSummary and, 311, 312, 313                  | SortedAscendingHeaderStyle, 533                        |
| Server.Transfer, 263, 266-268, 269                    | SortedDescendingCellStyle, 533                         |
| Services property (ScriptManager), 340                | SortedDescendingHeaderStyle, 533                       |
| SessionParameter, 447                                 | Source View, 18, 48, 733                               |
| Set block, 183                                        | Spaanjaars, Imar, 526, 604                             |
| SetFocusOnError, 304                                  | «span», 12                                             |
| Shift+Alt+Letter, 560                                 | SpecifiedPickupDirectory, 318, 321, 328, 594           |
| Shift+Esc, 560                                        | Split View, 48, 54, 64, 70, 272, 699, 733              |
| Shift+F11, 677, 683                                   | SQL (Structured Query Language)                        |
| shortcut keys. See keyboard shortcuts                 | data and                                               |
| shorthand versions (CSS properties), 77–78            | creating, 417                                          |
| short/Short (data types), 143                         | deleting, 418                                          |
| show(), 391                                           | filtering, 408–410                                     |
| ShowExpandCollapse, 257                               | joining, 414–417                                       |
| ShowLines, 257                                        | ordering, 410                                          |
| ShowToolTips, 261                                     | reading, 408–417                                       |
| Sign up page, 583–587                                 | retrieving/manipulating, 407                           |
| signature, 171, 187, 188, 192, 360, 740               | sample database and, 418–421                           |
| Silverlight 1.0 Web Site (template), 37               | selecting, 408, 411–414                                |
| simple controls, 113                                  | updating, 418                                          |
| simple profile properties, 621–622                    | working with, 405–407                                  |
| Single (data type), 143. See also float               | defined, 403, 405                                      |
| Single (operator), 489–490                            | SQL Server 2008                                        |
| single item controls, 435                             | attaching databases to, 761–763                        |
| SingleOrDefault, 489–490                              | books                                                  |
| site wide exception handling, 667–673                 | Beginning Microsoft SQL Server 2008                    |
| SiteMapDataSource, 246, 248, 251, 252, 258, 260, 270, | Administration, 764                                    |
| 435, 568                                              | Beginning Microsoft SQL Server 2008                    |
| SiteMapPath control, 261–263, 269, 270                | Programming, 415                                       |
| breadcrumb and, 261–263                               | Professional Microsoft SQL Server 2008                 |
| properties, 261                                       | Administration, 764                                    |
| site-wide registration, of user controls, 279–280     | Books Online, 766, 769                                 |
| SkinID, 235, 236, 238, 736                            | configuration, 407, 757–775                            |
| skins, 232–236                                        | connecting application to                              |
| Button control and, 234–235                           | using SQL Server Authentication, 764–768               |
| creating, 233–234                                     | using Windows Authentication, 768–770                  |
| disabling, 236                                        | data types in, 421–422                                 |
| GridView and, 233, 236                                | Express edition, 405, 757                              |
| named, 235–236, 238                                   | remote connections enabled in, 760–763                 |
| styles/themes and, 535–539                            | SQL Server Authentication, 758, 759, 764–768. See also |
| TreeView and, 236                                     | Windows Authentication                                 |
| Skip (operator), 489                                  | SQL Server Management Studio. See Management           |
| SkipWhile, 489                                        | Studio                                                 |
| slideDown, 377, 378, 391, 393, 401, 743               | SQL Server membership provider, 582                    |
| 311ucDowii, 3//, 3/0, 3/1, 3/3, 401, /43              | oge server membership provider, 362                    |

| SQL Server profile provider, 582                    | style attributes, 12, 60, 85, 99, 101, 104, 112, 235, 508,  |
|-----------------------------------------------------|-------------------------------------------------------------|
| SQL Server role provider, 582                       | 523, 534, 743                                               |
| SqlDataSource control, 436, 474                     | Style Builder, 83, 87, 103                                  |
| AccessDataSource v., 435                            | style element, 73, 80, 87, 98, 281, 375, 378, 386, 733      |
| GridView and, 436–442                               | Style Sheet toolbar, 87                                     |
| limitations of, 473                                 | style sheets                                                |
| square brackets, 147, 171, 293, 347, 408, 442, 624  | defined, 72                                                 |
| Src attribute, 276                                  | embedded, 84, 85–86, 104                                    |
| SSL, 318, 320, 330, 594                             | exercise, 92–97                                             |
| EnableSsl property and, 320, 594, 595               | inline/external style sheets v., 85–86                      |
| SendingMail event and, 594, 595–596, 598            | «style» element and, 73, 80, 87, 98, 281, 375,              |
| SmtpClient and, 320, 662                            | 378, 386, 733                                               |
| stack trace, 696                                    | external, 84, 85–86, 104, 112                               |
| stale data, 566, 577                                | attaching new style sheet to document, 90–92                |
| Standard controls, 113–126                          | creating new styles in style sheets, 87–90                  |
| container controls, 118–124, 137                    | inline/embedded style sheets v., 85–86                      |
| HTML controls v., 126–127                           | link element and, 82, 84, 201, 221, 222,                    |
| list controls. See list controls                    | 240, 734                                                    |
| simple controls, 113                                | inline, 85–86, 104, 112                                     |
| standard validation controls, 303–316               | avoidance of, 112                                           |
| Start Page, 19                                      | embedded/external style sheets v., 85–86                    |
| start phase, 209                                    | exercise, 92–97                                             |
| startsWith, 361                                     | styles (ASP.NET), 530–539, 577                              |
| state, 128–129. See also View State                 | applying, 533–535                                           |
| state engine (ASP.NET), 128–135, 136                | Auto Format feature and, 532–533                            |
| stateless, 128–129                                  | GridView and, 533–535                                       |
| statements, 151–170. See also decisions/conditions; | introduction, 531–535                                       |
| loops; operators                                    | properties of, 531–532                                      |
| Static (ClientIDMode), 282                          | themes/skins and, 535–539                                   |
| static methods, 358                                 | Styles dialog box, 98. See also Apply Styles window         |
| static text, 10                                     | StyleSheetTheme, 219, 220, 221, 222, 223, 231, 237,         |
| StaticEnableDefaultPopOutImage, 248, 251            | 250, 251, 277, 728, 736                                     |
| StepType, 122, 124                                  | styling, Menu control, 253–257                              |
| storing (in Profile feature)                        | :submit, 381                                                |
| genre preferences, 632–636                          | subroutines (subs), 170–176                                 |
| user data, 628–632                                  | code reuse and, 176                                         |
| String.Format method, 327, 350, 749                 | functions v., 170                                           |
| string/String data type, 144                        | parameterized, 170                                          |
| strong typing, 528. See also Entity Framework       | tips for, 194                                               |
| allReviews and, 486                                 | subs. See subroutines                                       |
| ArrayList and, 149                                  | Substitute control, 125                                     |
| defined, 486                                        | suggestions. See tips/suggestions                           |
| EF and, 528                                         | Sum, 488–489                                                |
| EntityDataSource and, 502                           | swallowing exceptions, 694                                  |
| JavaScript and, 362                                 | switches, 161–166                                           |
| ObjectDataSource and, 473                           | switching themes, 226–232                                   |
| Picture object, 512                                 | syntax                                                      |
| ProfileCommon and, 626                              | errors, 656–657                                             |
| Review class, 480, 491, 570                         | expression syntax, 699–700                                  |
| Single/SingleOrDefault operators and, 489           | jQuery syntax, 373–382                                      |
| type inference and, 528                             | query syntax, 487–496                                       |
| Structured Query Language. See SQL                  | System namespace, 177, 178<br>System.Boolean, 143, 421, 622 |

| System.Byte, 143, 283, 295, 422                       | project/web site templates, 35-37, 64               |
|-------------------------------------------------------|-----------------------------------------------------|
| System.Char, 144                                      | temporary redirect, 264, 270                        |
| System.Collections.Generic, 623, 624                  | terminology, OO programming, 182-194                |
| System.DateTime, 143, 144, 145, 421, 622              | :text, 381                                          |
| System.Decimal, 143, 421                              | text / ntext, 422                                   |
| System.Double, 143, 177, 422                          | Text property (validation controls), 304, 305, 328  |
| System.Int16, 143, 144, 422                           | <textarea, 11<="" th=""></textarea,>                |
| System.Int32, 143, 422                                | TextBox control                                     |
| System.Int64, 143, 422                                | CompareValidator and, 307                           |
| System.IO namespace, 322, 519                         | exercise, 107–109                                   |
| System.Linq, 478, 479                                 | inline styles and, 112                              |
| System.Net.Mail namespace, 317, 319, 321, 329, 330,   | state engine and, 128                               |
| 594, 661, 667                                         | themes, 218–232, 238                                |
| System.Object, 144, 182, 189                          | applying, 220–223                                   |
| System.SByte, 144                                     | creating, 219                                       |
| System.Single, 143                                    | defined, 218                                        |
| System.String, 144, 421, 422, 621, 622, 626           | extending, 224–226                                  |
| System.UInt16, 144                                    | images added to, 224–226                            |
| System.UInt32, 144                                    | skins and, 232–236                                  |
| System.UInt64, 144                                    | StyleSheetTheme, 219, 220, 221, 222, 223, 231, 237, |
| System.Web.Configuration, 700, 701                    | 250, 251, 277, 728, 736                             |
| System.Web.UI, 177, 213                               | styles/skins and, 535–539                           |
| System.Web.UI.Page, 177, 178, 191, 207–208, 210, 211, | switching, 226–232                                  |
| 212, 215                                              | Theme property, 219, 237, 260, 737                  |
| System.Web.UI.WebControls, 177, 178, 531              | types of, 219                                       |
| 5/5tem (100 controls, 177, 175, 661                   | Then (keyword), 160                                 |
|                                                       | third-party authentication, 617                     |
| T                                                     | this (keyword), 214, 682                            |
|                                                       | Throw ex, 694, 695                                  |
| TabIndex, 111                                         | Timer control, 345–346, 364                         |
| , 12                                                  | tinyint, 422                                        |
| table control, 126                                    | tips/suggestions                                    |
| Table Designer, 423–426                               | ASP.NET AJAX, 363                                   |
| Table menu, 57–60, 62                                 | comments, 194                                       |
| TableDemo.aspx, 57, 61, 62                            | consistent pages, 236                               |
| tables                                                | CSS, 102                                            |
| database, 421–430, 432                                | data, 575–576                                       |
| defined, 404                                          | data tips (tooltip windows), 676, 678, 683, 696     |
| for Planet Wrox, 423–430                              | databases, 430                                      |
| relationships between, 426–430, 432                   | debugging, 694–695                                  |
| HTML, 57–60                                           | deployment checklist, 727–728                       |
| TagName attribute, 276                                | displaying/updating data, 473                       |
| TagPrefix attribute, 276                              | Entity Framework, 526–527                           |
| tags, 10-12, 31                                       | functions, 194                                      |
| Take (operator), 489                                  | jQuery, 400                                         |
| TakeWhile, 489                                        | LINQ, 526–527                                       |
| , 12                                                  | navigation, 268                                     |
| TemplateField, 453                                    | personalization, 651                                |
| templates. See also base page                         | programming, 194                                    |
| ListView templates, 503-504                           | security, 616–617                                   |
| customizing, 515–520                                  | SEO, 575                                            |
| page templates, 214–218                               | , 0, 0                                              |

| tips/suggestions (continued)                                                                                                    | Uniform Resource Locators. See URLs                  |
|----------------------------------------------------------------------------------------------------|------------------------------------------------------|
| server controls, 135                                                                                                    | uniqueidentifier, 422                                |
| subrutines, 194                                                                                                    | universal selector, 73, 104, 375                     |
| user controls, 294                                                                                                    | unload phase, 209                                    |
| validation of user input, 328                                                                                                    | unnamed instance, 758                                |
| VWD, 29-30                                                                                                    | unordered lists, 60, 249, 434                        |
| Web Forms, 62–63                                                                                                    | UPDATE, 408, 417, 418, 419, 420, 421, 431, 440, 442, |
| <title>, 11&lt;/td&gt;&lt;td&gt;462, 562, 744, 745&lt;/td&gt;&lt;/tr&gt;&lt;tr&gt;&lt;td&gt;toggle(), 391&lt;/td&gt;&lt;td&gt;UpdateMode property, 338&lt;/td&gt;&lt;/tr&gt;&lt;tr&gt;&lt;td&gt;toggleClass, 382, 383&lt;/td&gt;&lt;td&gt;UpdatePanel, 334-338, 364, 365. See also&lt;/td&gt;&lt;/tr&gt;&lt;tr&gt;&lt;td&gt;toolbars, 16-17&lt;/td&gt;&lt;td&gt;ScriptManager&lt;/td&gt;&lt;/tr&gt;&lt;tr&gt;&lt;td&gt;customizing, 25–26&lt;/td&gt;&lt;td&gt;caveats, 338&lt;/td&gt;&lt;/tr&gt;&lt;tr&gt;&lt;td&gt;Toolbox, 17&lt;/td&gt;&lt;td&gt;contact form and, 341–344&lt;/td&gt;&lt;/tr&gt;&lt;tr&gt;&lt;td&gt;modifying, 23–25&lt;/td&gt;&lt;td&gt;flicker-free pages with, 334–338&lt;/td&gt;&lt;/tr&gt;&lt;tr&gt;&lt;td&gt;resetting, 27&lt;/td&gt;&lt;td&gt;properties, 337–338&lt;/td&gt;&lt;/tr&gt;&lt;tr&gt;&lt;td&gt;ToolTip, 111&lt;/td&gt;&lt;td&gt;ScriptManager and, 338&lt;/td&gt;&lt;/tr&gt;&lt;tr&gt;&lt;td&gt;ToString(), 144–145&lt;/td&gt;&lt;td&gt;UpdateParameters, 475&lt;/td&gt;&lt;/tr&gt;&lt;tr&gt;&lt;td&gt;, 12&lt;/td&gt;&lt;td&gt;UpdateProgress, 340-344, 364, 365&lt;/td&gt;&lt;/tr&gt;&lt;tr&gt;&lt;td&gt;tracing, 687-694, 696&lt;/td&gt;&lt;td&gt;contact form and, 341–344&lt;/td&gt;&lt;/tr&gt;&lt;tr&gt;&lt;td&gt;data added to, 691–693&lt;/td&gt;&lt;td&gt;properties, 340&lt;/td&gt;&lt;/tr&gt;&lt;tr&gt;&lt;td&gt;with individual pages, 688-689&lt;/td&gt;&lt;td&gt;updating data, 418. See also CRUD; displaying/updating&lt;/td&gt;&lt;/tr&gt;&lt;tr&gt;&lt;td&gt;performance and, 694&lt;/td&gt;&lt;td&gt;data&lt;/td&gt;&lt;/tr&gt;&lt;tr&gt;&lt;td&gt;security and, 694&lt;/td&gt;&lt;td&gt;DetailsView and, 459–473&lt;/td&gt;&lt;/tr&gt;&lt;tr&gt;&lt;td&gt;for web site, 689–691&lt;/td&gt;&lt;td&gt;GridView and, 437–442&lt;/td&gt;&lt;/tr&gt;&lt;tr&gt;&lt;td&gt;Transact SQL (T-SQL), 406. See also SQL&lt;/td&gt;&lt;td&gt;UPDATE and, 408, 417, 418, 419, 420, 421, 431, 440,&lt;/td&gt;&lt;/tr&gt;&lt;tr&gt;&lt;td&gt;TreeView control, 105, 127, 257–261, 269, 270&lt;/td&gt;&lt;td&gt;442, 462, 562, 744, 745&lt;/td&gt;&lt;/tr&gt;&lt;tr&gt;&lt;td&gt;navigation system and, 258-261&lt;/td&gt;&lt;td&gt;upper bound, 147, 148, 410&lt;/td&gt;&lt;/tr&gt;&lt;tr&gt;&lt;td&gt;properties, 257&lt;/td&gt;&lt;td&gt;URLs (Uniform Resource Locators), 240–244, 269&lt;/td&gt;&lt;/tr&gt;&lt;tr&gt;&lt;td&gt;skins and, 236&lt;/td&gt;&lt;td&gt;user controls (ASP.NET), 271–296&lt;/td&gt;&lt;/tr&gt;&lt;tr&gt;&lt;td&gt;Triggers property, 337&lt;/td&gt;&lt;td&gt;ASPX pages &lt;math&gt;v., 271, 272&lt;/math&gt;&lt;/td&gt;&lt;/tr&gt;&lt;tr&gt;&lt;td&gt;trim, 361&lt;/td&gt;&lt;td&gt;caveats, 280–282&lt;/td&gt;&lt;/tr&gt;&lt;tr&gt;&lt;td&gt;trimEnd, 361&lt;/td&gt;&lt;td&gt;content page and, 276–279&lt;/td&gt;&lt;/tr&gt;&lt;tr&gt;&lt;td&gt;trimStart, 361&lt;/td&gt;&lt;td&gt;creating, 272–276&lt;/td&gt;&lt;/tr&gt;&lt;tr&gt;&lt;td&gt;troubleshooting web server errors, 721–723&lt;/td&gt;&lt;td&gt;encapsulation and, 272, 295&lt;/td&gt;&lt;/tr&gt;&lt;tr&gt;&lt;td&gt;Try Catch Finally blocks, 658, 660, 662, 663, 664, 665,&lt;/td&gt;&lt;td&gt;introduction, 272–282&lt;/td&gt;&lt;/tr&gt;&lt;tr&gt;&lt;td&gt;666, 694, 754&lt;/td&gt;&lt;td&gt;logic added to, 282–294&lt;/td&gt;&lt;/tr&gt;&lt;tr&gt;&lt;td&gt;TryCast, 146, 546, 570, 574&lt;/td&gt;&lt;td&gt;master page and, 276–279&lt;/td&gt;&lt;/tr&gt;&lt;tr&gt;&lt;td&gt;T-SQL (Transact SQL), 406. See also SQL&lt;/td&gt;&lt;td&gt;site-wide registration of, 279–280&lt;/td&gt;&lt;/tr&gt;&lt;tr&gt;&lt;td&gt;type inference, 528&lt;/td&gt;&lt;td&gt;tips for, 294&lt;/td&gt;&lt;/tr&gt;&lt;tr&gt;&lt;td&gt;Type property&lt;/td&gt;&lt;td&gt;User Instance, 445, 585, 722, 746, 761, 762&lt;/td&gt;&lt;/tr&gt;&lt;tr&gt;&lt;td&gt;CompareValidator, 306&lt;/td&gt;&lt;td&gt;users. See also security&lt;/td&gt;&lt;/tr&gt;&lt;tr&gt;&lt;td&gt;RangeValidator, 305&lt;/td&gt;&lt;td&gt;feedback to, 340–344&lt;/td&gt;&lt;/tr&gt;&lt;tr&gt;&lt;td&gt;type safe, 150&lt;/td&gt;&lt;td&gt;Profile feature and, 628–632, 648–650&lt;/td&gt;&lt;/tr&gt;&lt;tr&gt;&lt;td&gt;Type selector, 73&lt;/td&gt;&lt;td&gt;user input. See also validation&lt;/td&gt;&lt;/tr&gt;&lt;tr&gt;&lt;td&gt;&lt;/td&gt;&lt;td&gt;importance of, 298–299, 329&lt;/td&gt;&lt;/tr&gt;&lt;tr&gt;&lt;td&gt;&lt;/td&gt;&lt;td&gt;never trust user input, 299&lt;/td&gt;&lt;/tr&gt;&lt;tr&gt;&lt;td&gt;U&lt;/td&gt;&lt;td&gt;validation of, 297–330&lt;/td&gt;&lt;/tr&gt;&lt;tr&gt;&lt;td&gt; 11&lt;/td&gt;&lt;td&gt;WSAT and, 604–608&lt;/td&gt;&lt;/tr&gt;&lt;tr&gt;&lt;td&gt;(w, 11&lt;/td&gt;&lt;td&gt;ushort/UShort, 144&lt;/td&gt;&lt;/tr&gt;&lt;tr&gt;&lt;td&gt;uint/UInteger, 144&lt;/td&gt;&lt;td&gt;using keyword, 178&lt;/td&gt;&lt;/tr&gt;&lt;tr&gt;&lt;td&gt;&lt;/td&gt;&lt;td&gt;&lt;/td&gt;&lt;/tr&gt;&lt;/tbody&gt;&lt;/table&gt;</title> |                                                      |

ulong/ULong, 144

| V                                                    | range variables, 528                                  |
|------------------------------------------------------|-------------------------------------------------------|
|                                                      | ranges for, 143–144                                   |
| ValidateRequest attribute, 316                       | Vertical Align, 532                                   |
| validation (of user input), 297–330                  | Vieira, Robert, 415                                   |
| client-side, 300, 311–316, 330                       | View State, 133, 137                                  |
| CustomValidator and, 311, 313, 314, 315              | considerations, 294                                   |
| ValidationSummary and, 311, 312, 313                 | performance and, 134-135, 136                         |
| warning on, 300                                      | properties, 288–293, 296                              |
| request validation, 316                              | server controls and, 133                              |
| server-side, 300, 311–328, 330                       | turning off, 134-135, 137                             |
| client-side validation $\nu$ ., 300                  | Wizard control and, 124                               |
| CustomValidator and, 311, 313, 314, 315              | views (Web Forms), 47-49. See also specific views     |
| ValidationSummary and, 311, 312, 313                 | _VIEWSTATE, 132, 133, 134, 137, 292, 336, 734         |
| tips for, 328                                        | ViewState collection, 296                             |
| validation controls, 127, 299-316, 330               | ViewStateMode, 134–135                                |
| benefit of, 329                                      | virtual path, 327, 498, 691                           |
| CompareValidator, 306–307                            | Virtual Path property, 224, 242-244                   |
| properties, 306–307                                  | visibility (CSS property), 76                         |
| TextBox controls and, 307                            | Visible (server control property), 111                |
| contact form and, 307-310                            | VisibleWhenLoggedIn, 587                              |
| CustomValidator, 303, 311, 313, 314, 315             | :visited, 89, 90, 92                                  |
| ErrorMessage property, 304, 305, 328                 | Visual Aids, 48, 58, 277                              |
| properties of, 304–305                               | Visual Studio 2005, 2, 34, 35                         |
| RangeValidator, 300, 305-306                         | Visual Studio 2010, 2, 3, 4, 15, 18, 31, 41, 217, 436 |
| properties, 305                                      | 684. See also Visual Web Developer 2010               |
| RegularExpressionValidator, 306                      | Visual Web Developer 2010 (VWD), 2-5, 31              |
| RequiredFieldValidator, 300                          | CSS in, 87–101                                        |
| declaring, 300                                       | downloading, 3                                        |
| using, 301–303                                       | IDE, 15–27, 31                                        |
| standard, 303-316                                    | customizing, 22–27, 30                                |
| Text property, 304, 305, 328                         | Database Explorer, 18                                 |
| using, 300–303                                       | developer profiles, 16                                |
| ValidationSummary, 299                               | Document Window, 18–19                                |
| ErrorMessage and, 305                                | main menu, 16                                         |
| Text property and, 305                               | Properties Grid, 18                                   |
| validation methods and, 311, 312, 313                | restoring/resetting, 26–27                            |
| validation methods, 311, 312, 313                    | Solution Explorer, 17                                 |
| validation phase, 209                                | Start Page, 19                                        |
| ValidationGroup, 304                                 | toolbar area, 16–17                                   |
| ValidationSummary, 299                               | Toolbox, 17                                           |
| ErrorMessage and, 305                                | installing (Express version), 3-5                     |
| Text property and, 305                               | Options dialog box, 27, 30, 233, 234                  |
| validation methods and, 311, 312, 313                | Table Designer, 423–426                               |
| value parameter, 184, 185                            | tips for, 29–30                                       |
| values (CSS), 76–77                                  | Visual Studio 2010 and, 2, 3, 4, 15, 18, 41, 217,     |
| ValueToCompare, 307                                  | 436, 684                                              |
| var keyword, 486, 491                                | web service creation, 347–351                         |
| varchar, 422                                         | web site creation, 5–9                                |
| variables                                            | Vogel, Peter, 128                                     |
| backing variables, 183, 184, 185, 186, 189, 191, 738 | vsdoc file, 370, 372, 373, 393                        |
| data types and, 141–146                              | VWD. See Visual Web Developer 2010                    |
| declaring, 141–142                                   | 2. See . Isaar es Bereloper 2010                      |
| names for, 142, 194                                  |                                                       |

| W                                                       | organizing, 46                                   |
|---------------------------------------------------------|--------------------------------------------------|
|                                                         | special file types, 47                           |
| W3C (World Wide Web Consortium), 12, 14, 68             | web files, 41–43                                 |
| WAPs. See Web Application Projects                      | first, 5–9                                       |
| Watch Window, 678–684                                   | opening, 39–40                                   |
| Watermark plugin, 397-400                               | Planet Wrox, 38–40                               |
| watermarking, 386-390, 402                              | tracing for, 689–691                             |
| Watt, Andrew, 306                                       | web-based calculator. See calculator             |
| WCF Service (template), 37                              | web.config file                                  |
| Web Application Projects (WAPs), 35                     | connection strings stored in, 445-446, 473       |
| App_Code folder and, 173                                | deployment and, 699, 701-705                     |
| File PNew Project and, 35, 38                           | registering user controls in, 279–280            |
| Profile feature and, 621                                | WebConfigurationManager class, 700-705           |
| web packaging and, 706                                  | WebParts, 128                                    |
| WSPs v., 706                                            | Web.sitemap, 246–248                             |
| web applications                                        | Where clause (LINQ), 488                         |
| application services and, 581–582                       | WHERE clause (SQL), 408–410, 431                 |
| configuring, 599–603                                    | Where property (EntityDataSource), 497           |
| roles and, 608-612                                      | While loop, 168–170                              |
| web files, 41–43                                        | width                                            |
| Web Forms (.aspx files), 47–63                          | CSS property, 76                                 |
| Code Behind and, 10, 49–54, 62, 64, 68, 179, 200        | server control property, 111, 532                |
| inline code and, 49–54, 62, 64, 68, 179, 200            | windows. See debugging windows; specific windows |
| tips for, 62–63                                         | Windows Authentication, 758–759, 768–770         |
| views on, 47–49                                         | IIS and, 768–770                                 |
| web packaging, 706                                      | SQL Server Authentication $v$ ., 759             |
| web pages. See ASPX pages; consistency; page life cycle | wiring syntax, 193                               |
| web server errors, 721–723                              | Wizard control, 118, 119, 120–121                |
| web services, 346-358, 365                              | exercise, 121–124                                |
| configuring, 351                                        | state engine and, 128                            |
| creating, 347–351                                       | View State and, 124                              |
| defined, 346–347                                        | World Wide Web Consortium (W3C), 12, 14, 68      |
| external, 351                                           | Wrap, 532                                        |
| "Hello World," 348–351                                  | WriteAllText (File class), 323                   |
| ScriptManager and, 351–352                              | WriteOnly, 186                                   |
| ScriptManagerProxy and, 352–358                         | write-only properties, 186                       |
| using, 351–358                                          | Wrox                                             |
| Web Site Administration Tool (WSAT), 604–608, 617       | ASP.NET 2.0 Instant Results, 526, 604            |
| Web Site Projects (WSPs), 34–35                         | Beginning CSS: Cascading Style Sheets for Web    |
| App-Code folder and, 173                                | Design, Second Edition, 76, 86                   |
| File PNew Web Site and, 19, 34, 35, 38, 42, 242         | Beginning Microsoft SQL Server 2008              |
| Profile feature and, 621                                | Administration, 764                              |
| WAPs v., 706                                            | Beginning Microsoft SQL Server 2008              |
| web site templates, 35–37, 64                           | Programming, 415                                 |
| web sites (ASP.NET). See also Planet Wrox               | Beginning Microsoft Visual Basic 2010, 140       |
| creation, 34–40                                         | Beginning Microsoft Visual C# 2010, 140          |
| deployment. See deployment                              | Beginning Regular Expressions, 306               |
| files/file types, 40–47. See also Web Forms             | Beginning Web Programming with HTML, XHTML       |
| adding existing files, 44–47                            | and CSS, 2nd Edition, 14                         |
| code files, 43                                          | Professional ADO.NET 2, 555                      |
| data files, 43–44                                       |                                                  |

Professional ASP.NET 2.0 Design: CSS, Themes, and Master Pages, 86, 728 Professional ASP.NET 3.5 AJAX, 333, 338, 362, 728 Professional ASP.NET 3.5 Security, Membership, and Role Management with C# and VB, 613 Professional ASP.NET 4 in C# and VB, 125, 126,

rofessional ASP.NET 4 in C# and VB, 125, 126, 132, 351, 363, 436, 505, 555, 565, 566, 568, 576, 604, 672, 728

Professional CSS: Cascading Style Sheets for Web Design, 2nd Edition, 728

Professional IIS 7, 728

Professional JavaScript for Web Developers, 2nd Edition, 303

Professional LINQ, 728

Professional Microsoft SQL Server 2008 Administration, 764

Professional .NET 2.0 Generics, 151

Professional Search Engine Optimization with ASP. NET: A Developer's Guide to SEO, 575

Professional WCF Programming: .NET Development with the Windows Communication Foundation, 37

Professional Web Parts and Custom Controls with ASP.NET 2.0, 128

Programming Entity Framework Second Edition, 565 WSAT (Web Site Administration Tool), 604–608, 617

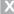

XHTML, 13–14, 15, 31. See also HTML
Beginning Web Programming with HTML, XHTML,
and CSS, 2nd Edition, 14
defined, 13–14, 31
HTML v., 13–14, 731
XML control and, 126
XML (eXtensible Markup Language). See also Ajax comments, 180–181
LINQ to XML and, 479
XML control, 126
XmlDataSource, 435

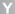

Yellow Screen of Death, 554, 658, 662, 670, 695, 750, 755 York, Richard, 76

#### Z

Zakas, Nicholas C., 303 zero-based arrays, 147, 167 index, 114, 147 string indexing, 185

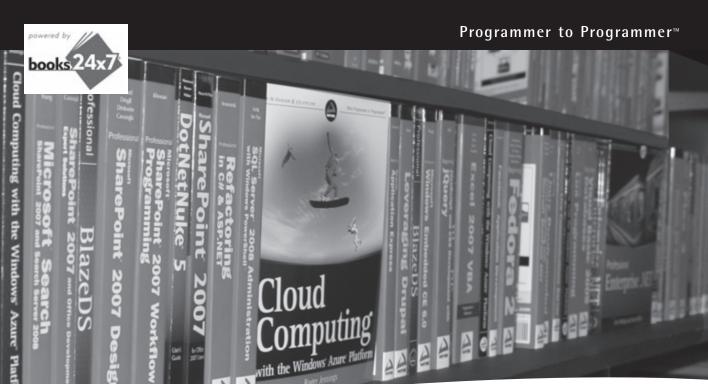

# Take your library wherever you go.

Now you can access complete Wrox books online, wherever you happen to be! Every diagram, description, screen capture, and code sample is available with your subscription to the Wrox Reference Library. For answers when and where you need them, go to wrox.books24x7.com and subscribe today!

## Find books on

- ASP.NET
- C#/C++
- Database
- Java
- Mac
- Microsoft Office
- .NET

- Open Source
- PHP/MySQL
- SQL Server
- Visual Basic
- visual b
- Web
- XML

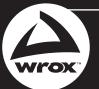

# Related Wrox Books

#### Beginning Visual C# 2010

ISBN: 978-0-470-50226-6

Using this book, you will first cover the fundamentals such as variables, flow control, and object-oriented programming and gradually build your skills for Web and Windows programming, Windows forms, and data access. Step-by-step directions walk you through processes and invite you to "Try it Out," at every stage. By the end, you'll be able to write useful programming code following the steps you've learned in this thorough, practical book. If you've always wanted to master Visual C# programming, this book is the perfect one-stop resource.

#### Professional ASP.NET 4: in C# and VB

ISBN: 978-0-470-50220-4

Written by three highly recognized and regarded ASP.NET experts, this book provides all-encompassing coverage on ASP.NET 4 and offers a unique approach of featuring examples in both C# and VB, as is the incomparable coverage of core ASP.NET. After a fast-paced refresher on essentials such as server controls, the book delves into expert coverage of all the latest capabilities of ASP.NET 4. You'll learn site navigation, personalization, membership, role management, security, and more.

#### Professional C# 4 and .NET 4

ISBN: 978-0-470-50225-9

After a quick refresher on C# basics, the author dream team moves on to provide you with details of language and framework with C#, working in Visual Studio 2010 with C#, and more. With this book, you'll quickly get up to date on all the newest capabilities of C# 4.

#### Professional Visual Basic 2010 and .NET 4

ISBN: 978-0-470-50224-2

If you've already covered the basics and want to dive deep into VB and .NET topics that professional programmers use most, this is your guide. You'll explore all the new features of Visual Basic 2010 as well as all the essential functions that you need, including .NET features such as LINQ to SQL, LINQ to XML, WCF, and more. Plus, you'll examine exception handling and debugging, Visual Studio features, and ASP.NET web programming.

#### Professional Visual Studio 2010

ISBN: 978-0-470-54865-3

Written by an author team of veteran programmers and developers, this book gets you quickly up to speed on what you can expect from Visual Studio 2010. Packed with helpful examples, this comprehensive guide examines the features of Visual Studio 2010, and walks you through every facet of the Integrated Development Environment (IDE), from common tasks and functions to its powerful tools.

#### Visual Basic 2010 Programmer's Reference

ISBN: 978-0-470-49983-2

Visual Basic 2010s Programmer's Reference is a language tutorial and a reference guide to the 2010 release of Visual Basic. The tutorial provides basic material suitable for beginners but also includes in-depth content for more advanced developers.

#### Visual Studio 2010 and .NET 4 Six-in-One

ISBN: 978-0-470-49948-1

This comprehensive resource offers a single resource for all you need to know to get productive with .NET 4. It reviews all the important features of .NET 4, including .NET charting and ASP.NET charting, ASP.NET dynamic data and jQuery, and F#. The coverage is divided into six distinctive parts for easy navigation and offers a practical approach and complete examples.

# WPF Programmer's Reference: Windows Presentation Foundation with C# 2010 and .NET 4 ISBN: 978-0-470-47722-9

Written by a leading expert on Microsoft graphics programming, this richly illustrated book provides an introduction to WPF development and explains fundamental WPF concepts. It is packed with helpful examples and progresses through a range of topics that gradually increase in their complexity.

# Build rich web sites with the latest version of ASP.NET

ASP.NET is the part of the .NET Framework that enables you to build rich, dynamic web sites. The latest version—ASP.NET 4—boasts numerous improvements to the previous iteration, including Web Forms enhancements and jQuery support. This step-by-step book walks you through building rich web sites with ASP.NET 4 and is packed with in-depth examples in both C# and VB. With hands-on exercises that take you right into the action, you'll learn how to build web sites firsthand while you get a good look at what goes on behind the scenes when you view an ASP.NET 4 page in your browser.

## Beginning ASP.NET 4:

- Demonstrates how to build ASP.NET 4 web pages
- Explains adding features with pre-built server controls
- Reviews working with the development tools to create ASP.NET web sites
- Shares techniques for creating consistent-looking web sites
- Teaches you how to implement jQuery and AJAX techniques in your web sites
- Shows you how to work with databases and the Microsoft® ADO.NET Entity Framework
- Addresses securing and personalizing your site
- Investigates exception handling, debugging, and tracing pages

Imar Spaanjaars is a Microsoft ASP.NET MVP and runs his own company called De Vier Koeden in the Netherlands, specializing in Internet and intranet applications built with Microsoft technologies like ASP.NET 4. He is the author or coauthor of several books, including ASP.NET 2.0 Instant Results and Beginning ASP.NET 3.5 in C# and VB, and is one of the top contributors to the Wrox Community Forum at p2p.wrox.com.

Wrox Beginning guides are crafted to make learning programming languages and technologies easier than you think, providing a structured, tutorial format that will guide you through all the techniques involved.

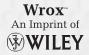

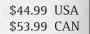

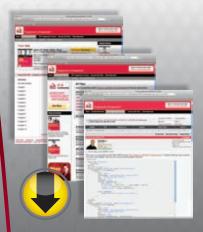

# wrox.com

# Programmer Forums

Join our Programmer to Programmer forums to ask and answer programming questions about this book, join discussions on the hottest topics in the industry, and connect with fellow programmers from around the world.

# **Code Downloads**

Take advantage of free code samples from this book, as well as code samples from hundreds of other books, all ready to use.

# Read More

Find articles, ebooks, sample chapters, and tables of contents for hundreds of books, and more reference resources on programming topics that matter to you.

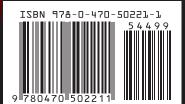